<span id="page-0-0"></span>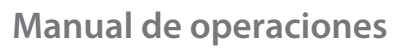

# SONOACER7

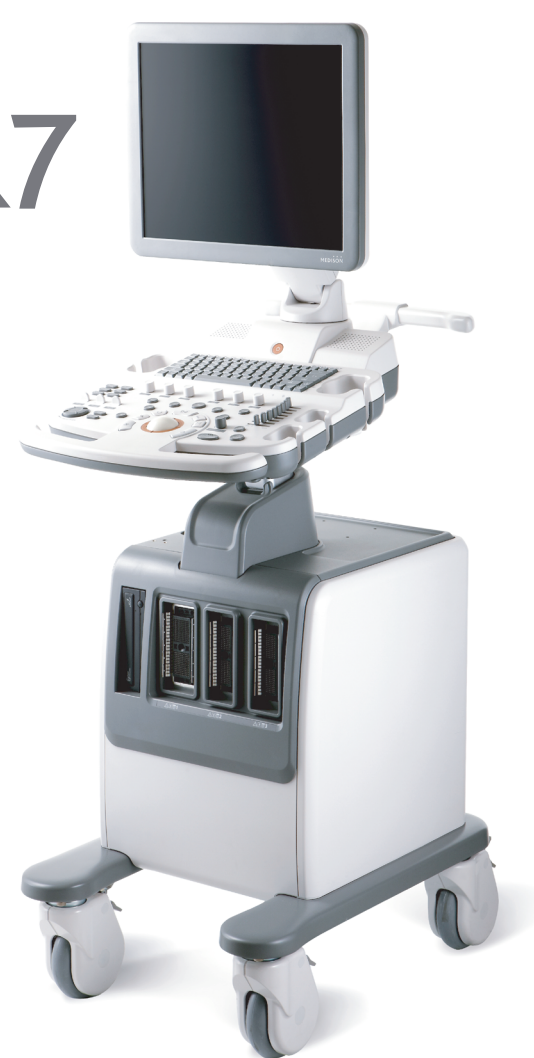

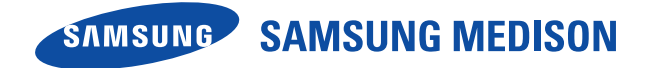

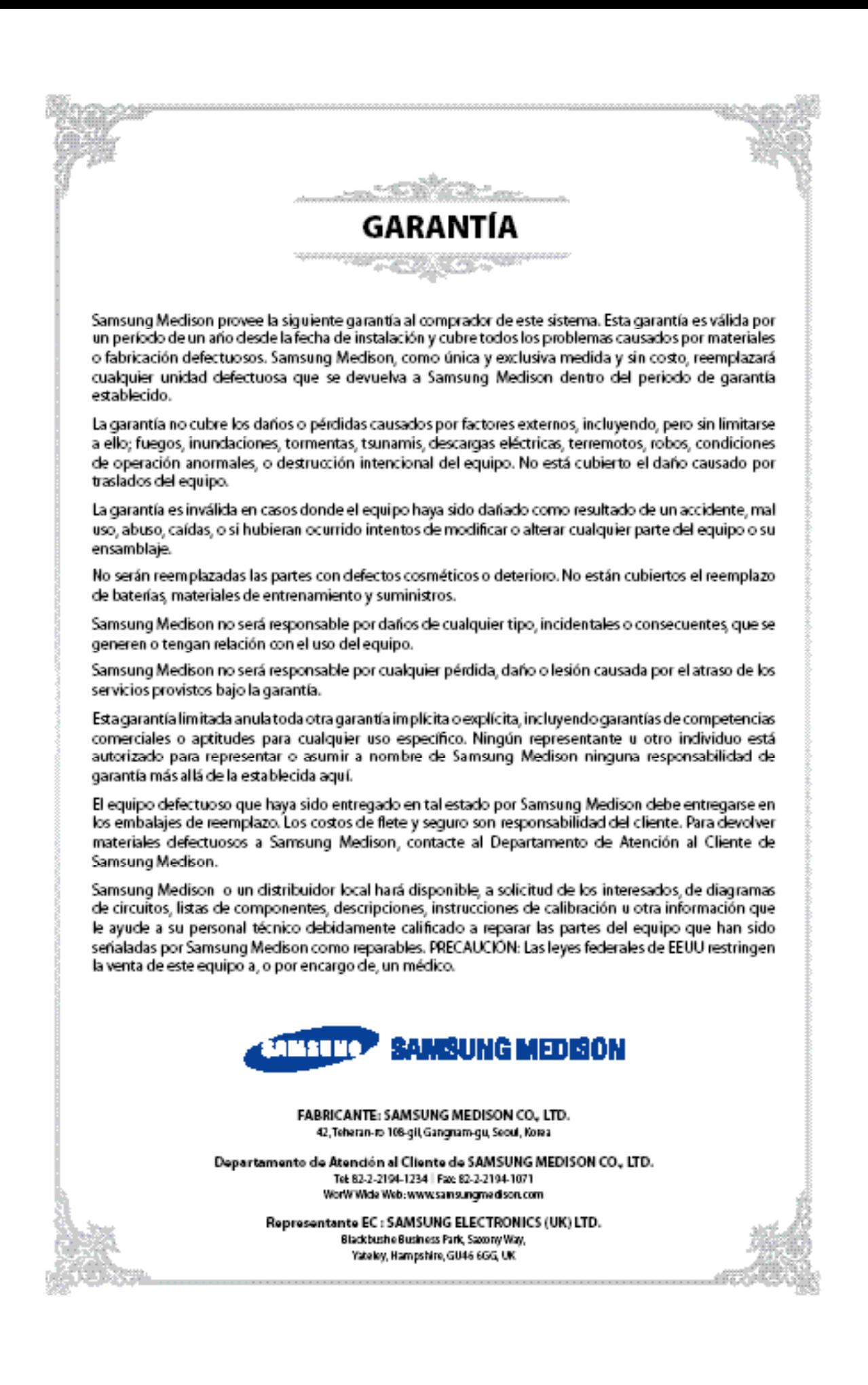

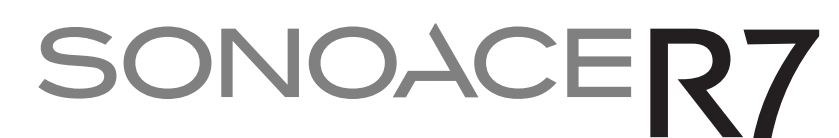

**Sistema de diagnóstico por ecografía**

## **Manual de operaciones**

**VERSIÓN 2.00.00 Español**

**M355-S20000-00**

### **INFORMACIÓN CONFIDENCIAL Y LICENCIA DE SOFTWARE**

El Cliente mantendrá la confidencialidad de toda la información confidencial provista o de otra forma revelada al Cliente por Samsung Medison, a menos que tal información haya pasado al dominio público sin mediar ninguna acción causante de ello de parte del Cliente. El Cliente no utilizará la información confidencial, sin el previo permiso por escrito de Samsung Medison, para cualquier propósito que no sea el mantenimiento, reparaciones u operaciones de los productos.

Los sistemas de Samsung Medison contienen el software propietario de Samsung Medison en forma legible por una computadora. Samsung Medison retiene todos los derechos, títulos y participaciones en el software, excepto que la compra del producto incluya una licencia para utilizar el software legible por computadora contenido en el mismo. El Cliente no copiará, rastreará, desarmará ni modificará el software. La transferencia de este producto de parte del Cliente constituye una transferencia de la antedicha licencia de uso, la cual no es transferible de ningún otro modo. Al cancelarse o vencer este contrato, o producirse la devolución de los productos por otros motivos que no incluyan reparaciones o modificaciones, el Cliente devolverá a Samsung Medison toda la mencionada información confidencial.

## **:: Requerimientos de seguridad**

#### ¢ **Clasificaciones:**

- u Tipo de protección contra choques eléctricos: Clase I
- Grado de protección contra choques eléctricos (conexión del paciente): Equipo tipo BF
- $\triangleright$  Grado de protección contra el ingreso nocivo de agua: Equipo ordinario
- Grado de seguridad de la aplicación en presencia de materiales anestésicos inflamables con aire o con oxígeno u óxido nitroso: Equipo no adecuado para uso en presencia de una mezcla anestésica inflamable con aire o con oxígeno u óxido nitroso.
- ▶ Modo de operación: Operación continua

#### ■ Normas de seguridad electromecánicas cumplidas:

- Equipo eléctrico médico, Parte 1: Requerimientos generales de seguridad básica y desempeño esencial [IEC 60601-1:2005]
- ▶ Equipo eléctrico médico, Parte 1-2: Requerimientos generales de seguridad básica y desempeño esencial - Norma colateral: Compatibilidad electromagnética - Requerimientos y pruebas [IEC 60601- 1-2:2007]
- $\triangleright$  Equipo eléctrico médico, Parte 1-6: Requerimientos generales de seguridad básica y desempeño esencial - Norma colateral: Usabilidad [IEC 60601-1-6:2006]
- Equipo eléctrico médico, Parte 2-37: Requisitos específicos de seguridad básica y desempeño esencial de equipo médico ultrasónico de diagnóstico y monitoreo [IEC60601-2-37:2007]
- ▶ Equipo eléctrico médico, Parte 1: Requerimientos generales de seguridad [IEC 60601-1:1988 con A1:1991 y A2:1995]
- ▶ Equipo eléctrico médico, Parte 1: Requerimientos generales de seguridad 1 Norma colateral: Requerimiento de seguridad para sistemas eléctricos médicos [IEC 60601-1-1:2000]
- ▶ Equipo eléctrico médico, Parte 1: Requerimientos generales de seguridad 2 Norma colateral: Compatibilidad electromagnética - Requerimientos y pruebas [IEC 60601-1-2:2001, A1:2004]
- ▶ Equipo eléctrico médico, Parte 1: Requerimientos generales de seguridad 4 Norma colateral: Sistemas eléctricos médicos programables [IEC 60601-1-4: 1996, A1:1999]
- ► Equipo eléctrico médico, Parte 2: Requisitos específicos de seguridad 37 Equipo médico ultrasónico de diagnóstico y monitoreo.[IEC60601-2-37: 2001 con A1:2004, A2:2005]
- u Dispositivos médicos. Aplicación de administración de riesgos a dispositivos médicos [ISO 14971:2007]
- ▶ Equipo eléctrico médico, Parte 1: Requerimientos generales de seguridad [UL60601-1:2003]
- ▶ Equipo eléctrico médico, Parte 1: Requerimientos generales de seguridad [CAN/CSA 22.2 No.601.1-M90:1990, con R2003, con R2005]
- ▶ Evaluación biológica de dispositivos médicos [ISO10993 : 2009]
- u Medios estándar para informar la intensidad acústica para equipo ultrasónico de diagnóstico [IEC61157:2007]

#### ¢ **Declaraciones:**

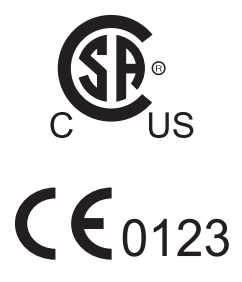

 $\overline{c}$ 

Este es el símbolo CSA para EE. UU. y Canadá

Esta es la declaración del fabricante de la conformidad del producto con las directivas aplicables de la EEC y del organismo acreditado europeo.

Esta es la declaración del fabricante de la conformidad del producto con las directivas aplicables de la EEC.

### **Antes de comenzar, lea esta sección**

#### **Cómo utilizar su manual**

Este manual esta diseñado para un lector que está familiarizado con técnicas de ultrasonido. Sólo doctores en medicina o personas bajo la supervisión de doctores en medicina deben utilizar este sistema. No se incluyen procedimientos clínicos ni entrenamiento sonográfico en el mismo. Este manual no está diseñado para utilizarse como material de entrenamiento en los principios del ultrasonido, anatomía, técnicas de escaneo o aplicaciones. Debe conocer estas áreas antes de intentar utilizar este manual o su equipo de ultrasonido.

Este manual no incluye resultados ni opiniones de diagnósticos. Además, compruebe las referencias de mediciones para la medición de resultados de cada aplicación antes del diagnóstico final.

No hay beneficio en hacer cambios constantes o complejos a las configuraciones del sistema. El sistema viene predeterminado de fábrica para producir una imagen óptima en la mayoría de los pacientes. Usualmente, no se requieren ajustes del usuario. Si el usuario desea cambiar los parámetros de imágenes, las variables pueden cambiarse según se desee. Se obtienen imágenes óptimas con poca dificultad.

No somos responsables de errores que puedan ocurrir cuando se utiliza este sistema en la computadora personal de un usuario.

Los nombres de los productos que no son Samsung Medison pueden corresponder a marcas comerciales de sus respectivos dueños.

Mantenga esta guía del usuario cerca del producto como referencia al utilizar este sistema.

Para el uso seguro de este producto, debe leer el Capítulo 1 "Seguridad" y el Capítulo 8 "Mantenimiento" en este manual antes de comenzar a usar este sistema.

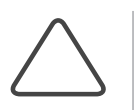

**NOTA:** Algunas funciones no estarán disponibles en todos los países. Las funciones con opciones y especificaciones que presenta este manual pueden cambiarse sin previo aviso. Todavía no se ha efectuado la aprobación por parte del gobierno de algunos países.

### **Convenciones utilizadas en este manual**

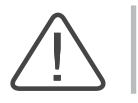

**PELIGRO:** Describe las precauciones que son necesarias para evitar graves riesgos al usuario. Desconocer un aviso de PELIGRO implica riesgos de lesiones con compromiso vital.

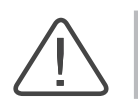

**ADVERTENCIA:** Utilizado para indicar la presencia de riesgos de lesiones personales serias o daños importantes a propiedades.

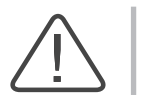

**PRECAUCIÓN:** Indica la presencia de un peligro que puede causar daños al equipo.

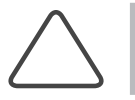

**NOTA:** Información útil para instalar, operar y dar mantenimiento al sistema. No relacionada a peligros.

### **Si necesita ayuda**

Si requiere ayuda con el equipo, como obtener un manual de servicio, póngase de inmediato en contacto con el Departamento de Servicio al Cliente de Samsung Medison o con alguno de sus representantes en todo el mundo.

## **Historial de modificaciones**

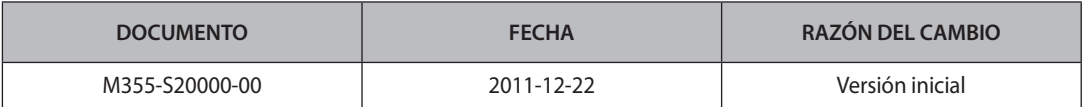

### **Actualizaciones del sistema y del equipo manual**

Samsung Medison Ultrasound mantiene su compromiso con la innovación y el mejoramiento continuo. Se pueden anunciar actualizaciones que incluyan mejoras de hardware o software. Se editarán manuales actualizados para incorporar tales actualizaciones en el sistema.

Compruebe que esta versión del manual sea la apropiada para su versión del sistema. Si no lo es, contacte al Departamento de Servicio al Cliente.

## Índice

## Capítulo 1 Seguridad

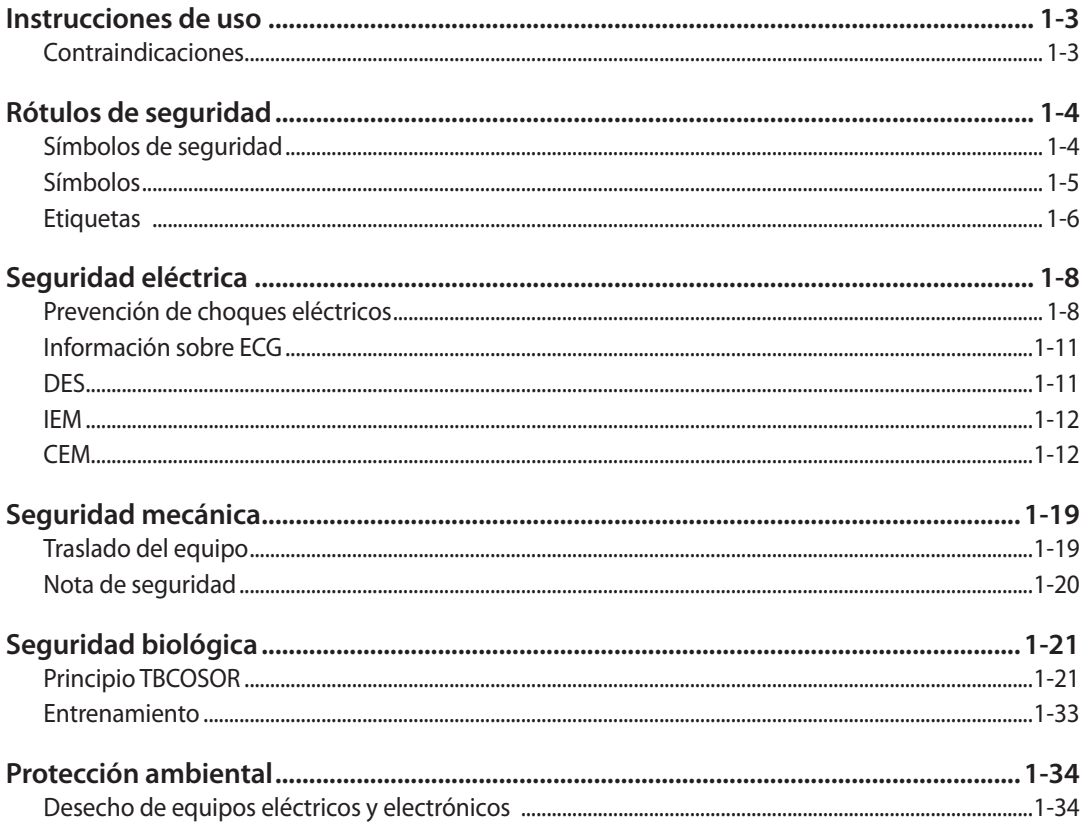

## Capítulo 2 Introducción

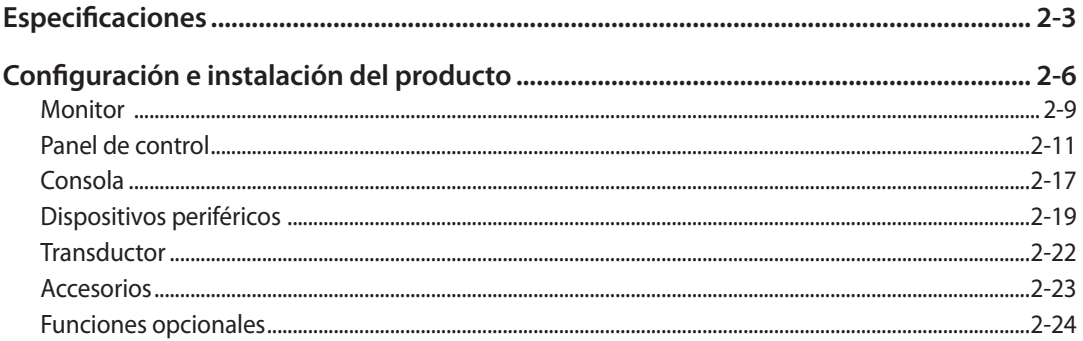

## Capítulo 3 Inicio del diagnóstico

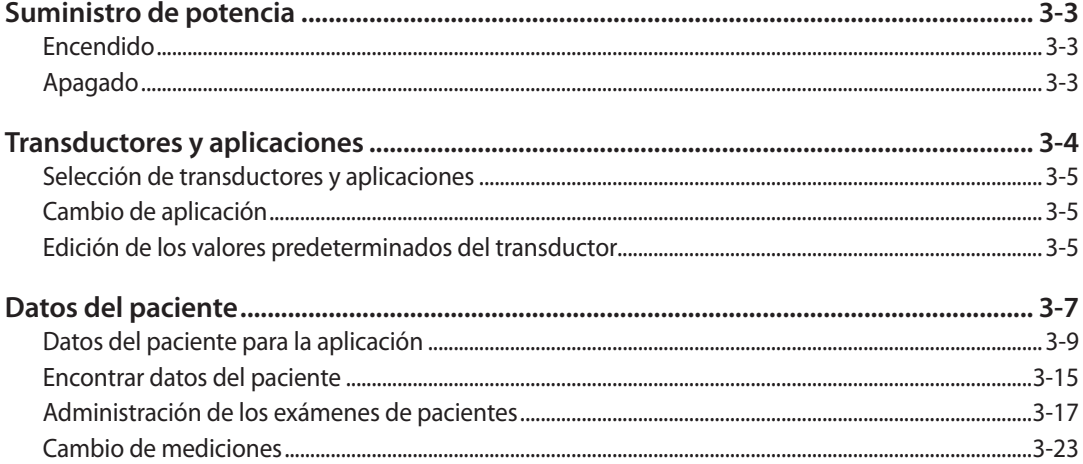

## Capítulo 4 Modos de diagnóstico

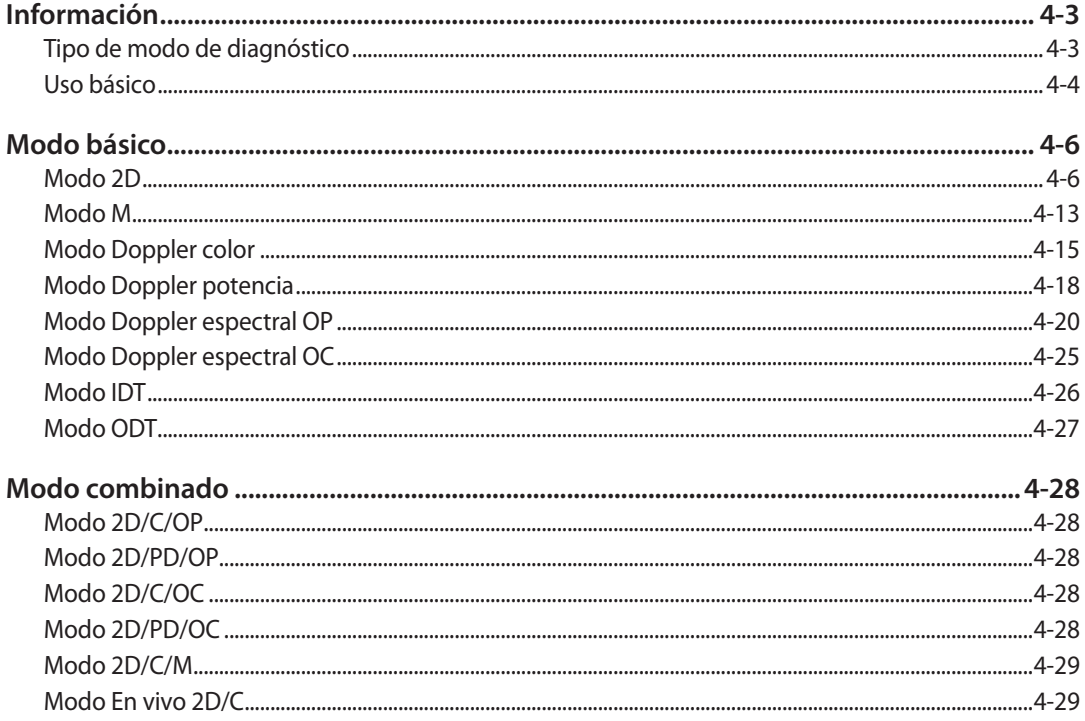

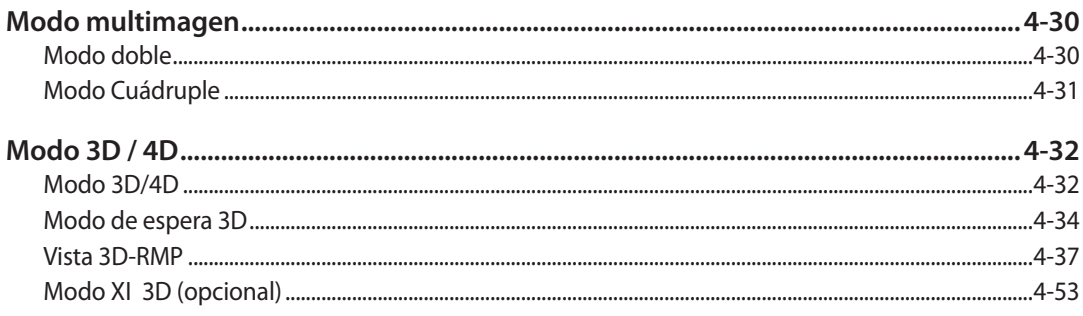

## Capítulo 5 Mediciones y cálculos

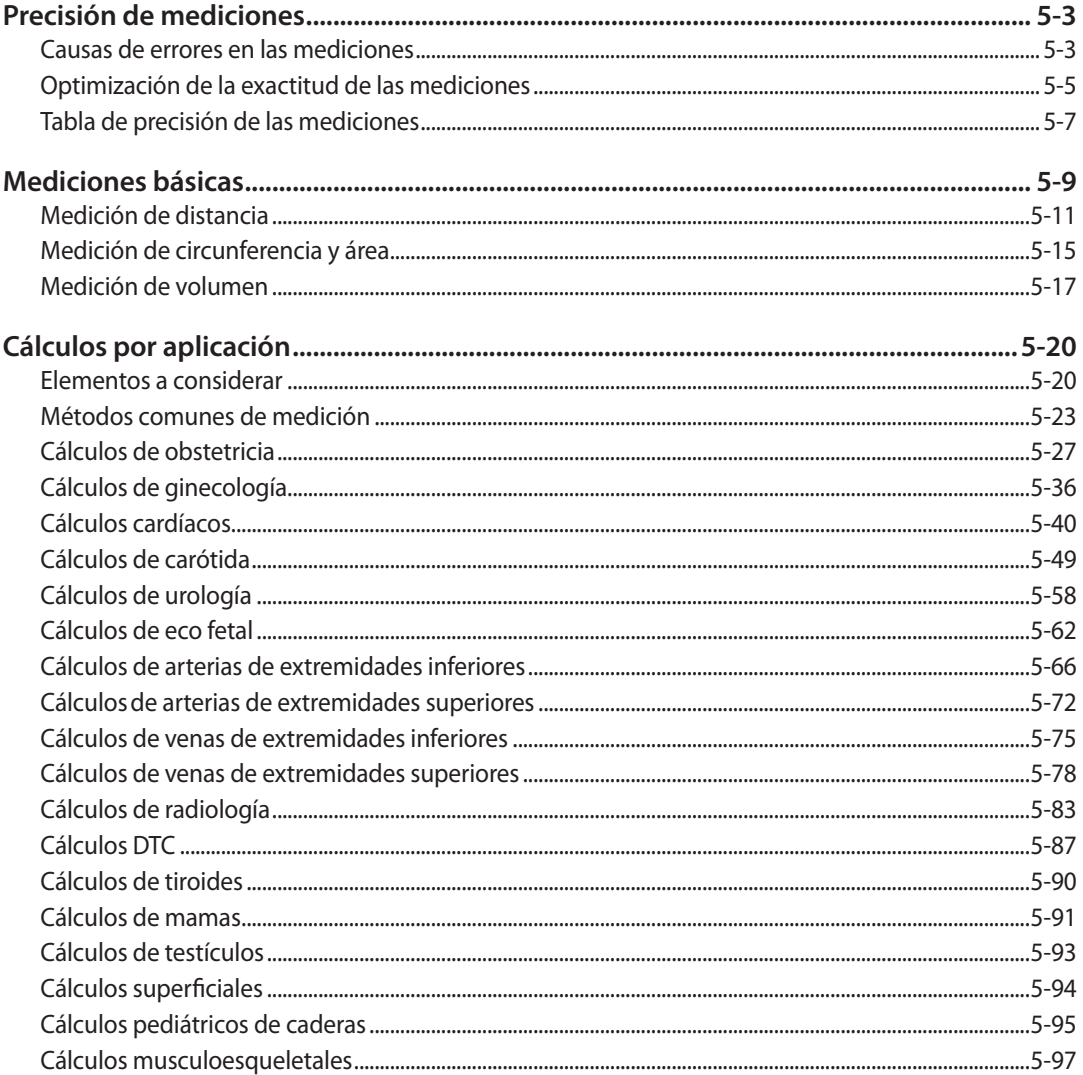

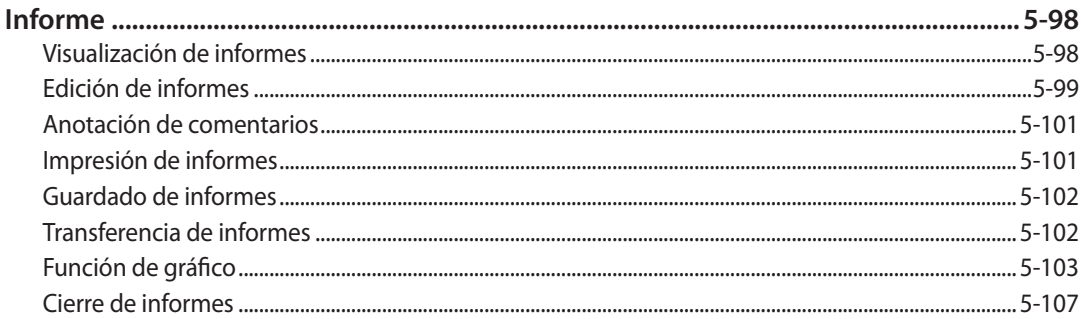

## Capítulo 6 Administración De Imágenes

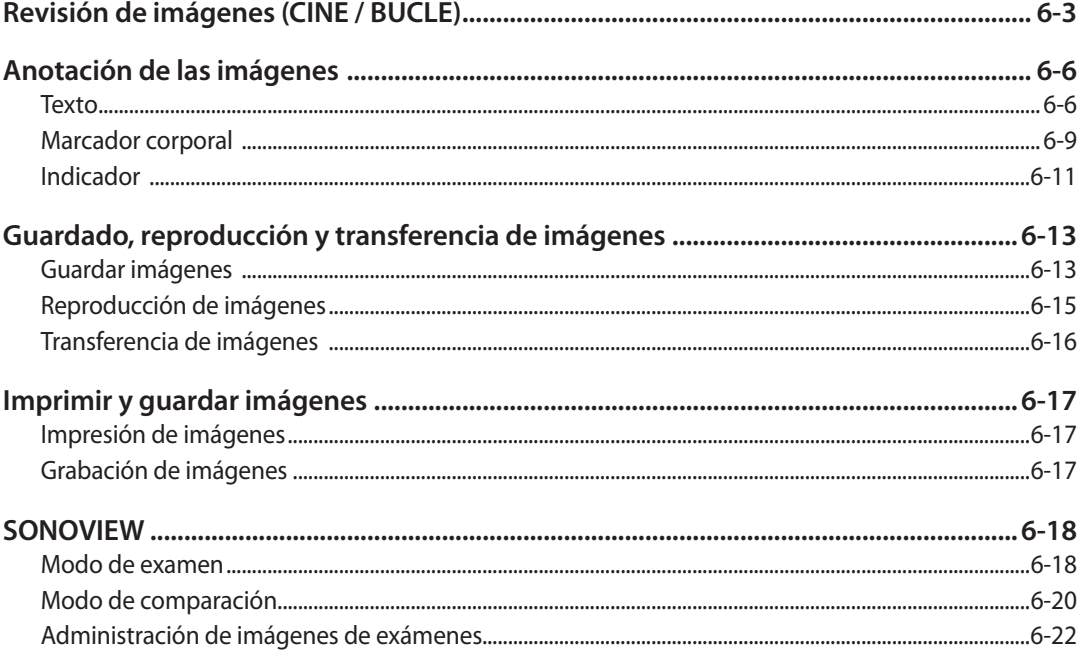

## Capítulo 7 Utilidades

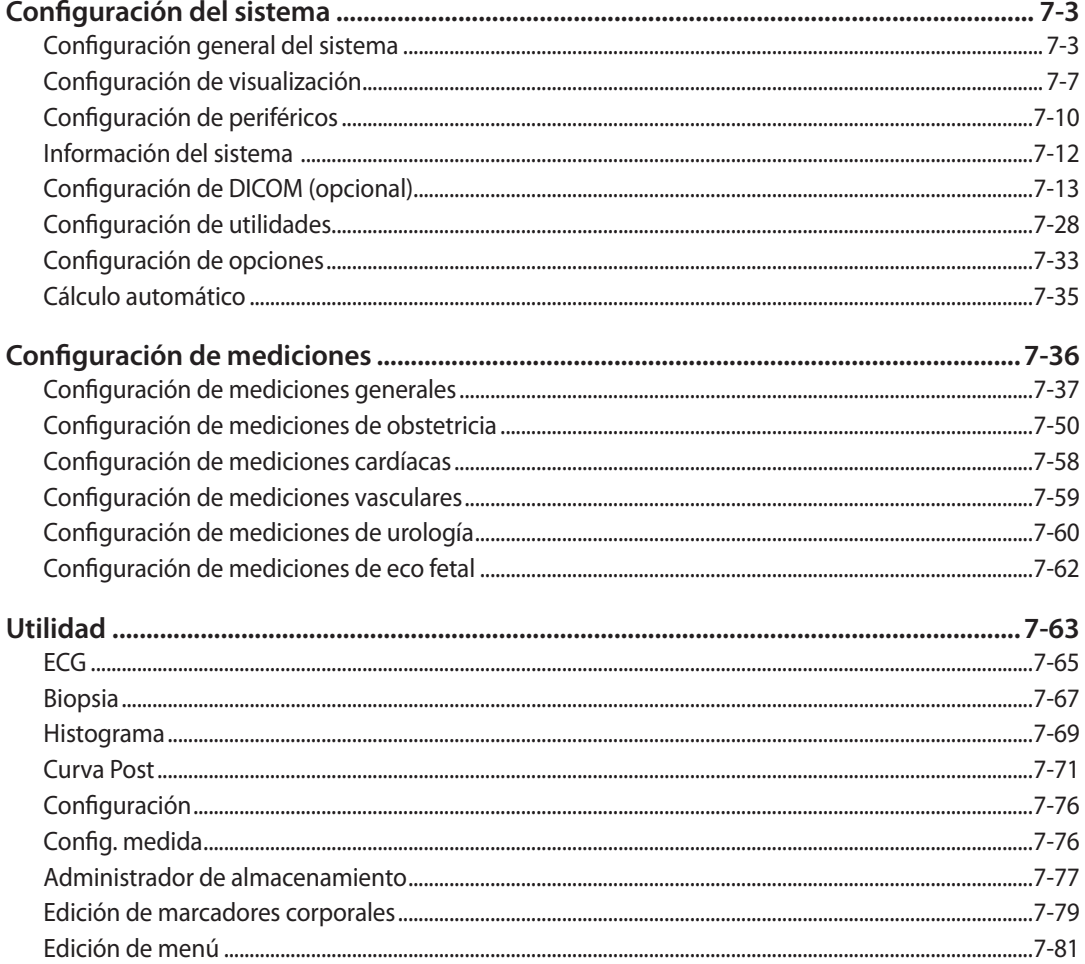

## Capítulo 8 Mantenimiento

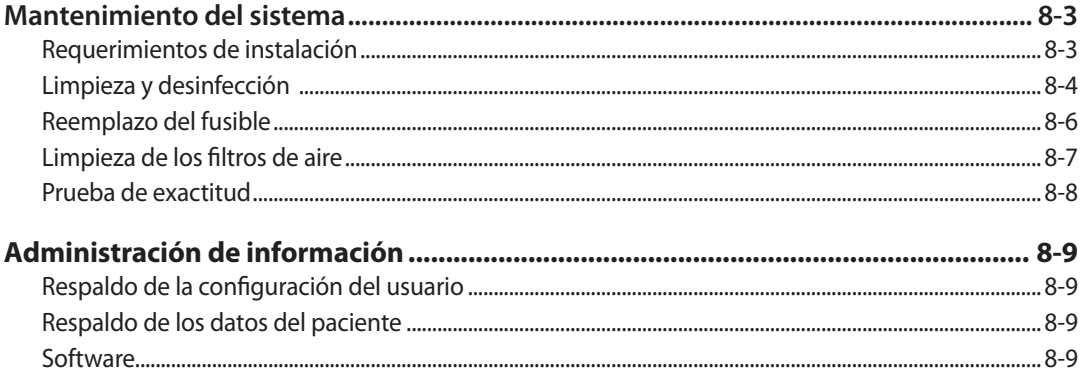

## **Capítulo 9 Transductores**

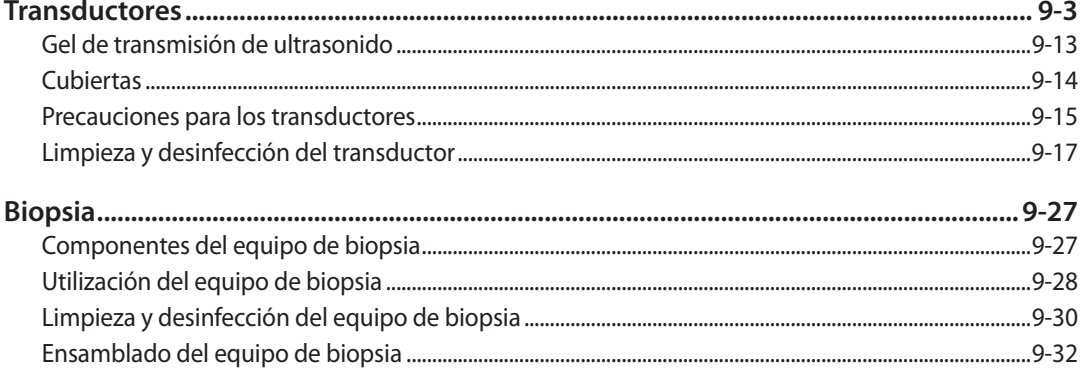

### \*\* Manual de referencia

Samsung Medison proporciona un Manual de referencia de SONOACE R7 adicional. Las tablas y referencias de EG para cada aplicación se incluyen en el Manual de referencias.

## Seguridad

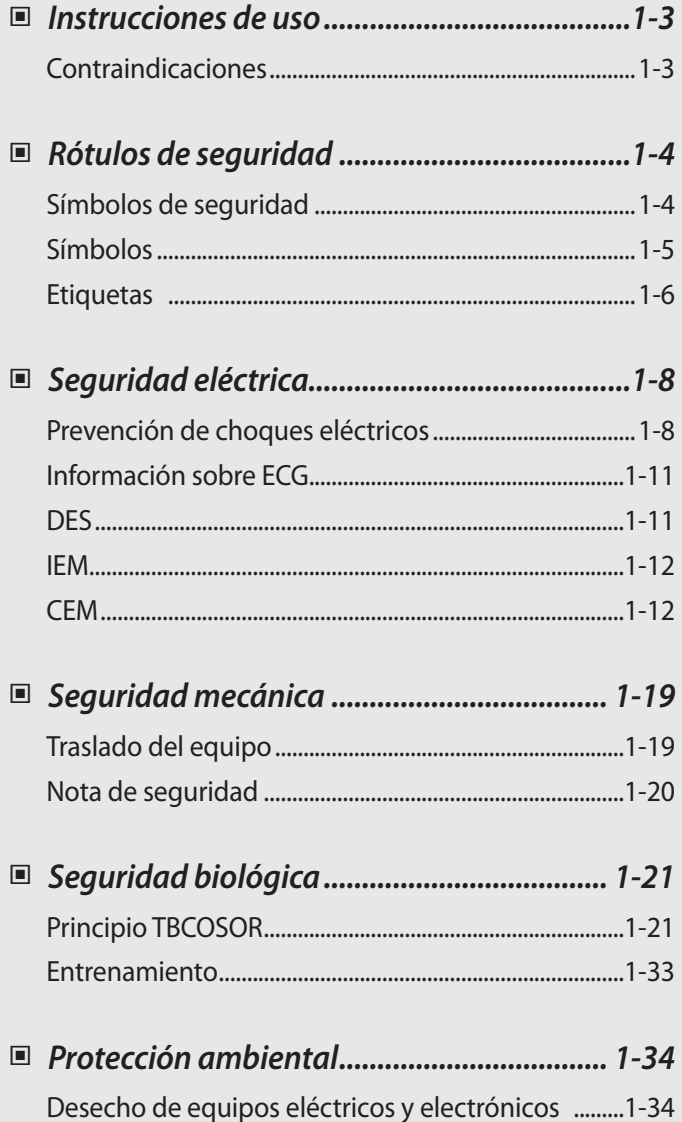

Capítulo<sup>1</sup>

## <span id="page-20-0"></span>**Instrucciones de uso**

El equipo de ultrasonido para diagnóstico y transductores SONOACE R7 están diseñados para la obtención de imágenes de ultrasonido para diagnóstico y el análisis de líquidos del cuerpo humano.

Algunas de las aplicaciones clínicas son: fetal, abdominal, pediátrica, órganos pequeños, cefálico neonatal, cefálico en adultos, transesofágico (no cardíaco, cardíaco), músculo-esquelético (convencional, superficial), cardíaco en adultos, cardíaco pediátrico y en vasos periféricos.

## **Contraindicaciones**

El equipo SONOACE R7 no está diseñado para un uso oftálmico ni ninguna aplicación que haga pasar el haz acústico a través del ojo.

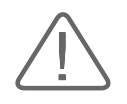

#### **PRECAUCIÓN:**

- X Según las leyes federales, la venta de este dispositivo se restringe a pedidos realizados por un médico
- El métodos de aplicación o uso del dispositivo se describe en el "Capítulo 3. Inicio del diagnóstico" y el "Capítulo 4. Modos de diagnóstico" del manual.

## <span id="page-21-0"></span>**Rótulos de seguridad**

Lea la información en este capítulo antes de utilizar el equipo de ultrasonido de Samsung Medison. Está relacionada con el equipo de ultrasonido, los transductores, los dispositivos de grabación y equipos opcionales.

El equipo de ultrasonido (Ecógrafo) SONOACE R7 está diseñado para ser utilizado por, o por orden y bajo la supervisión de, un médico con licencia que esté calificado para utilizar directamente este dispositivo médico.

## **Símbolos de seguridad**

La Comisión Internacional de Electrotécnica (IEC) ha establecido un conjunto de símbolos para utilizar en equipos médicos electrónicos, que clasifican un tipo de conexión o advierten de posibles peligros. Las clasificaciones y símbolos se muestran a continuación.

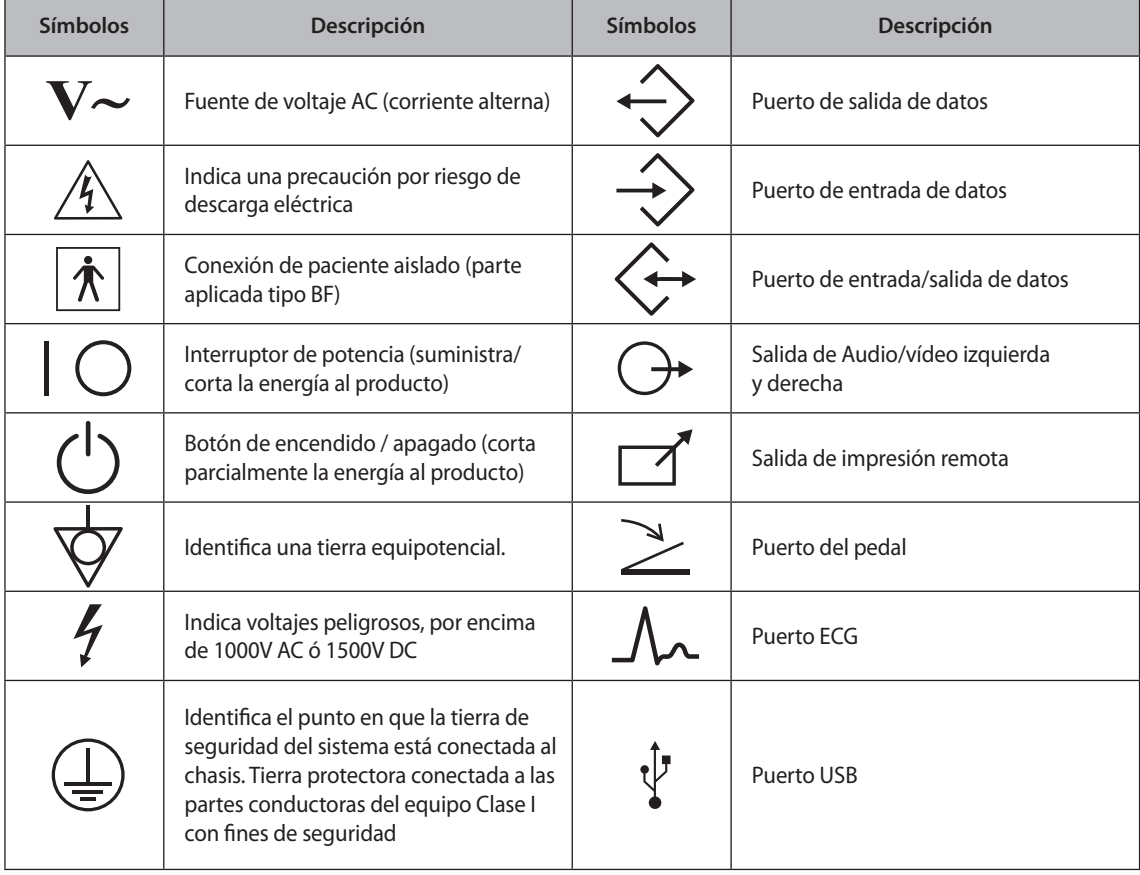

ı

<span id="page-22-0"></span>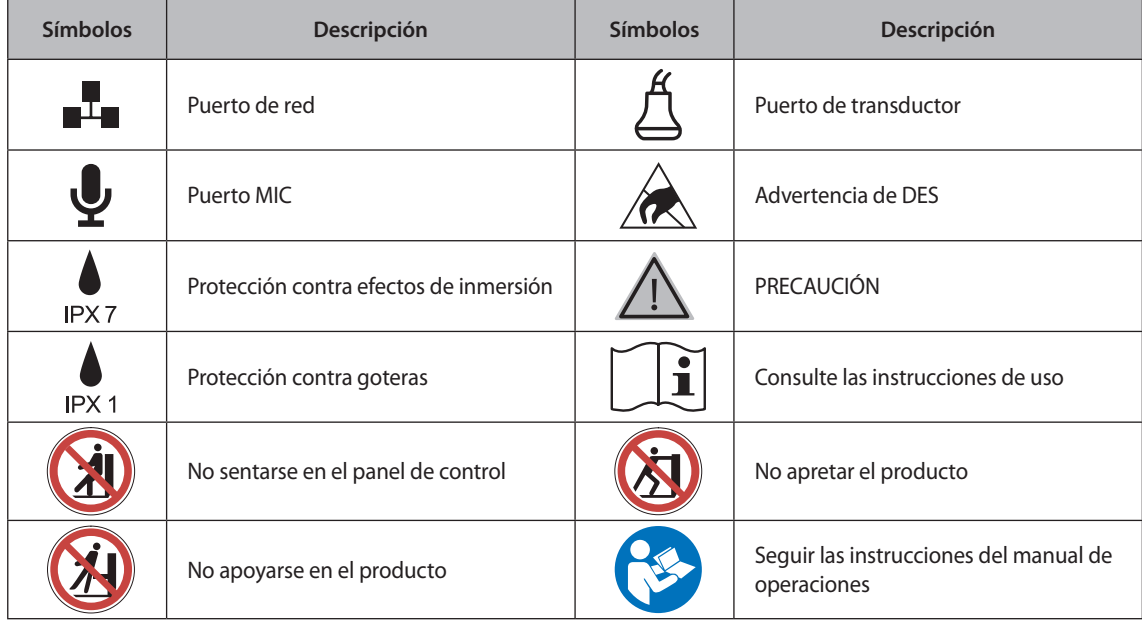

## **Símbolos**

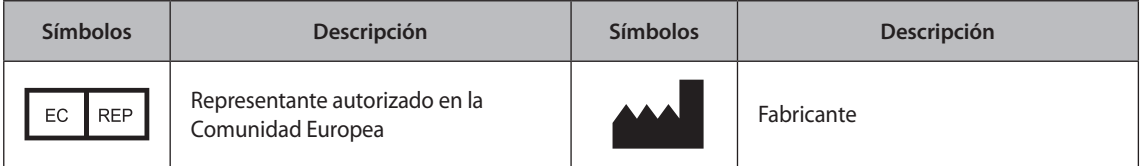

## <span id="page-23-0"></span>**Etiquetas**

Para proteger el sistema, la superficie del producto indica "Advertencia" (Warning) o "Precaución" (Caution).

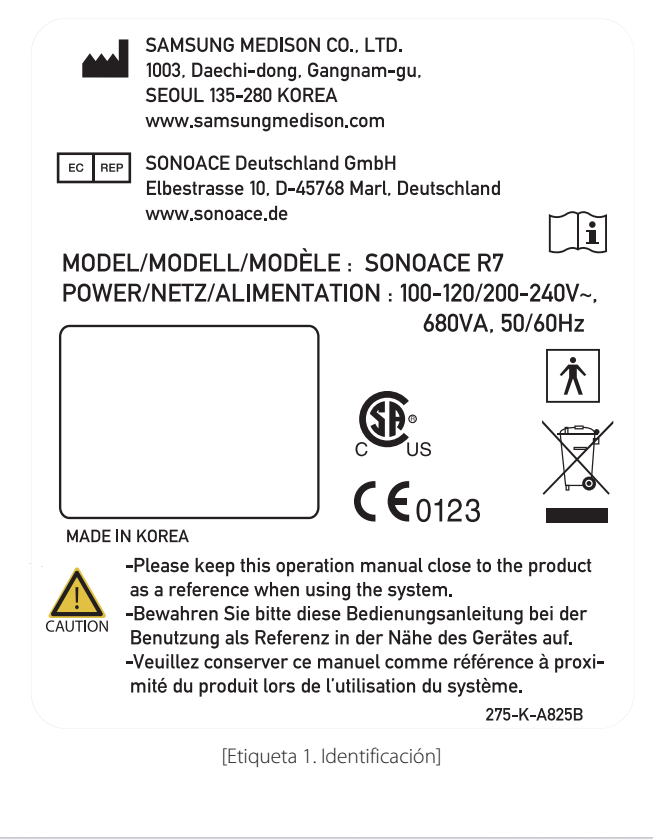

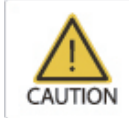

-Before power on, check the operating voltage of 110V or 220V. -Beim Stromanschluss unbedingt die Spannung (110V/220V) überprüfen. -Vérifier que votre prise délivre bien une tension de 110V/220V avant de brancher l'appareil. 275-K-A428B

[Etiqueta 2. Presente bajo OUTLET (Salida)]

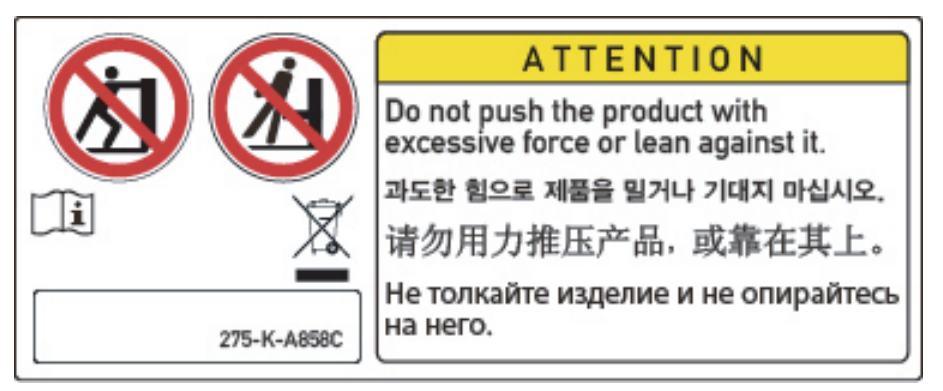

[Etiqueta 3. Nota de seguridad peligro de volcamiento ("TIP-OVER")]

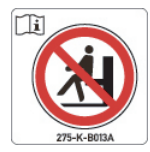

[Etiqueta 4. Prohibición de sentarse en el panel de control]

## <span id="page-25-0"></span>**Seguridad eléctrica**

Este equipo ha sido comprobado como un equipo Clase 1 con piezas aplicadas tipo BF.

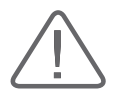

#### **PRECAUCIÓN:**

- Es un requisito en los Estados Unidos que las FUGAS DE CORRIENTE deben medirse mediante un circuito con derivación central mientras el equipo está conectado a un sistema de alimentación de 240V en los Estados Unidos.
- $\blacktriangleright$  A fin de asegurar la confiabilidad de la conexión a tierra, conéctese a un tomacorriente para hospital, con tierra.

## **Prevención de choques eléctricos**

En un hospital, las corrientes peligrosas se deben a las diferencias de potencial entre el equipo conectado y las piezas conductoras expuestas de las salas médicas. La solución al problema una conexión equipotencial uniforme. El equipo médico se conecta con cables de conexión compuestos de tomas anguladas en la red de conexión equipotencial de las salas médicas.

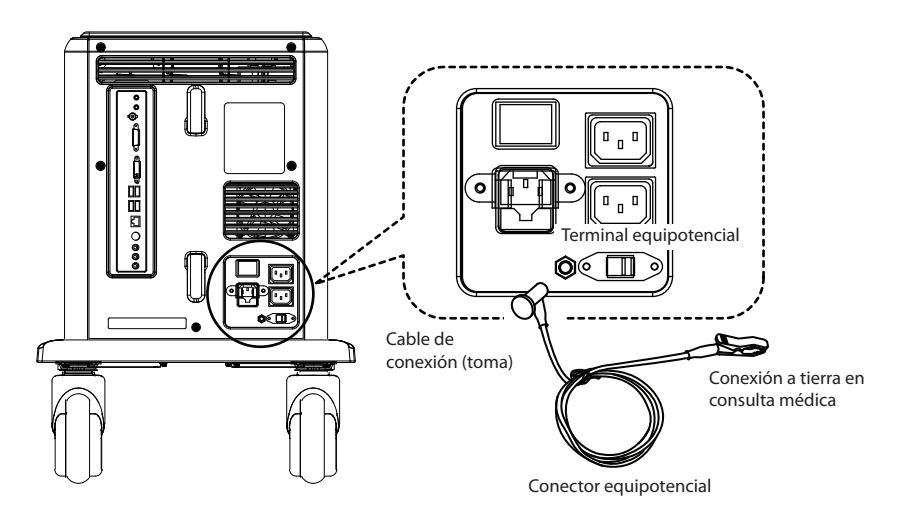

[Figura 1.1 Conexión equipotencial]

Cualquier equipo adicional conectado a equipos médicos electrónicos debe cumplir con las normas de la IEC o ISO (por ejemplo, IEC 60950 para equipos de procesamiento de datos). Además, todas las configuraciones de los mismos deberán cumplir con los requerimientos para sistemas médicos electrónicos (consulte la IEC 60601-1-1 o la cláusula 16 de la 3ra ed. de la IEC 60601-1, respectivamente). Cualquier persona que conecte equipos adicionales a equipos médicos electrónicos, está configurando un sistema médico y, por lo tanto, será responsable de que tal sistema cumpla con los requerimientos para sistemas médicos electrónicos. Se llama la atención al hecho de que las leyes locales tendrán prioridad sobre los requerimientos antes mencionados. En caso de dudas o preguntas, consulte a su representante local o al Departamento de Servicios Técnicos.

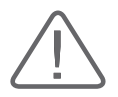

#### **ADVERTENCIA:**

- X Pueden ocurrir descargas eléctricas si este sistema, incluyendo todos sus accesorios externos para examen y monitoreo, no están conectados a tierra correctamente.
- $\triangleright$  No quite las cubiertas del sistema, ya que adentro pueden haber voltajes peligrosos. Los paneles del gabinete deben estar en su lugar mientras se utiliza el sistema. Los ajustes internos y reemplazos deben ser realizados por el personal del Departamento de Servicio al Cliente calificado por Samsung Medison.
- X Compruebe el frente, armazón y cable antes de utilizar. No use ni desconecte la fuente de potencia si el frente presenta grietas, abolladuras o roturas, si el armazón está roto o si el cable presenta daños o secciones peladas.
- X Siempre desconecte el sistema del tomacorriente antes de limpiarlo.
- $\triangleright$  Todos los dispositivos de contacto con el paciente, como transductores y electrodos de registro de ECG, deben removerse del paciente antes de la aplicación de un pulso de desfibrilación de alto voltaje.
- $\triangleright$  Debe evitarse el uso de gases anestésicos inflamables o gases oxidantes (por ej. N<sub>2</sub>O).
- Evite los lugares en que pueda ser difícil operar el dispositivo de desconexión del sistema.
- $\triangleright$  No use equipo quirúrgico de alta frecuencia con el sistema. El mal funcionamiento del equipo quirúrgico de alta frecuencia puede provocar quemaduras al paciente.

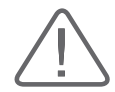

#### **PRECAUCIÓN:**

- ▶ Este sistema ha sido diseñado para 100-120V AC y 200-240V AC; debe seleccionar el voltaje de entrada de la impresora y videocasetera. Antes de conectar un enchufe de potencia periférico, compruebe que el voltaje indicado en el cable sea igual al voltaje indicado del dispositivo periférico.
- X Un transformador de aislamiento protege al sistema de sobrecorriente. El transformador de aislamiento continúa operando, aún cuando el equipo está en modo de espera.
- $\blacktriangleright$  No sumerja el cable en líquidos. Los cables no son a prueba de agua.
- ▶ Las tomas de corriente auxiliares instaladas en este sistema sirven para 100-120V y 200-240V, con una carga total máxima de 200W. Úselas únicamente para suministrar energía a equipo que vaya a formar parte del sistema de ecografía. No conecte otras tomas múltiples ni alargadores en el sistema.
- $\blacktriangleright$  No conecte dispositivos periféricos, no indicados en este manual, a las tomas de corriente auxiliares del sistema.
- $\triangleright$  No toque las piezas de SIP/SOP y al paciente simultáneamente ya que existe el riesgo de sufrir una descarga eléctrica a causa de una fuga de corriente.

## <span id="page-28-0"></span>**Información sobre ECG**

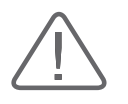

#### **ADVERTENCIA:**

- ▶ Este dispositivo no está diseñado para ofrecer una función de monitoreo primario de ECG; por lo tanto, no tiene los medios para señalar a un electrocardiógrafo inoperante.
- ▶ No use los electrodos de ECG del equipo quirúrgico de alta frecuencia. El mal funcionamiento del equipo quirúrgico de alta frecuencia puede provocar quemaduras al paciente.
- incident No use los electrodos del ECG durante procedimientos de marcapasos cardíaco y otros estimuladores eléctricos.
- $\triangleright$  No use los electrodos de registro y electrodos de ECG en un quirófano.

## **DES**

Las descargas electroestáticas o DES, comúnmente conocidas como choque estático, son un fenómeno natural. La DES es más frecuente en condiciones de baja humedad, que pueden ser causadas por la calefacción o aire acondicionado. En condiciones de baja humedad, las cargas eléctricas se acumulan normalmente en los individuos, creando electricidad estática.Una DES ocurre cuando un individuo con carga eléctrica entra en contacto con objetos conductores, como perillas de metal, archivadores metálicos, equipos de computación, y aún otras personas. El choque estático o DES es una descarga de electricidad acumulada de un individuo cargado a un individuo u objeto con menos o ninguna carga.

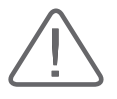

#### **PRECAUCIÓN:**

- El nivel de energía eléctrica descargado por un usuario del sistema o paciente puede ser lo suficientemente significativo para causar daños al sistema o los transductores.
- X Siempre realice los procedimientos preventivos de la DES antes de utilizar conectores marcados con la etiqueta de precaución de DES.
	- − Aplique aerosoles antiestáticos en las alfombras o linóleos.
	- − Utilice alfombrillas antiestática.
	- − Conecte el producto a tiempo utilizando la mesa o cama del paciente.
- $\triangleright$  Se recomienda que el usuario reciba entrenamiento en cuanto a los símbolos de advertencia y procedimientos preventivos relacionados con la descarga electroestática (DES).

## <span id="page-29-0"></span>**IEM**

Aunque este sistema se ha fabricado en conformidad con los requerimientos existentes en cuanto a IEM (interferencia electromagnética), el uso de este sistema en presencia de un campo magnético puede causar un deterioro temporal en la imagen de ultrasonido.

Si esto ocurre con frecuencia, Samsung Medison sugiere cambiar el entorno en el que se utiliza el sistema, para identificar posibles fuentes emisoras de radiación. Estas emisiones pueden ser causadas por otros dispositivos electrónicos utilizados en la misma sala o en un cuarto adyacente. Los dispositivos de comunicación, como los teléfonos móviles y mensajeros de texto pueden causar estas emisiones. La existencia de radios, televisores o equipos de transmisión de microondas cerca también puede causar interferencia.

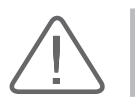

**PRECAUCIÓN:** Cuando la IEM esté causando problemas, puede ser necesario cambiar de lugar el sistema.

## **CEM**

Las pruebas para este sistema en cuanto a Compatibilidad Electromagnética (CEM) se han realizado de acuerdo con la norma internacional para CEM en dispositivos médicos (IEC60601-1-2).Esta norma IEC se adoptó en Europa como Norma de la Unión Europea (EN60601-1-2).

#### **Normativa y declaración del fabricante: Emisiones electromagnéticas**

Este producto está diseñado para el uso en el entorno electromagnético descrito a continuación. El cliente o usuario del producto es responsable de asegurarse de que se utilice en dicho entorno.

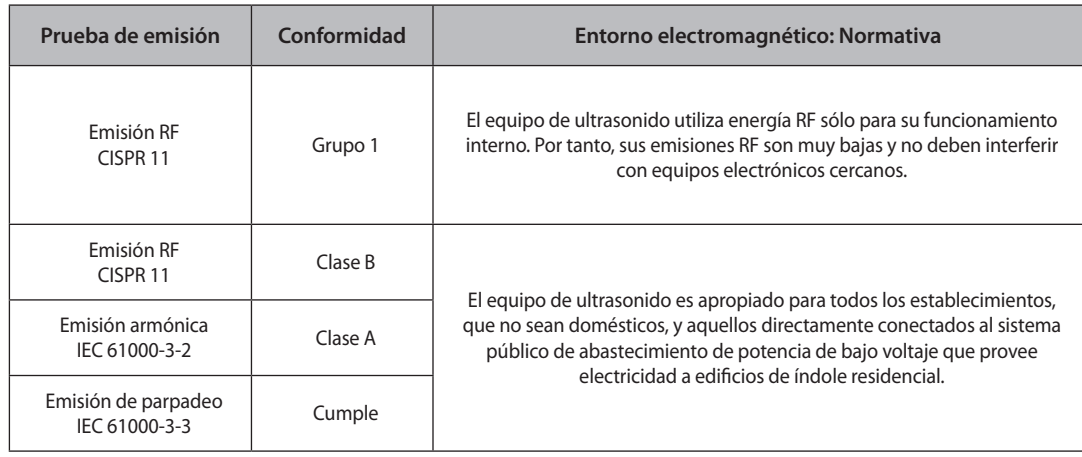

#### **Cables, transductores y accesorios aprobados para CEM (Conformidad electromagnética)**

#### **Cables aprobados con conformidad electromagnética**

Los cables conectados a este producto pueden afectar sus emisiones. Utilice solo los tipos y largos de cable mencionados a continuación.

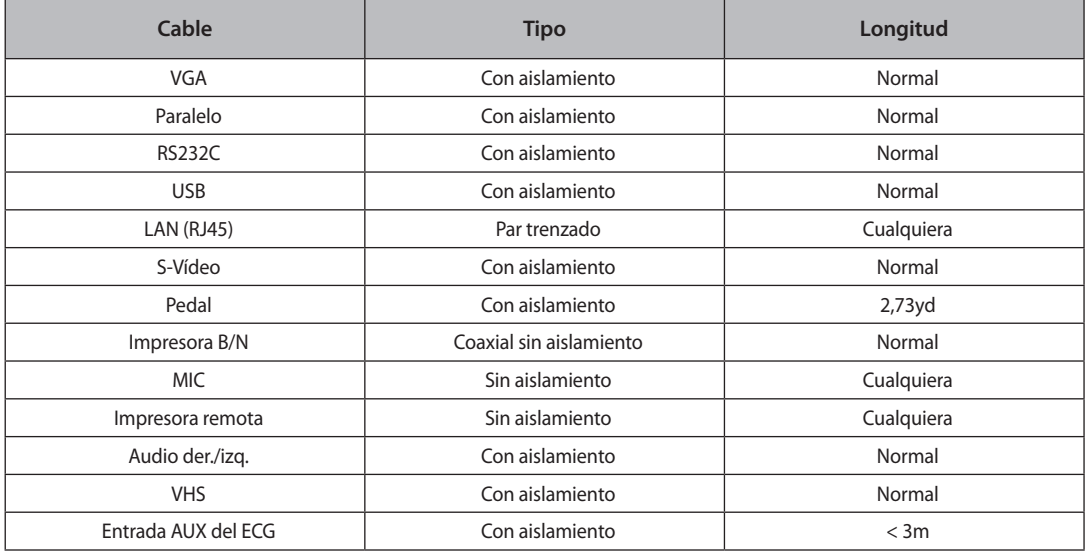

#### **Transductores aprobados con conformidad electromagnética**

Se han realizado pruebas que afirman que en el transductor indicado en el "Capítulo 9. Transductores", en cuanto a su uso con este producto, cumple con la norma de emisiones de Grupo 1, Clase B; según lo requiere la Norma internacional CISPR 11.

#### **Accesorios aprobados con conformidad electromagnética**

Los accesorios utilizados con este producto pueden afectar sus emisiones.

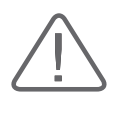

**PRECAUCIÓN:** Al conectar otros dispositivos aportados por el cliente al sistema, como una impresora remota o una videocasetera, es responsabilidad del usuario comprobar la conformidad electromagnética del sistema. Sólo utilice dispositivos que cumplan con las normas CISPR 11 o CISPR 22, CLASE B.

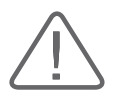

**ADVERTENCIA:** El uso de cables, transductores y accesorios que no sean los especificados puede resultar en un aumento en las emisiones o una reducción en la inmunidad del equipo de ultrasonido.

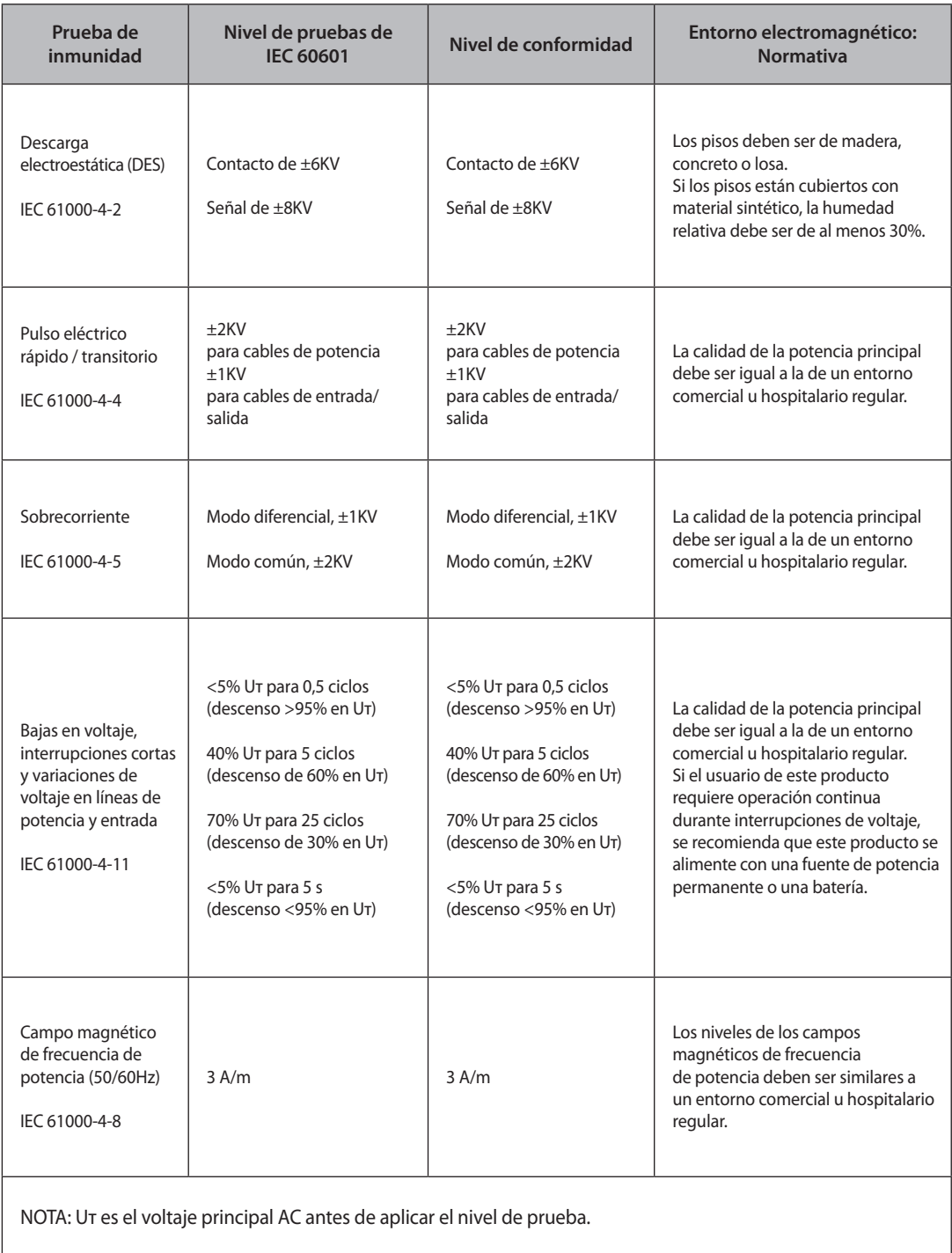

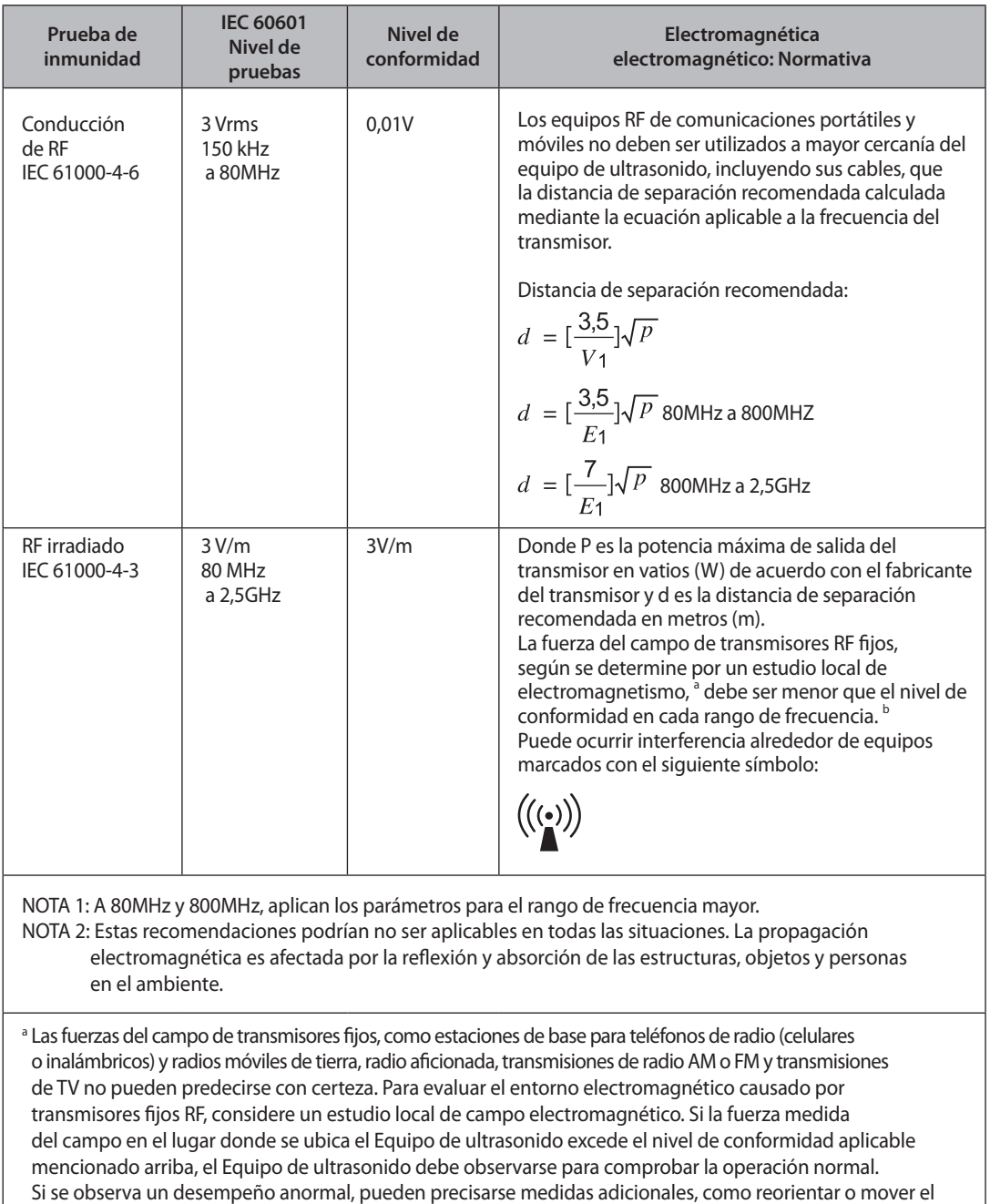

filtro de atenuación mayor.  $^{\rm b}$  Por encima del rango de frecuencias de 150kHz a 80MHz, las fuerzas de campos deben ser menores que [V $_{\rm i}$ ] V/m.

equipo de ultrasonido o utilizar un lugar protegido con una tasa de efectividad de protección de RF más alta y

#### **Distancias de separación recomendadas entre equipos de comunicación RF portátiles y móviles y el SONOACE R7**

Este producto está diseñado para uso en un entorno electromagnético en el cual las anomalías de RF irradiadas están bajo control. El cliente o usuario de este producto puede ayudar a prevenir la interferencia electromagnética manteniendo una distancia mínima entre equipos de comunicación RF portátiles y móviles (transmisores) y este producto, según se recomienda a continuación, de acuerdo con la potencia máxima de emisión del equipo de comunicación.

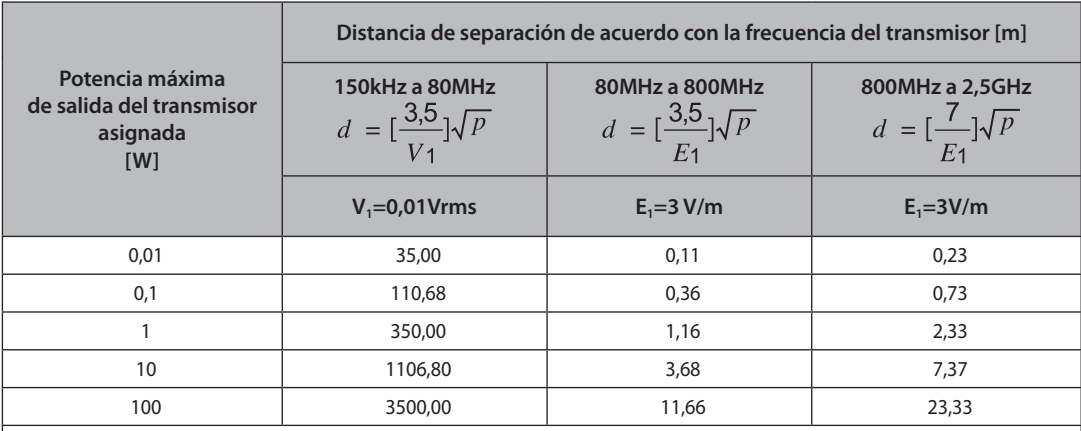

Para transmisores con una potencia de salida máxima asignada mayor de la establecida arriba, la distancia de separación recomendada d en metros (m) se puede estimar utilizando la ecuación aplicable a la frecuencia del transmisor, donde p es la potencia máxima de salida del transmisor en vatios (W) de acuerdo con el fabricante del mismo.

NOTA 1: A 80MHz y 800MHz, aplica la distancia de separación para el rango de frecuencia mayor. NOTA 2: Estas recomendaciones podrían no ser aplicables en todas las situaciones. La propagación electromagnética es afectada por la reflexión y absorción de las estructuras, objetos y personas en el ambiente.

#### **Entorno electromagnético: Normativa**

El equipo de ultrasonido solo debe utilizarse en un lugar con aislamiento y que cumpla con el nivel mínimo de protección RF, e igualmente para cada cable que entre a dicho lugar. Las fuerzas de campos fuera del lugar aislado causados por transmisores fijos de RF, según lo determine un estudio de campo electromagnético local, deben ser menores de 3 V/m.

Es esencial que se comprueben el nivel de protección real y el filtro de atenuación del lugar aislado para asegurar que cumplan con la especificación mínima.

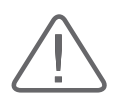

**PRECAUCIÓN:** Si el sistema está conectado a otros equipos provistos por el cliente, como una red de área local (LAN) o una impresora remota, Samsung Medison no puede garantizar que el equipo remoto funcione correctamente en la presencia de los fenómenos electromagnéticos.

#### **Cómo evitar la interferencia electromagnética**

La interferencia típica en los Sistemas de Imágenes de Ultrasonido varía según los fenómenos electromagnéticos. Consulte la siguiente tabla:

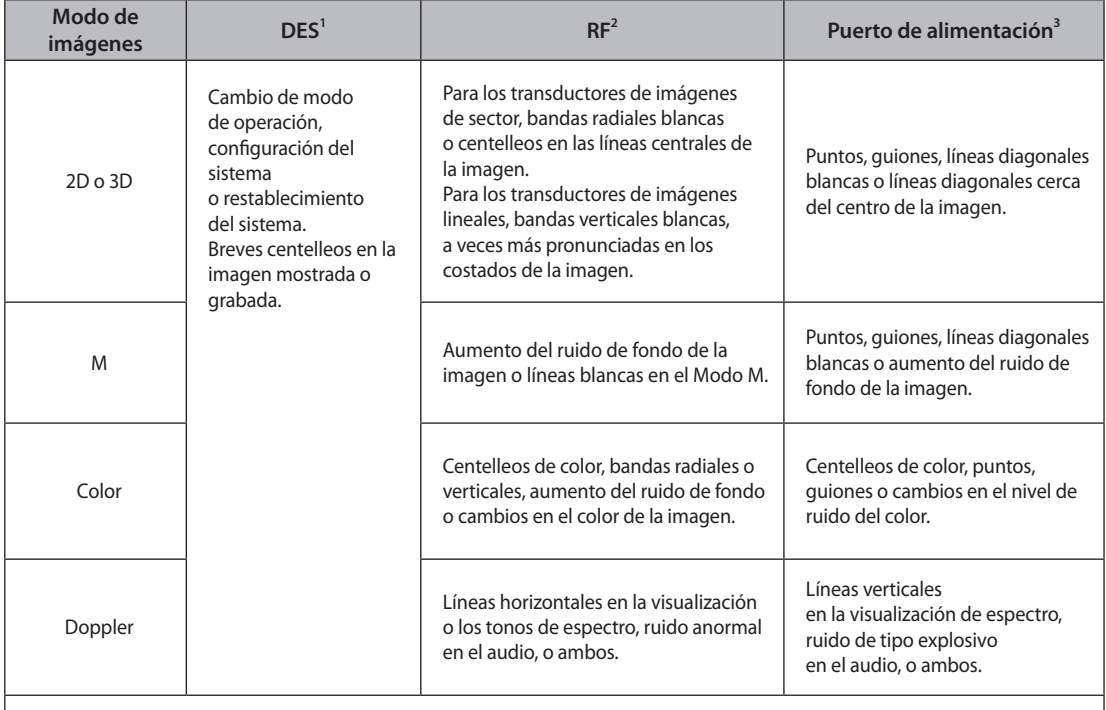

DES provocada por descarga de una carga eléctrica acumulada en las superficies o personas aisladas. Energía RF de equipo de transmisión de RF, como teléfonos portátiles, radios de mano, dispositivos inalámbricos, radio y televisión comerciales, y otros.

Interferencia conducida en los cables de alimentación o cables conectados provocada por otros equipos, como conectar interruptores de potencia, controles eléctricos y fenómenos naturales como los relámpagos.

Un dispositivo médico puede generar o recibir interferencia electromagnética. Los estándares de CEM incluyen pruebas para interferencia emitida y recibida.

Un equipo de ultrasonido de Samsung Medison no genera interferencia en exceso de tales normas.

Un equipo de ultrasonido está diseñado para recibir señales de radiofrecuencia, por lo cual es susceptible a interferencia generada por fuentes de energía RF. Ejemplos de otras fuentes de interferencia son los dispositivos médicos, productos de tecnología de información y torres de transmisión de radio y televisión. Debido a las dificultades para encontrar fuentes de interferencia, al buscarlas se debe poner atención a lo siguiente:

- $\blacktriangleright$  ; La interferencia es intermitente o constante?
- ▶ La interferencia, ¿aparece solo cuando un transductor opera en la misma frecuencia, o en varios transductores?
- ▶ ¿Hay dos transductores distintos operando en la misma frecuencia que tienen el mismo problema?
- $\triangleright$  ¿Existe interferencia si se mueve el sistema a otro lugar de la instalación?

Las respuestas a estas preguntas le ayudarán a determinar si el problema reside en el sistema o en el entorno de escaneo. Luego de contestar las preguntas, contacte al Departamento de Servicio al Cliente de Samsung Medison.
# **Seguridad mecánica**

# **Traslado del equipo**

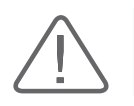

**ADVERTENCIA:** Tenga mucho cuidado al transportarlo. De lo contrario, el producto se puede dañar, o pueden producirse lesiones personales.

- Antes de transportar el producto, verifique que los frenos delanteros y traseros estén desbloqueados. Además, retraiga completamente el brazo monitor para que quede en una posición fija.
- Siempre use las asas de la consola y traslade lentamente el producto.

Este producto está diseñado para resistir los impactos. Sin embargo, los impactos excesivos (por ejemplo, las caídas del producto) pueden causar daños severos.

Si el equipo funciona anormalmente después del reposicionamiento, contacte inmediatamente al Departamento de Servicio al Cliente de Samsung Medison.

# **Los frenos**

Los frenos se instalan únicamente en las ruedas delanteras y traseras de la consola. Para bloquear los frenos, presione con el pie el área bajo los bloqueos. Para desbloquear los frenos, presione con el pie el área de desactivación "Off" bajo los bloqueos.

Puede usar los frenos para controlar el movimiento del producto. Recomendamos bloquear los frenos al usar el producto.

#### **Precauciones en rampas**

Siempre asegúrese de que el panel de control quede orientado en dirección del movimiento.

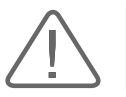

**ADVERTENCIA:** Tenga precaución con las ruedecillas, especialmente al trasladar el sistema. Samsung Medison recomienda tener precaución al subir o bajar el producto por rampas.

Al trasladar el producto por una rampa o dejarlo en una temporalmente, el producto se puede volcar, incluso con los frenos, dependiendo de la dirección del producto. No deje el producto sobre rampas.

# **Nota de seguridad**

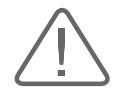

#### **PRECAUCIÓN:**

- $\blacktriangleright$  No presione excesivamente el panel de control.
- X Nunca intente modificar físicamente el producto en ninguna manera.
- $\triangleright$  Si utiliza este producto luego de una interrupción de servicio prolongada, compruebe primero su seguridad operacional.
- Asegúrese de que otros objetos, como piezas de metal, no ingresen al sistema.
- $\blacktriangleright$  No bloquee las ranuras de ventilación.
- X A fin de impedir que el cable de potencia se dañe, desenchufe el equipo tomándolo del enchufe, no del cable.
- El doblado o torsión excesiva de los cables en partes aplicadas al paciente puede causar el fallo u operación intermitente del sistema.
- $\blacktriangleright$  La limpieza o esterilización inapropiada de una parte aplicada al paciente puede causar daños permanentes.
- X Un técnico de servicio calificado de Samsung Medison debe reparar o reemplazar piezas de este equipo. Asumiendo que el equipo recibe mantención de parte de un técnico de servicio calificado y cumple con la línea guía de este manual proporcionado, la vida útil esperada de este producto es de 7 años.

Consulte el "Capítulo 8. Mantenimiento" para información detallada sobre protección limpieza y desinfección del equipo.

### **Nota de seguridad para el monitor**

Al ajustar la altura o posición del monitor, tenga cuidado con el espacio del centro del brazo del monitor. Si sus dedos u otras partes de su cuerpo quedan atrapados, puede sufrir lesiones.

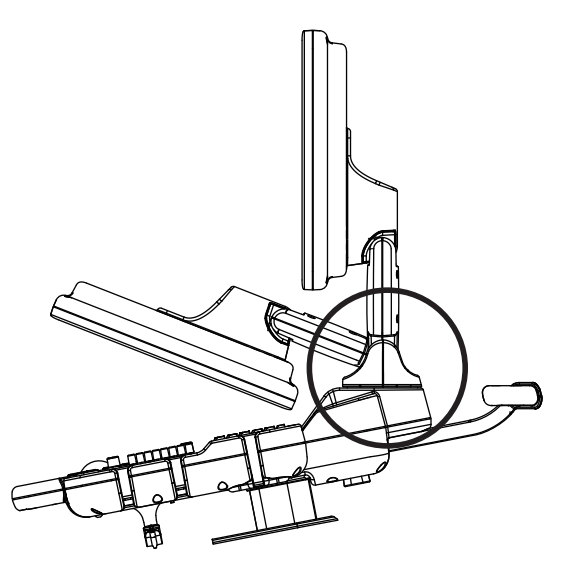

[Figura 1.2 Nota de seguridad del monitor]

# **Seguridad biológica**

Para obtener más información acerca de los transductores y biopsia, consulte el "Capítulo 9. Transductores".

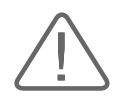

#### **ADVERTENCIA:**

- $\triangleright$  Las ondas ultrasónicas pueden producir, con probabilidad mínima, algún efecto dañino en las células, y por tanto, ser dañinas para el paciente. Si no hay beneficio médico, minimice el tiempo de exposición y mantenga bajo el nivel de potencia en la emisión ultrasónica. Consulte el "Principio TBCOSOR".
- $\triangleright$  No utilice el sistema si aparece un mensaje en la pantalla que indica una condición peligrosa. Anote el código de error, apague el sistema y contacte al Departamento de Servicio al Cliente de Samsung Medison.
- $\triangleright$  No utilice un sistema que muestre un patrón de actualización errático o inconsistente. Las discontinuidades en la secuencia de escaneo indican fallas en el dispositivo, que deben arreglarse antes de utilizarlo.
- ▶ El sistema limita la temperatura máxima de contacto a 43°C, y los dispositivos generadores de ondas de ultrasonido obedecen las normas de la FDA en cuanto a este particular.

# **Principio TBCOSOR**

La norma para el uso de ultrasonido para diagnóstico se define por el Principio TBCOSOR "tan bajo como sea razonablemente posible". La decisión de lo que es razonable depende del buen saber y entender del personal calificado. No existe un conjunto de reglas lo suficientemente completo para abarcar cada circunstancia. Al mantener la exposición al ultrasonido tan baja como sea posible mientras se obtienen imágenes de diagnóstico, los usuarios pueden reducir al mínimo las repercusiones biológicas del ultrasonido.

Ya que no existe un límite definido de las repercusiones biológicas del ultrasonido para diagnóstico, es responsabilidad del ecografista controlar la energía total transmitida al paciente. El ecografista debe reconciliar el tiempo de exposición con la calidad de la imagen de diagnóstico. Para asegurar la calidad de la imagen de diagnóstico y limitar el tiempo de exposición, el equipo de ultrasonido provee controles que también se pueden manipular durante el examen para optimizar los resultados.

Es importante que el usuario siga el Principio TBCOSOR. Los avances en la tecnología y aplicaciones del ultrasonido para diagnóstico precisan de más y mejor información para guiar al usuario. Los índices de salida de ondas están diseñados para proveer tal información.

Hay una serie de variables que afectan la forma en que puede utilizar los índices de salida para implementar el Principio TBCOSOR. Estas variables incluyen la masa, tamaño del cuerpo, localización del hueso en relación con el punto de enfoque, atenuación en el cuerpo y tiempo de exposición al ultrasonido. El tiempo de exposición es una variable especialmente útil, porque el usuario la controla. La capacidad de limitar los valores indicativos a través del tiempo apoyan el Principio TBCOSOR.

# **Aplicación del Principio TBCOSOR**

El modo de imágenes utilizado en el sistema depende de la información de diagnóstico que se necesite. Los modos de producción de imágenes de Modo 2D y Modo M brindan información acerca de las estructuras anatómicas, mientras que los modos de producción de imágenes Doppler, Doppler de Potencia y Color brindan información acerca del flujo sanguíneo. Los modos de escaneo como el Modo 2D, Doppler de Potencia o Color, dispersan o distribuyen la energía ultrasónica por un área, mientras que un modo de no escaneo, como el Modo M o Doppler, concentran la energía ultrasónica. El entender la naturaleza del modo de imágenes que se está utilizando le permite al ecografista aplicar el Principio TBCOSOR con un juicio informado. La frecuencia del transductor, los valores de configuración del sistema, las técnicas de escaneo y la experiencia del operador ayudan al ecografista a cumplir con la definición del Principio TBCOSOR.

A fin de cuentas, la decisión acerca de la potencia de salida acústica depende del operador del sistema. La decisión debe estar fundamentada en los siguientes factores: tipo de paciente, tipo de examen, historial del paciente, facilidad o dificultad de obtener información útil para diagnósticos y el calentamiento localizado posible del paciente a causa de las temperaturas de la superficie del transductor. El uso prudente del equipo precisa el limitar la exposición del paciente al índice más bajo para el período de tiempo más breve necesario para lograr resultados aceptables de diagnóstico.

Aunque un índice alto no significa que en realidad estén ocurriendo repercusiones biológicas, se debe tomar en serio la existencia de un índice alto. Se deben hacer todo lo posible para reducir los efectos posibles de una lectura de índice alto. El limitar el tiempo de exposición es una forma efectiva de lograr esta meta.

Hay varios controles del sistema que el operador puede utilizar para ajustar la calidad de la imagen y limitar la intensidad acústica. Estos controles guardan relación con las técnicas que un operador pudiera utilizar para implementar el Principio TBCOSOR. Estos controles se pueden dividir en tres categorías: directos, indirectos y controlados por el receptor.

### **Controles directos**

La selección de la aplicación y el control de la intensidad de salida afectan directamente la intensidad acústica. Hay diferentes rangos de intensidad permisible en base a su selección. El seleccionar el rango correcto de intensidad acústica para la aplicación es uno de los primeros requerimientos en cualquier examen. Por ejemplo, los niveles de intensidad para un examen vascular periférico no se recomiendan para exámenes fetales. Algunos sistemas automáticamente seleccionan el rango apropiado para un procedimiento específico, mientras que otros requieren de selección manual. En última instancia, el usuario tiene la responsabilidad del uso médico apropiado. El sistema Samsung Medison provee tanto configuraciones automáticas como definidas por el usuario.

La intensidad de salida tiene un impacto directo en la intensidad acústica. Una vez que la aplicación ha sido establecida, el control de salida puede ser utilizado para aumentar o reducir la intensidad de la onda. El control de salida le permite seleccionar niveles de intensidad menores que el máximo definido. El uso prudente sugiere que utilice la menor intensidad de salida que sea consistente con la buena calidad de las imágenes.

#### **Controles indirectos**

Los controles indirectos son aquellos que tienen un efecto indirecto en la intensidad acústica. Estos controles afectan el modo de producción de imágenes, frecuencia de repetición de pulsos, longitud de pulsos, y selección de transductores.

La selección de modo de imágenes determina la naturaleza de la onda ultrasónica. El Modo 2D es un modo de escaneo, el Doppler es un modo estático o de no escaneo. Una onda ultrasónica estática concentra la energía en un solo punto. Una onda ultrasónica móvil o de escaneo dispersa la energía por un área amplia, y la onda sólo se concentra en un área específica por una fracción del tiempo necesario en modo de no escaneo.

La frecuencia o tasa de repetición de pulso se refiere al número de pulsos de energía por un período específico de tiempo. Mientras mayor sea la frecuencia de repeticiones de pulso, más pulsos de energía se emiten en un período de tiempo específico. Varios controles afectan la frecuencia de repeticiones de pulso: la profundidad focal, profundidad de visualización, profundidad de volumen de muestras, sensibilidad de colores, número de áreas focales y controles de ancho del sector.

El foco de la onda ultrasónica afecta la resolución de la imagen. El mantener o aumentar la resolución en enfoques diferentes requiere la variación de la intensidad de salida sobre el área de enfoque. Ésta variación de la salida es una función de la optimización del sistema. Diferentes exámenes requieren diferentes profundidades de foco. La configuración del foco a la profundidad apropiada mejora la resolución de la estructura de interés.

La duración del pulso es el tiempo en el que está activada la descarga de ultrasonido. Mientras más largo el pulso, mayor el valor de intensidad promediado por tiempo. Mientras mayor sea el valor de intensidad promediado por tiempo, mayor es la probabilidad de aumentos en temperatura y cavitaciones. La longitud del pulso o longitud de la descarga es la duración del pulso producido en el modo Doppler pulsado. El aumento en el volumen de muestra Doppler aumenta la longitud del pulso.

La selección del transductor afecta indirectamente la intensidad. La atenuación de tejido cambia con la frecuencia. Mientras mayor sea la frecuencia operativa del transductor, mayor la atenuación de la onda ultrasónica. Las frecuencias mayores de operación del transductor requieren mayor intensidad de salida para escanear a una profundidad mayor. Para escanear con más profundidad en la misma intensidad de salida, se necesita una frecuencia menor en el transductor. La utilización de mayor potencia más allá de cierto punto sin aumentos correspondientes en la calidad de la imagen, pueden indicar que se necesita un transductor de menor frecuencia.

#### **Controles de receptor**

Los controles de receptor son utilizados por el operador para mejorar la calidad de la imagen. No tienen efecto en la potencia de la onda. Los controles de receptor solo afectan la forma en que se recibe el eco ultrasónico. Estos controles incluyen la ganancia, CGT, rango dinámico y procesamiento de imágenes. Lo más importante a recordar en cuanto a la potencia es que se deben optimizar los controles del receptor antes de aumentar la potencia de onda. Por ejemplo, antes de aumentar la intensidad, optimice la ganancia para mejorar la calidad de la imagen.

# **Consideraciones adicionales**

Asegúrese de que el tiempo de escaneo se mantenga a un mínimo y que sólo sean realizados los escaneos requeridos por razones médicas. Nunca ponga en riesgo la calidad del resultado apurando un examen. Un examen deficiente requerirá un seguimiento, lo que aumenta el tiempo a fin de cuentas. El ultrasonido de diagnóstico es una herramienta importante en la medicina, y como cualquier herramienta, debe utilizarse de forma eficiente y con eficacia.

### **Funciones de visualización de salida**

La visualización de salida del sistema muestra dos índices básicos: uno mecánico y uno térmico. El índice térmico consiste de los siguientes índices: tejidos blandos (ITb), hueso (ITo) y cráneo (ITc). Siempre se mostrará uno de estos índices térmicos. El índice mostrado depende de los preajustes del sistema o la selección del usuario, y también de la aplicación que esté en uso.

El índice mecánico siempre se muestra en el rango de 0,0 a 1,9, en incrementos de 0,1.

El índice térmico consiste de los tres índices, y solo uno de los tres se muestra cada vez. Cada aplicación del transductor tiene una selección predeterminada que es apropiada para esa combinación. El ITh o ITb se muestra continuamente sobre el rango de 0,0 hasta la intensidad máxima, en base al transductor y la aplicación, en incrementos de 0,1.

La calidad específica de la configuración predeterminada de cada aplicación es también un factor importante del comportamiento del índice. Una configuración predeterminada es un estado de control del sistema que el fabricante o el operador ajusta previamente. El sistema tiene configuraciones de índice predeterminadas para la aplicación de los transductores. El equipo de ultrasonido carga automáticamente las configuraciones predeterminadas al ser encendido, cuando se ingresan nuevos datos del paciente en la base de datos o cuando ocurre un cambio de aplicación.

La decisión sobre cuál de los tres índices térmicos se va a mostrar debe considerar los siguientes criterios:

Índice apropiado para la aplicación: ITb se utiliza para obtener imágenes de tejido blando, e ITh para imágenes de huesos o sus cercanías. Algunos factores pueden crear valores artificialmente altos o bajos de lectura en el índice térmico, por ejemplo, la presencia de líquido o hueso, y el flujo sanguíneo. Un trayecto de tejido altamente atenuante, por ejemplo, causa que el potencial de calentamiento para la zona local sea menor que el índice térmico mostrado.

El uso de modos de escaneo o modos de no escaneo afectan el índice térmico. Para los modos de escaneo, el calentamiento tiende a ocurrir cerca de la superficie, para los modos de no escaneo, el calentamiento tiende a ocurrir a mayor profundidad en la zona de enfoque.

Siempre limite el tiempo de exposición a ultrasonido. No apresure el examen. Compruebe que los índices se mantengan al mínimo y que se limite el tiempo de exposición sin reducir la sensibilidad del diagnóstico.

#### **Visualización del índice mecánico (IM)**

Los efectos biológicos mecánicos son fenómenos de umbral que ocurren cuando se excede cierto nivel de intensidad. Sin embargo, este umbral es distinto para cada tipo de tejido. El potencial para repercusiones biológicas mecánicas varía con la presión y frecuencia máxima de ultrasonido. El IM toma en cuenta estos dos factores. Mientras mayor sea el valor IM, mayor es la probabilidad de repercusiones biológicas mecánicas, pero para el IM no existe un límite definido (al exceder el cual realmente ocurriría un efecto mecánico). El IM debe utilizarse como guía para implementar el Principio TBCOSOR.

#### **Visualización del índice térmico (IT)**

El IT informa al usuario sobre el potencial de un aumento en temperatura en la superficie del cuerpo, dentro de los tejidos del cuerpo o en el punto de enfoque de la onda ultrasónica en el hueso. El IT es una estimación del aumento en la temperatura de distintos tejidos del cuerpo. La cantidad real de cualquier aumento de temperatura es influenciada por factores como el tipo de tejido, vascularización y modo de operación, etc. El IT debe utilizarse como guía para implementar el Principio TBCOSOR.

El índice térmico de huesos (ITh) le informa al usuario del posible calentamiento en o cerca del área de enfoque luego de que la onda de ultrasonido ha pasado por tejido blando o líquidos, por ejemplo, en o cerca del hueso fetal del segundo o tercer trimestre.

El índice térmico del hueso craneal (ITc) le informa al usuario del posible calentamiento de huesos en o cerca de la superficie, por ejemplo, huesos craneales.

El índice térmico del tejido blando (ITb) le informa al usuario del posible calentamiento en tejidos blandos y homogéneos.

Puede seleccionar entre ITb o ITh usando la selección ITb/ITh en las configuraciones Varias del sistema. El ITc se muestra cuando selecciona una aplicación transcraneal.

#### **Exactitud y precisión de la lectura de los índices térmicos y mecánicos**

Los índices térmicos y mecánicos en el sistema son precisos hasta 0,1 unidades.

Los estimados de exactitud de lecturas de IM y IT para el sistema se proveen en el manual de tablas de salida acústica. Estos estimados se basan en el rango de variabilidad de los transductores y los sistemas, y los errores inherentes en los modelos de salida acústica, según se describe abajo.

Los valores mostrados deben interpretarse como información relativa para ayudar al operador del sistema a cumplir el Principio TBCOSOR mediante el uso prudente del sistema. Los valores no se deben interpretar como valores físicos exactos basados en la investigación de tejidos u órganos. Los datos iniciales que se utilizan para fundamentar la visualización de salida mostrada se derivan de medidas tomadas en laboratorios en base a la norma de medición AIUM. Las medidas luego se convierten en algoritmos para calcular los valores de salida mostrados.

Muchos de los supuestos utilizados en el proceso de medición y cálculos son de naturaleza conservadora. Para proteger al paciente, los procesos de medición y cálculo están diseñados con cierto grado de sobreestimación de la exposición actual in situ para la mayoría de los trayectos de tejido. Por ejemplo:

Los valores medidos en los tanques de agua son reducidos utilizando un coeficiente de atenuación de 0,3dB/cm-MHz, el cual es un nivel conservador y comúnmente utilizado en la industria.

Estos valores conservadores para las propiedades de tejidos fueron seleccionados para utilizarse en todos los modelos de IT. Se seleccionaron valores conservadores para tasas de absorción de tejidos o huesos, tasas de perfusión sanguínea, capacidad de calor sanguínea y conductividad térmica del tejido. El aumento de temperatura en estado estacionario es un supuesto en los modelos IT comunes en la industria, y se presume que el transductor ultrasónico se mantiene en un mismo lugar el tiempo suficiente para alcanzar el estado estacionario.

Varios factores son considerados al estimar la exactitud de los valores mostrados: variaciones en dispositivos, exactitud de cálculo de los algoritmos y variabilidad en las mediciones. La variabilidad entre transductores y sistemas es un factor significativo. La variabilidad de los transductores resulta de eficiencias de los cristales piezoeléctricos, diferencias de impedancia relacionadas con los procesos y variaciones de parámetros de enfoque para lentes sensibles. Las diferencias en el control y las eficiencias del voltaje de pulso del sistema también aumentan la variabilidad. Hay incertidumbres inherentes en los algoritmos utilizados para estimar los valores de intensidad acústica, debido a la abundancia de posibles condiciones operativas y los distintos voltajes de pulso del sistema. Las ineficiencias en las medidas de laboratorio se deben a las diferencias en la calibración del hidrófono, así como el desempeño, posicionamiento, tolerancias de alineación y digitalización y variabilidad entre operadores de pruebas.

Los supuestos conservadores de los algoritmos de propagación lineal para estimación de intensidad, en todas las profundidades, mediante un medio atenuado de 0,3dB/cm-MHz no se toman en cuenta en el cálculo de exactitud de la estimación mostrado. Ni la propagación lineal, ni la atenuación uniforme a la tasa de 0,3dB/cm-MHz, ocurren en las medidas tomadas en tanques de agua para la mayoría de los trayectos de tejido en el cuerpo. En el cuerpo, los diferentes tejidos y órganos tienen características distintas de atenuación. En el agua, casi no hay atenuación. En el cuerpo, y especialmente en las medidas en tanques de agua, ocurre propagación no lineal y pérdida de saturación a medida que aumentan los voltajes de pulso.

Los estimados de exactitud de los índices se basan en el rango de variabilidad de los transductores y sistemas, los errores inherentes en los modelos de producción acústica y la variabilidad de las mediciones. Los estimados de exactitud de los índices no se basan en errores en, o causados por, el uso de las mediciones de acuerdo con las normas de medición de AIUM. También son independientes de los efectos de las pérdidas no lineales en los valores medidos.

#### **Efectos del control - Controles que afectan los índices**

A medida que varios controles de sistema se ajustan, pueden cambiar los valores IT e IM. Esto se notará mayormente en la medida en que se ajusta el control "POWER" (Potencia), sin embargo, otros controles del sistema afectan los valores de salida mostrados en pantalla.

#### **Potencia**

La potencia controla la producción acústica del sistema. Hay dos valores de lectura de tiempo real en la pantalla: uno para IT y uno para IM. Estos valores cambian en la medida en que el sistema responde a ajustes de potencia.

En los modos combinados, tales como los modos simultáneos de Color, Modo 2D y Doppler pulsado, los valores IT de los modos individuales se agregan para mostrar el IT total. Uno de los modos será el más dominante en este total. El IM mostrado será el del modo con la presión máxima mayor.

# **Controles de Modo 2D**

#### **Control de tamaño en Modo 2D**

El estrechar el ángulo de sector puede aumentar la frecuencia de cuadros. Esta acción aumentará el IT. El voltaje de pulso puede reducirse automáticamente con controles de software para mantener el IT bajo los máximos del sistema. Un descenso en el voltaje de pulso reducirá el IM.

#### **Zoom**

El aumentar la ampliación del "zoom" puede aumentar la frecuencia de cuadros. Esta acción aumentará el IT. La cantidad de zonas focales también pudiera aumentar automáticamente para mejorar la resolución. Esta acción puede cambiar el IM, ya que la intensidad máxima puede ocurrir a profundidades diferentes.

#### **Persistencia**

Una persistencia menor reducirá el IT. El voltaje de pulso puede aumentarse automáticamente. Un aumento en el voltaje de pulso aumentará el IM.

#### **Número de áreas de enfoque**

El agregar más áreas de enfoque puede cambiar tanto el IT como el IM, al cambiar automáticamente la frecuencia de cuadros o profundidad de enfoque. Una frecuencia de cuadros más baja reduce el IT. El IM mostrado corresponderá al área con la intensidad máxima mayor.

#### **Enfoque**

El cambio de profundidad de foco cambiará el IM. Generalmente, los valores mayores de IM se producirán cuando la profundidad de foco esté cerca del foco natural del transductor.

#### **Controles de color y potencia**

#### **Sensibilidad al color**

El aumento en la sensibilidad al color puede aumentar el IT. Se toma más tiempo el escaneo de las imágenes de color. Los pulsos de color son el tipo de pulso dominante en este modo.

#### **Ancho del sector de color**

Un sector de color más estrecho aumenta la frecuencia de cuadros de color y el IT. Durante este proceso, el sistema puede reducir automáticamente el voltaje de pulso para mantenerlo bajo el máximo del sistema. Una reducción en voltaje de pulso reducirá el IM. Si esta activado también el modo Doppler pulsado, este modo se mantendrá como dominante, y el cambio en IT será pequeño.

#### **Profundidad de sector de color**

Una profundidad mayor del sector de color pudiera reducir automáticamente la frecuencia de cuadros de color o seleccionar automáticamente una nueva zona de enfoque de color o longitud de pulso de color. El IT cambiará a causa de la combinación de estos efectos. En general, el IT bajará con el aumento en la profundidad del sector de color. El IM corresponderá a la intensidad máxima del tipo de pulso dominante, que será el pulso de color. Sin embargo, si el Doppler pulsado también esta activado, entonces el Doppler pulsado será el modo dominante, y el cambio en IT será pequeño.

#### **"Scale" (Escala)**

El usar el control de "SCALE" (Escala) para aumentar el rango de velocidad del color puede aumentar el IT. El sistema ajustará automáticamente el voltaje de pulso para mantenerlo bajo el máximo del sistema. Un descenso en el voltaje de pulso también reducirá el IM.

#### **Ancho de sector**

Un sector de Modo 2D más estrecho en las imágenes de color aumentará la frecuencia de cuadros de color. Aumentará el IT. El IM no sufrirá cambios. Sin embargo, si el Doppler pulsado también esta activado, entonces el Doppler pulsado será el modo dominante, y el cambio en IT será pequeño.

#### **Controles en Modo M y Modo Doppler**

#### **Velocidad**

Los ajustes de velocidad de barrido en Modo M y Doppler no afectarán el IM. Cuando se cambia la velocidad de barrido en Modo M, cambiará el IT.

#### **Métodos de actualización y simultáneos**

El uso de los modos de combinación afecta tanto el IT como el IM mediante la combinación de tipos de pulso. Durante el modo simultáneo, el IT es aditivo. Durante la actualización automática y doble, el IT mostrará el tipo de pulso dominante. El IM mostrado será el del modo con la presión máxima mayor.

#### **Profundidad del volumen de muestra**

Cuando la profundidad del volumen de muestra Doppler se aumenta, la FRP Doppler (Frecuencia de repetición de pulso) puede bajar automáticamente. Una reducción en FRP reducirá el IT. El sistema pudiera reducir automáticamente el voltaje de pulso para mantenerlo bajo el máximo del sistema. Un descenso en el voltaje de pulso reducirá el IM.

### **Controles de Modo Doppler, OC, Modo M y Modo de imágenes en color**

Al seleccionar un nuevo modo de imágenes, tanto el IT como el IM cambiarán a las configuraciones predefinidas. Cada modo tiene una frecuencia de repetición de pulso y punto de intensidad máxima. En los modos combinados o simultáneo, el IT es la suma de la contribución de los modos activados, y el IM es el IM del área de enfoque y modo con la intensidad mayor. Si un modo está apagado y luego es reseleccionado, el sistema volverá a las configuraciones anteriormente seleccionadas.

#### **Transductor**

Cada modelo de transductor disponible tiene especificaciones únicas para el área de contacto, forma del haz y frecuencia central. Se inicializan las configuraciones predeterminadas al seleccionar un transductor. Las configuraciones predeterminadas de Samsung Medison varían conforme al transductor, aplicación y modo seleccionado. Los valores preestablecidos se han configurado por debajo de los límites de la Administración de Alimentos y Fármacos de los Estados Unidos (FDA) para el uso especificado.

#### **Profundidad**

Una disminución en la profundidad de Modo 2D reducirá automáticamente la frecuencia de cuadros de Modo 2D. Esto reduciría el IT. El sistema también pudiera elegir automáticamente una mayor profundidad focal de Modo 2D. Un cambio en profundidad pudiera alterar el IM. El IM mostrado es aquel de la zona con la intensidad máxima mayor.

#### **Aplicación**

Las configuraciones predeterminadas se establecen al seleccionar una aplicación.Las configuraciones predeterminadas de Samsung Medison varían conforme al transductor, la aplicación y el modo seleccionado. Los valores preestablecidos se han configurado por debajo de los límites de la Administración de Alimentos y Fármacos de los Estados Unidos (FDA) para el uso especificado.

#### **Documentos normativos relacionados**

Para más información sobre los efectos biológicos del ultrasonido y temas relacionados, consulte las siguientes referencias:

- Informe AIUM, 28 de enero de 1993: "Bioeffects and Safety of Diagnostic Ultrasound" (Los efectos biológicos y seguridad del ultrasonido de diagnóstico)
- X "Bioeffects and Safety of Diagnostic Ultrasound" (Los efectos biológicos y seguridad del ultrasonido de diagnóstico); J Ultrasound Med., Sept. 1998: Vol. 7, Suplemento Nº 9
- X "Acoustic Output Measurement Standard for Diagnostic Ultrasound Equipment" (Norma de medidas de intensidad acústica para equipo ultrasónico de diagnóstico). (AIUM, NEMA. 1998)
- $\triangleright$  "Acoustic Output Labeling Standard for Diagnostic Ultrasound Equipment" (Norma de etiquetado de valores de salida acústica para equipo ultrasónico de diagnóstico). (AIUM, 1998)
- ▶ Segunda edición del AIUM Output Display Standard Brochure (Folleto de Norma de Lectura de Intensidad AIUM), 10 de marzo del 1994. (Se envía una copia de este documento con cada sistema).
- X "Information for Manufacturer Seeking Marketing Clearance of Diagnostic Ultrasound Systems and Transducers" (Información para el fabricante que busca aprobación de mercadeo de sistemas de ultrasonido para diagnóstico y transductores). FDA. Septiembre de 1997. FDA.
- X "Standard for Real-Time Display of Thermal and Mechanical Acoustic Output Indices on Diagnostic Ultrasound Equipment" (Norma para muestra en tiempo real de índices de intensidad acústica térmica y mecánica en sistemas de ultrasonido para diagnóstico). (Revisión 1, AIUM, NEMA. 1998)
- X WFUMB: "Symposium on Safety of Ultrasound in Medicine: Conclusions and Recommendations on Thermal and Non-Thermal Mechanisms for Biological Effects of Ultrasound, Ultrasound in Medicine and Biology" (Simposio sobre la seguridad del ultrasonido en la medicina: conclusiones y recomendaciones sobre mecanismos térmicos y no térmicos para los efectos biológicos del ultrasonido, el ultrasonido en la medicina y biología), 1998: Vol. 24, Suplemento 1.

#### **Salida acústica y mediciones**

Desde que primero se utilizó el ultrasonido para diagnóstico, los posibles efectos biológicos de la exposición al ultrasonido en el cuerpo humano han sido estudiados por varias instituciones médicas y científicas. En octubre del 1987, el American Institute of Ultrasound in Medicine (Instituto Estadounidense de Ultrasonido en Medicina, o AIUM) ratificó un informe presentado por el Comité de Repercusiones Biológicas (Bioeffects Committee) llamado Bioeffects Considerations for the Safety of Diagnostic Ultrasound (Consideraciones de repercusiones biológicas para la seguridad del ultrasonido en usos de diagnóstico), J Ultrasound Med., Sept. 1988: Vol. 7, Suplemento Nº. 9), a veces conocido como el informe Stowe, que revisó los datos disponibles acerca de los posibles efectos de la exposición al ultrasonido. Otro informe, "Bioeffects and Safety of Diagnostic Ultrasound" (Efectos biológicos y seguridad del ultrasonido para uso en diagnóstico) con fecha del 28 de enero de 1993, provee información más actualizada.

La salida acústica de este sistema ha sido medida y calculada de acuerdo con la Norma de diciembre de 1985 "510(K) Guide for Measuring and Reporting Acoustic Output of Diagnostic Ultrasound Medical Devices (Norma para medir e informar la intensidad acústica de dispositivos ultrasónicos de diagnóstico médico)" excepto que el hidrófono cumple con los requisitos de "Acoustic Output Measurement Standard for Diagnostic Ultrasound Equipment (Norma de medidas de intensidad acústica para equipo ultrasónico de diagnóstico)" (NEMA UD 2-1992)

#### **Intensidades in situ, reducidas y valores en agua**

Todos los parámetros de intensidad se miden en agua. Ya que el agua no absorbe energía acústica, estas medidas de agua representan el valor de la "peor situación". El tejido biológico no absorbe energía acústica. El valor verdadero de la intensidad en cualquier punto depende de la cantidad y el tipo de tejido y la frecuencia del ultrasonido que pase por el tejido. El valor de intensidad en el tejido, es decir, in situ, se puede estimar mediante la siguiente fórmula:

In situ = Agua  $[ e^{-(0.23 \text{ all})}]$ 

en la que In situ = Valor de intensidad in situ

Agua = Valor de intensidad en agua  $e = 2.7183$ a = Factor de atenuación

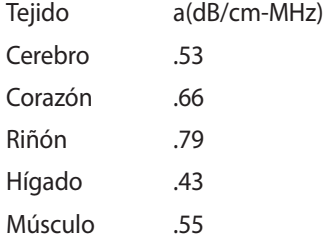

 $l = Línea de piel para medir profundidad (cm)$ 

f = Frecuencia central del transductor/sistema/combinación de modos (MHz)

Ya que el trayecto del ultrasonido durante un examen probablemente pase por muchos tipos y longitudes de tejido, es difícil estimar la verdadera intensidad in situ. Un factor de atenuación de 0,3 se utiliza para propósitos de informes generales, por tanto, el valor in situ que se informa normalmente utiliza la fórmula:

In situ (reducida) = Agua [ *e -(0,069 lf)* ]

Ya que este valor no es la verdadera intensidad in situ, se utiliza el término "reducida".

Los valores máximos reducidos y los valores máximos de agua no siempre ocurren en las mismas condiciones operativas, por tanto, ambos valores pueden ser inaplicables para la fórmula in situ (reducida). Tome, por ejemplo, un transductor de área múltiple que tiene su valor máximo de agua en su zona más profunda: el mismo transductor puede tener su intensidad reducida mayor en una de sus zonas focales más superficiales.

# **Salida acústica y mediciones**

Los términos y símbolos utilizados en las tablas de salida acústica se definen en los siguientes párrafos.

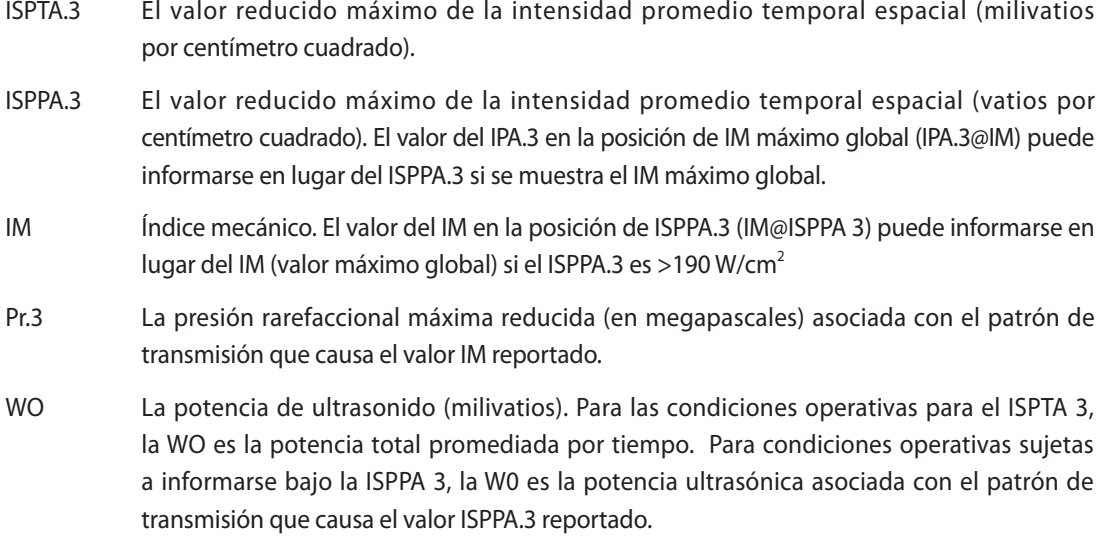

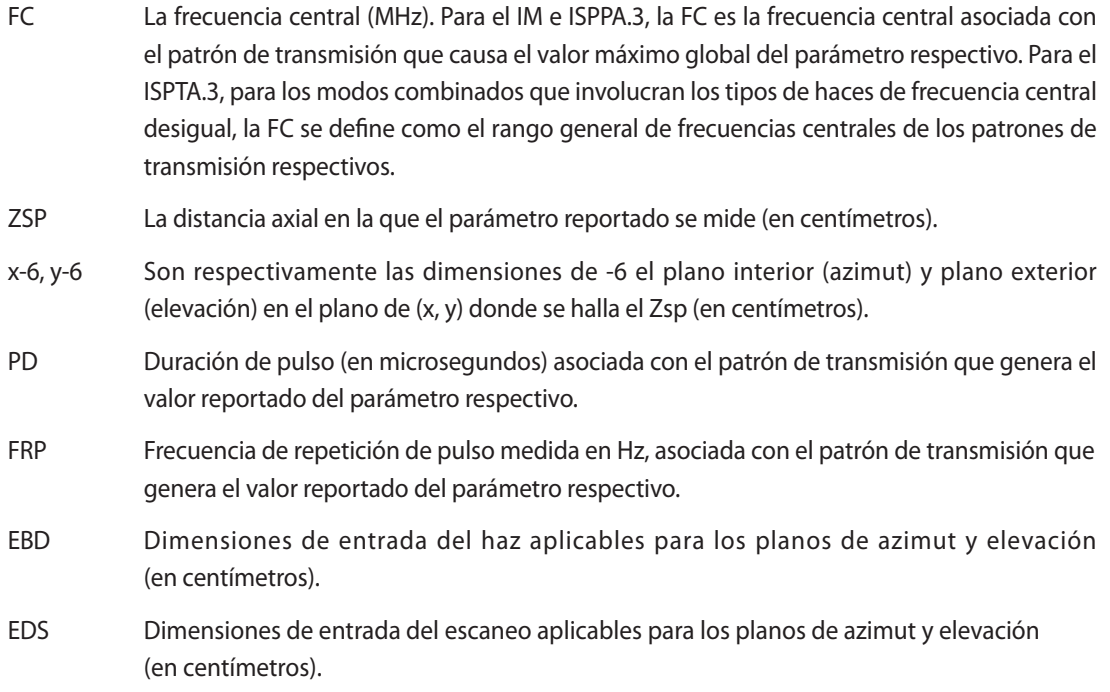

# **Precisión e incertidumbre de mediciones acústicas**

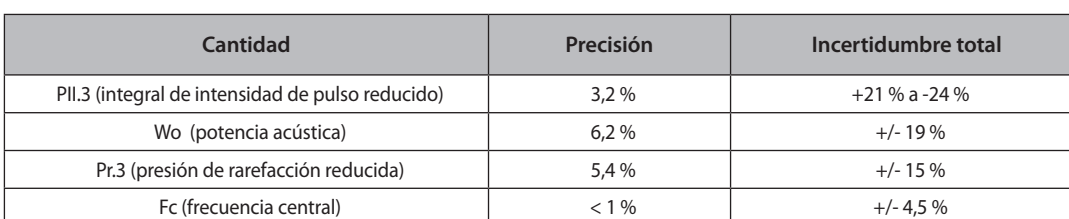

A continuación se describe la precisión e incertidumbre de la medición acústica.

#### **Incertidumbres sistemáticas**

Para la integral de intensidad de pulso, la presión de rarefacción reducida Pr.3, frecuencia central y duración de pulso, el análisis incluye consideraciones de los efectos de los siguientes factores en la exactitud:

Errores o desvíos en la calibración del hidrófono Respuesta de frecuencia del hidrófono/amplificador Promedio espacial Errores de alineación Exactitud de medición de voltaje, incluido lo siguiente:

- $\triangleright$  Exactitud vertical del osciloscopio.
- $\triangleright$  Exactitud de compensación del osciloscopio.
- $\triangleright$  Exactitud del reloj del osciloscopio.
- $\triangleright$  Tasas de digitalización del osciloscopio.
- $\blacktriangleright$  Ruido.

Las incertidumbres sistemáticas en las mediciones de potencia acústica utilizando una Fuerza de radiación son medidas mediante el uso de fuentes de potencia acústica calibradas bajo la norma del NIST.

También hacemos referencia a un análisis hecho en septiembre de 1993 por un grupo de trabajo del Comité Técnico 87 de la IEC, y preparado por K. Beissner, como primer suplemento de la publicación 1161 de la IEC.

El documento incluye análisis y discusión de las fuentes de error/efectos de medida causados por los siguientes factores:

Calibración del sistema de equilibrio Absorción o reflexión de los mecanismos de suspensión del objetivo Naturaleza lineal del sistema de equilibrio La extrapolación al momento de cambiar el transductor de ultrasonido (compensación por ruido y desvío térmico) Imperfecciones en el objetivo Geometría de absorción o reflexión en el objetivo, y límites de tamaño del objetivo Mal alineamiento del objetivo Mal alineamiento del transductor de ultrasonido Temperatura del agua Atenuación ultrasónica y entrelazamiento acústico Propiedades de acoplamiento y enmascaramiento de la cubierta protectora Supuesto de onda/plano Influencias ambientales Medidas de voltaje de excitación Temperatura del transductor de ultrasonido Efectos de la propagación no lineal y pérdida de saturación Los hallazgos generales del análisis calculan una potencia acústica aproximada de +/- 10% para el rango de frecuencia de 1-10 MHz.

# **Entrenamiento**

El usuario de este equipo debe familiarizarse completamente con su funcionamiento para optimizar su rendimiento y reconocer los posibles malfuncionamientos. Se recomienda que todos los usuarios reciban el entrenamiento apropiado antes de operarlo. Hay entrenamiento sobre las aplicaciones disponible a través del Departamento de Servicio al Cliente de Samsung Medison o alguno de sus representantes en todo el mundo.

# **Protección ambiental**

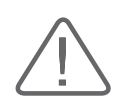

#### **PRECAUCIÓN:**

- I La consola y los accesorios deben ser desechados de forma segura luego de exceder su vida útil, y deben seguirse las leyes nacionales en este respecto.
- $\blacktriangleright$  Los desechos se deberán eliminar de acuerdo con las leyes nacionales.
- X La cubiertas usadas se deben desechar de forma segura, y se debe respetar la normativa nacional.

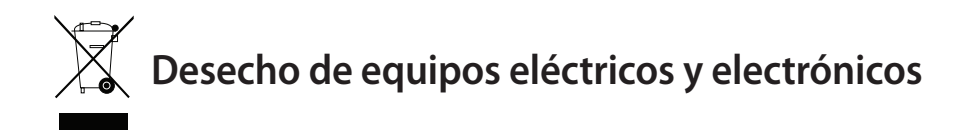

#### Este símbolo se utiliza en la Unión Europea y otros países europeos.

Este símbolo en el producto indica que el mismo no ha de tratarse como un desecho doméstico. Al contrario, debe ser entregado al punto de recogida correspondiente para el reciclaje de equipos eléctricos y electrónicos. Al asegurar que este producto sea desechado correctamente, evita posibles consecuencias negativas para el ambiente y la salud humana, que pudieran de otra forma resultar del desecho inapropiado de este producto. El reciclaje de materiales ayudará a conservar los recursos naturales. Para información más detallada sobre el reciclaje de este producto, contacte a la oficina correspondiente en su ciudad, su servicio local de desecho de componentes eléctricos o la tienda donde compró el producto.

# Introducción

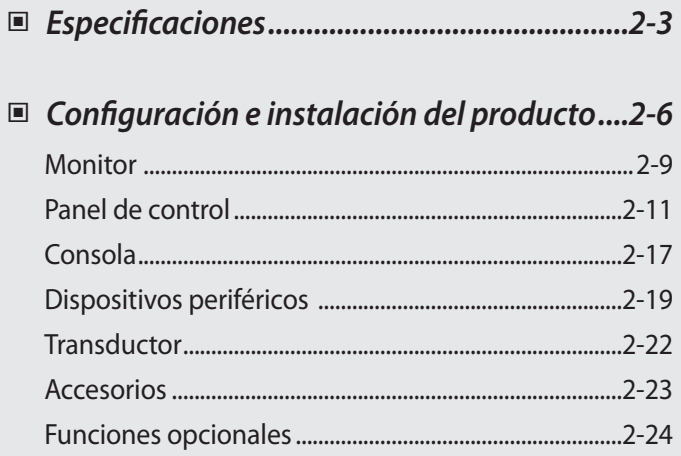

 $Capitulo$ <sup>2</sup>

# <span id="page-54-0"></span>**Especificaciones**

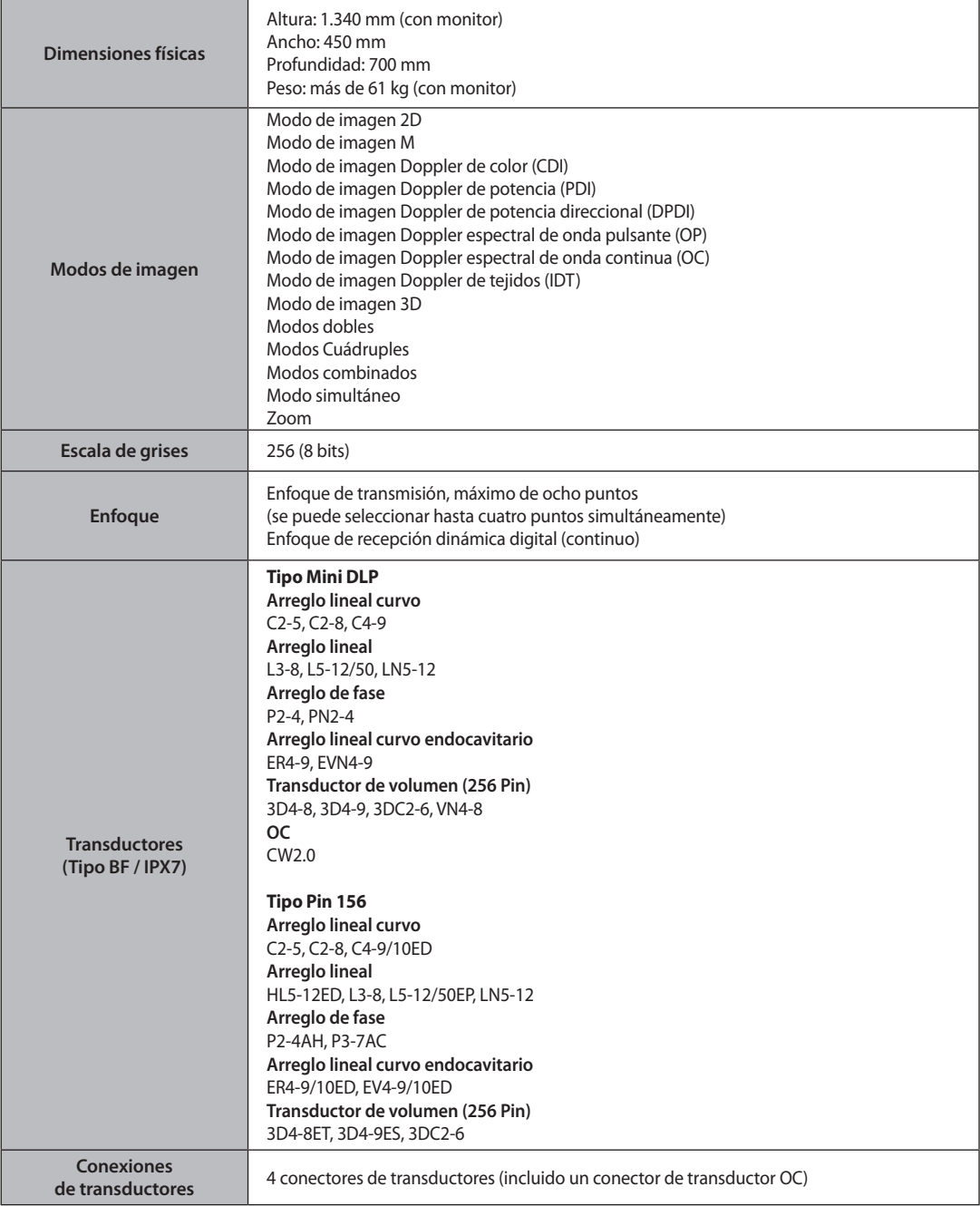

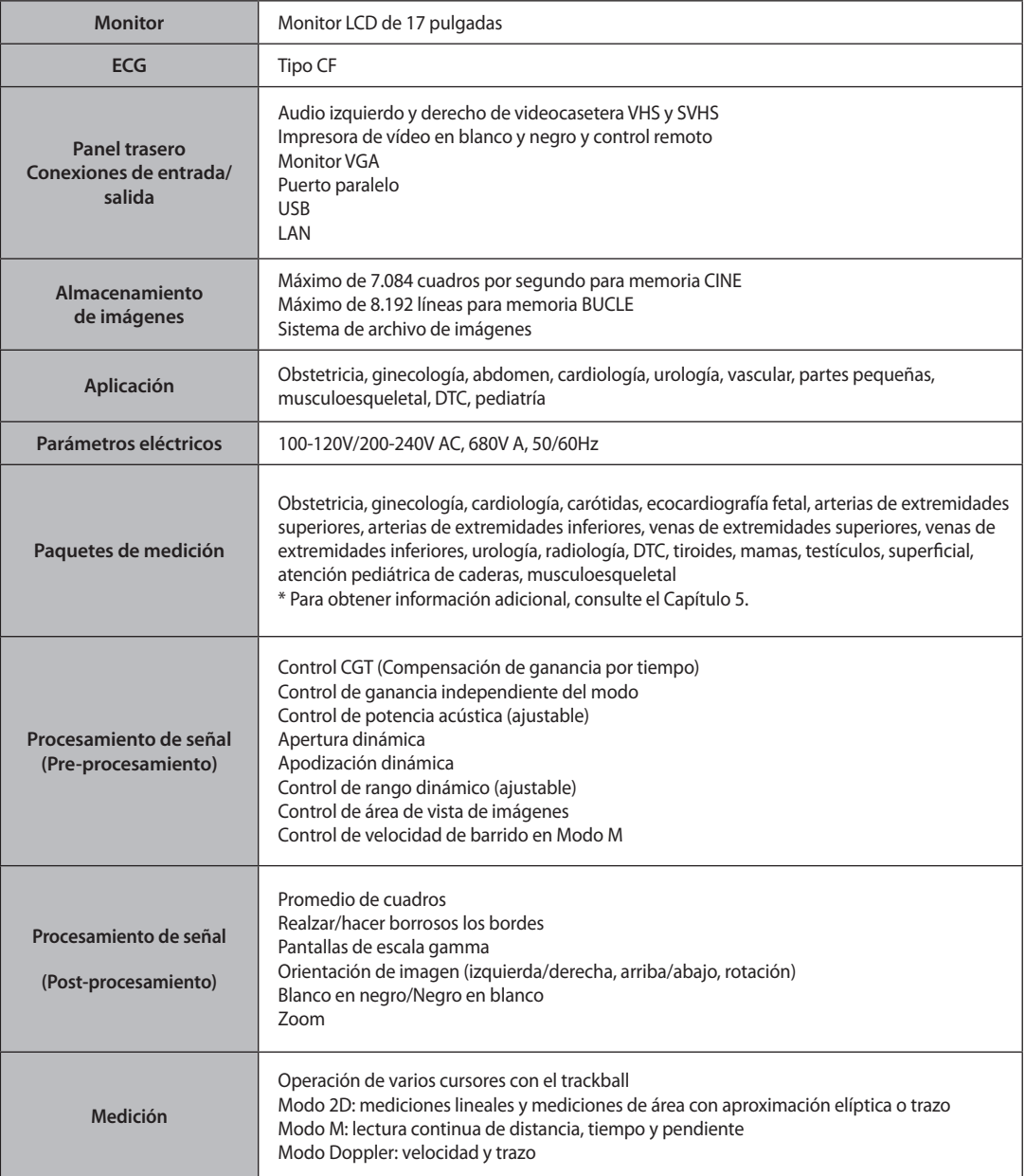

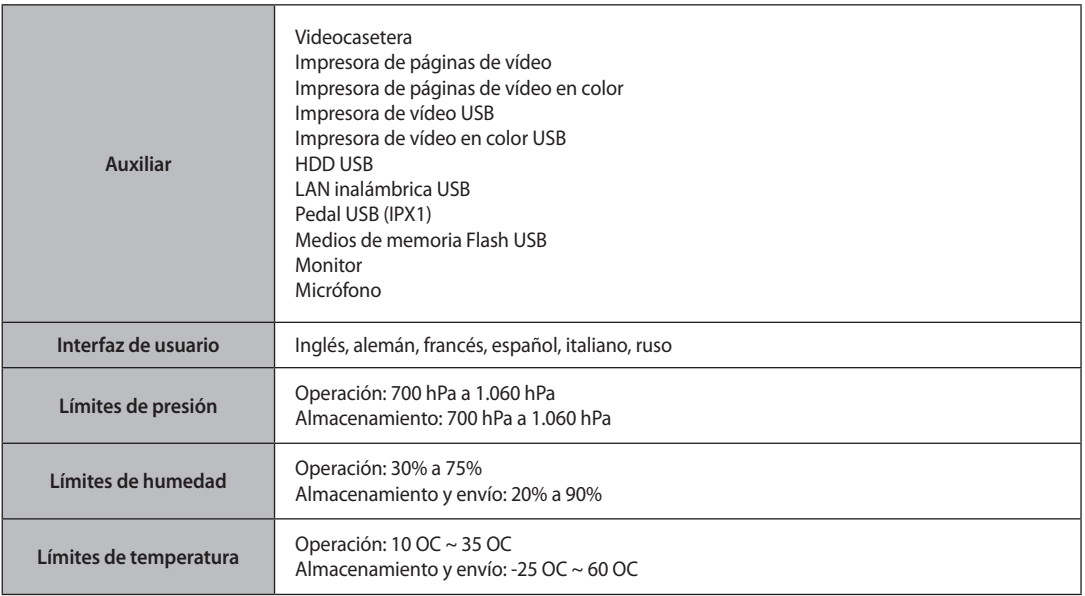

# <span id="page-57-0"></span>**Configuración e instalación del producto**

Este producto consta de un monitor, un panel de control, una consola, dispositivos periféricos y transductores.

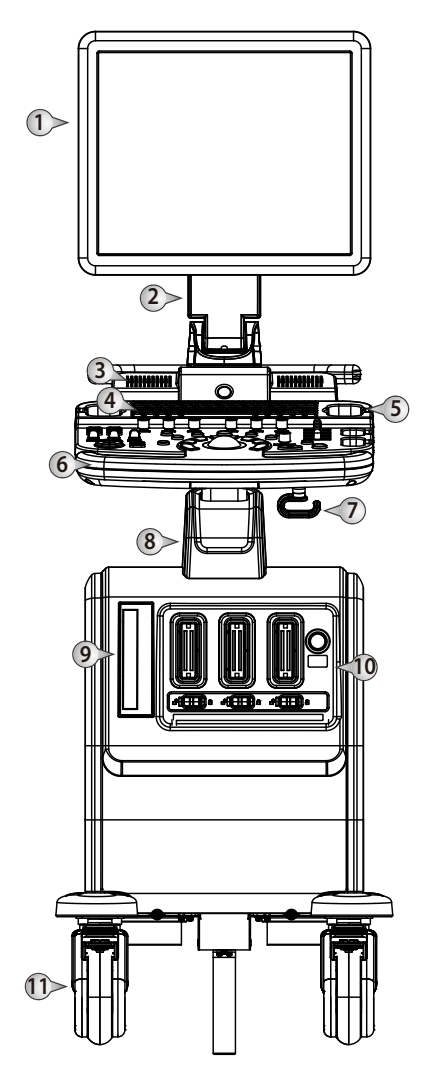

[Figura 2.1 Parte delantera del SONOACE R7]

- Monitor
- Bisagra del monitor
- Altavoz
- Teclado y panel de control
- Sujetador de transductores
- Asa
- Gancho del cable
- Levantamiento
- Unidad de DVD
- Puerto de transductor
- Rueda

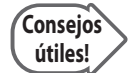

#### **Tipo de puerto de transductor**

SonoAce R7 v2.00.00 compatible con transductor tipo mini DLP. Si tiene la versión más antigua, el puerto de transductor es diferente con v2.00.00.

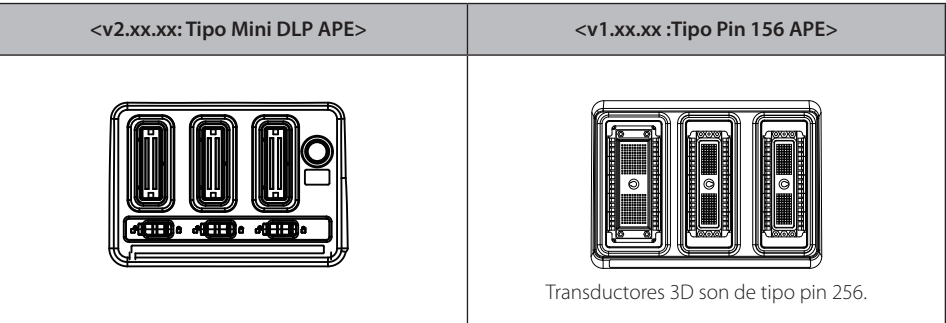

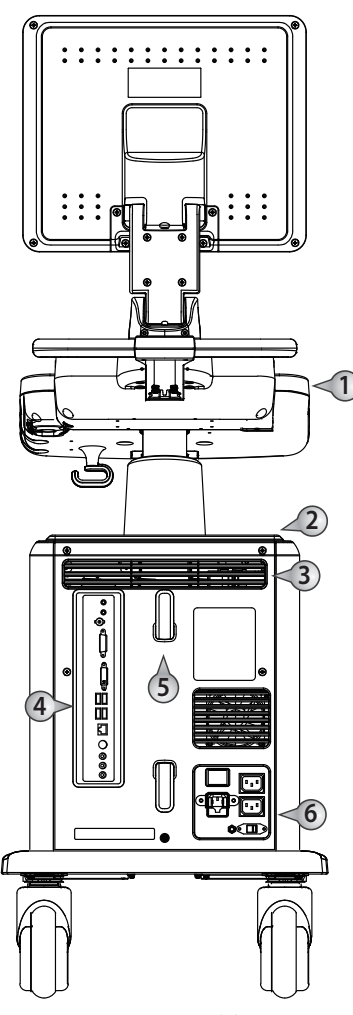

[Figura 2.2 Parte trasera del SONOACE R7]

- ➀ Asa (opcional)
- ➁ Espacio de almacenamiento
- ➂ Ventilación
- ➃ Panel trasero
- ➄ Gancho del cable
- ➅ Pieza de conexión de potencia

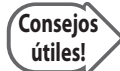

#### **Principios de operación**

Se crean imágenes médicas de ultrasonido mediante computadora y memoria digital a partir de la transmisión y recepción de ondas mecánicas de alta frecuencia aplicadas a través de un transductor. Las ondas mecánicas de ultrasonido se extienden por el cuerpo, lo que produce un eco donde hay cambios de densidad. Por ejemplo, en el caso de tejido, se crea un eco cuando una señal pasa de una región de tejido adiposo a una región de tejido muscular. Los ecos vuelven al transductor donde se convierten a señales eléctricas.

Estas señales de eco son altamente amplificadas y procesadas por circuitos análogos y digitales que tienen filtros con muchas opciones de frecuencia y tiempo de respuesta, lo que transforma las señales eléctricas de alta frecuencia en una serie de señales de imagen digital que se almacenan en la memoria. Cuando está en la memoria, la imagen se puede mostrar en tiempo real en el monitor de imágenes. Todas las características de transmisión, recepción y procesamiento de las señales son controladas por computadora.

# <span id="page-60-0"></span>**Monitor**

El monitor LCD a color muestra imágenes de ultrasonido y otros datos varios.

# **Pantalla del monitor**

El monitor muestra imágenes de ultrasonido, menús de operación y otros datos varios. Como se muestra en la siguiente figura, la pantalla contiene: ➀ Área de título, ➁ Menu, ➂ Área de imagen,  $\circledA$  Área de miniaturas,  $\circledA$  Área de datos del usuario,  $\circledA$  Menú del software.

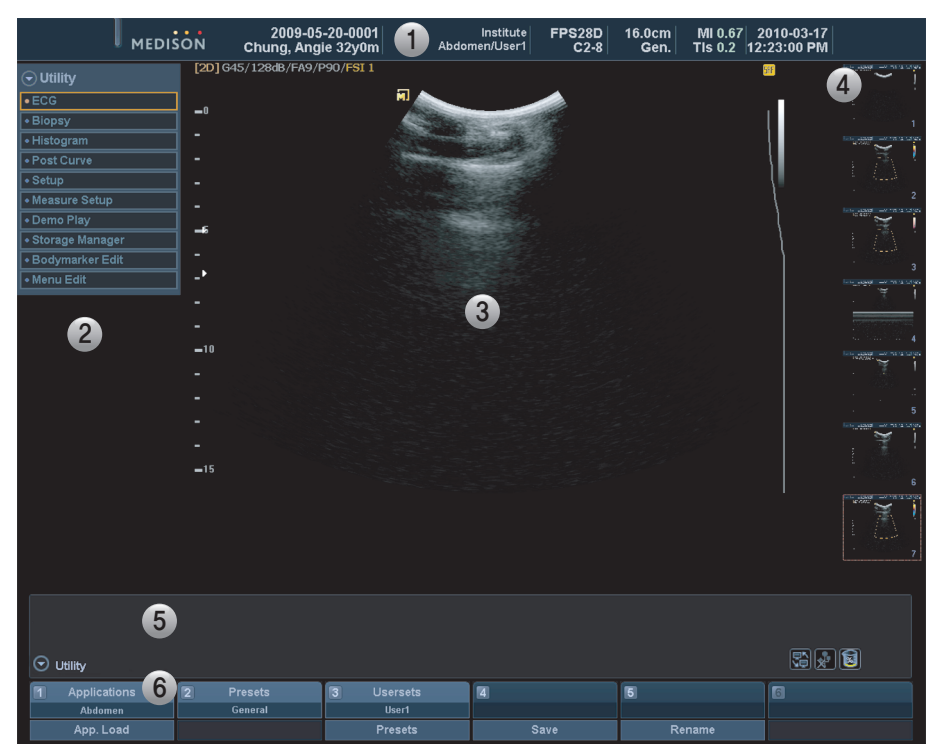

[Figura 2.3 Pantalla del monitor]

#### **Área de título**

El área de título muestra el Nombre del paciente, Nombre del hospital, Aplicación, Frecuencia y profundidad de cuadros, Información de transductores, Información de Producción acústica, y Fecha y hora.

#### **Menú**

Éste muestra el menú Utilidad o el menú Mediciones.

#### **Área de imagen**

La imagen de ultrasonido, información de la imagen, información de anotaciones y mediciones se muestran en el área de imagen.

#### **Área de miniaturas**

Al hacer clic en el botón Guardar, se muestran las imágenes guardadas. Si coloca el puntero en una imagen y hace clic, la imagen se aumenta. Aparecen hasta 7 imágenes.

#### **Área de datos del usuario**

El área de datos del usuario proporciona Diversos datos que son necesarios para utilizar el sistema, por ejemplo, el estado actual del sistema, información de la imagen, opciones disponibles, marcadores corporales, etc.

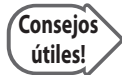

#### **Mostrar el estado actual del sistema**

: Muestra el estado de la conexión LAN.

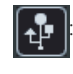

: Muestra si hay un disco removible conectado al equipo. Haga doble clic en el icono para que aparezca la ventana Administrador de almacenamiento.

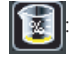

: Muestra el espacio total del disco y el espacio disponible para el equipo.

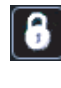

: Muestra que el bloqueo de mayúsculas está activado cuando el usuario presiona el bloqueo de mayúsculas en el teclado alfanumérico. En el estado "Caps Lock On" (Bloqueo de mayúsculas activado), el usuario puede ingresar texto con caracteres grandes.

#### **Menú del software**

En el menú, aparecen diferentes opciones según el estado actual del sistema. Para establecer o cambiar una opción del Menú del software, use el botón giratorio del número correspondiente del panel de control.

# <span id="page-62-0"></span>**Panel de control**

El panel de control se usa para controlar el sistema.

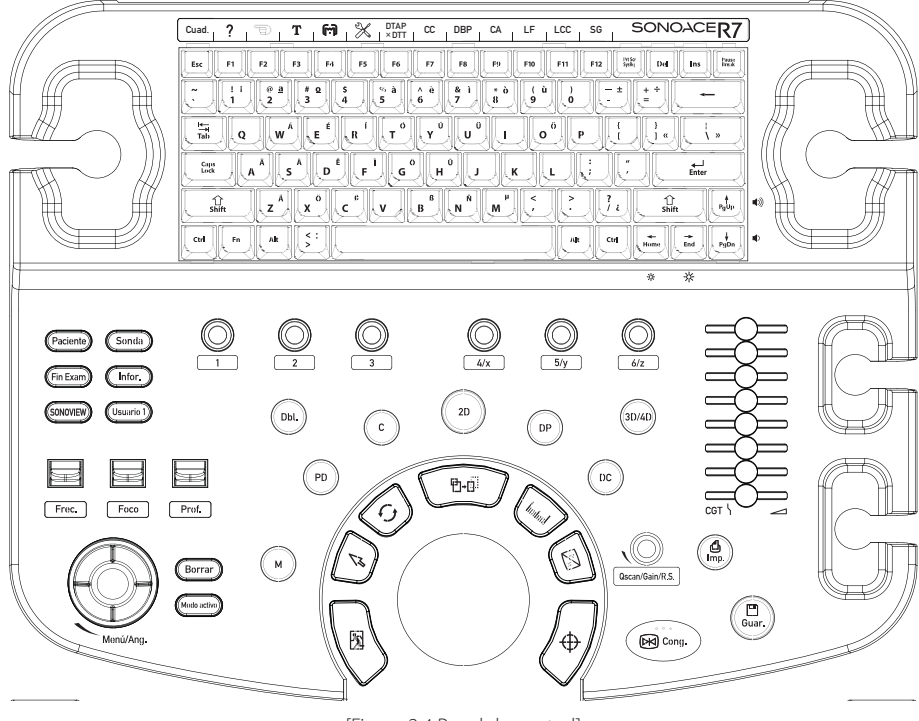

[Figura 2.4 Panel de control]

El panel de control consta de un teclado, botones, botones giratorios, un interruptor, un deslizador y un trackball.

El botón giratorio sirve también como botón convencional.

# **Mapa del panel de control**

A continuación se presentan las descripciones e instrucciones para los controles en el panel de control. Para más información acerca de los botones y sus distintas funciones, consulte el "Capítulo 3" y posteriores de este manual.

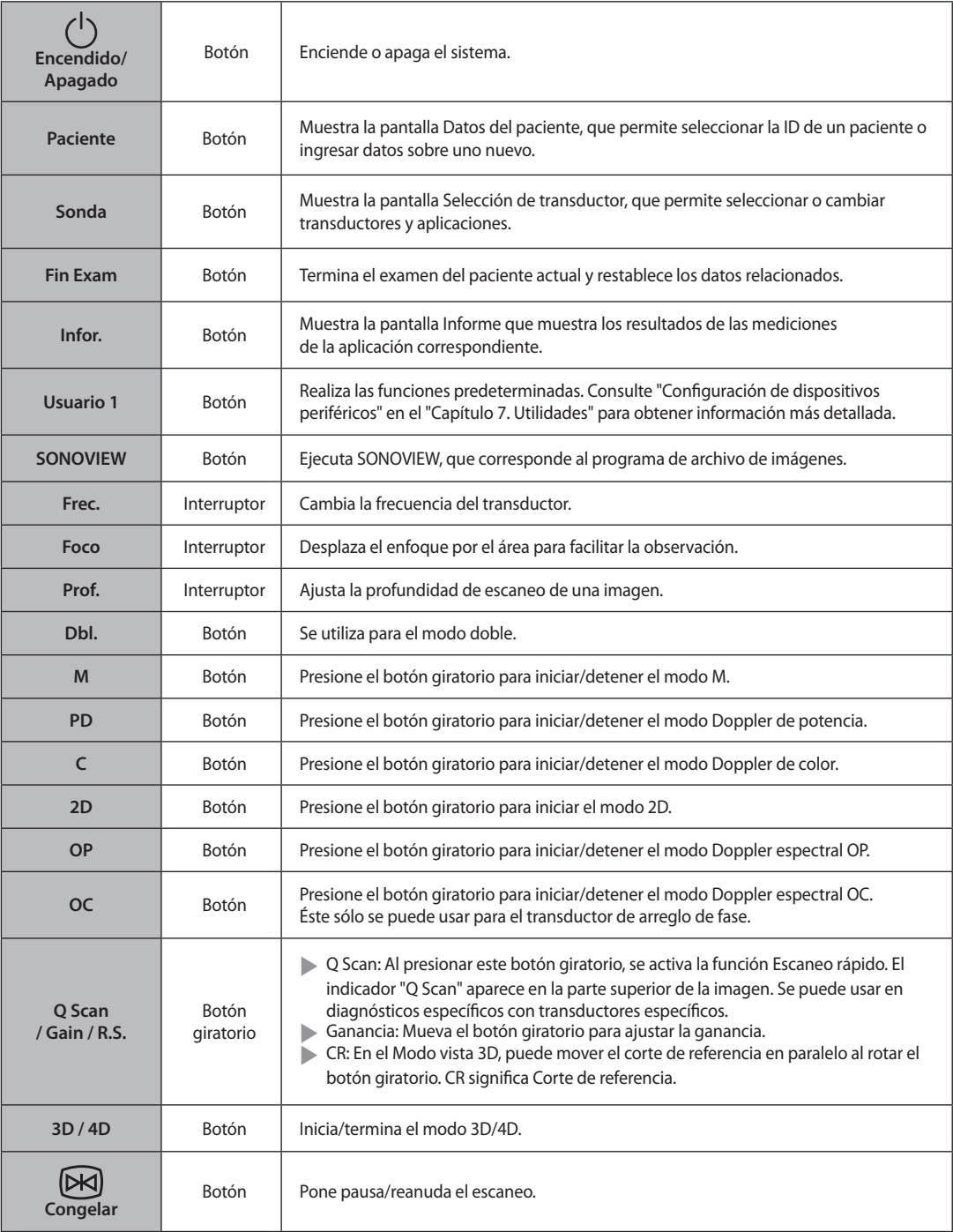

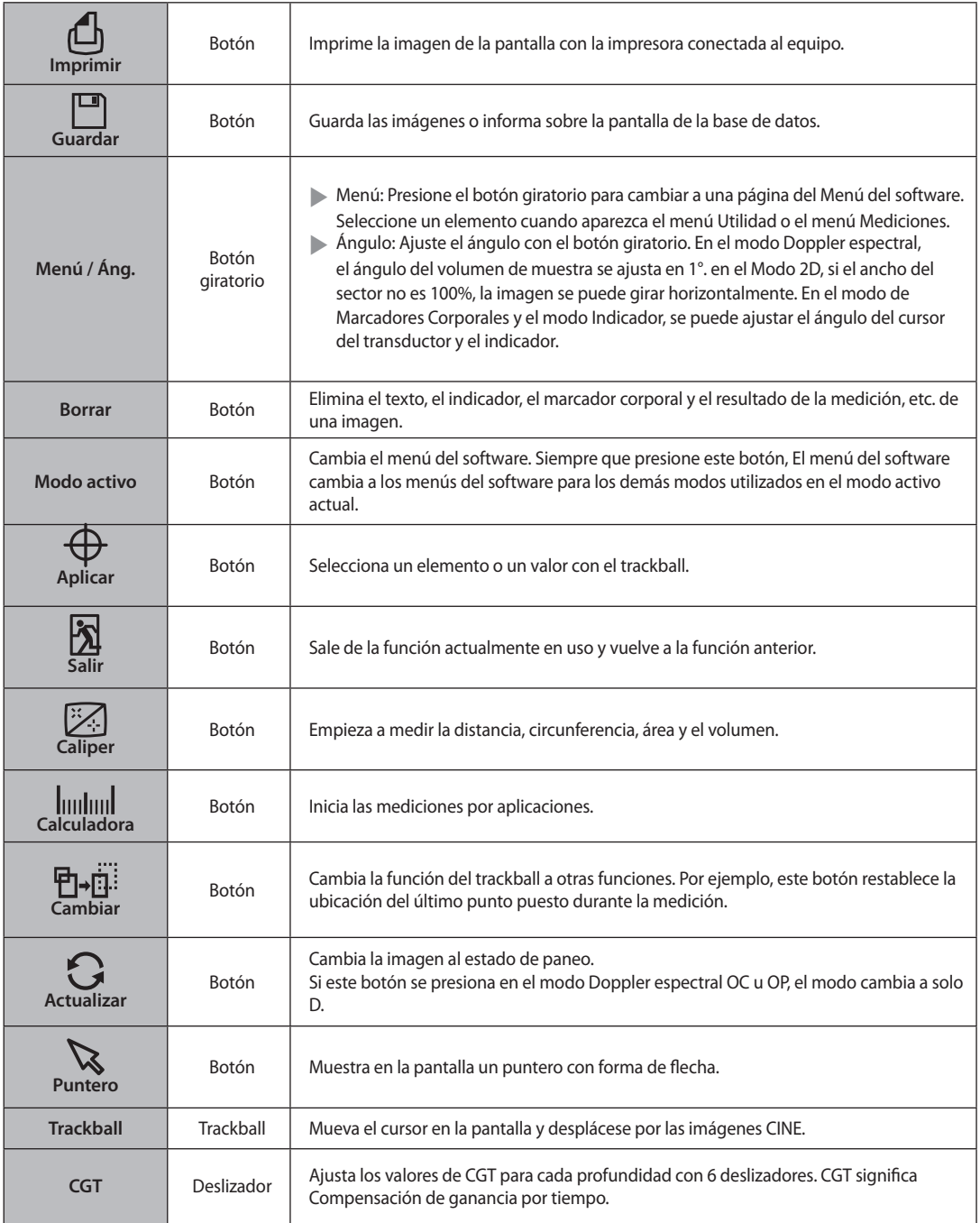

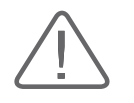

**PRECAUCIÓN:** Si los valores de ganancia de los deslizadores de CGT adyacentes se ajustan con una gran diferencia, se pueden producir bandas en la imagen.

#### **Menú del software**

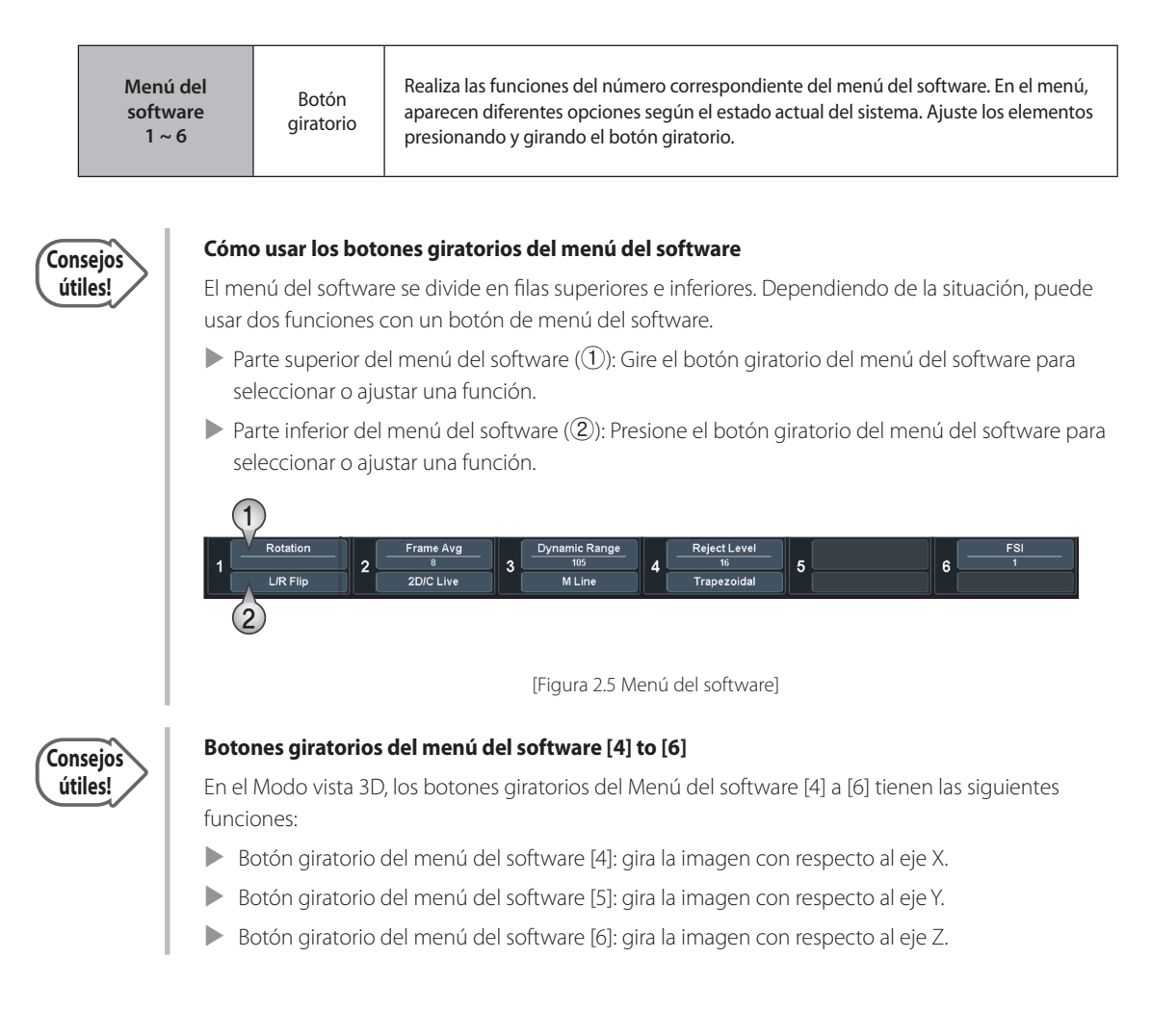

# **Teclado**

El teclado permite ingresar texto y ejecutar rápidamente diversas funciones mediante las teclas de función.

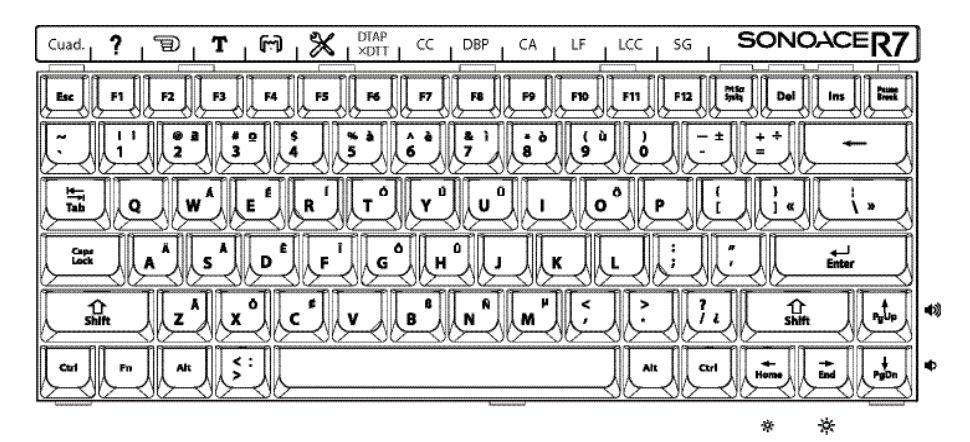

<sup>[</sup>Figura 2.6 Teclado]

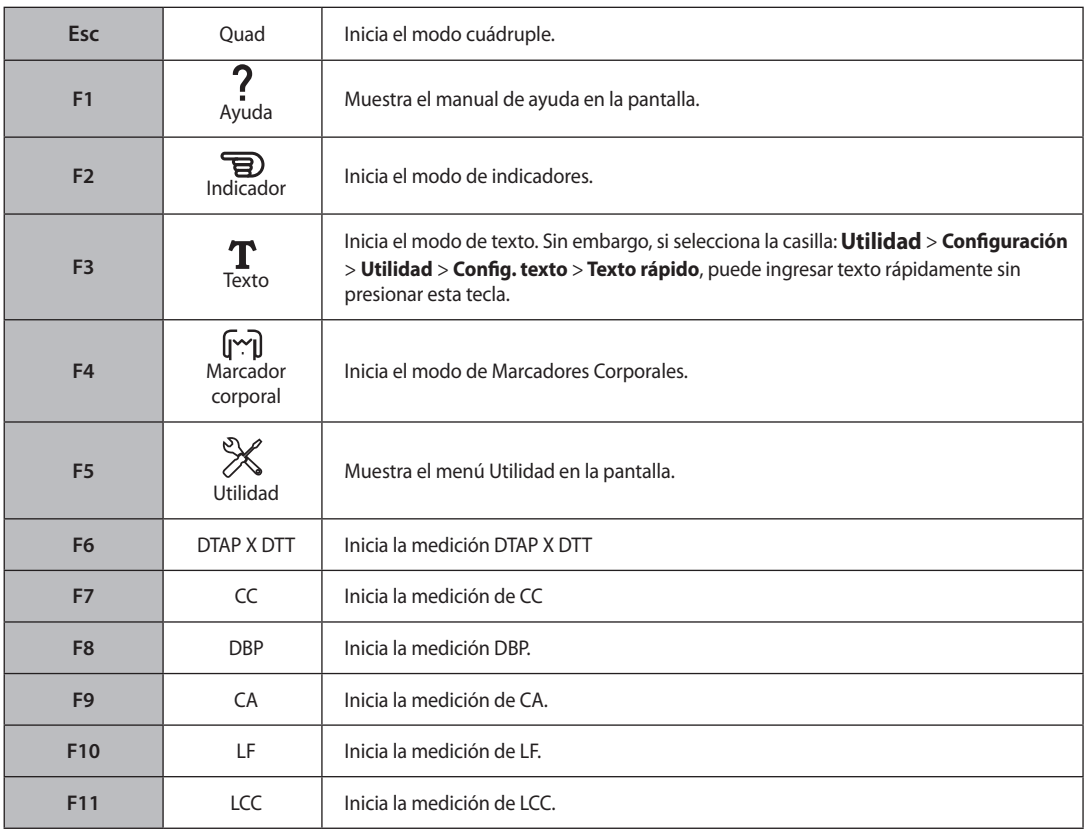

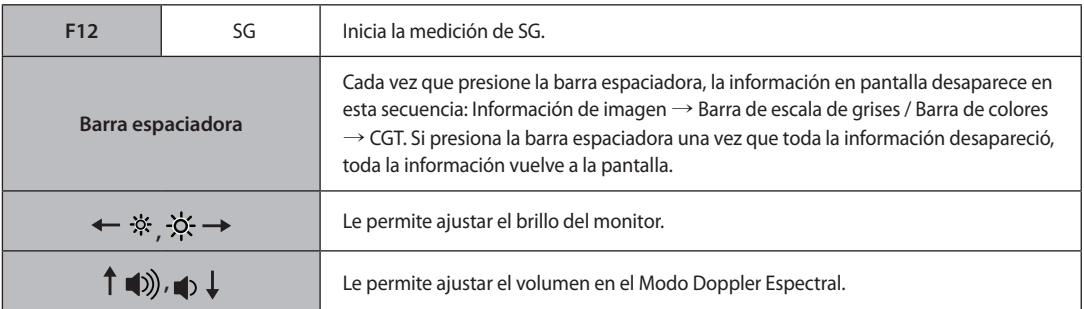

# **Ajuste del panel de control**

Suba y baje cuidadosamente el panel de control mientras presiona la palanca del asa del panel de control.

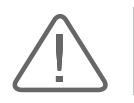

**PRECAUCIÓN:** No aplique fuerza excesiva al panel de control.

# <span id="page-68-0"></span>**Consola**

La consola se compone de dos partes: la unidad interna y la externa. El interior de la consola contiene principalmente los dispositivos que producen imágenes de ultrasonido. En el exterior de la consola hay una variedad de conectores, sujetadores de transductores, compartimientos de almacenamiento, asas, ruedas, etc.

# **Panel trasero**

Se puede conectar un monitor y otros dispositivos periféricos, como una impresora, una videocasetera, etc. mediante el panel trasero del sistema.

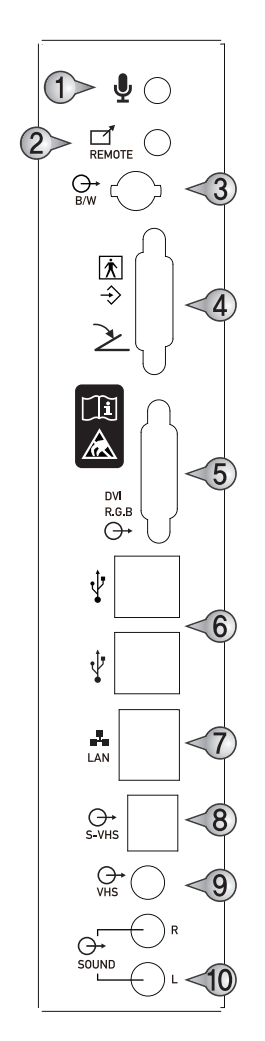

- ➀ Puerto MIC (entrada): Conecta el micrófono.
- ➁ Puerto de impresión remota (salida): Imprime en forma remota conectando la impresora de eco.
- ➂ Puerto de impresión en blanco y negro (salida): Conecta la impresora de eco.
- ➃ Puerto paralelo (salida): Conecta la impresora y el pedal.
- ➄ Puerto DVI (salida): Envía las señales digitales al monitor.
- ➅ Puerto USB: Conecta los dispositivos periféricos USB.
- ➆Puerto de red: Conecta la red. Los datos del paciente se pueden transferir a otro servidor mediante la red DICOM.
- ➇ Puerto S-VHS (salida): Conecta una videocasetera S-VHS.
- ➈ Puerto VHS (salida): Conecta una videocasetera VHS.
- ➉ Puerto de audio (salida): Se utiliza para el envío de señales de audio.

[Figura 2.7 Panel trasero]

#### **Pieza de conexión de potencia**

La pieza de conexión de potencia se ubica en el panel trasero del sistema.

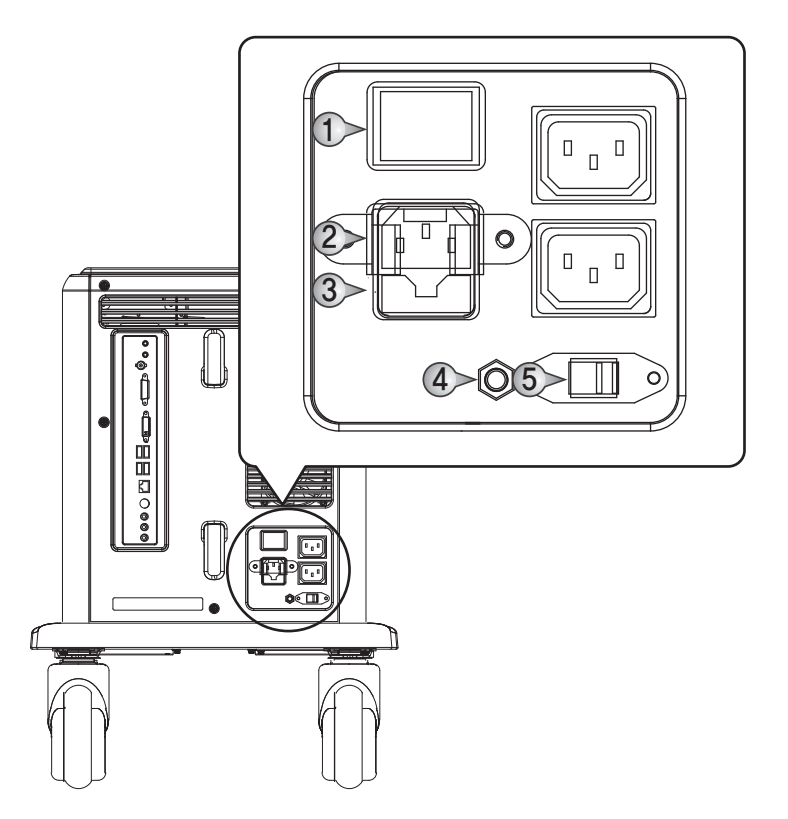

[Figura 2.8 Pieza de conexión de potencia]

- ➀ Interruptor de potencia: suministra o corta la energía a todo el sistema.
- ➁ Entrada de potencia: conecta el cable de alimentación a una fuente de potencia externa.
- ➂ Sujetador de fusibles: sostiene el fusible de entrada.
- ➃ Terminal equipotencial: se debe contactar en una pieza de conexión equipotencial en la sala de exámenes.
- ➄ Conmutador de régimen de salida: permite seleccionar la potencia de salida.

#### **Sujetador de transductores**

Hay un sujetador de transductores al lado izquierdo y derecho del panel de control.

# <span id="page-70-0"></span>**Dispositivos periféricos**

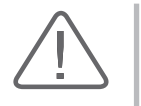

**PRECAUCIÓN:** No coloque dispositivos periféricos, no indicados en este manual, dentro del entorno del paciente. Si los coloca dentro del entorno del paciente, puede provocar un riesgo eléctrico.

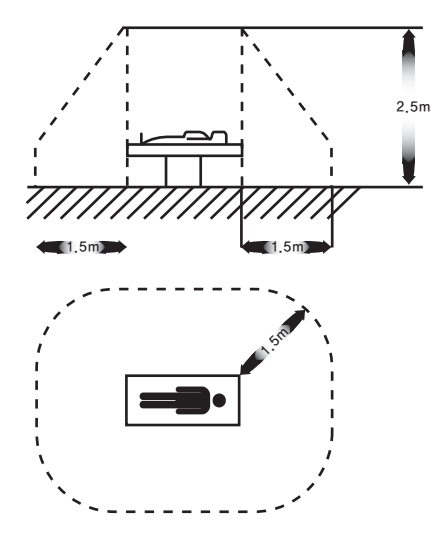

[Figura 2.9 Entorno del paciente]

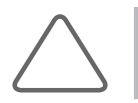

**NOTA:** Consulte el manual de operaciones del dispositivo periférico para cualquier asunto relacionado con la operación del mismo.

### **Dispositivos periféricos internos**

Son dispositivos periféricos montados en el sistema.

#### **DVD-Multi**

DVD+R, DVD+R DL, DVD+RW, DVD-R, DVD-R DL, DVD-RW, DVD -RAM, DVD-ROM, CD-ROM, CD-R, CD-RW

#### **Disco duro**

Mín. 200Gbyte-SATA

# **Dispositivos periféricos externos**

Son dispositivos periféricos que se conectan cuando es necesario a través de un puerto USB ubicado en el panel trasero.

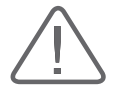

**PRECAUCIÓN:** Al utilizar un dispositivo periférico de un puerto USB, siempre apague o desconecte la potencia antes de conectar o desconectar el dispositivo. Conectar o desconectar dispositivos USB cuando está activada la potencia eléctrica puede causar errores en el sistema o en los dispositivos USB.

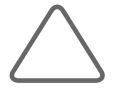

#### **NOTA:**

X Al sacar el disco removible, utilice **Utilidad** > **Administrador de almacenamiento**.

 $\triangleright$  Los puertos USB se encuentran tanto en el panel frontal como el panel trasero de la consola. Conecte el dispositivo de almacenamiento USB (dispositivo de memoria Flash, etc.) en el puerto del panel frontal. Conecte otros dispositivos periféricos USB al panel trasero para mayor conveniencia.

Se recomiendan los siguientes productos:

#### **Videocasetera (VCR)**

Panasonic MD835, SONY DVO-1000MD, JVC BD-X201

#### **Impresora de páginas de vídeo**

- X Color: Mitsubishi CP910U, Mitsubishi CP910E, SONY UP-20
- Blanco y negro: Mitsubish P93W, SONY UP-897MD

#### **Impresora de video USB**

- Color: Mitsubish 30DW, SONY UP-D23MD, SONY UP-D25MD
- ▶ Blanco y negro: Mitsubishi P93DW, Mitsubishi P95D, SONY UP-D897

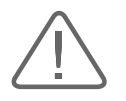

#### **PRECAUCIÓN:**

- ▶ Debe instalar una impresora y unidad compatible con Microsoft Windows XP™ o posterior (español). Contacte al Centro de Servicio al Cliente de Samsung Medison para preguntas sobre instalaciones de controladores de impresoras.
- X Al conectar la impresora, compruebe que esté configurada según Microsoft Windows™ o el equipo y que se seleccionó como la impresora predeterminada.
- X Compruebe el puerto utilizado en la impresora antes de conectar. Las impresoras se deben conectar en el puerto para impresora, y la impresora USB se debe conectar en el puerto USB.
#### **Cable de serie USB a RS-232C**

Convertidor USB/Serie (RS-232C) con juegos de chip FTDI (compatible: FTDI FT232BM)

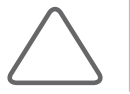

**NOTA:** Para más información sobre la Transferencia línea abierta, consulte el "Capítulo 5. Mediciones y cálculos".

#### **Pedal USB**

Seleccione la función de pedal en **Utilidad** > **Configuración** > **Periféricos** > **Pedal**; Congelar, Actualizar, Grabar, Imprimir, Guardar o Inicio de volume.

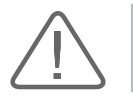

**ADVERTENCIA:** No se puede usar el pedal en el quirófano.

#### **Otros**

Medios de memoria Flash

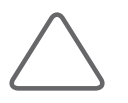

#### **NOTA:**

- I Si usted utiliza memoria Flash USB 1.1, el sistema no podrá reconocerla. Si esto sucede, retire la memoria Flash de la consola y vuelva a conectarla.
- X En lo que respecta a los formatos de archivos que no se guardan comúnmente: primero verifique si se puede guardar el formato del archivo en una computadora antes de intentar guardarlo en una memoria Flash.

# **Transductor**

Los transductores son dispositivos que generan y reciben ondas de ultrasonido y procesan datos con las ondas reflejadas para formar una imagen.

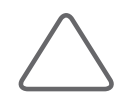

**NOTA:** Para obtener más información, consulte el "Capítulo 9. Transductores".

Recuerde conectar y desconectar los transductores con el equipo apagado a fin de proteger la seguridad de este y los transductores.

- 1. Presione el interruptor de seguridad del transductor hacia la izquierda y desconéctelo.
- 2. Conecte el transductor al puerto del transductor.
- 3. Presione el interruptor de seguridad del transductor a la derecha para fijarlo en su lugar.

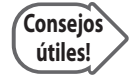

#### **Cómo conectar el transductor tipo pin 156 (incluye transductores 3D)**

Recuerde conectar y desconectar los transductores con el equipo apagado a fin de proteger la seguridad de este y los transductores.

- $\triangleright$  Conecte los transductores en los conectores para transductores del panel frontal del sistema. Se puede conectar un máximo de tres transductores a la vez.
- Gire el asa de bloqueo del conector hacia la derecha.

## **Accesorios**

El producto incluye una caja de accesorios que contiene siguientes elementos.

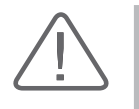

**PRECAUCIÓN:** Debe utilizarse un conjunto distinto de cables principales, certificado por separado conforme a las normas pertinentes, al vender el producto en la Unión Europea, Estados Unidos o Canadá.

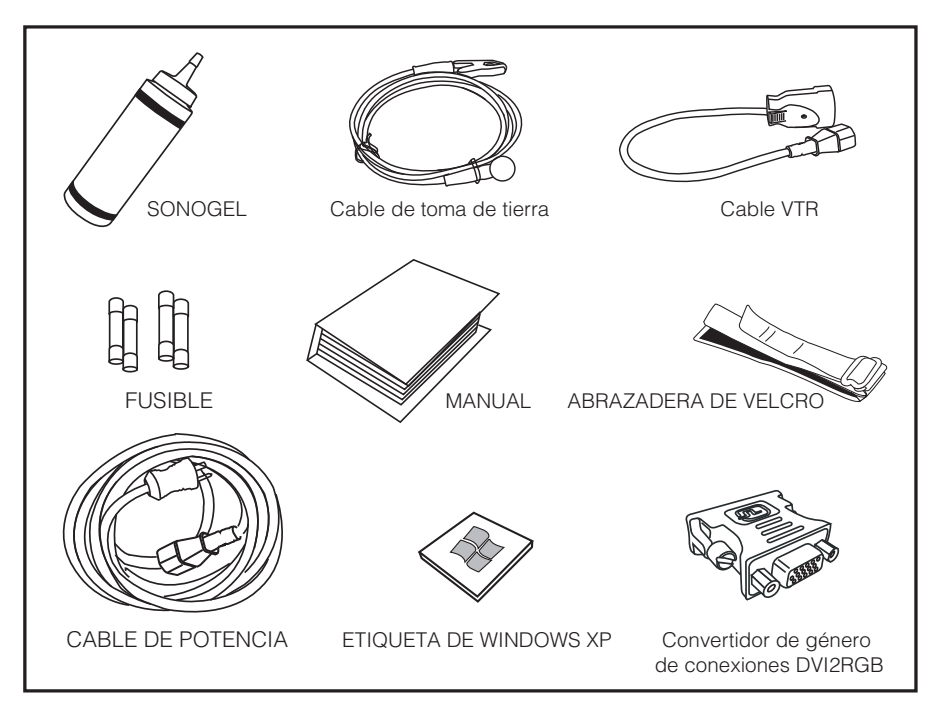

[Figura 2.10 Accesorios]

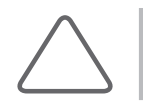

**NOTA:** Los accesorios pueden ser distintos de acuerdo con el país.

# **Funciones opcionales**

Este producto tiene las siguientes funciones opcionales:

 $\blacktriangleright$  4D

 $\blacktriangleright$  DICOM

 $\triangleright$  3D XI

- $\blacktriangleright$  IMT auto
- $\blacktriangleright$  Medición cardíaca  $\blacktriangleright$  Compuesto espacial
- $\blacktriangleright$  Función OC
- ▶ DynamicMR / DynamicMR+

Para más información acerca de las funciones opcionales, consulte los capítulos pertinentes en este Manual.

# **Capítulo3 Inicio del diagnóstico**

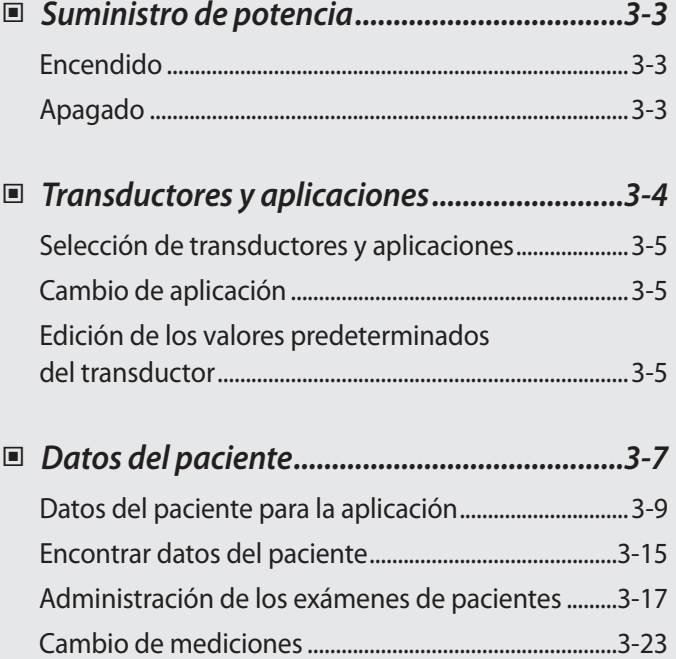

# <span id="page-78-0"></span>**Suministro de potencia**

Inicie el sistema para usarlo.

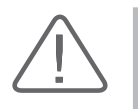

**PRECAUCIÓN:** Asegúrese de conectar el transductor y los dispositivos periféricos que se usarán antes de encender el sistema. Si intenta conectarlos mientras usa el sistema, puede causar una lesión al paciente o un daño fatal en la consola.

# **Encendido**

Presione el botón **On/Off** (Encendido/Apagado) cuando el interruptor eléctrico esté apagado. Comienza el inicio y aparece el logotipo del producto en la pantalla. Cuando termina el proceso de inicio, aparece la pantalla de modo 2D en el estado Terminar examen.

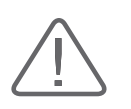

**PRECAUCIÓN:** Antes de iniciar el diagnóstico, debe registrar los datos del paciente.

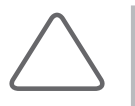

#### **NOTA:**

- El producto debe permanecer encendido por al menos 10 segundos luego de que se activa el interruptor de potencia en la parte trasera del producto.
- $\blacktriangleright$  Al iniciar el sistema, no presione ninguna tecla en el teclado. Puede causar mal funcionamiento del equipo.
- Si enciende la potencia luego de apagar forzosamente el equipo, es posible que el sistema apague y luego inicie nuevamente. Esta es una de las características de la placa madre Intel ® del producto y no es un error del sistema.

# **Apagado**

Presione el botón **On/Off** (Encendido/Apagado) mientras esté usando el sistema.

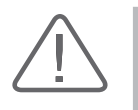

**PRECAUCIÓN:** Si mantiene presionado el botón **On/Off** (Encendido/Apagado) por cinco segundos o más, se interrumpirá forzosamente la potencia del equipo. Esto podría causar daños al disco duro.

# <span id="page-79-0"></span>**Transductores y aplicaciones**

Antes de comenzar el examen, seleccione un transductor y una aplicación.

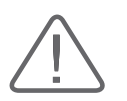

**PRECAUCIÓN:** Consulte el "Capítulo 9.Transductores" para obtener más información sobre los transductores compatibles con este sistema.

Presione el botón **Transductor** en el panel de control y aparecerá la pantalla *Selección de transductor.* En esta ventana, puede seleccionar o cambiar transductores y aplicaciones, y editar los valores predeterminados del transductor.

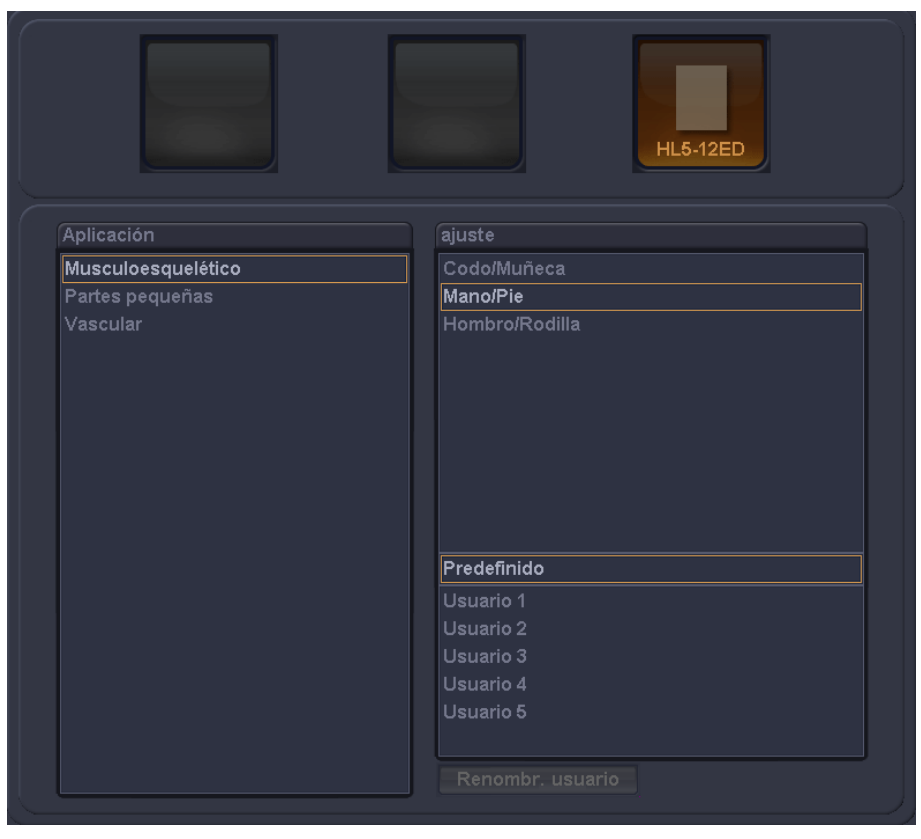

[Figura 3.1 Selección de transductores]

## <span id="page-80-0"></span>**Selección de transductores y aplicaciones**

- 1. Seleccione un transductor y una aplicación en la pantalla con el trackball y el botón **Aplicar**.
- 2. Presione el botón giratorio del menú del software **[5] OK** para hacer su selección. Presione el botón giratorio del menú del software **[6] Cancelar** para cancelar la selección.

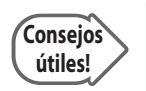

**Selección de un transductor con un botón de menú del software** Presione el botón del menú del software para el transductor que desea.

# **Cambio de aplicación**

- 1. Después de comprobar el transductor actualmente seleccionado, seleccione una aplicación con el trackball y el botón **Aplicar**.
- 2. Presione el botón giratorio del menú del software **[5] Ok** en la pantalla. Presione el botón giratorio del menú del software **[6] Cancelar** para cancelar la selección.

### **Edición de los valores predeterminados del transductor**

La configuración del transductor está predeterminada con los valores óptimos para cada aplicación. Sin embargo, si es necesario, puede cambiar los valores predeterminados con el siguiente método:

- 1. Después de comprobar el transductor actualmente seleccionado, cambie la configuración del transductor con el trackball y el botón **Aplicar** en Preajuste.
	- $\triangleright$  Se puede seleccionar un conjunto de usuario, como Usuario 1. Los conjuntos de usuario se encuentran en Preajuste.

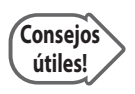

#### **Preajustes de usuario**

Si se especifican preajustes de usuarios, el nombre especificado aparecerá en el área del título.

Por ejemplo, si se selecciona la aplicación cardíaca junto con el Usuario 1 preajustado, en el área del título aparecerá Cardíaco/Usuario 1.

2. Presione el botón giratorio del menú del software **[5] Ok** en la pantalla. Presione el botón giratorio del menú del software **[6] Cancelar** para cancelar la selección.

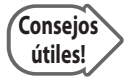

#### **Cambio de la configuración del transductor con un botón del menú del software**

Presione el botón **Utilidad** del panel de control. La configuración actual del transductor aparece en el menú del software **[2]** y **[3]**. Mueva el botón giratorio del **menú del software [2]** y seleccione la configuración deseada. Presione el botón giratorio del **menú del software [3]** para aplicar la configuración deseada al sistema.

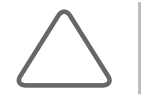

**NOTA:** Para cambiar el valor de cualquier preajuste, presione **Utilidad**. Para obtener detalles, consulte el "Capítulo 7. Utilidad".

# <span id="page-82-0"></span>**:: Datos del paciente**

Presione el botón **Paciente** en el panel de control y a continuación aparecerá la pantalla *Datos del paciente*.

Esta pantalla le permite ingresar, buscar o cambiar los datos de pacientes. Los datos del paciente incluyen información básica, tal como ID del paciente, su nombre, fecha de nacimiento y sexo, además de información adicional para las aplicaciones.

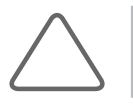

**NOTA:** Se requieren los campos de ID y nombre.

#### **Ingreso de datos básicos del paciente**

Puede ingresar o cambiar datos básicos del paciente en la parte superior de la pantalla *Datos del paciente.* Utilice el trackball y el botón Aplicar para seleccionar el campo deseado. También puede usar el botón giratorio Menú para desplazarse entre los campos.

#### **ID**

Ingrese una ID del paciente.

- X Para ingresarla manualmente, ingrese una ID en el campo de ID.
- ▶ Para ingresarla automáticamente, seleccione Creación autom. de ID y presione Nuevo. El icono cambiará a **. H.**
- $\triangleright$  Si ingresa una ID que ya existe, el icono al lado del campo de ID cambiará a  $\blacksquare$ .

#### **Nombre**

Ingrese el nombre completo del paciente.

- $\triangleright$  Apellido: Ingrese el apellido del paciente.
- **Nombre: Ingrese el nombre del paciente.**
- Segundo nombre: ingrese el segundo nombre del paciente.

El nombre que ingrese aparecerá en el área de título y en los informes.

#### **Nacimiento**

Ingrese la fecha de nacimiento del paciente en el formato especificado.

#### **Edad**

Ingrese la edad del paciente en formato "aa-mm". Cuando se especifica una fecha de nacimiento en el campo Fecha nacim, esta información se calcula y muestra automáticamente.

#### **Sexo**

Seleccione el sexo del paciente.

#### **Ingreso**

Cuando está visualizando la lista de trabajo de un paciente mediante un servidor DICOM, estos campos de información se completarán automáticamente.

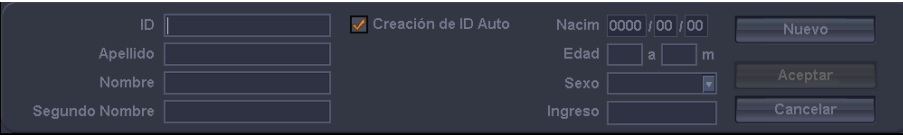

[Figura 3.2 Datos del paciente]

### <span id="page-84-0"></span>**Datos del paciente para la aplicación**

En Información del estudio, ingrese otros datos del paciente o cambie los datos existentes necesarios para un diagnóstico.

- 1. En la pantalla *Datos del paciente*, presione la ficha Información del estudio.
- 2. En Categoría, seleccione una aplicación.
- 3. Ingrese información adicional necesaria para un diagnóstico.

Si presiona **Borrar medición**, se borrarán todas las mediciones existentes ingresadas.

#### **General**

En Categoría, seleccione General. Ingrese información adicional. Los elementos de General también se incluyen en la pantalla de datos del paciente para otras aplicaciones.

#### **Altura**

Ingrese la altura del paciente en pulgadas (in) o centímetros (cm). Presione el botón de unidad para cambiar la unidad. Una vez cambiada la unidad, el número ingresado se vuelve a calcular automáticamente y aparece en la unidad cambiada.

#### **Peso**

Ingrese el peso del paciente en onzas (oz), libras (lb) o kilogramos (Kg). Presione la unidad para cambiarla.

#### **ASC (Área de superficie corporal)**

Cuando se ingresan la altura y el peso, el ASC (Área de superficie corporal) se calcula y muestra automáticamente.

#### **FC (Frecuencia cardíaca)**

Ingrese la frecuencia cardíaca.

#### **Médico de diag. (Médico de diagnóstico)**

Ingrese el nombre del médico que diagnosticó al paciente. Si hay más de un nombre disponible, puede utilizar el botón de lista desplegable para seleccionar uno de ellos.

#### **Médico que refiere (Médico que refiere)**

Ingrese el nombre del médico. Si hay más de un nombre disponible, puede utilizar el botón de lista desplegable para seleccionar uno de ellos.

#### **Ecografista**

Ingrese el nombre del ecografista que realizó el escaneo al paciente. Si hay más de un ecografista disponible, puede utilizar el botón de lista desplegable para seleccionar uno de ellos.

#### **Descripción**

Ingrese una descripción del diagnóstico. Si ingresa una descripción, puede buscarla y verla en Descripción en SonoView.

#### **Indicación**

Ingrese una breve descripción del síntoma o la enfermedad.

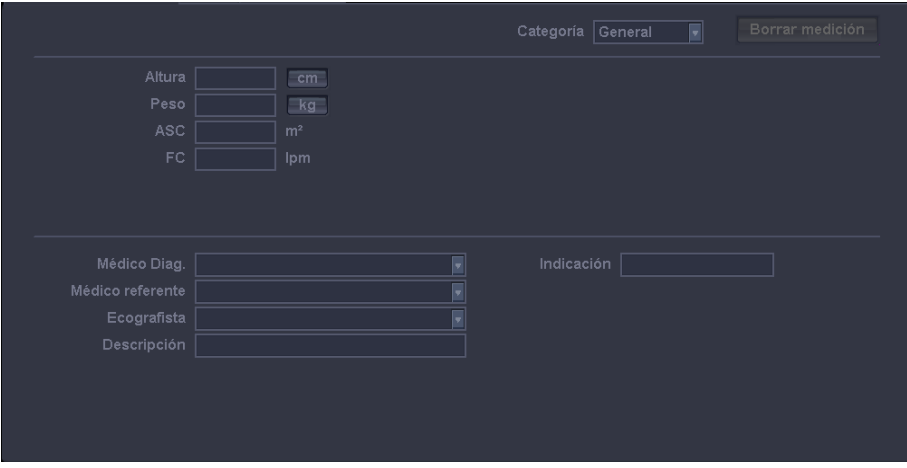

[Figura 3.3 Información del estudio - General]

#### **OB**

En Categoría, seleccione OB. Ingrese información obstétrica adicional.

|                               |                                                       |                            | OB<br>Categoría<br>$\overline{ }$ | Borrar medición          |
|-------------------------------|-------------------------------------------------------|----------------------------|-----------------------------------|--------------------------|
| EG(FUM)                       | FUM $\vert$ 0000 $\vert$ $\vert$ 00 $\vert$ 00<br>∃di | Embarazos<br>Día del ciclo | Altura<br>Peso                    | cm                       |
|                               | l s<br>FEP(FUM) 0000 /00 /00                          | Ectópico                   | <b>ASC</b>                        | $E$ kg<br>m <sup>2</sup> |
| Fecha Est. Parto 0000 /00 /00 |                                                       | Embarazos                  | FC                                | Ipm                      |
| Ovul. estimada 0000 / 00 / 00 |                                                       | Partos                     |                                   |                          |
|                               |                                                       | <b>Abortos</b>             |                                   |                          |
| Médico Diag.                  |                                                       | ⊣                          | Indicación                        |                          |
| Médico referente              |                                                       |                            |                                   |                          |
| Ecografista                   |                                                       | E                          |                                   |                          |
| Descripción                   |                                                       |                            |                                   |                          |
|                               |                                                       |                            |                                   |                          |
|                               |                                                       |                            |                                   |                          |
|                               |                                                       |                            |                                   |                          |

[Figura 3.4 Información del estudio - OB]

#### **FUM (Fecha última menstruación)**

Ingrese la fecha de la última menstruación de una paciente.

Puede ingresarla manualmente en el formato especificado, o hacer que el sistema la calcule y muestre automáticamente al ingresar la edad gestacional (EG).

#### **EG (FUM)**

Indica la edad gestacional de una paciente.

Puede ingresarla manualmente en el formato indicado, o permitir que el sistema la calcule y muestre automáticamente al ingresar la FUM.

#### **FPP (FUM)**

Al ingresar el FUM o la EG, se calculará y mostrará la fecha posible de parto (FPP).

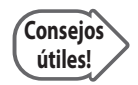

#### **Cálculo de la FPP (FUM)**

La fecha posible de parto (FPP) se puede calcular ingresando la fecha de la última menstruación (FUM) o la edad gestacional (EG).

- X Cuando se ingresa el FUM: Se calcularán y mostrarán automáticamente en pantalla la EG y la FPP.
- X Cuando se ingresa la EG: Se calculan y muestran automáticamente en pantalla el FUM y la FPP.

#### **Fecha estimada de parto**

Ingrese una FPP en el formato indicado.

#### **Fecha ovul.**

Ingrese una fecha de ovulación en el formato indicado. La FUM, la EG y la FPP se calculan y muestran automáticamente en pantalla.

**Cálculo de FUM y FPP (FUM) mediante la Fecha ovul.**

**Consejos útiles!**

Se utilizan las siguientes fórmulas:  $\blacktriangleright$  FUM = Fecha ovul. - 14

 $FPP = (280 - 14) + Fecha$  ovul.

#### **Gestaciones**

Ingrese la cantidad de fetos, hasta un máximo de 4.

#### **Día del ciclo**

Ingrese un período menstrual en número de días (dd).

#### **Ectópico**

Ingrese la cantidad de embarazos ectópicos.

#### **Embarazos**

Ingrese la cantidad de embarazos.

#### **Partos**

Ingrese la cantidad de partos.

#### **Abortos**

Ingrese el número de abortos.

#### **Nuevo embarazo**

Elimine los datos obstétricos anteriores para este paciente.

#### **Ginecología**

En Categoría, seleccione Ginecología. Ingrese información ginecológica adicional. Debe ser la misma que la información obstétrica.

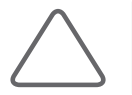

**NOTA:** En la pantalla de ingreso de información de GIN, aunque ingrese la Fecha de ovul. no se calcularán automáticamente los valores de FUM y FPP.

|                                 |                         |               | Categoría Ginecología | Borrar medición |
|---------------------------------|-------------------------|---------------|-----------------------|-----------------|
|                                 | FUM 0000 /00 /00        | Embarazos     | Altura                | cm              |
| EG(FUM)                         | ∣d<br>ls.               | Día del ciclo | Peso                  | $-kg$           |
|                                 | FEP(FUM) 0000 / 00 / 00 | Ectópico      | ASC                   | m <sup>2</sup>  |
| Fecha Est. Parto 0000 / 00 / 00 |                         | Embarazos     | FC.                   | Ipm             |
| Ovul. estimada 0000 / 00 / 00   |                         | Partos        |                       |                 |
|                                 |                         | Abortos       |                       |                 |

[Figura 3.5 Información del estudio - Ginecología]

### **Cardíaco**

En Categoría, seleccione Cardíaco. Ingrese información cardíaca adicional.

|        |                |           | Categoría | Cardíaco | Borrar medición |
|--------|----------------|-----------|-----------|----------|-----------------|
| Altura | cm             | <b>BP</b> |           | mmHg     |                 |
| Peso   | kg             |           |           |          |                 |
| ASC    | m <sup>2</sup> |           |           |          |                 |
| FC     | Ipm            |           |           |          |                 |
| PAD    | mmHg           |           |           |          |                 |
|        |                |           |           |          |                 |

[Figura 3.6 Información del estudio - Cardíaco]

#### **PAD (Presión en la aurícula derecha)**

Ingrese la presión arterial.

#### **PS (Presión sanguínea)**

Ingrese la presión sanguínea máxima y mínima.

#### **Urología**

En Categoría, seleccione Urología. Ingrese información urológica adicional.

#### **APE (Antígeno prostático específico)**

Ingrese el valor de APE.

|            |                | Categoría<br>Urología | Borrar medición |
|------------|----------------|-----------------------|-----------------|
| Altura     | cm             |                       |                 |
| Peso       | kg             |                       |                 |
| ASC        | m <sup>2</sup> |                       |                 |
| FC.        | Ipm            |                       |                 |
| <b>APE</b> | ng/ml          |                       |                 |
|            |                |                       |                 |

[Figura 3.7 Información del estudio - Urología]

## <span id="page-90-0"></span>**Encontrar datos del paciente**

En la pantalla *Datos del paciente*, seleccione la ficha Buscar.

#### **Búsqueda local**

Realiza una búsqueda de la información almacenada en el sistema.

- 1. En Buscar fuente, seleccione Local.
- 2. En el campo Buscar por, seleccione una condición de búsqueda.
	- Seleccione la ID del paciente que se buscará por ID o seleccione el nombre de un paciente en Nombre del paciente que se buscará por nombre.
- 3. En la ventana de *búsqueda*, ingrese un ID o nombre y presione Buscar. Aparecerá la lista de pacientes que cumplen con los criterios seleccionados. Al presionar Buscar todos, se mostrara una lista de todos los pacientes almacenados en el sistema.
- 4. En la lista, presione ID o Nombre para organizar la información en orden alfabético o numérico por el elemento seleccionado.
- 5. Seleccione el paciente deseado y presione **Aplicar**. La información acerca del paciente seleccionado será aplicada al sistema.

Presione **Buscar todos** para seleccionar a todos los pacientes en la lista. Presione **Eliminar** para eliminar el ID y los demás datos del paciente seleccionado.

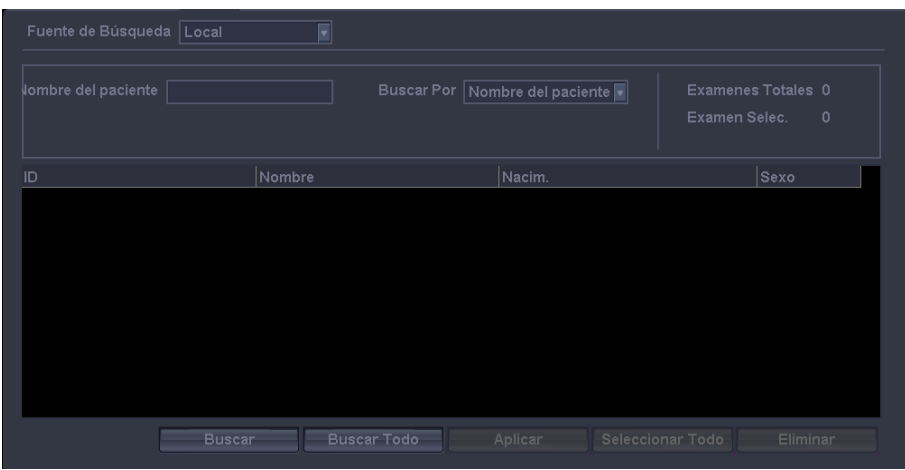

[Figura 3.8 Búsqueda - Local]

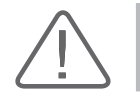

**ADVERTENCIA:** Si se borra la ID de un paciente, todos los datos e imágenes almacenados en SONOVIEW serán borrados.

#### **Búsqueda en listas de trabajo**

Realice una búsqueda conectándose al servidor de Lista de trabajo de modalidad DICOM en la red del hospital.

- 1. En Buscar fuente, seleccione Lista de trabajo.
- 2. Ingrese más de un elemento, y luego presione Buscar. Podrá elegir entre los siguientes: ID del paciente, Apellido, Nº. Ingreso o ID de procedimiento. Aparecerá la lista de pacientes que cumplen con los criterios seleccionados.
	- ▶ En la lista, presione Fecha/Hora o Nombre del paciente para organizar la información alfabética o numéricamente en el orden del criterio seleccionado.
- 3. Seleccione el paciente deseado y presione **Aplicar**. La información acerca del paciente seleccionado será aplicada al sistema.

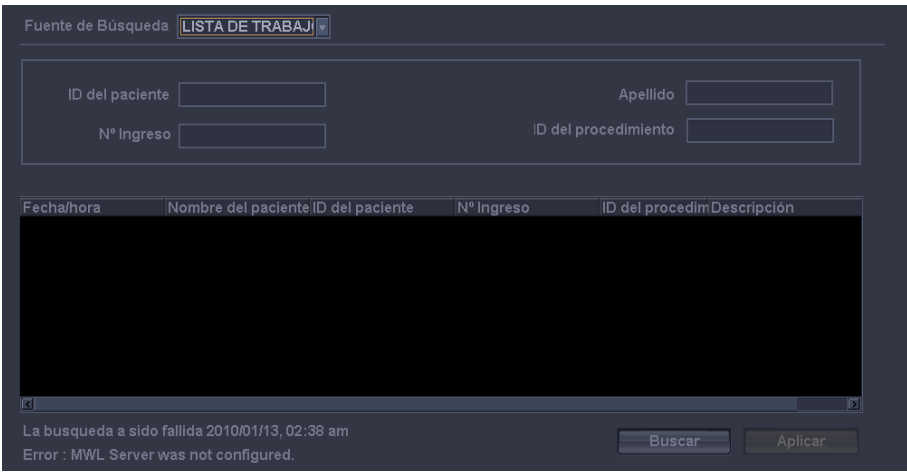

[Figura 3.9 Búsqueda - Lista de trabajo]

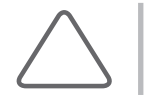

**NOTA:** El servidor de lista de trabajo esta configurado bajo la ficha DICOM en la pantalla Configuración. Consulte la sección "Configuración de DICOM" en el "Capítulo 7: Utilidades".

### <span id="page-92-0"></span>**Administración de los exámenes de pacientes**

En la pantalla *Datos del paciente*, seleccione la ficha Vista de examen. Aparecerá la lista de exámenes para la ID del paciente aplicada en la búsqueda anterior.

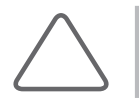

**NOTA:** La lista de examen aparece solamente una vez, cuando se completa la búsqueda de pacientes y se aplican los datos de pacientes relacionados al sistema.

Además de la ID, la edad y el sexo del paciente, también aparece información como la fecha del examen, la cantidad de imágenes almacenadas (Imágenes), el estado de medición (Medición), el estado de creación del informe (Reporte estructurado, RE), el estado de prueba de ecocardiograma de tensión (Ecocardiograma de tensión, ET), el estado de transferencia de un examen (Envío a almacenamiento, EA) y el estado de bloqueo. Puede presionar **ID** o **Nombre** para organizar la información en orden alfabético o numérico por el elemento seleccionado.

Para seleccionar más de un examen, presione el botón **Aplicar** mientras mantiene presionada la tecla **Ctrl** en el teclado.

| ID              | Nombre                                                                                      | Edad | Sexo         | Fecha Exámen            | Imágen Medición | lег      | EE. | AC.      | 昌 |
|-----------------|---------------------------------------------------------------------------------------------|------|--------------|-------------------------|-----------------|----------|-----|----------|---|
| 2010-06-04-0001 |                                                                                             |      | $\mathbf{0}$ | 2010/06/04 / 02:44:41 4 |                 |          |     |          |   |
|                 |                                                                                             |      |              |                         |                 |          |     |          |   |
|                 |                                                                                             |      |              |                         |                 |          |     |          |   |
|                 |                                                                                             |      |              |                         |                 |          |     |          |   |
|                 |                                                                                             |      |              |                         |                 |          |     |          |   |
|                 |                                                                                             |      |              |                         |                 |          |     |          |   |
|                 |                                                                                             |      |              |                         |                 |          |     |          |   |
|                 |                                                                                             |      |              |                         |                 |          |     |          |   |
|                 |                                                                                             |      |              |                         |                 |          |     |          |   |
|                 |                                                                                             |      |              |                         |                 |          |     |          |   |
|                 |                                                                                             |      |              |                         |                 |          |     |          |   |
|                 |                                                                                             |      |              |                         |                 |          |     |          |   |
|                 | 2011 LOW AND MISSION CONTROL CAN AND MISSION CONTROL CAN AND MISSION COLLECTION AND MISSION |      |              |                         |                 |          |     |          |   |
|                 |                                                                                             |      |              |                         |                 |          |     |          |   |
|                 | $\mathfrak{D}$                                                                              |      |              |                         |                 |          |     |          |   |
|                 |                                                                                             |      |              |                         |                 |          |     |          |   |
| Exámen actual   | Revisar                                                                                     |      | Eliminar     | Enviar                  | Imprimir        | Exportar |     | Respaldo |   |

[Figura 3.10 Vista de examen]

#### **Iniciar examen**

Utilice el trackball y el botón Aplicar para seleccionar un examen, y luego presione Revisar examen o Continuar examen en la pantalla. Para el examen que se ejecuta actualmente, el botón mostrará el texto Examen actual y aparecerá desactivado.

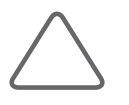

**NOTA:** Si el examen seleccionado ha sido iniciado en las últimas 24 horas, el botón en la esquina inferior izquierda es mostrado como Continue Exam (Continuar examen). Si se ejecutó el examen antes de esto, el botón es mostrado como Review Exam (Revisar examen).

#### **Continuar examen**

Además de utilizar la función de Continuar examen, puede actualizar el escaneo actual con el examen ejecutado previamente.

El examen seleccionado aparece en pantalla y el escaneo está disponible. La fecha de ejecución inicial para el examen correspondiente (aparecerá como Examen continuado) se muestra en el área de mensajes.

Si presiona dos veces en el área de miniaturas al lado derecho de la pantalla sobre una imagen almacenada en el sistema, se mostrará la versión ampliada de la imagen con la información almacenada en la misma En la pantalla del examen mostrada, puede realizar mediciones adicionales, o ingresar texto, marcadores corporales o indicadores.

#### **Revisar examen**

Aparecerá el examen seleccionado en la pantalla. Si presiona dos veces en el área de miniaturas al lado derecho de la pantalla sobre una imagen almacenada en el sistema, se mostrará la imagen con la fecha de ejecución inicial del examen correspondiente (aparecerá como Examen revisado), además de cualquier otra información almacenada con la imagen. En la pantalla del examen mostrada, puede realizar mediciones adicionales, o ingresar texto, marcadores corporales o indicadores.

#### **Vista de examen**

Seleccione un examen específico con el trackball y presione el botón de **Aplicar**, y presione Revisar en la pantalla. Navegue a la pantalla de SONOVEIW.

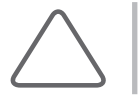

**NOTA:** Para obtener más información acerca de utilizar SONOVIEW, consulte el "Capítulo 6: Administración de imágenes".

#### **Eliminar examen**

Seleccione un examen con el trackball y presione el botón de **Aplicar**, y presione Eliminar en la pantalla. Todas las imágenes incluidas en el examen se eliminarán. Sin embargo, tenga en cuenta que no podrá eliminar un examen en progreso o un examen bloqueado.

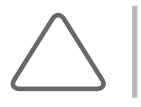

**NOTA:** Una vez que han sido eliminados, los exámenes no pueden ser restaurados.

#### **Envío de exámenes mediante DICOM**

Puede enviar los exámenes seleccionados mediante la red DICOM.

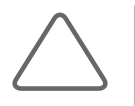

**NOTA:** Al utilizar esta función, asegúrese de que el servidor DICOM esté configurado apropiadamente. Para obtener más información acerca de la configuración de DICOM, consulte la sección "Configuración de DICOM" del "Capítulo 7: Utilidad".

- 1. Seleccione uno o más exámenes y presione Enviar en la pantalla. Aparecerá la ventana Almacenamiento DICOM.
	- **>** Para verificar la conexión entre el servidor y DICOM antes de enviar, presione Probar.

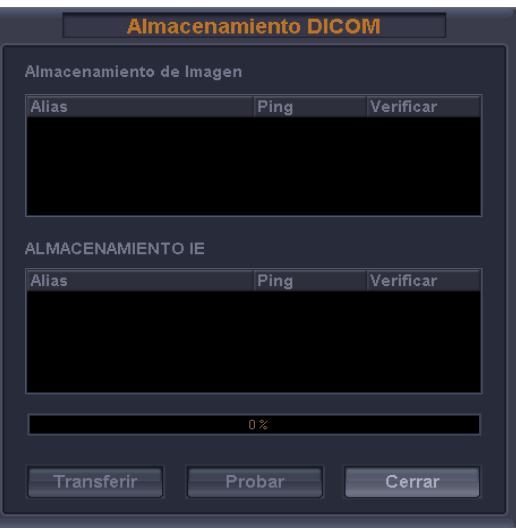

[Figura 3.11 Almacenamiento DICOM]

- 2. Seleccione una imagen o informe a enviar. Puede seleccionar imágenes de Almacenamiento de imágenes, e informes de Storage SR.
- 3. Al presionar **Transferir** comienza la transferencia y aparece el porcentaje de progreso de la transferencia (%). Para cancelar la transferencia, presione **Cerrar**.

#### **Impresión de exámenes mediante DICOM**

Puede imprimir los exámenes seleccionados mediante la red DICOM. No podrá imprimir los exámenes si DICOM no está configurada correctamente.

- 1. Seleccione uno o más exámenes y presione Imprimir en la pantalla. Aparecerá la ventana Impresora DICOM.
	- **EX Para verificar la conexión entre el servidor y DICOM antes de enviar, presione Probar.**
- 2. Seleccione uno o más exámenes para imprimir.
- 3. Al presionar Imprimir comienza la impresión y aparece el porcentaje de progreso de la transferencia (%). Para cancelar la impresión, presione Cerrar.

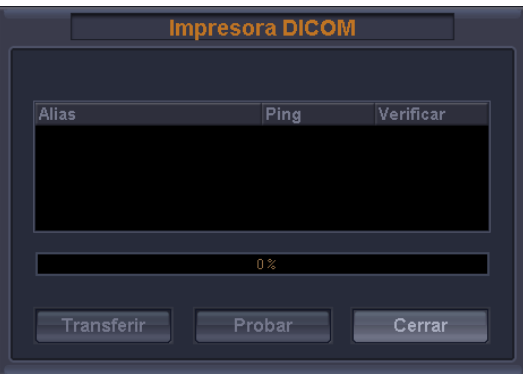

[Figura 3.12 Impresión DICOM]

#### **Exportación de exámenes**

Puede guardar los exámenes seleccionados en un dispositivo de almacenamiento externo.

- 1. Seleccione uno o más exámenes y presione Exportar en la pantalla. Aparecerá la ventana Exportar imagen.
- 2. En la casilla Dispositivo, seleccione un dispositivo de escritura donde se guardarán los exámenes seleccionados. Puede seleccionar entre CD-ROM o memoria Flash.
- 3. En Nombre de archivo, especifique el nombre del archivo. A todas las imágenes asociadas con un examen se les asigna el mismo nombre de archivo. Cuando un examen contiene más de una imagen, se adjunta automáticamente un número de serie al final del nombre del archivo.
- 4. En Formato del archivo, especifique el formato de archivo en el cual se guardarán los archivos. Puede seleccionar BMP, JPEG, TIFF o DICOM.
- 5. En Opción de exportación, seleccione las opciones de archivos. Puede seleccionar más de una opción.
- $\triangleright$  Datos de volumen 3D: Exporta los datos de volumen 3D junto con la imagen.
- ▶ Cine 2D: Convierte la imagen Cine almacenada en un archivo .AVI antes de exportarla.
- ▶ 3D y Cine en tiempo real: Convierte las imágenes Cine 3D y Cine en tiempo real en un archivo .AVI antes de exportarlas.
- ▶ Use ID pac para nombre arch: Use ID pac para nombre arch automáticamente.
- ▶ Ocultar datos del paciente: Exporta una imagen sin el ID ni el nombre del paciente.
- 6. En Directorios, seleccione una ubicación donde se guardarán los exámenes seleccionados. Para crear una nueva carpeta, presione y especifique el nombre de un directorio. Para eliminar el directorio, presione  $\times$ . En Archivos, aparecen los archivos almacenados en el dispositivo de almacenamiento.
- 7. Presione **Exportar** para comenzar a almacenar. Para cancelar los cambios, presione **Cerrar**.

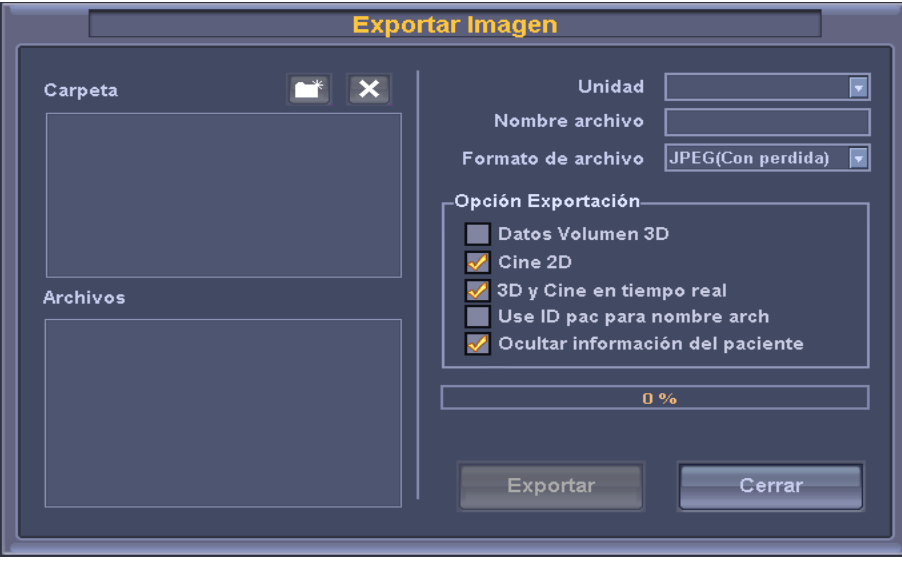

[Figura 3.13 Exportar imagen]

#### **Respaldar examen**

Puede guardar los exámenes seleccionados en un dispositivo de almacenamiento externo.

- 1. Conecte un medio de almacenamiento para realizar el respaldo. Se puede utilizar CD-ROM y memoria Flash.
- 2. Seleccione uno o más exámenes y presione **Respaldar** en la pantalla.
- *3. Aparecerá una ventana de confirmación*, preguntándole si desea continuar con el respaldo. Presione **Sí** para continuar. Presione No para cancelar.
- 4. Aparecerá la *ventana de Seleccionar dispositivo*. En la casilla Dispositivo, seleccione un dispositivo de escritura donde se guardarán los exámenes seleccionados.
- 5. Presione "**Ok**" (Aceptar) para crear la copia de seguridad. Presione **Cancelar** para cancelar.

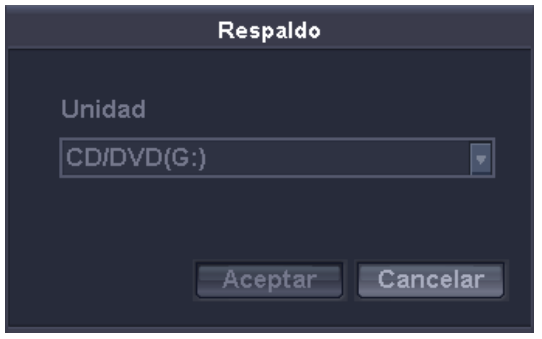

[Figura 3.14 Respaldar examen]

# <span id="page-98-0"></span>**Cambio de mediciones**

En la pantalla *Datos del paciente*, seleccione la ficha Medición de datos. Bajo la ficha Medición de datos, puede ingresar medidas obstétricas para un paciente o comprobar las mediciones existentes. Presione el botón y aparecerá la ventana Insertar.

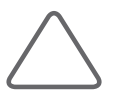

#### **NOTA:**

- Esta opción sólo está disponible para obstetricia, y sólo estará activada cuando se selecciona una ID de paciente.
- ▶ Si los datos obstétricos se cambiaron en Nuevo embarazo, en **Datos del paciente** > **Información del estudio** > **OB**, ingrese la FUM antes de cambiar los datos de medición.

#### **Pantalla Insertar**

Puede ingresar mediciones existentes de obstetricia.

#### **Fecha del examen**

Ingrese la fecha de la medición.

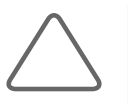

**NOTA:** Si los datos obstétricos se cambiaron en Nuevo embarazo, sólo podrá ingresar fechas entre el período de la nueva FUM y el día de ayer.

#### **Feto**

Si hay fetos gemelos, identifique a cada uno. Puede especificar un máximo de cuatro fetos (A, B, C, D).

#### **Nº. de examen**

Pueden ingresarse hasta 8 números de examen para cada fecha. Aparecerá un número de examen al lado del campo Feto.

#### **Nuevos datos**

Cancela todos los datos de mediciones ingresados para otros exámenes y permite ingresar nuevos datos de mediciones.

#### **Borrar**

Cancelar el ingreso de los datos de medición.

#### **Insertar**

Completar el ingreso de los datos de medición.

#### **Navegación de páginas**

Use el botón [>>] o [<<].

#### **Vista**

Cambie a la *pantalla Vista*.

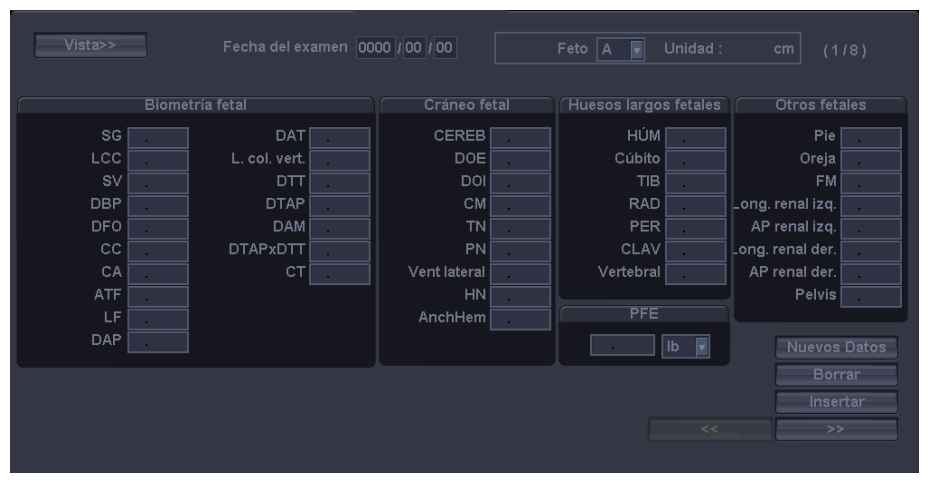

[Figura 3.15 Datos de medición - Insertar]

#### **Pantalla Vista**

Puede ver las medidas ingresadas o guardarlas en un archivo de Excel. El símbolo de \* al lado de la Fecha del examen indica que los datos son los datos actuales de medición.

#### **Paquete**

Seleccione el paquete de mediciones que desea ver en pantalla. Ingrese la fecha de la medición.

#### **Actualizar**

Actualice los datos de medición. Se guardan nuevas mediciones o las mediciones ingresadas.

#### **Guardar**

Aparece la ventana de *Guardar* en Excel, permitiéndole guardar la información en pantalla en un archivo de Excel. El nombre por defecto del archivo de Excel será igual al ID de medición. Luego de especificar la ruta de objetivo y el nombre de archivo, presione Guardar para guardar la información. Para cancelar los cambios, presione Cerrar.

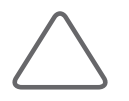

**NOTA:** Si está marcada la casilla de HTML, la información se guardará en un archivo HTML en lugar de un archivo de Excel.

#### **Insertar**

Cambia a la *pantalla Insertar*.

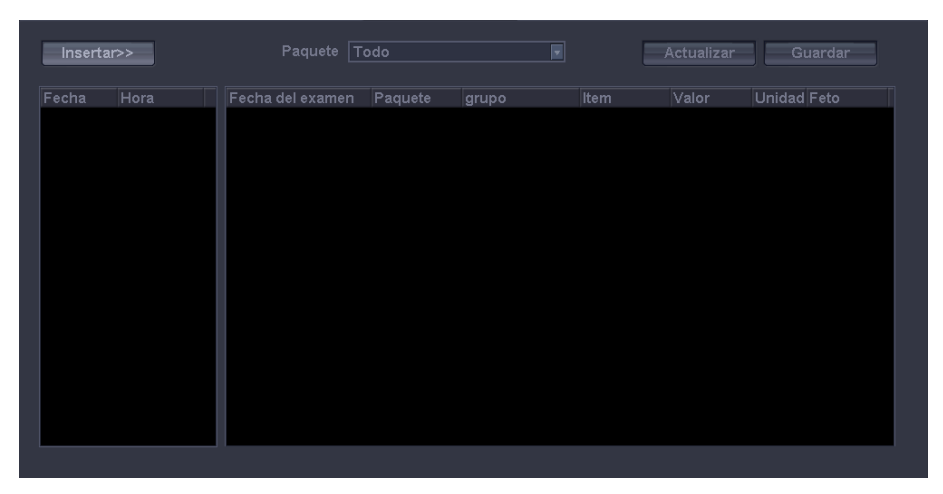

[Figura 3.16 Datos de medición - Vista]

Capítulo 1

# Modos de diagnóstico

# Modo 2D 4-6

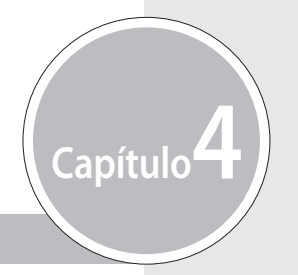

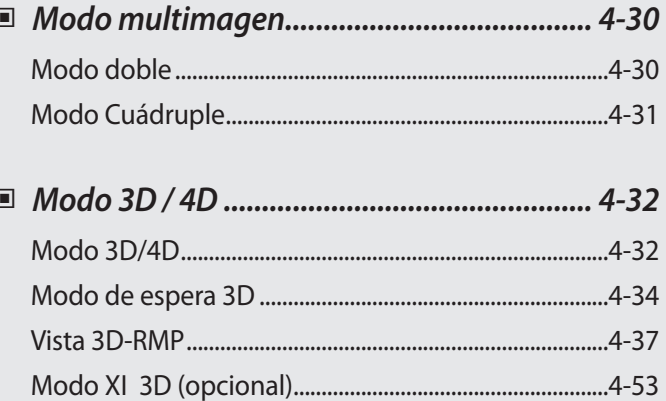

# <span id="page-104-0"></span>**Información**

# **Tipo de modo de diagnóstico**

Este producto es compatible con una gran variedad de modos de diagnóstico, tales como el Modo básico, el Modo combinado, el Modo multimagen y el Modo 3D

- Modo básico: está conformado por distintos modos, cada uno con una función y un uso específicos. De manera predeterminada, el Modo 2D se aplica en conjunto con otro modo.
- Modo combinado: En una imagen se aplican dos o tres modos básicos de forma simultánea. De manera predeterminada, el Modo 2D se aplica en conjunto con otro modo. La imagen se muestra en una sola pantalla.
- Modo Multimagen: La pantalla se divide en dos (doble) o cuatro (cuádruple) subpantallas, y cada una de ellas se utiliza para mostrar una imagen. Debido a que cada subpantalla puede mostrar una imagen distinta, puede ser una función muy útil que permite la visualización multilateral de un órgano.
- Modo 3D / 4D: se pueden obtener imágenes 3D. Están conformadas por el Modo manos libres 3D, el Modo 3D estático y los Modos 4D.

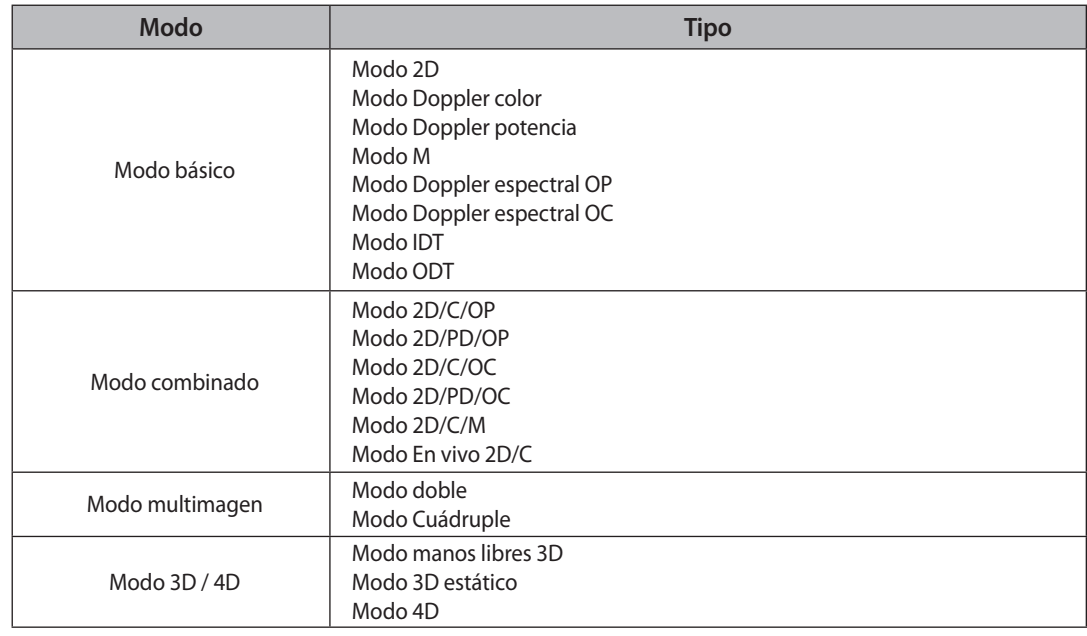

A continuación se muestran los tipos de modos de diagnóstico disponibles para el producto:

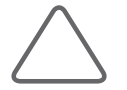

**NOTA:** Las funciones de cada modo pueden estar restringidas por el transductor seleccionado.

# <span id="page-105-0"></span>**Uso básico**

Los elementos que normalmente pueden usarse en cada modo de diagnóstico se muestran a continuación:

#### **Uso del panel de control**

Los elementos que pueden usarse en cada modo de diagnóstico aparecen como opciones de menú. Puede cambiar el formato de la imagen u optimizar una imagen para facilitar el diagnóstico.

#### **Q Scan / Ganancia / C.R.**

▶ Q Scan: presione el botón giratorio para activar la función Escaneo rápido. El indicador Q Scan aparece en la parte superior de la imagen. En el Modo 2D, el brillo y el sombreado se optimizan mediante el ajuste automático de la ganancia y la CGT. En el Modo Doppler espectral OP, el espectro se optimiza mediante el ajuste automático de la escala y la línea de base.

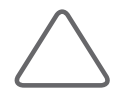

**NOTA:** La función Escaneo rápido se puede usar en diagnósticos específicos con transductores específicos..

Ganancia: Mueva el botón giratorio para ajustar la ganancia. Los botones de ganancia difieren según el modo de diagnóstico y el botón giratorio normalmente se utiliza para seleccionar los modos de diagnóstico.

También puede usar el botón giratorio para ajustar el brillo de la imagen. Al rotar el botón giratorio hacia la derecha, la ganancia aumenta.

 $\triangleright$  CR: En el Modo vista 3D, puede mover el corte de referencia en paralelo al rotar el botón giratorio. CR significa Corte de referencia.

#### **CGT (Compensación de ganancia por tiempo)**

Utilice el deslizador CGT del panel de control.

Generalmente, la penetración del ultrasonido se debilita con la profundidad. La CGT puede utilizarse para compensar este efecto.

El producto proporciona ocho deslizadores CGT para distintas profundidades, lo que permite ajustar la ganancia por área. Entre los ocho deslizadores, el de más arriba representa el área con menor profundidad, mientras que los de más abajo representan las áreas más profundas.

Mueva el deslizador a la derecha (+) para aumentar la ganancia y aclarar la imagen.

#### **Frecuencia**

Use el botón interruptor **Frec**. del panel de control.

Use el botón interruptor para ajustar la frecuencia del transductor actual. Seleccione entre Res, Pen y Gen.

- $\triangleright$  Res (Resolución): Alta frecuencia
- Gen (General): Frecuencia general
- Pen (Penetración): Baja frecuencia

La frecuencia seleccionada se muestra en el área de título, lo que permite conocer fácilmente el estado actual de la frecuencia.

#### **Enfoque**

Use el botón interruptor **Foco** del panel de control.

Use el botón interruptor para ajustar la ubicación del foco. Cuando se presiona la parte superior de este botón, la profundidad de la ubicación del foco disminuye.

#### **Profundidad**

Use el botón interruptor **Prof.** del panel de control.

Use el botón interruptor para ajustar la profundidad de escaneo de una imagen. Cuando se presiona la parte superior del botón, la profundidad de escaneo de la imagen disminuye. Cuando se presiona la parte inferior del botón, la profundidad de escaneo de la imagen aumenta.

El rango de ajuste varía de acuerdo con el tipo de transductor que use.

#### **Uso del Menú del software**

Los elementos que suelen usarse en cada modo de diagnóstico durante el escaneo aparecen como opciones del Menú del software. Puede usar el botón giratorio del Menú del software correspondiente a un elemento de menú específico en el panel de control. Al rotar el botón giratorio, cambia la configuración del elemento seleccionado.

Si el Menú del software tiene más de una página, presione el botón giratorio Menú en el panel de control para cambiar las páginas.

# <span id="page-107-0"></span>**Modo básico**

# **Modo 2D**

Este modo básico se conoce también como Modo B (Modo de brillo) y proporciona planos de escaneo de órganos. Se utiliza para visualizar imágenes anatómicas bidimensionales en tiempo real en la dirección del escaneo.

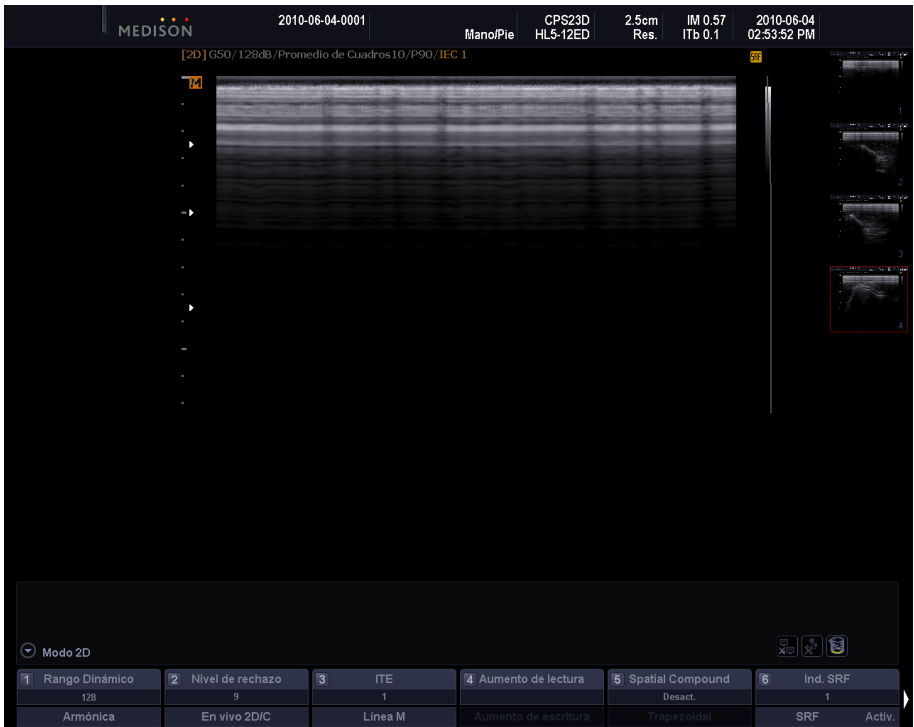

[Figura 4.1 Modo 2D]

#### **Entrar al Modo 2D**

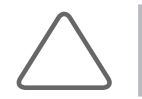

**NOTA:** Debido a que el Modo 2D se aplica de manera predeterminada en todos los modos de diagnóstico, no puede cerrarse.

Presione el botón **2D** en el panel de control.

Si presiona el botón **2D** en otros modos de diagnóstico, cambiará al Modo 2D básico.
### **Menú del software Modo 2D**

Los elementos que suelen usarse en el Modo 2D durante el escaneo aparecen como opciones del Menú del software. Puede usar el botón giratorio Menú del software correspondiente a un elemento de menú específico en el panel de control. Al rotar el botón giratorio, cambia la configuración del elemento seleccionado.

### **Rango dinámico / armónica**

Use el botón giratorio del Menú del software **[1]**.

 $\blacktriangleright$  Rango dinámico

El contraste de una imagen se ajusta al modificar la relación de los valores mínimos y máximos de las señales de entrada. Seleccione un valor entre 50 y 200 con el botón giratorio del Menú del software **[1]**. Mientras mayor es la relación, mas suave es la imagen.

 $\blacktriangleright$  Armónica

Cuando se presiona el botón giratorio del Menú del software **[1]**, el indicador ARM aparece en la información de la imagen. Se proporciona la función Imagen armónica óptima (IAO), que permite optimizar las imágenes mediante frecuencias altas.

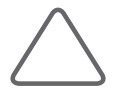

**NOTA:** La función Armónica se puede usar con transductores específicos.

### **Rechazar nivel / En vivo 2D/C**

Use el botón giratorio del Menú del software **[2]**.

 $\blacktriangleright$  Rechazar nivel

Se elimina el ruido o el eco para que la imagen sea más clara. Seleccione un valor entre 1 y 32 con el botón giratorio del Menú del software **[2]**.

- $\blacktriangleright$  En vivo 2D/C
- X Presione el botón giratorio del Menú del software **[2]**. Puede observar un área escaneada en imágenes 2D y Doppler color simultáneamente en tiempo real.

### **IEC / Línea M**

Use el botón giratorio del Menú del software **[3]**.

### $\blacktriangleright$  IEC

Seleccione un valor entre 1 y 3 con el botón giratorio del Menú del software **[3]**. IEC significa Imagen de espectro completo. Una imagen se puede combinar con los datos obtenidos en el Modo 2D mediante frecuencias con varias características. Por lo tanto, la resolución mejora en un área de observación menos profunda y la penetración mejora en un área de observación más profunda.

 $\blacktriangleright$  Línea M

Una línea M se muestra en una imagen. Presione el botón giratorio del Menú del software **[3]** para activar o desactivar. La línea M indica la ubicación de la imagen de observación en la imagen 2D cuando se usa el Modo M o el Modo OP con el modo 2D.

### **Zoom lectura / Zoom escritura**

Use el botón giratorio del Menú del software **[4]**.

Puede aumentar una imagen. La función de zoom se clasifica como Zoom lectura y Zoom escritura, según los métodos de ampliación.

- ▶ Zoom lectura: aumenta las imágenes almacenadas en el disco duro.
	- 1. Mueva el botón giratorio a la izquierda o a la derecha.
	- 2. Ajuste la ubicación del recuadro Zoom mediante el trackball. Para encontrar el recuadro Zoom en la imagen, utilice el recuadro Navegación zoom que se encuentra en el lado izquierdo superior de la pantalla.
	- 3. Observe la imagen aumentada. Mueva el botón giratorio hacia la derecha para aumentar la imagen.
- $\triangleright$  Zoom escritura: Aumenta y escanea una imagen en tiempo real.
	- 1. Presione el botón giratorio para seleccionar el recuadro Zoom escritura.
	- 2. La imagen se aumenta y se escanea. Use el botón **Cambiar** para ajustar la ubicación y el tamaño del recuadro Zoom. Cada vez que se hace clic en el botón **Cambiar**, el estado actual del recuadro Zoom se muestra en la esquina inferior izquierda de la pantalla.
		- Posición PreZoom: la ubicación del recuadro Zoom puede cambiarse. Mueva el recuadro Zoom con el trackball.
		- Tamaño PreZoom: el tamaño del recuadro Zoom puede cambiarse. Use el trackball para ajustar el tamaño del recuadro Zoom.

Si cambia la profundidad de la imagen cuando utiliza la función Zoom escritura, el modo Zoom termina automáticamente.

### **Compuesto espacial (opcional) y Trapezoidal**

Use el botón giratorio del Menú del software **[5]**.

 $\triangleright$  Compuesto espacial: Mueva el botón giratorio para seleccionar entre Apagado, Bajo, Medio o Alto.

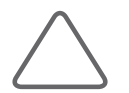

**NOTA:** Esta opción aparece en el menú del software solamente cuando se utiliza un Transductor lineal.

**X Trapezoidal: Presione el botón giratorio para activar o desactivar.** 

En general, el cuadro rectangular que proporciona el Transductor lineal cambia a una forma de trapezoide. Esto permite una vista más amplia de la imagen.

Es posible que la función Trapezoide no esté disponible para determinadas profundidades. Además, cuando la función Trapezoidal está en uso no se puede tener acceso a la función **Zoom** escritura con el botón Zoom. (Sin embargo, se puede usar la función Zoom lectura.)

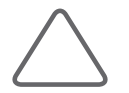

**NOTA:** La opción Trapezoidal aparece en el menú solamente cuando se utiliza un Transductor lineal.

### **FRM**

Presione el botón giratorio del Menú del software **[6]** para activar o desactivar.

 $\triangleright$  Índice FRM: SRF significa Filtro de Reducción de Manchas. La imagen se optimiza al minimizar el ruido y ajustar automáticamente el brillo de los bordes. Seleccione un valor entre 0 y 3 con el botón giratorio.

### **Croma**

Presione el botón giratorio del Menú del software **[1]** para activar o desactivar.

▶ Mapa croma: Cambia el color de una imagen. Seleccione Tipo 1 a Tipo 9, o bien Usuario 1 a Usuario 3 con el botón giratorio.

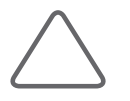

**NOTA:** La configuración de tipo de usuario se puede cambiar en **Utilidad** > **Curva post** > **Post 2D** > **Editar**. Consulte la sección "Curva post" en el "Capítulo. 7 Utilidad" para obtener información detallada.

### **Escala de grises / Inversión lateral**

 $\blacktriangleright$  Escala de grises

Cambia una curva post 2D. Seleccione desde Tipo 1 a Tipo 9, o bien de Usuario 1 a Usuario 2 con el botón giratorio del Menú del software **[2]**.

 $\blacktriangleright$  Inversión lateral

Al presionar el botón giratorio del Menú del software **[2]**, los lados izquierdo y derecho de la imagen se invierten. El indicador M en la parte superior de la imagen señala la dirección de la imagen actual.

### **Enfoque / Inversión vertical**

 $\blacktriangleright$  Enfoque

Use el botón giratorio del Menú del software **[3]** para configurar el número de puntos de enfoque entre 1 y 4.

 $\blacktriangleright$  Inversión vertical

Al presionar el botón giratorio del Menú del software **[3]**, la imagen se invierte de arriba a abajo.

#### **Ancho del sector**

Cambie el ancho del sector. Seleccione un valor entre 40 y 100% con el botón giratorio del Menú del software **[4]**. Cuando se aumenta el ancho, se reduce la frecuencia de cuadros.

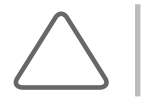

**NOTA:** Si la aplicación está configurada como Corazón fetal, puede seleccionar hasta 20%.

### **Prom. de cuadros**

Cuando se actualizan las imágenes, se promedian las imágenes anteriores y actuales. Seleccione un valor entre 0 y 15 con el botón giratorio del Menú del software **[5]**. Si escanea repetidamente una misma área, pueden aparecer manchas en la imagen actualizada. Esta opción se utiliza para minimizar este fenómeno.

#### **Potencia**

Ajusta la intensidad de la salida del ultrasonido. Seleccione un valor entre 10 y 100 con el botón giratorio del Menú del software **[6]**.

### **Tamaño imagen 2D**

Presione **Tamaño imagen 2D** en el menú.

Se puede ajustar el tamaño general de una imagen 2D. Seleccione un valor entre 80 y 100 (%).

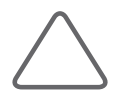

**NOTA:** Puede configurar esta función en **Utilidad** > **Editar menú**. Para conocer detalles sobre Editar menú, consulte el "Capítulo 7. Utilidad".

### **Realce de bordes**

Presione **Realce de bordes** en el menú.

Esta función permite ver imágenes más precisas de los bordes de los órganos o tejidos. Use el botón giratorio Menú para seleccionar un valor entre -3 y 3. Mientras más alto es un valor, más precisas son las imágenes de los bordes.

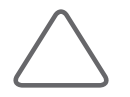

**NOTA:** Puede configurar esta función en **Utilidad** > **Editar menú**. Para conocer detalles sobre Editar menú, consulte el "Capítulo 7. Utilidad".

### **Inversión de pulso**

Presione el botón giratorio para activar o desactivar. Cuando se activa, los pulsos se invierten para obtener una vista clara de las imágenes.

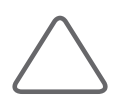

### **NOTA:**

Inversión de pulso no está disponible en todos los transductores.

X Puede configurar esta función en **Utilidad** > **Editar menú**. Para conocer detalles sobre Editar menú, consulte el "Capítulo 7. Utilidad".

### **Tejido**

Presione **Tejido** en el menú.

Al utilizar la velocidad de ultrasonido correcta para las características del objeto (tejido) que desea ver se optimiza una imagen. Use el botón giratorio Menú para seleccionar entre Sólido, Normal, Adiposo o Quístico.

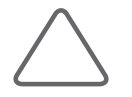

**NOTA:** Puede configurar esta función en **Utilidad** > **Editar menú**. Para conocer detalles sobre Editar menú, consulte el "Capítulo 7. Utilidad".

### **Frecuencia de cuadros**

Presione **Frecuencia de cuadros** en el menú.

La frecuencia de cuadros es el número de imágenes que se generan por segundo. Use el botón giratorio **Menú** para seleccionar entre Rápido, Normal o Lento.

Se recomienda configurar una frecuencia de cuadros alta para objetos que tienen una gran actividad o que se mueven rápidamente.

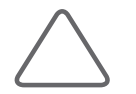

**NOTA:** Puede configurar esta función en **Utilidad** > **Editar menú**. Para conocer detalles sobre Editar menú, consulte el "Capítulo 7. Utilidad".

### **DynamicMR (opcional)**

#### Presione **DynamicMR** en el menú.

Puede obtener una imagen más clara al eliminar el ruido y mejorar los bordes. Se proporcionan cinco índices preconfigurados.

Cuando se activa, el *Índice DMR* aparece en el **menú**. Use el botón giratorio Menú para configurar el índice entre 1 y 3. DynamicMR+ está disponible solamente con Obstetricia, Ginecología, Urología y configura el índice entre 1 y 5.

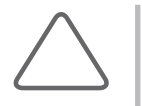

#### **NOTA:**

- X Conecte un dongle a la consola antes de usar DynamicMR. (Los dongles se pueden comprar en forma separada del producto.)
- X Para obtener información sobre la instalación de un dongle, consulte el Manual del usuario de DynamicMR.
- X Puede configurar esta función en **Utilidad** > **Editar menú**. Para conocer detalles sobre Editar menú, consulte el "Capítulo 7. Utilidad".

# **Modo M**

El Modo M se usa para especificar un área de observación en una imagen 2D con la Línea M y mostrar los cambios con el transcurso del tiempo.

Este modo es el adecuado para la observación de órganos con mucho movimiento, como las válvulas cardíacas. También se muestra la imagen del Modo 2D, lo que permite el marcado y ajuste del área de observación dentro de toda la imagen.

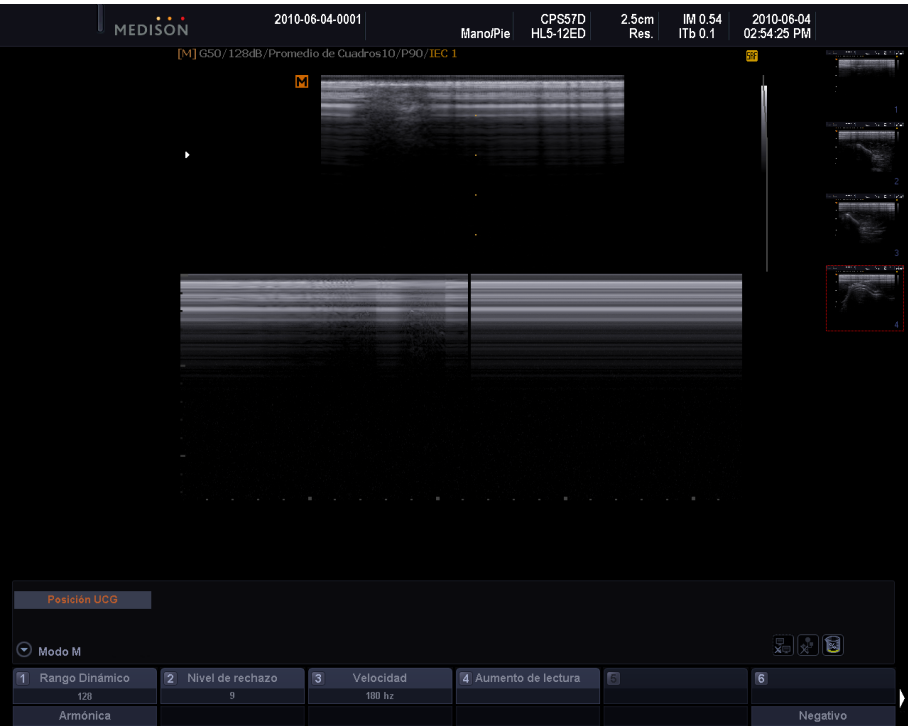

[Figura 4.2 Modo M]

# **Entrada y salida del Modo M**

Presione el botón **M** en el panel de control. Presione nuevamente el botón **M**. El Modo M se cerrará y se cambiará al modo 2D.

# **Pantalla del Modo M**

### **Línea M**

Utilice el trackball en el panel de control para moverse a la derecha o a la izquierda. La línea M indica la posición relativa de la imagen en Modo M en la imagen 2D. Por lo tanto, puede mover la línea M para cambiar el área de observación.

### **Menú del software Modo M**

### **Velocidad**

Mueva el botón giratorio para ajustar la velocidad de avance de las imágenes M. Las opciones disponibles son 60Hz, 120Hz, 180Hz, 240Hz, 300Hz y 360Hz.

### ■ Negativo

Invierte el color de una imagen M. Presione el botón giratorio del Menú del software [6] para activar o desactivar.

### **Formato de visualización**

Configura el formato de visualización de las imágenes M y 2D en la pantalla. Seleccione Superior/ Inferior o En paralelo con el botón giratorio del Menú del software **[4]**.

- ▶ Superior/Inferior: coloca una imagen 2D en la parte superior de la pantalla y una imagen M en la parte inferior.
- ▶ En paralelo: coloca una imagen 2D en el lado izquierdo de la pantalla y una imagen M en el lado derecho.

# **Modo Doppler color**

Este modo muestra el patrón del flujo sanguíneo en color para el ADI (Área de interés) dentro de la imagen 2D.

Este modo es el adecuado para examinar la presencia del flujo sanguíneo, así como la dirección y velocidad promedio del mismo. También se muestra la imagen del Modo 2D, lo que permite el marcado y ajuste del ADI en toda la imagen.

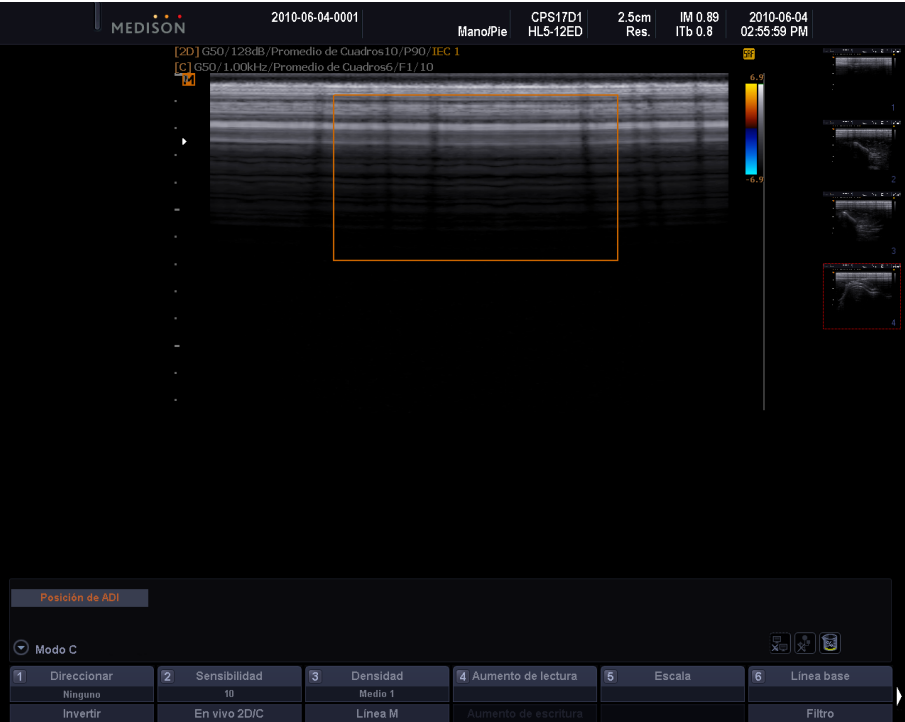

[Figura 4.3 Modo Doppler color]

# **Entrada y salida del Modo C**

Presione el botón C en el panel de control. Presione nuevamente el botón C. El Modo C se cerrará y se cambiará al modo 2D.

# **Pantalla del Modo C**

### **Recuadro ADI**

ADI significa Área de interés. En el Modo Doppler color, el recuadro ADI marca el área dentro de la imagen 2D donde se muestra la información de color (flujo sanguíneo).

Utilice el botón Cambiar para mover y cambiar el tamaño del recuadro ADI. Cada vez que presione el botón Cambiar, el estado actual del recuadro ADI se muestra en la esquina inferior izquierda de la pantalla.

- ▶ Posición ADI: Puede mover el recuadro ADI. Utilice el trackball para mover el recuadro ADI.
- ▶ Tamaño ADI: Puede ajustar el tamaño del recuadro ADI. Utilice el botón Cambiar para modificar el tamaño del recuadro ADI.

### **Menú del software Modo C**

### **Orientación / Invertir**

Use el botón giratorio del Menú del software **[1]**.

X Orientación: mueva el botón giratorio para ajustar el ángulo de la onda de ultrasonido. Esto puede minimizar la pérdida de información de color, según el ángulo de la onda de ultrasonido. Seleccione el ADI entre Izquierda, Ninguna o Derecha.

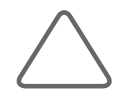

**NOTA:** La función Orientación aparece en el Menú del software flexible solamente cuando se utiliza un Transductor lineal.

Invertir: Presione el botón giratorio para invertir la barra de colores. Al invertir la barra de colores, también se invierten los colores mostrados en la imagen.

### **Sensibilidad**

Use el botón giratorio del Menú del software **[2]** para seleccionar un valor entre 8 y 31. Al aumentar el valor de Sensibilidad, aumenta la sensibilidad de una imagen a color, pero se reduce la frecuencia de cuadros.

#### **Densidad**

Seleccione la densidad de una línea de escaneo. Seleccione Bajo, Medio1, Medio2 o Alto con el botón giratorio del Menú del software **[3].**

Si selecciona Alto, el número de las líneas de escaneo aumenta y la resolución de la imagen mejora. Sin embargo, se reducirá la frecuencia de cuadros.

### **Escala (FRP)**

Use el botón giratorio del Menú del software **[5]**. Al mover el control giratorio Escala a la derecha se produce un aumento en la FRP (Frecuencia de repetición de pulso), de tal forma que el rango de la escala de velocidad del flujo sanguíneo aumenta y viceversa.

### **Línea de base / Filtro**

 $\blacktriangleright$  Línea de base

Si mueve el botón giratorio del Menú del software **[6]** a la derecha, la línea de base se eleva.

En el Modo Doppler color, la barra de colores indica la dirección y velocidad del flujo sanguíneo. En relación con la línea base en el centro, el color rojo indica la dirección y velocidad del flujo sanguíneo hacia un transductor. Por otra parte, el color azul indica la dirección y velocidad del flujo sanguíneo que se aleja de un transductor.

 $\blacktriangleright$  Filtro

El filtro es eléctrico y se usa para eliminar las señales Doppler de baja frecuencia causadas por los movimientos de las paredes de los vasos. Ajuste la Frecuencia de corte para eliminar de la pantalla las señales Doppler cuyas frecuencias sean menores que la Frecuencia de corte.

Seleccione un valor entre F 0 y F 3 con el botón giratorio del Menú del software **[6]**. El valor se mostrará en el monitor.

#### **Mapa color**

Configura la Curva post de una imagen. Seleccione un tipo entre 1 y 14 con el botón giratorio del Menú del software **[1]**.

### **Balance**

Ajuste el rango de la imagen a color que se muestra al comparar el Nivel de gris de la imagen 2D con los valores de la señal Doppler de la imagen a color. Según aumenta el valor de balance, la imagen a color aparece incluso en áreas con un alto Nivel de gris en la imagen 2D (áreas brillantes), lo que expande el rango de la imagen a color.

Use el botón giratorio del Menú del software **[2]** para seleccionar un valor de Balance entre 1 y 16.

### **Formato de color**

Configura el Modo C que se va a usar. Seleccione Color + B/N, Sólo B/N o Sólo color con el botón giratorio del Menú del software **[3]**.

#### **Modo color**

Configura la visualización del color. Seleccione Velocidad o Vel + Var con el botón giratorio del Menú del software [4]. Si se selecciona Velocidad o Vel+ Var, un numeral que representa el número de una escala de colores aparece por encima y debajo de la barra de colores.

# **Modo Doppler potencia**

Este modo muestra la intensidad del color para el flujo sanguíneo dentro del ADI en la imagen 2D.

Es adecuado para examinar la presencia y cantidad del flujo sanguíneo. También se muestra la imagen del Modo 2D, lo que permite el marcado y ajuste del ADI en toda la imagen.

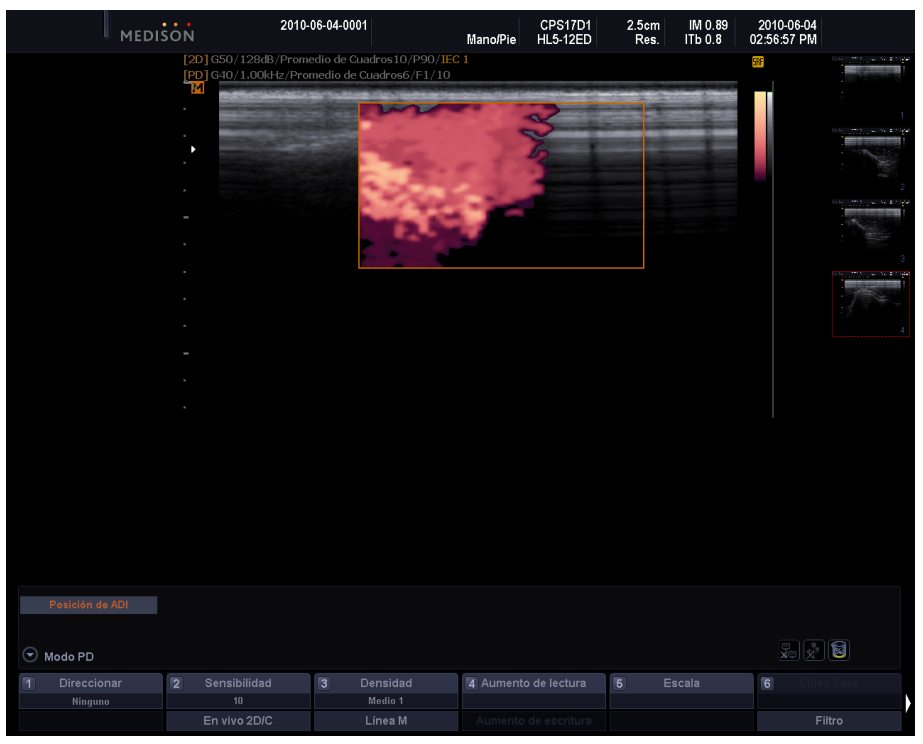

[Figura 4.4 Modo Doppler Potencia]

# **Entrada y salida del Modo PD**

Presione el botón **PD** en el panel de control. Presione nuevamente el botón. El Modo PD se cerrará y se cambiará al modo 2D.

# **Pantalla del Modo PD**

### **Barra de colores**

En el Modo Doppler potencia, la barra de colores varía según la visualización de pantalla para el Modo Doppler potencia que se selecciona en el menú Modo PD.

- ▶ Modo PD: La barra de colores indica la presencia del flujo sanguíneo y su cantidad. La parte superior de la barra de colores es la sección más brillante, donde el flujo sanguíneo se encuentra en su nivel máximo.
- Modo IDPD: La barra de colores indica la dirección e intensidad del flujo sanguíneo. Con la línea base en el centro, el color rojo representa la dirección e intensidad del flujo sanguíneo que se mueve hacia el transductor, y el color azul representa la dirección e intensidad del flujo sanguíneo que se aleja del transductor.

### **Recuadro ADI**

En el Modo Doppler potencia, el ADI (Área de interés) marca el área dentro de la imagen 2D donde se muestra la información de color (flujo sanguíneo).

# **Menú del software del Modo PD**

### **Modo PD**

Use el botón giratorio del Menú del software **[4]** para seleccionar la visualización de pantalla para el Modo Doppler potencia entre Modo PD o Modo IDPD.

- Modo PD: Muestra solamente la intensidad del flujo sanguíneo.
- X Modo IDPD: la Imagen Doppler potencia direccional (IDPD) muestra la intensidad y dirección del flujo sanguíneo.

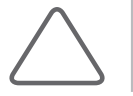

**NOTA:** El uso de las opciones del menú y del Menú del software es el mismo que en el Modo Doppler color.

# **Modo Doppler espectral OP**

OP significa Onda pulsante. El Modo Doppler espectral OP brinda información acerca de la velocidad y dirección del flujo sanguíneo en un área específica en forma de un trazo espectral y una señal de audio. La información de distancia (profundidad) también puede obtenerse al trasmitir pulsos a lo largo de períodos específicos de tiempo.

Este modo es útil para medir flujos sanguíneos relativamente lentos, como el de los vasos abdominales y periféricos. También se muestra la imagen del Modo 2D, lo que permite el marcado y ajuste del área de observación dentro de toda la imagen.

| Solo 2D                                  | MEDISON |                |                    | 2010-06-04-0001                                                                               | Mano/Pie | CPS17D1<br><b>HL5-12ED</b>            | 2.5cm<br>Res.  | IM 0.89<br>ITb 0.8 | 2010-06-04<br>02:57:44 PM |                                                                                                    |
|------------------------------------------|---------|----------------|--------------------|-----------------------------------------------------------------------------------------------|----------|---------------------------------------|----------------|--------------------|---------------------------|----------------------------------------------------------------------------------------------------|
|                                          |         |                | M                  | [2D] G50/128dB/Promedio de Cuadros10/P90/IEC 1<br>[PD] G40/1.00kHz/Promedio de Cuadros6/F1/10 |          | [PW] G50/F1/2.50 kHz/1.00@11.37 mm/0° |                |                    | SBF                       | <b>Provident Control</b>                                                                                                    |
|                                          |         | Þ              |                    |                                                                                               |          |                                       |                |                    |                           | 5.5.7                                                                                                    |
|                                          |         |                |                    |                                                                                               |          |                                       |                |                    |                           |                                                                                                    |
|                                          |         |                |                    |                                                                                               |          |                                       |                |                    |                           |                                                                                                    |
|                                          |         |                |                    |                                                                                               |          |                                       |                |                    |                           |                                                                                                    |
|                                          |         |                |                    |                                                                                               |          |                                       |                |                    |                           |                                                                                                    |
|                                          |         |                |                    |                                                                                               |          |                                       |                |                    |                           |                                                                                                    |
|                                          |         |                |                    |                                                                                               |          |                                       |                |                    | $-16$                     |                                                                                                    |
|                                          |         |                |                    |                                                                                               |          |                                       |                |                    | $-+$ 8                    |                                                                                                    |
|                                          |         |                |                    |                                                                                               |          |                                       |                |                    | $-cm/s$                   |                                                                                                    |
|                                          |         |                |                    |                                                                                               |          |                                       |                |                    | $-8$                      |                                                                                                    |
|                                          |         |                |                    |                                                                                               |          |                                       |                |                    | $-16$                     |                                                                                                    |
|                                          |         |                |                    |                                                                                               |          |                                       |                |                    |                           |                                                                                                    |
| Posición VM                              |         |                |                    |                                                                                               |          |                                       |                |                    |                           |                                                                                                    |
|                                          |         |                |                    |                                                                                               |          |                                       |                |                    |                           |                                                                                                    |
| $\odot$ Modo PD                          |         |                |                    |                                                                                               |          |                                       |                |                    |                           | $\begin{picture}(40,4) \put(0,0){\line(1,0){10}} \put(15,0){\line(1,0){10}} \put(15,0){\line(1,0){10}} \put(15,0){\line(1,0){10}} \put(15,0){\line(1,0){10}} \put(15,0){\line(1,0){10}} \put(15,0){\line(1,0){10}} \put(15,0){\line(1,0){10}} \put(15,0){\line(1,0){10}} \put(15,0){\line(1,0){10}} \put(15,0){\line(1,0){10}} \put(15,0){\line(1,$ |
| $\overline{1}$<br>Direccionar<br>Ninguno |         | $\overline{2}$ | Sensibilidad<br>10 | $\overline{3}$<br>Densidad<br>Medio 1                                                         |          | 4 Aumento de lectura                  | $\overline{5}$ | Escala             | $\sqrt{6}$                |                                                                                                    |
|                                          |         |                | En vivo 2D/C       |                                                                                               |          | Aumento de escritura                  |                |                    |                           | Filtro                                                                                                    |

[Figura 4.5 Modo Doppler espectral OP]

### **Entrada y salida del Modo Doppler espectral OP**

Presione el botón giratorio **OP** en el panel de control. Presione nuevamente para volver al Modo 2D Haga clic en el botón **Actualizar** para obtener una imagen doppler espectral.

# **Pantalla del Modo Doppler espectral OP**

### **Volumen de muestra**

Cuando el Volumen de muestra está sobre el flujo sanguíneo de la imagen 2D, representa el espectro Doppler. El tamaño y la profundidad del Volumen de muestra aparece en milímetros [mm]. Su posición se mueve con el trackball y se muestra en el formato xx.xx@yy.yy mm. El formato significa que un Volumen de muestra cuyo tamaño son 'xx.xx' mm se encuentra a una profundidad de 'yy.yy' mm.

Por ejemplo, 2,00@16,70 mm significa que un Volumen de muestra de un tamaño de 2,00mm se encuentra a una profundidad de 16,07mm.

- Mover el Volumen de muestra: Utilice el trackball en el panel de control.
- X Ajustar el tamaño del Volumen de muestra: presione el botón Cambiar y utilice el trackball en el panel de control para ajustar el tamaño del Volumen de muestra. Presione nuevamente el botón Cambiar para volver a la pantalla Control de posición del Volumen de muestra. El icono que muestra las dos funciones del trackball (Posición VM/Tamaño VM) se muestra durante un segundo y después desaparece.
- Ajustar el ángulo del Volumen de muestra: Use el botón giratorio Menú en el panel de control. Si mueve el botón giratorio hacia la derecha, el ángulo aumenta entre –70 y +70.

### **Función FRPA (FRP alta)**

Esta función mide el flujo sanguíneo cuando la velocidad del mismo excede los límites especificados en la escala para una profundidad seleccionada. Expande la escala al doble del tamaño de la original. Esta función está disponible solo en Modo Doppler espectral OP (solo D).

 $\blacktriangleright$  Activar FRPA

Para activar la función FRPA, aumente los valores de la Escala a la profundidad requerida. En ese momento, aparecerá la Puerta Phantom en la Línea D, en una posición más arriba que el Volumen de muestra. Una vez que se inicia la FRPA, la FRP no aumenta aun cuando aumente el valor de la escala.

 $\blacktriangleright$  Finalizar FRPA

Mientras esté en uso la FRPA, reduzca el valor de la escala en un paso para finalizar la FRPA. Se muestran los valores FRP máximos en el Modo Doppler espectral OP.

**X Trasladar el Volumen de muestra** 

Para trasladar la posición del Volumen de muestra en el estado Solo D, el sistema calcula los valores de la FRP y la posición de la puerta Phantom y actualiza la información en la imagen Doppler espectral OP. La FRPA se cierra cuando no se puede activar.

Cuando se traslada el Volumen de muestra en el estado Solo 2D los valores de la FRP no cambian.

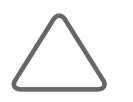

**NOTA:** La FRPA no se activa en el Modo simultáneo. Tampoco se activa si [PRF\*2] supera los 23KHz.

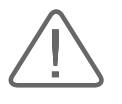

#### **PRECAUCIÓN:**

- I La posición de la Puerta Phantom puede encontrarse fuera del área de imagen 2D en Modo zoom.
- X Asegúrese de que el Volumen de muestra y la Puerta Phantom no estén juntos en el área de medición. Si hay más de dos Volúmenes de muestra en los vasos, todos los componentes Doppler aparecerán en el espectro y crearán interferencias.

# **Menú del software del Modo Doppler Espectral OP**

### **Tamaño VM / Ángulo**

 $\blacktriangleright$  Tamaño VM

Ajuste el tamaño del Volumen de muestra. Seleccione un tamaño entre 0,5 y 15 mediante el botón giratorio del Menú del software **[2]**.

 $\blacktriangleright$  Ángulo

Si presiona el botón giratorio del Menú del software **[2]**, el ángulo cambia – 60, 0 ó 60 grados. La velocidad se puede medir con precisión al ajustar el ángulo del Volumen de muestra.

### **Cálculo automático**

Presione el botón giratorio del Menú del software **[3]** para activar o desactivar.

Si está activado, se realiza el Trazo Doppler y se muestran los valores resultantes. Cuando está encendido, se activa el botón **Trazo medio**. Los valores que se muestran aparecen a continuación. Para obtener más información sobre la configuración de los valores de visualización, consulte el Capítulo 7: "Utilidades".

- 
- ▶ Velocidad diastólica final (VDF) X Cociente diástole / sístole (D/S)
- ▶ Velocidad máxima promediada en el tiempo (MPT) Sinadiente de presión máx. (GPmáx.)
- 
- 
- ▶ Cociente sístole / diástole (S/D) A Máx
- ▶ Velocidad sistólica máxima (VSM) X Velocidad media promediada en el tiempo (MPT)
	-
	-
- ▶ Índice de resistencia (IR) X Gradiente de presión media (GPmedia)
- indice de pulsatilidad (IP)  $\Box$  Integral del tiempo y la velocidad (ITV)
	-

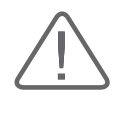

**PRECAUCIÓN:** Las mediciones realizadas por Trazo auto en Medir y Trazo Doppler automático en tiempo real (Calculadora automática) pueden ser distintas entre sí. Esto se debe a que los algoritmos para estos dos métodos son distintos. Se recomienda utilizar Trazo auto en Medir para obtener una medición más precisa.

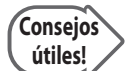

#### **Elementos que debe considerar para el Trazo Doppler automático en tiempo real**

- 1. Es posible que aparezcan irregularidades en los bordes debido a que la FRP es demasiado baja o que el espectro se concentra en torno a la línea de base debido a que la FRP es demasiado alta.
- 2. El máximo es poco definido o intermitente como en las ondas espectrales para las venas.
- 3. La distinción significativa de espectros se hace difícil debido a que la ganancia Doppler se ajusta demasiado alta o baja.
- 4. Durante el tiempo de transición se muestra un índice, después de que el Volumen de muestra se mueve con el trackball.
- 5. Las señales espectrales principales se recortan debido a que la configuración del Filtro de pared Doppler es demasiado alta.
- 6. El Trazo máximo se interrumpe debido a interferencia o distorsión Doppler anormal, y la frecuencia cardíaca es aproximadamente superior a los 140 lpm.

Es posible que el trazo y/o los resultados del Trazo Doppler automático en tiempo real no sean precisos en las situaciones anteriores. Además, durante el cálculo automático, los resultados no aparecerán si la función Congelar se ejecuta con valores erróneos.

### **Dirección de cálculo automático**

Use el botón giratorio del Menú del software **[3]**. Puede seleccionar la parte del espectro para usar Cálculo automático entre Arriba, Abajo o Todo.

### **Simultáneo**

Cada vez que presiona el botón giratorio del Menú del software **[4]**, la función Simultáneo se activa y se desactiva.

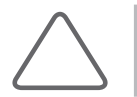

**NOTA:** Aparece solamente en el menú OP cuando **Utilidad** > **Configuración** > **General** > **Modo simultáneo** se configura en Permitir.

Si la función Simultáneo está activada, puede ver la imagen 2D y la imagen Doppler espectral simultáneamente en tiempo real. Si está desactivada, puede ver solamente una de las dos imágenes.

La función Simultáneo reduce la FRP Doppler y, por lo tanto, también reduce el rango de velocidad medible.

### **Trazo medio**

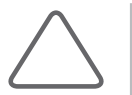

**NOTA:** Cuando Cálculo automático está activado, el Trazo medio se muestra en el Menú del software.

Muestra un valor medio al realizar el Trazo Doppler. Presione el botón giratorio del Menú del software **[5]** para activar o desactivar.

### **Línea de base**

Use el botón giratorio del Menú del software **[6]**. Ajuste el eje X de una imagen Doppler con el botón giratorio.

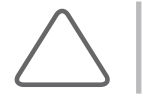

**NOTA:** Para obtener información acerca del menú y otros elementos del Menú del software, consulte la sección "Modo 2D" y "Modo Doppler color".

# **Modo Doppler espectral OC**

OC significa Onda continua. El Modo Doppler espectral OC brinda información acerca de la velocidad y dirección del flujo sanguíneo en un área específica en forma de un trazo espectral y una señal de audio. A diferencia del Modo Doppler espectral OP, no proporciona Volumen de muestra.

| Sele 2D          | MEDISON |                                       | 2010-06-04-0001                                | Mano/Pie             | CPS59D<br><b>HL5-12ED</b> | 2.5cm<br>Res. | IM 0.57<br>ITb 0.2 | 2010-06-04<br>02:58:54 PM |                |                |
|------------------|---------|---------------------------------------|------------------------------------------------|----------------------|---------------------------|---------------|--------------------|---------------------------|----------------|----------------|
|                  |         | [PW] G50/F1/2.50 kHz/1.00@18.33 mm/0° | [2D] G50/128dB/Promedio de Cuadros10/P90/IEC 1 |                      |                           |               |                    | SBF                       |                | $1000 - 34.41$ |
|                  |         | Z                                     |                                                |                      |                           |               |                    |                           |                |                |
|                  |         |                                       |                                                |                      |                           |               |                    |                           |                |                |
|                  |         |                                       |                                                |                      |                           |               |                    |                           |                |                |
|                  |         |                                       |                                                |                      |                           |               |                    |                           |                |                |
|                  |         |                                       |                                                |                      |                           |               |                    |                           |                |                |
|                  |         | Þ                                     |                                                |                      |                           |               |                    |                           |                |                |
|                  |         |                                       |                                                |                      |                           |               |                    |                           |                |                |
|                  |         |                                       |                                                |                      |                           |               |                    |                           |                |                |
|                  |         |                                       |                                                |                      |                           |               |                    | $\rightarrow$ 16          |                |                |
|                  |         |                                       |                                                |                      |                           |               |                    | $-+$ 8                    |                |                |
|                  |         |                                       |                                                |                      |                           |               |                    | $-cm/s$                   |                |                |
|                  |         |                                       |                                                |                      |                           |               |                    |                           |                |                |
|                  |         |                                       |                                                |                      |                           |               |                    | $-8$                      |                |                |
|                  |         |                                       |                                                |                      |                           |               |                    | $-16$                     |                |                |
|                  |         |                                       |                                                |                      |                           |               |                    |                           |                |                |
|                  |         |                                       |                                                |                      |                           |               |                    |                           |                |                |
|                  |         |                                       |                                                |                      |                           |               |                    |                           |                |                |
| Posición VM      |         |                                       |                                                |                      |                           |               |                    |                           |                |                |
| $\odot$ Modo 2D  |         |                                       |                                                |                      |                           |               |                    |                           | 无无同            |                |
| 1 Rango Dinámico |         | 2 Nivel de rechazo                    | $\sqrt{3}$<br><b>ITE</b>                       | 4 Aumento de lectura |                           | $\boxdot$     |                    | $\overline{6}$            | Ind. SRF       |                |
| 128              |         | 9                                     | $\mathbf{1}$                                   |                      |                           |               |                    |                           | $\overline{1}$ |                |
| Armónica         |         | En vivo 2D/C                          |                                                |                      | Aumento de escritura      |               | Trapezoidal        |                           | <b>SRF</b>     | Activ.         |

[Figura 4.6 Modo Doppler espectral OC]

### **Modo Doppler espectral OC orientado**

Este modo está disponible solamente con un Transductor de arreglo de fase.

También se muestra la imagen del Modo 2D, lo que permite el marcado y ajuste del área de observación dentro de toda la imagen.

### **Entrada y salida del Modo Doppler espectral OC**

Pulse el botón **OC** en el panel de control. Presione nuevamente para volver al Modo 2D

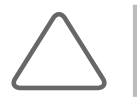

**NOTA:** La información acerca del menú y las opciones del Menú del software para el Modo Doppler espectral OP también se aplica a este modo.

# **Modo IDT**

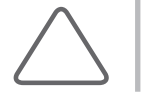

**NOTA:** Esta función aparece en el Menú del software solamente cuando se usa un Transductor de arreglo de fase para una aplicación cardíaca.

IDT significa Imagen Doppler de tejidos. Representa los movimientos de tejidos, tales como un corazón.

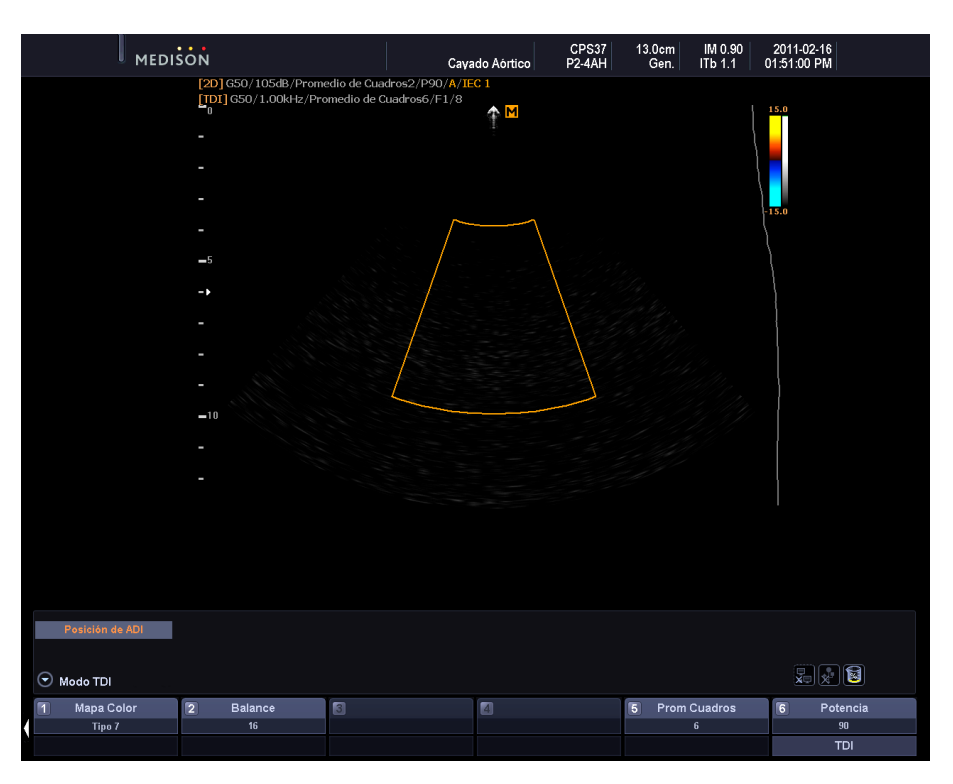

[Figura 4.7 Modo Imagen Doppler de tejidos]

# **Entrada al Modo IDT**

En el Modo Doppler color, presione el botón giratorio del Menú del software **[6]**.

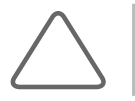

**NOTA:** Para obtener información acerca de otros elementos, consulte la sección "Modo Doppler color".

# **Modo ODT**

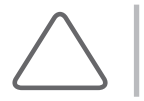

**NOTA:** ODT está disponible solamente cuando se selecciona la aplicación cardíaca con un Transductor de arreglo de fase.

ODT significa Onda Doppler de tejidos. Representa los movimientos de tejidos, tales como un corazón.

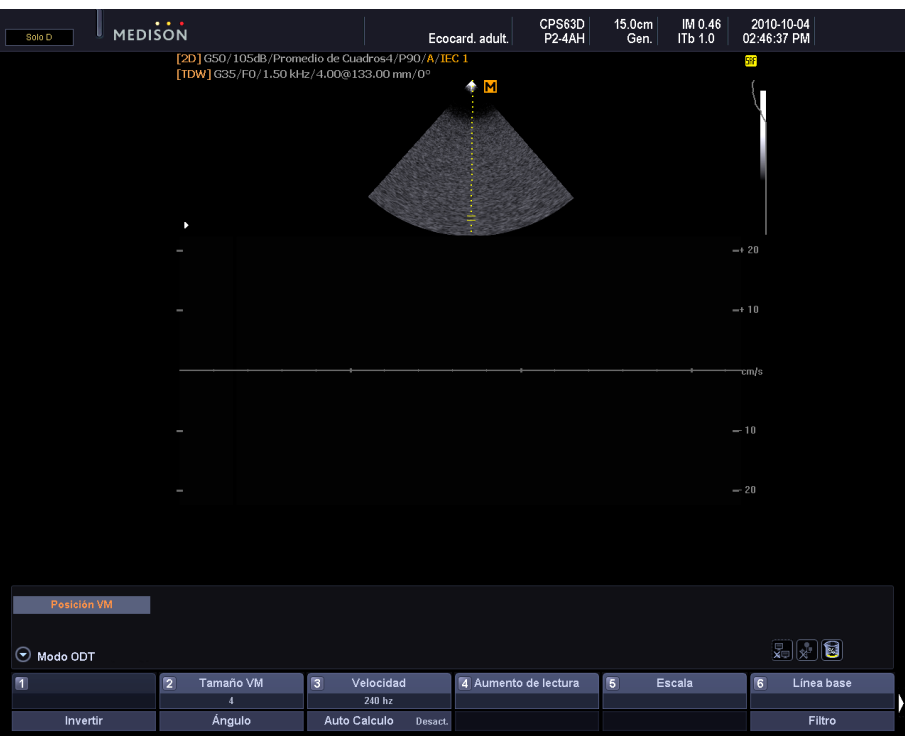

[Figura 4.8 Modo ODT]

# **Entrada al Modo ODT**

En el Modo Doppler color o el Modo Doppler espectral OP, presione el botón giratorio del Menú del ssoftware **[6]**.

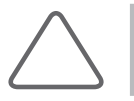

**NOTA:** Para obtener información acerca de otros elementos, consulte la sección "Modo Doppler espectral OP".

# **Modo combinado**

En el Modo combinado, se combinan tres modos diferentes, incluido el Modo 2D predeterminado. Tenga en cuenta que en el Modo En vivo 2D/C solamente se combinan dos modos: el Modo 2D y el Modo Doppler color.

# **Modo 2D/C/OP**

El Modo Doppler color y el Modo Doppler espectral OP se muestran simultáneamente.

En el panel de control del Modo Doppler color, presione el botón **OP**. O bien, presione el botón **C** en el panel de control en el Modo Doppler espectral OP.

# **Modo 2D/PD/OP**

El Modo Doppler potencia y el Modo Doppler espectral OP se muestran simultáneamente.

En el panel de control del Modo Doppler potencia, presione el botón **OP**. O bien, presione el botón **PD** en el panel de control en el Modo Doppler espectral OP.

# **Modo 2D/C/OC**

El Modo Doppler color y el Modo Doppler espectral **OC** se muestran simultáneamente. Este modo está disponible solamente con determinados transductores.

En el panel de control del Modo Doppler color, presione el botón OC. O bien, presione el botón **C** en el panel de control en el Modo Doppler espectral OC.

# **Modo 2D/PD/OC**

El Modo Doppler potencia y el Modo Doppler espectral OC se muestran simultáneamente. Este modo está disponible solamente con determinados transductores.

En el panel de control del Modo Doppler potencia, presione el botón **OC**. O bien, presione el botón **PD** en el panel de control en el Modo Doppler espectral OC.

# **Modo 2D/C/M**

El Modo Doppler color y el Modo M se muestran simultáneamente.

En el Modo Doppler color, presione el botón giratorio **M** en el panel de control. O bien en el Modo M, presione el botón giratorio **C** en el panel de control. (Este botón se activa solamente en aplicaciones específicas de diagnóstico con transductores específicos.)

# **Modo En vivo 2D/C**

El Modo 2D y el Modo Doppler color se muestran simultáneamente. En el Modo 2D, presione el botón giratorio del Menú del software **[2] En vivo 2D/C**.

# **Cambiar el formato del Modo combinado**

### **Cambiar el modo de imagen activo**

Pulse el botón **Actualizar** en el panel de control. El modo de imagen activo actual, por ejemplo, "Solo D" o "Solo 2D", se muestra arriba del menú de la pantalla.

En el Modo combinado se utilizan más de dos modos de imagen en forma simultánea. El modo de imagen que está en uso actualmente se denomina "Modo de imagen activo". Por ejemplo, si el Volumen de muestra se mueve con el trackball en los Modos 2D, C, OP, entonces el Modo Doppler espectral OP se convierte en el modo de imagen activo.

Debido a que las opciones del menú y los botones varían según el modo de imagen activo, utilice el botón Actualizar para cambiar el modo de imagen activo.

Tenga en cuenta que el modo de imagen activo no se puede cambiar con el botón Actualizar cuando la función Congelar está en uso.

### **Cambiar el menú**

Presione el botón **Modo activo** en el panel de control.

Puede cambiar el menú y las opciones del Menú del software sin cambiar el modo de imagen activo. Los botones para el modo de imagen activo aparecen en el panel de control.

Por ejemplo, si el Menú del software para el Modo 2D aparece en la pantalla en el Modo 2D/C/OP, presione el botón Modo activo para cambiar al Menú del software para el Modo Doppler color.

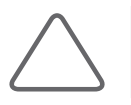

**NOTA:** Para obtener información acerca de la optimización de una imagen en Modo Combinado, consulte la sección "Modo básico".

# **Modo multimagen**

El producto es compatible con el Modo Doble y Cuádruple.

En el Modo multimagen, se puede visualizar una imagen en diferentes modos combinados. Las operaciones de un botón en un área activa son las mismas que en el Modo combinado.

# **Modo doble**

Presione el **botón** Doble del panel de control.

Puede comparar dos imágenes diferentes al mismo tiempo. Cada vez que presiona el botón **Doble**, se selecciona una de las dos imágenes. El modo de imagen activo actual se muestra como una línea amarilla en la parte superior. Se muestran las opciones de botones y menú para el modo de imagen actual.

Presione el botón **2D** del panel de control para salir del Modo doble.

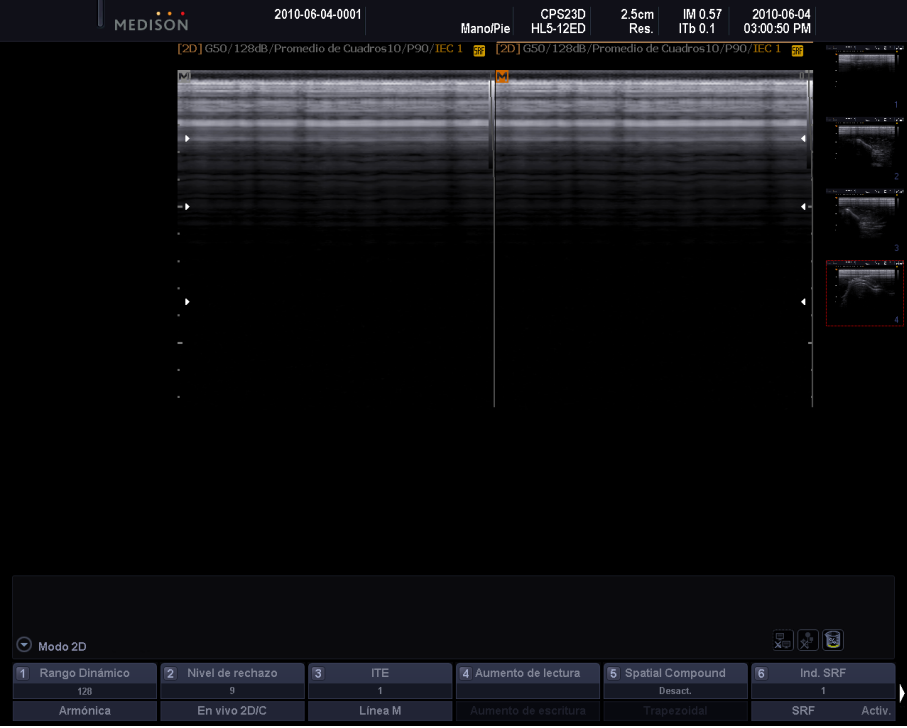

[Figura 4.9 Modo doble]

# **Modo Cuádruple**

Presione el botón **ESC** en los teclados.

Puede comparar cuatro imágenes diferentes al mismo tiempo. Cada vez que presiona la tecla **ESC**, se selecciona una de las cuatro imágenes. El modo de imagen activo actual se muestra como una línea amarilla en la parte superior. Se usan los botones de control y los menús del modo de imagen activo.

Para abandonar el Modo Cuádruple, presione el **botón** 2D.

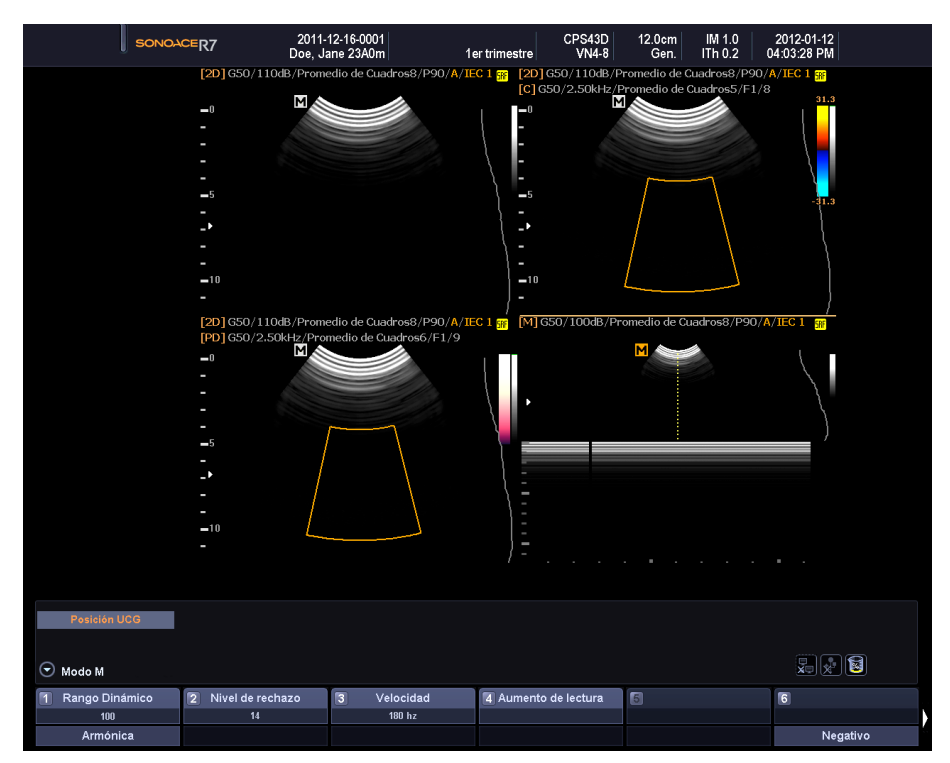

[Figura 4.10 Modo Cuádruple]

# **Modo 3D / 4D**

Se visualiza un área de observación en una imagen 3D. SONOACE R7 proporciona los Modos 3D y 4D.

# **Modo 3D/4D**

### **Modo 3D**

En este modo, se utilizan transductores 3D o estándar para obtener imágenes 3D.

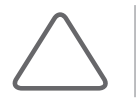

**NOTA:** Los transductores estándar no se pueden usar en Modos 4D y su uso se puede limitar en Modos 2D y 3D.

Dependiendo del transductor que se usa y la forma en que se obtienen las imágenes, el Modo 3D se puede dividir en lo siguiente:

### **2D/3D**

En este modo, se utilizan transductores 3D o estándar para obtener imágenes 3D.

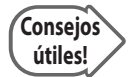

En el Modo 3D estático, se usa un transductor 3D. En el Modo 3D manos libres, se usa un transductor estándar.

# **Modo 4D**

En este modo, se utiliza un transductor 3D para obtener imágenes 3D en tiempo real. También se denomina Modo En vivo 3D.

### **Entrada y salida del Modo 3D/4D**

Presione el botón **3D/4D** del panel de control. Vuelva a presionar para salir del Modo 3D/4D y volver al Modo 2D.

# **Pantalla del Modo 3D/4D**

### **Recuadro ADI**

En el Modo 3D/4D, el recuadro ADI se denomina también Recuadro de volumen, el cual indica un área en una imagen 2D que se convertirá en una imagen 3D/4D.

La posición y el tamaño del recuadro ADI se puede ajustar con el botón Cambiar del panel de control. Cada vez que presione el botón Cambiar, el estado del recuadro ADI se muestra en la esquina inferior izquierda de la pantalla de la siguiente manera:

- ▶ Posición ADI: El Recuadro ADI se puede cambiar de ubicación. Utilice el trackball para mover el recuadro ADI a otra ubicación.
- X Tamaño ADI: El tamaño del Recuadro ADI se puede ajustar. Utilice el trackball para cambiar el tamaño del recuadro ADI, y presione el botón **Cambiar** para ajustar el nuevo tamaño.

# **Modo de espera 3D**

En este modo se pueden configurar diversos parámetros antes de obtener imágenes 3D o 4D.

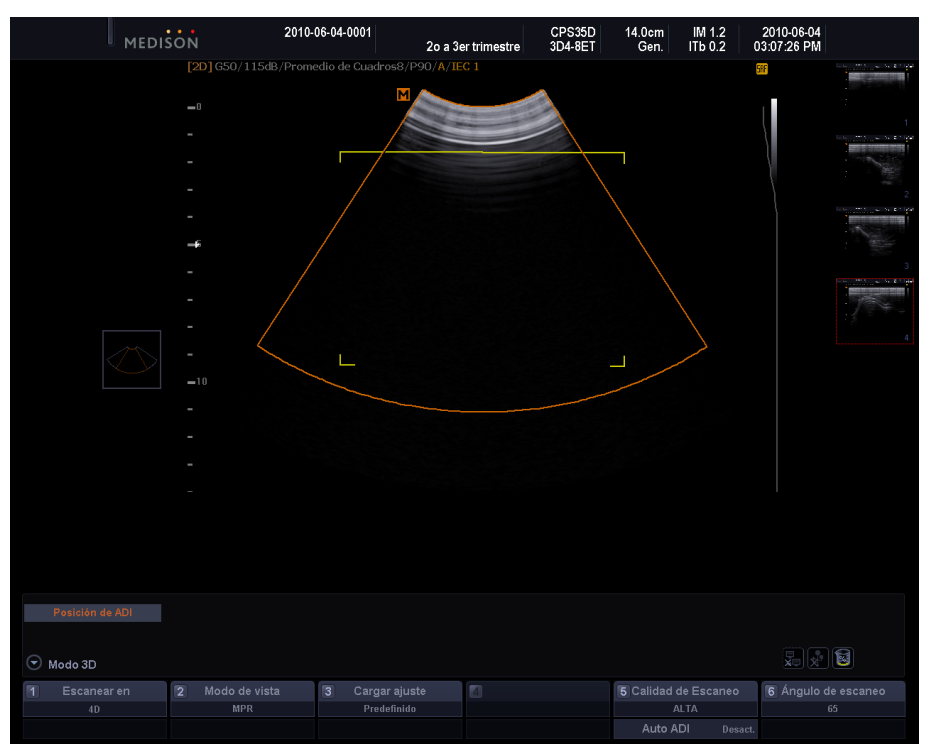

[Figura 4.11 Modo de espera 3D]

# **Menú del software Modo de espera 3D**

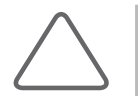

**NOTA:** En el Modo 3D manos libres, donde se permiten solamente transductores estándar, están disponibles los Menús del software [1], [2] y [3].

### **Modo de escaneo**

Use el botón giratorio del Menú del software **[1]**. Mueva el botón giratorio para seleccionar el Modo 3D que desea entre 3D y 4D.

Cuando se usa un transductor estándar, se muestra 3D y esto no se puede cambiar.

### **Modo vista**

Use el botón giratorio del Menú del software **[2]**. Mueva el botón giratorio para seleccionar el Modo vista que desea entre RMP, VMC y Vista oblicua.

- X RMP (Representación multiplanar): Modo 3D estándar. Una vez que se obtienen las imágenes 3D, aparece la pantalla Vista 3D.
- ▶ VMC (Vista multicorte): Tipo de XI 3D. Una vez que se obtienen las imágenes 3D, aparece la pantalla XI 3D.
- $\triangleright$  Vista oblicua: Tipo de XI 3D. Una vez que se obtienen las imágenes 3D, aparece la pantalla Vista oblicua.

Cuando se usa un transductor estándar, se muestra MPR y esto no se puede cambiar.

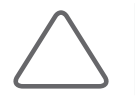

**NOTA:** Para obtener más información sobre la VMC y la Vista oblicua, consulte la sección "3D XI".

### **Cargar preajuste**

Use el botón giratorio del Menú del software **[3]**. Mueva el botón giratorio para seleccionar elpreajuste que desea.

Cuando se utiliza un transductor estándar, las opciones disponibles son Predeterminado o Usuario1 - Usuario5.

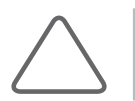

**NOTA:** Puede seleccionar Predeterminado, Superficie, Esqueleto o Usuario3 a Usuario5 para la aplicación de obstetricia.

### **Calidad de escaneo / ADI automático**

 $\blacktriangleright$  Calidad de escaneo

Use el botón giratorio del Menú del software **[5]**. Mueva el botón giratorio para seleccionar la velocidad de escaneo entre Baja, Media, Alta o Extrema.

- − Extrema: La calidad de la imagen es excelente. Use esta opción para observar imágenes detalladas.
- − Alta: La calidad de la imagen es menor que en Extrema, pero la velocidad es mayor.
- − Media: La calidad de la imagen es menor que en Alta, pero la velocidad es mayor.
- − Baja: La calidad de la imagen es baja, pero la velocidad de la imagen 3D (o la velocidad de representación) es la mayor.
- $\blacktriangleright$  ADI automático

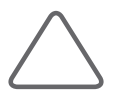

**NOTA:** Esta opción aparece solamente cuando la aplicación para un transductor 3D se configura en obstetricia.

Seleccione ADI automático en el menú. Presione el botón para activar o desactivar. Si se activa, el Recuadro de volumen se coloca automáticamente sobre un área que se convertirá en una imagen 3D. Al usar ADI automático, se debe tener en cuenta lo siguiente:

- − Solamente se pueden obtener imágenes sobre el cuerpo fetal.
- − El brillo o el contraste de una imagen 2D influye en la imagen 3D resultante.
- − Una vez que se activa el ADI automático ROI, no se puede cambiar la ubicación ni el tamaño del Recuadro de volumen.

### **Ángulo de escaneo**

Use el botón giratorio del Menú del software **[6]**. Mueva el botón giratorio para ajustar el ángulo de escaneo. El ángulo de escaneo que desea varía de acuerdo con el tipo de transductor que se usa.

### **Obtener imágenes 3D**

- 1. Seleccione el Modo 3D que desea en el Menú del software **[1]**.
- 2. Especifique la ubicación y el tamaño del recuadro ADI según lo desee.
- 3. Use el botón Menú y los botones giratorios del Menú del software **[2] a [6]** para configurar varios parámetros.
- 4. Una vez realizado, presione el botón **Congelar** o **Aplicar**. El sistema comenzará a obtener imágenes 3D.
- 5. Una vez que se obtienen las imágenes 3D, aparece la pantalla Vista 3D o XI 3D.
	- ▶ En el Menú del software [2], si selecciona RMP, se activa la Vista 3D y si selecciona VMC oVista oblicua, se activa XI 3D. Dependiendo del modo seleccionado, se muestra la Vista 3D o XI 3D en la esquina superior izquierda de la pantalla.
	- Si se obtiene una imagen 3D con los lados izquierdo y derecho invertidos, aparece en la Vista 3D o XI 3D con sus lados invertidos.
- 6. Después de optimizar las imágenes 3D obtenidas, continúe con el diagnóstico.

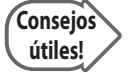

#### **Cómo mejorar la calidad de la imagen 3D**

- X Considere la dirección, la división y el tamaño del punto de vista, como también la visibilidad de un objeto.
- Antes de obtener imágenes 3D, ajuste el contraste en el Modo 2D.
- Si el recuadro ADI es más grande, demora más tiempo en obtener imágenes 3D. Por lo tanto, establezca un tamaño apropiado para el recuadro ADI.
- X Para ver la imagen 3D de un feto en vista frontal, coloque la "Marca de dirección" apuntando hacia la cabeza fetal, colocándola en el plano coronal. Luego escanee el feto, desde la espalda hasta el abdomen.
- X La imagen 3D de la cara del feto se puede encontrar más fácilmente en el plano coronal que en el plano sagital.
- $\triangleright$  En caso de que no se genere eco (exceso de líquido amniótico), para determinar el contorno de la superficie, las superficies de los objetos deben estar aisladas con texturas que permitan la absorción de ecos.
- X Para obtener una superficie 3D de alta calidad, ajuste el valor Umbral bajo. Como regla general, no ajuste el Umbral alto; configúrelo en el valor máximo de 255.

# **Vista 3D-RMP**

Esta pantalla aparece después de obtener las imágenes 3D cuando el Modo vista se configura en RMP en Modo de espera 3D. Vista 3D aparece en la esquina superior izquierda de la pantalla.

Después de optimizar las imágenes 3D obtenidas, continúe con el diagnóstico y la medición.

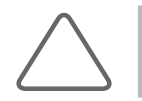

**NOTA:** Cuando se obtienen imágenes 3D con un transductor estándar, la Vista 3D se activa automáticamente.

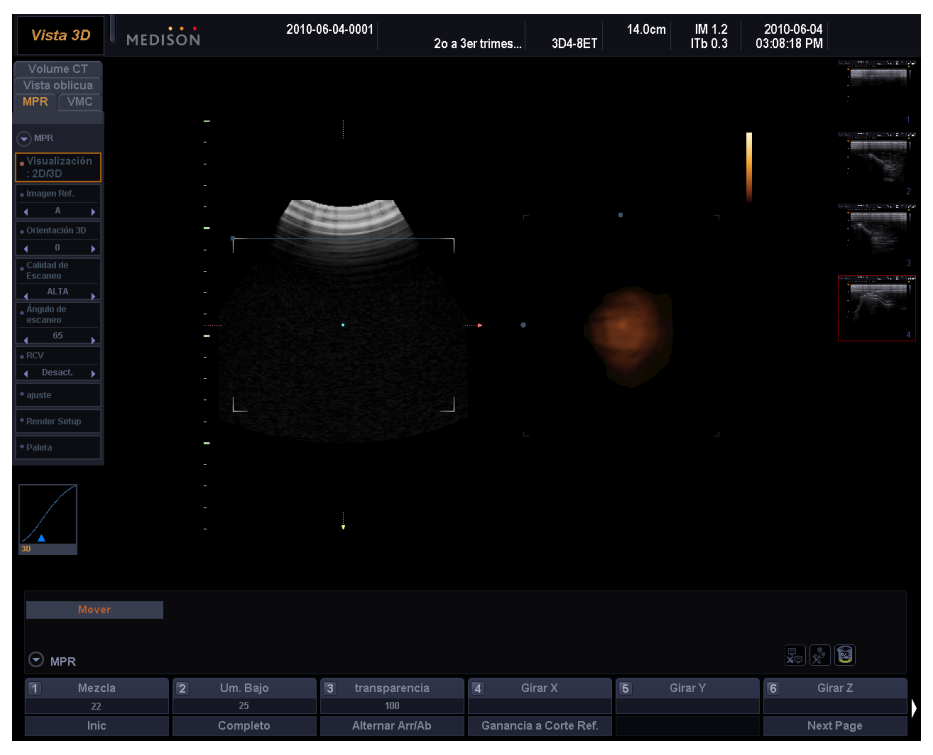

[Figura 4.12 Vista 3D – RMP]

# **Pantalla Vista 3D**

### **Formato de pantalla**

La Vista 3D principal consta de las imágenes de superficie de la Sección axial, la Sección sagital y la Sección coronal (que son datos de volúmenes cortados por ubicaciones anatómicas) e imágenes 3D. Para fines prácticos, la Sección axial se muestra como "Plano A", la Sección sagital como "Plano B" y la Sección coronal comom "Plano C".

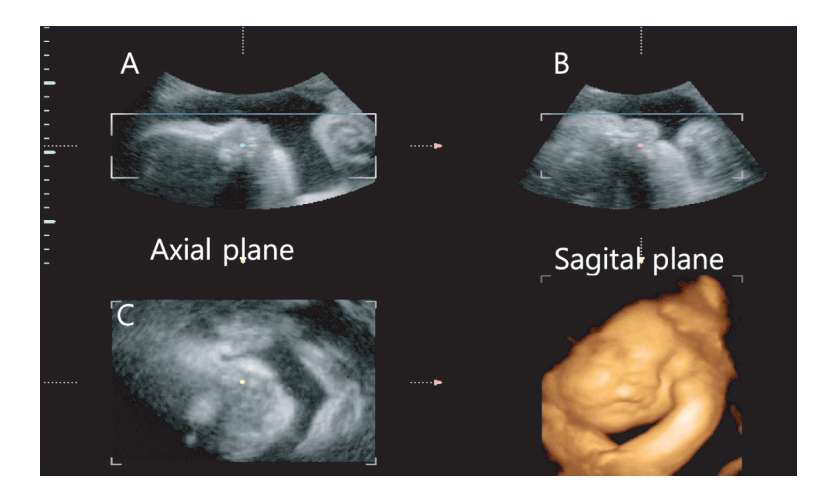

### **Modo Trackball**

El modo Trackball actual se muestra en el área de información del usuario. Puede elegir el modo Trackball entre Cursor, Mover y ADI. Para cambiar el modo Trackball, presione el botón Cambiar en el panel de control. Cada vez que se presiona el botón, se alterna el modo Trackball.

- ▶ Cursor: El trackball se puede usar para ubicar el cursor. Utilice el trackball y el botón Aplicar para seleccionar el menú de iconos en la pantalla. Presione el botón **Puntero** en el panel de control para cambiar al modo de cursor.
- X Mover: el trackball se puede usar para mover imágenes 3D. La imagen 3D obtenida se mueve de un lado a otro, según el movimiento de el trackball.
- X ADI: el trackball se puede usar para ajustar el tamaño del recuadro ADI. El tamaño del recuadro ADI sobre una imagen 3D se cambia según el movimiento del trackball. El modo ADI está disponible solamente cuando Básico en el menú de iconos se configura en ADI.

#### **Mover imágenes**

Coloque el puntero del trackball sobre una imagen y muévala mientras mantiene presionado elbotón **Aplicar**. Otra posibilidad es utilizar el trackball para mover una imagen cuando el modo Trackball está configurado en Mover.

- **Botón Aplicar:** una imagen se puede mover por el centro.
- ▶ Botón **Salir**: una imagen se puede mover hacia arriba/abajo/a la izquierda/a la derecha.

### **Ajustar el tamaño del ADI**

Cuando el modo Trackball está configurado en ADI, mueva el trackball para ajustar el tamaño del recuadro ADI. Cuando el modo Trackball está configurado en Cursor, coloque el cursor sobre el recuadro ADI y utilice el trackball y el botón **Aplicar** para ajustar su tamaño.

### **Mover imágenes por el eje X**

Use los botones giratorios del Menú del software **[4/X]** en el panel de control. Otra posibilidad es que, cuando el modo Trackball está configurado en Cursor, coloque el cursor sobre la imagen del Plano A y que mueva el trackball mientras mantiene presionado el botón **Aplicar**.

#### **Mover imágenes por el eje Y**

Use los botones giratorios del Menú del software **[5/Y]** en el panel de control. Otra posibilidad es que, cuando el modo Trackball está configurado en Cursor, coloque el cursor sobre la imagen del Plano B y que mueva el trackball mientras mantiene presionado el botón **Aplicar**.

### **Mover imágenes por el eje Z**

Use los botones giratorios del Menú del software **[6/Z]** en el panel de control. Otra posibilidad es que, cuando el modo Trackball está configurado en Cursor, coloque el cursor sobre la imagen del Plano C y que mueva el trackball mientras mantiene presionado el botón **Aplicar**.

### **Mostrar y ocultar el menú**

Presione el botón **giratorio** Menú para mostrar el menú en la pantalla. Presione el botón **Salir** para ocultar el menú.

### **Mover las fichas del menú**

Utilice el trackball y el botón **Aplicar** para mover una ficha del menú. También se puede usar el modo Activo.

### **Selección de elementos**

Presione el botón **giratorio** del Menú.

#### **Vuelta al menú superior**

Presione el botón **Salir**.

### **Escritura de texto e ingreso de indicadores**

### **Escritura de texto**

Presione el botón **[F3]** en el teclado alfanumérico.

#### **Ingreso de indicadores**

Presione el botón **[F2]** en el teclado alfanumérico.

### **Guardado e impresión**

### **Guardado de imágenes**

Presione el botón **Guardar** en el panel de control. Aparecerá la ventana *Guardar datos 3D*. Seleccione Imagen en Guardar tipo y presione el botón **Guardar** para guardar las imágenes

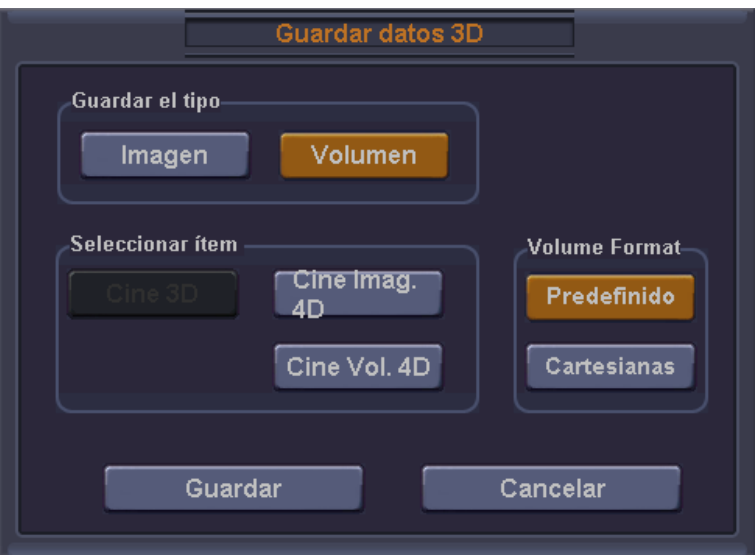

[Figura 4.13 Guardar datos 3D]

#### **Guardado de imágenes con datos de volumen**

Presione el botón **Guardar** en el panel de control y aparecerá la ventana Guardar datos 3D.

Seleccione Volumen en Seleccionar elemento y presione nuevamente el botón **Guardar** para guardar las imágenes junto con los datos de volumen. Si los datos de volumen contienen imágenes Cine, también se guardan juntas.

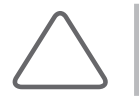

**NOTA:** Si los datos de volumen contienen imágenes 4D y Cine 3D, elija una u otra en Seleccionar elemento y guárdela.

Si las imágenes se guardan con los datos de volumen, se pueden convertir en imágenes de representación 3D con SonoView.

#### **Impresión de imágenes**

Presione el botón **Imprimir** en el panel de control.

# **Menú del Modo RMP**

### Visualización

Seleccione Visualización en el menú para especificar el formato de visualización que se desea.

### **2D**

En la pantalla se muestran las imágenes de plano Axial, Sagital o Coronal y la Ayuda de orientación (AO). La AO muestra la posición relativa del plano seleccionado en referencia a los datos de volumen.

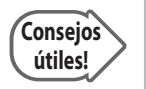

Debido a que el diagnóstico se realiza solamente con imágenes multiplanares en Modo 2D, se puede usar el Menú del software completo para lograr una observación más detallada.

### **2D / 3D**

En la pantalla se muestran imágenes de plano Axial, Sagital o Coronal e imágenes 3D.

### **CT de volumen**

En la pantalla se muestran las imágenes de plano Axial, Sagital o Coronal y la combinación real de ellas. El límite de cada plano se muestra en un color distinto.

### **3D de ADI**

En la pantalla se muestran imágenes de plano Axial, Sagital o Coronal e imágenes 3D. El Recuadro ADI puede cambiarse para mejorar la observación.

### **3D fija**

En la pantalla se muestran las imágenes de plano Axial, Sagital o Coronal y la imagen 3D que se define en el recuadro ADI en el Modo 3D ADI. El Recuadro ADI no aparece.

### Imagen de ref.

Use el botón giratorio **Menú** para seleccionar una imagen de referencia entre A, B y C. Dependiendo de la imagen de referencia seleccionada, la dirección de la flecha cambia.

### Orientación 3D

Seleccione 0, 90, 180 ó 270 grados con el botón giratorio Menú. El sistema de coordenadas gira hacia el eje Z en el Sistema de coordenadas de referencia 3D.

### RCV

Presione el botón giratorio **Menú** para activar o desactivar. Si está activado, mejora la relación de contraste de una imagen 3D. RCV significa Realce de contraste de volumen.

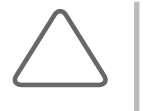

### **NOTA:**

X Seleccione RCV en el menú Rápido en el Modo RMP.

X Vídeo está disponible solamente en los modos 2D/3D, 3D ADI y 3D fija.

### Contorno automático

Presione el botón giratorio **Menú** para activar o desactivar.

Esta función ubica automáticamente el área del rostro fetal en una imagen del feto escaneada para Sagital. Si está activada, aparece una línea de contorno y se perfila una imagen 3D en el recuadro ADI en el Plano A.

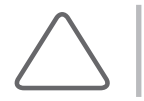

**NOTA:** Esta función está disponible solamente en el Modo 3D ADI, donde la Dirección de representación en Configuración de representación es C+.

### Cine 3D

Use el botón giratorio **Menú** para seleccionar Cine 3D en el menú Vista 3D. A continuación, se activará el Modo cine 3D.

### **Definición de cine 3D**

Especifique la configuración que se requiere para la ejecución de Cine.

### **Ángulo de rotación**

Use el botón giratorio del **Menú del software [1]** para ajustar todos los ángulos de rotación de una imagen. Los valores válidos son 30, 45, 60, 90, 180 y 360˚.
# **Ángulo de paso**

Use el botón giratorio del **Menú del software [2]** para ajustar el ángulo de rotación por paso de una imagen. Los valores válidos son 1, 3, 5 y 15˚.

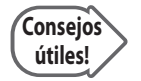

#### **La diferencia entre Ángulo de rotación y Ángulo de paso**

Una imagen de Cine rota al ángulo definido en el Ángulo de rotación en incrementos establecidos en el Ángulo de paso. Por ejemplo, si el Ángulo de rotación está establecido en 360˚ y el Ángulo de paso está establecido en 15°, Cine 3D rota a 360° en pasos de 15˚.

#### **Eje de rotación**

Use el botón giratorio del **Menú del software** [**3]** para ajustar la dirección de rotación en X o Y.

#### **Ángulo de inicio**

Use el botón giratorio del **Menú del software [4]** para ajustar el punto de inicio de una imagen de Cine. Los valores válidos son -180 a -1. Si el Ángulo de inicio se ajusta, el Ángulo de rotación se desactiva.

#### **Ángulo de término**

Use el botón giratorio del **Menú del software [5]** para ajustar el punto de término de una imagen de Cine. Los valores válidos son 1 a 180. Si el Ángulo de término se ajusta, el Ángulo de rotación se desactiva.

#### **Mezcla**

Use el botón giratorio del **Menú del software [6]** para configurar la mezcla de representación. Los valores válidos son 0 a 100.

#### **Cálculo**

Presione el botón giratorio del **Menú del software [6]**. Empiece a configurar una imagen de Cine con los parámetros especificados.

#### **Cine 3D**

Especifique la configuración que se requiere para la ejecución de Cine.

#### **Modo de reproducción**

Use el botón giratorio del **Menú del software [1]** para seleccionar la forma en que se reproducirá el Cine 3D.

- X Bucle: continúa reproduciendo Cine 3D en una dirección reiteradamente.
- $\triangleright$  Yoyo: Reproduce Cine 3D en una dirección hasta llegar al final y, después, continúa reproduciéndolo en la dirección inversa.

#### **Velocidad (%)**

Use el botón giratorio del **Menú del software [2]** para ajustar la velocidad de reproducción de una imagen de Cine. Las opciones válidas son 25, 50,100, 200, 300 y 400%.

#### **Cuadro de cine**

Use el botón giratorio del **Menú del software [3]** para seleccionar y observar una imagen de Cine específica. El Cuadro de cine se reproduce en el menú solamente cuando la reproducción de Cine se detiene. El número del cuadro de la imagen actual, del total de cuadros, se indica en el menú.

#### **Mezcla**

Use el botón giratorio del **Menú del software [4]** para configurar la mezcla de representación. Los valores válidos son 0 a 100.

#### **Reproducción de cine / Pausa**

Presione el botón giratorio del **Menú del software [4]** para poner en pausa o reproducir.

#### **Cine nuevo**

Use el botón giratorio del **Menú del software [5]** para activar el Modo cine nuevo. Vuelva a la pantalla Definición de cine 3D.

#### ■ **Borrar cine**

Use el botón giratorio del **Menú del software [6]** para eliminar la imagen de Cine actual. Vuelva a la pantalla Definición de cine 3D.

٦

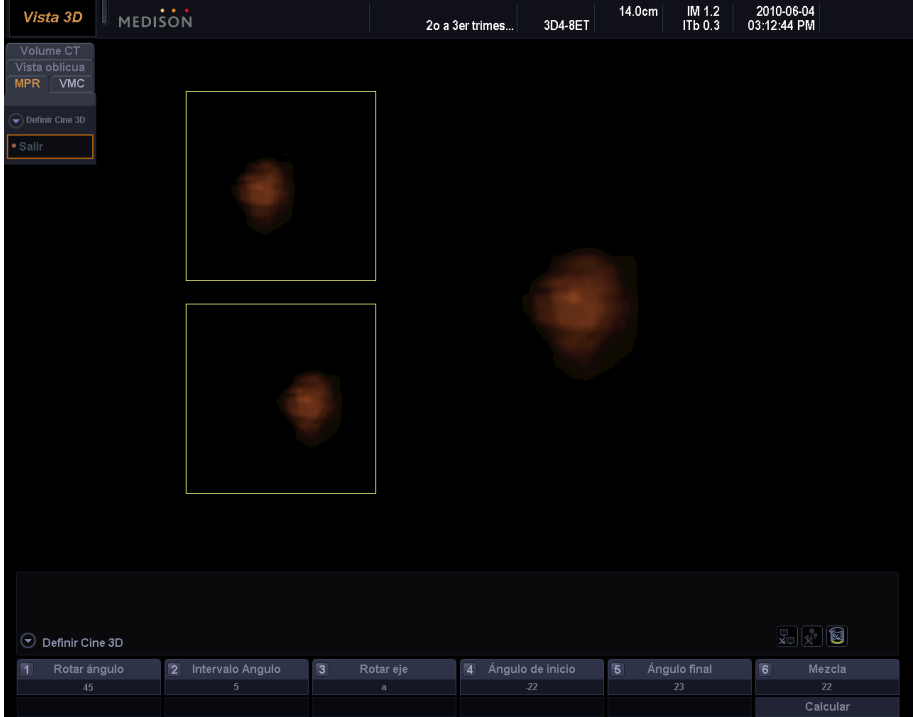

[Figura 4.14 Cine 3D]

# Cine 4D

Use el botón giratorio **Menú** para seleccionar Cine 4D en el menú Vista 3D A continuación, se activará el Modo cine 4D

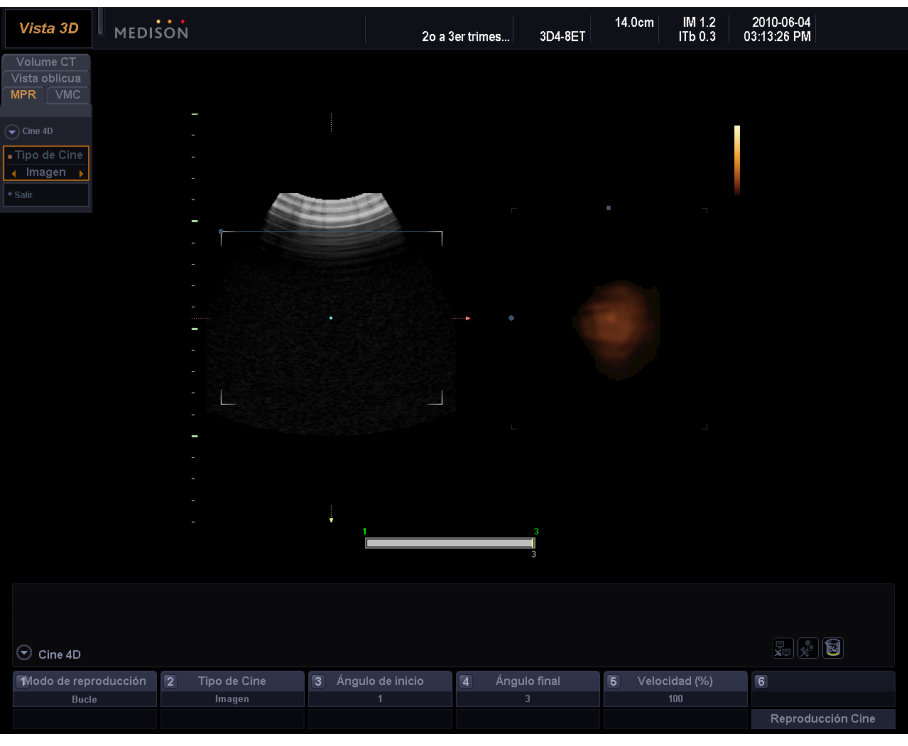

[Figura 4.15 Cine 4D]

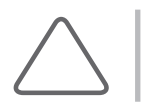

**NOTA:** Cine 4D también se pueden activar al presionar el botón Congelar en el Modo 4D.

Después de especificar el modo de reproducción y el tipo de Cine, presione el botón Reproducir para empezar a reproducir una imagen de Cine.

#### **Tipo de cine**

En el **menú** en pantalla, use el botón giratorio Menú para seleccionar el tipo de Cine.

- Imagen: Modo de reproducción de Cine estándar. En el Menú del software aparecen [Ángulo de inicio], [Ángulo final], [Velocidad (%)], [Posición de imagen].
- X Volumen: Mientras se reproduce una imagen de Cine, aparece la pantalla *RMP*. El formato de visualización se puede cambiar para optimizar la reproducción de imágenes de Cine. En el Menú del software aparece Índice de vol.

#### **Modo de reproducción**

Use el botón giratorio del Menú del software **[1]** para seleccionar el modo de reproducción de una imagen de Cine.

- ▶ Bucle: Continúa reproduciendo una imagen de Cine en una dirección reiteradamente.
- $\triangleright$  Yoyo: Reproduce una imagen de Cine en una dirección hasta llegar al final y, después, continúa reproduciéndola en la dirección inversa.

#### **Tipo de cine**

Use el botón giratorio del Menú del software **[2]** para seleccionar un tipo de Cine.

#### **Ángulo de inicio**

Use el botón giratorio del Menú del software **[3]** para ajustar el punto de inicio de una imagen de Cine. Esta opción aparece solamente cuando el Tipo de cine es Imagen.

#### **Ángulo Final**

Use el botón giratorio del Menú del software **[4]** para ajustar el punto de término de una imagen de Cine. Esta opción aparece solamente cuando el Tipo de cine es Imagen.

#### **Velocidad (%)**

Use el botón giratorio del Menú del software **[5]** para ajustar la velocidad de reproducción de una imagen de Cine. Los valores válidos son 25 a 400%. Esta opción aparece solamente cuando el Tipo de cine es Imagen.

#### **Posición de imagen**

Use el botón giratorio del Menú del software **[6]** para seleccionar una imagen de Cine que se mostrará en la pantalla actual. Esta opción aparece solamente cuando el Tipo de cine es Imagen.

#### **Índice de vol.**

Use el botón giratorio del Menú del software **[6]** para seleccionar los datos de volumen que se mostrarán en la pantalla actual. Esta opción aparece solamente cuando el Tipo de cine es Volumen.

#### **Preajuste**

Use el botón giratorio **Menú** para seleccionar. Configure o cambie el nombre de un preajuste, según lo desee.

#### **Preajuste**

Seleccione un preajuste entre Predeterminado o Usuario1 y Usuario 5. Si hace clic en Predeterminado, se configura en el valor predeterminado del sistema.

#### **Cargar preajuste**

Carga el preajuste seleccionado en el sistema.

#### **Guardar preajuste**

Guarda los cambios del preajuste.

#### **Renombrar**

Cambia el nombre de un Preajuste de usuario en una ventana emergente Nombre.

#### Configuración de representación

Use el botón giratorio **Menú** para seleccionar Configuración de representación.

#### **Modo de representación en gris**

Este modo muestra los datos de volumen obtenidos con el método gris como una imagen de representación 3D.

#### **Modo de representación 1**

Configura el Modo de representación 1.

- X Superficie: Representa una imagen 3D en el método Ray-casting, donde la superficie de una imagen se expresa con curvas.
- Suave: Proporciona una imagen 3D más suave que la Superficie.
- X Máx: Representa una imagen 3D en intensidad máxima. Esta opción puede ser útil para la observación de la estructura ósea.
- X Mín: Representa una imagen 3D en intensidad mínima. Esta opción puede ser útil para la observación de vasos o cavidades en el cuerpo humano.
- ▶ Rayos X: Representa una imagen 3D en intensidad promedio. Una imagen se muestra como imagen de rayos X.

#### **Modo de representación 2**

Configura el Modo de representación 2. Se puede configurar del mismo modo que con el Modo de representación 1.

#### **Umbral alto**

Establece el rango mínimo de un umbral. Seleccione un valor entre 0 y 255.

## MagiCut

Use el botón giratorio **Menú** para seleccionar MagiCut en el menú Vista 3D MagiCut se puede usar para eliminar partes de una imagen 3D que son irrelevantes para el diagnóstico.

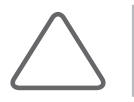

**NOTA:** Esta función no está disponible en el Modo 4D.

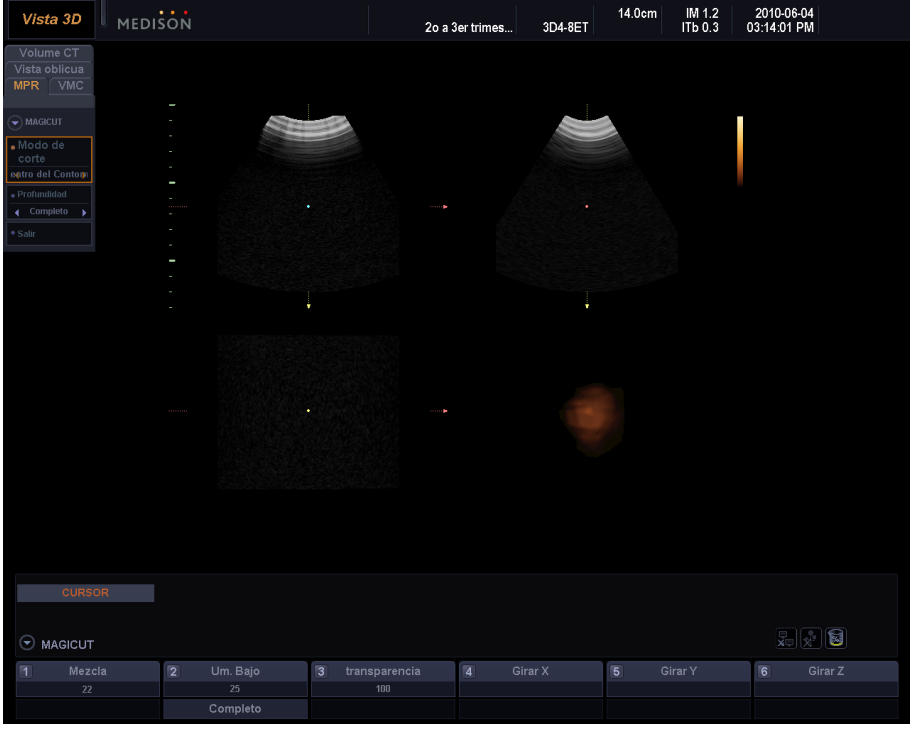

[Figura 4.16 MagiCut]

#### **Modo de corte**

Use el botón giratorio **Menú** para configurar el Modo de corte.

- $\triangleright$  Dentro del contorno: Corta la parte interior del área seleccionada.
- ▶ Fuera del contorno: Corta la parte exterior del área seleccionada.
- $\triangleright$  Dentro del recuadro: Corta la parte interior del recuadro.
- $\blacktriangleright$  Fuera del recuadro: Corta la parte exterior del recuadro.
- **Borrador pequeño: Corta con un borrador pequeño.**
- ▶ Borrador grande: Corta con un borrador grande.

#### **Profundidad**

Use el botón giratorio **Menú** para ajustar la Profundidad de corte.

- ▶ Completa: Corta toda el área.
- $\triangleright$  Definido: Corta el área definida. Defina un área para cortar de la siguiente forma:
	- 1. Utilice el trackball y el botón **Aplicar** para definir el área que desea cortar.
	- 2. Use el botón giratorio **Menú** para ajustar la profundidad de corte. Los valores válidos son 1 a 100.
		- − Utilice las funciones Deshacer o Deshacer todo para restablecer la imagen y cortar la misma área.
		- − Deshacer: Cancela el corte del área seleccionada.
		- − Rehacer: Rehace el área cancelada.
		- − Deshacer todo: Cancela todas las operaciones de corte.
	- 3. Presione el botón giratorio del Menú del software [6] Aplicar para finalizar la configuración.

#### Paleta

Use el botón giratorio **Menú** para seleccionar Paleta en el menú Vista 3D A continuación, defina los colores para las imágenes 2D y 3D.

#### **Paleta 2D**

Use el botón giratorio del Menú del software **[1]** para definir el color de una imagen 2D. Las opciones válidas son las Paletas 0 a 9.

#### **Paleta 3D**

Use el botón giratorio del Menú del software **[2]** para definir el color de una imagen 3D. Las opciones válidas son las Paletas 0 a 9.

# **Menú del software Modo MPR**

#### **Mezcla**

Use el botón giratorio del Menú del software **[1]** para configurar la mezcla de representación entre 0 y 100.

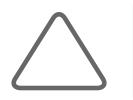

**NOTA:** Esta opción está disponible solamente en 2D/3D, 3D ADI y 3D fija.

#### **Inic**

Presione el botón giratorio del Menú del software **[1]**. La imagen 3D inicial y las configuraciones se guardan.

## **Umbral bajo**

Use el botón giratorio del Menú del software **[2]** para configurar el valor entre 0 y 254.

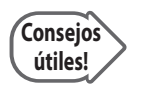

#### **Umbral**

Un umbral sirve para eliminar los datos innecesarios de una imagen. Cuando aumenta, se muestran más componentes quísticos. Cuando disminuye, se muestran más componentes óseos.

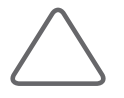

**NOTA:** Esta opción está disponible solamente en 2D/3D, 3D ADI y 3D fija.

## **Completa**

Presione el botón giratorio del Menú del software **[2]**. Una imagen 3D aparecerá en el modo de pantalla completa. Presione nuevamente el botón para volver a la pantalla anterior.

## **Transparencia**

Use el botón giratorio del Menú del software **[3]** para configurar la transparencia entre 20 y 250 para una imagen 3D.

El valor mínimo, 20, es el nivel más transparente y el valor mayor, 250, es un nivel completamente opaco.

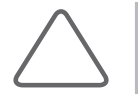

**NOTA:** Esta opción está disponible solamente en 2D/3D, 3D ADI y 3D fija.

#### **Inversión vertical**

Presione el botón giratorio del Menú del software **[3]**. La imagen se invierte de arriba a abajo.

#### **Rotar X / Y / Z**

Rota una imagen 3D en la dirección del eje seleccionado. Use los botones giratorios del Menú del software **[4]**, **[5]** ó **[6]** para rotar la imagen al eje X, Y o Z, respectivamente.

#### **Página siguiente**

Presione el botón giratorio del Menú del software **[6]** para avanzar a la siguiente página.

#### **Seleccionar**

Use el botón giratorio del Menú del software **[1]** para seleccionar una Curva post para cambiar las configuraciones.

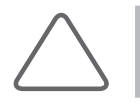

**NOTA:** Esta opción está disponible solamente en 2D/3D, 3D ADI y 3D fija.

#### **Posición**

Use el botón giratorio del Menú del software **[2]** para cambiar la ubicación de una Curva post que está seleccionada en Seleccionar. Los valores válidos son 0 a 100.

#### **Sesgo**

Use el botón giratorio del Menú del software **[3]** para cambiar el sesgo de una Curva post que está seleccionada en Seleccionar. Los valores válidos son -100 a 100.

## **Zoom**

Use el botón giratorio del Menú del software **[4]** para ajustar un valor entre 25 y 400.

#### **Página ant**

Presione el botón giratorio del Menú del software **[6]** para ir a la página anterior.

# **Modo XI 3D (opcional)**

Si el Modo vista se configura VMC o Vista oblicua en el Modo de espera 3D, esta pantalla aparece cuando se obtiene una imagen 3D. XI 3D aparece en la esquina superior izquierda de la pantalla.

 El Modo XI 3D también aparece cuando se selecciona VMC, Vista oblicua o CT de volumen en la pantalla Vista 3D. XI 3D aparece en la esquina superior izquierda de la pantalla.

En el Modo XI 3D, el plano de una imagen se divide en varias secciones y se muestra para mejorar la efectividad del diagnóstico. Cuenta con tres submodos como se indica a continuación.

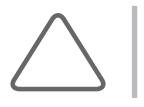

**NOTA:** XI 3D está disponible solamente cuando se usa un transductor 3D.

# **Modo VMC**

Presione la ficha VMC en el menú. VMC significa Vista multicorte, la cual le permite dividir una imagen en varios cortes para mejorar la observación.

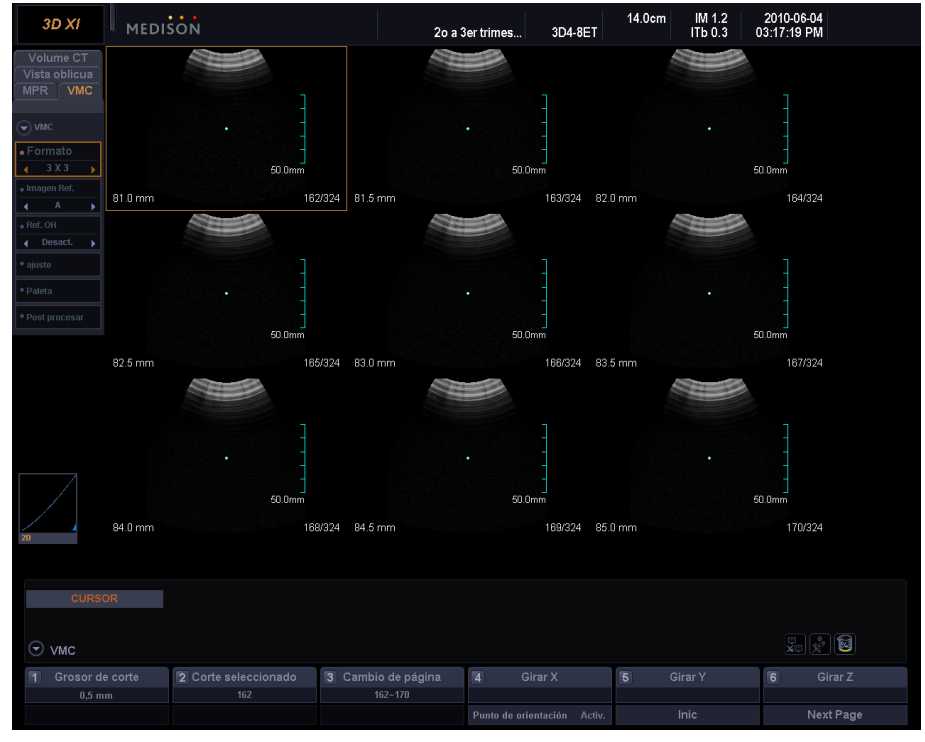

[Figura 4.17 Vista multicorte]

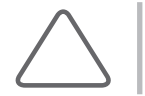

**NOTA:** Este modo proporciona una serie de funciones que incluyen Calculadora, Caliper, Texto e Indicador.

## Menú del Modo VMC

#### **Formato**

Ajuste el formato de pantalla al seleccionar uno de los siguientes botones: [1x1], [2x1], [3x2], [3x3], [4x3] y [6x4].

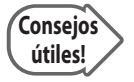

- Si se selecciona 1x1, se puede ver una imagen a la vez. Si se selecciona 6x4, se pueden ver 24 imágenes a la vez.
- $\triangleright$  Cada vez que se selecciona un nuevo formato, la imagen actualmente seleccionada se mueve a la primera posición de la pantalla.

#### **Imagen de ref.**

Elija un plano para ver imágenes multicorte al seleccionar entre los planos A, B y C.

#### **AO de ref.**

Seleccione un plano que se usará como AO de referencia.

- $\triangleright$  Si AO de ref. es 3D: Indica la ubicación del corte seleccionado en relación con los datos de volumen.
- $\triangleright$  Si AO de ref. es A, B o C: Indica la ubicación del corte seleccionado.

#### **Preajuste**

Configura o cambia el nombre de un preajuste.

- ▶ Preajuste: Use el botón giratorio para seleccionar Predeterminado o Usuario1 ~ Usuario5. Si selecciona Predeterminado, se configura el valor predeterminado del sistema.
- $\triangleright$  Renombrar: cambia el nombre de un preajuste. Si presiona el botón giratorio, aparece una ventana Nombre.
- Guardar preajuste: Mueva el botón giratorio para seleccionar el preajuste que desea.
- $\triangleright$  Cargar preajuste: Presione el botón giratorio para cargar el preajuste seleccionado en el sistema.

## **Paleta**

Defina el color de una imagen 2D. El Menú del software cambia.

▶ Paleta 2D: Use el botón giratorio para ajustar el color de una imagen 2D entre 0 y 9.

#### Post procesamiento

Use el botón giratorio **Menú** para seleccionar Post procesamiento en el menú XI 3D. Aparecerá el menú Post procesamiento.

Post procesamiento efectúa el postprocesamiento de una imagen multicorte.

#### **Invertir**

Presione el botón giratorio **Menú** para activar o desactivar. Cuando se activa, el brillo de las imágenes multicorte se invierte.

#### **Contraste automático**

Presione el botón giratorio **Menú** para activar o desactivar. Cuando se activa, el brillo de las imágenes multicorte se ajusta automáticamente.

#### **Umbral**

Presione el botón giratorio **Menú** para activar o desactivar.

Esta función modera el brillo excesivo de una imagen. Si se activa, Umbral bajo y Umbral alto aparecen en el Menú del software.

- X Umbral bajo: use el botón giratorio del Menú del software **[3]**.
- X Umbral alto: use el botón giratorio del Menú del software **[4]**.

#### **Nitidez**

Presione el botón giratorio **Menú** para activar o desactivar.

Esta función permite ajustar el límite de las imágenes Multicorte. Cuando se activa, Nitidez aparece en el Menú del software.

**► Nitidez: Use el botón giratorio del Menú del software <b>[5]** para definir un valor entre 100 y 400. Si se define un valor mayor, el límite se hace más claro.

# **MR XI**

Presione el botón giratorio **Menú** para activar o desactivar. MR XI se usa para mejorar la calidad de la imagen al realzar el contraste y los bordes de las imágenes. Cuando se activa, influye solamente en la imagen de índice en un cuadro amarillo.

#### **Máscara de gradiente**

Mueva el botón giratorio **Menú** para seleccionar Arriba, Abajo, Izquierda o Derecha. Máscara de gradiente ajusta el brillo de un área determinada en una imagen multicorte. El area correspondiente al botón seleccionado se hace más brillante.

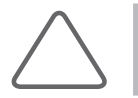

**NOTA:** Para obtener más información sobre el Preajuste y la Paleta, consulte la sección "Vista 3D-Modo RMP".

# Menú del software Modo VMC

#### **Espesor de corte**

Use el botón giratorio del Menú del software **[1]** para seleccionar un espacio de corte multicorte entre 0,5; 1,0; 2,0; 3,0; 4,0 y 5,0 mm.

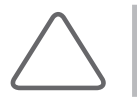

**NOTA:** El Espesor de corte representa un espacio de corte en los datos de volumen y no representa laubicación anatómica real.

#### **Corte seleccionado**

Use el botón giratorio del Menú del software **[2]** para seleccionar una línea de corte. La línea seleccionada se puede ver en una imagen de referencia 2D. La imagen de corte de volumen para la línea de corte seleccionada se indica con una banda de color naranja.

#### **Cambio de página**

Use el botón giratorio del Menú del sotware **[3]** para cambiar de página. Esta opción se usa cuando hay más de una página debido a múltiples índices.

#### **Punto de orientación**

Presione el botón giratorio del Menú del software **[4]** para activar o desactivar. Si está activado, se indica un punto en el centro de la imagen.

#### **Inic**

Presione el botón giratorio del Menú del software **[5]** para volver a la pantalla inicial en el Modo VMC.

#### ■ Regla

Presione el botón giratorio del Menú del software **[1]** para definir la ubicación de la regla. Puede para seleccionar Ninguno, Derecha, Izquierda, Arriba, Abajo o Todo.

#### **Sesgo**

Use el botón giratorio del Menú del software **[3]** para ajustar el sesgo de una Curva post. Los valores válidos son -100 a 100.

#### **Posición**

Use el botón giratorio del Menú del software **[2]** para ajustar la ubicación de una Curva post. Los valores válidos son 0 a 100.

#### **Zoom**

Use el botón giratorio del Menú del software **[4]** para ajustar un valor entre 25 y 400.

#### **Inversión lateral**

Use el botón giratorio del Menú del software **[4]**. Al presionar el botón, los lados izquierdo y derecho de la imagen se invierten.

#### **Inversión vertical**

Use el botón giratorio del Menú del software **[5]**. Al presionar el botón, la imagen se invierte dexarriba a abajo.

# **Vista oblicua**

Presione la ficha Vista oblicua en el menú. Las imágenes de plano perpendicular se pueden ver al aplicar una línea o contorno en las imágenes Coronal, Sagital y Axial.

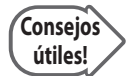

#### **Dirección de vista de la imagen del plano perpendicular**

La dirección de la vista es perpendicular a un plano seccional transversal en los datos de volumen. Observe la siguiente ilustración:

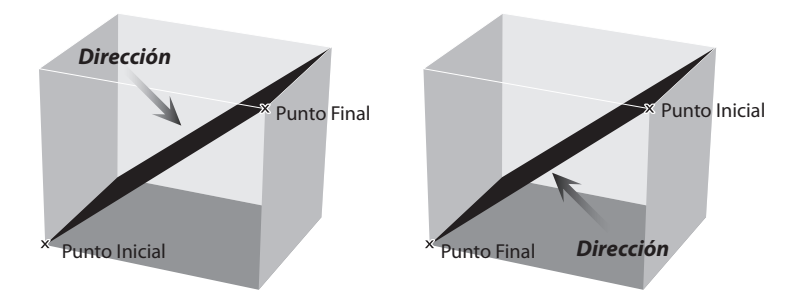

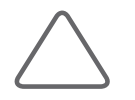

**NOTA:** Aunque las funciones de medición como Calculadora y Caliper no están disponibles, las funciones Texto e Indicador sí están disponibles.

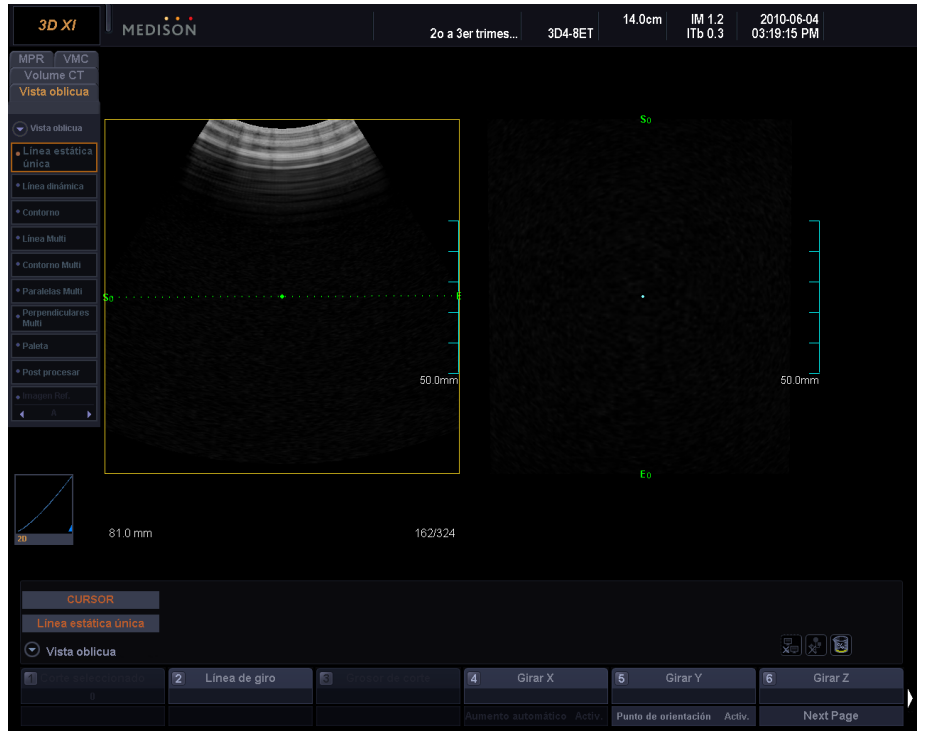

[Figura 4.18 Vista oblicua]

## Menú del Modo vista oblicua

#### **Línea estática única**

Esto le permite ver un plano perpendicular a la línea predeterminada en una imagen. Use el botón giratorio del Menú del software **[2]** el botón giratorio **Línea de rotación** en el panel de control para girar la línea predeterminada.

#### **Línea dinámica**

Esto le permite dibujar una línea recta y ver un plano perpendicular a la línea.

- X Utilice el trackball y el botón Aplicar para dibujar una línea recta. Para la línea dibujada, el punto de inicio se marca con una S y el punto de término se marca con una E.
- ▶ Use el botón **Cambiar** en el panel de control para mover la línea. Utilice el trackball para colocar la línea en la ubicación que desea y presione el botón Aplicar para definir la nueva ubicación.
- X Use el botón giratorio **Ángulo** en el panel de control o el botón giratorio del Menú del software **[2] Línea de rotación** para cambiar el ángulo de la línea.

#### **Contorno**

Esto le permite trazar una línea recta o una curva y ver un plano perpendicular a ella. El trazado, desplazamiento y modificación de una línea son lo mismo que en la Línea dinámica.

#### **Multilínea**

Esto le permite dibujar una línea recta y ver un plano perpendicular a la línea. El dibujo, desplazamiento y modificación de una línea son lo mismo que en la Línea dinámica.

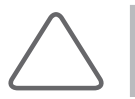

**NOTA:** Con Multilínea y Multicontorno, se puede dibujar más de una línea solamente cuando se activa la función Aumentar auto.

#### **Multicontorno**

Esto le permite trazar una línea recta o una curva y ver un plano perpendicular a ella. El trazado, desplazamiento y modificación de una línea son lo mismo que en la Línea dinámica.

#### **Multiparalelas**

Si dibuja una línea recta, se aplican cuatro líneas paralelas a una imagen de referencia para mostrar una imagen oblicua.

- X Después de presionar **Multiparalelas**, use el trackball y el botón Aplicar para dibujar una línea de referencia. A continuación, las líneas paralelas se dibujan automáticamente.
- ▶ Use el botón **giratorio del Menú del** software [3], Espesor de corte, para ajustar los espacios entre las líneas paralelas.

#### **Multiplomada**

Si dibuja una línea recta, se aplican cuatro líneas perpendiculares a una imagen de referencia para mostrar una imagen oblicua.

- X Después de presionar Multiplomada, use el trackball y el botón **Aplicar** para dibujar una línea de referencia. A continuación, las líneas perpendiculares se dibujan automáticamente.
- ▶ Use el botón **giratorio del Menú** del software [3], Espesor de corte, para ajustar los espacios entre las líneas perpendiculares.

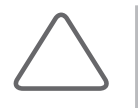

#### **NOTA:**

- X Para obtener información acerca del Punto de orientación consulte la sección "Modo VMC".
- X Para obtener más información sobre el Preajuste y la Paleta, consulte la sección "Vista 3D-Modo RMP".

#### Menú del software del Modo vista oblicua

#### **Línea de rotación**

Use el botón giratorio del Menú del software **[2]** para ajustar la ubicación de una línea. Esta opción no está disponible cuando se selecciona Contorno o Multicontorno en el menú del Modo vista oblicua.

#### **Rotar X / Y / Z**

Rota una imagen 3D en la dirección del eje seleccionado. Use los botones giratorios del Menú del software **[4]**, **[5]** ó **[6]** para rotar la imagen al eje X, Y o Z, respectivamente.

#### **Punto de orientación**

Presione el botón giratorio del Menú del software **[5]** para activar o desactivar. Si está activado, se indica un punto en el centro de la imagen.

#### **Página siguiente**

Presione el botón giratorio del Menú del software **[6]** para avanzar a la siguiente página.

#### **Posición**

Use el botón giratorio del Menú del software **[2]** para ajustar la ubicación de una Curva post. Los valores válidos son 0 a 100.

#### **Sesgo**

Use el botón giratorio del Menú del software **[3]** para ajustar el sesgo de una Curva post. Los valores válidos son -100 a 100.

#### **Página ant**

Presione el botón giratorio del Menú del software **[6]** para ir a la página anterior.

# **Modo CT de volumen**

Presione la ficha CT de volumen en el menú. En este modo, una imagen se divide en imágenes Axial, Sagital y Coronal que luego se recombinan en 3D para su visualización. Este modo proporciona información sobre las imágenes de superficie.

El Modo CT de volumen tiene dos submodos: CT de volumen cúbico y CT de volumen transversal.

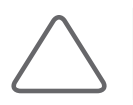

**NOTA:** Aunque las funciones de medición como Calculadora y Caliper no están disponibles, las funciones Texto e Indicador sí están disponibles.

#### **CT de volumen cúbico**

Presione el Cubo en el menú CT de volumen. Este modo proporciona información sobre las imágenes de superficie externas adyacentes en un cubo.

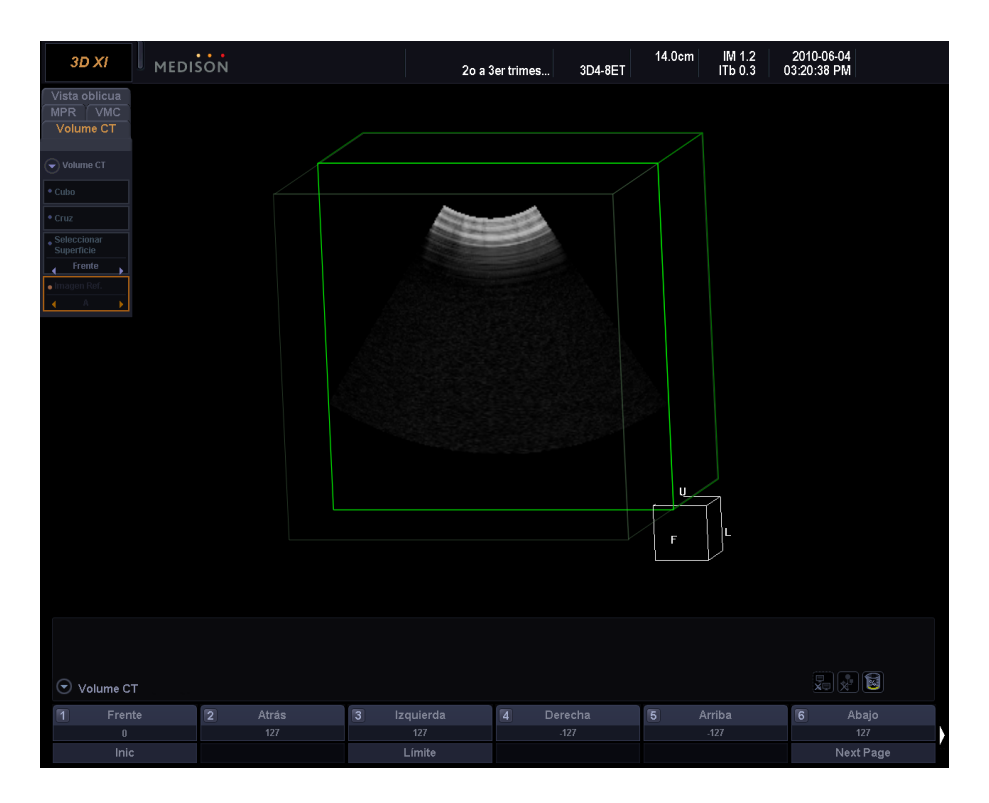

#### [Figura 4.19 CT de volumen cúbico]

#### **Seleccionar superficie**

Use el botón giratorio **Menú** para seleccionar una superficie de referencia para ver. Las opciones disponibles son Frontal, Posterior, Izquierda, Derecha, Arriba y Abajo. La superficie seleccionada aparece en la vista frontal. La orientación del cubo actual se muestra en la esquina inferior derecha de la pantalla.

Use los botones giratorios del Menú del software **[1]** a **[6]** para cambiar la ubicación de la superficie de referencia seleccionada.

#### **Inic**

Presione el botón giratorio del Menú del software **[1]** para volver a la pantalla inicial en el Modo CT de volumen.

#### **Límite**

Presione el botón giratorio del Menú del software **[3]** para activar o desactivar. Esta opción le permite mostrar u ocultar las líneas de límite en el CT de volumen cúbico. Las líneas de límite adicionales indican el área externa del volumen completo.

#### **Zoom**

Use el botón giratorio del Menú del software **[1]** en el panel de control para hacer zoom en una imagen entre 25 y 400 veces.

#### **Rotación**

Utilice el botón giratorio **[4/X]**, **[5/Y]** y **[6/Z]** en el panel de control para rotar una imagen de CT de volumen cúbico por el eje X, Y o Z.

# **CT de volumen transversal**

Presione la **Cruz** en el menú CT de volumen. Este modo proporciona información sobre las imágenes dentro de planos que se intersecan entre sí.

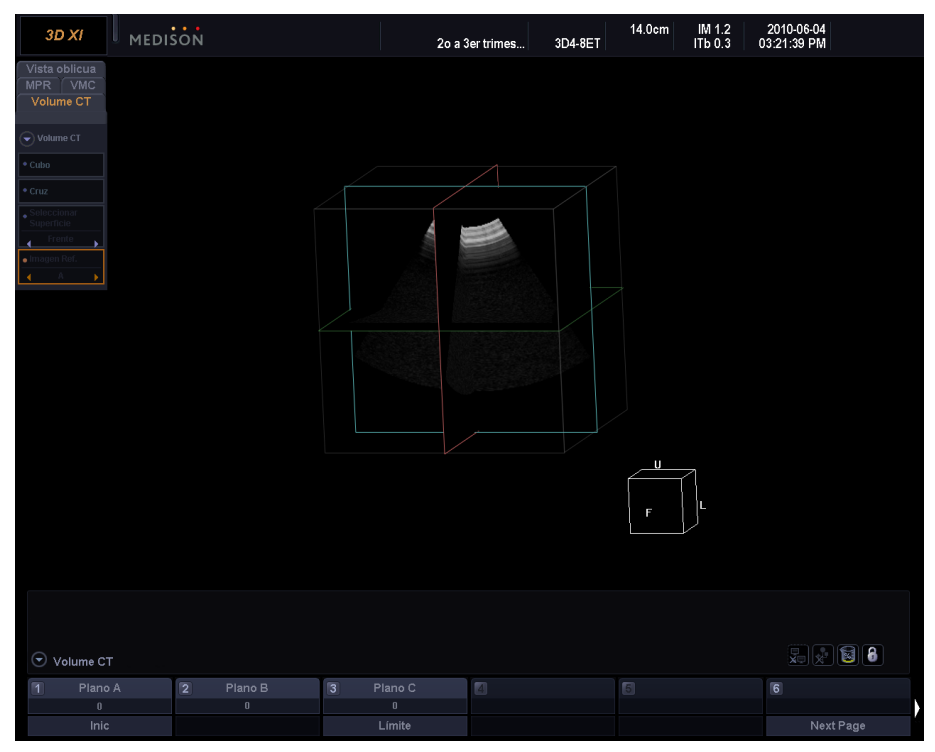

[Figura 4.20 CT de volumen transversal]

# **Plano A**

Use el botón giratorio del Menú del software **[1]** para definir la ubicación de la Superficie frontal entre -127 y 127. Se mostrará en cuadros azules en la pantalla.

# **Plano B**

Use el botón giratorio del Menú del software **[2]** para definir la ubicación de la Superficie superior entre -127 y 127. Se mostrará en cuadros rojos en la pantalla.

# **Plano C**

Use el botón giratorio del Menú del software **[3]** para definir la ubicación de la Superficie izquierda entre -127 y 127. Se mostrará en cuadros verdes en la pantalla.

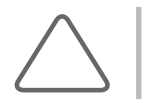

**NOTA:** Otros usos son iguales que para CT de volumen cúbico.

# **Capítulo5 Mediciones y cálculos**

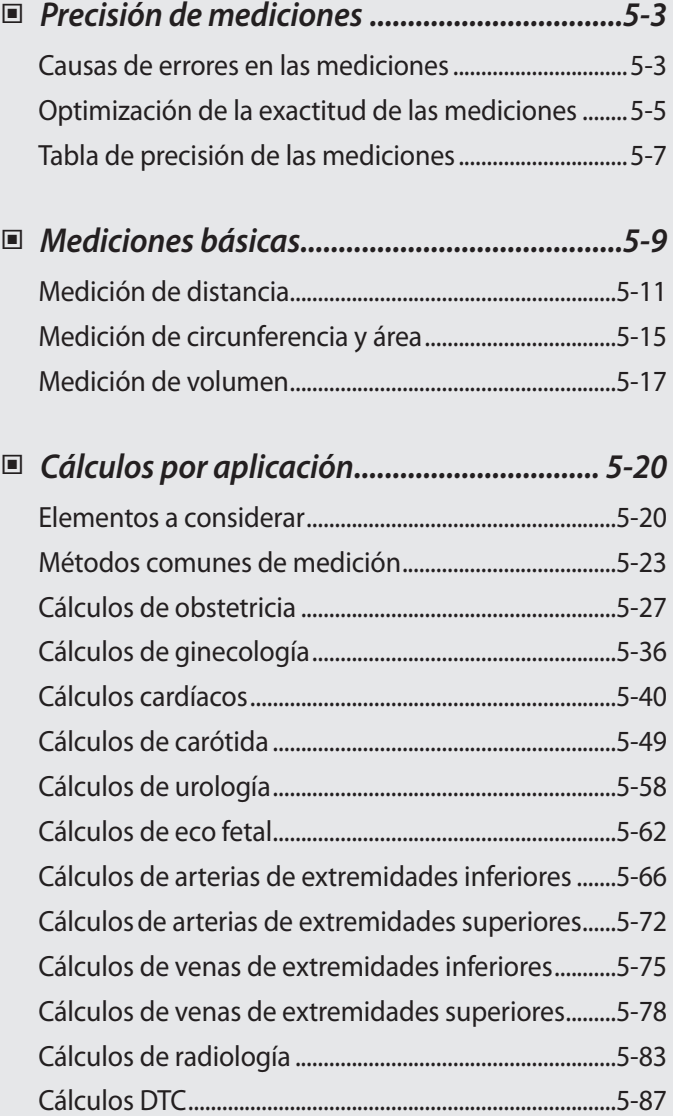

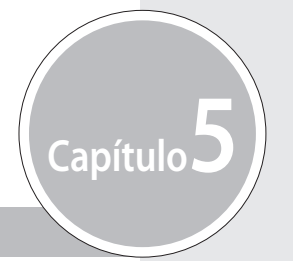

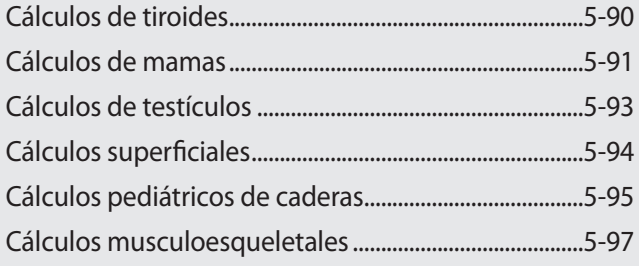

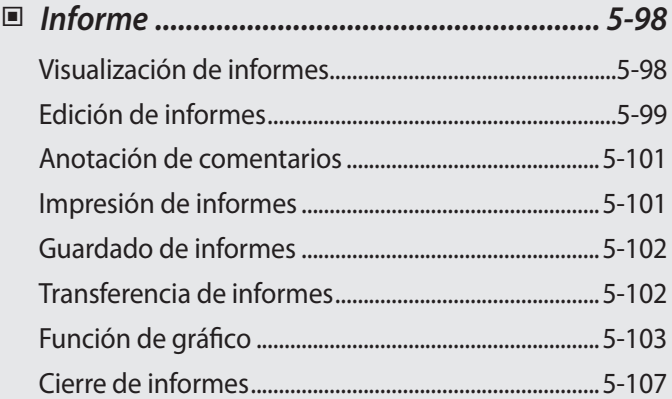

# <span id="page-168-0"></span>**Precisión de mediciones**

Los valores de las mediciones pueden variar dependiendo de la naturaleza del ultrasonido, la respuesta del cuerpo al ultrasonido, las herramientas de medición, los algoritmos utilizados, las configuraciones del producto, los tipos de transductor y las operaciones realizadas por el usuario.

Antes de utilizar este producto, asegúrese de leer y entender la siguiente información con respecto a las causas de errores de medición y la optimización de las mediciones.

# **Causas de errores en las mediciones**

# **Resolución de imagen**

La resolución de las imágenes de ultrasonido puede estar limitada por el espacio disponible.

- ▶ Los errores debido al rango de señal pueden minimizarse al ajustar las configuraciones de enfoque. La optimización de las configuraciones de enfoque aumenta la resolución del área de medición.
- $\triangleright$  En general, la resolución lateral es menor que la resolución axial. Por lo tanto, las mediciones deben realizarse por el eje del haz de ultrasonido para obtener valores precisos.
- $\triangleright$  La ganancia tiene un impacto directo en la resolución. La ganancia puede ajustarse con el botón Ganancia de cada modo.
- $\triangleright$  Como regla general, aumentar la frecuencia del ultrasonido mejora la resolución de la imagen.

## **Tamaño de pixeles**

- $\blacktriangleright$  La imagen de ultrasonido del producto está compuesta por pixeles.
- $\triangleright$  Debido a que el pixel representa la unidad básica de una imagen, un error de medición puede tener como resultado una desviación aproximada de ±1 pixel al compararse con el tamaño original de la imagen.
- In embargo, este error se torna importante solo cuando se mide una área estrecha en la imagen.

# **Velocidad de ultrasonido**

- $\triangleright$  La velocidad de ultrasonido utilizada durante la medición generalmente es de 1.540 m/s en promedio.
- $\blacktriangleright$  La velocidad del ultrasonido puede variar dependiendo del tipo de célula.
- $\triangleright$  El rango aproximado de error posible fluctúa entre 2% y 5%, según la estructura de las células (alrededor del 2% para células comunes y del 5% para células adiposas).

# **Ajuste de la señal Doppler**

- Al realizar una medición de velocidad, es posible que ocurra un error dependiendo del coseno del ángulo entre el flujo sanguíneo y la onda de ultrasonido.
- ▶ Se pueden asegurar resultados más precisos para las mediciones de velocidad Doppler, si la onda de ultrasonido está alineada en paralelo con el flujo sanguíneo.
- $\triangleright$  Si esto no fuera posible, el ángulo entre ellas debe ajustarse utilizando la opción Ángulo.

# **Bordes irregulares**

- $\triangleright$  El Modo Doppler espectral OP utiliza una técnica de comprobación de señales para calcular el espectro (o la velocidad) de frecuencia.
- X Ajuste la línea de base o la escala de velocidad para minimizar los bordes irregulares. También puede utilizarse un transductor de frecuencia más baja para reducir los bordes irregulares.
- ▶ Los bordes irregulares se reducen notablemente en el Modo Doppler espectral OC.

# **Ecuación de cálculo**

- Algunas de las ecuaciones de cálculo utilizadas para fines clínicos provienen de hipótesis y estimados.
- $\triangleright$  Todas las ecuaciones de cálculos se basan en informes y artículos médicos.

# **Error humano**

- $\triangleright$  El error humano puede ocurrir debido a un uso inapropiado o a la falta de experiencia.
- $\triangleright$  Pueden minimizarse mediante el cumplimiento y el estudio detallado de los manuales.

# <span id="page-170-0"></span>**Optimización de la exactitud de las mediciones**

# **Modo 2D**

- $\blacktriangleright$  La resolución es directamente proporcional a la frecuencia del transductor.
- $\blacktriangleright$  La penetración es inversamente proporcional a la frecuencia del transductor.
- 1 La resolución máxima puede obtenerse en el foco del transductor, lugar en que la onda de ultrasonido es más angosta.
- 1. Las medidas más precisas pueden obtenerse en la profundidad de enfoque. La precisión se reduce en la medida en que aumenta la distancia desde el punto de enfoque y se amplía la onda de ultrasonido.
- X Utilizar la función Zoom o minimizar la visualización de profundidad aumenta la precisión de las mediciones a distancia o de área.

# **Modo M**

- Es posible aumentar la precisión de las mediciones de tiempo al establecer valores altos para la velocidad y el formato de visualización.
- $\triangleright$  Es posible aumentar la precisión de las mediciones de distancia al establecer valores más altos para el formato de visualización.

# **Modo Doppler**

- $\triangleright$  Se recomienda utilizar ultrasonidos de frecuencia más baja para la medición de flujos sanguíneos más rápidos.
- $\triangleright$  El tamaño del volumen de muestra está limitado por la dirección axial del ultrasonido.
- $\blacktriangleright$  El uso de ultrasonido de baja frecuencia aumenta la penetración.
- X Puede aumentarse la precisión de las mediciones de tiempo cuando se aumenta la velocidad.
- $\triangleright$  Es posible aumentar la precisión de las mediciones de velocidad al establecer valores más bajos para la escala vertical.
- $\triangleright$  Lo más importante es usar un ángulo Doppler óptimo para potenciar la precisión de las mediciones de velocidad.

# **Modo Doppler color y Modo Doppler potencia**

- ▶ No se ha establecido un protocolo para imágenes en Modo Doppler color o Modo Doppler potencia. Por lo tanto, la precisión de las mediciones en estos modos está sujeta a las mismas limitaciones que las imágenes en blanco y negro.
- ▶ No se recomienda el uso de imágenes en Modo Doppler color o en Modo Doppler potencia para medir la velocidad precisa del flujo sanguíneo.
- $\triangleright$  La cantidad de flujo sanguíneo se calcula en función de la velocidad promedio y no en función de la velocidad máxima.
- $\triangleright$  En todas las aplicaciones, la cantidad de flujo sanguíneo se mide en Modo Doppler espectral OP/ OC.

# **Posición del cursor**

- $\blacktriangleright$  Los datos de entrada influyen sobre todas las mediciones.
- **D** Para asegurar la posición correcta del cursor:

Ajuste las imágenes en pantalla para que se muestren con máxima granulosidad.

Utilice el borde frontal o punto límite del transductor para hacer que los puntos inicial y final del objeto de medición se diferencien notoriamente.

Asegúrese de que la dirección del transductor siempre esté alineada durante la medición.

# <span id="page-172-0"></span>**Tabla de precisión de las mediciones**

Las siguientes tablas muestran la precisión de las mediciones disponibles con este producto. Asegúrese de que los resultados de las comprobaciones de precisión de las mediciones se mantengan dentro de los rangos especificados en la tabla. A no ser que se especifique lo contrario para un transductor o una aplicación, se deben mantener los siguientes rangos de precisión para todas las mediciones de distancia lineal.

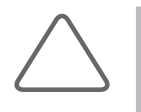

**NOTA:** Para asegurar la exactitud de las mediciones, cada año debe realizarse una prueba de precisión. Si la exactitud de las mediciones se encuentra fuera del rango especificado en la siguiente tabla, comuníquese con el Departamento de Servicio al Cliente de Samsung Medison.

# **Modo 2D**

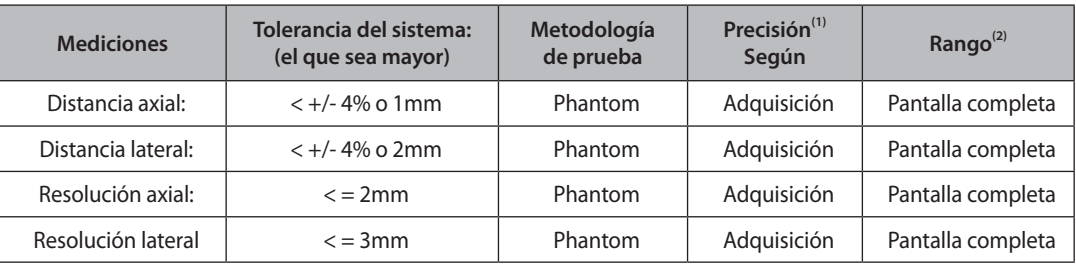

(1) La precisión de las mediciones difiere de la tabla anterior, según las capacidades del usuario.

(2) La distancia se indica como "cm" hasta con dos puntos decimales.

# **Modo M**

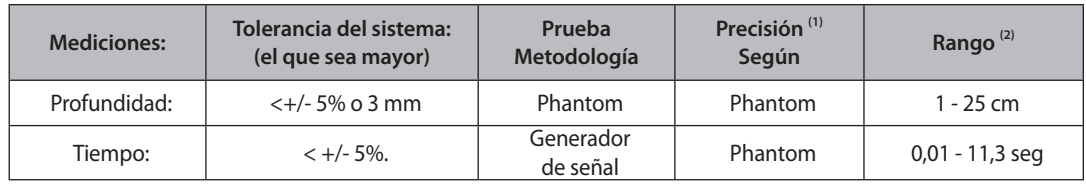

(1) La precisión de las mediciones difiere de la tabla anterior, según las capacidades del usuario.

(2) La distancia se indica como "cm" hasta con dos puntos decimales. La velocidad se indica como "cm/ s" hasta con dos puntos decimales.

# **Modo Doppler espectral OP/OC**

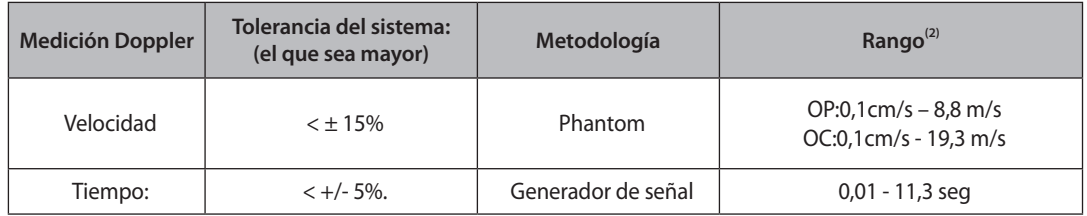

(1) La precisión de las mediciones difiere de la tabla anterior, según las capacidades del usuario.

(2) La distancia se indica como "cm" hasta con dos puntos decimales. La velocidad se indica como "cm/s" hasta con dos puntos decimales.

# <span id="page-174-0"></span>**Mediciones básicas**

Presione el botón Caliper en el panel de control.

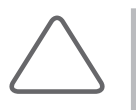

**NOTA:** Tome mediciones básicas de distancia y área sin importar la aplicación. Para obtener información acerca de las medidas para cada aplicación, consulte "Medidas por aplicación" en este capítulo.

Los métodos de medición disponibles varían dependiendo del modo de diagnóstico actual. Consulte la siguiente tabla:

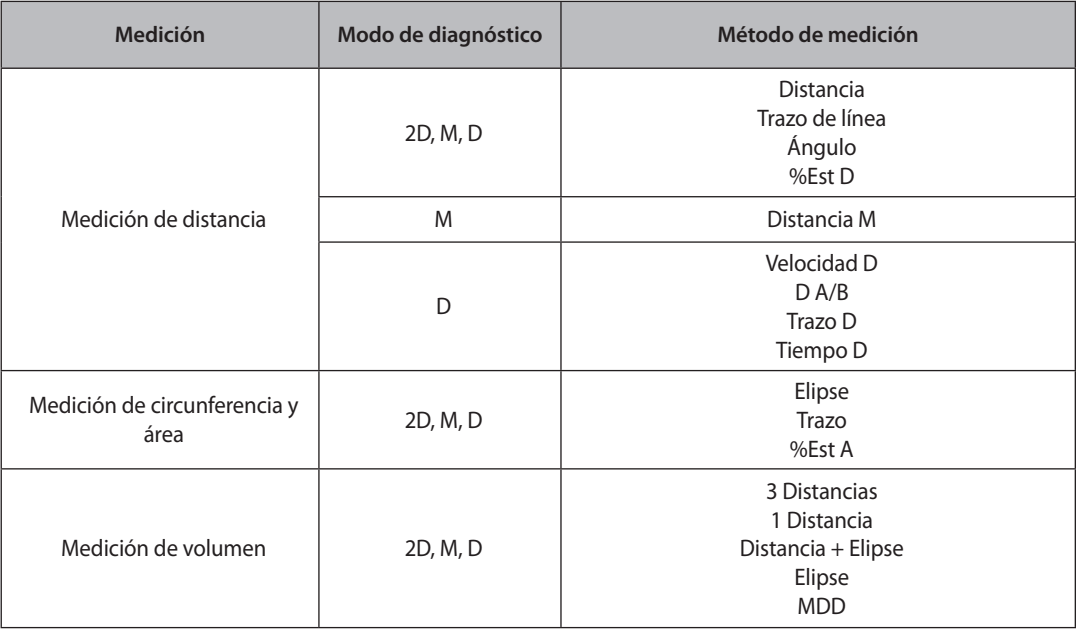

[Tabla 5.1 Mediciones básicas según el modo de diagnóstico]

# **Operaciones básicas de medición**

La siguiente información corresponde a las operaciones comunes de los botones para mediciones básicas:

#### **Seleccionar o cambiar el método de medición**

Use el botón giratorio del Menú del software en el panel de control. Los elementos del Menú del software que se muestran varían dependiendo del modo de diagnóstico actual. El método de medición seleccionado se muestra en el área de información del usuario.

# **Definir la ubicación de visualización de los resultados de las mediciones**

Use el botón giratorio del Menú del software **[4] Acción de resultado.**

- $\triangleright$  Mover: Cambie la ubicación de visualización de los resultados de las mediciones. Utilice el trackball para cambiar la ubicación y presione el botón Aplicar.
- X Restablecer: Presione el botón giratorio del Menú del software para inicializar la ubicación de visualización de los resultados de las mediciones.

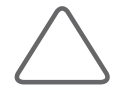

**NOTA:** Cuando los resultados de las mediciones se muestran en más de una pantalla porque hay demasiadas de ellas, use Mover para buscar los resultados de mediciones que desea.

#### **Cancelar resultados de mediciones**

Presione el botón giratorio del Menú del software **[5] Deshacer** para cancelar la medición actual y tomarla nuevamente.

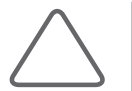

**NOTA:** Entre los elementos de medición de volumen, solamente 3 Distancias y Distancia+Elipse se pueden deshacer.

#### **Borrar resultados de mediciones**

Presione el botón **Borrar** en el panel de control.

#### **Imprimir resultados de mediciones**

Presione el botón **Imprimir** en el panel de control.

#### **Terminar mediciones básicas**

Presione el botón **Salir** en el panel de control.

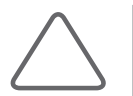

**NOTA:** Para cambiar distintas configuraciones, tales como unidades de medida, presione **F5 Utilidad** y seleccione **Config. medida** > **General**. Para obtener más información, consulte el "Capítulo 7. Utilidad".

# <span id="page-176-0"></span>**Medición de distancia**

# **Distancia**

Esta es una función de medición básica que está disponible en todos los modos de diagnóstico. Es posible marcar dos puntos en una imagen 2D y medir la distancia lineal entre ellos.

- 1. Seleccione Distancia en el Menú del software **[1]**. La función Distancia aparecerá en el área de información para el usuario.
- 2. Utilice el trackball y el botón **Aplicar** del panel del control para especificar ambos puntos finales del área de medición.
	- X Coloque el cursor en la posición deseada con el trackball y pulse el botón **Aplicar**.

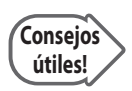

#### **Punto de reposicionamiento**

Si presiona el botón Cambiar antes de presionar el botón Aplicar para completar el posicionamiento, se restaura la posición de un punto que se acaba de fijar.

- 3. Especifique ambos puntos finales y se medirá la distancia entre ellos.
- 4. Una vez efectuada la medición, el resultado se muestra en la pantalla.

# **Trazo de línea**

Esta es una función de medición básica que está disponible en todos los modos de diagnóstico. Es posible marcar un punto en una imagen 2D y trazar una curva desde ese punto para medir la distancia entre ellos.

- 1. Seleccione Trazo de línea en el Menú del software **[1]**. La función Trazo de línea aparecerá en el área de información para el usuario.
- 2. Utilice el trackball y el botón **Aplicar** en el panel de control para especificar el punto inicial del área de medición.
	- $\triangleright$  Coloque el cursor en la posición deseada con el trackball y pulse el botón **Aplicar**.
- 3. Utilice el trackball para dibujar la curva que desea y presione el botón **Aplicar** para establecer el punto final.

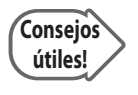

#### **Editar curvas**

Antes de presionar el botón Aplicar para especificar el punto final, puede mover el botón giratorio del Menú del software [5] Eliminar para borrar parte de la curva que se está trazando.

4. Especifique ambos puntos finales y la longitud de la curva se medirá automáticamente.

# **Ángulo**

Esta es una función de medición básica que está disponible en todos los modos de diagnóstico. Especifique dos líneas rectas en una imagen 2D y mida el ángulo entre ellas.

- 1. Seleccione Ángulo en el Menú del software **[1]**. La función Ángulo aparecerá en el área de información para el usuario.
- 2. Dibuje dos líneas rectas. Para obtener más información sobre la forma de dibujar una línea recta, consulte la sección "Distancia".
- 3. El ángulo entre las dos líneas se calculará y aparecerá en la pantalla.
	- $\triangleright$  Cuando se calculan dos ángulos, se muestra el menor de ellos.

# **%Est D**

"Est D" significa Distancia de estenosis, que es una función de medición básica que está disponible en todos los modos de diagnóstico. En una imagen 2D, se mide el diámetro de un vaso sanguíneo y se calcula la proporción de estenosis.

- 1. Seleccione %Est D en el Menú del software **[1]**. La función %Est D aparecerá en el área de información para el usuario.
- 2. Mida el diámetro total de un vaso sanguíneo utilizando el método de medición de Distancia.
- 3. Cuando aparezca un nuevo cursor, mida el diámetro de la pared interna del vaso bajo estenosis.
- 4. Calcule %Est D con la siguiente ecuación:
	- $\triangleright$  %Est D = (Distancia externa Distancia interna) / Distancia externa  $\times$  100

# **Distancia M**

Esta es una función de medición básica disponible solamente en el Modo M. Puede marcar dos puntos en una imagen M y medir la distancia, el tiempo transcurrido y la velocidad entre ellos.

- 1. Seleccione Distancia M en el Menú del software **[1]**. La función Distancia M aparecerá en el área de información para el usuario.
- 2. Marque dos puntos y mida la distancia más corta entre ellos. La forma en que se mide es la misma que se utiliza en la función "Distancia".
- 3. Una vez efectuada la medición, el resultado se muestra en la pantalla.

# **Velocidad D**

Esta es una función de medición básica que solamente está disponible en el Modo Doppler espectral. Puede marcar dos puntos en una imagen Doppler espectral y medir la distancia lineal entre ellos y la velocidad en cada punto para calcular el cambio de velocidad, el cambio de tiempo y la aceleración.

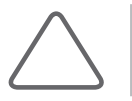

**NOTA:** En una imagen Doppler espectral, los ejes X e Y representan el tiempo y la velocidad respectivamente.

- 1. Seleccione Velocidad D en el Menú del software **[1]**. La función Velocidad D aparecerá en el área de información para el usuario.
- 2. Marque dos puntos y mida la distancia más corta entre ellos. La forma en que se mide es la misma que se utiliza en la función "Distancia".
- 3. Una vez efectuada la medición, el resultado se muestra en la pantalla.
	- $\triangleright$  V1: velocidad en el punto 1
	- $\triangleright$  V2: velocidad en el punto 2
	- $\triangleright$  GPmáx.: gradiente máxima de presión
	- $\triangleright$  V2-V1: cambio en la velocidad
- $\blacktriangleright$  Tiempo: cambio en el tiempo
- $\blacktriangleright$  Acel.: aceleración
- $\blacktriangleright$  IR: índice de resistencia
	- $\triangleright$  S/D: relación sístole a diástole

Las ecuaciones utilizadas para la medición de la Velocidad D son las siguientes:

$$
RI = \frac{V_1 - V_2}{V_1}
$$
  
 
$$
dV = V_2 - V_1
$$

$$
\Rightarrow Acceleration = \frac{(V_2 - V_1)}{(T_2 - T_1)} = \frac{dV}{dT}
$$

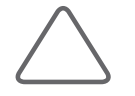

**NOTA:** Si Aplicación está configurada en Cardíaca en **Utilidad** > **Config. medida** > **General** > **Caliper**, los resultados que incluyen Vmáx., GPmáx., V2-V1, Tiempo y Acel. se mostrarán en la pantalla.

# $\blacksquare$  D A/B

Esta es una función de medición básica que solamente está disponible en el Modo Doppler espectral. Puede marcar dos puntos en una imagen Doppler espectral y medir la velocidad en cada punto para calcular la proporción de la velocidad entre ellos.

- 1. Seleccione D A/B en el Menú del software **[1]**. La función D A/B aparecerá en el área de información para el usuario.
- 2. Marque dos puntos para medir su velocidad.
	- $\triangleright$  Coloque el cursor en la posición deseada con el trackball y pulse el botón Aplicar.
- 3. Una vez efectuada la medición, el resultado se muestra en la pantalla.
	- $\triangleright$  V1: velocidad en el punto 1
- $\blacktriangleright$  GPmáx.: gradiente máxima de presión
- $\triangleright$  V2: velocidad en el punto 2
- $\blacktriangleright$  V1/V2 : cociente de velocidad

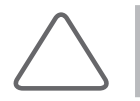

**NOTA:** Si Aplicación está configurada en Cardíaca en **Utilidad** > **Config. medida** > **General** > **Caliper**, los resultados que incluyen Vmáx., GPmáx., V2-V1 se mostrarán en la pantalla.

5-14

# **Trazo D**

Esta es una función de medición básica que solamente está disponible en el Modo Doppler espectral. Puede especificar un punto en una imagen Doppler espectral y trazar una curva desde ese punto para calcular la velocidad, el valor integral y la velocidad promedio del flujo sanguíneo.

- 1. Seleccione el botón giratorio del Menú del software **[1] Trazo D**. La función "Trazo D" se muestra en el área de información del usuario.
- 2. Trace una curva. El método para medir una curva es el mismo que se utiliza en la función "Trazo de línea 2D".
- 3. Luego de completar la medición, el resultado se mostrará en la pantalla.
	- $\triangleright$  VSM: velocidad sistólica máx.
	- $\triangleright$  VDF: velocidad diastólica final
	- $\blacktriangleright$  IP: índice de pulsatilidad
	- $\blacktriangleright$  IR: índice de resistencia
	- X S/D: cociente de VSM a VDF
	- $\blacktriangleright$  Vmáx.: velocidad máxima
	- $\blacktriangleright$  Vmedia: velocidad media
	- $\blacktriangleright$  GPmáx.: gradiente máxima de presión
- $\blacktriangleright$  GPmedia: gradiente media de presión
- $\triangleright$  IVT: integral de velocidad y tiempo
- $\blacktriangleright$  THP: tiempo de hemipresión
- $\blacktriangleright$  Acel.: aceleración
- $\blacktriangleright$  T.acel.: tiempo de aceleración
- $\blacktriangleright$  Dec.: desaceleración
- $\blacktriangleright$  T.dec.: tiempo de desaceleración

Las ecuaciones utilizadas para la medición del Trazo D son las siguientes:  $\overline{I}$ 

$$
V \text{ mean} = \frac{VII}{Duration \text{ of flow}}
$$
\n
$$
RI = \frac{PSV - EDV}{PSV}
$$
\n
$$
PI = \frac{PSV - EDV}{Vmean}
$$
\n
$$
S/D = \frac{PSV}{EDV}
$$

**NOTA:** Si Aplicación está configurada en Cardíaca en **Utilidad** > **Config. medida** > **General** > **Caliper**, los resultados que incluyen Vmáx., GPmáx., GPmedia, IVT, THP, Acel., T.acel., Dec. y T.dec. se mostrarán en la pantalla. la pantalla.
# **Medición de circunferencia y área**

## **Elipse**

Esta es una función de medición básica que está disponible en todos los modos de diagnóstico. Con esta función puede medir la circunferencia y el área de un objeto circular (elíptico) en una imagen 2D.

- 1. Seleccione el Menú del software **[2] Elipse**. La función "Elipse" se muestra en el área de información del usuario.
- 2. Utilice el trackball y el botón Aplicar en el panel de control para especificar el diámetro (eje) del área de medición.
	- **EX Coloque el cursor en la posición que desea con el trackball y presione el botón Aplicar.**

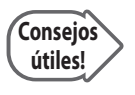

#### **Punto de reposicionamiento**

Si presiona el botón Cambiar antes de presionar el botón Aplicar para completar el posicionamiento, se restaura la posición de un punto que se acaba de fijar.

- 3. Especifique el tamaño del círculo (elipse).
	- X Ajuste el tamaño con el trackball y presione el botón **Aplicar**.
- 4. Luego de completar la medición, el resultado se mostrará en la pantalla.

Las ecuaciones utilizadas para la medición de la elipse son las siguientes:

$$
Circ = 2\pi \cdot \sqrt{\frac{1}{2} \cdot \left\{ \left( \frac{A}{2} \right)^2 + \left( \frac{B}{2} \right)^2 \right\}}
$$
, (A: eje largo, B: eje corto)

Área =  $\pi \times a \times b$ . (a, b: eje)

## **Trazo**

Esta es una función de medición básica que está disponible en todos los modos de diagnóstico. Con esta función puede medir la circunferencia y el área de un objeto irregular en una imagen 2D.

- 1. Seleccione el Menú del software **[2] Trazo**. La función "Trazo" se muestra en el área de información del usuario.
- 2. Utilice el trackball y el botón **Aplicar** en el panel de control para especificar el punto inicial para trazar el contorno del área de medición.
	- $\triangleright$  Coloque el cursor en la posición que desea con el trackball y presione el botón Aplicar.
- 3. Trace la curva de tal forma que el cursor de medición vuelva al punto inicial y, a continuación, presione el botón Aplicar.

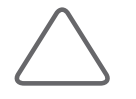

**NOTA:** Las líneas de trazo tienen que ser cerradas. Si presiona el botón Aplicar antes de completar el trazo, el trazado podría realizarse a través de una línea recta entre el punto actual y el punto inicial, lo que causaría un error significativo.

#### 4. Luego de completar la medición, el resultado se mostrará en la pantalla.

Las ecuaciones utilizadas para la medición del Trazo son las siguientes:

*Circ* = *sum*
$$
\sqrt{\{X(n) - X(n-1)\}^2 + \{Y(n) - Y(n-1)\}^2}
$$
, (N = 1.2... último punto)  
\n*Area* = *sum* $\left[\sqrt{X(n-1) \times Y(n) - X(n) \times Y(n-1)}\right]$ , (N = 1.2... último punto)

## **%Est A**

"Est A" significa Área de estenosis, que es una función de medición básica que está disponible en todos los modos de diagnóstico. En una imagen 2D, se mide el área de un vaso sanguíneo y se calcula la proporción (%) de estenosis.

- 1. Seleccione %Est A en el Menú del software **[2]**. La función %Est A aparecerá en el área de información para el usuario.
- 2. Mida el área de la pared externa del vaso sanguíneo utilizando el método de medición Área.
- 3. Cuando aparezca un nuevo cursor, mida el área de la pared interna del vaso bajo estenosis.
- 4. Calcule %Est A con la siguiente ecuación: %Est A = (Área exterior - Área interior) / Área exterior  $\times$  100

## **Medición de volumen**

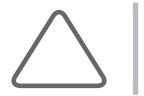

**NOTA:** Debido a que el Modo doble muestra dos imágenes en la pantalla a la vez, no necesita regresar al modo diagnóstico cada vez que desee medir el volumen en Modo doble.

## **3 distancias**

Esta es una función de medición básica que está disponible en todos los modos de diagnóstico. Con esta función puede medir el volumen de un objeto en una imagen 2D utilizando tres líneas rectas.

- 1. Seleccione **3 distancias** en el Menú del software **[3]**. La función "3 distancias" se muestra en el área de información del usuario.
- 2. Marque dos puntos y mida la distancia lineal entre ellos. El método para medir una línea es el mismo que se utiliza en la función "Distancia".
- 3. Mida la longitud de las dos líneas restantes, como se menciona arriba. Mida las otras dos distancias utilizando el mismo método mencionado en el Paso 2.
- 4. Luego de completar la medición, el resultado se mostrará en la pantalla. Se calculará el volumen del objeto, junto con la longitud de cada línea recta.

Las ecuaciones utilizadas para la medición de 3 distancias son las siguientes:

$$
Vol = \frac{4}{3}\pi \cdot \frac{D_1}{2} \cdot \frac{D_2}{2} \cdot \frac{D_3}{2}
$$
, (D: distancia)

## **1 Distancia**

Esta es una función de medición básica que está disponible en todos los modos de diagnóstico. Con esta función puede medir el volumen de un objeto en una imagen 2D utilizando una sola línea recta.

- 1. Seleccione **Distancia 1** en el Menú del software **[3]**. La función "Distancia 1" se muestra en el área de información del usuario.
- 2. Marque dos puntos y mida la distancia lineal entre ellos. El método para medir una línea es el mismo que se utiliza en la función "Distancia".
- 3. Luego de completar la medición, el resultado se mostrará en la pantalla. Se calculará el volumen del objeto, junto con la longitud de la recta.

Las ecuaciones utilizadas para la medición de 1 Distancia son las siguientes:

$$
Vol = \frac{4}{3}\pi \cdot \left(\frac{D}{2}\right)^3
$$
, (D: distancia)

## **Distancia + Elipse**

Esta es una función de medición básica que está disponible en todos los modos de diagnóstico. Con esta función puede medir el volumen de un objeto en una imagen 2D utilizando una línea recta y un círculo (elipse).

- 1. Seleccione en el Menú del software **[3] Distancia + Elipse**. La función "Distancia + Elipse" se muestra en el área de información del usuario.
- 2. Marque dos puntos y mida la distancia lineal entre ellos. El método para medir una línea es el mismo que se utiliza en la función "Distancia".
- 3. Especifique el tamaño del círculo (elipse). El método para medir un círculo (elipse) es el mismo que se utiliza en la función "Elipse".
- 4. Luego de completar la medición, el resultado se mostrará en la pantalla.
	- $\triangleright$  D: longitud de la recta
- $\blacktriangleright$  Área: área de un círculo
- $\blacktriangleright$  Largo: longitud del eje largo de una elipse
- $\blacktriangleright$  Vol.: volumen
- $\triangleright$  Corto: longitud del eje corto de una elipse

Las ecuaciones utilizadas para la medición de Distancia + Elipse son las siguientes:

$$
Vol = \frac{\pi}{6} \times a \times b \times d
$$
, (*a*:Short axis, *b*: Long axis, *d*: Distance)

## **Elipse**

Esta es una función de medición básica que está disponible en todos los modos de diagnóstico. En una imagen 2D, el volumen de un objeto cónico se mide utilizando una elipse.

- 1. Seleccione Elipse en el Menú del software **[3]**. La función Elipse aparecerá en el área de información para el usuario.
- 2. Ajuste el tamaño de la elipse. La forma en que se mide es la misma que se utiliza en la función "Elipse".
- 3. Una vez efectuada la medición, el resultado se muestra en la pantalla.

La ecuación utilizada para la medición de "Elipse" es la siguiente:

 $Vol. = \frac{4}{3}\pi \cdot \frac{Long}{2} \cdot \frac{Short}{2} \cdot \frac{Short}{2}$ 

## **MDD**

Esta es una función de medición básica que está disponible en todos los modos de diagnóstico. En una imagen 2D, para calcular el volumen de un objeto irregular se debe obtener su área y la longitud de su eje largo. MDD es la sigla para "Método de disco".

- 1. Seleccione MDD en el Menú del software [3]. La función MDD aparecerá en el área de información para el usuario.
- 2. Dibuje un contorno para medir. La forma en que se mide es la misma que se utiliza en la función "Trazo".
- 3. Mida la longitud del eje largo. La forma en que se mide es la misma que se utiliza en la función "Distancia".
- 4. Una vez efectuada la medición, el resultado se muestra en la pantalla.

# **Cálculos por aplicación**

Presione el botón Calc en el panel de control.

# **Elementos a considerar**

## **Antes de realizar mediciones**

#### **Registrar pacientes**

Asegúrese de que la información registrada del paciente actualmente sea la correcta. Si el paciente no está registrado, presione el botón **Paciente** en el panel de control.

#### **Revise el transductor, las aplicaciones y las configuraciones preestablecidas.**

- X Revise el nombre y la aplicación del transductor que se muestran en la barra de título. Presione el botón Transductor en el panel de control para utilizar otro transductor o aplicación.
- X Revise las configuraciones preajustadas en la pantalla *Selección de transductor.*

## **Operaciones de medición**

A continuación se proporciona información acerca de las operaciones más comunes con botones para mediciones:

#### **Cambiar o seleccionar la aplicación**

Use el botón **Calculadora** en el panel de control. Cada vez que se presiona el botón Calculadora, la aplicación alterna en el orden determinado en Configuración de mediciones. El orden en que las aplicaciones aparecen puede especificarse en **Utilidad** > **Configuración de mediciones** > **General** > **Paquetes**.

#### **Seleccionar el elemento de medición**

Después de mover el cursor con el trackball o el botón giratorio **Menú** en el panel de control, presione el botón Aplicar o el botón giratorio Menú.

#### **Cambiar el método de medición**

Presione el botón **Cambiar** en el panel de control. Si el elemento de medición actual puede medirse en más de una forma, se cambia el método de medición. El método de medición actual se muestra en el área de información del usuario. Una vez iniciada la medición, no puede cambiarse.

## **Configuraciones de visualización de los resultados de las mediciones**

Use el botón giratorio del Menú del software en el panel de control para definir la ubicación y ajustar el tamaño de la fuente.

## **Borrar resultados de mediciones**

Presione el botón **Borrar** en el panel de control.

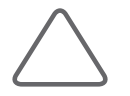

**NOTA:** Los resultados de las mediciones se borran de la pantalla, sin embargo, podrán verse en el informe de la aplicación correspondiente.

## **Imprimir resultados de mediciones**

Presione el botón **Imprimir** en el panel de control.

#### **Salir de la medición**

Presione el botón **Salir** en el panel de control.

## **Terminar diagnóstico**

Presione el botón **Fin Exam** en el panel de control. El diagnóstico para el paciente actual termina y se guardan todos los resultados de la medición.

## **Medición**

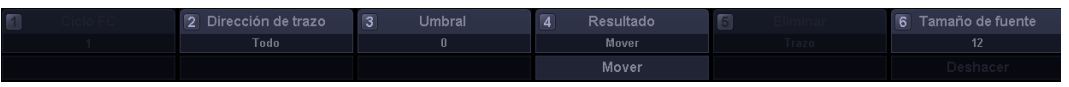

[Figura 5.1 Menú del software para la visualización de resultados de la medición]

## **Ciclo de FC**

Se activa cuando se mide la frecuencia cardíaca en el Modo M/D. Mueva el botón giratorio del Menú del software **[1]** para ajustar el Ciclo de la frecuencia cardíaca y seleccione un valor entre 1 y 20.

#### **Dirección de trazo**

Se activa después de realizarse el Trazo automático o el Trazo limitado en el Modo Doppler espectral. Mueva el botón giratorio del Menú del software **[2]** y seleccione una dirección para trazar entre Arriba, Abajo y Todo.

- $\blacktriangleright$  Arriba: traza solamente la parte positiva del espectro Doppler.
- Abajo: traza solamente la parte negativa del espectro Doppler.
- $\triangleright$  Todo: traza el espectro Doppler por completo.

#### **Umbral**

Mueva el botón giratorio del Menú del software **[3]** para establecer el umbral. Se activa después de realizarse el Trazo automático o el Trazo limitado en el Modo Doppler espectral. Ajustar el valor del umbral ayuda con el contorno de un espectro Doppler.

#### **Acción de resultado**

Mueva el botón giratorio del Menú del software **[4]** para ajustar la posición para los resultados de las mediciones.

X Mover: cambie la posición donde se muestran los resultados de las mediciones. Después de cambiar la posición, presione el botón **Aplicar**.

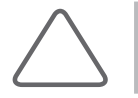

**NOTA:** Cuando hay demasiados datos de mediciones y no todos se pueden mostrar al mismo tiempo en la pantalla, se puede usar el botón Mover para navegar por los datos.

▶ Restablecer: presione el botón giratorio del Menú del software para inicializar la posición donde se muestran los resultados de las mediciones.

## **Eliminar**

Se activa cuando se mide un trazo. Mueva el botón giratorio del Menú del software **[5]** para eliminar la parte de la curva que se está trazando.

#### **Tamaño de fuente**

Use el botón giratorio del Menú del software **[6]** para ajustar el tamaño de la fuente para los resultados de las mediciones entre 10 y 30.

#### **Deshacer**

Presione el botón giratorio del Menú del software **[5]** para cancelar la última medición.

# **Métodos comunes de medición**

Esta sección proporciona información acerca de los métodos de medición comunes utilizados para las aplicaciones.

## **Mediciones en el Modo Doppler espectral**

En general, si traza un espectro Doppler, puede obtener automáticamente los resultados para distintos elementos de medición. Existen tres formas de trazar un espectro Doppler.

SONOACE R7 también le permite seleccionar un elemento específico en el menú Medición y tomar mediciones de manera individual, sin necesidad de trazar un espectro Doppler.

#### **Trazo auto**

El espectro se traza automáticamente. Se activa en el menú Mediciones del Modo Doppler espectral.

- 1. Presione **Trazo auto** en el menú Mediciones.
- 2. El sistema traza automáticamente el espectro.
- 3. Luego de completar el Trazo, los resultados de la medición se muestran en la pantalla.

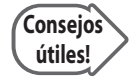

#### **Elementos que debe considerar para el trazo automático de espectro Doppler**

El estado de un espectro Doppler puede afectar los resultados de las mediciones. Considere lo siguiente:

- Causas de errores en el trazo
	- − Si se cambia la ganancia de una imagen Doppler en estado Congelar, el Trazo de contorno y el Trazo máximo no funcionarán.
	- − Si hay muy poca o ninguna interferencia en una imagen sin espectro, no funcionará el Trazo de Contorno.
	- − Si hay demasiada interferencia en una imagen, no funcionará el Trazo de contorno.
	- − Si se usa una configuración demasiado alta para el filtro de Ruido de fondo, podría dejar de funcionar el Trazo automático o el Trazo limitado.
- $\triangleright$  Causas de un trazo máximo impreciso
	- − Si la FRP (Frecuencia de repetición de pulso) es menor que la velocidad del área de observación, podrían presentarse irregularidades en los bordes. Se puede realizar el trazo aunque las señales originales estén separadas de las irregularidades en los bordes, sin embargo, es posible que la medición máxima sea imprecisa.
	- − Se puede realizar el trazo aunque el máximo de una onda espectral sea intermitente o poco claro, sin embargo, es posible que la medición máxima sea imprecisa.
	- − Se torna difícil distinguir los espectros cuando la ganancia Doppler es muy alta o baja. Esto puede ocasionar errores de medición.
	- − Solo se mostrará parte del espectro si la configuración del Filtro de pared es demasiada alta. En este caso, es posible realizar el trazo, sin embargo, la medición máxima podría ser imprecisa.
	- − Es posible realizar el trazo aunque exista interferencia o distorsión anormal, sin embargo, el trazo máximo podría ser impreciso.
- $\triangleright$  Varios
	- − El Trazo limitado solo funcionará para espectros de doble máximo, tales como el flujo interior de la válvula mitral y el flujo interior de la válvula tricúspide en la aplicación de cardiología.

## **Trazo limitado**

Si especifica un rango de medición, se traza un espectro automáticamente. Se activa en el menú del Modo Doppler espectral.

- 1. Presione **Trazo limitado** en el menú Mediciones. Aparece una barra que permite especificar un área de medición.
- 2. Especifique el rango de medición.
	- X Ubique la barra en la posición deseada con el trackball y presione el botón **Aplicar**.
- 3. El sistema trazará automáticamente los espectros dentro del rango especificado.
- 4. Luego de completar el Trazo, los resultados de la medición se muestran en la pantalla.

#### **Trazo manual**

El espectro se traza manualmente. Se activa en el menú del Modo Doppler espectral.

- 1. Presione **Trazo manual** en el menú Mediciones. Aparecerá un cursor de medición sobre un espectro.
- 2. Trace el espectro. El método de medición es el mismo que se utiliza en la función "Trazo D".
- 3. Luego de completar el Trazo, los resultados de la medición se muestran en la pantalla.

#### **Medición detallada**

En el menú Mediciones, seleccione un elemento individual y realice una medición.

- 1. Presione el botón **Calculadora** en el panel de control después de obtener la imagen deseada.
- 2. Seleccione el elemento que desea en el menú Mediciones. El cursor "+" aparece sobre una onda espectral.
- 3. Ubique el cursor "+" y presione el botón **Aplicar**.
- 4. Los resultados de la medición del elemento seleccionado se muestran en la pantalla.

Los elementos de medición para el Espectro Doppler son los siguientes:

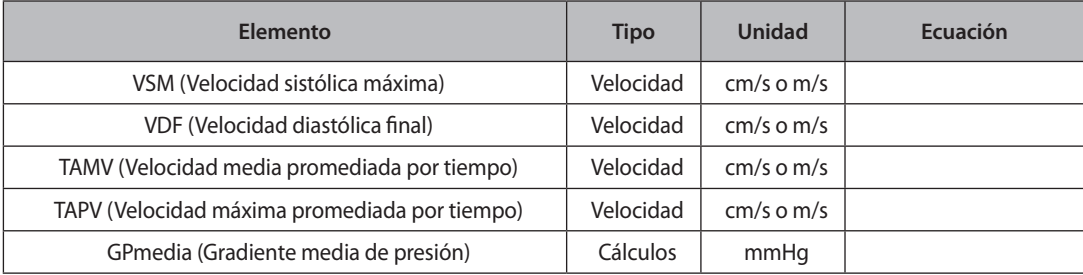

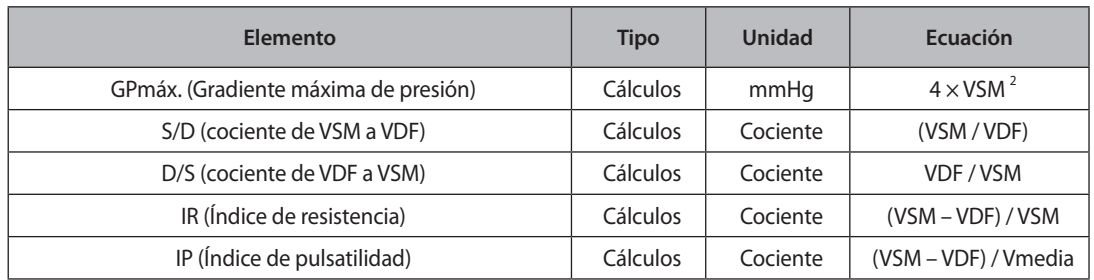

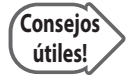

#### **Realizar mediciones con Cálculo automático**

Puede usar Cálculo automático para realizar mediciones de elementos predeterminados. Los elementos medidos son los siguientes. Para obtener información sobre la configuración de elementos de medición, consulte la sección "Cálculo automático" en el "Capítulo 7. Utilidad".

- Velocidad sistólica máxima (VSM)
- $\blacktriangleright$  Velocidad diastólica final (VDF)
- X Velocidad máxima promediada por tiempo (VMPT)
- $\blacktriangleright$  Índice de resistencia (IR)
- $\blacktriangleright$  Índice de pulsatilidad (IP)
- X Cociente sístole / diástole (S/D)
- $\blacktriangleright$  Velocidad media promediada por tiempo (VMPT)
- Cociente diástole / sístole (D/S)
- Gradiente máxima de presión (GPmáx.)
- X Gradiente media de presión (GPmedia)
- $\blacktriangleright$  Integral de velocidad y tiempo (IVT)
- $\blacktriangleright$  A Máx

## **Medición del flujo de volumen**

Seleccione Flujo de volumen en el menú Mediciones.

Esta función permite medir y calcular un área o una distancia. Para obtener información acerca de mediciones de distancias o áreas, consulte "Mediciones básicas". El valor de la VMTP (Velocidad media tiempo promedio) se mide automáticamente.

#### **Área vasos**

Mida el área de un vaso sanguíneo y calcule la VMTP y el Flujo de volumen.  $VolumeFlow(A) = Area \times TAMV \times 60$ 

#### **Dist. vasos (Distancia vasos)**

Mide el ancho de un vaso sanguíneo y calcule la VMTP y el Flujo de volumen.

$$
VolumeFlow(D) = \frac{\pi \times d^2}{4} \times TAMV \times 60
$$

## **Medición de estenosis**

Puede medir la estenosis de cada sistema de vasos sanguíneos midiendo y calculando un área o una distancia.

## **%Est A**

Mide el área de la pared interna y externa de un vaso sanguíneo. Est A significa Área de estenosis.

- 1. Seleccione el menú **%Est A** y el primer cursor aparecerá en el Modo 2D.
- 2. Mida el área de la pared externa del vaso sanguíneo con el método de medición Circ / Área.
- 3. Cuando aparezca el segundo cursor, mida el área de la pared interna del vaso bajo estenosis. %Área de estenosis. = (Área exterior - Área interior) / Área exterior  $\times$  100

## **% Est D**

Mide el diámetro de un vaso sanguíneo. Est D significa Distancia de estenosis.

- 1. Seleccione el menú **%Est D** y el primer cursor aparecerá en el Modo 2D.
- 2. Mida el diámetro total de un vaso sanguíneo utilizando el método de medición de Distancia.
- 3. Cuando aparezca el segundo cursor, mida el diámetro de la pared interna del vaso bajo estenosis. % Dist. de estenosis = (Distancia externa - Distancia interna) / Distancia externa × 100

## **Medición de frecuencia cardíaca**

#### **FC (Frecuencia cardíaca)**

Puede calcular la frecuencia cardíaca durante un cierto periodo de tiempo.

- 1. Seleccione **FC** en el menú Mediciones. Aparece una barra que permite especificar un área de medición.
- 2. Especifique el rango de medición.
	- X Ubique la barra en la posición deseada con el trackball y presione el botón Aplicar.
- 3. El sistema mide la frecuencia cardíaca dentro del rango especificado automáticamente. Los resultados de la medición se muestran en la pantalla.

# **Cálculos de obstetricia**

## **Antes de realizar mediciones de obstetricia**

## **Información básica de obstetricia**

Ingrese la información requerida para el diagnóstico de obstetricia en la ventana Datos del paciente. La información básica de obstetricia incluye FUM (Fecha última menstruación) y Gestaciones.

Después de ingresar la FUM, la FPP (Fecha posible de parto) y la EG (Edad gestacional) se calculan automáticamente. La FUM se necesita para el cálculo de valores tales como la FPP y DE en las mediciones obstétricas.

- $\blacktriangleright$  FPP(FUM) = FUM + 280 días
- $\triangleright$  EG(FUM) = Fecha actual del sistema FUM

Independientemente de la FUM, ingrese la FPP con la opinión de un médico en Fecha estimada de parto. Si la FUM no está disponible cuando se modifica la Fecha estimada de parto, la FUM se calcula automáticamente y la marca "C" aparece junto a la información de la FUM.

Se puede ingresar un máximo de cuatro fetos en el menú Gestaciones. El valor predeterminado es "1". En el caso de gemelos, ingrese "2".

Para obtener más información acerca de los menús de datos del paciente y método de ingreso, consulte la sección "Ingresar datos del paciente" en el Capítulo 3: "Inicio del diagnóstico".

## **Configuraciones del menú de mediciones obstétricas**

Configure la Ecuación EG, la Tabla EG y los menús de mediciones obstétricas que se usan en las mediciones de este tipo. El usuario puede escribir manualmente, hacer copias de seguridad o restaurar las Tablas EG. Para obtener más información acerca de la Ecuación y la Tabla EG, consulte el Manual de referencia.

Consulte la sección "Configuración de mediciones" en el Capítulo 7 "Utilidad" para obtener información adicional.

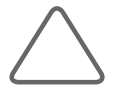

#### **NOTA:**

- X Se recomienda configurar la función de los botones Tecla de usuario 1 en el panel de control en los dos elementos de medición de obstetricia que desea utilizar. Configure las funciones en **Utilidad** > **Configuración** > **Periféricos** > **Config. teclas de usuario**.
- is hay gemelos, puede distinguir los fetos denominándolos como Feto A y Feto B en el menú Mediciones. Pulse Cambiar en el panel de control para cambiar el feto sobre el cual se realizan las mediciones.

## **Menú de mediciones**

Cuando finalizan las mediciones de los elementos seleccionados, se mostrarán en la pantalla las mediciones y la edad gestacional. Los métodos de medición para cada elemento son los mismos que se utilizan en las mediciones básicas.

Los elementos medidos se guardarán automáticamente en un informe.

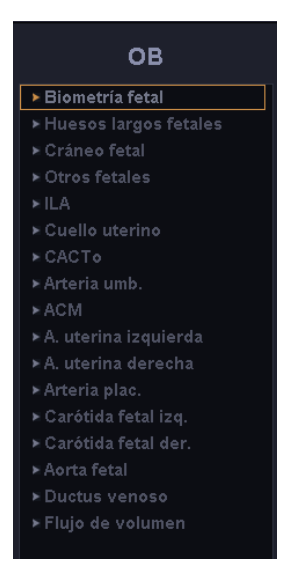

[Figura 5.2 Menú de mediciones obstétricas]

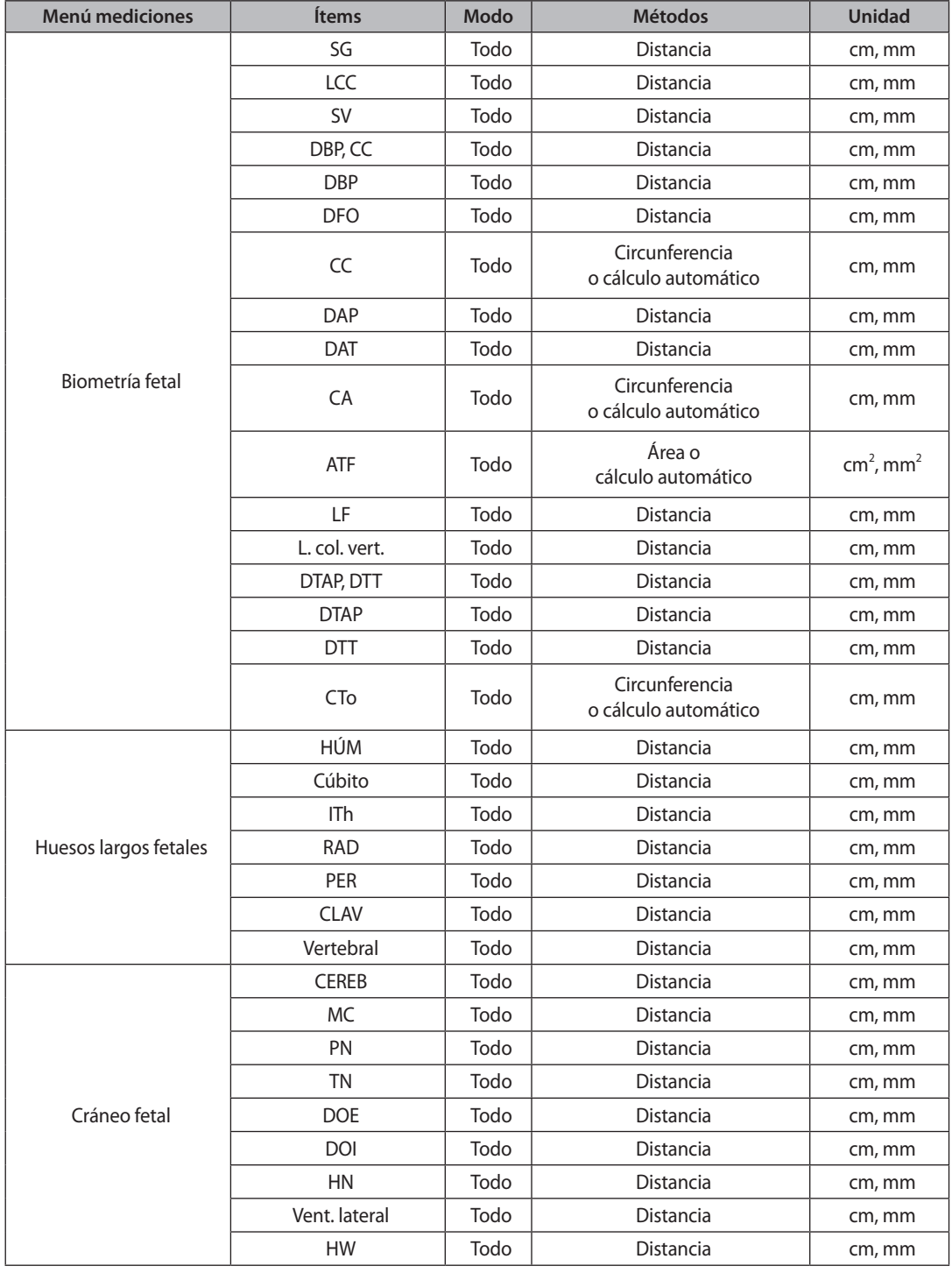

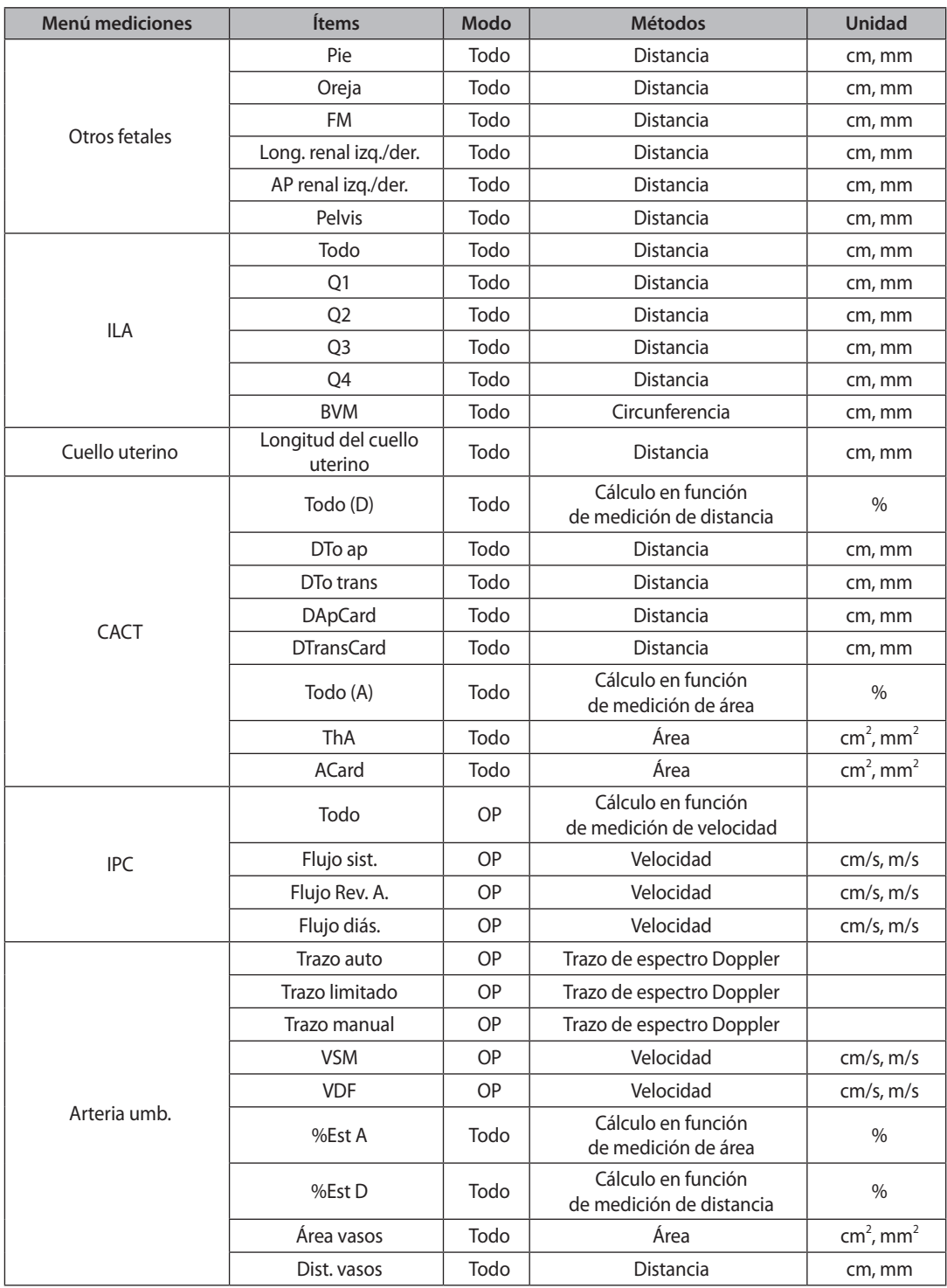

and the state of

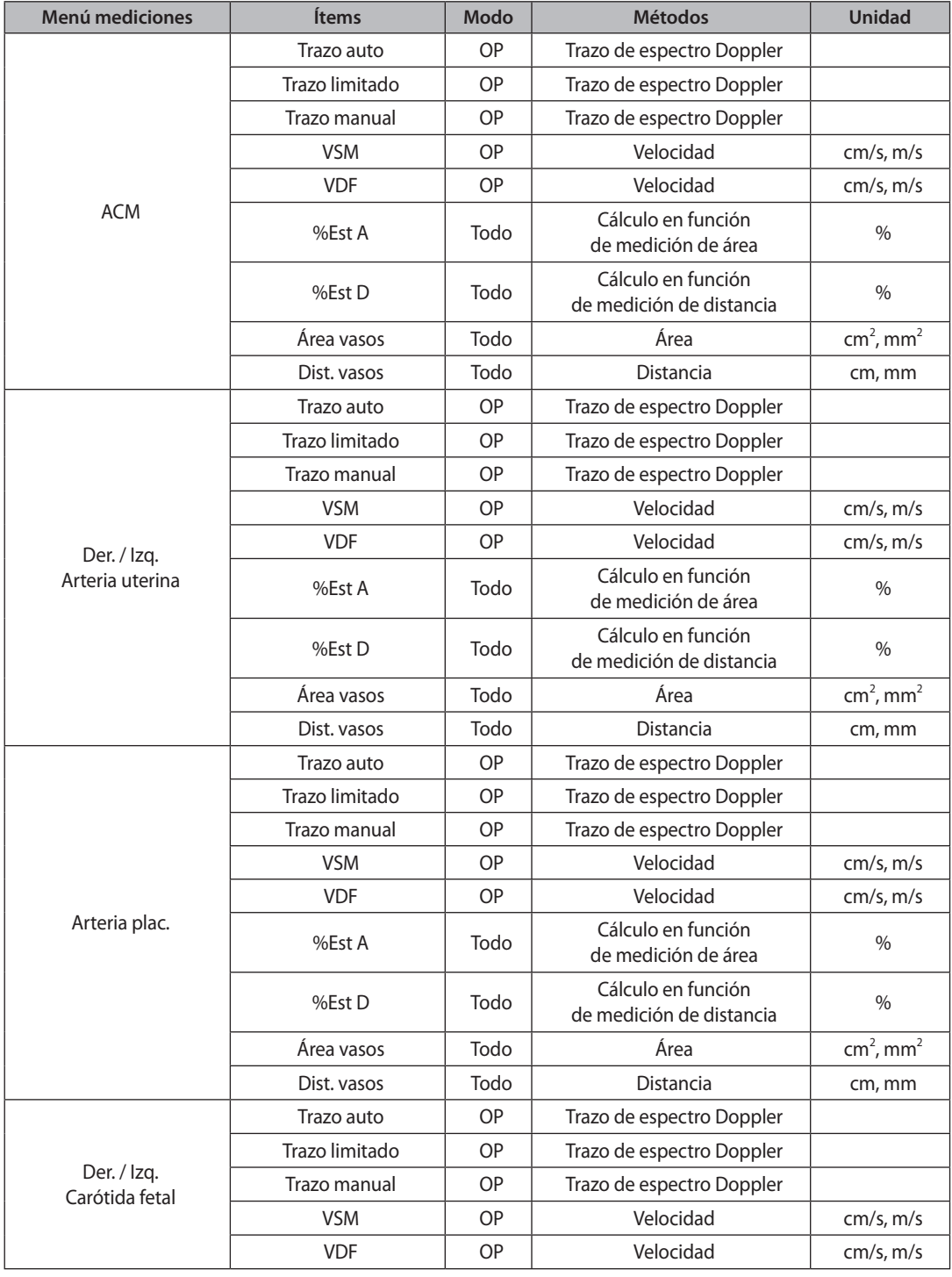

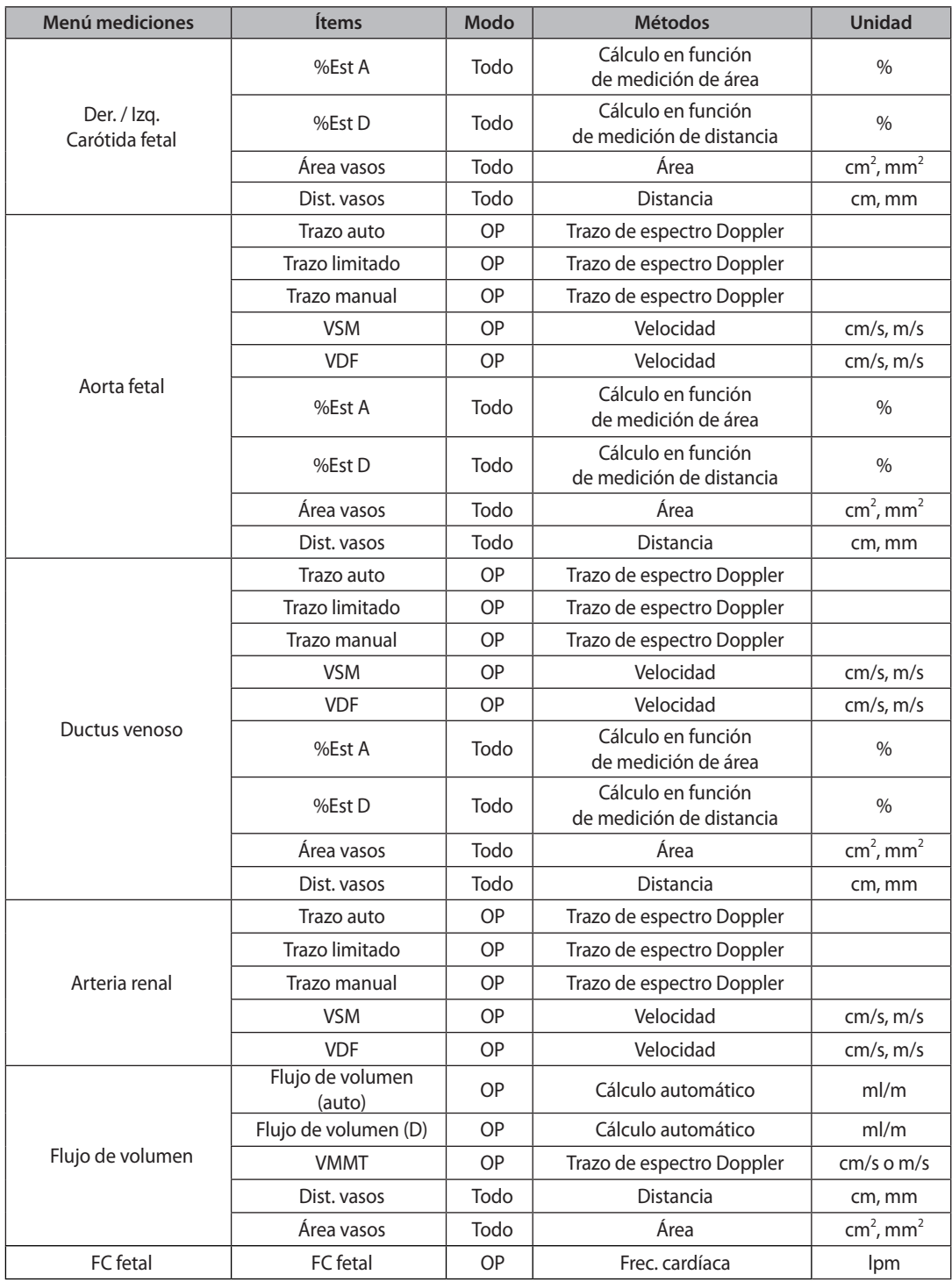

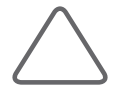

#### **NOTA:**

- IPC, Arteria renal y FC fetal se pueden medir solamente en Modo Doppler.
- X Para obtener más información acerca de las mediciones básicas, consulte la sección "Mediciones básicas" en este capítulo.
- X Para obtener referencias sobre los elementos de medición, consulte la Parte 1 del Manual de referencia.

## **Cálculo automático**

Algunos elementos del menú de mediciones se calculan automáticamente en función de las mediciones de otros elementos.

## $\Gamma$   $C$

Este valor se calcula automáticamente mediante la siguiente fórmula, siempre que se hayan medido los valores DBP y DFO.

 $HC = \pi \times \sqrt{(BPD^2 + OFD^2)/2}$ 

Excepción: al utilizar la referencia de Merz,  $HC = 2.325 * \sqrt{BPD^2 + OFD^2}$ 

## **CA**

Este valor se calcula automáticamente mediante la siguiente fórmula, siempre que se hayan medido los valores DAP y DAT.

 $AC = \pi \times \sqrt{(APD^2 + TAD^2)/2}$ 

Excepción: al utilizar la referencia de Merz,  $AC = \pi \times (APD + TAD)/2$ 

#### **ATF**

Este valor se calcula automáticamente mediante la siguiente fórmula, siempre que se hayan medido los valores DAP y DAT.

 $FTA = \pi \times (APD \times TAD) / 4$ 

## **CTo**

Este valor se calcula automáticamente mediante la siguiente fórmula, siempre que se hayan medido los valores DTAP y DTT.

$$
ThC = \pi \times \sqrt{(APTD^2 + TTD^2) \div 2}
$$

## **Índice de líquido amniótico (ILA)**

Mide el índice de líquido amniótico. La medición se hace dividiendo el abdomen de la mujer embarazada en cuatro partes. Se mide la distancia entre el feto y el punto más alejado en cada área. Para obtener la imagen específica que va a medir en cada cuadrante, presione el botón Congelar para ir al modo de diagnóstico. Después de obtener la imagen, presione el botón Congelar nuevamente para volver al modo de medición.

## **Cálculo del peso fetal estimado (PFE)**

Cuando finalicen las mediciones de los siguientes elementos, el sistema usará los resultados para calcular automáticamente el peso fetal estimado. Para obtener información sobre la ecuación para calcular el peso fetal, consulte la sección "Fórmula de peso fetal estimado", en la Parte 1 del Manual de referencia.

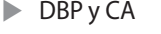

- $\triangleright$  DBP y LF, ATF
- DBP, DTAP, DTT y LF
- BEDBP y DTAP, DTT y L. col. vert.
- DBP y DTT

 $\triangleright$  CA y LF  $\triangleright$  DBP, CA y LF  $\triangleright$  CC, CA y LF  $\triangleright$  DBP, CC, CA y LF  $\triangleright$  CA

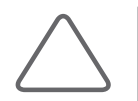

**NOTA:** Cabe destacar que los métodos de las Universidades de Osaka y Tokio se utilizan en toda Asia, el método Merz se utiliza primordialmente en Europa y los métodos de Shepard y Hadlock en el continente americano.

## **Medición / revisión continua del cálculo del PFE**

Se pueden medir elementos obstétricos continuamente para el cálculo del PFE.

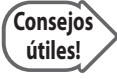

#### **Antes de la medición**

- 1. Verifique si se configuró la tecla de Usuario para medir el PFE consecutivamente. Para medir el PFE consecutivamente usando la tecla de Usuario configúrela en **Utilidad** > **Configuración** > **Periféricos** > **Tecla de usuario**.
- 2. Cuando no se selecciona Confirmar actual referencia de PFE o cuando desea cambiarla, selecciónela o cámbiela en **Utilidad** > **Config. medida** > **OB** > **Tablas** > **Peso fetal** > **Ecuación PFE**.

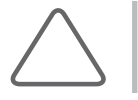

**NOTA:** Esta función no está disponible en el Modo 3D.

## **Cómo medir**

- 1. Presione la **Tecla de usuario 1** en el panel de control. El menú de obstetricia y los elementos de medición se muestran en la pantalla.
- 2. Mida los elementos para calcular el PFE con el trackball y el botón Aplicar.
- 3. Presione el botón **Congelar** para finalizar la primera medición.
- 4. Presione el botón **Congelar** para medir los elementos siguientes.

5. Cuando termine la medición de todos los elementos, el resultado se mostrará en el monitor. Consulte la siguiente tabla;

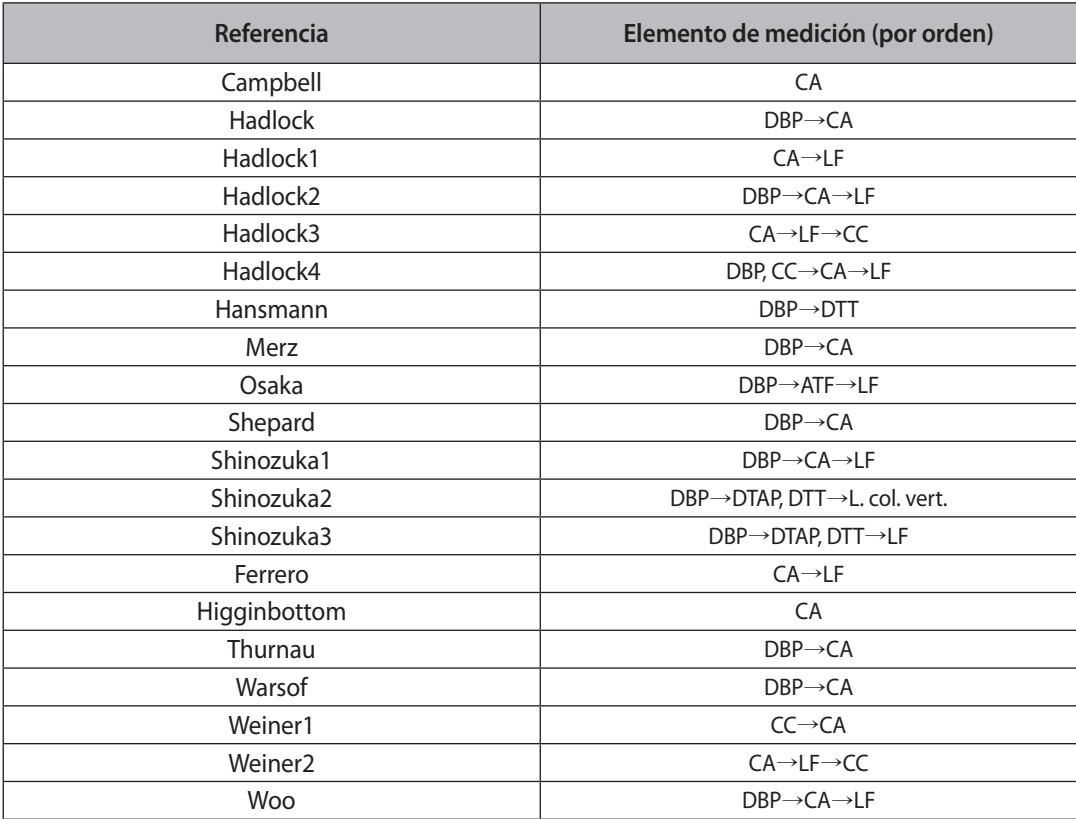

## **Revisar el resultado del cálculo del PFE**

- ▶ Presione la **Tecla de usuario 1** en el panel de control. Los elementos medidos y los resultados se muestran en la pantalla.
- **X Para eliminar los resultados, presione el botón Borrar** en el panel de control.

# **Cálculos de ginecología**

## **Antes de realizar mediciones ginecológicas**

Ingrese la información requerida para el diagnóstico ginecológico en la pantalla Datos del paciente. La Información básica de ginecología incluye Embarazos, Partos, Abortos, Fecha de ovulación, Día del ciclo y Ectópico.

## **Menú de mediciones**

Los métodos de medición para cada elemento son los mismos que se utilizan en las mediciones básicas. Los elementos medidos se guardarán automáticamente en un informe.

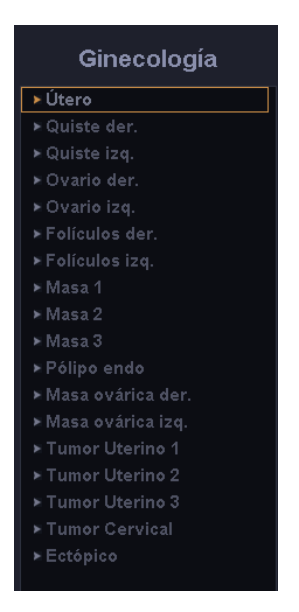

[Figura 5.3 Menú de mediciones de ginecología]

and the state of

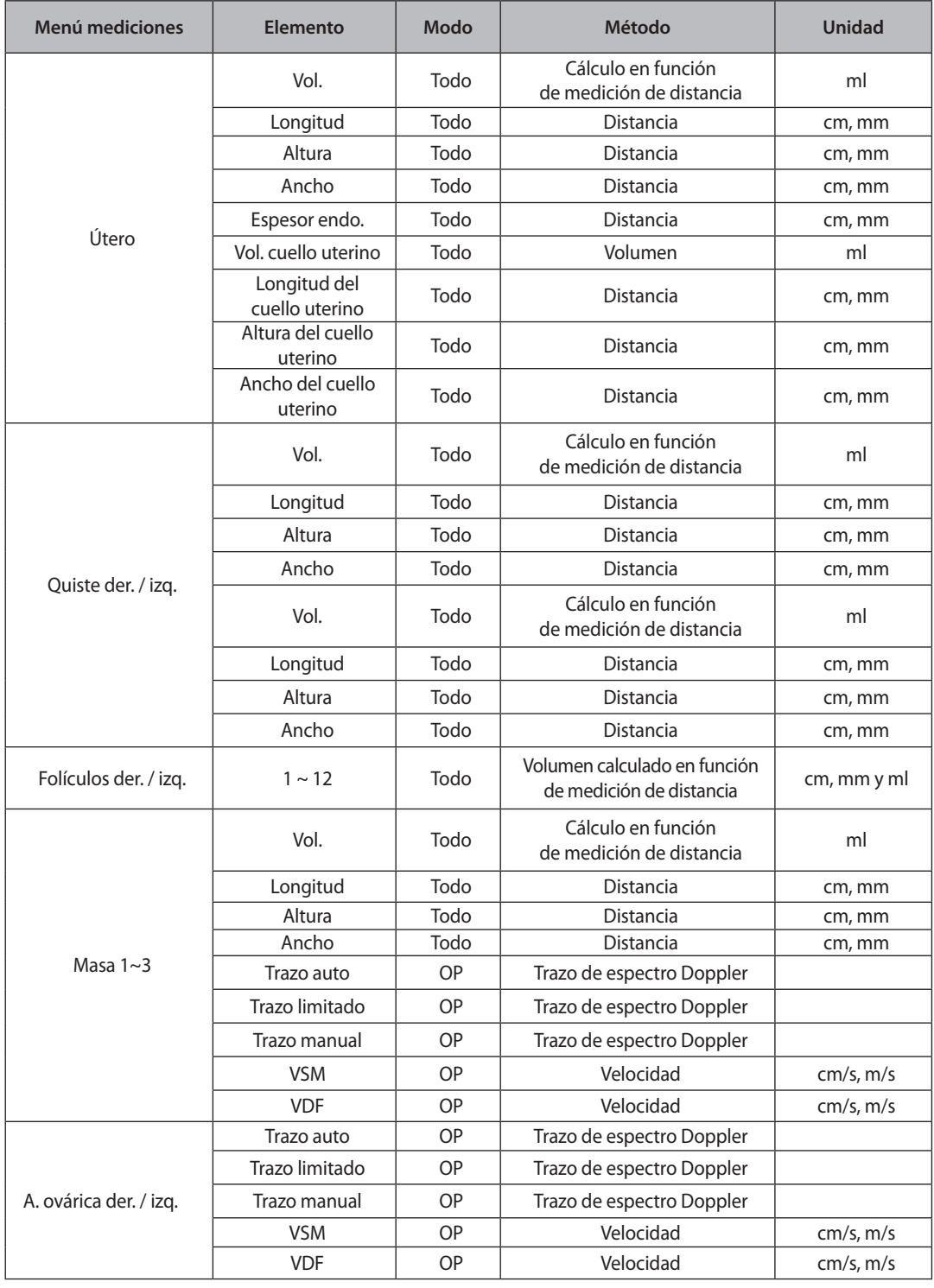

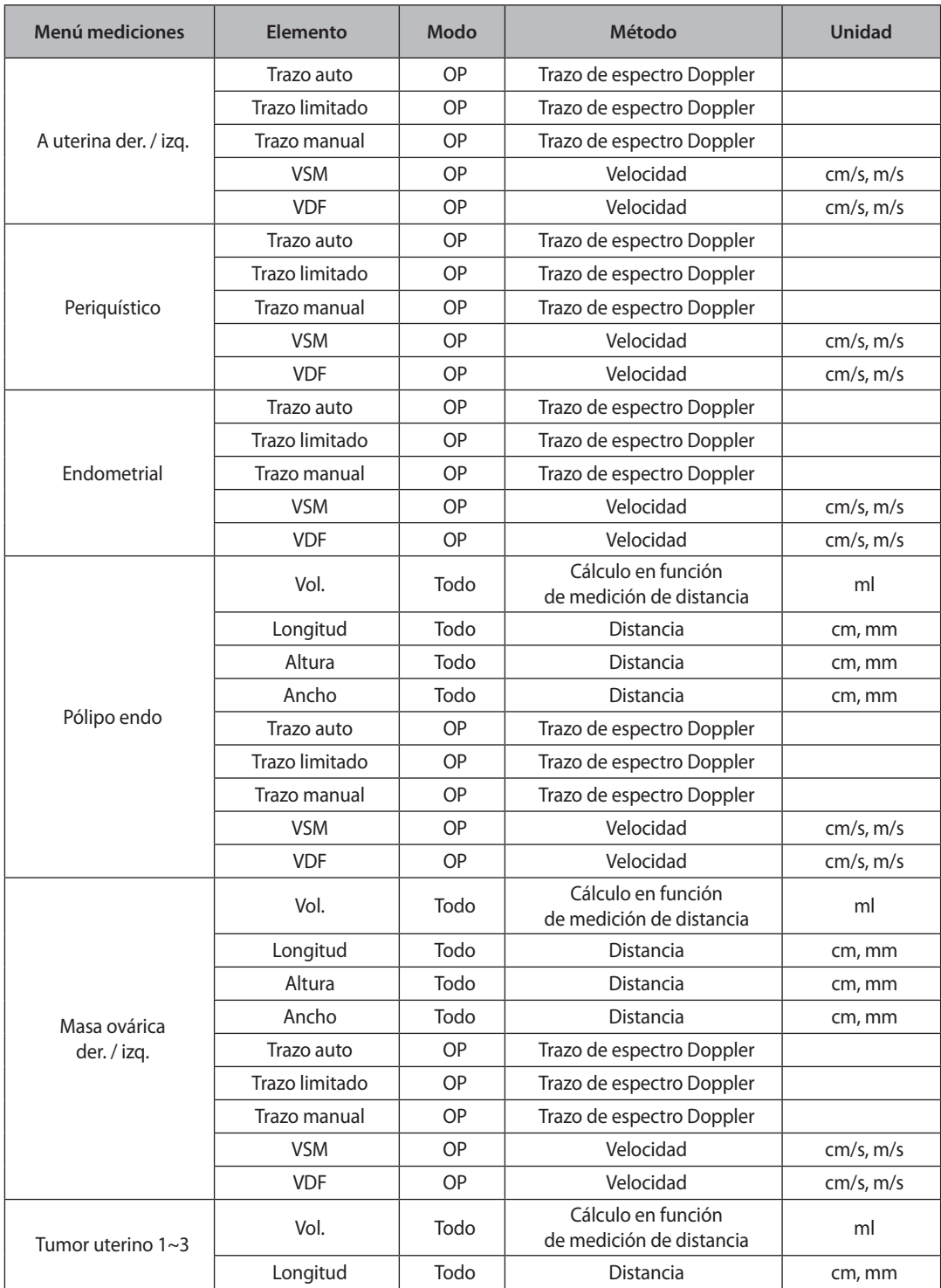

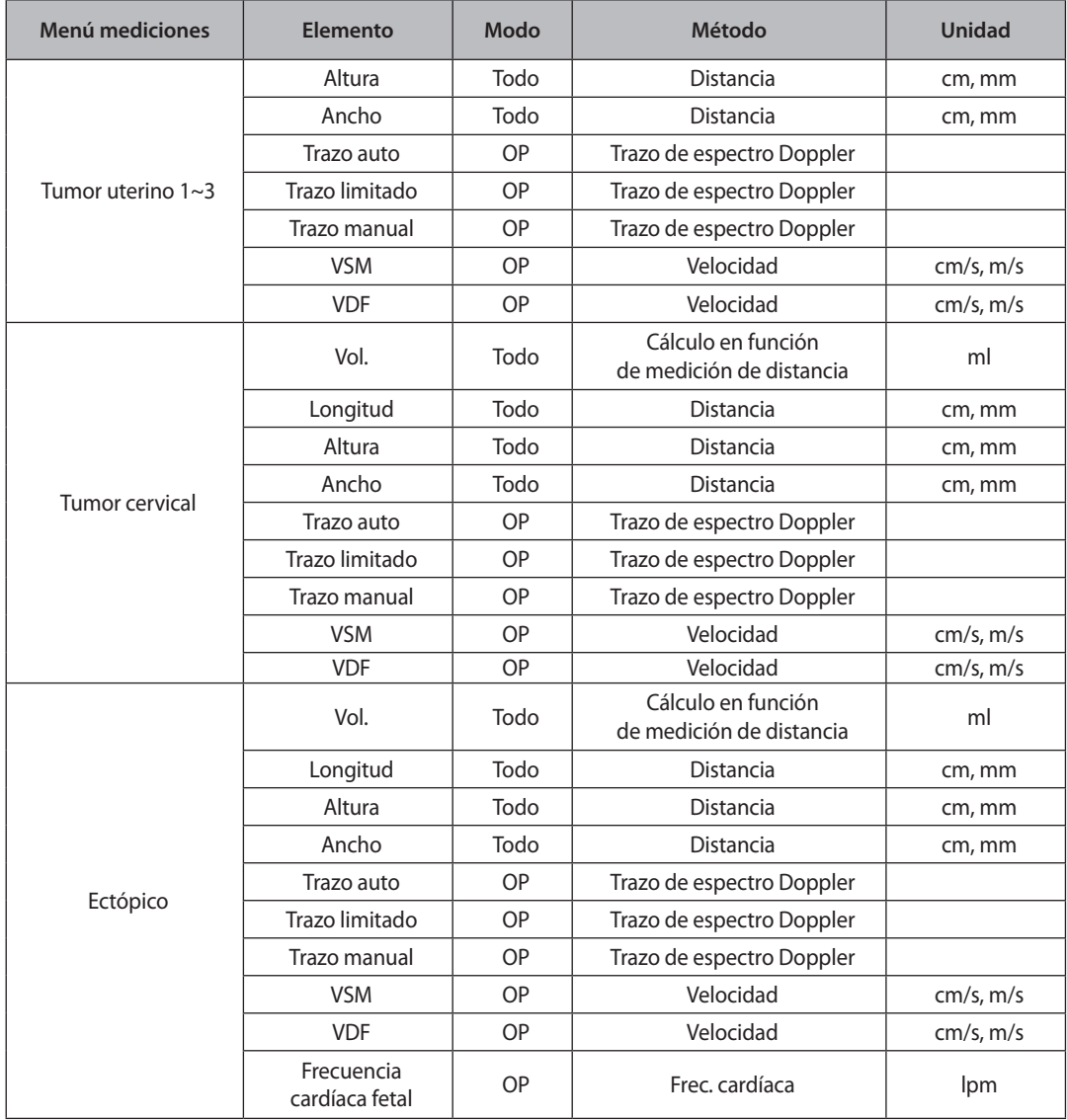

La mayoría de las mediciones ginecológicas son mediciones de distancia y volumen, que se calculan en función de los resultados de las mediciones de distancia. Si se requieren varias imágenes, tales como las imágenes de eje largo y eje transverso, presione el botón Congelar para cambiar al Modo de escaneo y obtener imágenes desde otra perspectiva.

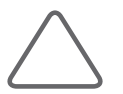

#### **NOTA:**

- X Para obtener más información acerca de los métodos de medición, consulte la sección "Mediciones básicas" y "Métodos comunes de medición".
- X Para obtener referencias sobre los elementos de medición, consulte la Parte 2 del Manual de referencia.

# **Cálculos cardíacos**

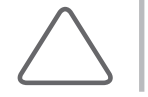

**NOTA:** Las mediciones cardíacas son un elemento opcional.

## **Antes de realizar mediciones cardíacas**

#### **Información básica de cardiología**

Ingrese la información requerida del paciente para el diagnóstico de cardiología en la ventana Datos del paciente. La información básica de cardiología incluye Altura, Peso, FC (Frecuencia cardíaca), PAD (Presión arterial derecha) y PS (Presión sanguínea). Cuando se ingresan la altura y el peso del paciente, el Área de superficie corporal (ASC) se calcula y se muestra automáticamente.

Para obtener más información acerca de los menús de datos del paciente y método de ingreso, consulte la sección "Ingresar datos del paciente" en el Capítulo 3: "Inicio del diagnóstico".

#### **Configuraciones del menú de mediciones cardíacas**

Para realizar las mediciones adecuadas, configure los menús correspondientes. Puede especificar la manera en que se calcula un área y volumen. Para obtener más información acerca de los menús y configuraciones de medición, consulte la sección "Configuración de mediciones" del Capítulo 7: "Utilidades".

## **Menú de mediciones**

Los métodos de medición para cada elemento son los mismos que se utilizan en las mediciones básicas. Los elementos medidos se guardarán automáticamente en un informe.

#### **Dist.20**

Traza la circunferencia cardíaca y, a continuación, dibuja el eje cardíaco. El sistema dibuja automáticamente 20 líneas rectas perpendiculares al eje y calcula su volumen.

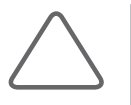

#### **NOTA:**

- X Para obtener más información acerca de los métodos de medición, consulte la sección "Mediciones básicas" y "Métodos comunes de medición".
- X Para obtener referencias sobre los elementos de medición, consulte la Parte 2 del Manual de referencia.

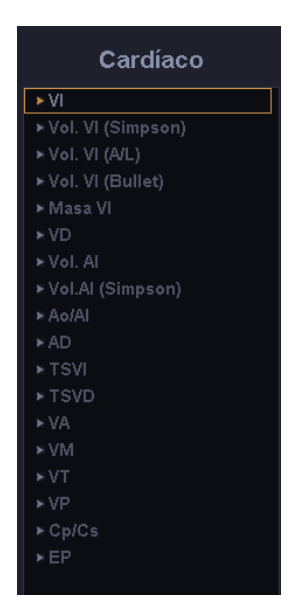

[Figura 5.4 Menú de mediciones cardíacas]

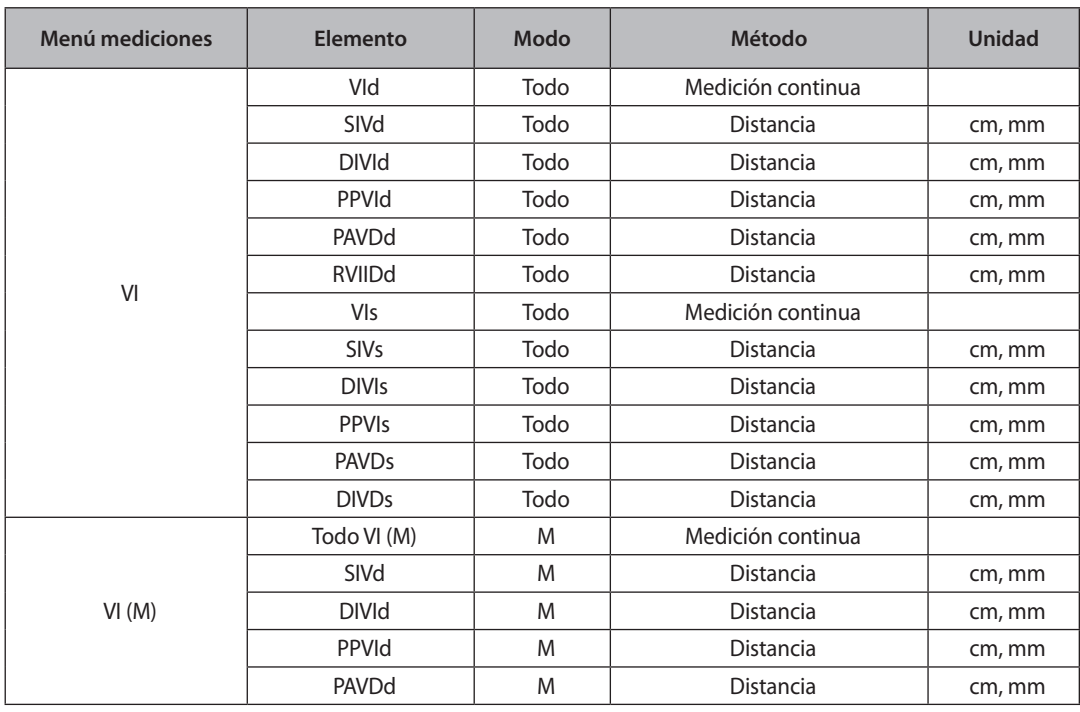

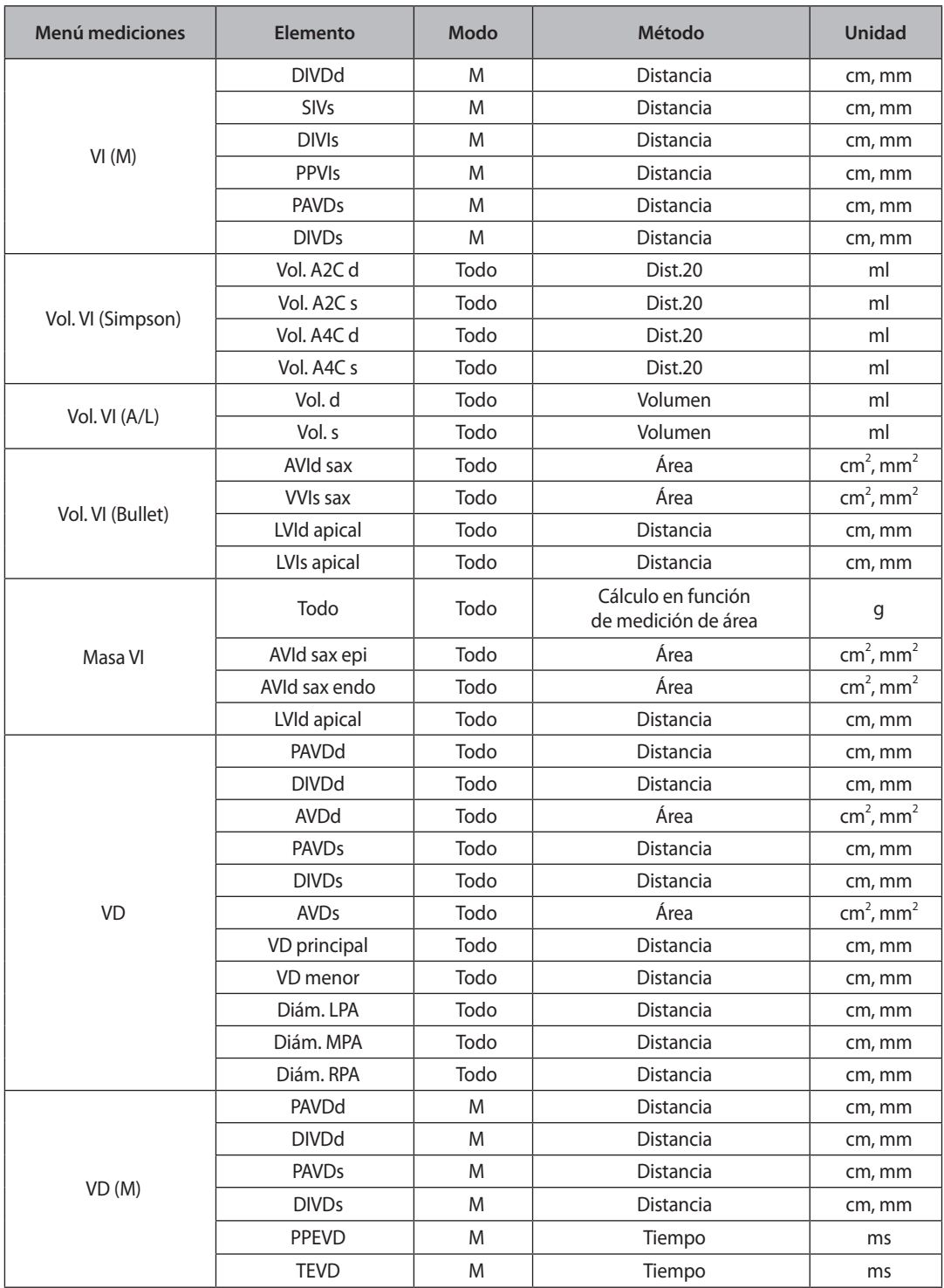

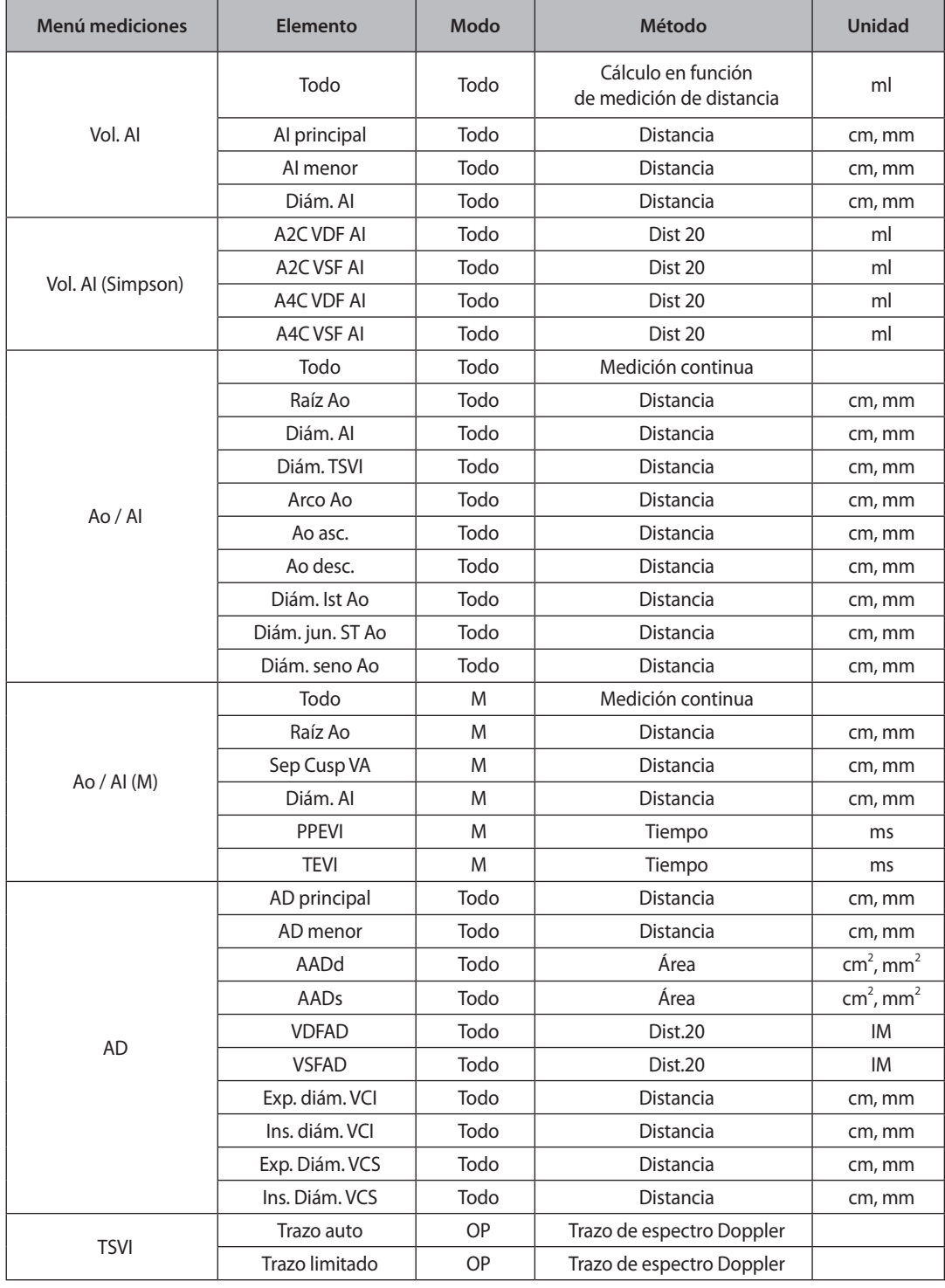

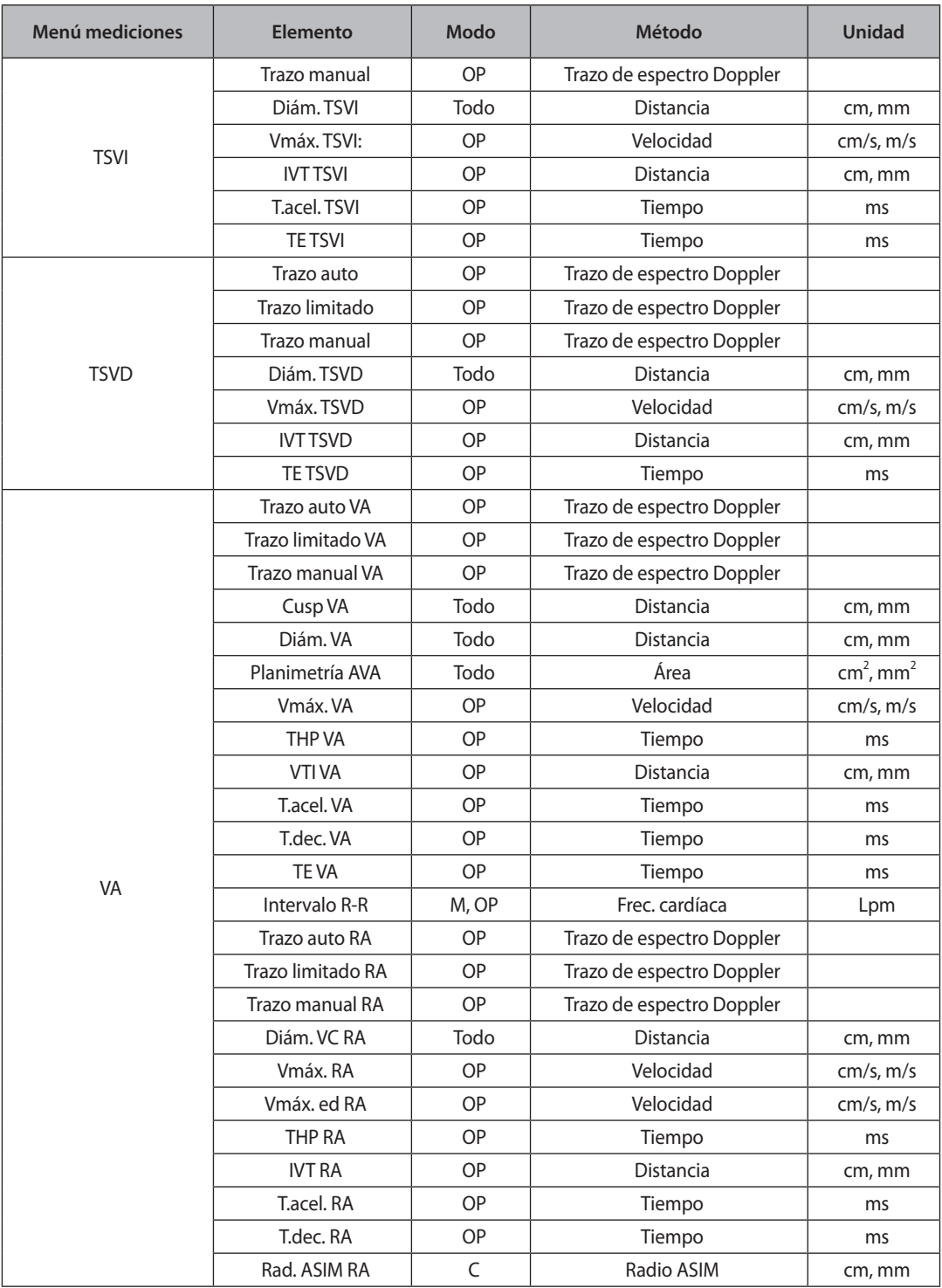

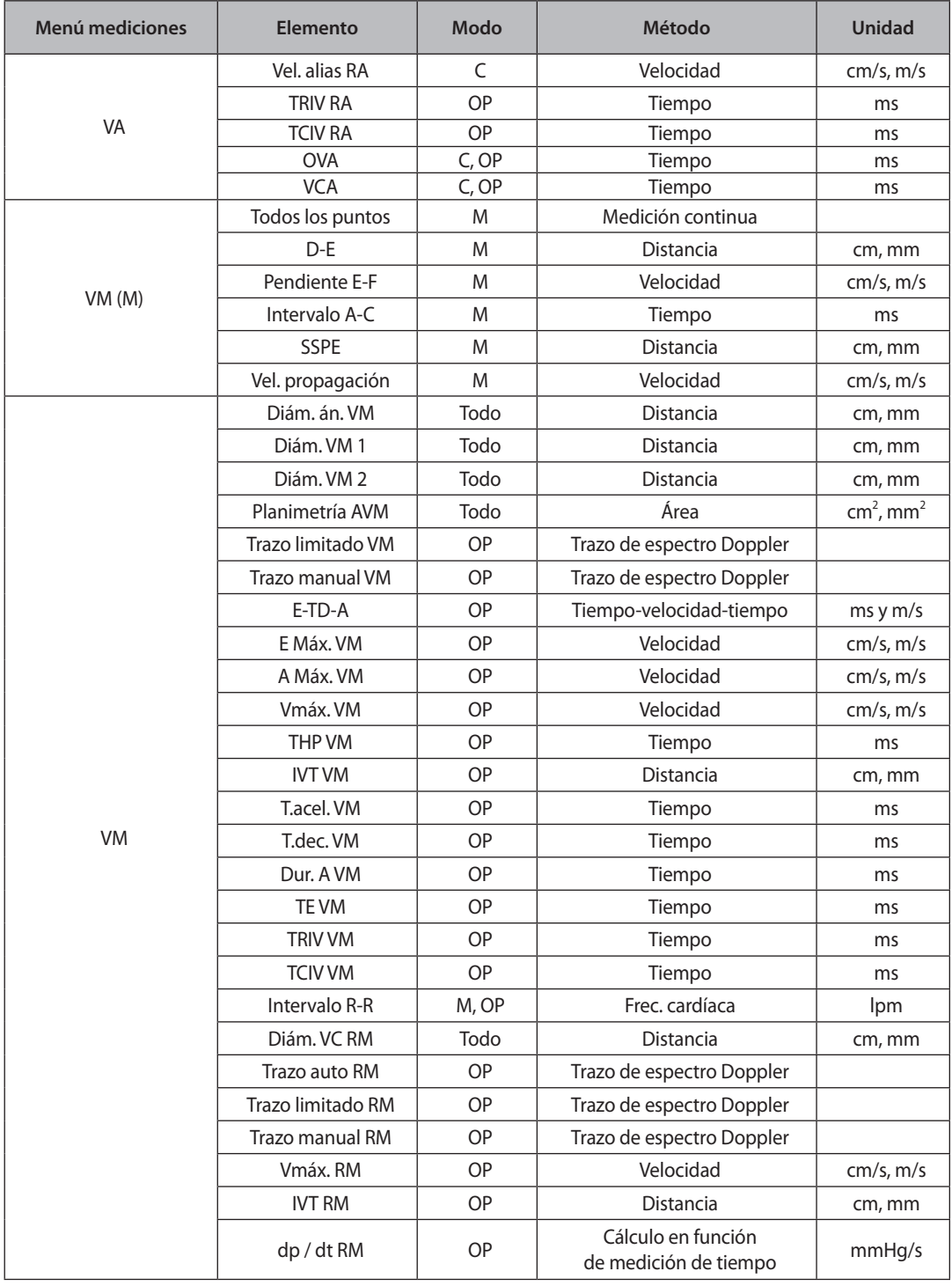

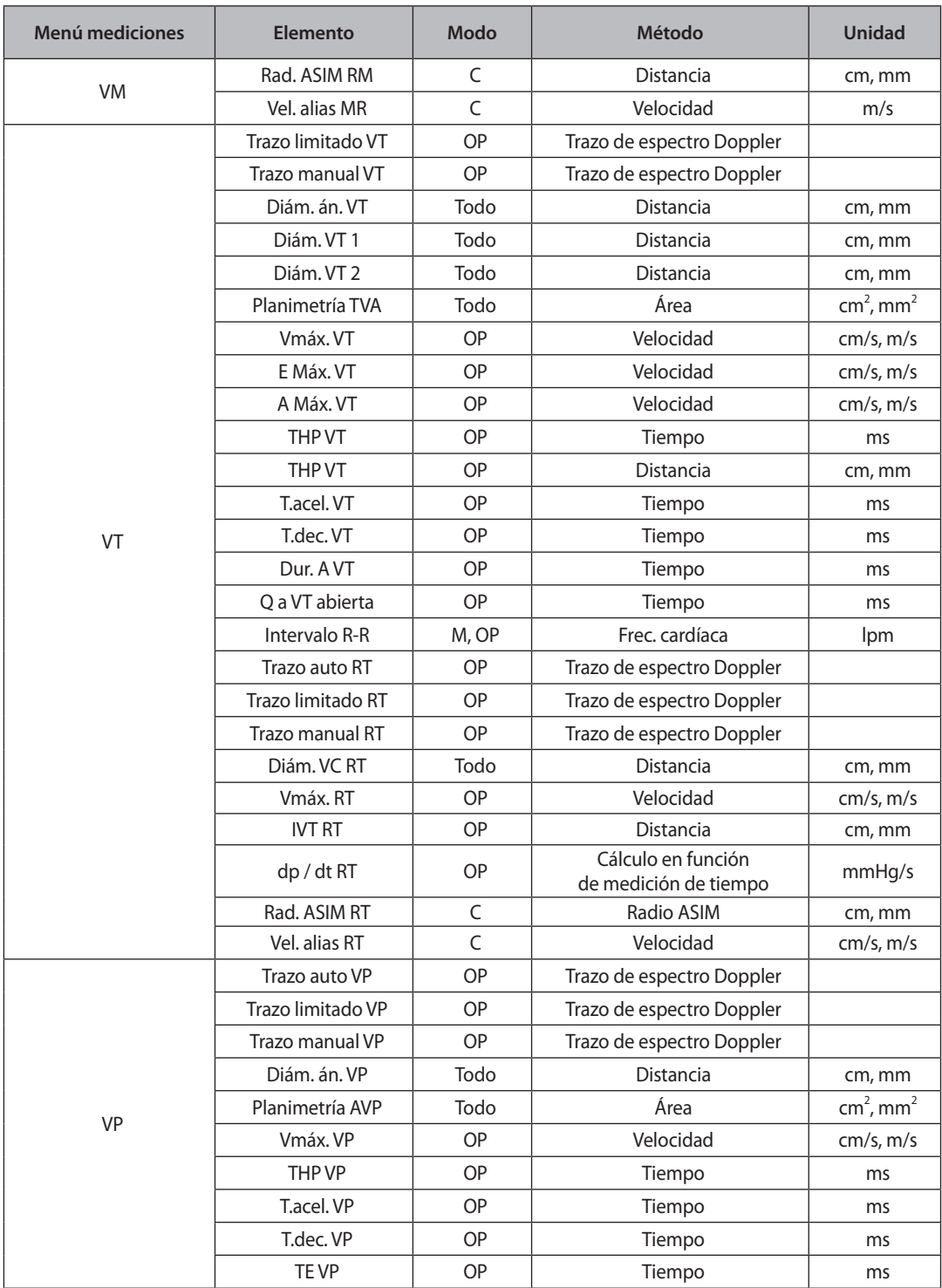

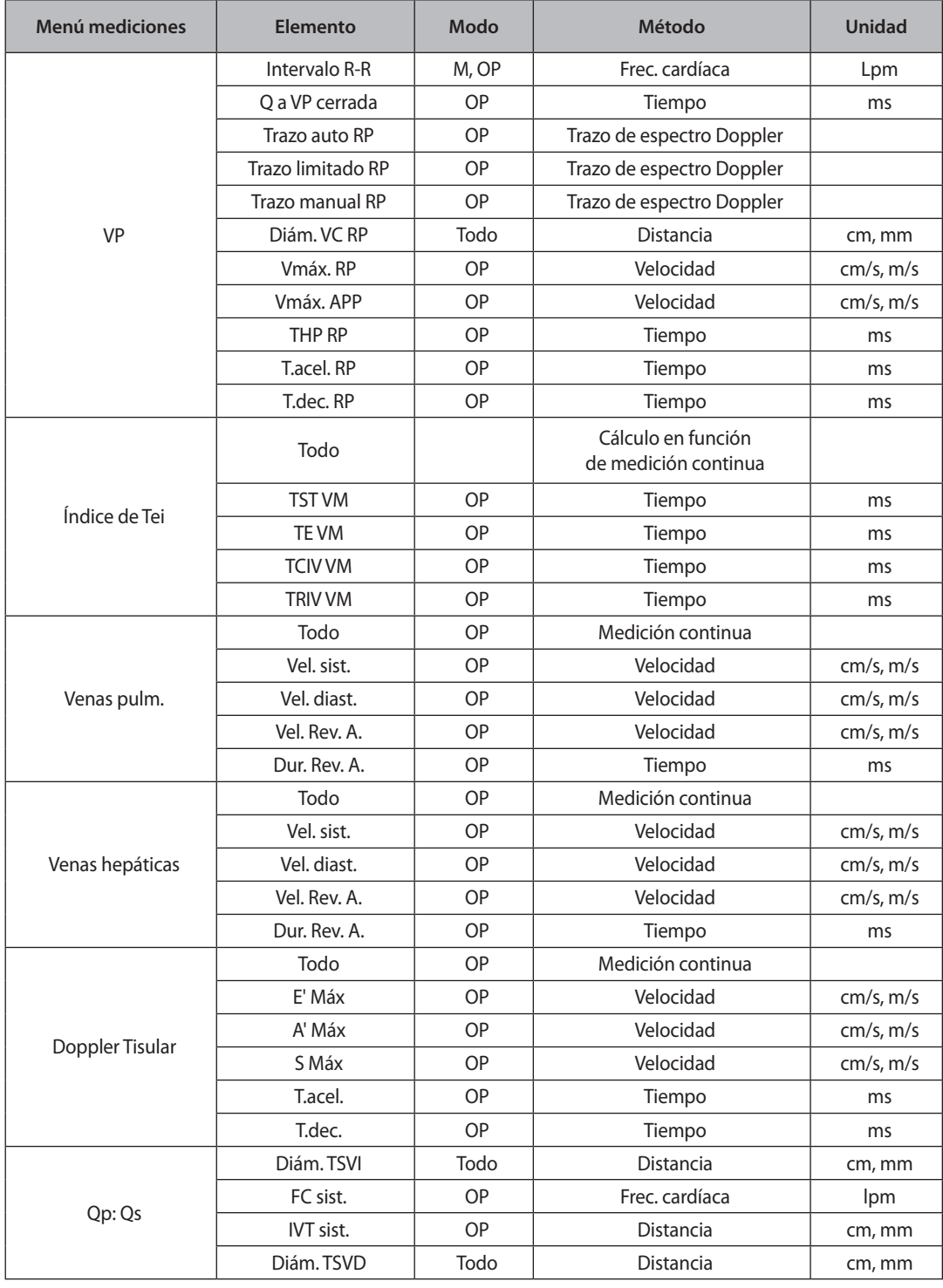

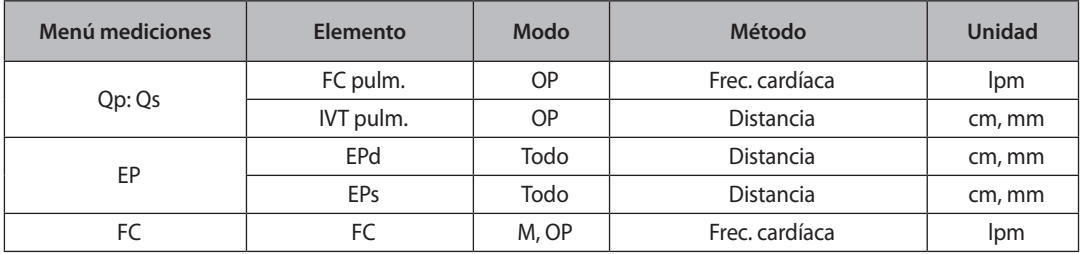

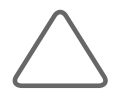

#### **NOTA:**

- X En el Modo 2D Doble pueden observarse dos imágenes simultáneamente.
- X Para PAVDd, DIVDd, PAVDs y DIVDs, consulte el método de medición de VI.
- X Diám. APP, Diám. APD y Diám. API se miden bajo Nivel de válvula aórtica en Eje corto paraesternal.
- X El Modo C se utiliza principalmente para medir el flujo sanguíneo cardíaco inverso.
- X Como las mediciones Radio ASIM o Vel. alias ASIM requieren valores de velocidad, debe seleccionar la vista a colores para Velocidad o Vel + Var en el Modo C. Para obtener más información, consulte la sección "Modo Doppler color" del Capítulo 4, "Modos de diagnóstico".

# **Cálculos de carótida**

## **Antes de realizar mediciones de carótida**

Para realizar las mediciones adecuadas, configure los menús correspondientes. También puede especificar la manera en que se calcula un área y volumen. Para obtener más información acerca de los menús y configuraciones de medición, consulte la sección "Configuración de mediciones" del Capítulo 7: "Utilidades".

## **Menú de mediciones**

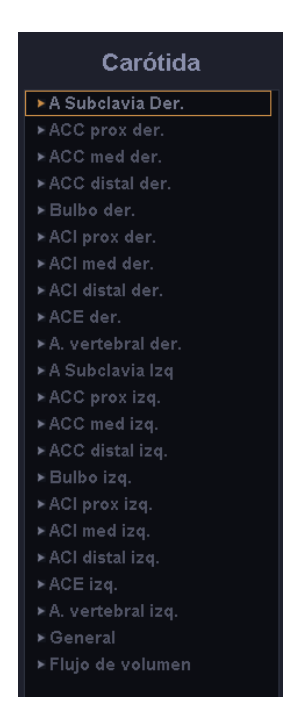

[Figura 5.5 Menú de mediciones de carótida]

Los métodos de medición para cada elemento son los mismos que se utilizan en las mediciones básicas. Los elementos medidos se guardarán automáticamente en un informe.

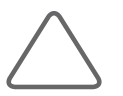

#### **NOTA:**

- X Para obtener más información acerca de las mediciones básicas, consulte la sección "Mediciones básicas" en este capítulo.
- X Para obtener referencias sobre los elementos de medición, consulte la Parte 2 del Manual de referencia.

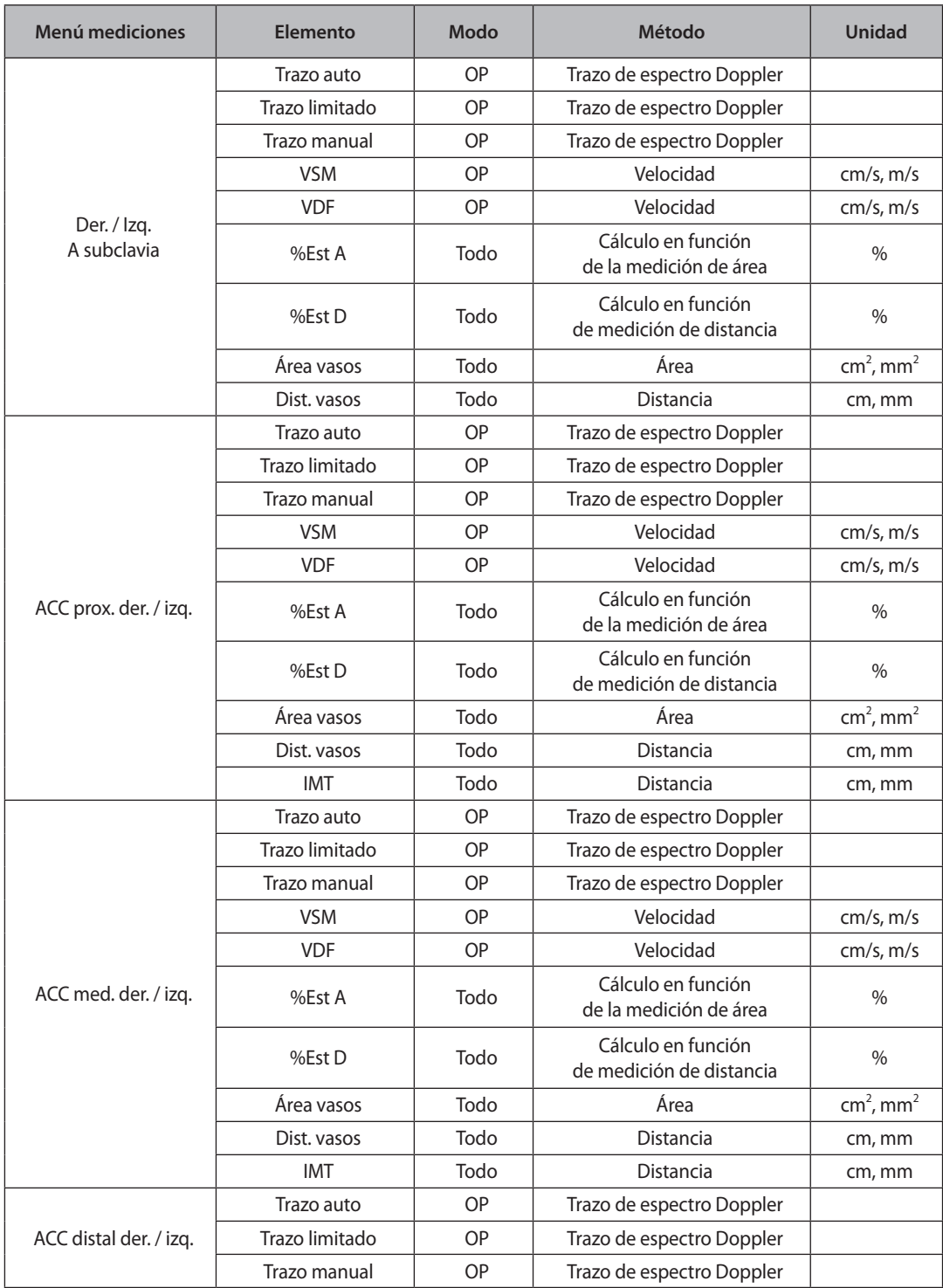
and the state of

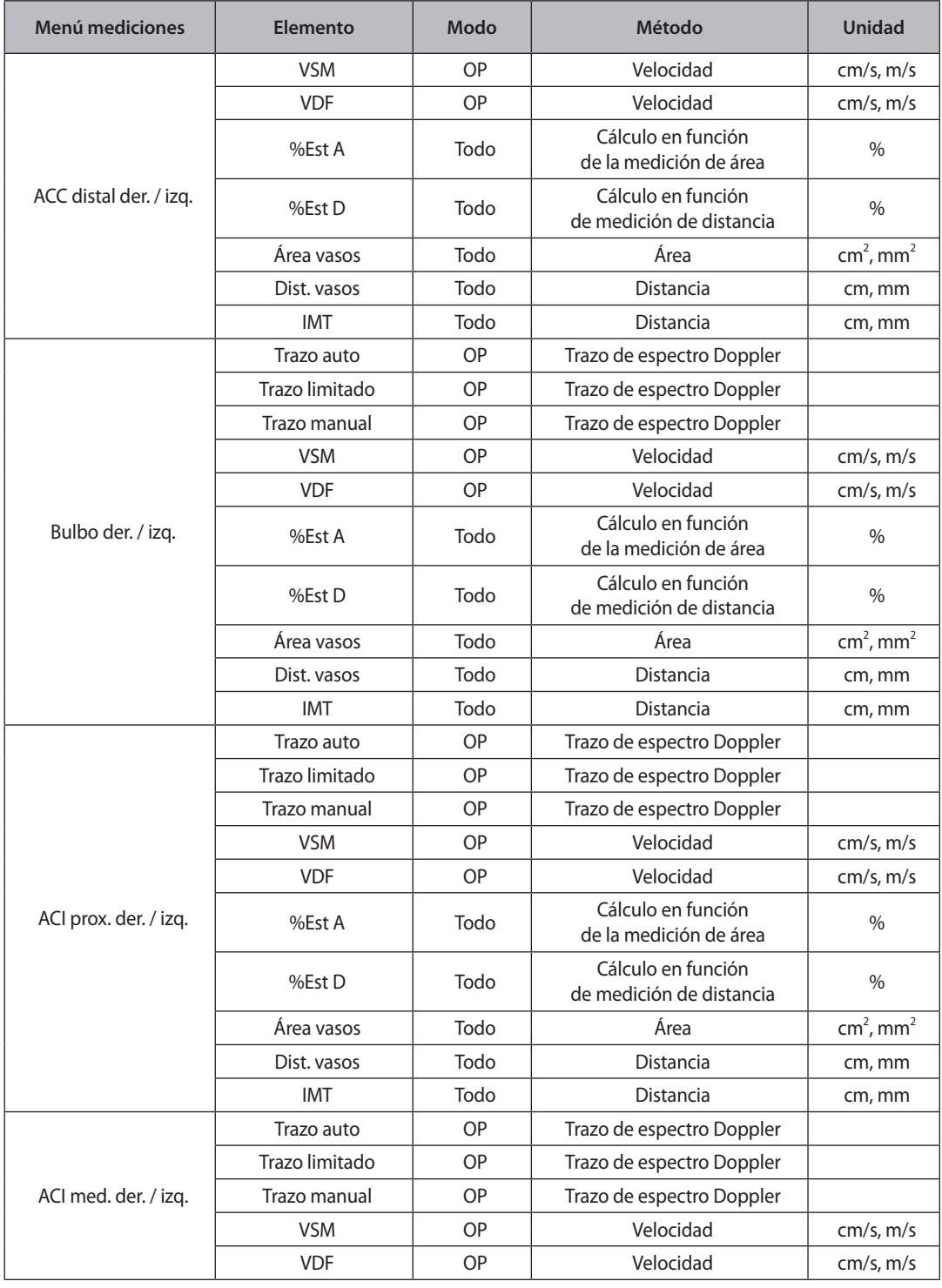

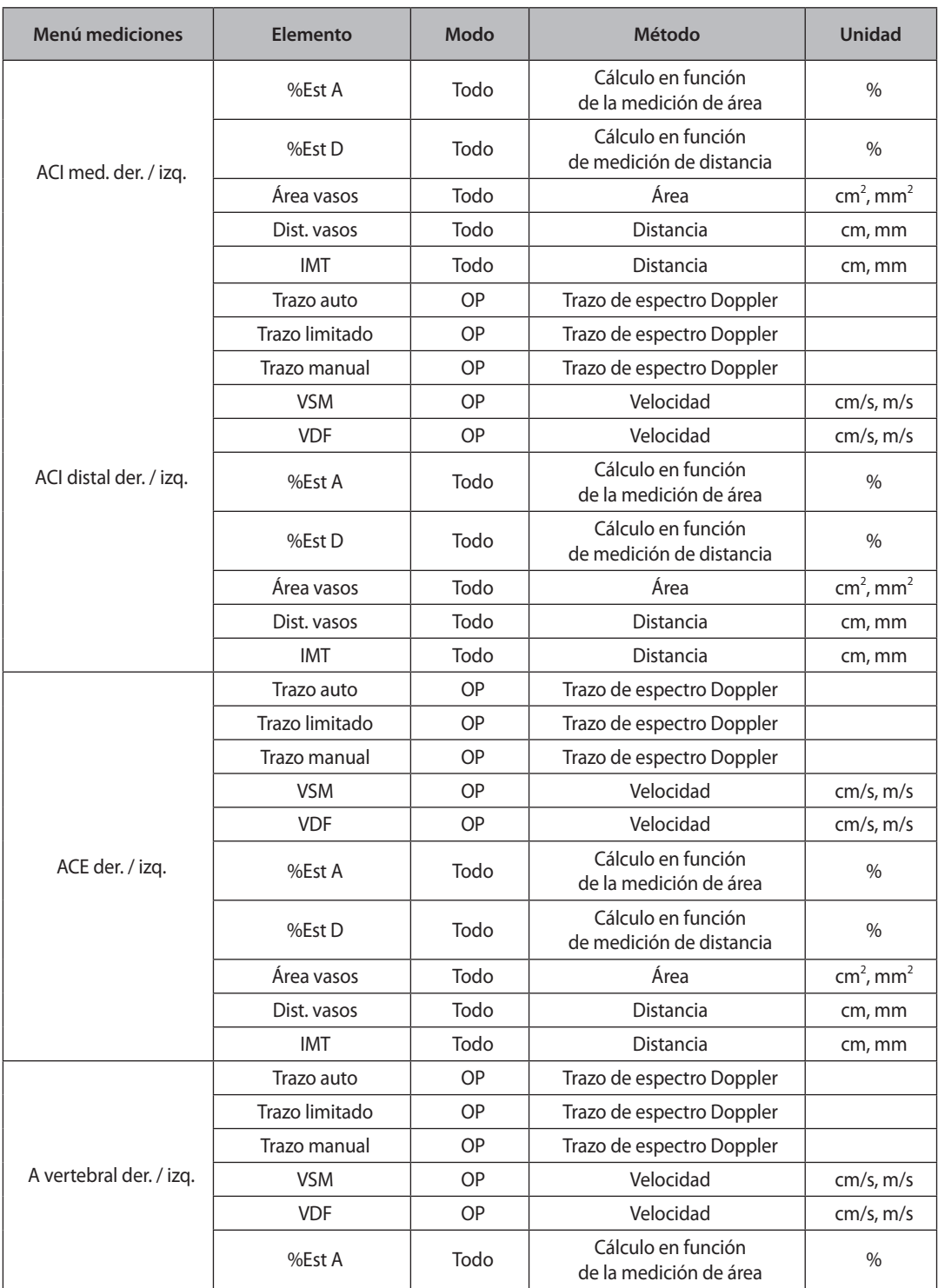

ı

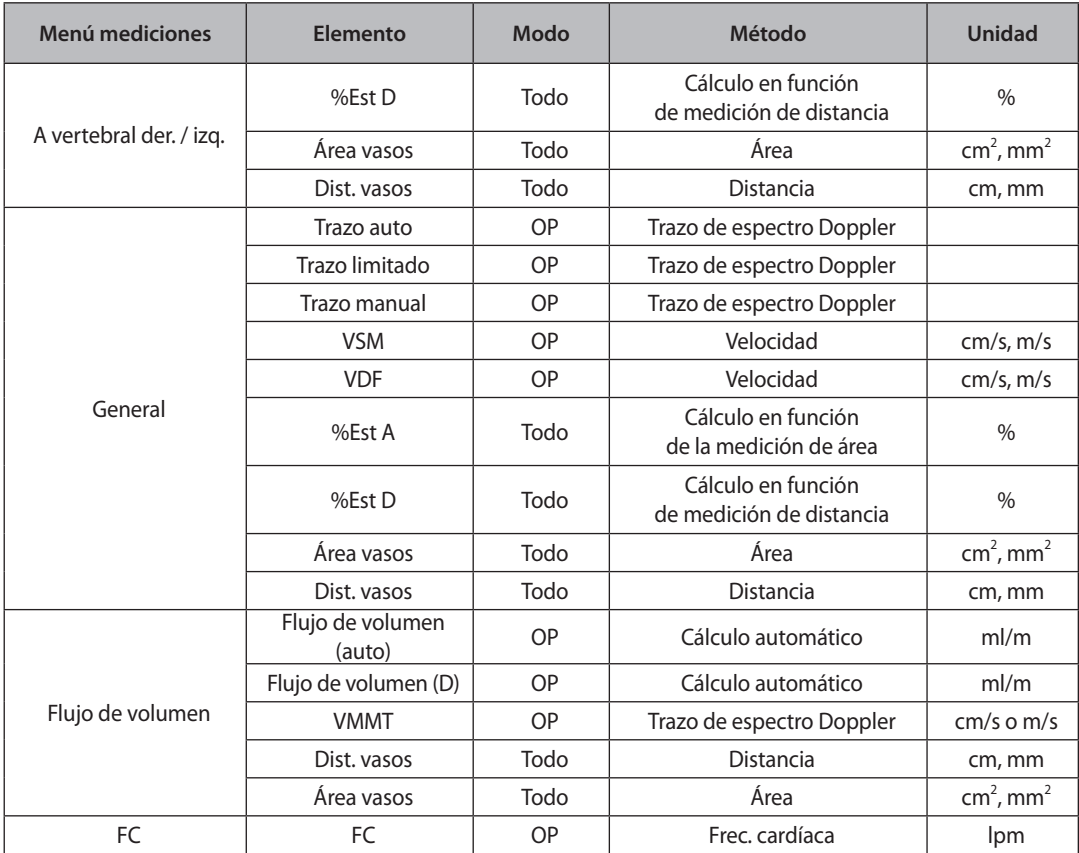

# **IMT auto (opcional)**

Esta función permite realizar la medición de IMT fácil y rápidamente.

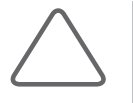

#### **NOTA:**

IMT auto solamente está disponible en las siguientes condiciones:

- $\blacktriangleright$  Transductor: Transductor lineal
- Aplicación: Vascular
- $\blacktriangleright$  Modo de diagnóstico: Modo 2D, C o PD

### Pantalla IMT auto

#### **Barra de colores de riesgo**

Se muestra en colores según el espesor de IMT. Si el espesor es de  $<= 0.5$  mm, toda la barra aparece de color verde. Si el espesor es de >= 1,1 mm, toda la barra aparece de color rojo. En el caso de valores de espesor intermedios, se muestra en el color correspondiente.

#### **Rular y barra de rango**

Utilice el trackball y el botón **Aplicar** para especificar la ubicación y el rango en el que se medirá IMT.

- X Rular: la unidad de cuadrícula es de 10 mm. Esta opción se usa cuando un vaso se encuentra en posición lateral. En la ubicación de la medición, presione el botón Aplicar para tomar mediciones de IMT a intervalos de 10 mm.
- X Barra de rango: Esta opción se usa cuando un vaso no se encuentra en posición lateral o cuando se mide la longitud de un segmento en particular. Mantenga presionado el botón **Aplicar** en el punto inicial y arrastre el trackball para especificar el punto final.

#### **Par Intima y Adventitia**

- ▶ Entre las zonas Cerca y Lejos, aquella cuyo IC es mayor se selecciona automáticamente como el valor de medición y se representa mediante el color de la Barra de colores de riesgo.
- El par cuyo IC es menor se representa de color celeste oscuro.
- **Exercise Cambiar** para mover las zonas Cerca y Lejos que están seleccionadas automáticamente con IC. El valor de las mediciones y la presentación de colores también se cambian. Sin embargo, si el IC es igual a 0, no se cambia.

#### X **Tabla de resultados de medición**

- $\blacktriangleright$  Máx: Espesor máximo del par Intima/Adventitia.
- $\blacktriangleright$  Medio: Espesor promedio del par Intima/Adventitia.
- $\triangleright$  DE: Desviación estándar.
- $\blacktriangleright$  IC: Relación de distancia del punto medido en una distancia para la medición del Índice de calidad.
- **D** Puntos: Número total de los pares Intima/Adventitia medidos.

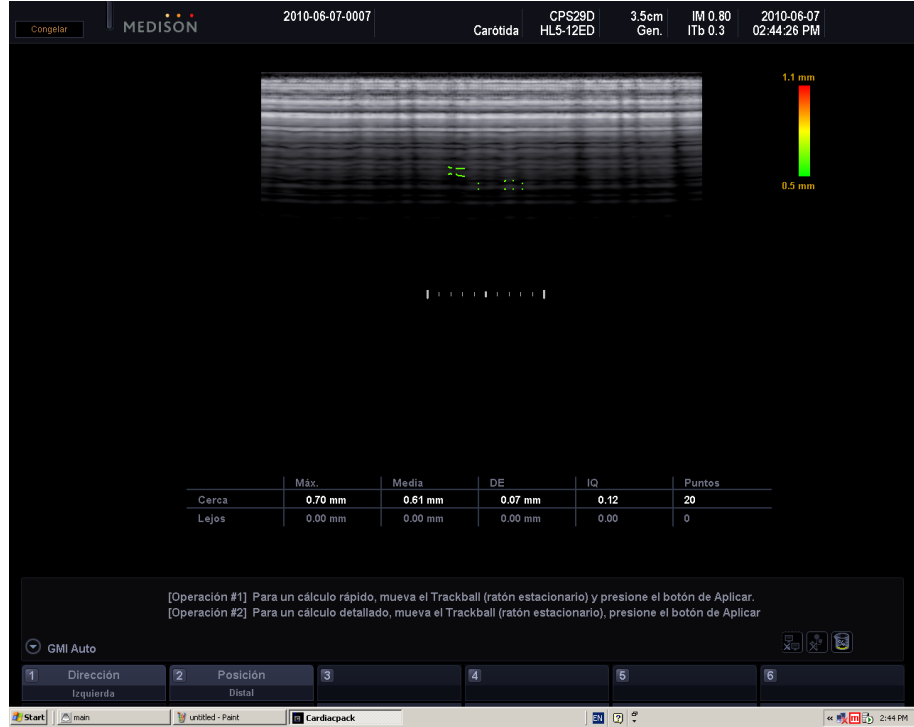

[Figura 5.6 IMT auto]

## Medición de IMT auto

- 1. Después de revisar el transductor, la aplicación y el preajuste, comience la medición de carótida.
- 2.Cuando se obtengan las imágenes que desea, presione **Congelar**. Use el trackball para seleccionar una imagen para la medición de IMT.
- 3. Presione el botón giratorio del Menú del software **[2] IMT auto**. Aparecerá la pantalla IMT auto.
	- $\triangleright$  Si el escaneo se realiza cuando el centro del vaso está alineado con el centro del área de imagen, la medición IMT se inicia automáticamente.
- 4. Utilice el trackball y el botón **Aplicar** para definir una ubicación para la medición IMT.

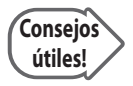

#### **Operación #1, #2**

Si se sigue la Operación #1, #2 en el área de información del usuario, la medición IMT se podrá realizar con mayor facilidad.

- $\triangleright$  Seleccione un punto entre Cerca y Lejos.
- Si la calidad de la imagen del vaso es deficiente, seleccione un área que esté próxima a la Intima que se va a medir.
- Si se debe seleccionar un área detallada, use la Barra de rango.
- $\triangleright$  Presione la Barra espaciadora del teclado para activar o desactivar el Marcador de Intima y Adventitia.
- 5. Una vez definida la ubicación de la medición, los valores de medición se clasifican en una tabla.

#### Análisis de mediciones de IMT auto

- 1. Presione el botón giratorio del Menú del software **[6] Análisis**. Aparecerá la pantalla Análisis.
- 2. Utilice el trackball y el botón Aplicar para seleccionar el análisis que desea entre Framingham, Factor de riesgo, IMT normal y Gráfico de usuario.
	- E Las barras que corresponden a los resultados de las mediciones se mostrarán en cada gráfico. Sin embargo, las barras no se muestran cuando los resultados de las mediciones son menores que el Factor de riesgo de Framingham.

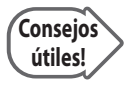

#### **Gráfico de usuario**

Gráfico de usuario se puede usar para personalizar un gráfico para lograr un mejor análisis de los resultados de las mediciones.

3. Presione nuevamente el botón giratorio del Menú del software **[6] Análisis** para finalizar el análisis.

Los siguientes materiales se usaron como referencia al analizar las mediciones de IMT auto.

#### **Framingham**

Correlation between the Framingham Risk Score and Intima Media Thickness: the Paroi Arterielle et Risque Cardio-vasculair (PARC) Study.

Pierre-Jean Touboul, EricVicaut, Julien Labreuche, Jean-Pierre Belliard, Serge Cohen, Serge Kownator, Jean-Jacques Portal, Isabelle Pithois-Merli, Pierre Amarenco. En nombre de los médicos que participan en el Estudio PARC.

#### **Factor de riesgo**

Mannheim Carotid Intima-Media Thickness Consensus (2004~2006)

P.-J. Touboul, M.G. Hennerici, S.Meairs, H.Adams, P.Amarenco, N.Borstein, L.Csiba, M.Desvarieux, S.Ebrahim, M.Fatar, R.Hermández Hernández, M.Jaff, S.Kownator, P.Prati, T.Rundek, M.Sitzer, U.Schiminke, J.-C. Tardif, A.Taylor, E.Vicaut, K.S.Woo, F.Zannad, M.Zureik

### **IMT normal**

Simon A, Gariepy J, Chironi G, Megnien JL, Levenson J: Intima-media thickness: a new tool for diagnosis and treatment of cardiovascular risk. Journal of Hypertension 20:159-169, 2002

Guardar valores de mediciones IMT auto

- 1. Use el botón giratorio del Menú del software **[1] Dirección** para seleccionar la dirección del área de medición.
- 2. Use el botón giratorio del Menú del software **[2] Posición** para seleccionar la ubicación del área de medición.
- 3. Use los botones giratorios del Menú del software **[3] a [5]** para elegir un nombre para el área de medición. Presione el botón para guardar los valores de las mediciones y salir del Modo de medición IMT auto. Los valores guardados se mostrarán al costado izquierdo de la pantalla.

# **Cálculos de urología**

### **Antes de realizar mediciones de urología**

Para realizar las mediciones adecuadas, configure los menús correspondientes.

Puede seleccionar el método de volumen para las mediciones. Existen cuatro tipos de método de volumen. El valor del factor se puede ajustar manualmente para las fórmulas que lo requieren.

Para obtener más información acerca de los menús y configuraciones de medición, consulte la sección "Configuración de mediciones" del Capítulo 7: "Utilidad".

### **Menú de mediciones**

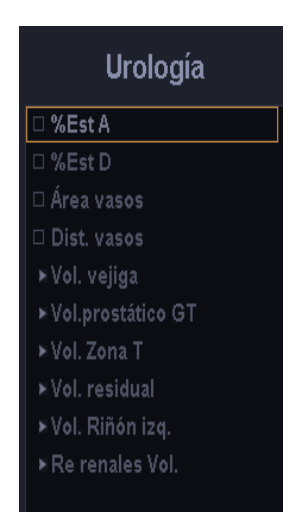

[Figura 5.7 Menú de mediciones urológicas]

Los métodos de medición para cada elemento son los mismos que se utilizan en las mediciones básicas. Los elementos medidos se guardarán automáticamente en un informe.

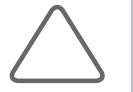

- ▶ Los métodos de medición de cada menú cambian conforme al Método de volumen establecido en **Utilidad** > **Medición** > **Configuración** > **Urología**.
- X Para obtener más información acerca de los métodos de medición, consulte la sección "Mediciones básicas" y "Métodos comunes de medición".
- X Para obtener referencias sobre los elementos de medición, consulte la Parte 2 del Manual de referencia.

ı

# **3 Distancias**

Calcula el volumen midiendo tres distancias.

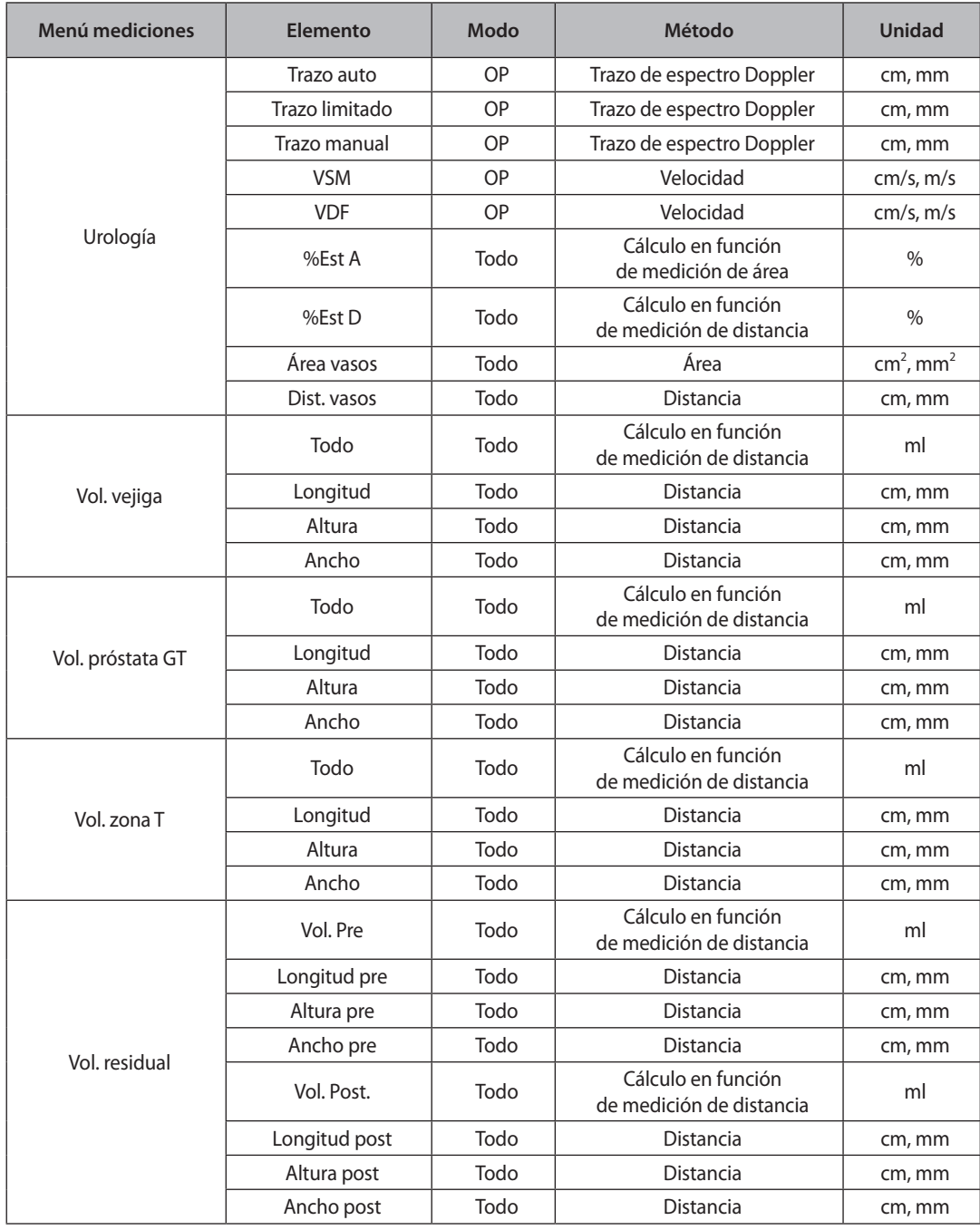

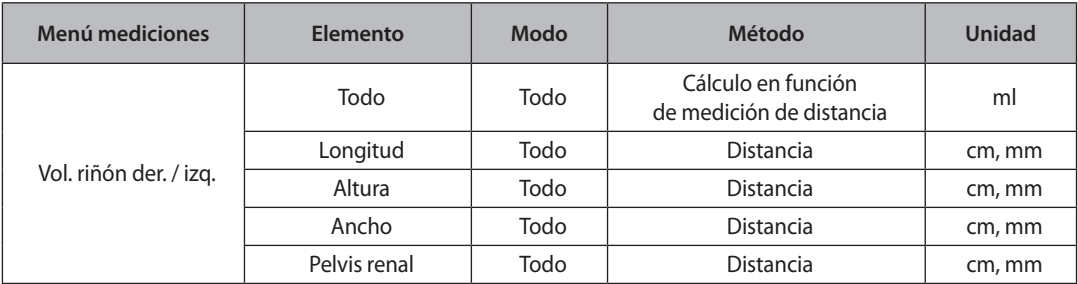

Las mediciones del Volumen de zona de transición prostática, Volumen de vejiga, Volumen del riñón izquierdo y Volumen del riñón derecho son las mismas que en el Volumen de la próstata.

### **3 Distancias \* Factor**

Igual que para "3 distancias".

### **Elipsoide**

Calcule un volumen utilizando los valores de Diámetro principal y Diámetro lateral.

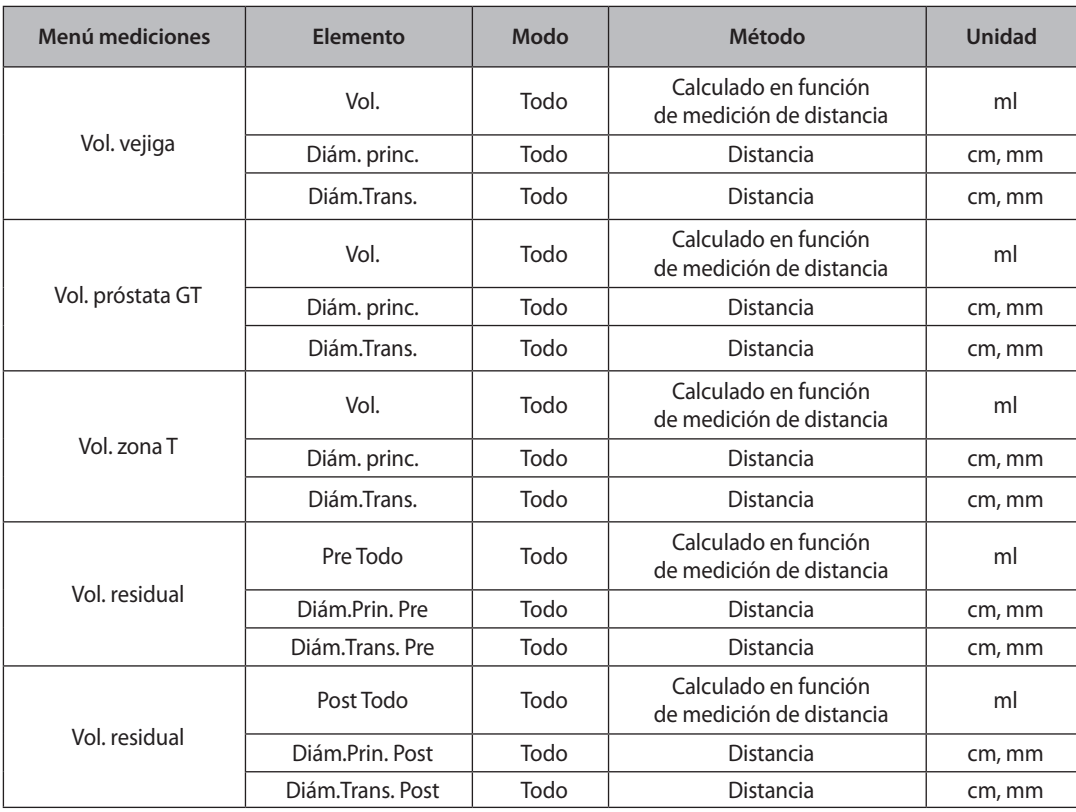

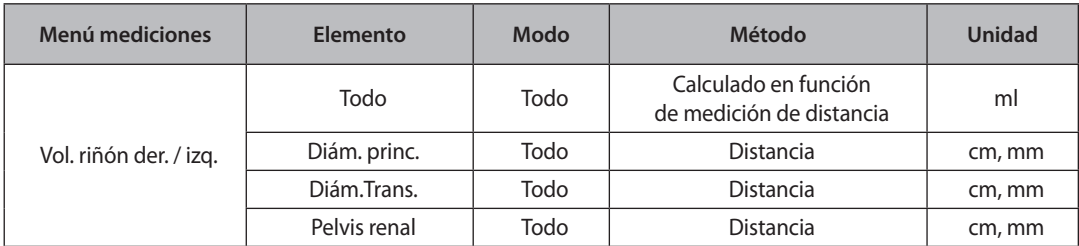

# **Suma de 20 discos**

Después de medir la circunferencia de la próstata, use el trackball y el botón Aplicar para calcular el volumen al medir el eje de la próstata.

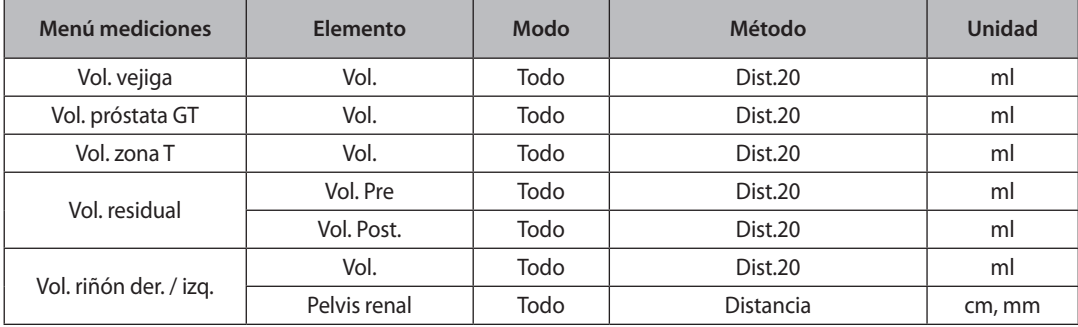

# **Cálculos de eco fetal**

### **Antes de realizar mediciones eco fetales**

Para realizar las mediciones adecuadas, configure los menús correspondientes. También puede especificar la manera en que se calcula un área y volumen.

Para obtener más información acerca de los menús y configuraciones de medición, consulte la sección "Configuración de mediciones" del Capítulo 7: "Utilidad".

### **Menú de mediciones**

Los métodos de medición para cada elemento son los mismos que se utilizan en las mediciones básicas. Además, los elementos de medición son similares a los de los cálculos cardíacos.

Los elementos medidos se guardarán automáticamente en un informe.

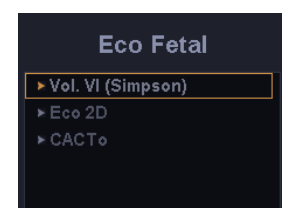

[Figura 5.8 Menú de mediciones de eco fetal]

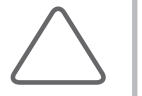

- X Para obtener más información acerca de los métodos de medición, consulte la sección "Mediciones básicas" y "Métodos comunes de medición".
- X Para obtener referencias sobre los elementos de medición, consulte la Parte 2 del Manual de referencia.

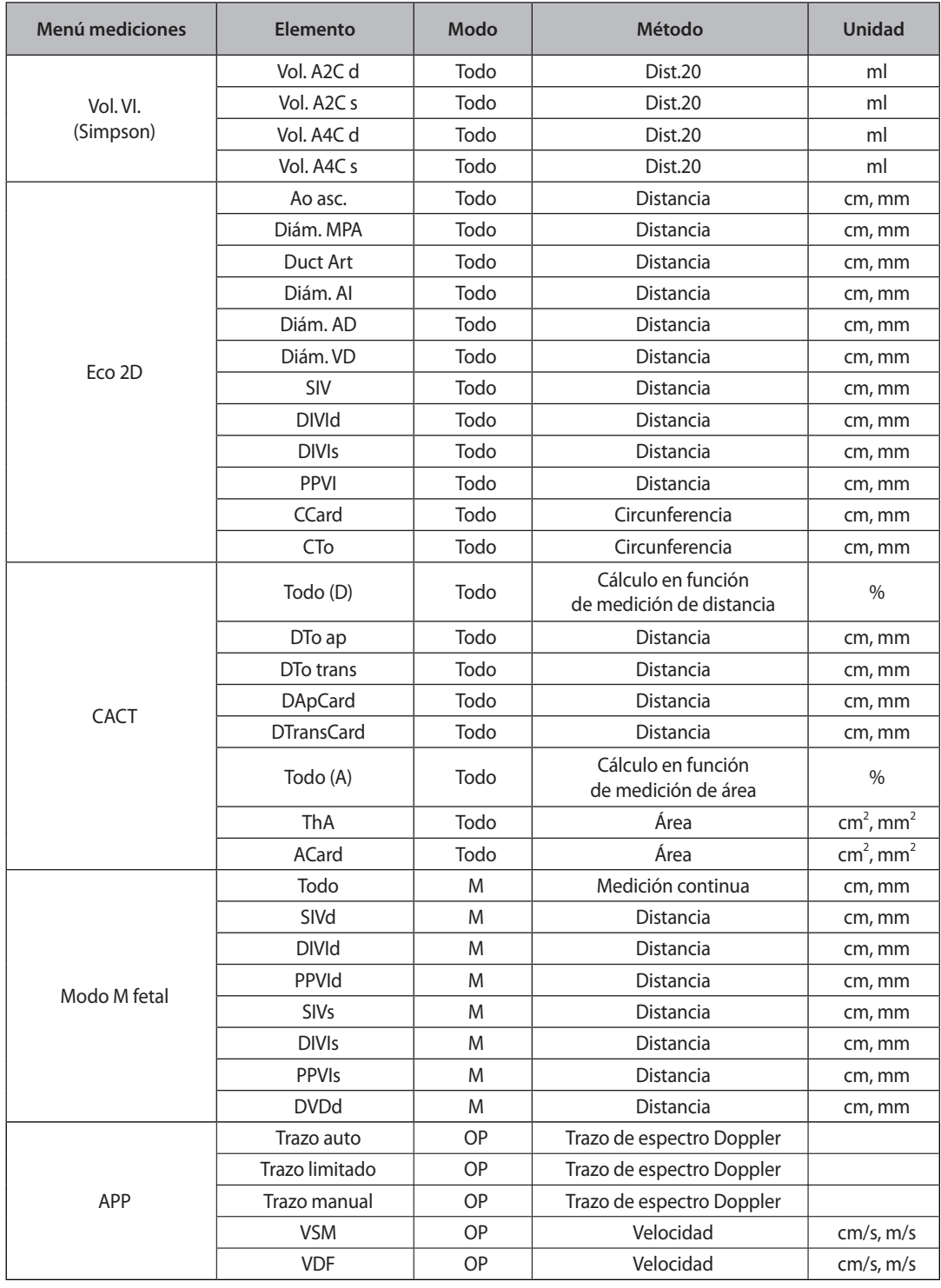

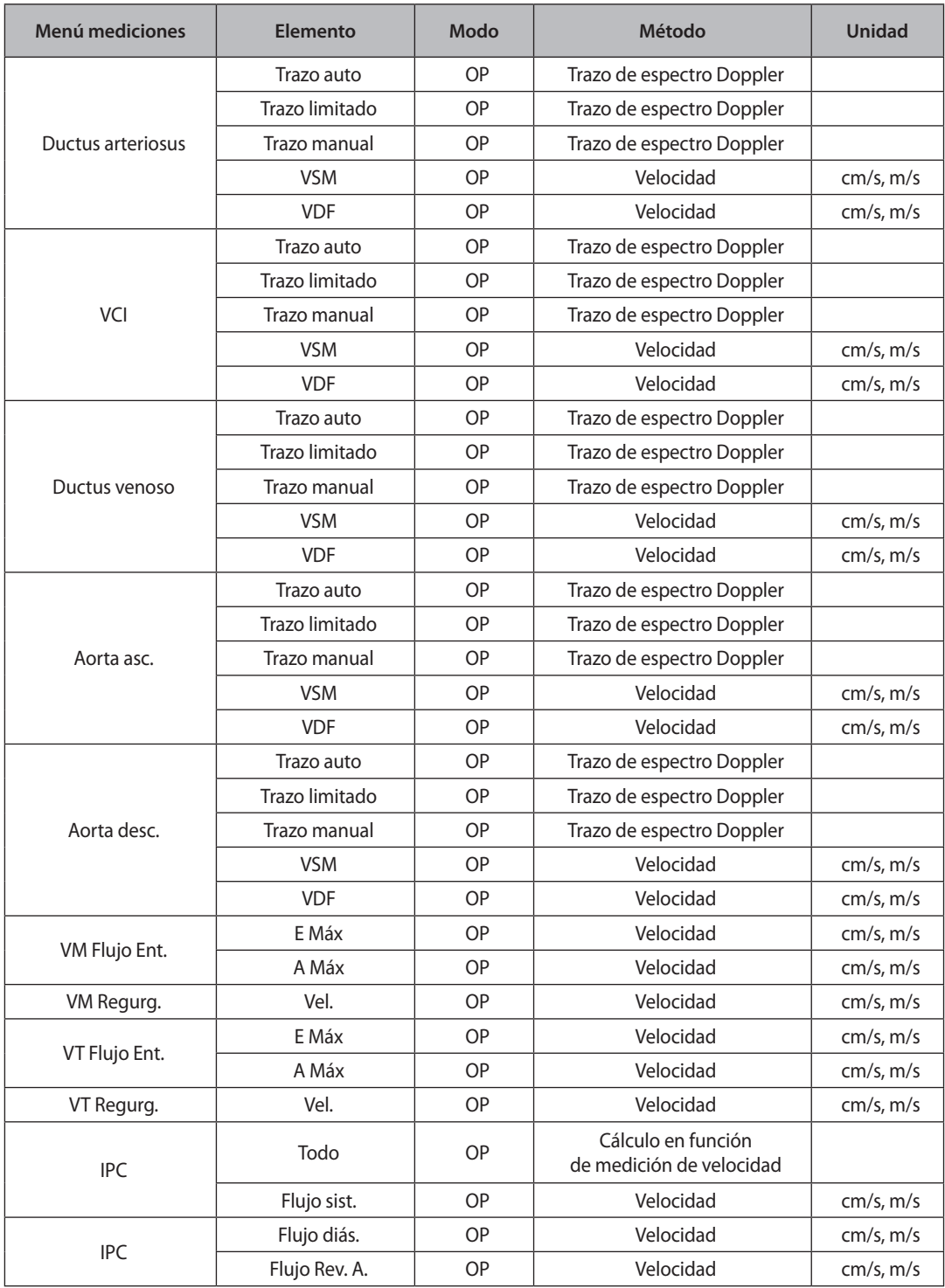

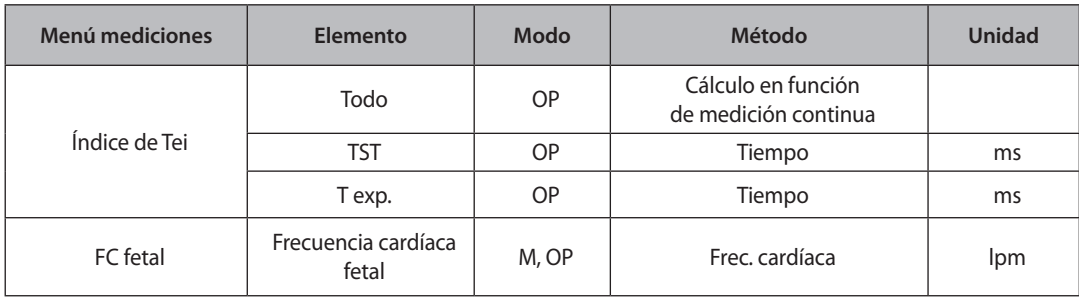

# **CACT (Cociente de área cardiotorácica)**

Esta medición está diseñada para comparar los tamaños del corazón y el tórax fetal. La comparación se realiza obteniendo primero los siguientes valores: DTo ap, DTo trans, DApCard y DTransCard.

 $CTAR = \frac{\text{HrtD ap} \times \text{HrtD trans}}{\text{ThD ap} \times \text{ThD trans}} \times 100$ 

# **Cálculos de arterias de extremidades inferiores**

# **Menú de mediciones**

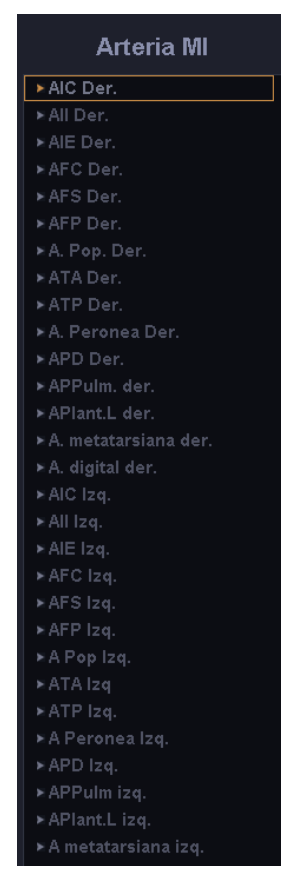

[Figura 5.9 Menú de mediciones de arterias de extremidades inferiores]

Los métodos de medición para cada elemento son los mismos que se utilizan para las mediciones básicas. Los elementos medidos se guardarán automáticamente en un informe.

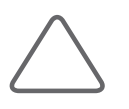

- Es conveniente calcular cada valor de medición en la imagen Doppler espectral.
- X Para obtener más información acerca de los métodos de medición, consulte la sección "Mediciones básicas" y "Métodos comunes de medición".
- X Para obtener referencias sobre los elementos de medición, consulte la Parte 2 del Manual de referencia.

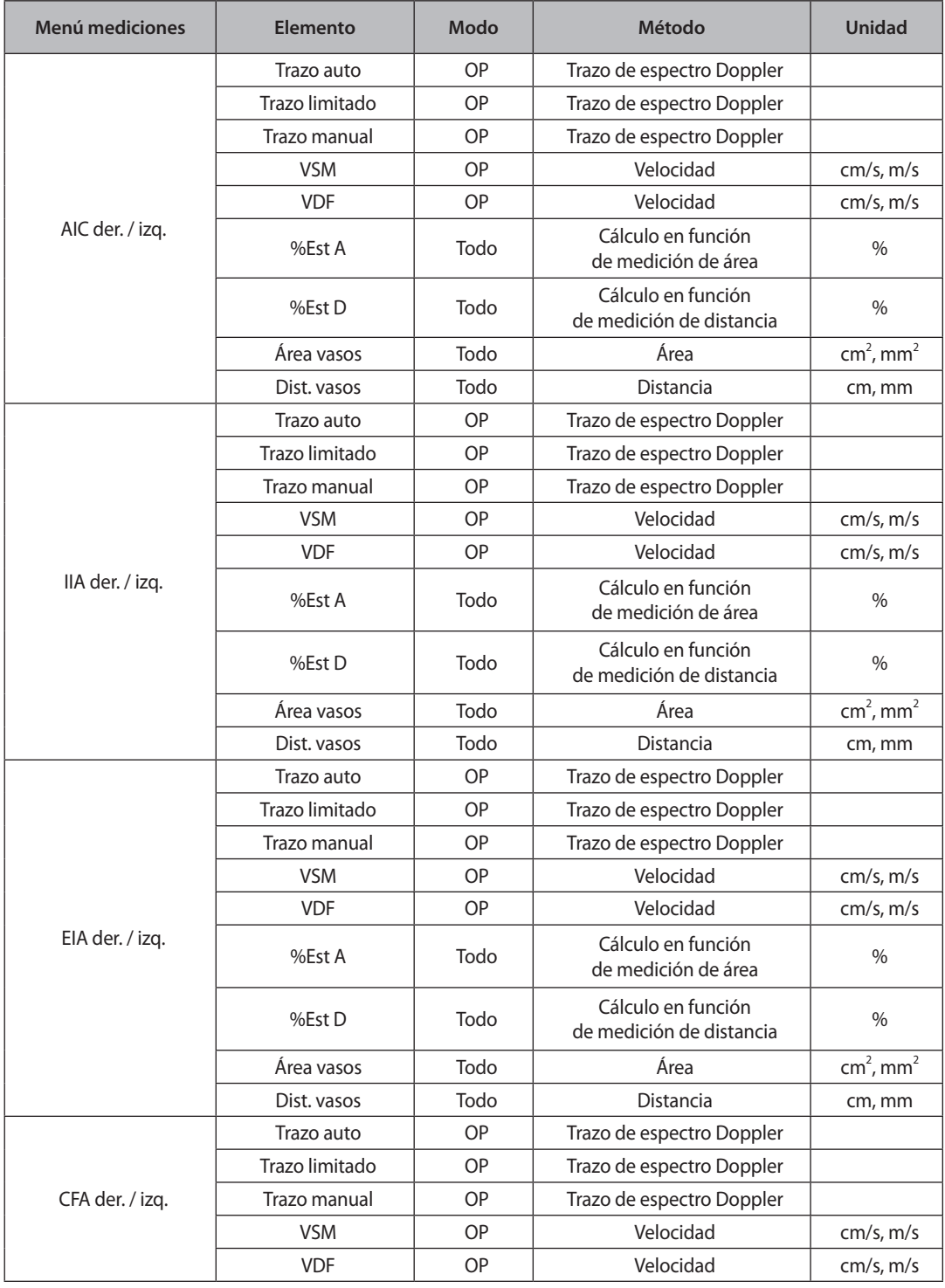

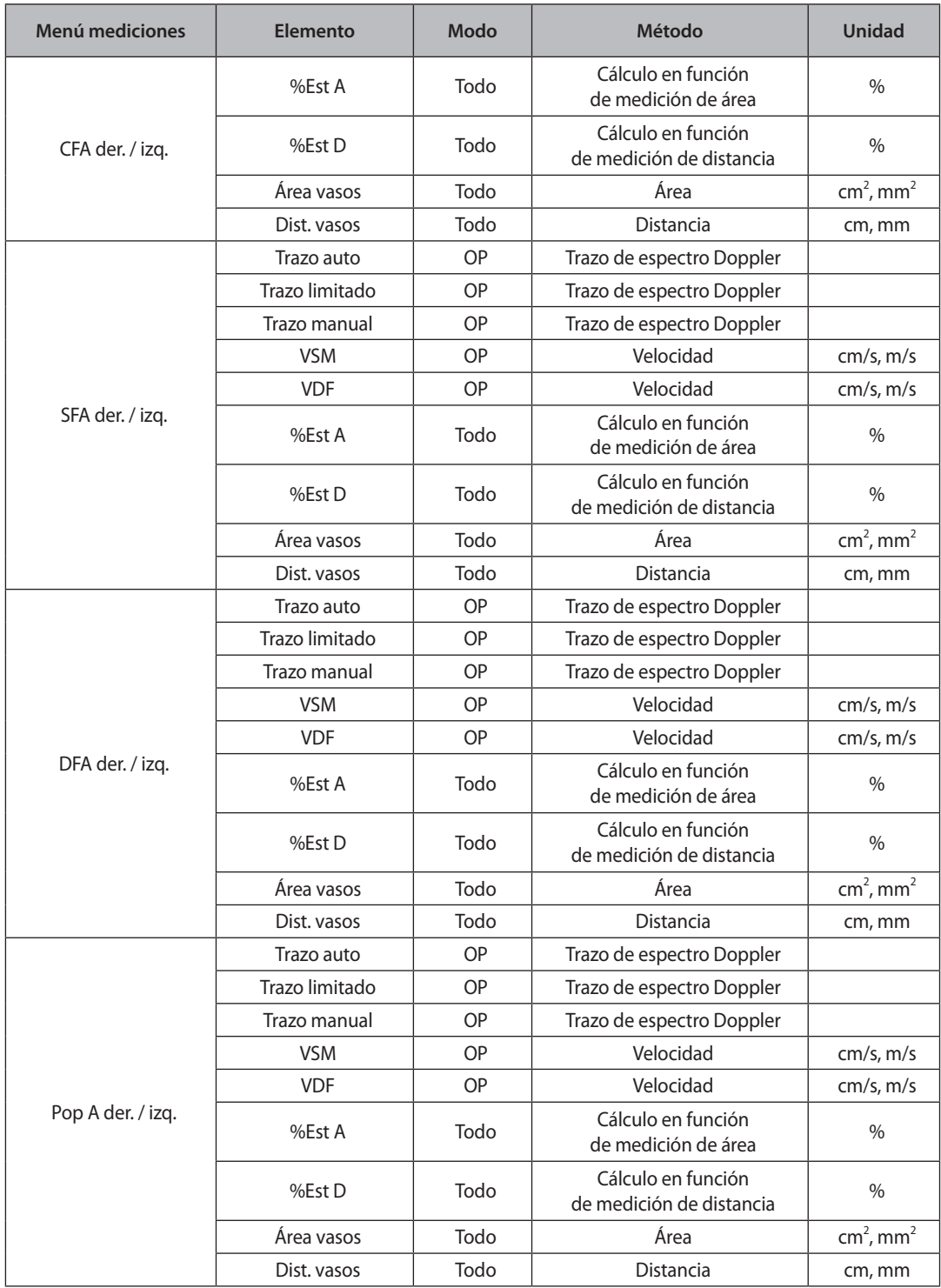

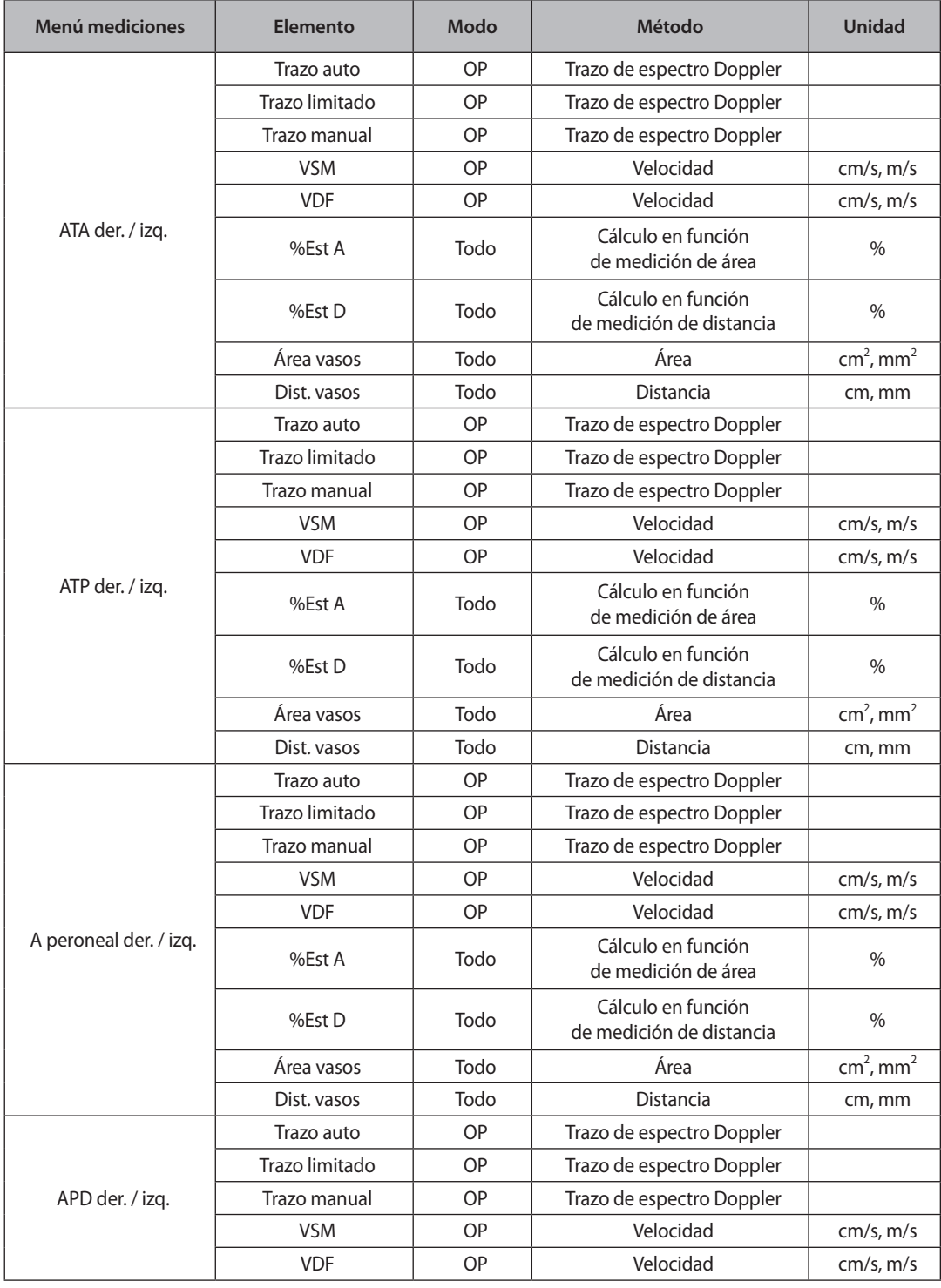

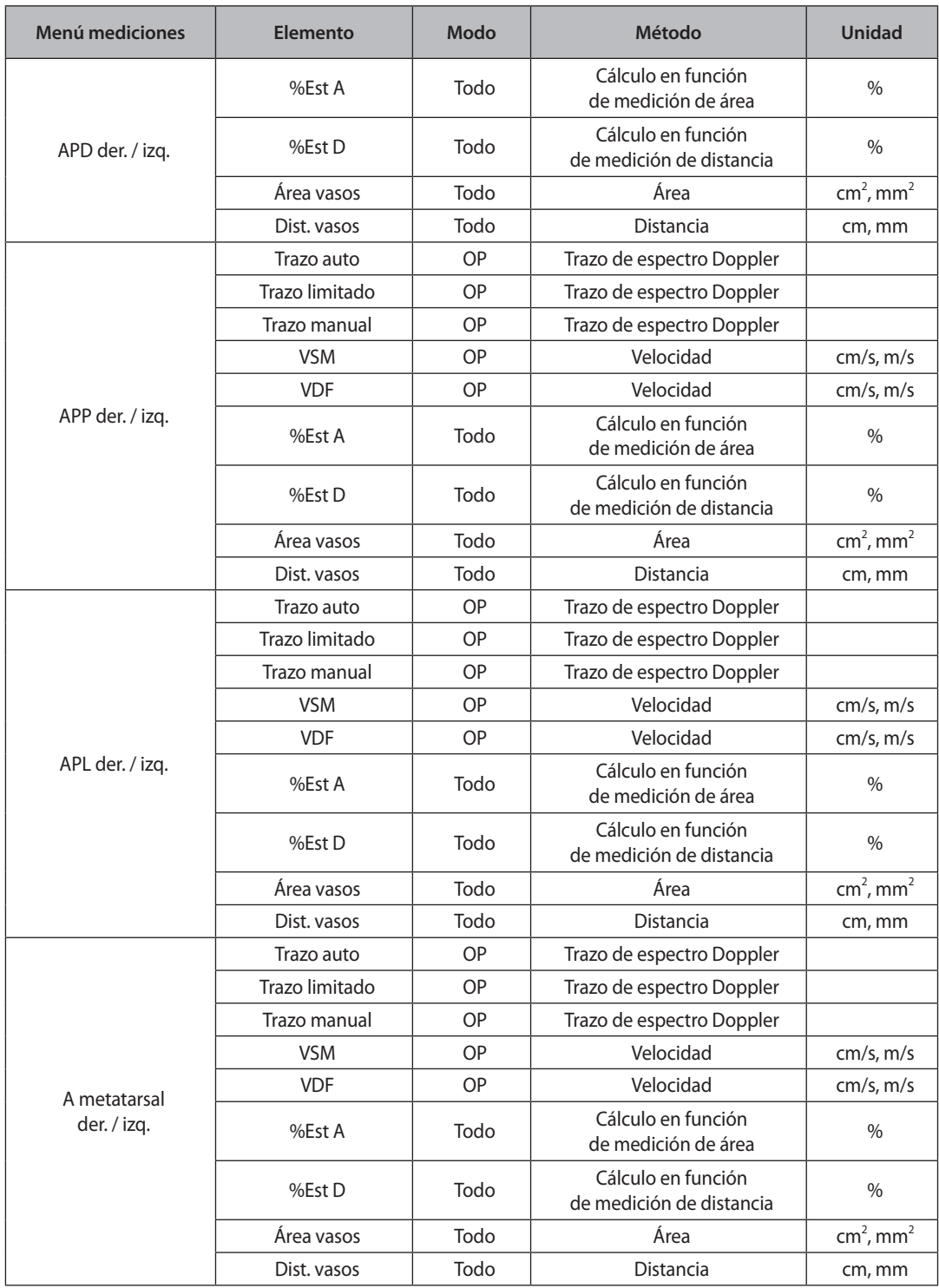

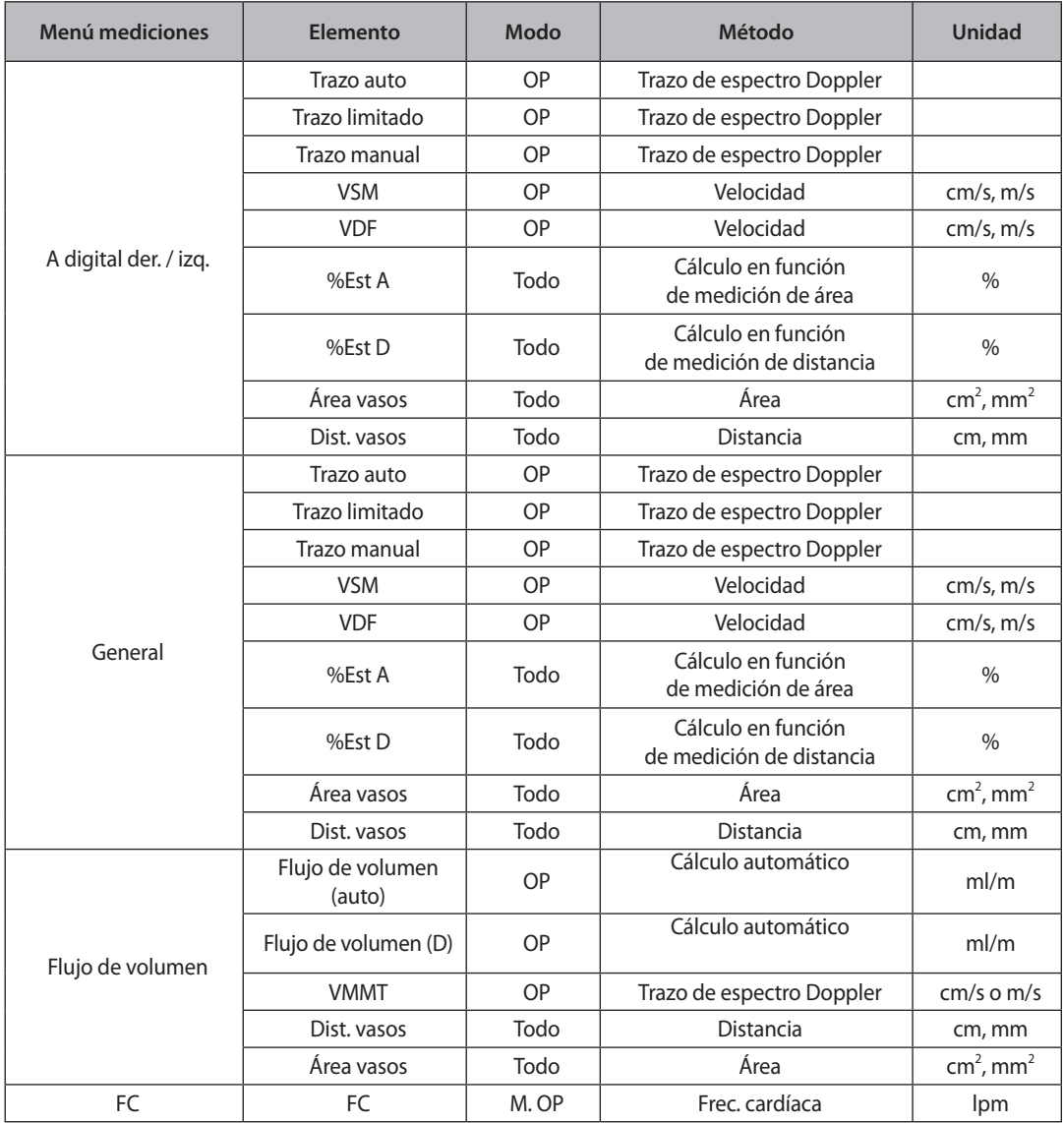

# **Cálculosde arterias de extremidades superiores**

# **Menú de mediciones**

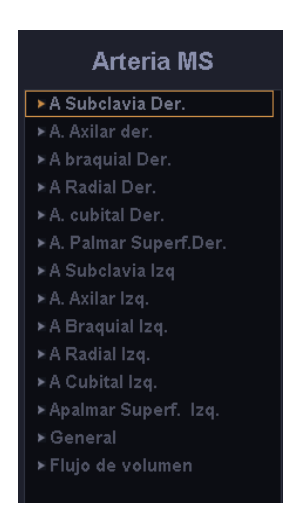

[Figura 5.10 Menú de mediciones de arterias de extremidades superiores]

Los métodos de medición para cada elemento son los mismos que se utilizan en las mediciones básicas. Los elementos medidos se guardarán automáticamente en un informe.

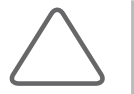

- Es conveniente calcular cada valor de medición en la imagen Doppler espectral.
- X Para obtener más información acerca de los métodos de medición, consulte la sección "Mediciones básicas" y "Métodos comunes de medición".
- X Para obtener referencias sobre los elementos de medición, consulte la Parte 2 del Manual de referencia.

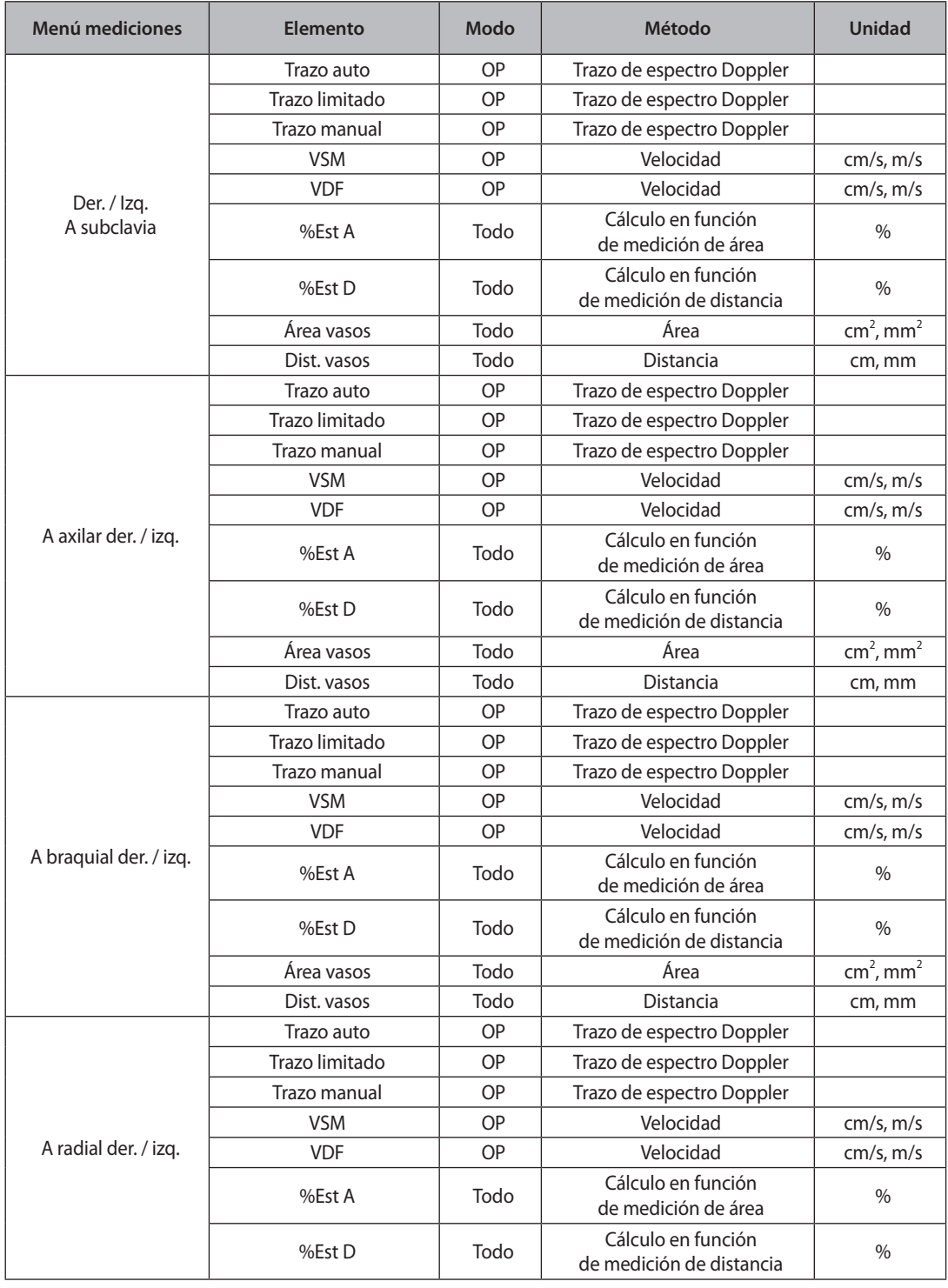

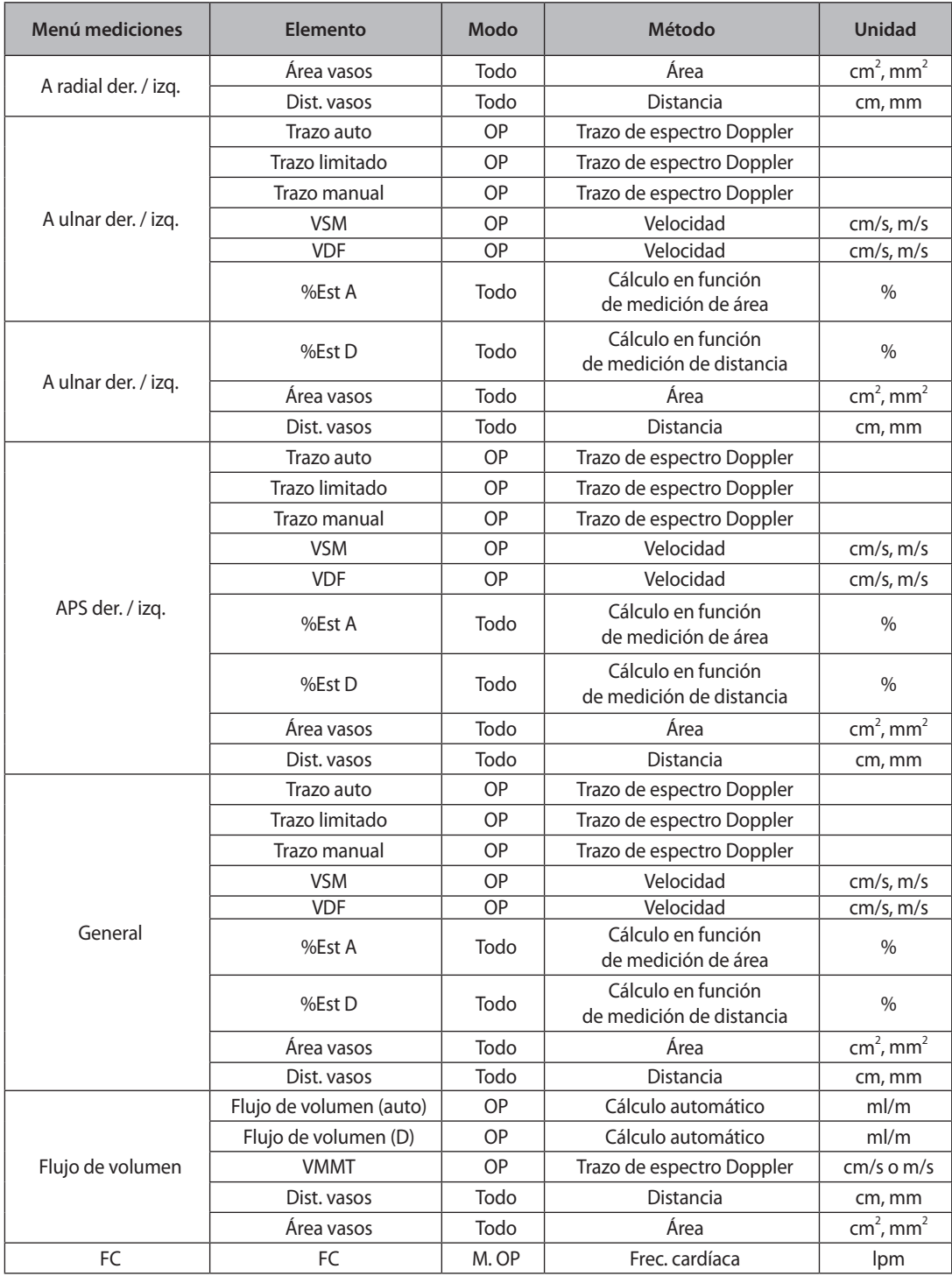

# **Cálculos de venas de extremidades inferiores**

# **Menú de mediciones**

Los métodos de medición para cada elemento son los mismos que se utilizan en las mediciones básicas. Los elementos medidos se guardarán automáticamente en un **informe**.

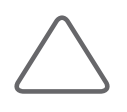

- Es conveniente calcular cada valor de medición en la imagen Doppler espectral.
- X Para obtener más información acerca de los métodos de medición, consulte la sección "Mediciones básicas" y "Métodos comunes de medición".
- X Para obtener referencias sobre los elementos de medición, consulte la Parte 2 del Manual de referencia.

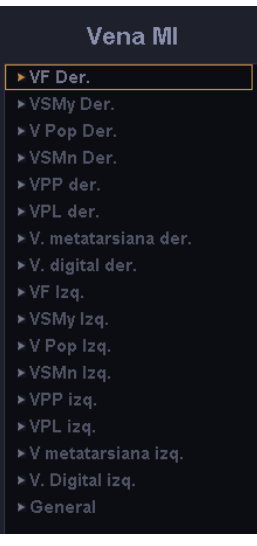

[Figura 5.11 Menú de mediciones de venas]

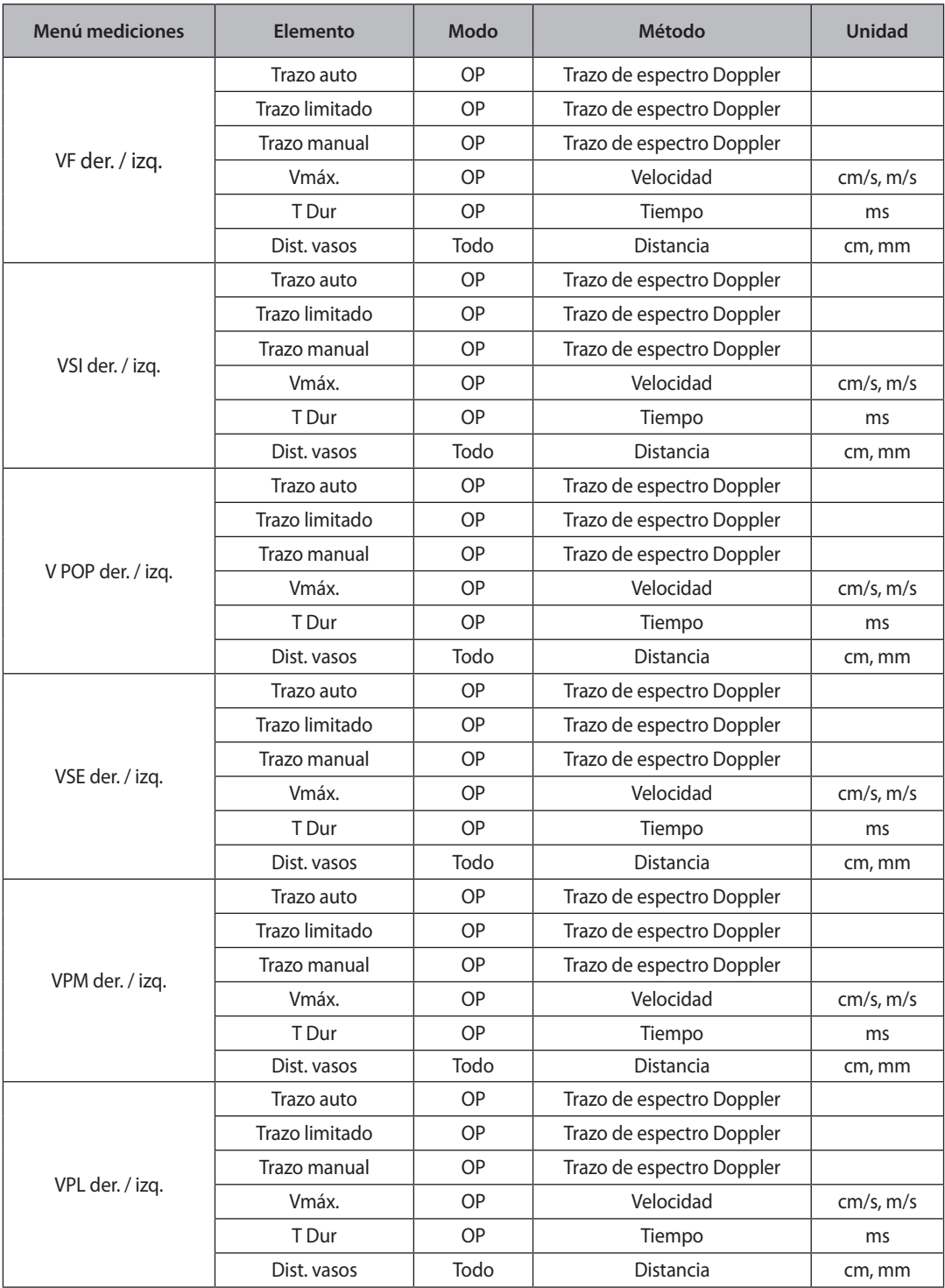

ı

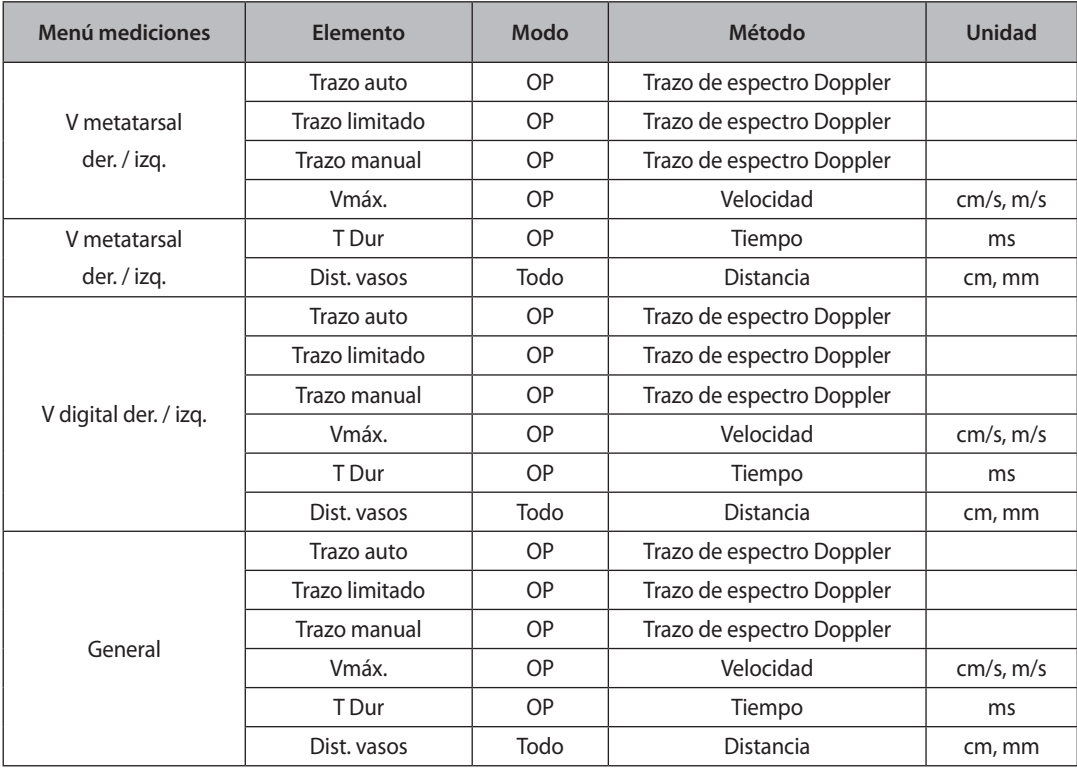

# **Cálculos de venas de extremidades superiores**

## **Menú de mediciones**

Los métodos de medición para cada elemento son los mismos que se utilizan en las mediciones básicas. Los elementos medidos se guardarán automáticamente en un informe.

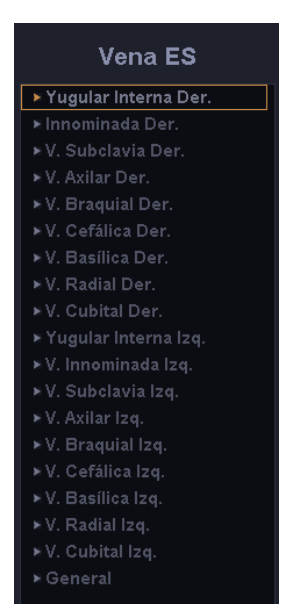

[Figura 5.12 Menú de mediciones de venas de extremidades superiores]

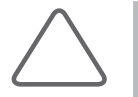

- Es conveniente calcular cada valor de medición en la imagen Doppler espectral.
- X Para obtener más información acerca de los métodos de medición, consulte la sección "Mediciones básicas" y "Métodos comunes de medición".
- X Para obtener referencias sobre los elementos de medición, consulte la Parte 2 del Manual de referencia.

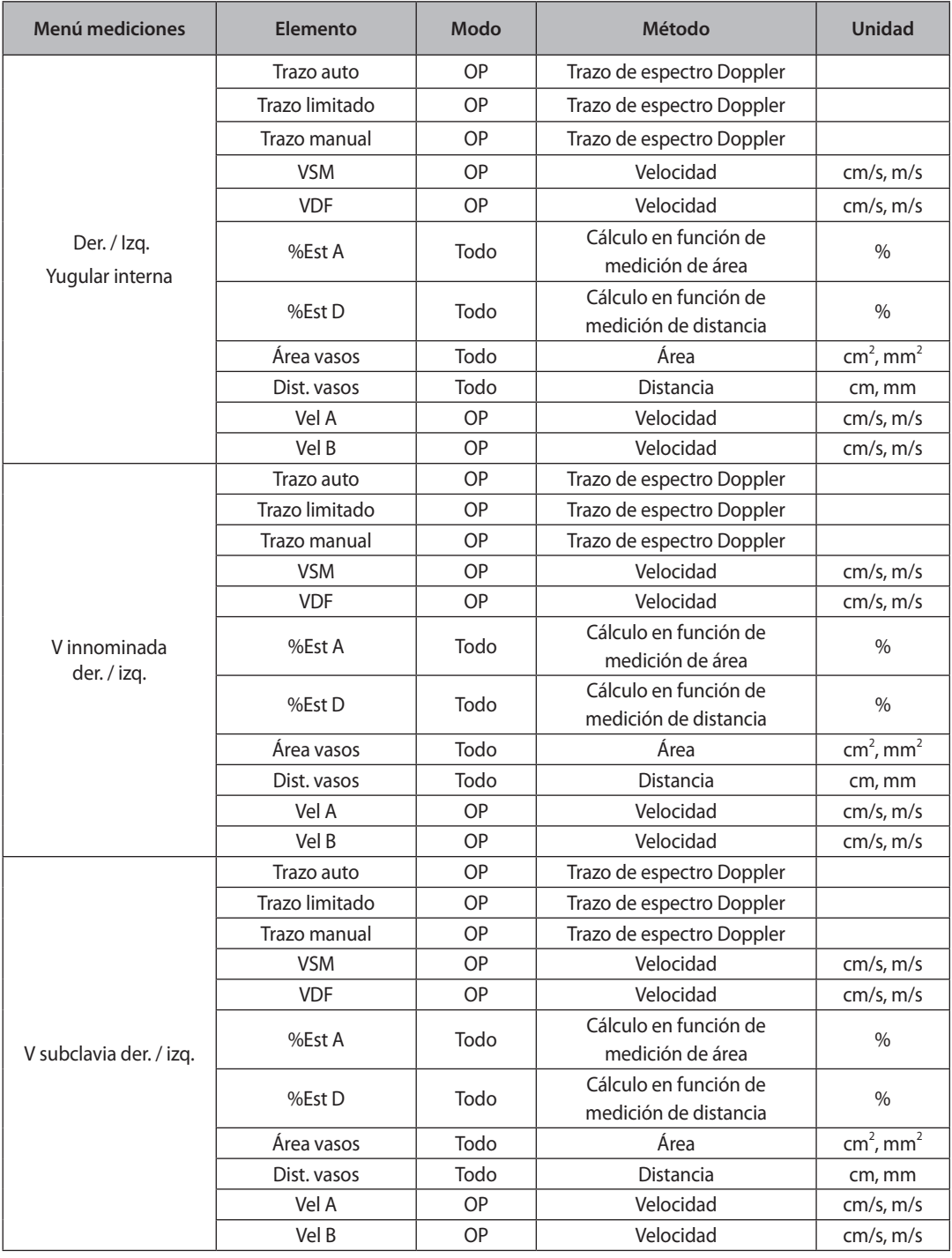

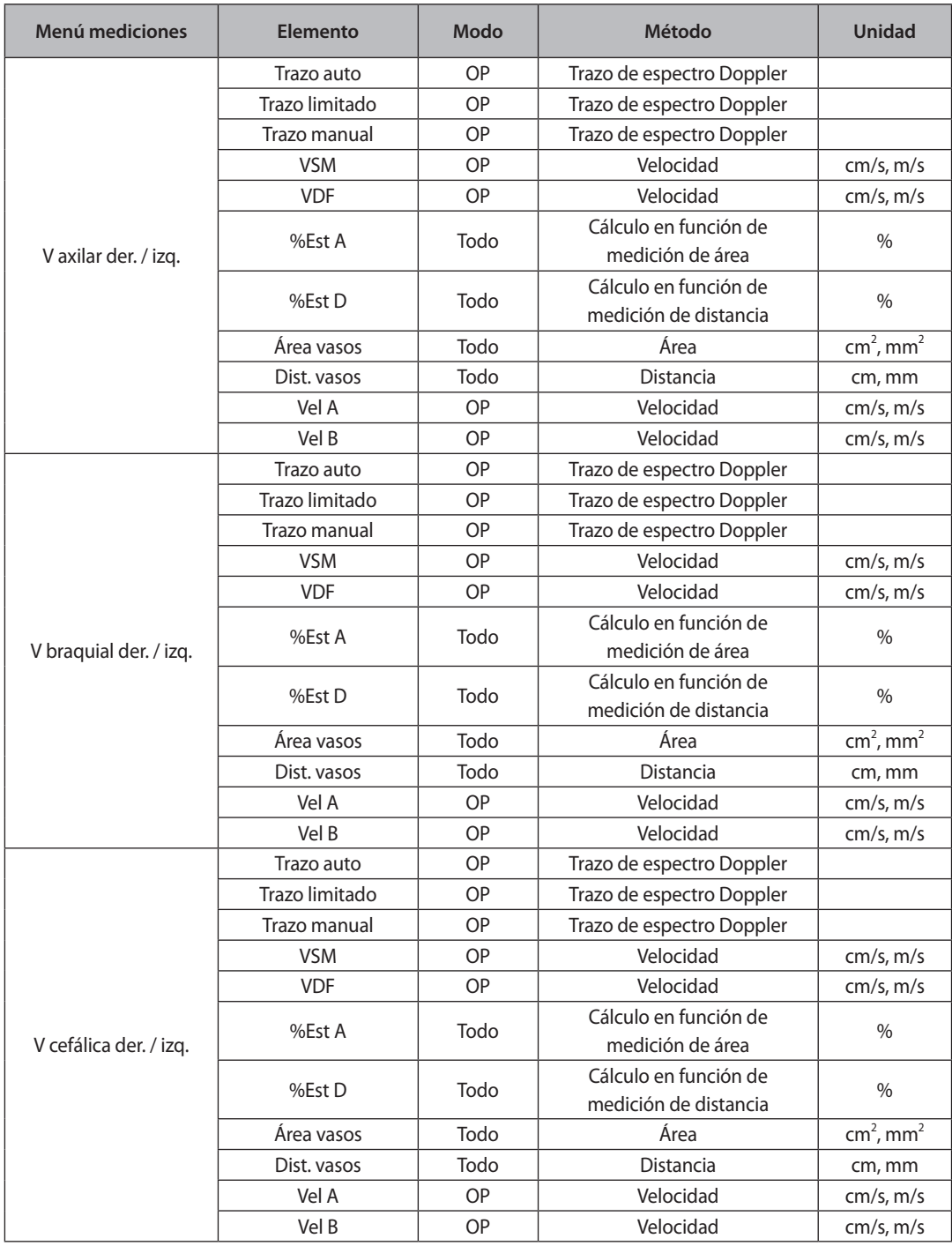

and the state of

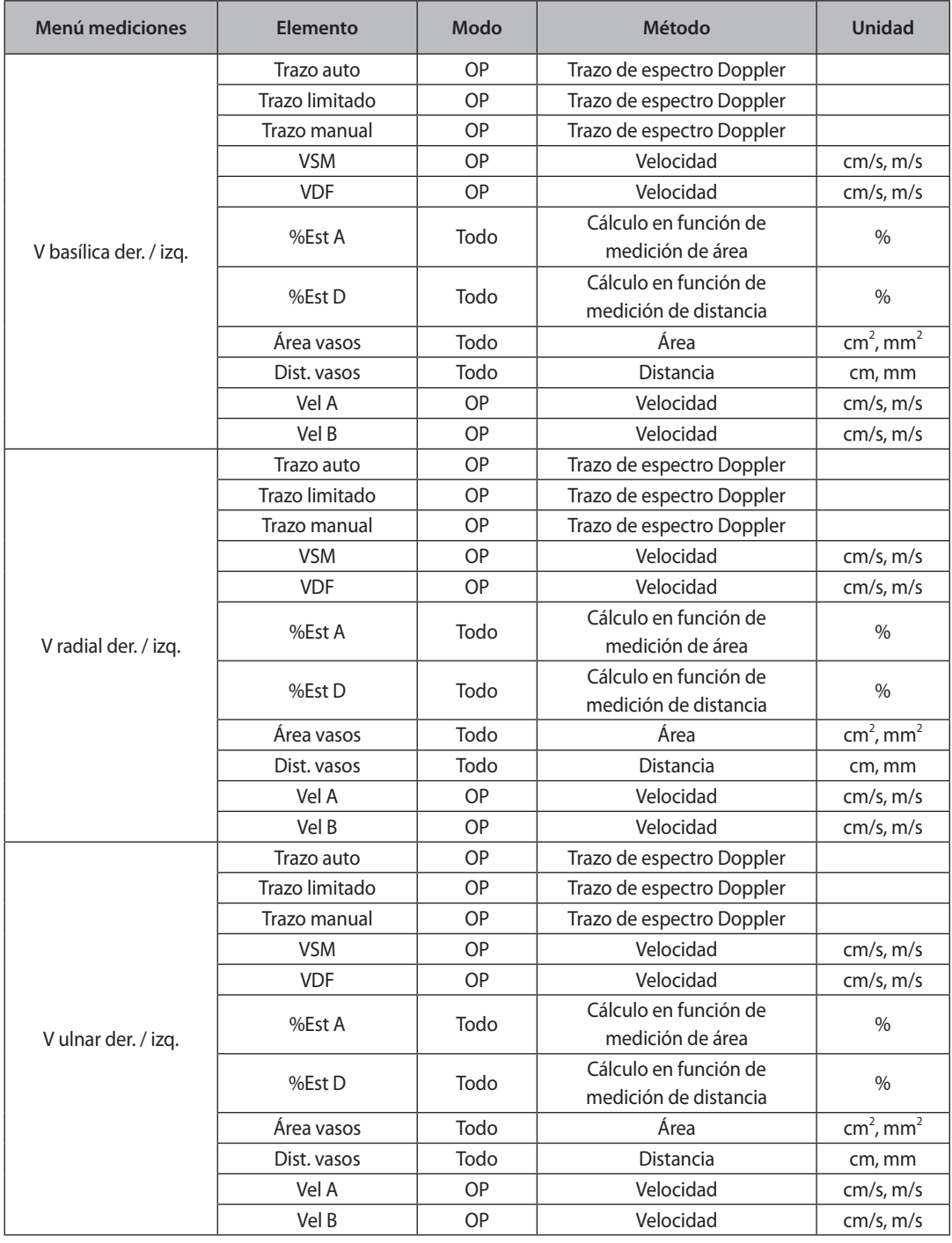

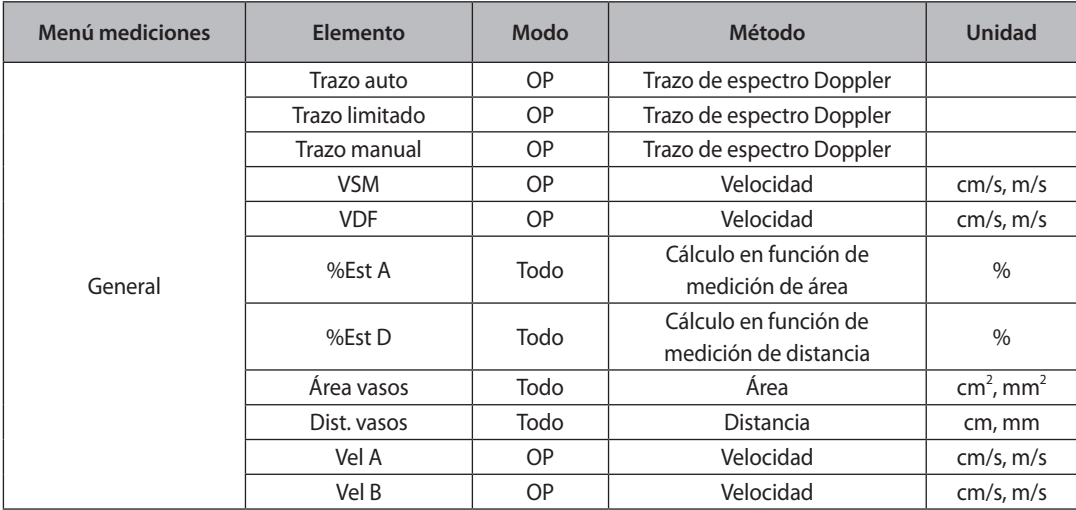

# **Cálculos de radiología**

## **Menú de mediciones**

Los métodos de medición para cada elemento son los mismos que se utilizan en las mediciones básicas. Los elementos medidos se guardarán automáticamente en un informe.

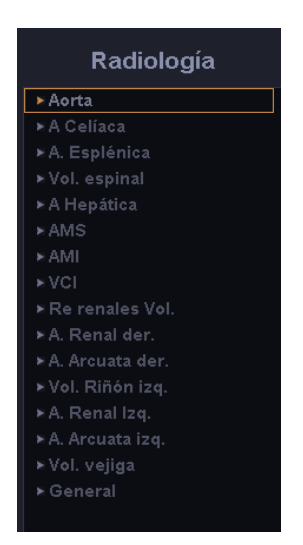

[Figura 5.13 Menú de mediciones de radiología]

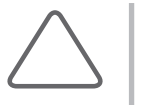

- Es conveniente calcular cada valor de medición en la imagen Doppler espectral.
- X Para obtener más información acerca de los métodos de medición, consulte la sección "Mediciones básicas" y "Métodos comunes de medición".

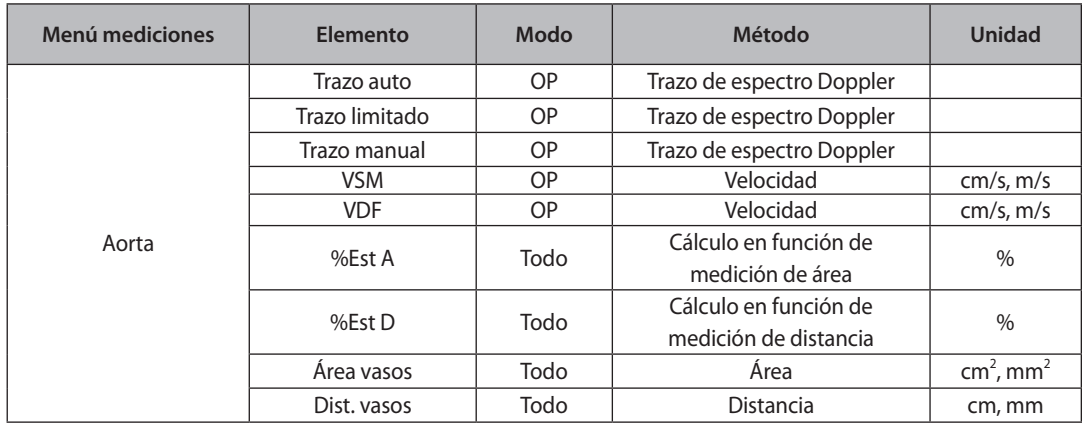

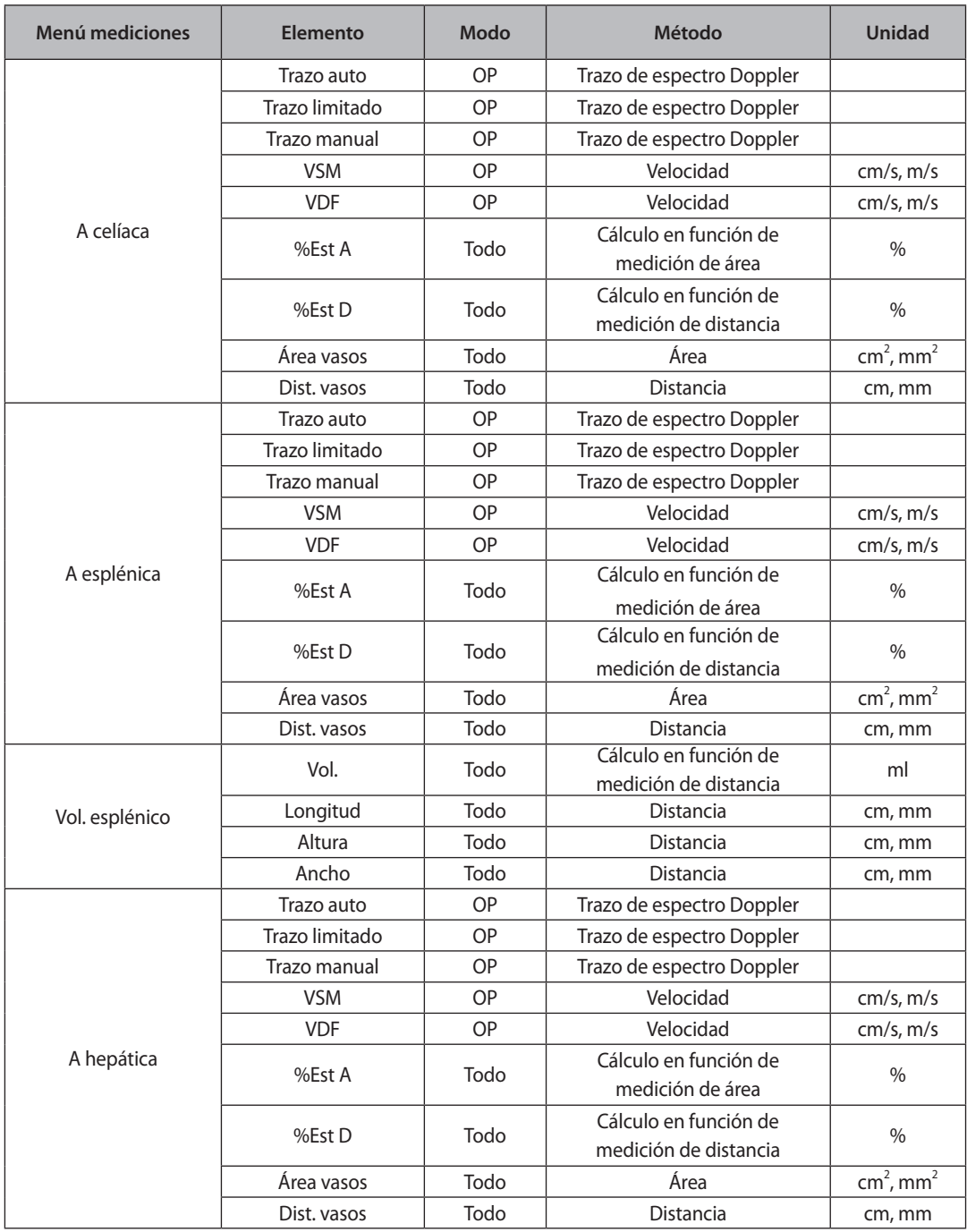

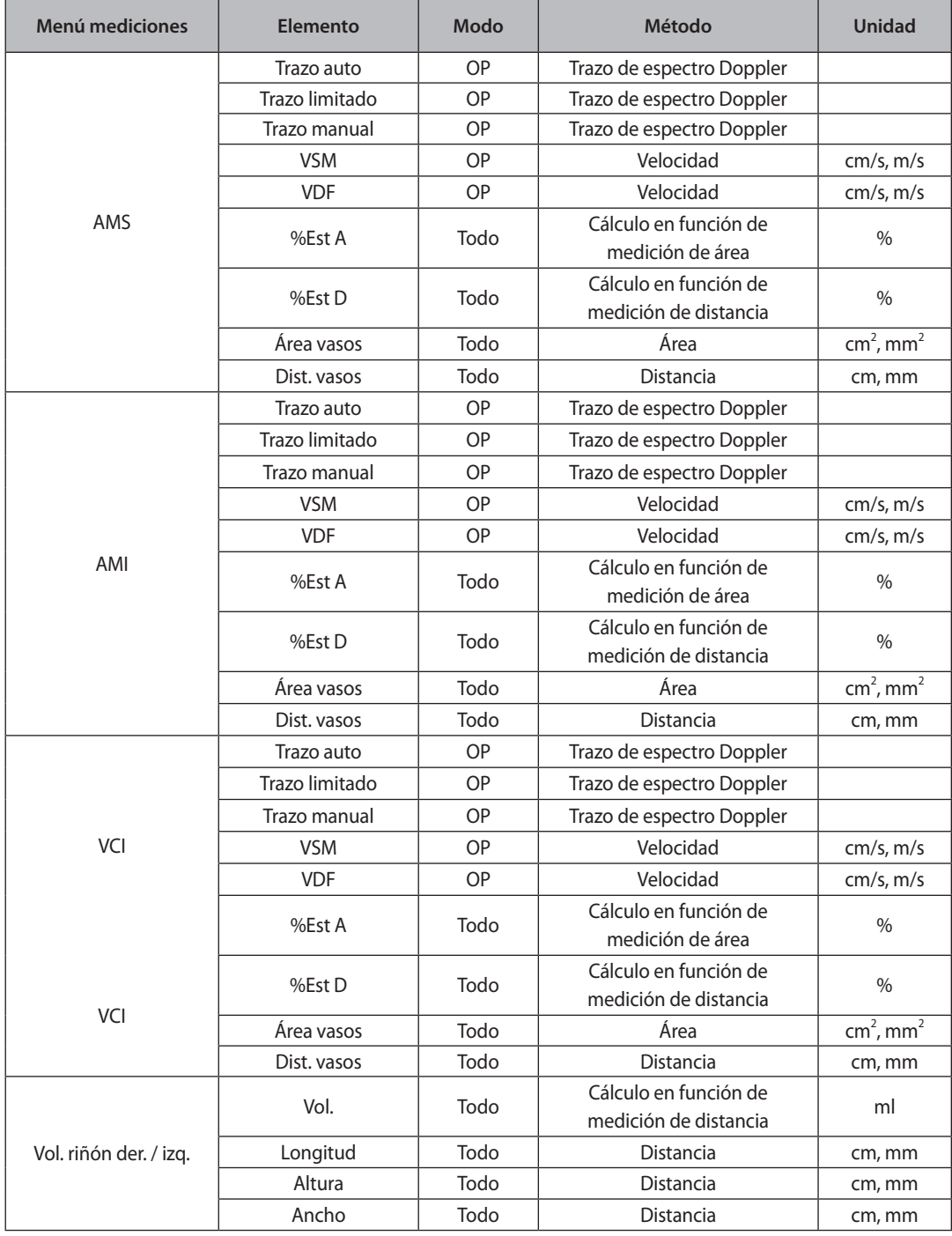

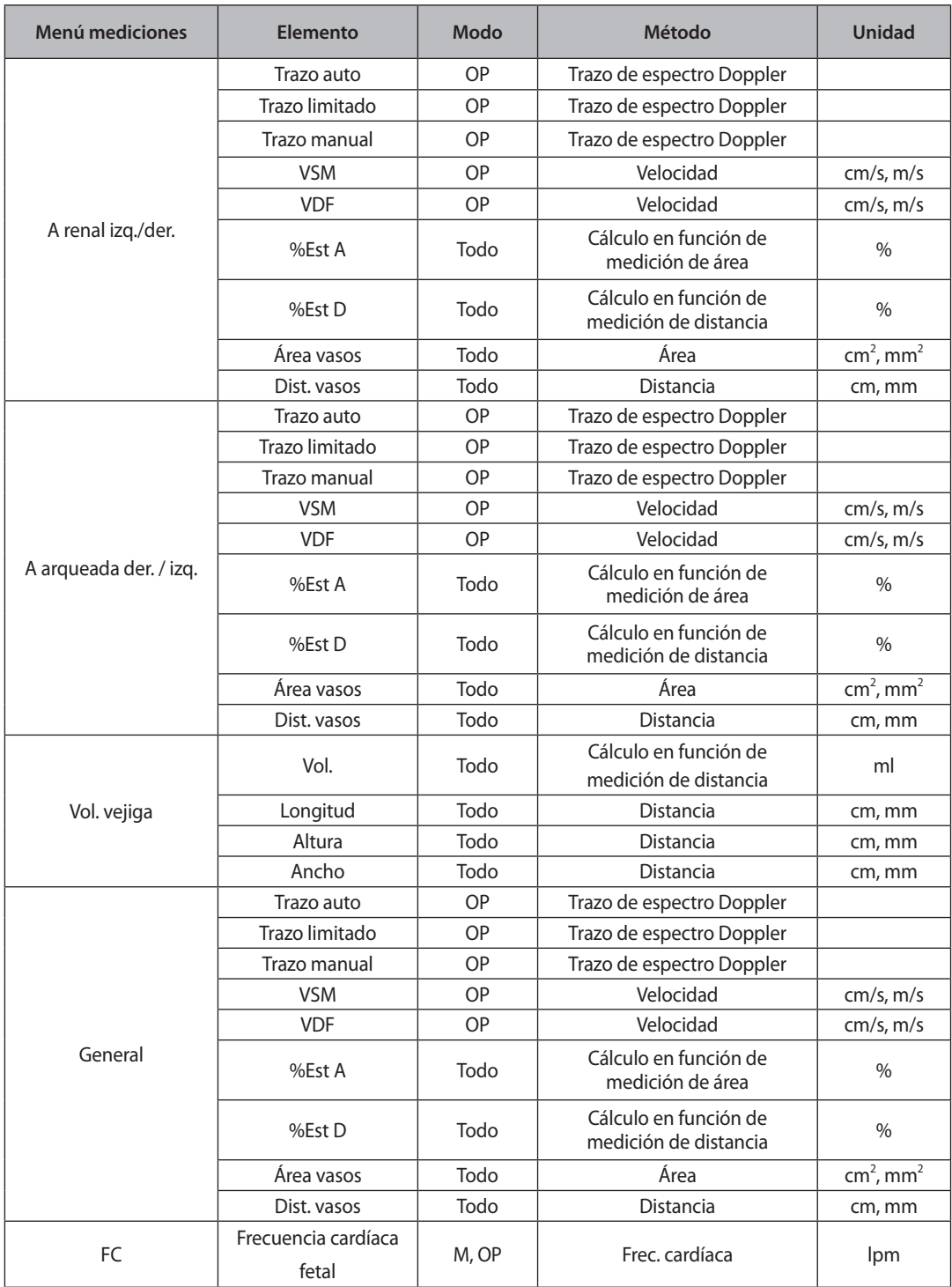
## **Cálculos DTC**

## **Menú de mediciones**

Los métodos de medición para cada elemento son los mismos que se utilizan en las mediciones básicas. Los elementos medidos se guardarán automáticamente en un informe.

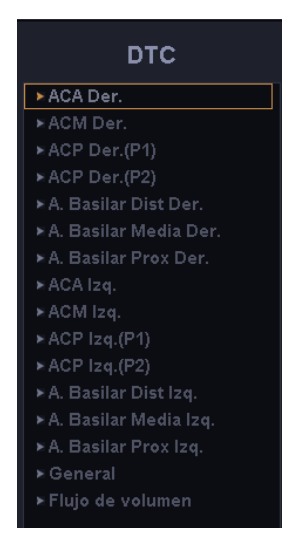

[Figura 5.14 Menú de mediciones DTC]

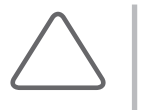

### **NOTA:**

- X u Es conveniente calcular cada valor de medición en la imagen Doppler espectral.
- X u Para obtener más información acerca de los métodos de medición, consulte la sección "Mediciones básicas" y "Métodos comunes de medición".

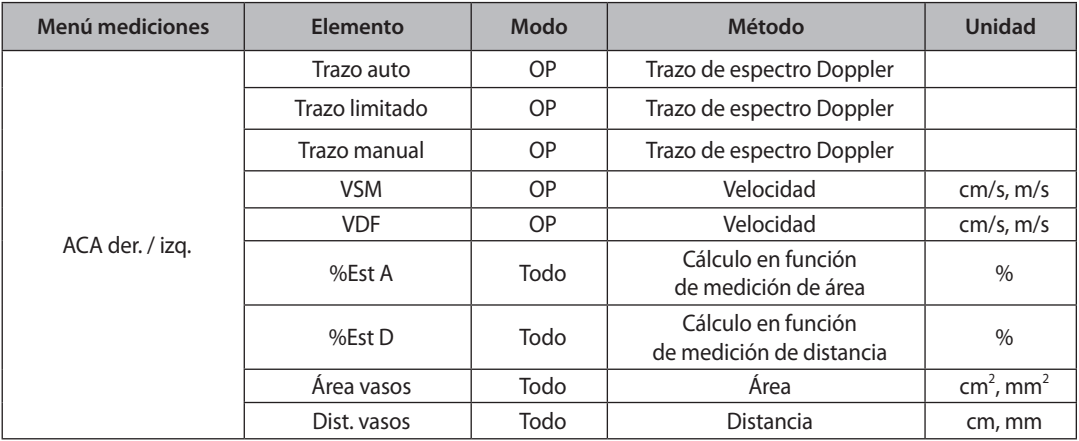

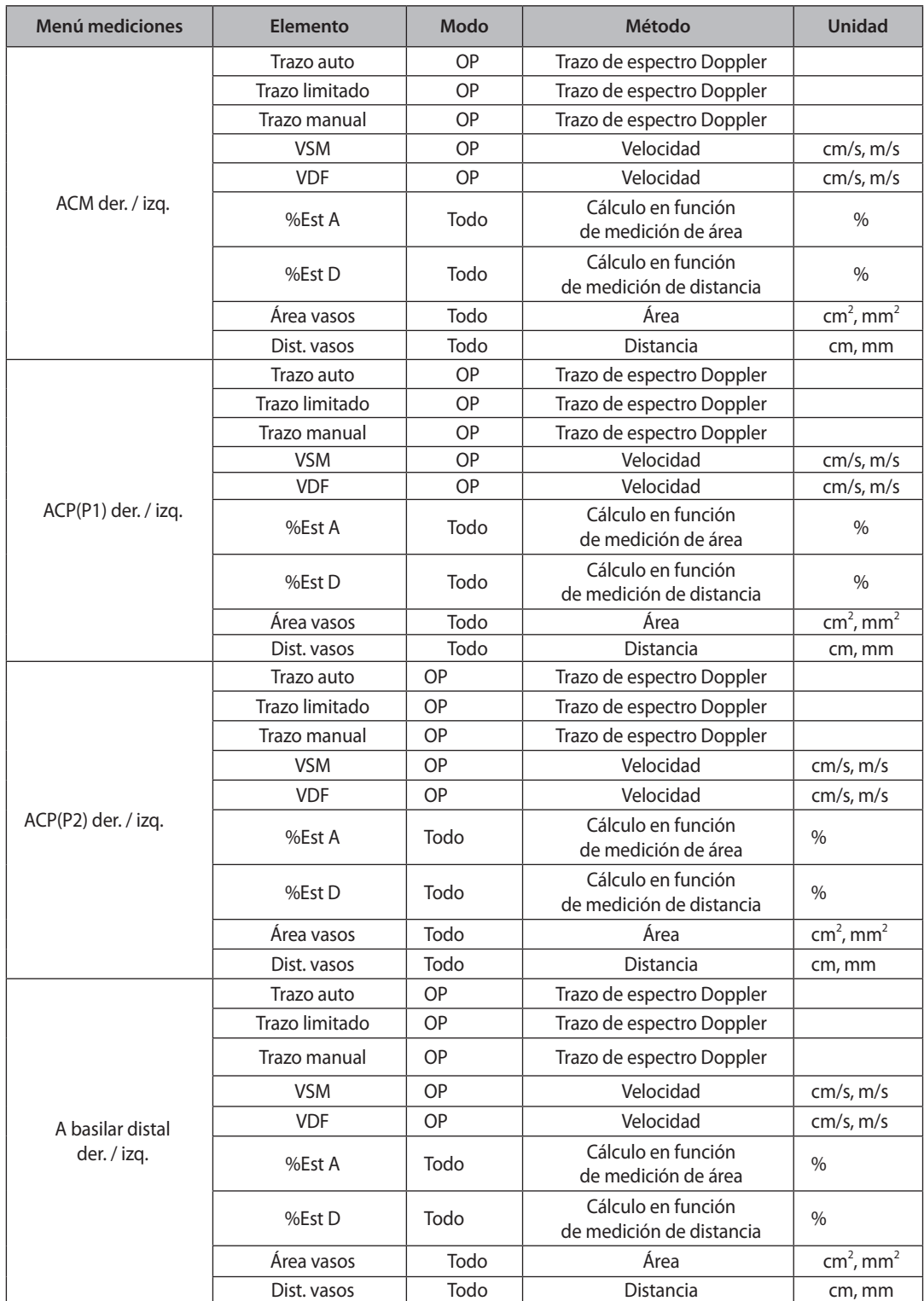

**The Common** 

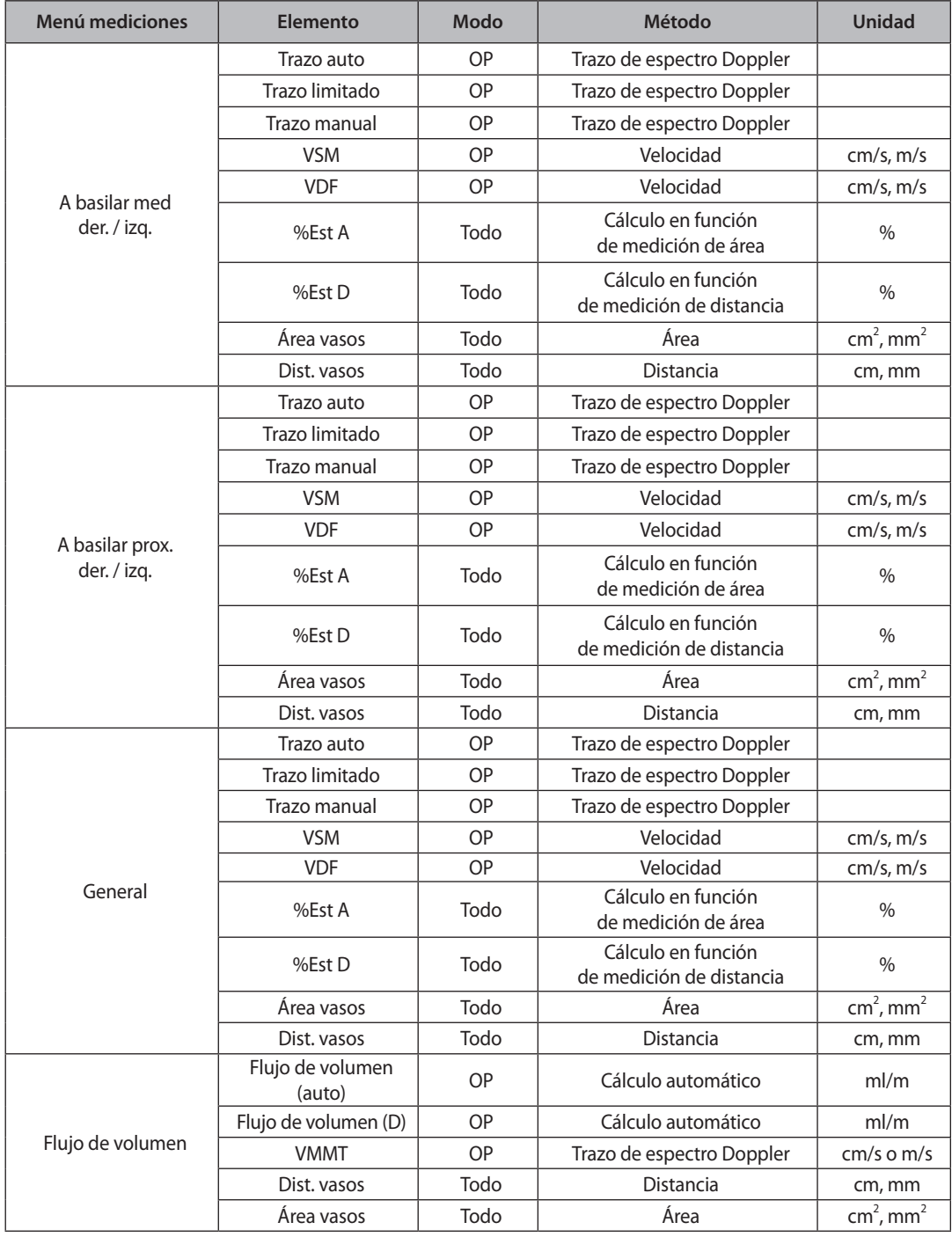

## **Cálculos de tiroides**

## **Menú de mediciones**

Los métodos de medición para cada elemento son los mismos que se utilizan en las mediciones básicas. Los elementos medidos se guardarán automáticamente en un informe.

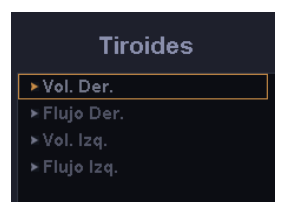

[Figura 5.15 Menú de mediciones de tiroides]

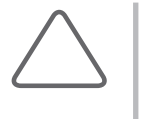

### **NOTA:**

- Es conveniente calcular cada valor de medición en la imagen Doppler espectral.
- X Para obtener más información acerca de los métodos de medición, consulte la sección "Mediciones básicas" y "Métodos comunes de medición".

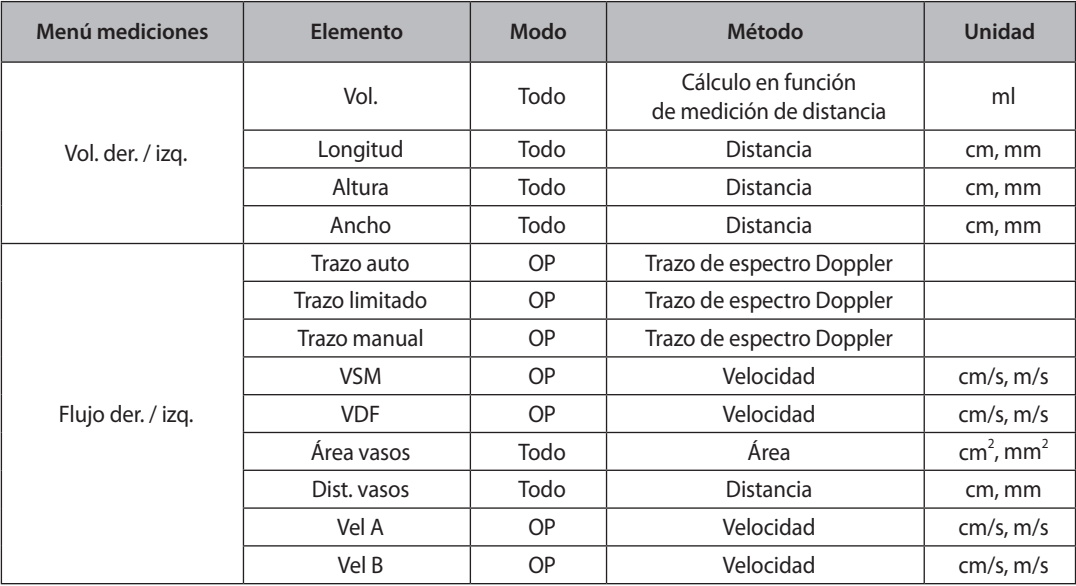

## **Cálculos de mamas**

## **Menú de mediciones**

Los métodos de medición para cada elemento son los mismos que se utilizan en las mediciones básicas. Los elementos medidos se guardarán automáticamente en un informe.

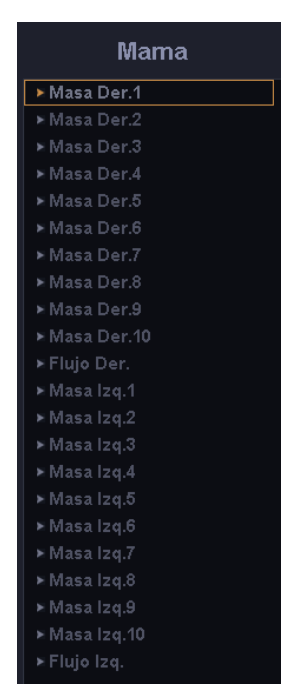

[Figura 5.16 Menú de mediciones de mamas]

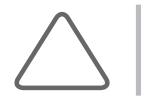

**NOTA:** Para obtener más información acerca de los métodos de medición, consulte la sección "Mediciones básicas" y "Métodos comunes de medición".

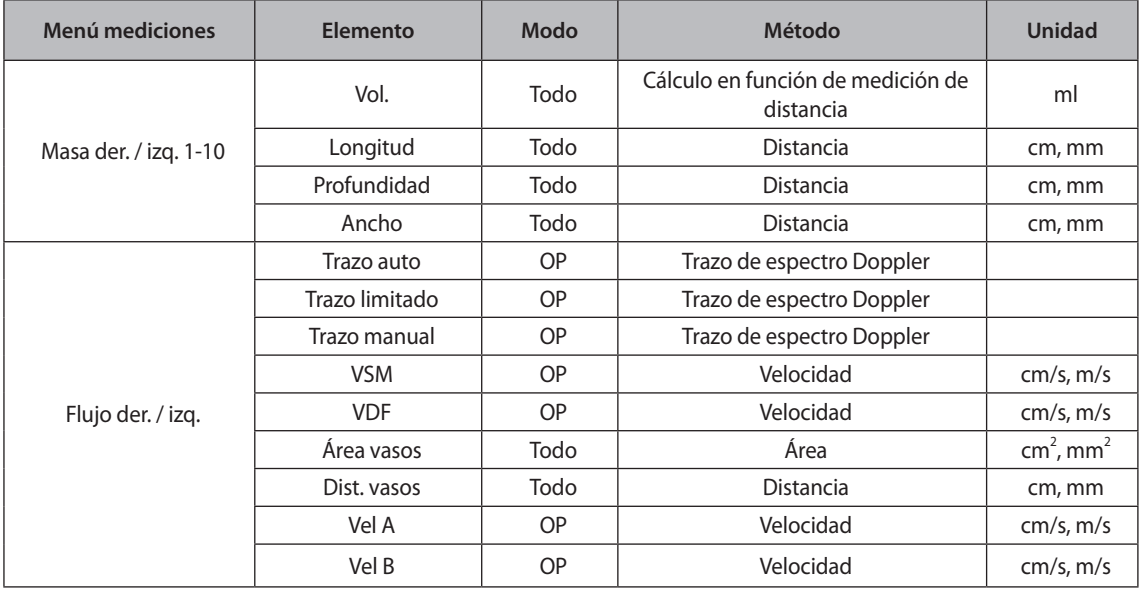

## **Cálculos de testículos**

## **Menú de mediciones**

Los métodos de medición para cada elemento son los mismos que se utilizan en las mediciones básicas. Los elementos medidos se guardarán automáticamente en un informe.

| Testículo    |  |  |  |  |  |  |
|--------------|--|--|--|--|--|--|
| ⊁ Vol. Der.  |  |  |  |  |  |  |
| » Flujo Der. |  |  |  |  |  |  |
| ≥ Vol. Izq.  |  |  |  |  |  |  |
| ≽ Flujo Izq. |  |  |  |  |  |  |

[Figura 5.17 Menú de mediciones de testículos]

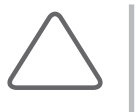

### **NOTA:**

- Es conveniente calcular cada valor de medición en la imagen Doppler espectral.
- X Para obtener más información acerca de los métodos de medición, consulte la sección "Mediciones básicas" y "Métodos comunes de medición".

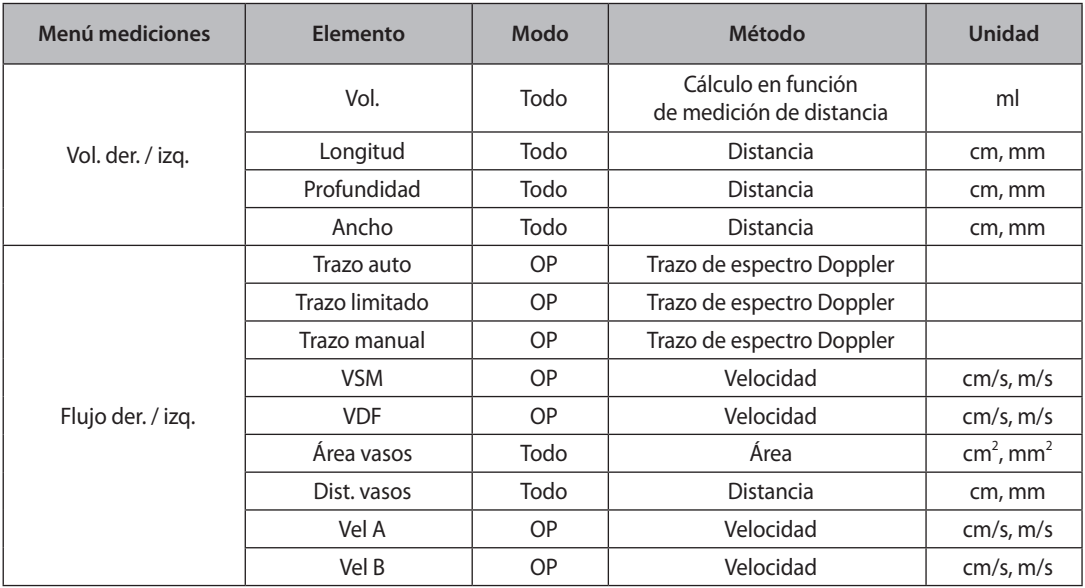

## **Cálculos superficiales**

## **Menú de mediciones**

Los métodos de medición para cada elemento son los mismos que se utilizan en las mediciones básicas. Los elementos medidos se guardarán automáticamente en un informe.

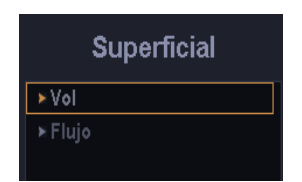

[Figura 5.18 Menú de mediciones superficiales]

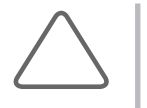

### **NOTA:**

- X Es conveniente calcular cada valor de medición en la imagen Doppler espectral.
- X Para obtener más información acerca de los métodos de medición, consulte la sección "Mediciones básicas" y "Métodos comunes de medición".

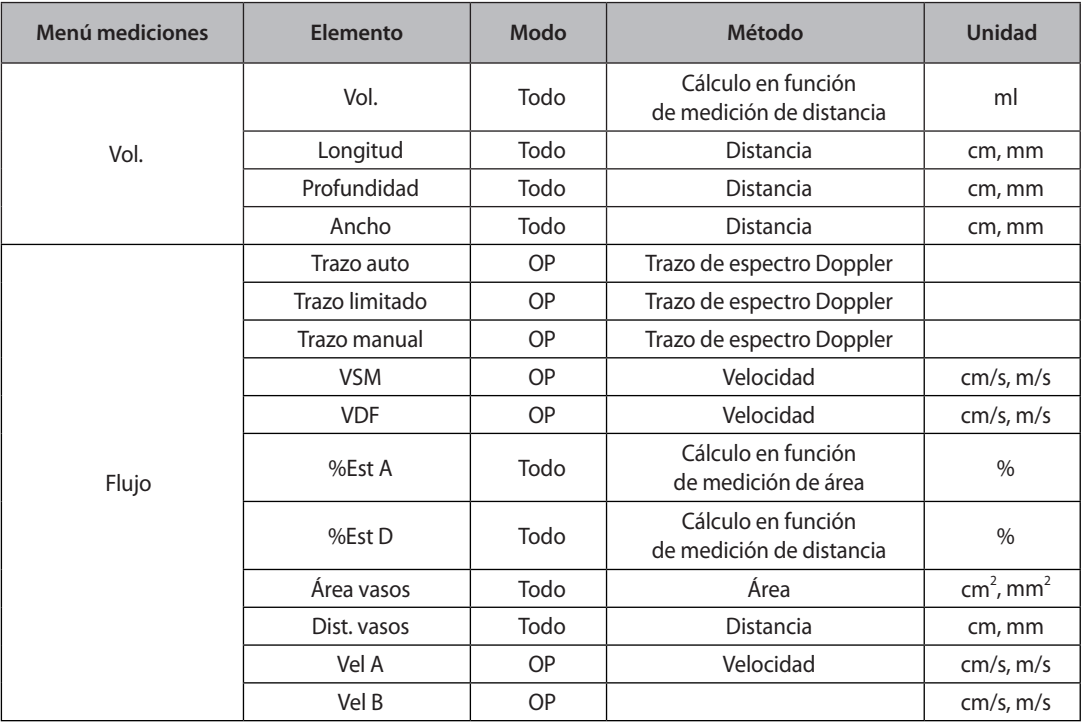

## **Cálculos pediátricos de caderas**

### **Menú de mediciones**

Los elementos medidos se guardarán automáticamente en un informe.

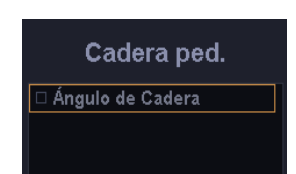

[Figura 5.19 Menú de mediciones pediátricas de caderas]

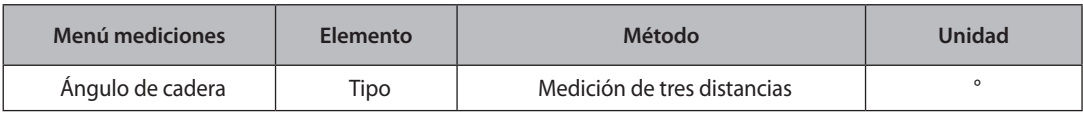

### **Método de medición**

1. Utilice el trackball y el botón **Aplicar** en el panel de control para especificar la primera línea recta.

X Coloque el cursor en la posición que desea con el trackball y presione el botón **Aplicar**.

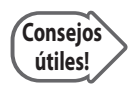

### **Punto de reposicionamiento**

Si presiona el botón Cambiar antes de presionar el botón Aplicar para completar el posicionamiento, se restaura la posición de un punto que se acaba de fijar.

- 2. Repita el proceso anterior para trazar otras dos líneas rectas.
- 3. El ángulo entre ellas se calculará automáticamente.
	- $\triangleright$  a: el ángulo entre la primera y la segunda línea recta.
	- X β: el ángulo entre la primera y la tercera línea recta.
- 4. Luego de completar la medición, el resultado se mostrará en la pantalla.

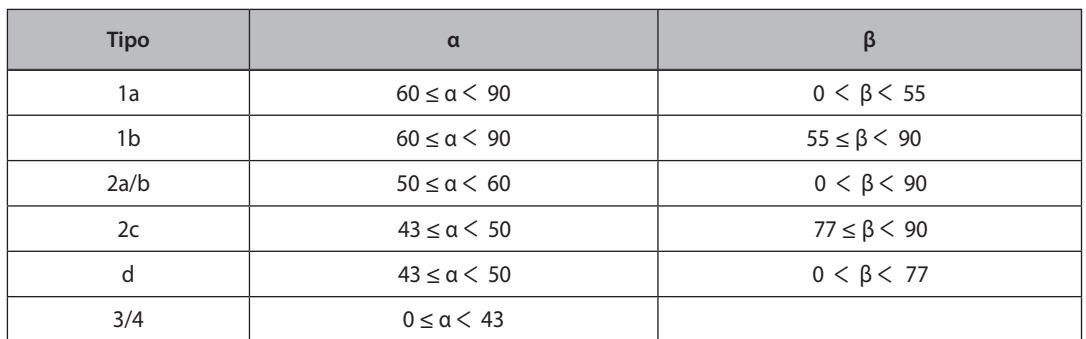

Consulte la tabla a continuación para obtener información acerca del tipo de articulación de cadera:

[Tabla 5.2 Tabla de Tipo de Articulación Cadera]

## **Cálculos musculoesqueletales**

## **Menú de mediciones**

Los métodos de medición para cada elemento son los mismos que se utilizan en las mediciones básicas. Los elementos medidos se guardarán automáticamente en un informe.

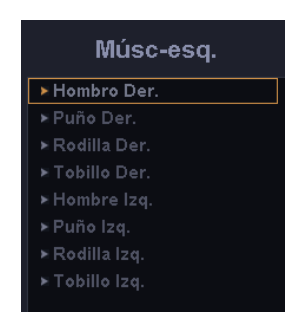

[Figura 5.20 Menú de mediciones musculoesqueletales]

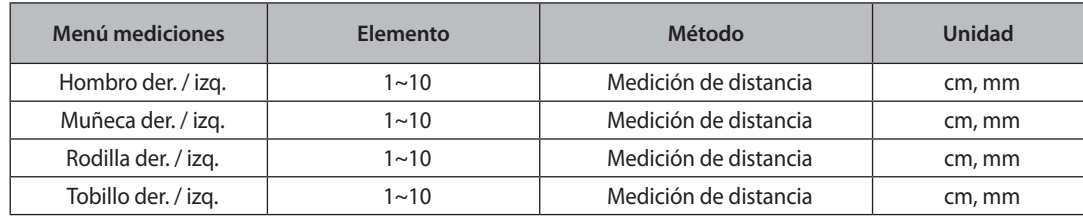

## **Informe**

Los resultados de las mediciones se ordenan por aplicación y se muestran en la pantalla como un informe.

|                                                                                               | <b>MEDISON</b>                                                                                        |       |                        |                      |                | <b>OB Informe</b>                                                                                |                                                                              |                 |            | 2010-06-04<br>04:54:36 pm                |  |  |
|-----------------------------------------------------------------------------------------------|----------------------------------------------------------------------------------------------------|-------|------------------------|----------------------|----------------|--------------------------------------------------------------------------------------------------|------------------------------------------------------------------------------|-----------------|------------|------------------------------------------|--|--|
| Info. Paciente<br>Biometría fetal<br>Otros fetales<br>Carótida fetal izg<br>A. uterina derech | Institución<br>Médico referente<br>ID<br>FC<br>Fecha nac.<br>Edad<br>Peso<br>Indicación<br>Nº Ingreso |       | 2010-06-04-0002<br>bpm |                      |                | Sexo<br><b>ASC</b>                                                                               | Médico Diag.<br>Ecografista<br>Exam. Date<br>Nombre<br>Altura<br>Descripción |                 | 2010-06-04 |                                          |  |  |
| <b>Pg Up</b><br>PaDn                                                                          | <b>FUM</b><br>EG(FUM)<br>FEP(FUM)<br><b>PFE</b><br>EG(PFE)<br>D.E.(PFE)                               |       |                        |                      |                | Fecha Estimada de Parto<br><b>GA US Prom</b><br>FEP(GA US Prom)<br>Criterios prac.<br>prac.(PFE) |                                                                              |                 |            | 24s5d<br>2010-09-19<br><b>GA US Prom</b> |  |  |
| Editar                                                                                        | <b>Biometría fetal</b>                                                                                |       |                        | $\blacktriangleleft$ | $\overline{2}$ | $\overline{3}$                                                                                   | Prom.                                                                        |                 | EG         | prac.                                    |  |  |
| Comentario                                                                                    | <b>SV</b>                                                                                             |       |                        | 0.21                 |                |                                                                                                  | 0.21                                                                         | cm              |            |                                          |  |  |
|                                                                                               | <b>ATF</b>                                                                                            | Osaka |                        | 31.98                |                |                                                                                                  | 31.98                                                                        | cm <sup>2</sup> | 24s5d      | 47.71                                    |  |  |
| scribir en archiv                                                                             | CTo                                                                                                   |       |                        | 15.48                |                |                                                                                                  | 15.48                                                                        | cm              |            | 17.13                                    |  |  |
|                                                                                               | <b>Otros fetales</b>                                                                                  |       |                        | $\blacktriangleleft$ | $\overline{2}$ | $\overline{3}$                                                                                   | Prom.                                                                        |                 | EG         | prac.                                    |  |  |
|                                                                                               | Long. renal der.                                                                                      |       |                        | 9.55                 |                |                                                                                                  | 9.55                                                                         | cm              |            | 99.99*                                   |  |  |
|                                                                                               | Carótida fetal izq.                                                                                   |       | $\mathbf{1}$           | $\overline{2}$       |                | 3                                                                                                | Prom.                                                                        |                 |            |                                          |  |  |
| Gráfico                                                                                       | %Est Dist. Ext.                                                                                       |       | 5.58                   |                      |                |                                                                                                  | 5.58                                                                         | cm              |            |                                          |  |  |
| Salir                                                                                         | A. uterina derecha                                                                                    |       | $\blacktriangleleft$   | $\mathbf{2}$         |                | 3                                                                                                | Prom.                                                                        |                 |            |                                          |  |  |

[Figura 5.21 Pantalla de informes, ejemplo]

## **Visualización de informes**

Presione el botón **Informe** en el panel de control. El sistema cambia a la pantalla Informe de ultrasonido.

Cuando los resultados de las mediciones no se pueden mostrar en la pantalla, se pueden trasladar a las secciones superior e inferior de la pantalla de tres formas:

- X Utilice la barra de desplazamiento que se encuentra al costado derecho de la pantalla.
- X Mueva el botón giratorio Menú en el panel de control.
- $\triangleright$  Los menús de medición guardados en el informe de aplicación actual se muestran al costado izquierdo de la pantalla. Seleccione un menú para revisarlos desde ahí.

Para ver un informe de otra aplicación, presione **Sig. aplic**. en la pantalla. Cada vez que se presiona **Sig. aplic.**, se muestran informas de otras aplicaciones.

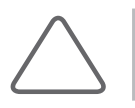

**NOTA:** No se mostrarán los informes para aplicaciones en las que no se han realizado mediciones.

## **Edición de informes**

Presione **Editar** en la pantalla *Informe de ultrasonido* para cambiar a una pantalla donde se pueda editar el informe. Puede editar los resultados de las mediciones o cambiar la forma en que estas se muestran.

Presione **Aceptar** en la pantalla o el botón **Salir** en el panel de control para guardar los cambios y cerrar la pantalla de edición. Presione **Cancelar** para cerrar la pantalla de edición sin guardar los cambios.

|                                                                                                    | $\bullet$ $\bullet$ $\bullet$<br><b>MEDISON</b>                                                       |                        |      |              | <b>OB Informe</b>                                                                                |       |                         | 2010-06-04<br>04:55:50 pm                     |       |                         |  |
|----------------------------------------------------------------------------------------------------|----------------------------------------------------------------------------------------------------|------------------------|------|--------------|--------------------------------------------------------------------------------------------------|-------|-------------------------|-----------------------------------------------|-------|-------------------------|--|
| Info. Paciente<br>Biometría fetal<br><b>Huesos largos</b><br>Cráneo fetal<br>Otros fetales<br><b>ILA</b><br>Cociente<br>CACTO<br><b>IPC</b><br>Arteria umbilica<br>Arteria cereb n<br>Carótida fetal i<br>Carótida fetal d<br>Aorta fetal<br>Ductus venosd<br>Arterial Renal | Institución<br>Médico referente<br>ID<br>FC<br>Fecha nac.<br>Edad<br>Peso<br>Indicación<br>Nº Ingreso | 2010-06-04-0002<br>bpm |      | Sexo<br>ASC  | Médico Diag.<br>Ecografista<br>Exam. Date<br>Nombre<br>Altura<br>Descripción                     |       | 2010-06-04              |                                               |       |                         |  |
|                                                                                                    | <b>FUM</b><br>EG(FUM)<br>FEP(FUM)<br>PFE<br>EG(PFE)<br>D.E.(PFE)                                      |                        |      |              | Fecha Estimada de Parto<br><b>GA US Prom</b><br>FEP(GA US Prom)<br>Criterios prac.<br>prac.(PFE) |       |                         | 24s5d<br>2010-09-19<br>▣<br><b>GA US Prom</b> |       |                         |  |
| Flujo de volum<br>Descripción fe                                                                                                    | <b>Biometría fetal</b>                                                                                |                        | 1    | $\mathbf{2}$ | 3                                                                                                | Prom. | $\overline{\mathbb{F}}$ | EG                                            | prac. |                         |  |
| Corazón fetal                                                                                                    | SG                                                                                                    | Rempen                 |      |              |                                                                                                  |       | cm                      |                                               | Prom. | 同                       |  |
| Cerebro fetal                                                                                                    | LCC                                                                                                   | Hadlock                |      |              |                                                                                                  |       | cm                      |                                               | Prom. | 同                       |  |
| Abdomen fetal                                                                                                    | SV                                                                                                    |                        | 0.21 |              |                                                                                                  | 0.21  | cm                      |                                               | Prom. | 同                       |  |
| Perfil biofísico                                                                                                    | <b>DBP</b>                                                                                            | Hadlock                |      |              |                                                                                                  |       | cm                      |                                               | Prom. | 圜                       |  |
| Cuello uterino                                                                                                    | DFO                                                                                                   | Hansmann               |      |              |                                                                                                  |       | cm                      |                                               | Prom. | V                       |  |
| Aceptar<br>Cancelar                                                                                                    | cc                                                                                                    | Hadlock                |      |              |                                                                                                  |       | cm                      |                                               | Prom. | ₹                       |  |
|                                                                                                    | DAP                                                                                                   | <b>Bessis</b>          |      |              |                                                                                                  |       | cm                      |                                               | Prom. | E                       |  |
|                                                                                                    | DAT                                                                                                   |                        |      |              |                                                                                                  |       | cm                      |                                               | Prom. | E                       |  |
|                                                                                                    | <b>DAM</b>                                                                                            | Eik-NesSH              |      |              |                                                                                                  |       | cm                      |                                               | Prom. | $\overline{\mathbf{r}}$ |  |
|                                                                                                    | CA                                                                                                    | Hadlock                |      |              |                                                                                                  |       | cm                      |                                               | Prom. | F                       |  |

[Figura 5.22 Editar el informe]

## **Modificar mediciones**

Use el trackball, el botón **Aplicar** y el teclado alfanumérico en el panel de control para modificar las mediciones. Los valores se muestran en gris, lo que indica que están modificados.

## **Método de visualización de las mediciones**

El producto permite medir un elemento varias veces. Sin embargo, solamente los primeros tres resultados de las mediciones se guardan en un informe.

Cuando el mismo elemento se mide más de una vez, las mediciones se pueden mostrar de cuatro formas: En la pantalla para editar el informe, puede especificar o cambiar el método de visualización de las mediciones.

### **Prom.**

Obtenga el promedio de las mediciones y visualícelo en la pantalla.

### **Últimas**

Visualice las últimas mediciones en la pantalla.

### **Máx**

Visualice el mayor valor de las mediciones en la pantalla.

### **Mín.**

Visualice el menor valor de las mediciones en la pantalla.

## **Descripción fetal**

Seleccione Descripción fetal en la pantalla con la trackball. La Descripción fetal solo puede utilizarse con el valor de medición OB. Seleccione Normal, Anormal, No visto, Visto.

## **Anotación de comentarios**

Presione **Comentar** en la pantalla *Informe de ultrasonido* para cambiar a una pantalla donde se pueda ingresar texto. Puede ingresar un comentario o una opinión. También puede modificar comentarios existentes.

Presione **Aceptar** en la pantalla o el botón **Salir** en el panel de control para guardar los cambios y cerrar la pantalla de edición. Presione **Cancelar** para cerrar la pantalla de edición sin guardar los cambios.

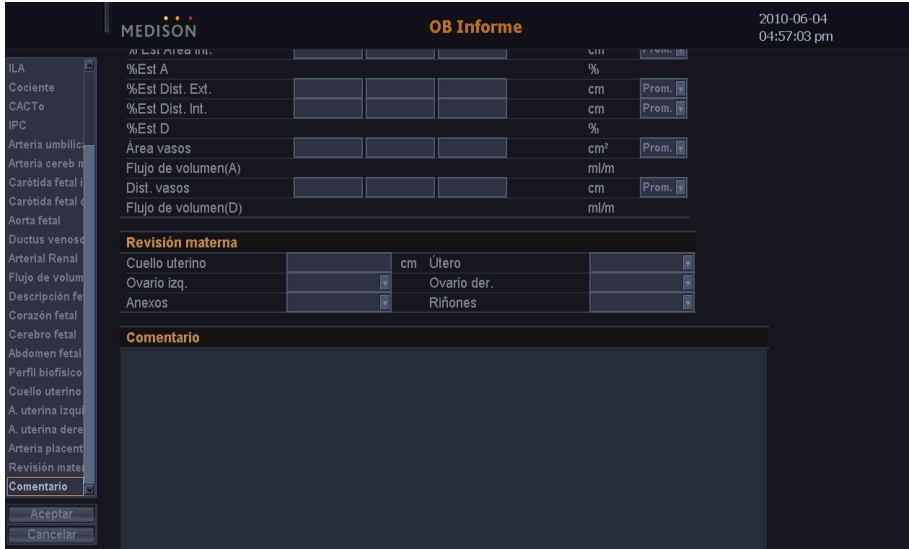

[Figura 5.23 Comentar]

## **Impresión de informes**

Presione **Imprimir** en la pantalla del informe. Este botón no aparecerá si no hay disponible una conexión con una impresora.

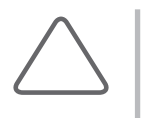

**NOTA:** Puede cambiar las configuraciones para la impresión de informes de medición en **Utilidad** > **Configuración** > **Periféricos** > **Configuración de impresión** > **Impresión de Informe** de medición. Para obtener más información, consulte la sección "Configuración de periféricos" en el "Capítulo 7. Utilidad".

## **Guardado de informes**

Presione **Escribir** en archivo en la pantalla del informe. Los informes se pueden guardar en un archivo.

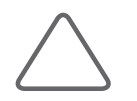

**NOTA:** Si **Utilidad** > **Config. medida** > **General** > **Transferencia de datos** > **Datos medidos** está marcado, aparecerá este botón.

Cuando aparezca la ventana de configuración, especifique el directorio, la unidad, el nombre del archivo y el tipo de archivo. Si utiliza un medio de almacenamiento externo, asegúrese de conectarlo o desconectarlo mediante el Administrador de almacenamiento.

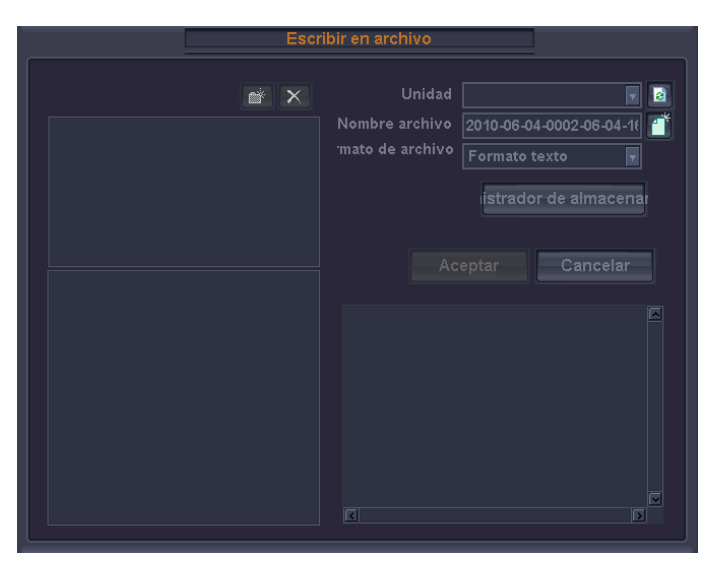

Presione **Aceptar** para guardar el informe. Presione **Cancelar** para cancelar.

[Figura 5.24 Guardado de informes]

## **Transferencia de informes**

Presione **Transferir** en la pantalla del informe. Transfiera los datos de un informe con un cable RS232C. Cuando finaliza una medición se crea un botón.

Para utilizar este botón,

- 1. Conecte el cable RS232C con la consola.
- 2. Configure **Utilidad** > **Configuración** > **Periféricos** > **COM** como "Transferencia línea abierta".

## **Función de gráfico**

En la pantalla *Informe de ultrasonido*, presione **Gráfico** para cambiar a la pantalla de gráficos, donde puede revisar los gráficos y su historial.

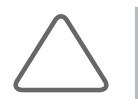

**NOTA:** La función de gráficos está disponible solamente con informes de OB.

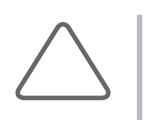

**NOTA:** Si selecciona 'Gráfico' para la función de **Tecla de usuario**, se mostrará Pantalla de gráfico cuando presione el **botón** Tecla de usuario. Configure la función para **Tecla de usuario** en Utilidad > Configuración > Utilidad > Configuración de teclas de usuario > Tecla de usuario > Tecla de usuario1.

Para volver a la pantalla de informes, presione Informe en la pantalla.

## **Gráfico**

Al lado izquierdo de la pantalla aparece la lista de los elementos medidos. Si selecciona un elemento, en la pantalla aparecerá un gráfico para el elemento seleccionado.

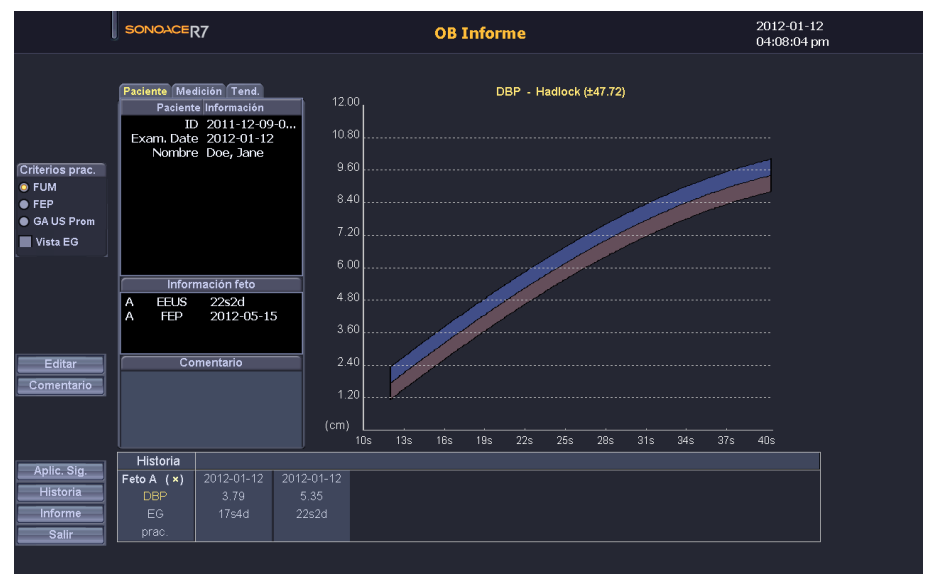

[Figura 5.25 Gráfico]

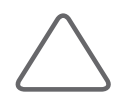

### **NOTA:**

- X Para visualizar un gráfico, la FUM o la Fecha estimada de parto se deben guardar en Datos del paciente y las tablas de ED y Crecimiento fetal deben estar activadas.
- X Se crea un gráfico en función de la ID del paciente, la FUM y la fecha de la medición.

### **Seleccionar un gráfico**

Utilice el trackball y el botón **Aplicar** para seleccionar un elemento de la lista.

### **Visualizar un gráfico**

Si se marca la casilla 2 x 2, en la pantalla se mostrarán 4 gráficos.

Para especificar el gráfico que desea, marque la casilla de un elemento de medición.

### **Criterios de percentiles**

Seleccione entre FUM, FPP y GA US Prom.

- EG por FUM: La EG se calcula basándose en la FUM de la madre.
- X Fecha estimada de parto: la EG se calcula basándose en la Fecha estimada de parto que se ingresa en Datos del paciente.
- **IDED** Promedio EG US: La EG de calcula c on el valor promedio de varias mediciones de ultrasonido.
- ▶ Vista EG: Si la casilla está marcada, en Historia se muestra la EG actual en lugar de la fecha actual.

### ■ **Paciente**

- ▶ Paciente Información: Ver datos del paciente.
- ▶ Información feto: Ver datos del feto.
- ▶ Comentario: Ingresar un comentario o una opinión. Modificar los comentarios existentes.

### ■ **Medición**

Ver datos de medición.

### ■ **Tend.**

Seleccione un gráfico que desee o seleccione todos.

### **Historia**

Las mediciones actuales y anteriores de un feto se muestran en un formato conciso.

## **Historia**

Presione **Historia** en el menú izquierdo en la pantalla de gráficos. Las mediciones actuales y anteriores de un feto se muestran en un formato tabular. Puede cambiar los criterios de percentiles según lo desee.

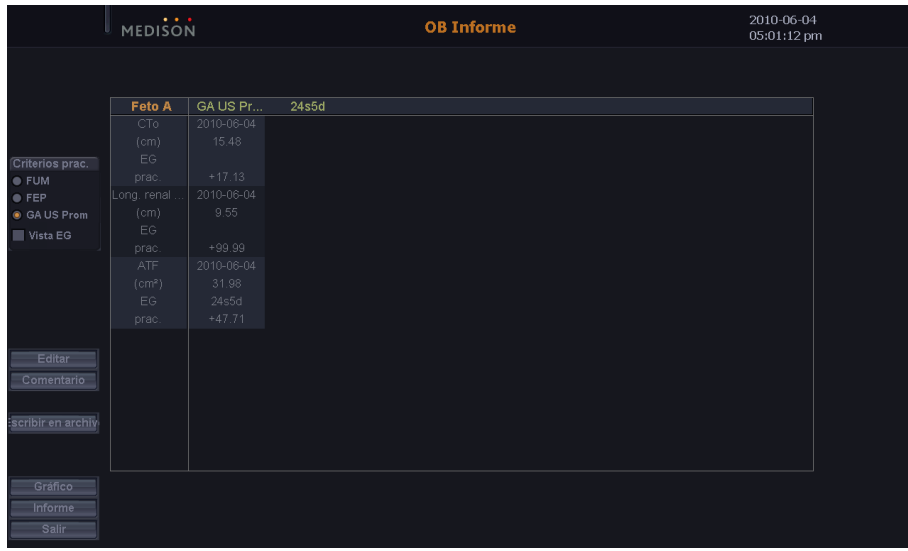

[Figura 5.26 Historia]

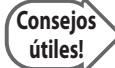

### **Desviación estándar y percentil**

Entre la información de OB, se usan la Tabla de crecimiento y la distribución fetal típica para el mismo número de semanas a fin de poder determinar los siguientes datos:

- $\blacktriangleright$  La curva de distribución normal.
- X Las mediciones de un feto real o una posición en distribución de PFE.
- is Si un punto de distribución está dentro del rango normal.

El número de referencia de semanas para la Tabla de crecimiento se puede configurar en FUM, Fecha estimada de parto o GA US promedio en [Criterios prac.]. La configuración habitual es FUM.

Si se desconoce la FUM o no hay certeza al respecto, o si la diferencia entre la FUM y el GA US promedio es sustancial, se deben adoptar precauciones, puesto que la selección de [Criterios prac.] diferentes puede ocasionar una diferencia importante.

La distribución del número de semanas en la Tabla de crecimiento para la referencia seleccionada es una distribución normal que es lateralmente simétrica en aproximadamente un 50% (el promedio), y muestra la distancia del promedio como una desviación. La desviación se puede representar mediante Desviación estándar (DE) o Percentil.

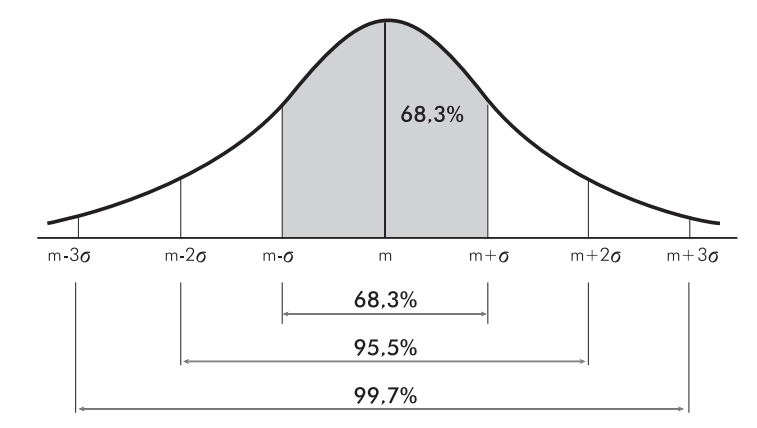

[FigurA 5.27 Distribución de la Tabla de crecimiento para el número de semanas seleccionado (m: Promedio, σ: Desviación estándar)]

Cuando se representa mediante DE, un punto cercano al promedio indica un valor más próximo a DE ±0 y un punto más alejado del promedio indica un valor que está más próximo al valor máximo o mínimo. La mayor parte del rango queda entre DE ±3, y DE ±1 representa 68,3% de todo el rango. De esta forma, se puede apreciar que la mayoría de las mediciones fetales se agrupan estrechamente en torno al valor promedio.

El Percentil representa un punto en la distribución entre 0 y 100 inclusive. Por lo tanto, el punto promedio se representa como Percentil 50.

Como se ve en la figura, el punto promedio corresponde a DE 0 (es decir, Percentil 50). Si un punto del rango está entre DE -1 y DE +1 SD, queda dentro del 68,3% del rango total. Esto significa que el punto queda dentro del rango entre 16 y 84.

Además, si un punto está en el rango entre DE -2 y DE +2 SD, queda dentro del 95,5% del rango total. Entonces, el punto queda en el rango entre 3 y 97.

DE y Percentil son intercambiables. Percentil se puede usar cuando se desea un ránking de mediciones fetales y DE se puede usar cuando se busca la distancia entre las mediciones fetales reales y la medición promedio.

Mientras el rango de las referencias de la Tabla de crecimiento que se utiliza principalmente con los datos de mediciones OB varía de acuerdo con el usuario, el rango típico aceptado por la mayoría de los usuarios es el siguiente:

1) Cuando las referencias se crean en función de DE:

- ▶ DE 2,0 DE +2,0 (cuando se convierte a Percentil: Percentil 2,28 Percentil 97,72)
- $\triangleright$  DE 1,5 DE +1,5 (cuando se convierte a Percentil: Percentil 6,68 Percentil 93,32)
- $\triangleright$  DE 1,0 DE +1,0 (cuando se convierte a Percentil: Percentil 15,87 Percentil 84,13)

2) Cuando las referencias se crean en función de Percentil:

- X Percentil 2,5 Percentil +97,5 (cuando se convierte a Percentil: DE -1,96 DE 1,96)
- $\triangleright$  Percentil 5,0 Percentil +95,0 (cuando se convierte a DE: DE -1,645 DE 1,645)
- X Percentil 10,0 Percentil +90,0 (cuando se convierte a DE: DE -1,288 DE 1,288)

## **Cierre de informes**

Presione **Salir** en la pantalla *Informe de ultrasonido* o el botón Salir o Informe en el panel de control. El sistema volverá a la pantalla del modo de diagnóstico anterior.

# **Capítulo6 Administración De Imágenes**

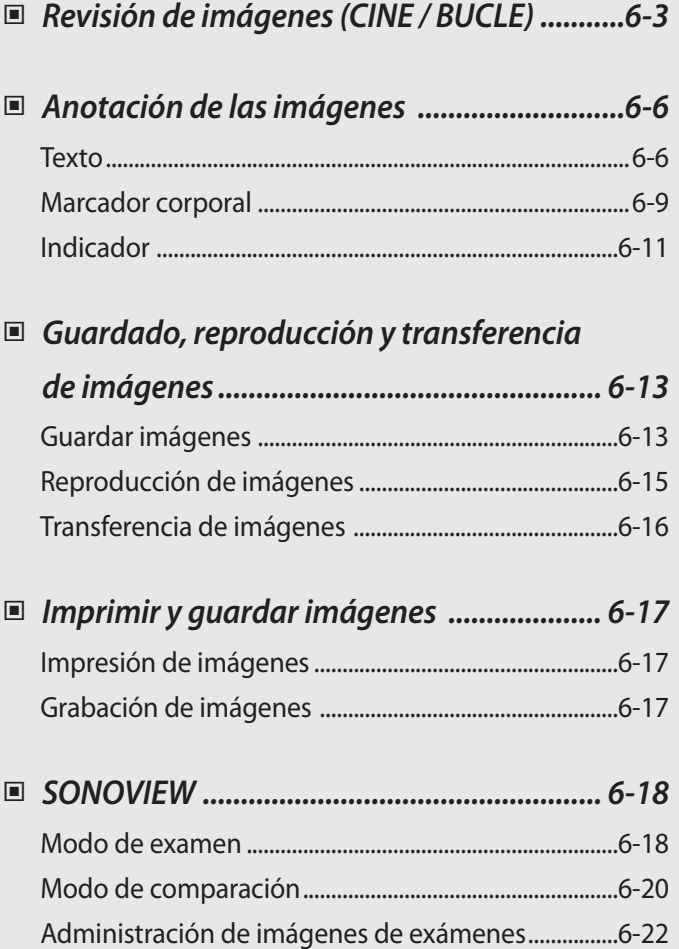

# <span id="page-276-0"></span>**Revisión de imágenes (CINE / BUCLE)**

Las imágenes serán guardadas automáticamente en la memoria durante el escaneo. Las imágenes guardadas pueden ser útiles al momento de evaluar y diagnosticar a un paciente.

Tales imágenes pueden guardarse en los modos CINE o BUCLE, dependiendo del modo de diagnóstico utilizado.

I CINE: Muestra las imágenes guardadas en modos que no sean el modo M ni el modo espectral.

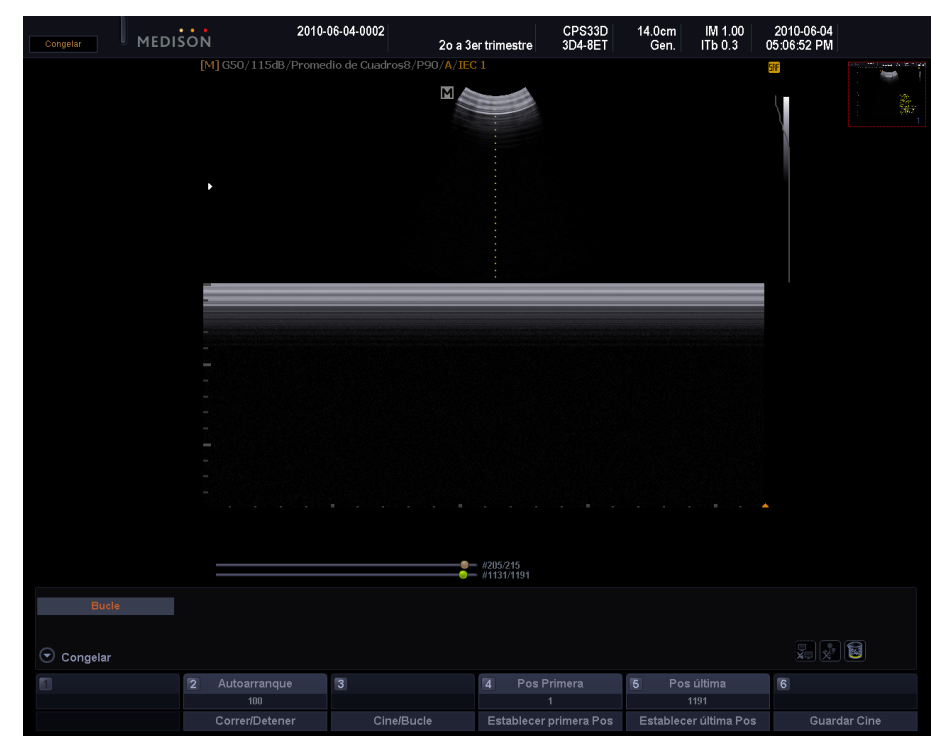

BUCLE: Muestra las imágenes guardadas en modo M y modo espectral.

[Figura 6.1 Revisión de imágenes]

### **Cómo iniciar y terminar la revisión de imágenes**

Durante el escaneo, presione el botón **Congelar** en el panel de control. Se detendrá el escaneo, y el sistema cambiará al *modo de revisión de imágenes*.

Presione nuevamente el botón **Congelar** para volver al modo de escaneo.

## **Cómo revisar imágenes**

Utilice el trackball en el panel de control. Puede navegar a través de las imágenes guardadas en orden cronológico girando el trackball a la izquierda o derecha. En el área de datos del usuario, se mostrará la cantidad de imágenes guardadas hasta ahora y el número de la imagen mostrada actualmente.

El Menú del software cambiará durante la revisión de imágenes.

### **Autoarranque**

Use el botón giratorio del Menú del software **[2]**. Usted podrá ajustar la velocidad de reproducción automática para CINE o BUCLE con el botón giratorio. El rango permitido de ajuste es 10 a 200% en incrementos/decrementos del 10%.

### **Visualizar / Detener**

Use el botón giratorio del Menú del software **[2]**. Puede detener o continuar la reproducción de imágenes presionando el botón giratorio.

### **CINE / BUCLE**

Use el botón giratorio del Menú del software **[3]**. Esta opción solamente está disponible cuando están disponibles ambas opciones: CINE y BUCLE, por ejemplo, en modo M o el modo Doppler espectral. Presione el botón giratorio para seleccionar una imagen a reproducir en CINE o BUCLE. Esta selección es mostrada en el lado izquierdo del área de datos del usuario.

### **Primera pos.**

Use el botón giratorio del Menú del software **[4]**. Podrá especificar el primer cuadro a guardar en la secuencia de CINE o BUCLE. Luego de especificar la posición del primer cuadro con el botón giratorio o el trackball, presione el botón giratorio para guardarlo.

### **Última pos.**

Use el botón giratorio del Menú del software **[5]**. Podrá especificar el último cuadro a guardar en la secuencia de CINE o BUCLE. Luego de especificar la posición del último cuadro con el botón giratorio o el trackball, presione el botón giratorio para guardarlo.

### **Primera pos. del trim.**

Use el botón giratorio del Menú del software **[4]**. Establezca el primer cuadro del rango que desea guardar al guardar Cine o Bucle. Seleccione con el trackball una ubicación para el primer cuadro, presione el botón giratorio y guárdelo.

### **Última pos. del trim.**

Use el botón giratorio del Menú del software **[5]**. Establezca el último cuadro del rango que desea guardar al guardar Cine o Bucle. Seleccione con el trackball una ubicación para el último cuadro, presione el botón giratorio y guárdelo.

### **Guardar CINE**

Use el botón giratorio del Menú del software **[6]**. Éste botón realiza la misma función que el botón **Almacenamiento de Clip** en el panel de control. Puede guardar un área específica de la imagen con el botón giratorio.

La imagen guardada aparecerá en la lista de miniaturas en pantalla, y se puede recargar o reproducir en el modo de escaneo o en SONOVIEW. Puede seleccionar CINE o BUCLE.

### **Revisión de imágenes en Modo múltiple**

Sólo podrá mostrar las imágenes en el área activa. Para revisar las imágenes en otra área, cambie el área activa utilizando el botón **Doble** en el panel de control. De otra forma, luego de presionar Puntero en el panel de control, coloque el cursor en el área que desea activar y presione el botón **Aplicar** en el panel de control.

# <span id="page-279-0"></span>**Anotación de las imágenes**

## **Texto**

Puede ingresar comentarios o texto sobre una imagen. Esta función puede ser útil cuando el área de diagnóstico es diferenciada o mostrada.

## **Iniciando el modo de ingreso de texto**

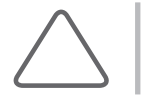

**NOTA:** Cuando está habilitada la función de Texto rápido, el sistema cambiara al próximo modo de ingreso inmediatamente después que se presione el teclado alfanumérico.

Presione el botón **F3** en el teclado alfanumérico. El sistema cambiará al modo de ingreso de texto.

| MEDISON                           |                                    | 2010-06-04-0002                                 | 2o a 3er trimestre            | CPS35D<br>3D4-8ET | 14.0cm<br>Gen.     | IM 1.0<br>ITb 0.3       | 2010-06-04<br>05:21:55 PM |                  |
|-----------------------------------|------------------------------------|-------------------------------------------------|-------------------------------|-------------------|--------------------|-------------------------|---------------------------|------------------|
| $\widehat{\phantom{a}}$ Documento |                                    | [2D] G50/115dB/Promedio de Cuadros8/P90/A/IEC 1 |                               |                   |                    |                         | 598                       | <b>WALK ROOM</b> |
| $\overline{\bullet}$ Lt.          | $\equiv$ $\!0$                     |                                                 |                               |                   |                    |                         |                           | å.               |
| $\overline{\bullet Rt}$           |                                    |                                                 |                               |                   |                    |                         |                           |                  |
| + Anterior                        | ı                                  |                                                 |                               |                   |                    |                         |                           |                  |
| • Posterior                       |                                    |                                                 |                               |                   |                    |                         |                           |                  |
| • Cranial                         | ı                                  |                                                 |                               |                   |                    |                         |                           |                  |
| · Caudal                          |                                    |                                                 |                               |                   |                    |                         |                           |                  |
| • Amnion                          | ı                                  |                                                 |                               |                   |                    |                         |                           |                  |
| • Uterus                          | $=5$                               | I                                               |                               |                   |                    |                         |                           |                  |
| • Ovary                           |                                    |                                                 |                               |                   |                    |                         |                           |                  |
| · Placenta                        | ı                                  |                                                 |                               |                   |                    |                         |                           |                  |
|                                   | P                                  |                                                 |                               |                   |                    |                         |                           |                  |
|                                   |                                    |                                                 |                               |                   |                    |                         |                           |                  |
|                                   |                                    |                                                 |                               |                   |                    |                         |                           |                  |
|                                   | ٠                                  |                                                 |                               |                   |                    |                         |                           |                  |
|                                   | $-10$                              |                                                 |                               |                   |                    |                         |                           |                  |
|                                   | ı                                  |                                                 |                               |                   |                    |                         |                           |                  |
|                                   |                                    |                                                 |                               |                   |                    |                         |                           |                  |
|                                   |                                    |                                                 |                               |                   |                    |                         |                           |                  |
|                                   |                                    |                                                 |                               |                   |                    |                         |                           |                  |
|                                   |                                    |                                                 |                               |                   |                    |                         |                           |                  |
|                                   |                                    |                                                 |                               |                   |                    |                         |                           |                  |
|                                   |                                    |                                                 |                               |                   |                    |                         |                           |                  |
|                                   |                                    |                                                 |                               |                   |                    |                         |                           |                  |
|                                   |                                    |                                                 |                               |                   |                    |                         |                           |                  |
|                                   |                                    |                                                 |                               |                   |                    |                         |                           |                  |
| Mover Texto                       |                                    | Texto 1                                         | lit.                          |                   | Texto 2            | Rt.                     |                           |                  |
|                                   |                                    | Texto 3                                         | <b>Anterior</b>               |                   | Texto 4            | Posterior               |                           |                  |
|                                   |                                    | Texto 5<br>Texto 7                              | Cranial<br>Amnion             |                   | Texto 6<br>Texto 8 | Caudal<br><b>Uterus</b> |                           |                  |
| $\odot$ Documento                 |                                    | Texto 9                                         | 0vary                         |                   | Texto 10           | Placenta                | 别刺目                       |                  |
| 1 Tamaño de fuente                | $\overline{2}$<br>Posición Inicial | $\overline{3}$<br>Texto                         | $\overline{4}$<br>Apl. actual |                   | $\overline{5}$     | Camb. Apl.              | $\Box$                    |                  |
| 11                                | Cargar                             | $\mathbf{1}$                                    | OB                            |                   |                    | Apl. actual             |                           |                  |
| Tamaño predefinido                | Cargar                             | Entrada                                         | Editar                        |                   |                    |                         |                           |                  |

[Figura 6.2 Modo de ingreso de texto]

## **Escritura de texto**

Utilice el teclado alfanumérico. Use el menú Documento o el botón giratorio del Menú del software **[3]** ingresar texto automáticamente. Usted puede mover el cursor utilizando el trackball o las teclas de flecha en el teclado.

### **Tamaño de fuente / Tamaño predeterminado**

Use el botón giratorio del Menú del software **[1]**. Puede especificar el tamaño de la fuente, de 10 a 30, girando este botón.

Presione el botón giratorio para volver al tamaño predeterminado (Tamaño 11).

### **Posición Inicial**

Use el botón giratorio del Menú del software **[2]**. La Posición inicial es la posición predeterminada del cursor en modo de texto.

Seleccione Cargar o Aplicar con el botón giratorio. Si selecciona Cargar, presione el botón giratorio para que el cursor vuelva a la posición predeterminada. Si selecciona Aplicar, cuando presiona el botón giratorio se restablece la posición predeterminada del cursor.

### **Texto / Entrada**

Use el botón giratorio del Menú del software **[3]**. Puede seleccionar un texto predefinido e ingresarlo en una imagen.

Seleccione un texto para ingresar entre Texto 1 y 10 con el botón giratorio.

Presione el botón giratorio para ingresar el texto seleccionado en una imagen.

### **Aplicación actual / Editar**

Use el botón giratorio del Menú del software **[4]**. La aplicación actual se muestra en Aplicación actual.

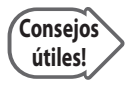

### **Aplicación**

Las aplicaciones que aparecen en el Menú del software en el modo de texto se usan para buscar texto que se ingresará automáticamente. Esto no tiene relación con las aplicaciones definidas en la pantalla Selección de transductor.

Presione el botón giratorio para que aparezca la ventana *Editar texto*. Edite Texto 1 a 10 con el teclado. Presione **OK** para completar la edición. Presione **Cancelar** para cancelar.

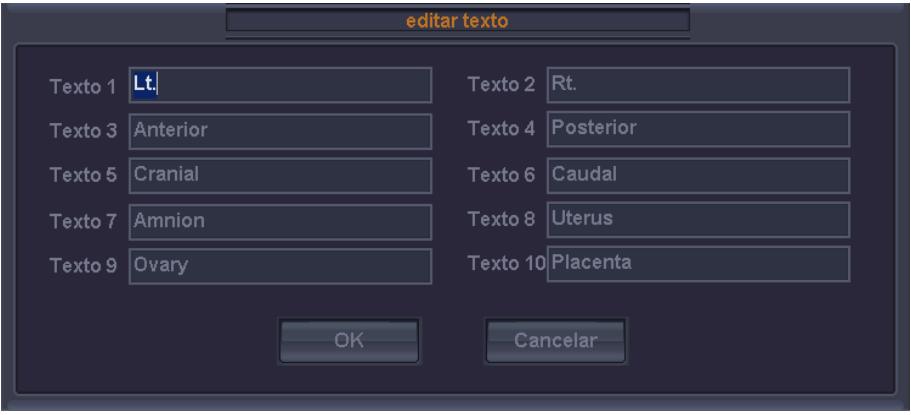

[Figura 6.3 Editar texto]

### **Cambiar aplicación**

Use el botón giratorio del Menú del software **[5]**. Cambie la aplicación con el botón giratorio. Con el cambio de la aplicación, los detalles del menú Documento también cambian. Las aplicaciones cambian en el siguiente orden: Conjunto de usuario → 3D → Obstetricia → Ginecología → Cardiología → Cardiología pediátrica → Urología → DTC → Partes pequeñas → Abdomen → Vascular → Pediatría → Musculoesqueletal.

### **Autotexto**

Esta función le permite ingresar texto automáticamente utilizando una abreviatura. De esta manera, podrá ingresar texto fácil y rápidamente. Cuando está habilitado Autotexto, la lista de *autotexto* aparecerá en pantalla.

| $\Box$ 40  | 4 cavidades                    |
|------------|--------------------------------|
| <b>A2C</b> | Vol. apical en 2 cavidades     |
| A4C        | Vol. apical en las 4 cavidades |

[Figura 6.4 Lista de autotexto]

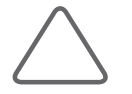

**NOTA:** Seleccione **Utilidad** > **Configuración** > **Utilidad** > **Configuración Autotexto** > **Edición Autotexto**.

### **Borrar texto**

Presione el botón **Borrar** en el panel de control. Se borrará todo el texto ingresado en la pantalla.

## **Salida del modo de ingreso de texto**

Presione **Salir** en el panel de control.

## <span id="page-282-0"></span>**Marcador corporal**

Puede colocar un marcador corporal sobre una imagen. Esta función puede ser útil cuando el área de diagnóstico es diferenciada o mostrada.

### **Inicio del modo de ingreso de marcadores corporales**

Presione el botón **Marcador corporal** en el panel de control. El sistema cambiara al modo de ingreso de Marcador corporal y los *Marcadores corporales* aparecerán en el área de datos del usuario.

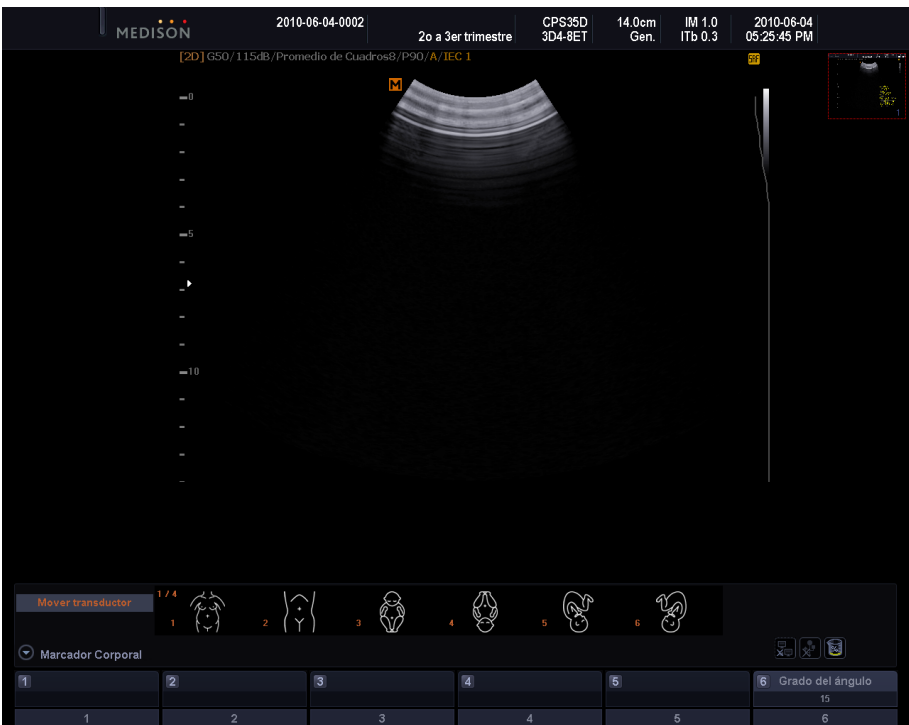

[Figura 6.5 Marcadores corporales]

### **Ingreso de marcadores corporales**

- 1. Los marcadores corporales aparecerán en el Menú del software.
	- ▶ Los tipos de marcadores corporales mostrados en el Menú del software varían según el modo de diagnóstico.
	- X Pueden mostrarse hasta un máximo de 6 marcadores corporales en pantalla a la vez. Si el número de marcadores corporales es mayor que 6, presione repetidamente el botón Marcador corporal para navegar a otras páginas.
- 2. Presione el botón del Menú del software para el marcador corporal que desea. Aparecerá el marcador corporal en la imagen.
- 3. Posicione el cursor del transductor sobre el marcador corporal con el trackball.
- 4. Use el botón giratorio del Menú del software **[1] ~ [5]** o el botón giratorio **Menú / Ángulo** del panel de control para ajustar el ángulo del cursor del transductor.
	- X Para cambiar el grado del ángulo, use el botón giratorio del Menú del software **[6]** Grado de ángulo. Seleccione 15 ó 45.
- 5. Presione el botón Aplicar para terminar.

### **Cambio de la posición de un marcador corporal**

- 1. Presione el botón **Cambiar** en el panel de control.
- 2. Mueva el Marcador corporal a la posición deseada con el trackball.
- 3. Presione nuevamente el botón **Cambiar** en el panel de control para confirmar la nueva posición.

### **Borrar marcadores corporales**

Presione el botón **Borrar** en el panel de control.

### **Salir del modo de marcadores corporales**

Presione el botón **Salir** en el panel de control.

## <span id="page-284-0"></span>**Indicador**

Puede colocar un indicador sobre una imagen. Esta función puede ser útil cuando el área de diagnóstico es diferenciada o mostrada. Puede colocar 50 indicadores en posiciones específicas.

|                   | MEDISON                       | 2010-06-04-0002                                 | 2o a 3er trimestre      | CPS35D<br>3D4-8ET | 14.0cm<br>Gen. | $\frac{\text{IM } 1.0}{\text{I}}$ | 2010-06-04<br>05:26:48 PM                                                                                                    |         |
|-------------------|-------------------------------|-------------------------------------------------|-------------------------|-------------------|----------------|-----------------------------------|----------------------------------------------------------------------------------------------------|---------|
|                   |                               | [2D] G50/115dB/Promedio de Cuadros8/P90/A/IEC 1 |                         |                   |                |                                   | 5RF                                                                                                    | ×<br>m. |
|                   | $\longrightarrow 0$           |                                                 | м                       |                   |                |                                   |                                                                                                    | 蠹       |
|                   |                               |                                                 |                         |                   |                |                                   |                                                                                                    |         |
|                   |                               |                                                 |                         |                   |                |                                   |                                                                                                    |         |
|                   |                               |                                                 |                         |                   |                |                                   |                                                                                                    |         |
|                   | ٠                             |                                                 | ٨                       |                   |                |                                   |                                                                                                    |         |
|                   |                               | ŕ                                               |                         |                   |                |                                   |                                                                                                    |         |
|                   | $= 5$                         |                                                 | K                       |                   |                |                                   |                                                                                                    |         |
|                   | ı<br>$\overline{\phantom{a}}$ |                                                 |                         |                   |                |                                   |                                                                                                    |         |
|                   |                               |                                                 | K                       |                   |                |                                   |                                                                                                    |         |
|                   |                               |                                                 |                         | ¥                 |                |                                   |                                                                                                    |         |
|                   | ٠                             |                                                 |                         | K                 |                |                                   |                                                                                                    |         |
|                   | $-10$                         |                                                 |                         |                   |                |                                   |                                                                                                    |         |
|                   | ٠                             | $\blacktriangle$                                |                         |                   |                |                                   |                                                                                                    |         |
|                   |                               |                                                 |                         |                   |                |                                   |                                                                                                    |         |
|                   |                               |                                                 |                         |                   |                |                                   |                                                                                                    |         |
|                   |                               |                                                 |                         |                   |                |                                   |                                                                                                    |         |
|                   |                               |                                                 |                         |                   |                |                                   |                                                                                                    |         |
|                   |                               |                                                 |                         |                   |                |                                   |                                                                                                    |         |
|                   |                               |                                                 |                         |                   |                |                                   |                                                                                                    |         |
| Mover Indicador   |                               |                                                 |                         |                   |                |                                   |                                                                                                    |         |
|                   |                               |                                                 |                         |                   |                |                                   |                                                                                                    |         |
| $\odot$ Indicador |                               |                                                 |                         |                   |                |                                   | $\begin{picture}(20,20) \put(0,0){\line(1,0){10}} \put(15,0){\line(1,0){10}} \put(15,0){\line(1,0){10}} \put(15,0){\line(1,0){10}} \put(15,0){\line(1,0){10}} \put(15,0){\line(1,0){10}} \put(15,0){\line(1,0){10}} \put(15,0){\line(1,0){10}} \put(15,0){\line(1,0){10}} \put(15,0){\line(1,0){10}} \put(15,0){\line(1,0){10}} \put(15,0){\line(1$ |         |
| $\blacksquare$    | $\boxdot$                     | $\boxdot$                                       | $\overline{\mathbb{Z}}$ |                   | $\hfill \Box$  |                                   | $\hfill \Box$                                                                                                    |         |
| Deshacer          |                               |                                                 |                         |                   |                |                                   |                                                                                                    |         |
|                   |                               |                                                 |                         |                   |                |                                   |                                                                                                    |         |

[Figura 6.6 Modo de indicadores]

## **Inicio del modo de ingreso de indicadores**

Presione **el indicador [F2] en el** teclado. El sistema cambiará al modo de ingreso de indicadores.

### **Ingresar indicadores**

- 1. Presione el **indicador [F2]** en el teclado, y aparecerá un indicador en la pantalla.
- 2. Mueva el Indicador a la posición deseada con el trackball.
- 3. Ajuste la dirección del indicador utilizando el botón giratorio Menú / Ángulo del panel de control.
- 4. Presione el botón **Aplicar** para terminar. Presione el botón **Salir** para cancelar.

## **Borrar indicador**

Presione el botón **Borrar** en el panel de control, y se borrarán todos los indicadores mostrados en pantalla.

Presione el botón giratorio del Menú del software **[1] Deshacer** para eliminar solamente el último indicador ingresado.

# <span id="page-286-0"></span>**Guardado, reproducción y transferencia de imágenes**

## **Guardar imágenes**

## **Guardar imágenes**

Presione el botón **Guardar** en el panel de control.

Las imágenes se guardan y administran en base a pacientes. Por lo tanto, si presiona el botón **Guardar** sin ingresar *datos del paciente*, aparecerá primero la pantalla de *Datos del paciente*. Las imágenes guardadas se pueden editar y administrar con SONOVIEW.

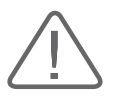

**ADVERTENCIA:** Debe ingresar la identificación del paciente, ya que todas las imágenes se guardan de acuerdo a esta identificación. Si no, esto podría ocasionar pérdida de datos y/o errores graves en las imágenes ya guardadas.

## **Guardar secuencias de imágenes**

Presione el botón **Almacenamiento de Clip** en el panel de control. Si las imágenes están congeladas, presione el botón giratorio del Menú del software **[6] Guardar Cine**. En modo doble, solamente se guardará la imagen CINE en el área activa.

Se puede guardar una secuencia de imágenes en dos maneras, dependiendo de si está congelada o no.

X Si están congeladas, use el trackball o mueva el botón giratorio del Menú del software **[4]** y **[5]** para especificar el rango de imágenes que desea guardar y presione el botón giratorio del Menú del software **[6]** o el botón **Almacenamiento de Clip** para guardar la imagen de Cine.

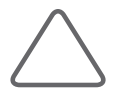

**NOTA:** Para utilizar Almacenamiento de Clip, configure **Utilidad** > **Configuración** > **Periféricos** > **Config. teclas de usuario**.

 $\triangleright$  Cuando se encuentra en modo de Tiempo real, siga los pasos a continuación de acuerdo a las configuraciones. Para obtener más información sobre cómo especificar una configuración, consulte el Capítulo 7: "Utilidades".

### **Método**

X Manual: especifique el principio y final de una secuencia de imágenes utilizando el botón **Almacenamiento de Clip**. Es decir, la imagen que aparece al presionar Almacenamiento de Clip por primera vez se guarda hasta la imagen que aparece cuando se presiona por segunda vez.

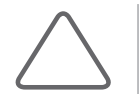

**NOTA:** Para utilizar Almacenamiento de Clip, configure **Utilidad** > **Configuración** > **Periféricos** > **Config. teclas de usuario**.

X Hora: Se guardarán las imágenes correspondientes a la duración de tiempo indicada, y se determinará automáticamente el fin de la secuencia. Se pueden configurar hasta 50 segundos. Si no hay información básica del paciente, la pantalla *de Datos del paciente* aparecerá cuando se guarda la imagen Cine en Modo de congelar, pero no se puede guardar la imagen en modo de tiempo real.

Si se guardan todos los cuadros en el Modo de Tiempo real, el proceso de guardado terminará automáticamente, sin importar la configuración.

Las imágenes guardadas se agregarán a la lista de miniaturas en la derecha.
# **Reproducción de imágenes**

Tales imágenes pueden reproducirse en SONOVIEW o en un modo de diagnóstico.

# **Reproducción de imágenes en SONOVIEW**

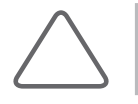

**NOTA:** Consulte la sección "SONOVIEW" en este capítulo.

# **Reproducción de imágenes en modo de diagnóstico**

Utilice el botón **Puntero** en el panel de control. Note que esta función estará disponible solamente cuando hay imágenes guardadas en la lista de miniaturas.

- 1. Presione el botón **Puntero**, y aparecerá el cursor en la pantalla.
- 2. Seleccione una imagen en la lista de Miniaturas para reproducirla en pantalla. La imagen seleccionada se reproducirá en el área de imágenes.

En Modo múltiple, podrá especificar una ubicación y reproducirla como imagen. Para una imagen 3D aparecerá la pantalla *de Vista 3D*.

# **Transferencia de imágenes**

SONOACE R7 permite transferir imágenes a un sistema PACS con soporte para DICOM. Usted puede transferir automáticamente todas las imágenes guardadas, o seleccionar una imagen deseada y transferirla manualmente. Para obtener más información sobre las configuraciones del servidor DICOM y el uso de DICOM, consulte la sección "Configuración de DICOM" en el Capítulo 7. "Utilidades".

# **Transferencia de imágenes en modo de diagnóstico**

Podrá transferir automáticamente las imágenes. Vaya a **Utilidad** > **Configuración** > **DICOM** y transfiera imágenes según el protocolo de transferencia del servidor de almacenamiento. Para obtener más información, consulte "Configuración de DICOM" en el Capítulo 7: "Utilidades".

# **Transferencia de imágenes de SONOVIEW**

Puede transferir imágenes manualmente de las siguientes dos maneras:

#### **Enviar examen**

Envíe todas las imágenes para un examen.

- 1. Seleccione un examen en la Lista de exámenes
- 2. Presione **Enviar** en la parte inferior de la pantalla. Se enviarán todas las imágenes para el examen seleccionado.

#### **Enviar las imágenes seleccionadas**

Seleccione una imagen deseada entre las imágenes de un examen y envíela.

- 1. Visualice un examen en la pantalla *de SONOVIEW*.
- 2. Seleccione una imagen.
- 3. Presione el icono de **Enviar** en la parte inferior de la pantalla. Se enviarán las imágenes seleccionadas.

# **Imprimir y guardar imágenes**

# **Impresión de imágenes**

Presione el botón **Imprimir** en el panel de control. Las imágenes se imprimen mediante una impresora de eco. Para obtener más información sobre cómo configurar una impresora, consulte el Capítulo 7: "Utilidades".

# **Grabación de imágenes**

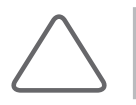

**NOTA:** Asegúrese de que la videocasetera esté conectada apropiadamente al producto.

# **Para videocaseteras regulares**

Para grabar imágenes, utilice el botón **Grabar** en la videocasetera.

# **Para Panasonic MD 835, SONY DVO-1000MD o JVC BD-X201**

Se mostrará en pantalla un contador de videocasetera. Para conectar estas videocaseteras a través de puerto de serie, especifique el tipo de videocasetera y la fuente en la ficha Periféricos de la pantalla *Con‑ figuración*.

Presione el botón **Imprimir** del panel de control para grabar imágenes. También puede presionar el botón **Imprimir** de la videocasetera. Para detener la videocasetera, presione el botón **Imprimir** del panel de control.

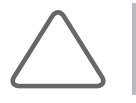

**NOTA:** Establezca primero la función del botón Imprimir como el botón Grabar. Vaya a **Utilidad** > **Configuración** > **Periféricos** > **Tecla Imprimir**.

# **SONOVIEW**

SONOVIEW es un programa de administración de imágenes integrado. Provee una amplia gama de funciones, como: guardar/archivar imágenes, vista previa de imágenes, borrar imágenes y exportar archivos una computadora común.

Los tipos de archivo usados en este sistema siguen el estándar internacional DICOM (Digital Imaging and Communication in Medicine, Imágenes y comunicación digital en medicina). Como resultado, el PACS (Picture Archiving Communication System, Sistema de archivo y comunicación de imágenes) se puede implementar sin costos adicionales y facilita el intercambio de documentos con otros hospitales o equipos.

Este producto provee soporte para el formato de archivo de mapa de bits (denotado por la extensión BMP), el cual es utilizado más comúnmente en las computadoras comunes, asegurando un intercambio más fácil de los datos de imagen.

# **Iniciando SONOVIEW**

Presione el botón **SONOVIEW** en el panel de control. El sistema navegará a la pantalla *de SONOVIEW*.

Si hay imágenes guardadas disponibles para el examen actual, la información en las imágenes guardadas para el examen aparecerá cuando inicie la aplicación SONOVIEW.

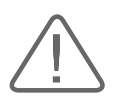

**ADVERTENCIA:** Asegúrese de registrar a un paciente antes de guardar imágenes utilizar la aplicación SONOVIEW. Toda la información de diagnóstico del producto es guardada y administrada para cada identificación del paciente. Por lo tanto, el guardar imágenes sin ingresar una ID del paciente puede ocasionar pérdida de datos y errores graves en las imágenes ya guardadas.

# **Modo de examen**

Presione **Examen** en la esquina superior izquierda de la pantalla. El botón aparecerá en amarillo.

En el modo de examen, usted puede revisar el examen actual o guardado.

# **Pantalla de modo de examen**

Se mostrarán por fecha exámenes para cada ID del paciente en un árbol en la parte izquierda de la pantalla. Los números en paréntesis representan los números de imágenes guardadas. Paramostrar u ocultar exámenes, utilice el trackball y el botón Aplicar para seleccionar la ID deseada.

# **Navegar por imágenes**

La imagen en la página previa o próxima se mostrará en pantalla. Mueva el botón giratorio del Menú del software **[2] Navegar por imágenes** o el botón giratorio del **menú**. Si gira el botón giratorio hacia la izquierda, se mostrará la página de imágenes anterior, y si lo gira hacia la derecha, se mostrara la próxima página de imágenes.

Sin embargo, este botón no puede ser utilizado cuando el número de exámenes guardado es menor que la cantidad de imágenes que aparecen en una página bajo la distribución actual.

# **Selección de examen**

Utilice el trackball y el botón **Aplicar** para seleccionar un examen deseado de la lista en el lado izquierdo de la pantalla. El examen seleccionado aparecerá en la lista y las imágenes guardadas para él aparecerán en la pantalla.

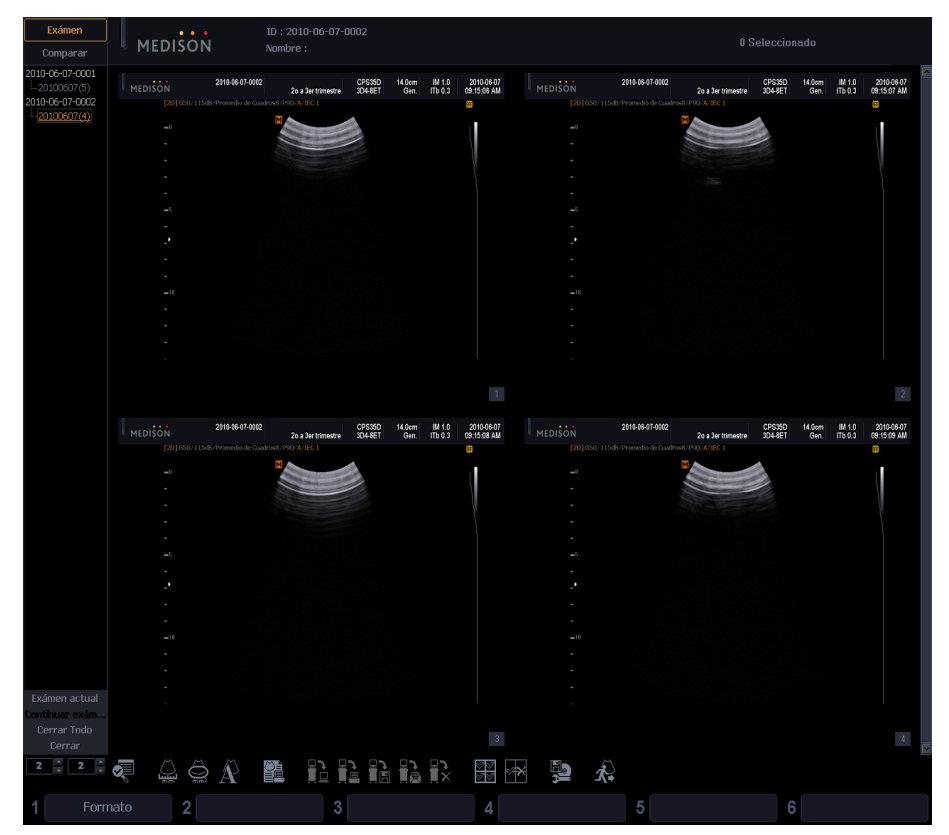

[Figura 6.7 Modo de examen]

# **Modo de comparación**

Presione **Comparar** en la esquina superior izquierda de la pantalla. El botón aparecerá en amarillo.

En el modo de comparación, puede seleccionar las imágenes relacionadas a un examen para compararlas y revisarlas.

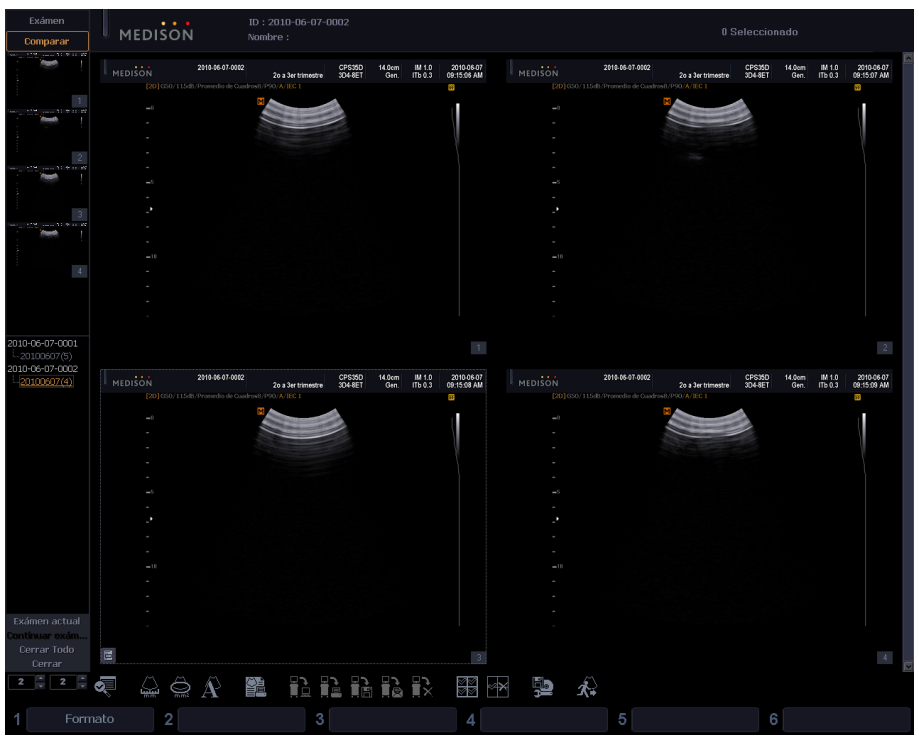

[Figura 6.8 Modo de comparación]

# **Ventana del modo de comparación**

Al igual que el Modo de examen, los exámenes para cada ID aparecen en pantalla y las imágenes para el examen seleccionado se mostrarán en formato de miniaturas.

# **Navegar por miniaturas**

La imagen en la página anterior o próxima se mostrará en la lista de miniaturas. Use el botón giratorio del Menú del software **[3] Navegar por miniaturas**. Si gira el botón giratorio hacia la izquierda, se mostrará la página de imágenes anterior, y si lo gira hacia la derecha, se mostrara la próxima página de imágenes.

# **Seleccionar imágenes**

Utilice el trackball y el botón Aplicar para seleccionar una imagen en la lista de miniaturas. La imagen seleccionada se marcará en amarillo en la lista. Seleccione una ubicación en pantalla donde se mostrará la imagen, y aparecerá la imagen seleccionada.

# **Administración de imágenes de exámenes**

Use el icono o el botón giratorio del Menú del software de la pantalla. Puede realizar varias tareas con imágenes para diagnósticos.

#### **Revisión del examen actual**

Presione **Examen actual** en la pantalla. El examen actual y sus imágenes se mostrarán en la pantalla.

#### **Revisión de las imágenes más recientes**

Presione **Continuar examen** en la pantalla. Se mostrarán los exámenes y sus imágenes durante las últimas 24 horas. La fecha del examen inicial (Examen continuado) para cada examen también se mostrará en el área de retroalimentación.

En la pantalla *de muestra de examen*, se pueden realizar tareas tales como la toma de mediciones o ingreso de texto, Marcadores corporales o indicadores.

#### **Cargar imagen al área de imágenes**

Las imágenes guardadas para un examen se mostrarán en el área de miniaturas al lado derecho de la pantalla. Para revisar una imagen, presione dos veces su miniatura.

X Utilice los botones **de flecha debajo** del área de miniaturas para navegar a la página anterior o próxima.

La información almacenada para las imágenes se muestra en el área de retroalimentación.

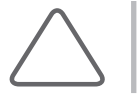

**NOTA:** No se pueden cargar datos escaneados al área de la imagen.

#### **Terminar o continuar examen**

Presione el botón **Fin Exam** en el panel de control.

#### **Cierre de revisión de examen**

Presione **Cerrar** en la pantalla. Para cerrar todos los exámenes en la lista, presione el botón **Cerrar todos**.

# **Formatos**

Esta configuración ajusta el número de imágenes mostradas en la pantalla. Use el botón giratorio del Menú del software **[1] Formato** o el botón de la pantalla. Se pueden comparar un máximo de 16 cuadros (4 x 4) a la vez.

Los números mostrados en la sección de formato indican la columna y fila de la imagen a mostrar en pantalla. Puede cambiar esta configuración y almacenar varios formatos distintos.

#### **Vista en pantalla completa**

Coloque el cursor sobre una imagen y presione el botón **Aplicar** dos veces. La imagen se mostrará en pantalla completa.

# **Selección de varias imágenes**

Utilice el trackball y el botón **Aplicar** para seleccionar una imagen. La imagen seleccionada se mostrará en amarillo.

# **Selección de todas las imágenes**

Presione el icono **Seleccionar todas las imágenes** ( ) en la pantalla. Todas las imágenes guardadas para el examen actual serán seleccionadas y marcadas en amarillo.

# **Deselección de todas las imágenes**

Presione el icono **Deseleccionar todas las imágenes** ( ) en la pantalla. Todas las imágenes se deseleccionarán y desmarcarán.

#### **Post-procesamiento**

Presione en la esquina inferior izquierda de una imagen, y aparecerá el *menú de post‑procesamiento*. Utilice el menú para ajustar la imagen para diagnóstico. Los efectos del post–procesamiento no se guardarán en la imagen.

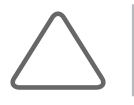

**NOTA:** Las imágenes CINE sólo pueden reproducirse en una distribución de 2 x 2 o menos.

# **Revisión de imágenes 3D**

Si la imagen guardada es 3D, en la parte inferior de la imagen aparecerá el indicador de 3D (3D). Presione **3D**, y aparecerá la pantalla *Vista 3D*, lo que le permitirá revisar la imagen.

# **Revisión CINE**

Si la imagen guardada es CINE, aparecerá la barra de reproducción y navegación de reproducción en la parte inferior de la imagen. Usted puede reproducir, pausar, detener o buscar hacia adelante o hacia atrás con la barra de navegación.

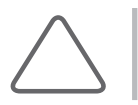

**NOTA:** Las imágenes CINE sólo pueden reproducirse en una distribución de 2 x 2 o menos.

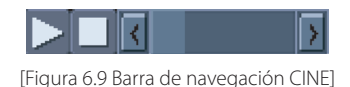

#### **Buscar examen**

- 1. Presione el icono **Buscar examen** ( $\sqrt{2}$ ) en la pantalla. Aparecerá la ventana de Lista de exámenes.
- 2. Seleccione el examen deseado y presione el botón **Revisar**. El sistema cambiará a la ventana de SONOVIEW mostrando el examen seleccionado.

# **Medición de distancia**

Presione el icono **de Calibre de distancia** ( ) en la pantalla. Podrá medir la distancia entre dos puntos en una imagen. Los resultados de las mediciones no se guardan.

- 1. Coloque el cursor sobre una imagen y presione el botón **Aplicar**. La imagen será ajustada a su tamaño original.
- 2. Mida la distancia deseada. Para obtener más información acerca de las mediciones, consulte la sección "Mediciones básicas" en el "Capítulo 5. Mediciones".
- 3. Presione el icono nuevamente para terminar la medición.

#### **Medición de circunferencia y área**

Presione el icono **de Calibre de elipse** ( $\mathcal{Q}$ ) en la pantalla. Con esta función puede medir la circunferencia y área deseada de una imagen. Los resultados de las mediciones no se guardan.

- 1. Coloque el cursor sobre una imagen y presione el botón **Aplicar**. La imagen será ajustada a su tamaño original.
- 2. Mida la circunferencia y área de la sección deseada. Para obtener más información acerca de las mediciones, consulte la sección "Mediciones básicas" en el "Capítulo 5. Mediciones".
- 3. Presione el icono nuevamente para terminar la medición.

# **Escritura de texto**

Presione el icono **Anotación de texto** ( $\blacktriangle$ ) en la pantalla. Puede ingresar texto en una imagen.

- 1. Coloque el cursor sobre una imagen y presione el botón Aplicar. La imagen será ajustada a su tamaño original.
- 2. Coloque el cursor en el área deseada e ingrese texto.
	- X Para cambiar el color de la fuente, use el botón giratorio del Menú del software **[4] Color.**
	- X Para cambiar el tamaño de la fuente, use el botón giratorio del Menú del software **[5] Tamaño.**
- 3. Presione el botón **Aplicar** para confirmar el texto. Presione el icono nuevamente para terminar el modo de ingreso de texto.

#### **Impresión de imágenes**

- 1. Presione el icono de **Imprimir imagen** ( ) en la pantalla. Aparecerá la ventana *Imprimir imagen*.
- 2. Especifique Configuración y Comentario.
- 3. Presione el botón **Imprimir** para imprimir la imagen. Presione **Cerrar** para cancelar.

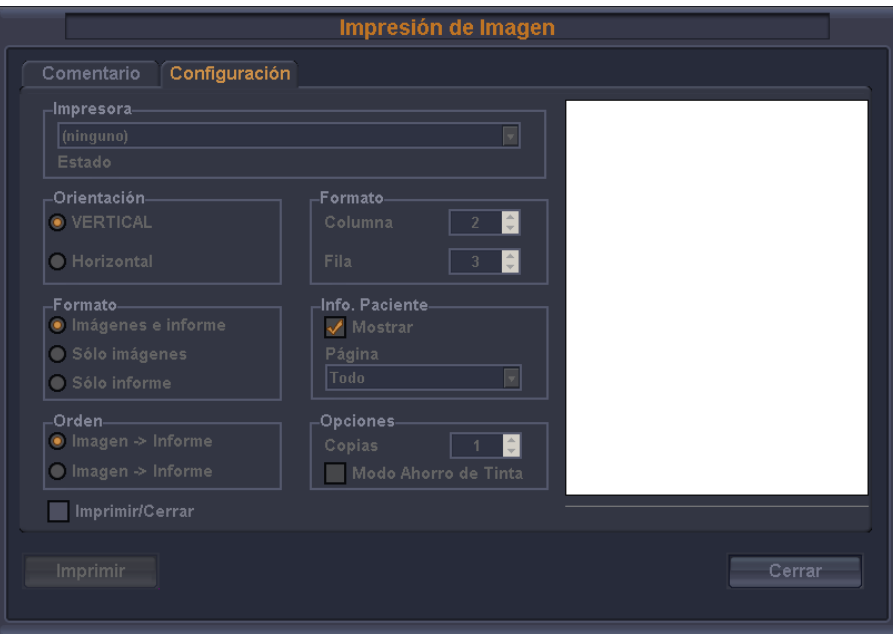

[Figura 6.10 Imprimir imagen]

# **Transferencia de imágenes mediante DICOM**

Puede enviar las imágenes seleccionadas mediante DICOM. El icono estará activado solamente al seleccionar una imagen. El icono estará desactivado si el protocolo DICOM no está activado o no tiene soporte en el sistema.

- 1. Luego de seleccionar una imagen, presione el icono Enviar imagen a **almacenamiento DICOM** ( ) en la pantalla. Aparecerá la ventana *Almacenamiento DICOM.*
- 2. Presione el botón **Transferir** para transferir la imagen seleccionada al servidor DICOM. Para cancelar los cambios, presione **Cerrar**.

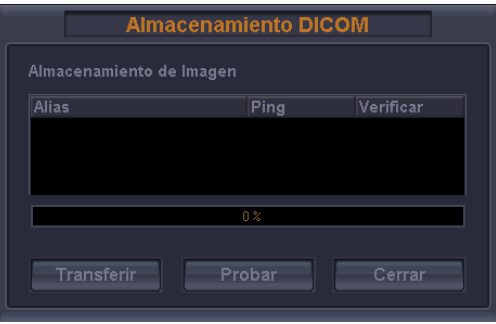

[Figura 6.11 Almacenamiento DICOM]

# **Impresión mediante DICOM**

Puede imprimir las imágenes seleccionadas mediante DICOM. El icono estará activado solamente al seleccionar una imagen. El icono estará desactivado si el protocolo DICOM no está activado o no tiene soporte en el sistema.

- 1. Luego de seleccionar una imagen, presione el icono **Enviar imagen** a impresión con DICOM ( ) en la pantalla. Aparecerá la ventana *Impresora DICOM*.
- 2. Presione el botón **Transferir** para transferir la imagen seleccionada al servidor DICOM e imprimirla. Para cancelar los cambios, presione **Cerrar.**

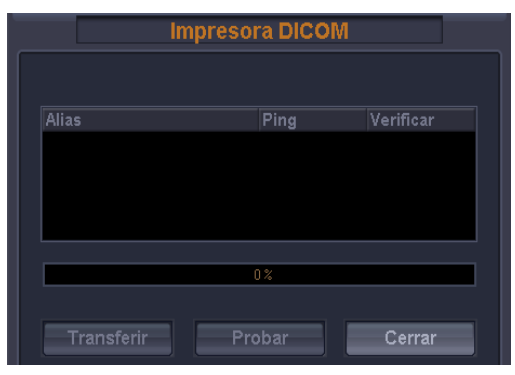

[Figura 6.12 Impresión DICOM]

# **Transferencia de imágenes**

- 1. Presione el icono **de Exportar imagen** (**)** en la pantalla. Aparecerá la ventana *de Exportar imagen.*
- 2. Puede especificar varios parámetros, como el directorio, dispositivo, nombre de archivo y formato de archivo.
- 3. Presione el botón **Exportar** para iniciar una transferencia. Presione el botón Cerrar para cancelar.

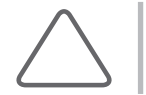

**NOTA:** La función de Exportar no se activará si no se ingresan el nombre del archivo y el directorio.

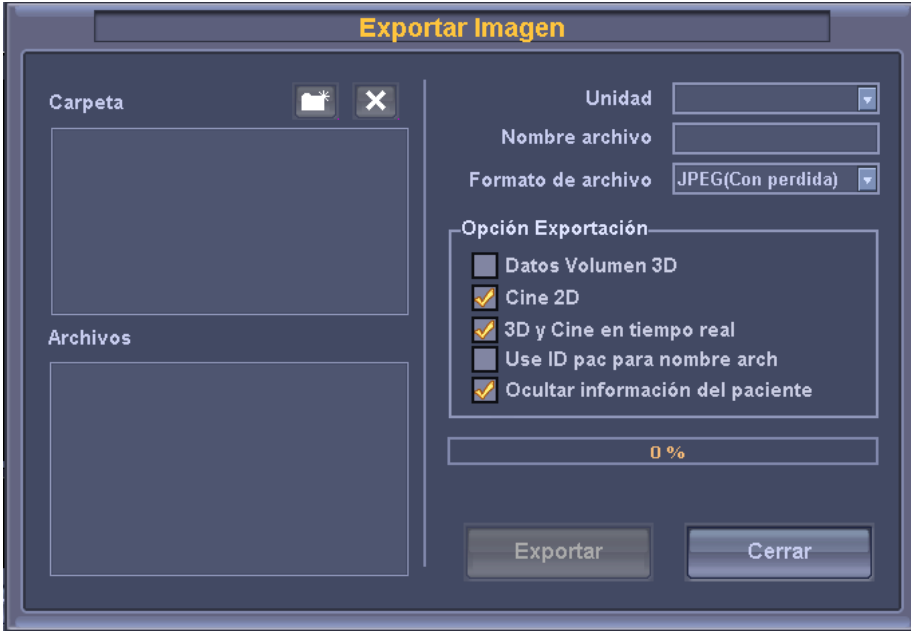

[Figura 6.13 Exportar imagen]

# **Envío de correo electrónico**

- 1. Presione el icono **de Enviar correo electrónico** (**)** en la pantalla. Aparecerá la ventana *Correo* **1.** Presione el icono **de Enviar correo electrónico** (**)** *electrónico*.
- 2. Puede especificar varios parámetros, tales como el remitente y destinatario.
- 3. Luego de seleccionar una imagen a adjuntar en la lista de miniaturas, ingrese un mensaje.
- 4. Presione el botón **Enviar** para transferir la imagen seleccionada. Presione el botón **Cerrar** para cancelar.

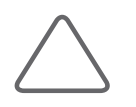

#### **NOTA:**

Cuando no se puede transferir el correo, a pesar de que el servidor de correo está configurado y funcionando apropiadamente, recuerde comprobar lo siguiente:

- $\blacktriangleright$  La conexión del cable de LAN.
- X Las configuraciones de correo electrónico bajo **Setup** Configuración) > **Utility** (Utilidad).
- X Si el ICMP (ping) está abierto en el Servidor de correo correspondiente. Si el ICMP (ping) está cerrado, la función de correo electrónico no operará correctamente.

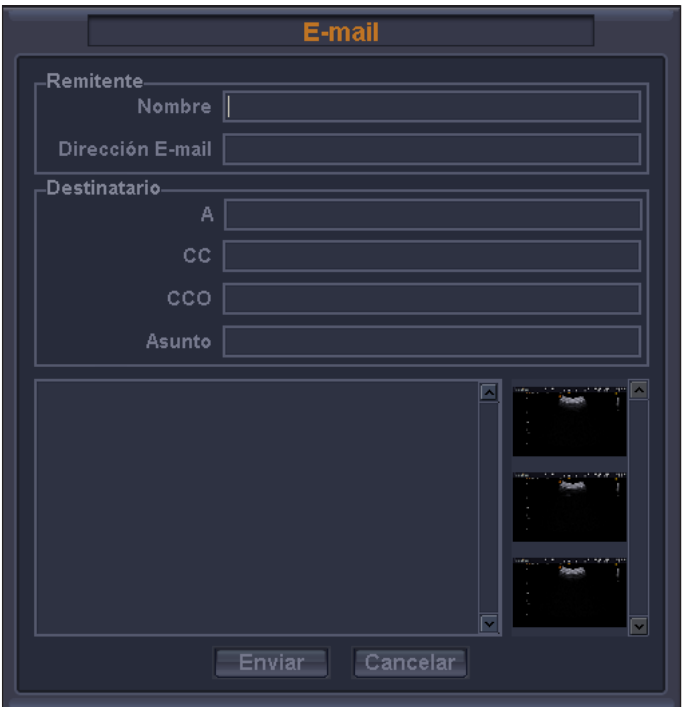

[Figura 6.14 Correo electrónico]

# **Eliminación de imágenes**

Presione el icono **Eliminar imagen** ( $\sum_{n=1}^{\infty}$ ) en la pantalla. Presione **OK** para eliminar la imagen seleccionada. Recuerde que las imágenes para el paciente que se está diagnosticando actualmente no pueden borrarse.

# **Administrador de almacenamiento**

Presione el icono **Dispositivo** ( ) en la pantalla. Aparecerá la ventana de *Administrador de almacenamiento*. Para obtener información sobre el Administrador de almacenamiento, consulte el Capítulo 7: "Utilidades" en este manual.

# **Cierre de SONOVIEW**

Presione el icono **de Salir (**  $\hat{A}$ ) en la pantalla. También puede presionar el botón **SONOVIEW** o el botón

**Salir** en el panel de control para cerrar SONOVIEW.

# **Capítulo7 Utilidades**

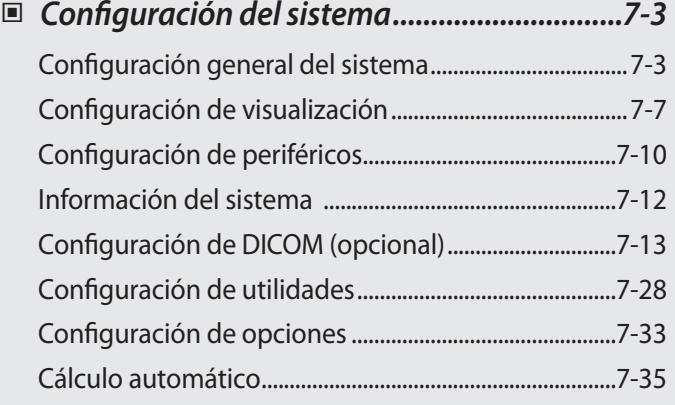

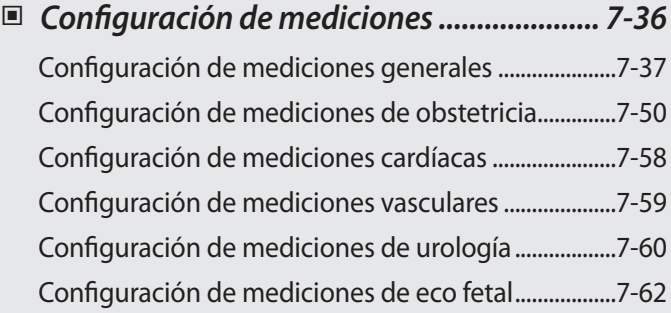

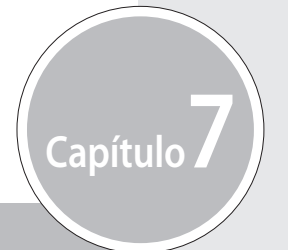

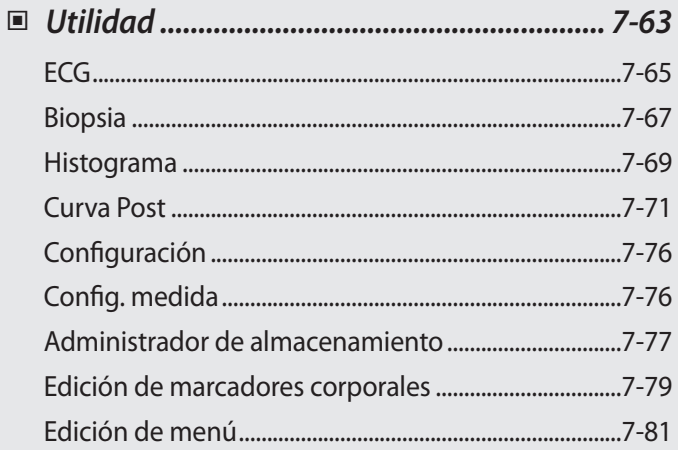

# <span id="page-306-0"></span>**Configuración del sistema**

Este modo se usa para cambiar las configuraciones del sistema. No afecta la producción de imágenes. La configuración puede modificarse dependiendo de las necesidades o preferencias específicas.

- 1. Presione el botón **Utilidad** en el panel de control y seleccione Configuración en el menú.
- 2. Aparecerá la pantalla *Configuración*. Seleccione la pestaña que tiene elementos para especificar.

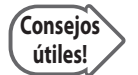

#### **Selección de una pestaña**

Puede seleccionar una pestaña de dos maneras según desee.

- I Use el trackball y el botón Aplicar para seleccionar una pestaña.
- X Mueva el botón giratorio del Menú del software para seleccionar una pestaña.
- 1. Especifique los ajustes para cada elemento.
- 2. Presione Cerrar para finalizar la configuración. Presione el botón Salir del panel de control para cancelar.

# **Configuración general del sistema**

Seleccione la pestaña General en la pantalla *Configuración*. Puede especificar configuraciones generales como las configuraciones de título.

# **Título**

Puede especificar la información que aparece en el área de título de la pantalla.

#### **Institución**

Ingrese el nombre del hospital o la institución donde está instalado el producto.

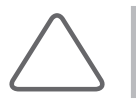

**NOTA:** No puede ingresar los siguientes caracteres; # [ " : ? | ₩

#### **Fecha**

Se muestra la fecha actual. Para cambiar la fecha, presione

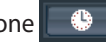

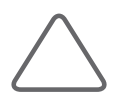

#### **NOTA:**

- X No puede cambiar la fecha y la hora en que se registra la ID de un paciente. Para cambiar la fecha y la hora, debe terminar el diagnóstico actual presionando Fin Exam en el panel de control.
- X Puede seleccionar el año entre 2006 y 2027.

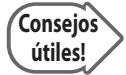

#### **Para establecer la fecha y hora**

- 1. Presione **en el botón Fecha** (u Hora).
- 2. Configure la fecha y la hora con el trackball y el botón Aplicar en el panel de control.
- 3. Si está configurada adecuadamente, presione Aplicar para aplicar los cambios. Presione OK para cerrar la ventana Fecha y hora. Para cancelar, presione Cancelar o el botón Salir en el panel de control.

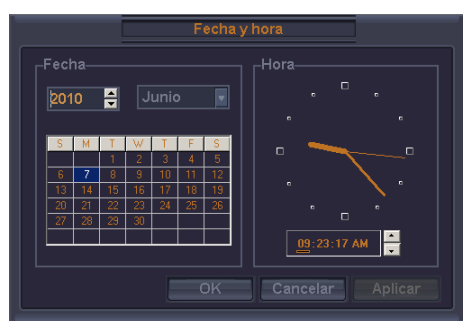

[Figura 7.1 Fecha y hora]

#### **Formato de fecha**

Especifique el formato de la fecha. Seleccione un formato de fecha deseado al presionar el botón de lista desplegable. El formato de fecha que especifique se aplicará a diversos campos de fecha en los Datos del paciente.

#### **Hora**

Se muestra la hora actual.

#### **Formato de hora**

Especifique el formato de la hora. Seleccione un formato de hora deseado al presionar el botón de la lista desplegable.

#### **Configuración Almacenamiento de Clip**

#### **Método Almacenamiento de Clip**

Especifique el método y el rango en el que se adquiere y guarda una imagen. Puede seleccionar Latido ECG, Hora o Manual.

- 1 Latido ECG: Especifique el latido cardíaco entre 1 y 8 latidos.
- $\blacktriangleright$  Hora: Especifique de 1 a 50 segundos
- X Manual: Guarde imágenes de forma automática durante 8 segundos después de presionar el botón Almacenamiento de clip.

#### **Prospectiva**

Cuando se presiona el botón **Almacenamiento de Clip** durante el escaneo, se guardan las imágenes posteriores.

#### **Retrospectiva**

Cuando se presiona el botón **Almacenamiento de Clip** durante el escaneo, se guardan las imágenes anteriores.

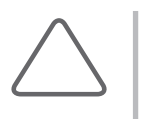

#### **NOTA:**

X Para utilizar Almacenamiento de Clip, configure **Utilidad** > **Configuración** > **Periféricos** > **Config. teclas de usuario**.

X Cuando selecciona Latido ECG y desactiva ECG, se graba un vídeo durante alrededor de 4 segundos.

#### **Modo de escaneo**

#### **Modo Simultáneo**

Determina si se activa o no el modo simultáneo en el Modo Doppler Espectral.

- **Desactivar: Seleccione esta opción si no desea usar el modo simultáneo.**
- ▶ Permitir B/OP: Seleccione esta opción si no desea usar el modo simultáneo en los modos 2D/C/OP pero sí desea usarlo en el modo 2D/OP.
- ▶ Permitir B/C/OP: Seleccione esta opción si desea usar el modo simultáneo para 2D/OP y 2D/C/OP.

#### **Eje Doppler**

Seleccione la unidad de la escala de eje en el Modo Doppler Espectral.

- ▶ Velocidad: Seleccione la unidad de la escala de eje Doppler en cm/s (mm/s).
- Frecuencia: Especifique la unidad de la escala de eje Doppler en KHz.

#### **Operación doble**

Especifique si el área seleccionada está activada en el modo Doble. Si se selecciona 'Descong. Auto', el área seleccionada estará desactivada en el modo Doble todo el tiempo.

# **Control**

Puede especificar opciones relacionadas con la visualización.

#### **Velocidad del Trackball en Modo Escaneo**

Especifique la velocidad del trackball en Lenta, Normal o Rápida.

#### **Velocidad del Trackball para mediciones**

Especifique la velocidad del trackball en Lenta, Normal o Rápida. Una velocidad menor permite una medición más precisa.

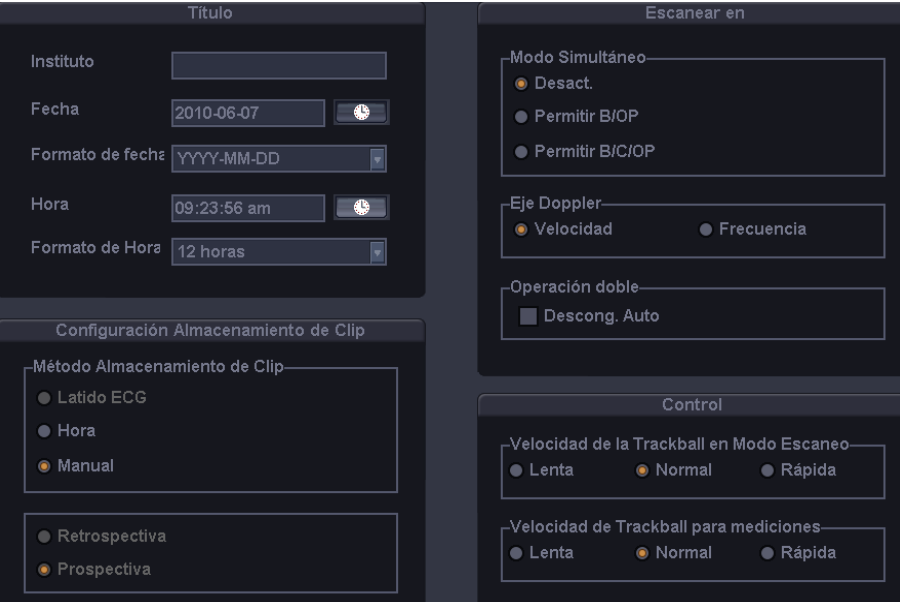

[Figura 7.2 Configuración: General]

# <span id="page-310-0"></span>**Configuración de visualización**

Seleccione la pestaña Visualización en la pantalla *Configuración*. Especifique las opciones relacionadas con la visualización.

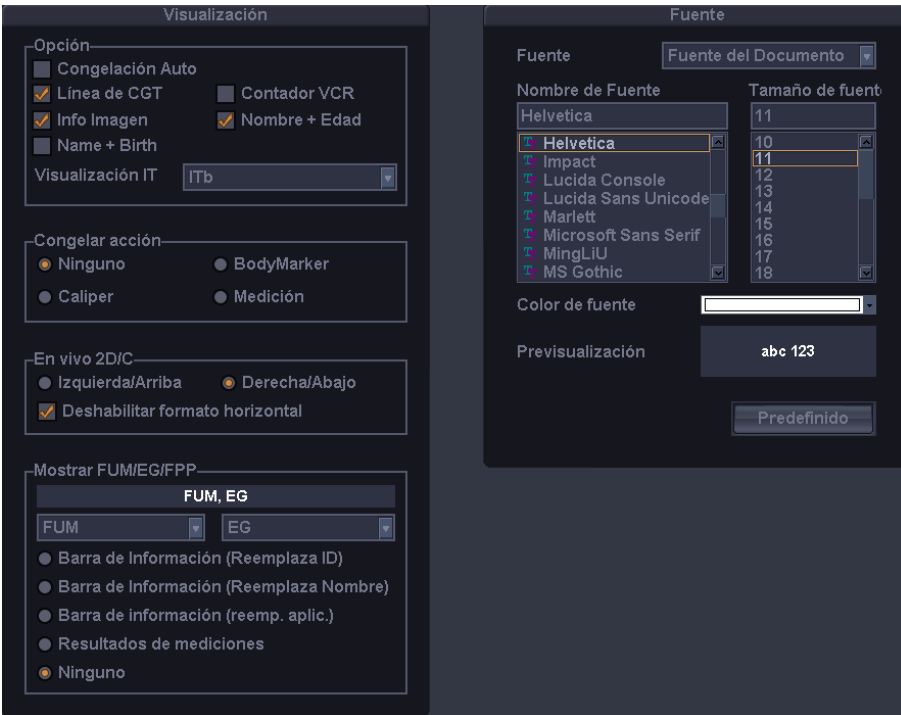

[Figura 7.3 Configuración: Visualización]

# **Visualización**

#### **Opción**

Puede especificar más de un elemento. Use el trackball y el botón **Aplicar** para seleccionar un elemento deseado y márquelo o desmárquelo.

▶ Congelación Auto: Si el producto no se usa durante 10 minutos, el modo de escaneo se detiene automáticamente.

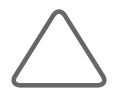

**NOTA:** En el Modo 3D en vivo, si el producto no se utiliza durante 20 minutos, se aplica la función Congelación automática.

▶ Línea de CGT: Permite definir si se muestra o no la línea de CGT.

- ▶ Contador VCR: Permite definir si el Contador VCR aparece o no en pantalla cuando una videocasetera está conectada a un puerto de serie. Cuando el contador interfiere con una imagen y se desactiva, solamente aparecerá durante la grabación.
- X Info Imagen: Permite definir si se muestra o no la información de una imagen. Cuando la información de imagen interfiere con una imagen y se desactiva, no se mostrará.
- $\triangleright$  Nombre + Edad: Permite definir si se muestra o no la ID, el nombre y la edad del paciente.

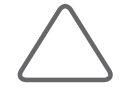

**NOTA:** Nombre + Edad y Name + Birth (Nombre + Nacim.) no se pueden utilizar de forma simultánea.

- $\triangleright$  Nombre + Nacimiento: Permite definir si se muestra o no la ID, el nombre y la fecha de nacimiento del paciente.
- $\triangleright$  Visualización IT (Índice térmico): Especifique el IT para que aparezca en la pantalla como ITb (índice térmico de tejidos blandos), ITo (índice térmico óseo) y ITc (índice térmico del hueso craneal).

#### **Congelar acción**

Seleccione una función para ejecutarla cuando se presiona el botón **Congelar** en el panel de control. Las opciones disponibles son Bodymarker, Caliper, Medición y Ninguno.

#### **En vivo 2D/C**

Especifique cómo se mostrará el Modo Doppler Color en el Modo En vivo 2D/C. En el menú 2D, si Horizontal Doble está activado, se puede ubicar en las posiciones arriba/abajo y si no es así, se puede ubicar en las posiciones izquierda/derecha.

- Izquierda/arriba: El Modo Doppler Color se muestra en la posición izquierda o superior.
- ▶ Derecha/abajo: El Modo Doppler Color se muestra en la posición derecha o inferior.
- ▶ Deshabilitar formato horizontal: Desactiva la función Horizontal Doble en el Modo 2D/C en vivo.

#### **Mostrar FUM / EG / FPP**

Especifica cómo aparecerán en la pantalla del monitor la FUM, EF y FPP que se ingresan en la pantalla *Datos del paciente*. Seleccione dos opciones de FUR, EG y FPP.

- Barra de Información (Reemplaza ID): Reemplaza la ID en la barra de información.
- X Barra de Información (Reemplaza Nombre): Reemplaza el nombre del paciente en la barra de información.
- $\triangleright$  Barra de Información (Reemp. aplic.): Reemplaza la aplicación en la barra de información.
- **X Resultados de mediciones: Aparece junto con los resultados de medición cuando se miden.**
- $\triangleright$  Ninguno: No se muestra en la pantalla.

# **Fuente**

#### **Fuente**

Seleccione el tipo de fuente que se utilizará.

#### **Nombre de fuente**

Seleccione el tipo de fuente que se utilizará.

#### **Tamaño de fuente**

Seleccione el tamaño de fuente que se utilizará.

# **Color de fuente**

Seleccione el color de fuente que se utilizará.

#### **Vista previa**

La ventana de vista previa muestra la fuente que seleccionó.

#### **Predefinido**

Vuelve al ajuste predeterminado como a continuación.

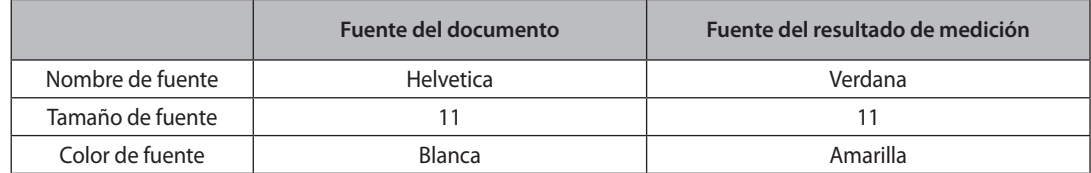

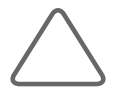

**NOTA:** Algunas fuentes pueden no aparecer correctamente en la pantalla.

# <span id="page-313-0"></span>**Configuración de periféricos**

Seleccione la pestaña Periféricos *en la pantalla Configuración*. Puede configurar las teclas, los botones y los dispositivos periféricos conectados al producto.

# **Periféricos**

#### ■ Modelo VCR

Seleccione el tipo de Modelo de videocasetera entre Panasonic MD 835, Sony DVO-1000MD o JVC BD-X201.

Debe reiniciar el sistema antes de que pueda utilizar la videocasetera configurada.

#### **COM**

Configure un dispositivo para conectarlo a un puerto de serie. Los dispositivos disponibles son VCR y Transferencia línea abierta. Si selecciona Reservar, el puerto COM no se utilizará.

# **Pedal**

Establezca la función de los pedales izquierdo y derecho del control de pedales. Puede seleccionar una de las siguientes funciones para cada pedal.

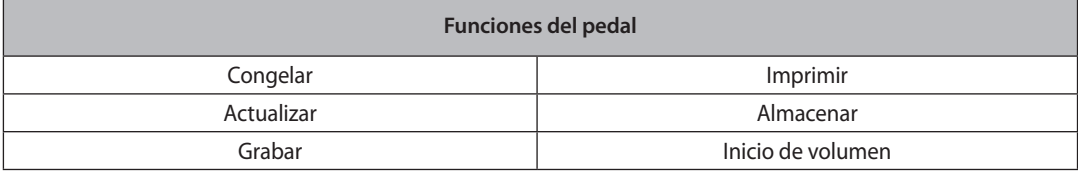

# **Configuración de impresión**

#### **Orientación de la impresora**

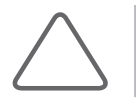

**NOTA:** Esta opción está disponible solamente para una impresora eco que usa papel en rollo.

Establezca el tipo y la orientación de página de la impresora eco.

Impresora: Seleccione una impresora presionando el botón de lista desplegable.

- $\triangleright$  Vertical: Cuando se imprime, la parte larga de la página es vertical.
- X Horizontal: Cuando se imprime, la parte larga de la página es horizontal.

#### **Tecla Imprimir**

Establezca la funcionalidad de los botones **Imprimir** en el panel de control. Seleccione entre impresora análoga, impresora digital o grabar. También establece una impresora o videocasetera que se utilizará cuando presione cada botón.

#### **Impresión de Informe de medición**

Seleccione la impresora utilizada para imprimir los informes de medición.

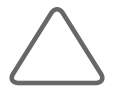

**NOTA:** Aunque se seleccione una impresora eco, los informes de mediciones se imprimen en el formato de informe actual.

#### ■ **Print and Save**

Si selecciona la casilla, imprima y guarde la imagen.

#### **Área local de impresión**

Establezca el área que se va a imprimir.

- $\triangleright$  Pantalla completa (1280  $*$  1024): Imprimir la pantalla completa del monitor.
- $\triangleright$  Salida de vídeo (1024 \* 768): Imprime parte de la pantalla del monitor que contiene el área de la imagen.
- Sólo imagen: Imprime sólo el área de la imagen.

#### **Ajuste de impresión de imágenes**

Ajuste la calidad de impresión de las imágenes. Seleccione la impresora y el tipo de imagen y ajusta la gama, el brillo y el contraste.

<span id="page-315-0"></span>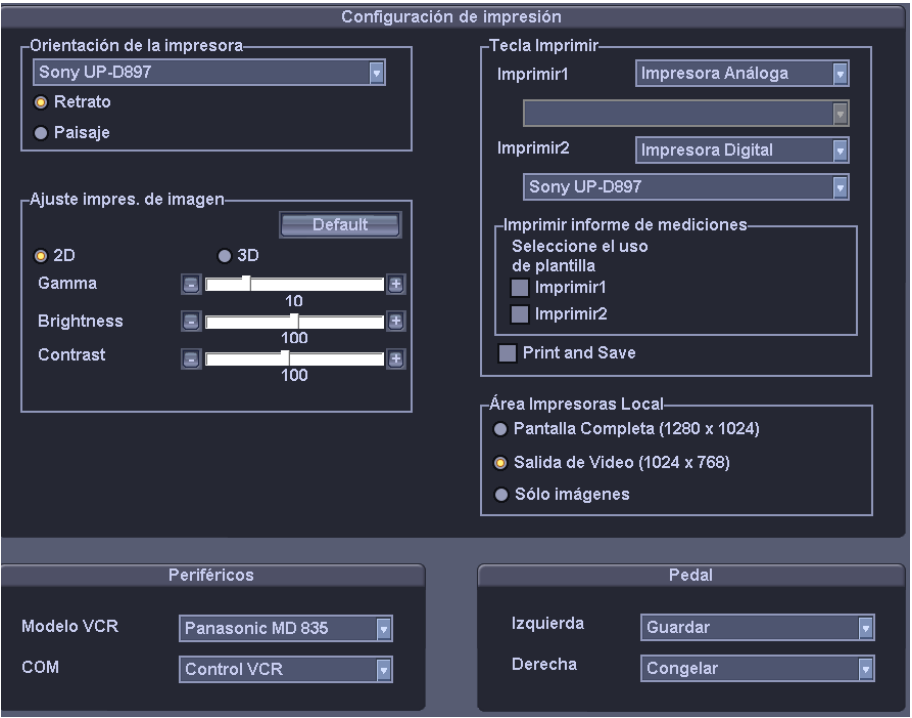

[Figura 7.4 Configuración: Periféricos]

# **Información del sistema**

Seleccione la pestaña Información en la pantalla *Configuración*. Se mostrará información sobre la versión de S/W del sistema.

Presione para ver información más **detallada** sobre la versión del producto.

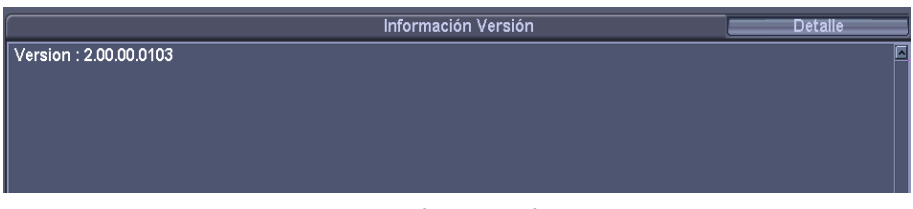

[Figura 7.5 Configuración: Información]

\* La Versión S/W de su sistema puede ser diferente a la mostrada en la imagen anterior.

# <span id="page-316-0"></span>**Configuración de DICOM (opcional)**

Seleccione la pestaña DICOM en la pantalla *Configuración*. Puede configurar la operación DICOM (imágenes digitales y comunicación en medicina) y el servidor DICOM.

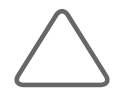

**NOTA:** Para obtener más información, consulte el manual del usuario del equipo del servidor o la Declaración de cumplimiento de DICOM.

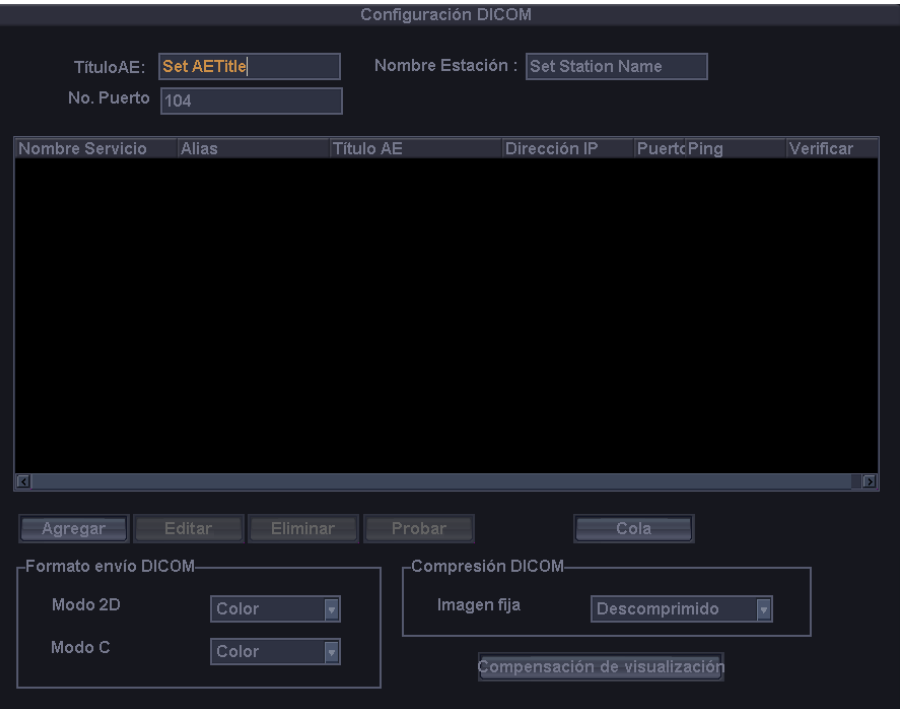

[Figura 7.6 Configuración: DICOM]

# **Configuración de DICOM**

Se muestra la información del servidor DICOM que utiliza el sistema.

Puede cambiar la información o agregar o eliminar un servidor. La información del servidor se utiliza para identificar el DICOM para el sistema en una red. Además, se utiliza para transferir datos entre otros servidores DICOM.

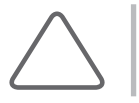

**NOTA:** Consulte a su administrador de red para configurar una dirección IP, Título AE y número de puerto.

#### **Título AE**

Ingrese el nombre de la AE (entidad de aplicación) de DICOM. El título se utiliza para identificar los dispositivos que usa DICOM en una red. (por ejemplo: US1, US2, etc.)

#### **Nombre de estación**

Ingrese el nombre del sistema. Junto con Título AE, se utiliza con frecuencia para identificar el sistema en la red DICOM. (por ejemplo: X81, X82, etc.)

#### ■ No. Puerto

Ingrese el número de puerto del servidor que se está usando.

# **Formato de envío de DICOM**

Especifique el formato de almacenamiento para las imágenes del modo 2D o Color para las cuales se utilizarán los servicios DICOM. Seleccione Color o Gris con el botón de lista desplegable. Si selecciona Gris, las imágenes se guardan solamente en formato de escala de grises.

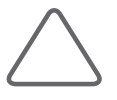

**NOTA:** La configuración Formato de envío de DICOM se aplica en el momento en que se guarda una imagen. Por ejemplo, cuando se configura en Gris, una imagen se guarda como imagen en escala de grises.

# **Compresión de DICOM**

Especifique si desea comprimir las imágenes fijas (Cine) para las cuales se utilizarán los servicios DICOM. Seleccione Descomprimido o Línea de base JPEG presionando el botón de lista desplegable. Cuando se selecciona Descomprimido, las imágenes se guardan sin que sean comprimidas.

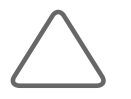

**NOTA:** La configuración Compresión DICOM se aplica en el momento en que se guarda una imagen. Por ejemplo, cuando se configura en Línea de base JPEG, una imagen se comprime cuando se guarda.

# **Compensación de visualización**

Configure los ajustes de la curva post para las imágenes para las cuales se utilizarán los servicios DICOM. Haga clic en este botón para mostrar la ventana Compensación de visualización.

Ajuste la gama, el brillo y el contraste con el deslizador para cada opción. Haga clic en Por omisión para volver a las configuraciones predefinidas del sistema.

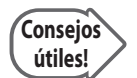

#### **Compensación de visualización**

Ajustar las configuraciones de la curva post para imágenes permite que otros monitores las muestren lo más cerca posible de las imágenes originales, lo que es conveniente en el diagnóstico.

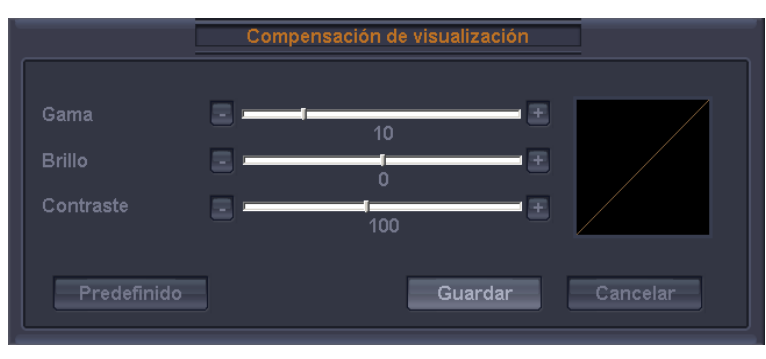

[Figura 7.7 Compensación de visualización]

# **Agregar un servicio DICOM**

Presione **Agregar** en la pantalla. El sistema cambia a una pantalla en la que puede ingresar un servicio que desee agregar. Después de agregar un servicio, presione **Guardar** para guardar la información. Presione **Cancelar** para cancelar.

#### **Servicios**

Seleccione el tipo de servicio que desea utilizar mediante DICOM. Los servidores DICOM admitidos son Almacenar, Imprimir, Lista de trabajo, PPS, SC y STORAGE SR.

#### **Alias**

Ingrese el nombre del servidor DICOM.

#### **Título AE**

Ingrese el título AE del servidor DICOM. Consulte a su administrador de red antes de especificar esta opción.

#### **Modo de transfer.**

Seleccione un método de transferencia:

- X Por lotes: envíe todas las imágenes guardadas al hacer clic en el botón **Terminar examen**.
- X Enviar al adquirir: envíe una imagen siempre que presione el botón **Guardar** para guardarla.
- X Manual: envíe la imagen especificada en la Lista de exámenes o en SonoView.

#### **Espera para conexión**

Especifique cuánto tiempo esperará el sistema hasta que reciba una respuesta del servidor DICOM. Puede especificarlo en segundos.

#### **Dirección IP**

Ingrese la dirección IP del servidor que se está usando. Consulte a su administrador de red antes de especificar esta opción.

#### **No. Puerto**

Ingrese el número de puerto del servidor que se está usando. Consulte a su administrador de red antes de especificar esta opción.

#### **Intervalo de Reintento**

Especifique cuánto tiempo esperará el sistema antes de reintentar cuando falle la transmisión. Puede especificarlo en segundos.

#### **Máximo Nº Reintentos**

Especifique cuántas veces reintentará el sistema cuando falle la transmisión.

#### **Información del servidor de Almacenamiento**

Seleccione ALMACENAM. en Servicios. Configure el Servicio de almacenamiento de imágenes utilizando DICOM.

#### **Incluir Volumen 3D**

Especifique si transfiere o no los datos de volumen 3D cuando transfiera una imagen 3D.

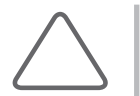

**NOTA:** Marque esta casilla solamente cuando se utilice un servicio de almacenamiento que es compatible con los datos de volumen Samsung Medison 3D.

#### **Configuración VOI LUT**

Configure VOI LUT (Tabla de consulta valor de interés). Ajuste el brillo y el contraste de una imagen DICOM cuando la guarde. La imagen guardada se puede ver con cualquier dispositivo PACS en el que esté implementado VOI LUT de DICOM.

▶ Centro Ventana: ingrese un valor del ajuste de etiqueta DICOM (0028, 1050). El valor de ajuste indica el brillo de una imagen que muestra el servicio de Almacenamiento. En relación con 128, un valor más alto produce una imagen más oscura. Tenga en cuenta que esta función sólo se puede usar cuando es compatible con el servicio de Almacenamiento.

X Ancho Ventana: ingrese un valor del ajuste de etiqueta DICOM (0028, 1051). El valor de ajuste indica el brillo de una imagen que muestra el servicio de Almacenamiento. En relación con 256, valores más altos producen un menor contraste. Tenga presente que esta función sólo está disponible cuando es compatible con el servicio de Almacenamiento.

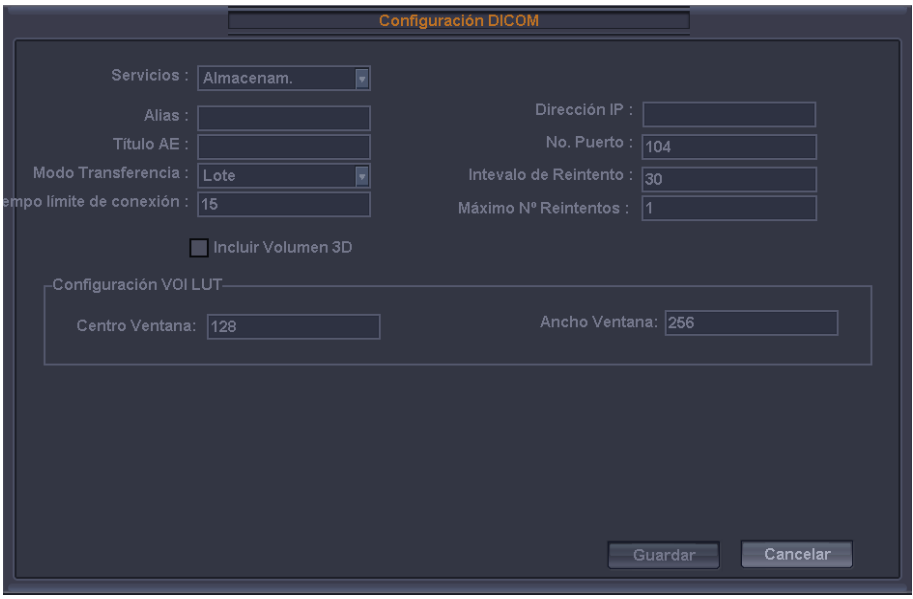

[Figura 7.8 Configuración de DICOM: Almacenamiento]

# **Impresión de la información del servidor**

Seleccione **IMPRIMIR** en Servicios. Configure el Servicio de impresión de imágenes utilizando DICOM.

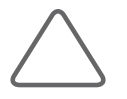

#### **NOTA:**

- X Usted solamente puede configurar una impresora conectada a una red DICOM mediante esta opción.
- X Dependiendo de la impresora, algunas de las siguientes funciones podrían no estar disponibles. Antes de configurar el servicio de impresión, consulte el manual del usuario para la impresora o la Declaración de conformidad de DICOM.

#### **Color**

Indica si se utilizarán colores. Seleccione Escala de grises o RGB.

#### **Formato**

Especifique el formato del papel. Seleccione entre 1x1, 1x2, 2x2, 2x3, 3x3, 3x4, 3x5, 4x4, 4x5 y 4x6.

#### **Orientación**

Especifique la orientación del papel. Seleccione horizontal o vertical.

#### **Ampliación**

Indica la interpolación a utilizar al ajustar el tamaño de una imagen para impresión. Seleccione entre Duplicar, Bilineal, Cúbica y Ninguna.

#### **Densidad de borde**

Indica la densidad de los bordes de la imagen a imprimir. Seleccione Negro o Blanco.

#### **Densidad Vacía**

Indica el color de fondo de la imagen a imprimir. Seleccione Negro o Blanco.

#### **Densidad mín.**

Indica la brillantez mínima de la imagen a imprimir. Si no se configura esta opción, se aplicará el valor predeterminado.

#### **Densidad máx.**

Indica la brillantez máxima de la imagen a imprimir. Si no se configura esta opción, se aplicará el valor predeterminado.

#### **Tipo de intermedio**

Especifique el tipo de papel. Seleccione entre Papel, Película transparente, Película transparente azul, Película transparente para mamografías y Película transparente azul para mamografías.

#### **Tamaño de película**

Especifique el tamaño del papel. Seleccione entre 8 inchx10 inch, 5 inchx11 inch, 10 inchx12 inch, 10 inchx14 inch, 11 inchx14 inch, 11 inchx17 inch, 14 inchx14 inch, 14 inchx17 inch, 24cmx24cm, 24cmx30cm, A4 y A3.

#### **Destino**

Indica el destino de papel a utilizar. Seleccione Cassette o Procesador.

#### **Tipo de suavizado**

Esta opción está disponible solamente cuando Ampliación se configura en CÚBICA. Ingrese un valor especificado en la Declaración de cumplimiento de DICOM para la impresora.

#### **Prioridad**

Indica la prioridad del comando de impresión. Seleccione entre Alta, Media y Baja.

#### **Copias**

Ingrese la cantidad de copias entre 1 y 99.

#### **Info. Configuración**

Indica un valor único para una impresora. Consulte la Declaración de cumplimiento de DICOM para la impresora.

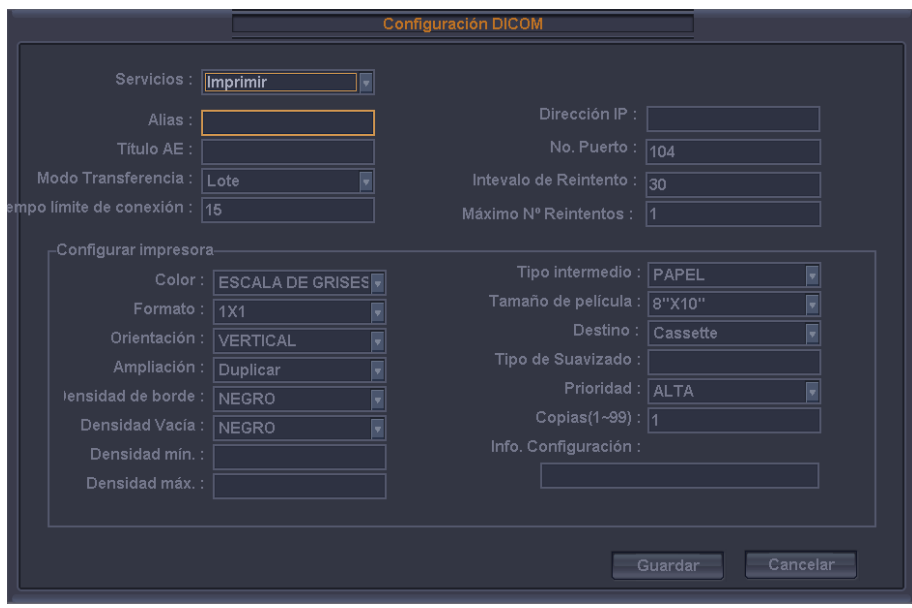

[Figura 7.9 Configuración de DICOM: Imprimir]

# **Información del servidor de lista de trabajo**

Seleccione LISTA DE TRABAJO en Servicios. Configure el Servicio de Lista de Trabajo de Modalidades utilizando DICOM.

#### **Método de Actualización**

Especifique el método de actualización para la lista de trabajo.

 $\triangleright$  Sólo a requerimiento del usuario: actualiza solamente cuando el usuario lo solicita.

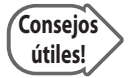

Para actualizar una lista de trabajo, en la pestaña Buscar en la pantalla Datos del Paciente, seleccione Lista de trabajo como fuente de búsqueda y presione Buscar.

Al comienzo y en cada : actualiza automáticamente a un intervalo específico después de reiniciar el sistema y actualizar la lista de trabajo.

#### **Título estación AE programado**

Especifique rango del título EA que se recuperará desde el servidor de lista de trabajo de un hospital.

- $\triangleright$  Cualquiera: recupere la lista de pacientes almacenada en todos los títulos AE en el servidor.
- Este sistema: recupere la lista de pacientes especificada en la pestaña DICOM.
- X Otro: recupere la lista de pacientes almacenada en el título AE especificado por el usuario.

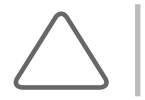

**NOTA:** Esta opción sólo está disponible cuando el servidor de lista de trabajo está activado.

#### **Fecha de comienzo**

Especifique el rango de fechas a buscar.

- $\blacktriangleright$  Hoy: recupera la lista de pacientes para la fecha actual.
- Intervalo: recupera la lista de pacientes para n días antes y n días después de la fecha actual.
- ▶ Semana pasada: recupera la lista de pacientes de 7 días antes de la fecha actual.
- $\blacktriangleright$  Mes pasado: recupera la lista de pacientes de un mes antes de la fecha actual.
- Fecha personalizada: especifique una fecha determinada y recupere la lista de pacientes para esa fecha.
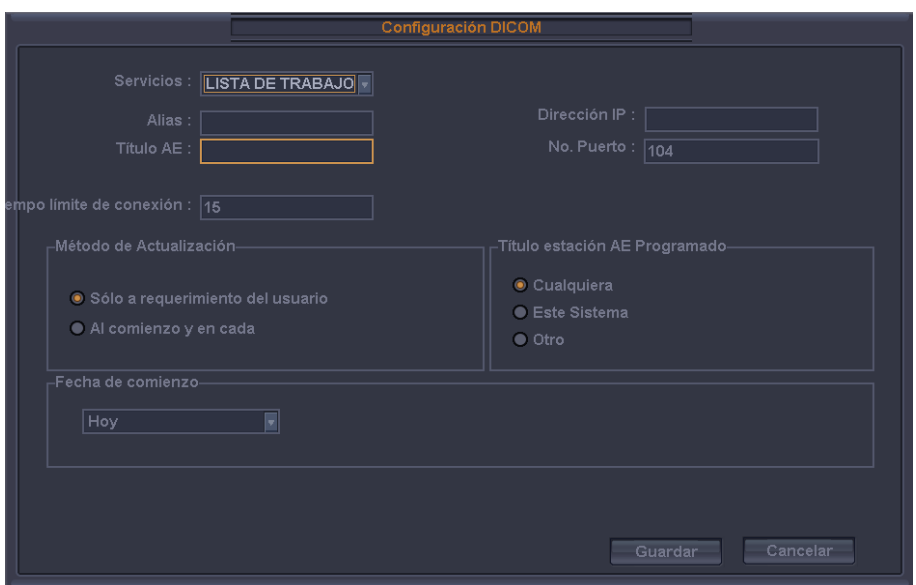

[Figura 7.10 Configuración DICOM: Lista de trabajo]

## **Información del servidor PPS**

Seleccione PPS (Paso realizado del procedimiento) en Servicio. Configure el Servicio de Paso Realizado del Procedimiento de Modalidades utilizando DICOM.

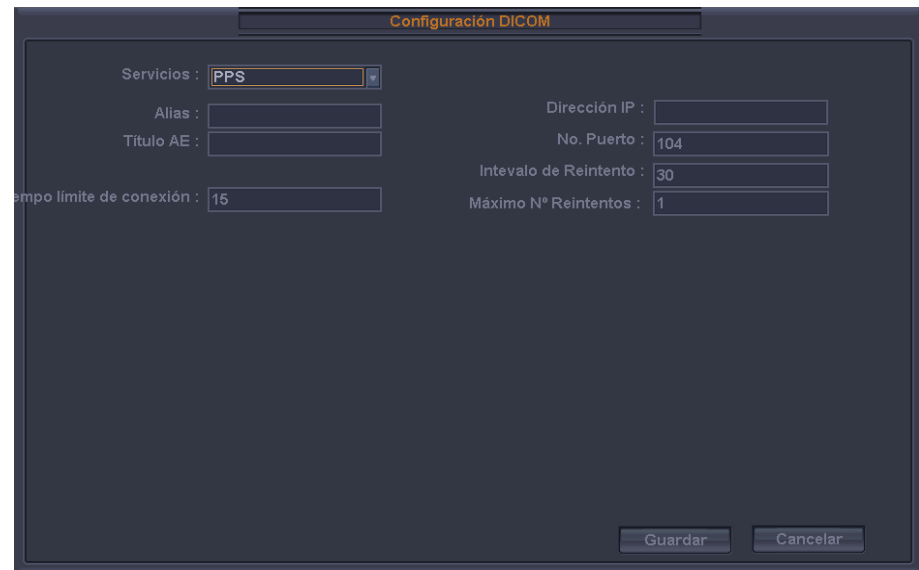

Se puede configurar del mismo modo que con el servidor de Almacenamiento.

[Figura 7.11 Configuración de DICOM: PPS]

## **Información del servidor SC**

Seleccione SC (compromiso de almacenamiento) en Servicios. Configure el Servicio de compromiso de almacenamiento utilizando DICOM. El Servicio de compromiso de almacenamiento se usa después de finalizar un diagnóstico y se transfieren todas las imágenes y los informes guardados.

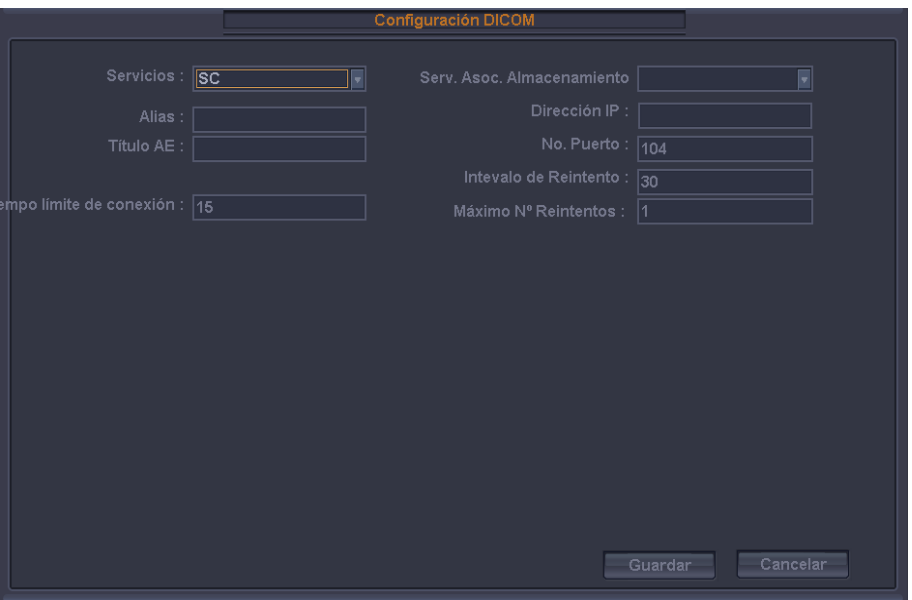

[Figura 7.12 Configuración de DICOM: SC]

#### **Servidor de Almacenamiento asociado**

Seleccione un servidor de almacenamiento de imágenes para conectar.

#### **Información del servidor Storage SR**

Seleccione Storage SR (Informe estructurado de almacenamiento) en Servicio. Configure el Servicio de almacenamiento de informes utilizando DICOM.

Se puede configurar del mismo modo que con el servidor de Almacenamiento.

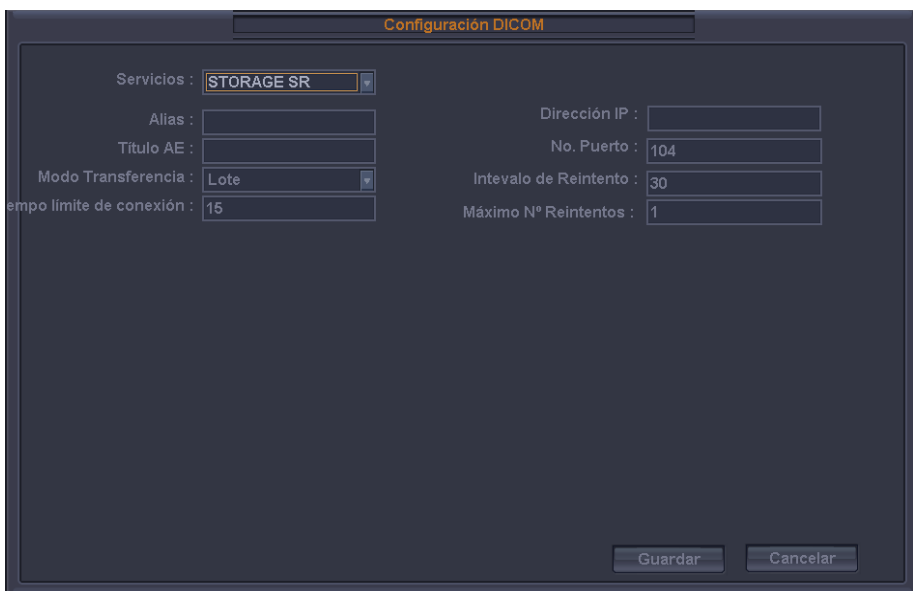

[Figura 7.13 Configuración de DICOM: Storage SR]

## **Cambio de información de DICOM**

Seleccione un servicio y presione **Editar** en la pantalla. Aparecerá la información en el servicio seleccionado.

Después de cambiar la información, presione **Guardar** para guardar los cambios. Presione **Cancelar** para cancelar.

#### **Eliminación de un Servicio DICOM**

Seleccione un servicio y presione Eliminar en la pantalla. Aparece un mensaje que pregunta si **desea** eliminarlo o no. Presione Aceptar para eliminar el servicio seleccionado. Presione **Cancelar** para cancelar.

## **Prueba de servidor DICOM**

Seleccione un servicio y presione Probar en la pantalla. Se probara la conexión con el servicio seleccionado y se mostrarán los resultados en los elementos Ping y Verificar. Si el resultado es Normal, indica que la conexión es normal.

## **Administración de DICOM**

Haga clic en **la Cola** en la pantalla para cambiar a la pantalla Estado del trabajo DICOM. Puede revisar el estado actual del trabajo con la ID del trabajo, la ID del paciente, etc.

Lo siguiente describe los elementos de la pantalla *Estado del trabajo DICOM.* 

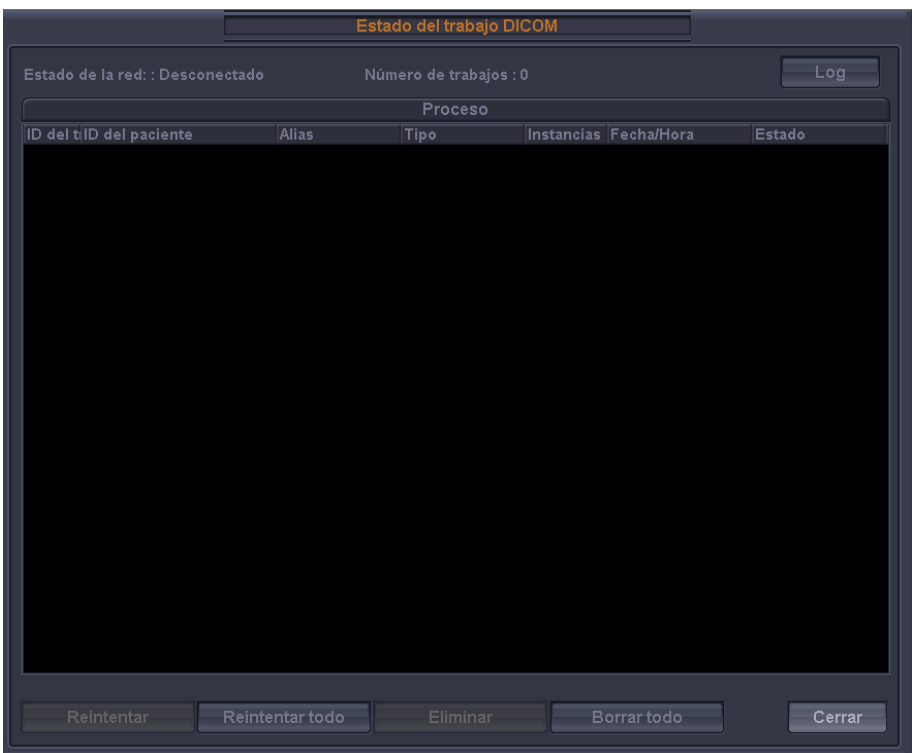

[Figura 7.14 Estado del trabajo DICOM]

- 1. ID del trabajo: Muestra la ID del trabajo.
- 2. ID del paciente: Muestra la ID del paciente.
- 3. Alias: Muestra el conjunto de alias en la pantalla *Configuración de DICOM*.
- 4. Tipo: Muestra el tipo de trabajo. Los tipos de trabajos disponibles son Almacenar, Imprimir, Storage SR, Inicio de MPPS, Término de MPPS y Storage CMT (Compromiso de almacenamiento).
- 5. Instancias: Muestra la cantidad de instancias. Lo que representa varía según el tipo de trabajo. Para "Almacenar" e "Imprimir", se refiere a la cantidad de imágenes. Para "Storage SR", se refiere a la cantidad de datos de medición. Para Inicio de MPPS, siempre aparece como 0.
- 6. Fecha/hora: muestra la fecha y la hora en que se creó el trabajo.
- 7. Estado: muestra el estado actual del trabajo.

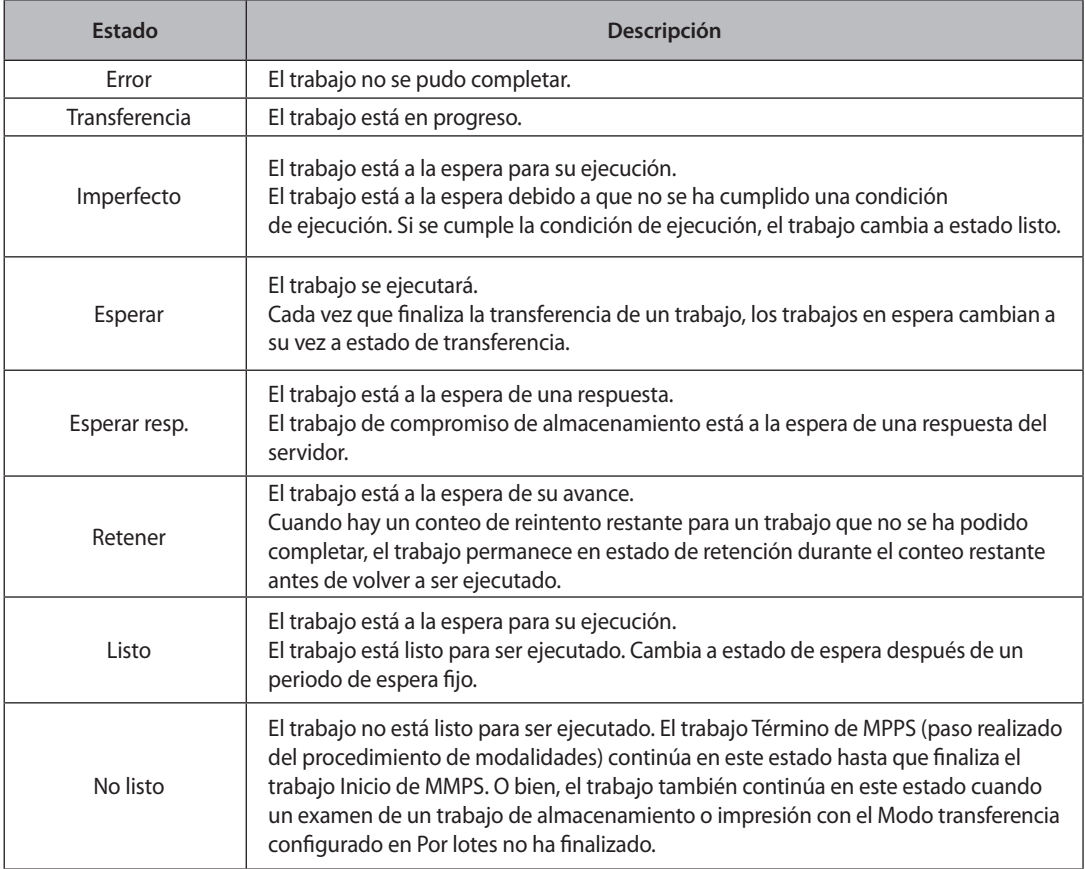

#### **Estado de la red**

Muestra el estado de conexión de la red. Cuando está conectada, aparece "Conectado". Cuando está desconectada, aparece "Desconectado".

#### **Número de trabajos**

Muestra el número de trabajos que se indican en la pantalla Estado del *trabajo DICOM*.

#### **Registro**

Muestra la ventana *Log DICOM*.

#### **Reintentar**

Vuelve a realizar el trabajo seleccionado. Este botón está activado solamente cuando el estado del trabajo seleccionado es Error o Esperar Resp.

#### **Reintentar todo**

Reintenta todos los trabajos que tienen el estado Error.

#### **Eliminar**

Elimina el trabajo seleccionado. Este botón está activado solamente cuando el estado del trabajo seleccionado es Error, Imperfecto, Esperar Resp. o No listo.

#### **Borrar todo**

Elimina todos los trabajos.

## **Log DICOM**

Haga clic en **Log** en la ventana *Estado del trabajo DICOM* para mostrar la ventana *Log DICOM*. Se utiliza para administrar el historial de todos los servicios DICOM utilizados en este producto.

#### **Configuración de registros**

Especifique la forma en que se administrarán los archivos de registro.

- Eliminar después archivo log guardado: especifique por cuánto tiempo se archivará un archivo de registro. Ingrese un número de días. Si el tiempo especificado ha transcurrido después de la creación del archivo de registro, el archivo se elimina del sistema.
- $\triangleright$  Tamaño máximo de archivo de registro: especifique el tamaño máximo de un archivo de registro que se puede archivar. Ingrese un número en Kb. Un archivo de registro que es más grande que el tamaño especificado no se archiva en el sistema y se borra de inmediato.

#### **Log. DICOM**

Muestra una lista de archivos de registro con su información.

- $\triangleright$  Seleccionar todo: selecciona todos los archivos de registro.
- **Borrar archivos seleccionados: elimina el archivo de registro seleccionado.**
- X Copiar archivos seleccionados: Copia el archivo de registro seleccionado en un medio de almacenamiento externo.
- X Ver archivo seleccionado: Muestra los detalles del archivo de registro seleccionado en la pantalla.
- $\blacktriangleright$  Actualizar: actualiza la información de un archivo de registro.

ı

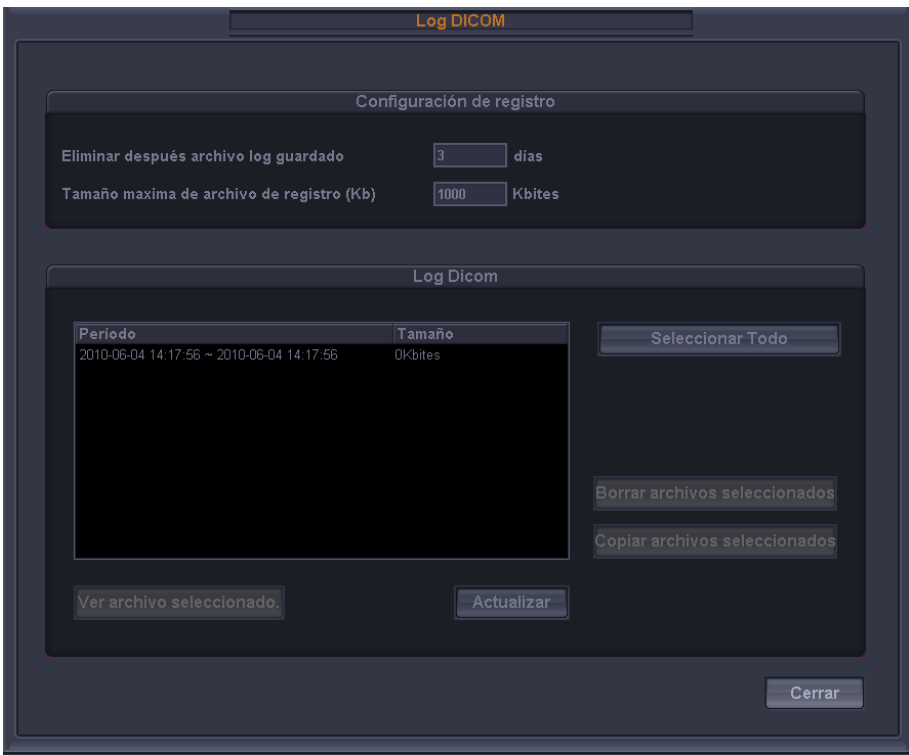

[Figura 7.15 Registro DICOM]

# **Configuración de utilidades**

Seleccione la pestaña Utilidad en la pantalla *Configuración*. Puede configurar los ajustes para correo electrónico, texto y estado de red.

## **Correo electrónico**

Puede especificar un servidor a través del cual enviará y recibirá correos electrónicos.

#### **Servidor Correo (SMTP)**

Indica el servidor de correo electrónico.

#### **No. Puerto**

Ingrese un número de puerto.

#### **ID**

Ingrese una ID para el servidor de correo electrónico.

#### **Clave**

Ingrese una contraseña para el servidor de correo electrónico.

## **Control de sonido**

Especifique si se generará un sonido de alarma cuando se presiona un botón o un botón giratorio.

#### **Sonido de alarma**

Si está marcado Sonido Activado, se generará un sonido de alarma cada vez que se presiona un botón o un botón giratorio.

## **Marcador corporal**

#### **Marc. Cuerpo. Auto Activo**

Si esta casilla está marcada, el sistema ingresa automáticamente al modo de entrada de Marcadores Corporales al presionar el botón **Congelar**.

## **Configuración de teclas del usuario**

#### ■ **Tecla de usuario**

Establezca la función del botón **Tecla de Usuario 1** en el panel de control. Puede seleccionar una de las siguientes funciones para cada botón.

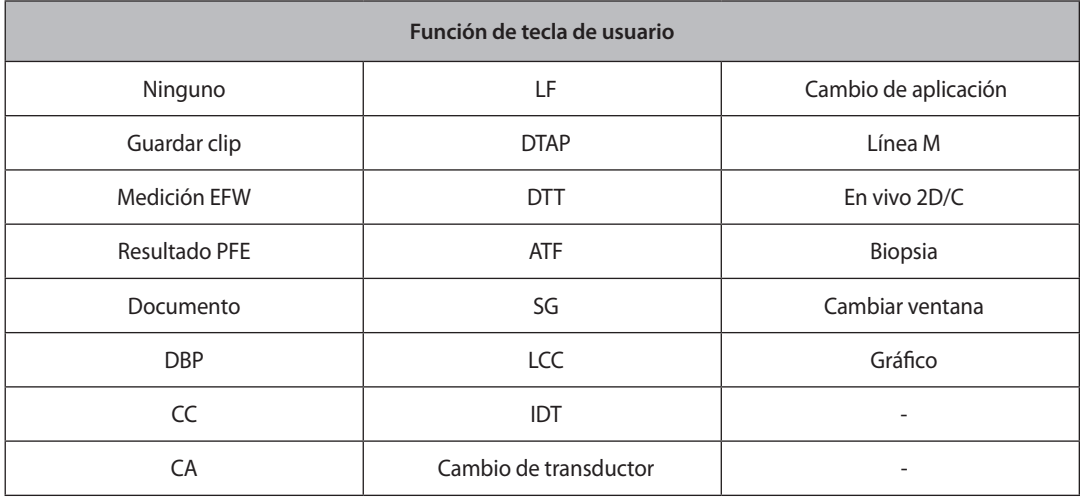

## **Config. texto**

Puede especificar si se utilizará Autotexto o Texto Rápido.

#### **Configuración Autotexto**

Si se ingresa una abreviatura, el sistema recupera e ingresa una palabra completa de forma automática. Cuando se selecciona esta opción, podrá ingresar texto con mayor facilidad y rapidez.

Por ejemplo, para ingresar el texto "Circunferencia abdominal", sólo tiene que ingresar "AC"; el sistema buscará la palabra completa en la lista de abreviaturas y la ingresará automáticamente.

Para activar Autotexto, marque la casilla Autotexto con el trackball. De los contrario, desmarque la casilla. Si se selecciona esta opción, aparece en pantalla la lista de abreviaturas cuando está se ingresa texto.

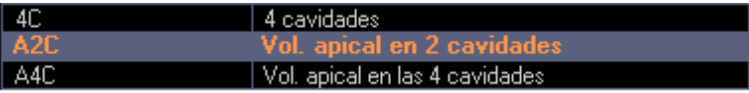

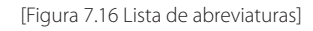

El sistema tiene una lista de abreviaturas integrada para esta función. Puede agregar una nueva abreviatura o editar la abreviatura existente según lo desee.

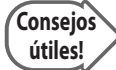

#### **Edición de la lista de abreviaturas**

Para activar la lista de abreviaturas almacenada en el sistema, presione el botón **Edición Autotexto**. El sistema cambiará a la pantalla Edición Autotexto.

Para guardar los cambio y terminar la edición, presione el botón **Cerrar**.

- $\blacktriangleright$  Modificar palabra
	- 1. Utilice el trackball y el botón Aplicar para seleccionar una palabra que pueda modificar en la lista. Aparece una abreviatura para la palabra seleccionada y la palabra completa debajo de los campos Abreviatura y Palabra completa en la parte inferior de la pantalla.
	- 2. Modifique palabras en los campos Abreviatura y Palabra completa. La lista de abreviaturas se actualiza en tiempo real.
- Agregar una palabra
	- 1. Presione el botón **Nuevo**.
	- 2. Ingrese las palabras que agregará en campos los Abreviatura y Palabra completa en la parte inferior de la pantalla. Las palabras ingresadas se agregarán a la lista de abreviaturas.
- $\blacktriangleright$  Eliminar palabra
	- 1. Utilice el trackball y el botón Aplicar para seleccionar una palabra que pueda eliminar de la lista. Aparece una abreviatura para la palabra seleccionada y la palabra completa debajo de los campos Abreviatura y Palabra completa en la parte inferior de la pantalla.
	- 2. Presione el botón **Eliminar** y aparecerá el siguiente mensaje de advertencia.
	- 3. Para eliminar la palabra seleccionada, presione Aceptar. La palabra seleccionada se eliminará de la lista de abreviaturas. Presione **Cancelar** para cancelar.

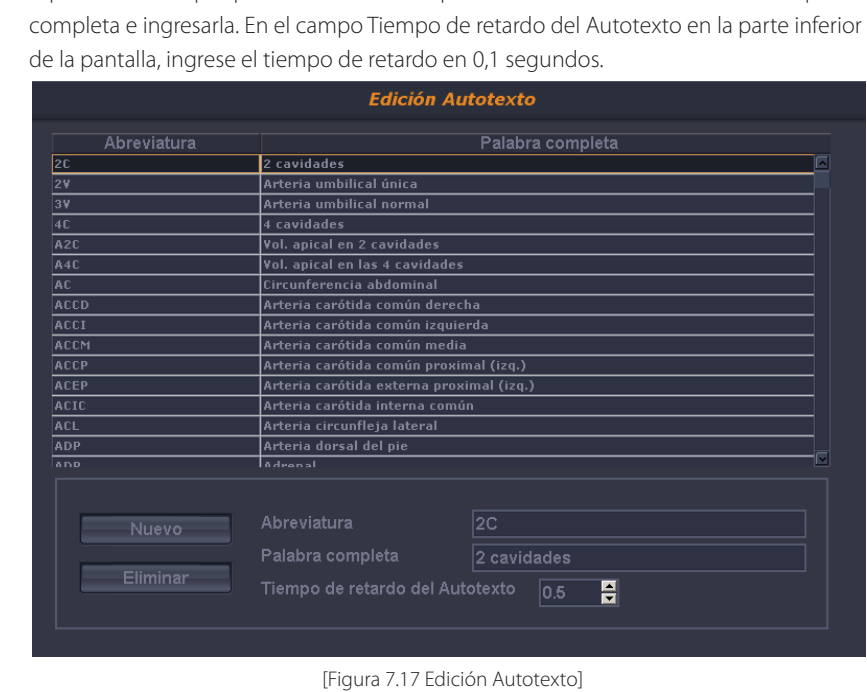

#### X Especificar el retardo del ingreso de palabras

Especifica el tiempo que tardará el sistema para convertir una abreviatura en una palabra

# **Texto Rápido**

Si se selecciona esta casilla, se activa la función de Texto Rápido. Texto Rápido cambia el sistema al modo de entrada de texto inmediatamente después de que se presiona una tecla de carácter en el teclado alfanumérico.

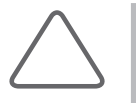

#### **NOTA:**

X La casilla Texto Rápido está marcada de forma predeterminada.

De todas formas puede ingresar texto si esta opción no está activada. Si es así, presione la tecla F3 en el teclado alfanumérico para cambiar al modo de texto.

#### ■ Borrar Auto Texto

Si se selecciona esta casilla, se activa la función de Borrar Auto Texto. Borrar Auto Texto elimina todo el texto automáticamente cuando reinicia el escaneo al presionar el botón **Congelar**.

#### **Fijar al inicio Estado de bloqueo mayúsculas**

Si esta casilla está marcada, se enciende Fijar al inicio Estado de bloqueo mayúsculas. Cuando se ingresa texto, se ingresa en mayúsculas.

## **Establecer/Salir de Config. teclas**

#### **Tecla Configurar/Salir**

Establezca la ubicación de los botones **Salir** y **Aplicar** en el panel de control. Seleccione la casilla para que el botón **APLICAR / SALIR** de la izquierda funcione como **Aplicar** y el botón de la derecha como Salir.

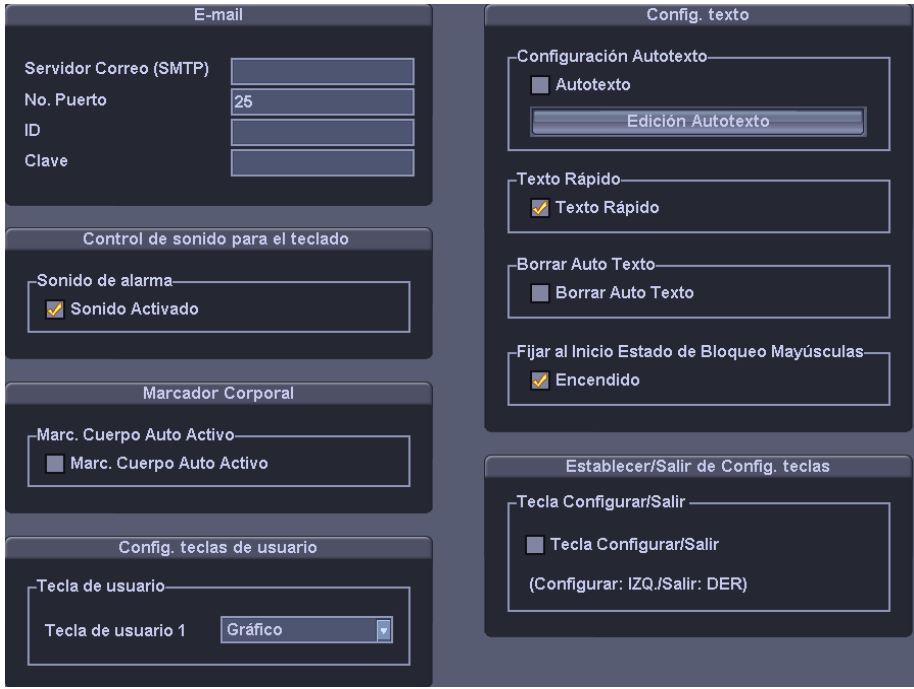

[Figura 7.18 Utilidad]

# **Configuración de opciones**

Seleccione la pestaña Opción en la pantalla *Configuración*. Puede activar o desactivar software y hardware opcionales.

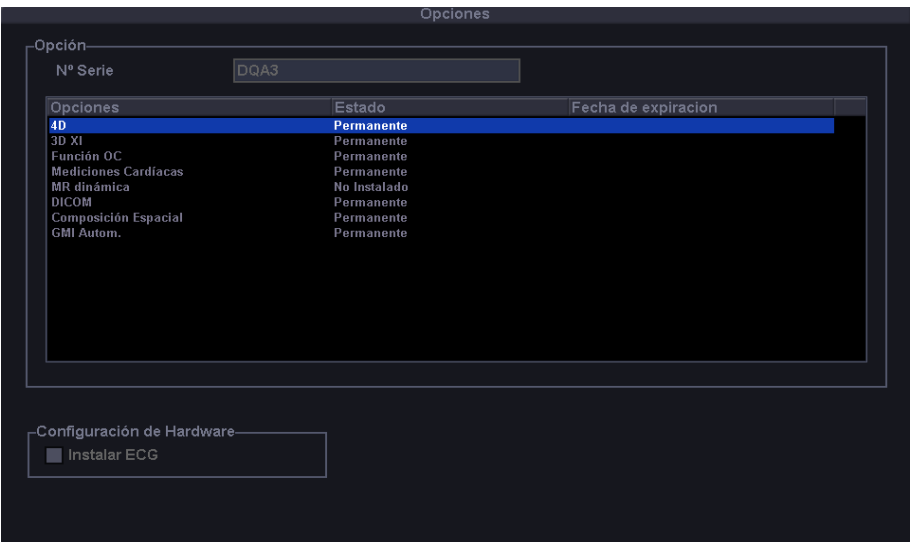

[Figura 7.19 Opciones: Configuración]

## **Opciones**

La lista de software opcional aparece en pantalla.

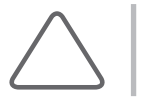

**NOTA:** Para adquirir software opcional, contacte al distribuidor del software.

#### **Opciones**

Muestra los tipos de software opcional que se pueden instalar en el producto.

#### **Estado**

Muestra el estado actual de software opcional.

- $\triangleright$  No instalado: No hay un hardware conectado.
- **No registrado: El software no está registrado.**
- **Instalado: El hardware está instalado, pero no está registrado.**
- $\blacktriangleright$  Permanente: Listo para su uso in ninguna limitación.
- **X Restringido: Listo para su uso durante un periodo determinado.**

## **Configuración de hardware**

La lista de hardware opcional aparece en pantalla. Actualmente sólo se admite ECG. Marque la casilla para el hardware que se utilizará. Reinicie el sistema para finalizar la configuración.

# **Cálculo automático**

Seleccione la pestaña Calc. Auto en la pantalla *Configuración*. La función Auto. Calc calcula automáticamente elementos de medición especificados con datos de medición y es compatible en Modo Doppler Espectral.

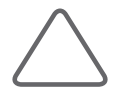

**NOTA:** Los elementos especificados aparecerán en la pantalla solamente cuando el botón giratorio del Menú del software [3] Auto. Calc esté en el Modo Doppler Espectral.

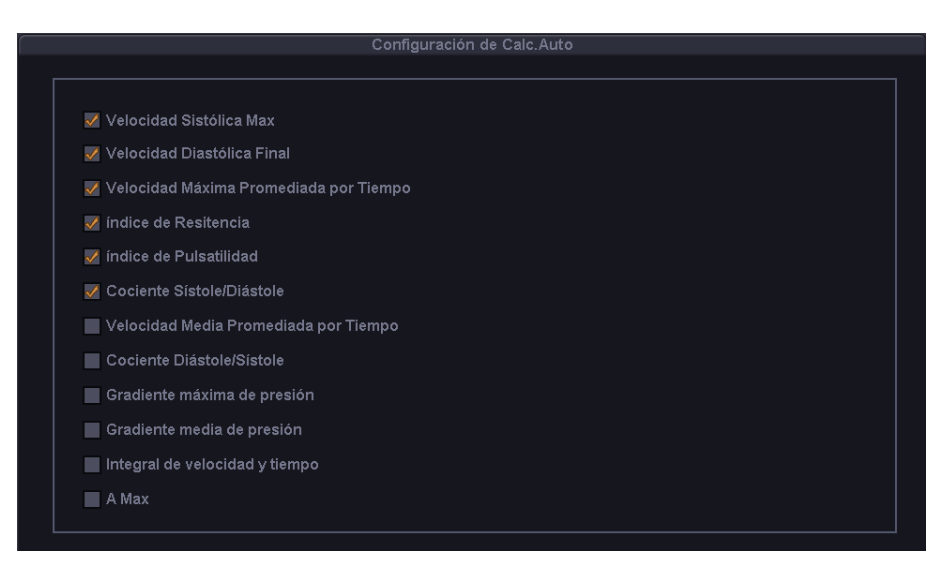

[Figura 7.20 Configuración de Calc. Auto]

## **Configuración de Calc. auto**

Activa o desactiva los siguientes elementos de cálculo automático marcando su casilla.

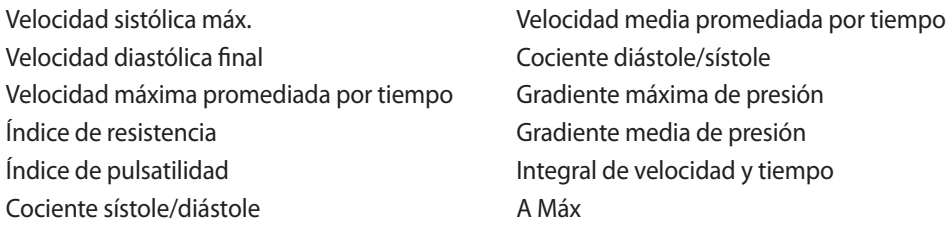

Cuando los valores de Velocidad Sistólica Máx y Velocidad diastólica final son 0, no aparecerán en pantalla los resultados correspondientes a los elementos.

Además, el valor de resultado para Velocidad máxima promediada por tiempo sólo se muestra cuando Trazo medio está "activado".

# **Configuración de mediciones**

Especifica diversas opciones de configuración de mediciones. La configuración puede modificarse dependiendo de las necesidades o preferencias específicas.

- 1. Presione el botón **Utilidad** en el panel de control y seleccione Config. medida en el menú.
- 2. Cuando aparece la pantalla *Config. medida*, seleccione una pestaña que contenga elementos para configurar.

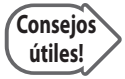

#### **Selección de una pestaña**

Puede seleccionar una pestaña de dos maneras según desee.

- X Use el trackball y el botón Aplicar para seleccionar una pestaña.
- X Mueva el botón giratorio del Menú o el botón giratorio del Menú del software [1] Cambio de página para seleccionar una pestaña.
- 3. Especifique los ajustes para cada elemento.
- 4. Presione el botón giratorio del Menú del software **[6] Cerrar** para finalizar la configuración. Presione el botón **Salir** del panel de control para cancelar.

# **Configuración de mediciones generales**

Seleccione la pestaña General en la pantalla *Config. medida*. Puede especificar las opciones básicas de mediciones.

## Configuración general

Seleccione la subpestaña General en la pestaña General. Puede especificar las opciones básicas de mediciones.

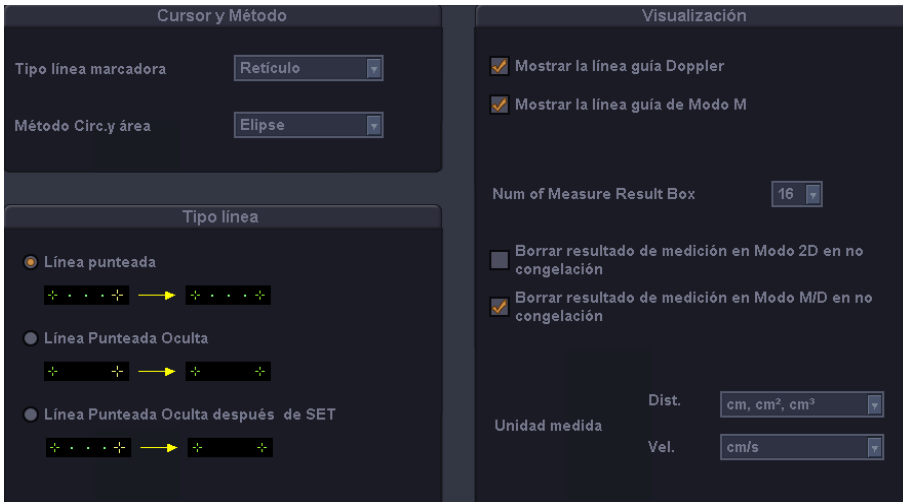

[Figura 7.21 General: General]

## **Cursor y método**

#### **Tipo línea marcadora**

Especifica la forma del cursor de medición que aparece en la pantalla. Se puede seleccionar entre Retículo y Flecha.

#### **Método circ. y área**

Especifica el método para medir la circunferencia y el área. Se puede seleccionar entre Elipse y Trazo.

De forma predeterminada, el método aparece cuando se presiona el botón **Caliper**. Por consiguiente, puede comenzar a medir con más facilidad si especifica el método de medición de uso más frecuente. Para obtener más información acerca de Elipse y Trazo, consulte la sección "Medición de circunferencia y área" del Capítulo 5 "Mediciones".

## **Tipo línea**

De las siguientes tres opciones, seleccione el patrón de línea que se utilizará cuando se mida una distancia.

#### **Línea punteada**

Se muestra con una línea punteada.

#### **Línea punteada oculta**

Muestra el punto de inicio y término de la línea.

#### **Línea punteada oculta después de SET**

Se muestra con una línea punteada mientras se traza la línea. Después de aplicar la línea con el botón **Aplicar** (SET), la línea punteada desaparece.

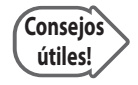

#### **Selección de tipo de línea**

Si selecciona Línea punteada oculta o Línea punteada oculta después de SET, puede evitar que la línea de medición interfiera con las imágenes.

## **Visualización**

Especifica elementos que se mostrarán durante la medición al marcar la casilla correspondiente.

#### **Mostrar la línea guía Doppler**

Especifica si se muestran líneas cruzadas mientras se miden los elementos en el espectro congelado. Esta opción puede ser útil cuando se calculan valores aproximados.

#### **Mostrar la línea guía de Modo M**

Especifica si se muestran líneas cruzadas mientras se miden los elementos en el estado congelado en el Modo M. Esta opción puede ser útil cuando se calculan valores aproximados.

#### **Mostrar valor medido en el menú**

Selecciona si se muestra o no el valor medido en el menú.

#### **Núm. de cuadros de resultados de medición**

Especifica el número de líneas de los resultados de medición que se muestran en la pantalla. Esta configuración se aplica a todas las aplicaciones y los resultados de mediciones básicas, salvo mediciones obstétricas, cardíacas, vasculares, de urología y de eco fetal.

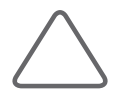

**NOTA:** Para especificar la configuración Número de cuadros de resultado de medición para mediciones obstétricas, cardíacas, vasculares, de urología y de eco fetal, use la pestaña Configuración para cada aplicación.

#### **Borrar resultado de medición en Modo 2D en no congelación**

Especifica si se borran los resultados de medición de la pantalla cuando se cambia al modo de escaneo después de realizar mediciones en el modo 2D.

#### **Borrar resultado de medición en Modo M/D en no congelación**

Especifica si se borran los resultados de medición de la pantalla cuando se cambia al modo de escaneo después de realizar mediciones en el modo M y el modo Doppler.

#### **Unidad medida**

Especifica la unidad de medida. Para un objeto pequeño, es más conveniente usar "mm" en Dist. Cuando el flujo sanguíneo es rápido, es mejor usar "m/s" en Vel.

- igt Dist.: Seleccione una escala en cm- o mm para la unidad de distancia, área y volumen.
- $\blacktriangleright$  Vel.: Seleccione cm/s o m/s para la unidad de velocidad.

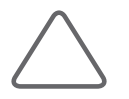

**NOTA:** Cambiar las unidades de medida elimina todos los datos de medición existentes.

## **Paquetes**

Seleccione la pestaña Paquetes en la pestaña General. Especifique los paquetes de medición que se utilizarán y el orden en el que aparecerán en la pantalla cuando se presione el botón.

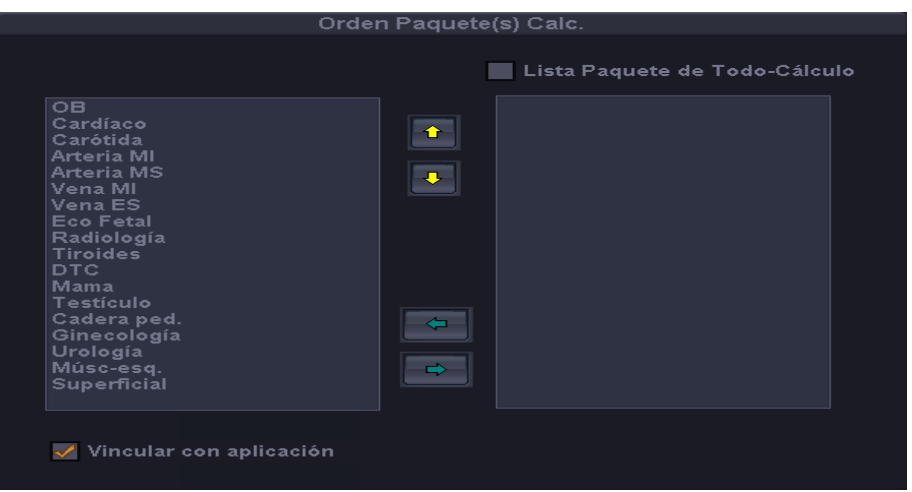

[Figura 7.22 General: Paquete]

## **Tipo de menú**

Especifica el tipo de menú que aparecerá en la pantalla del monitor.

#### **Menú completo**

Muestra el menú que contiene todos los elementos de medición proporcionados por este producto.

#### **Menú personalizado**

Muestra el menú personalizado que configuró con Personalizar menú.

## **Orden Paquete(s) Calc.**

La lista de la derecha muestra los paquetes de cálculo que son compatibles con este producto. La lista de la izquierda muestra los paquetes de cálculo que se utilizarán.

#### **Agregar un paquete de cálculo para utilizarlo**

Seleccione un paquete de cálculo que desee utilizar en la lista de la derecha y después haga clic en  $\left\langle \right\rangle$  en la pantalla. El paquete seleccionado se moverá hacia la lista de la izquierda.

#### **Eliminar un paquete de cálculo para utilizarlo**

Seleccione un paquete de cálculo que no desee utilizar en la lista de la izquierda y después haga clic en  $\Rightarrow$  en la pantalla. El paquete seleccionado se moverá hacia la lista de la derecha.

#### **Cambiar el orden de paquetes de cálculo**

Seleccione el paquete de cálculo cuyo orden desea cambiar en la lista de la izquierda y después haga clic en  $\|\hat{u}\|_0 \|\hat{v}\|$ en la pantalla. El paquete más alto en la lista de la izquierda aparece primero cuando presiona el botón Cálculo.

#### **Lista Paquete de Todo-Cálculo**

Cuando marca esta casilla se muestran todos los paquetes de cálculo que se pueden utilizar en este producto en lista de la izquierda.

#### **Vincular con aplicación**

Si marca esta casilla, los elementos del menú de medición se vinculan con los preajustes del transductor. Como consecuencia, los elementos del menú de mediciones que están relacionados con el preajuste de transductor actualmente seleccionado aparecen primero cuando se presiona el botón Calculadora. La siguiente tabla muestra los preajuste de transductor y los elementos del menú de medición que están vinculados entre sí:

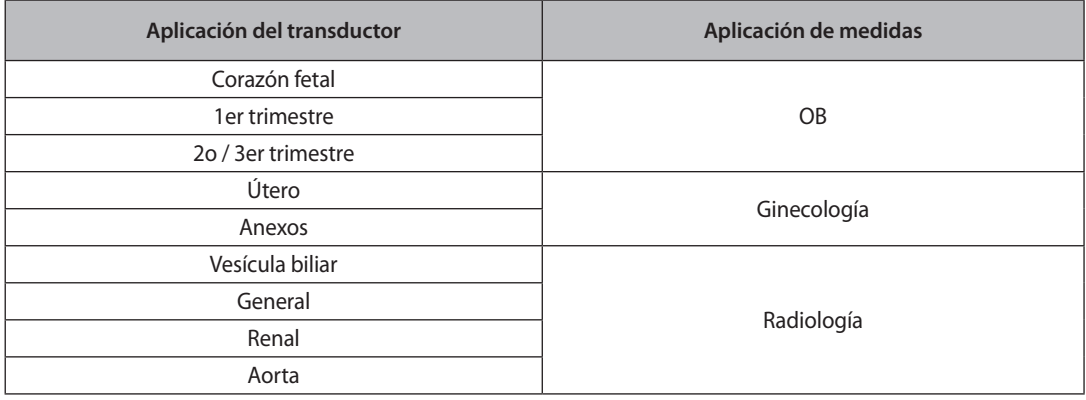

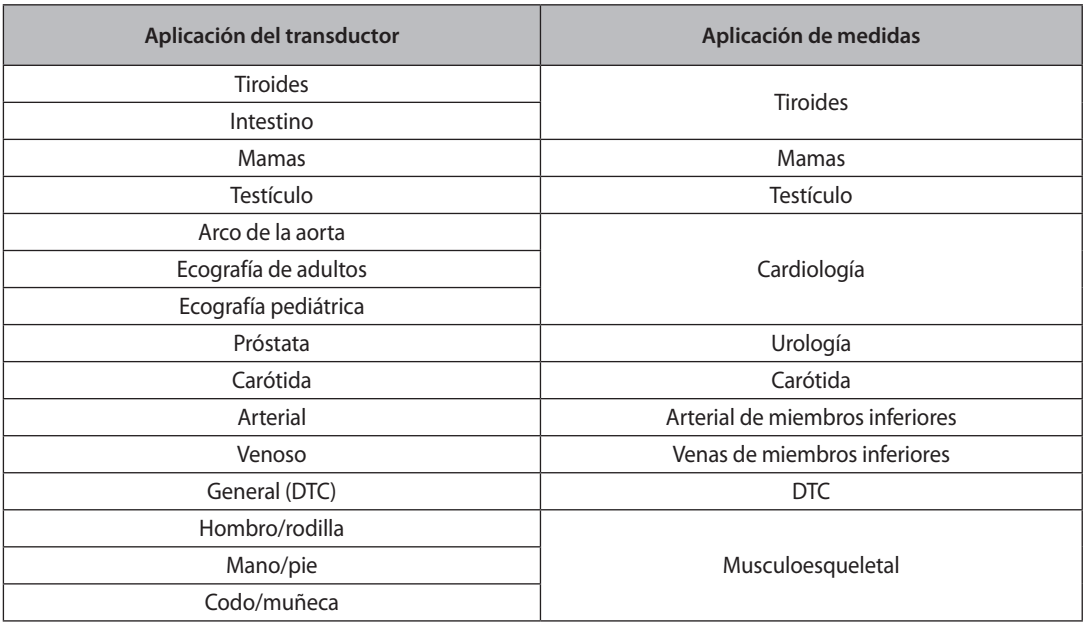

#### **Personalizar menú**

Haga clic en este botón para cambiar a la pantalla *Menú personalizado*. En la pantalla Menú personalizado, puede configurar los elementos del menú que aparecen cuando realiza una medición específica de una aplicación de acuerdo con sus preferencias.

## **Menú personalizado**

La pantalla *Menú personalizado* aparece cuando hace clic en Personalizar menú. Especifica cuáles elementos de medición aparecerán en el menú personalizado de acuerdo con sus preferencias.

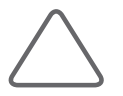

#### **NOTA:**

X Para usar el menú personalizado, configúrelo en **Utilidad** > **Config. medida** > **General** > **Paquete** > **Tipo de menú**.

- X Puede crear hasta cuatro nuevos menús de pestañas.
- $\triangleright$  No puede eliminar ni cambiar los menús de pestañas predefinidos que ofrece el producto.

Lo siguiente describe la pantalla menú personalizado.

#### **Lista de paquetes**

Los paquetes de cálculo configurados en la pantalla Paquetes aparecen en esta lista. Si selecciona un paquete de cálculo, se delinea en un recuadro de color naranja.

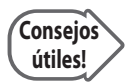

#### **Modificar la Lista de Paquetes**

Haga clic en la Orden de paquetes en la parte inferior de la pantalla para volver a la pantalla Paquetes. La configuración de la pantalla Paquetes se aplicará al menú personalizado.

#### **Lista de pestañas**

Muestra las menús de las pestañas que corresponden a la lista de paquetes de cálculo seleccionados en la Lista de paquetes.

El *menú* de la *pestaña seleccionada* aparece delineado en un recuadro de color naranja.

#### **Lista del menú del usuario**

Muestra los elementos de medición que corresponden a la lista de menús de pestañas seleccionados en la Lista de pestañas.

#### **Lista de menús disponibles**

Muestra todos los paquetes de cálculo que son compatibles con este producto. Si selecciona un elemento con el símbolo "+" a su izquierda, también se seleccionan los subelementos.

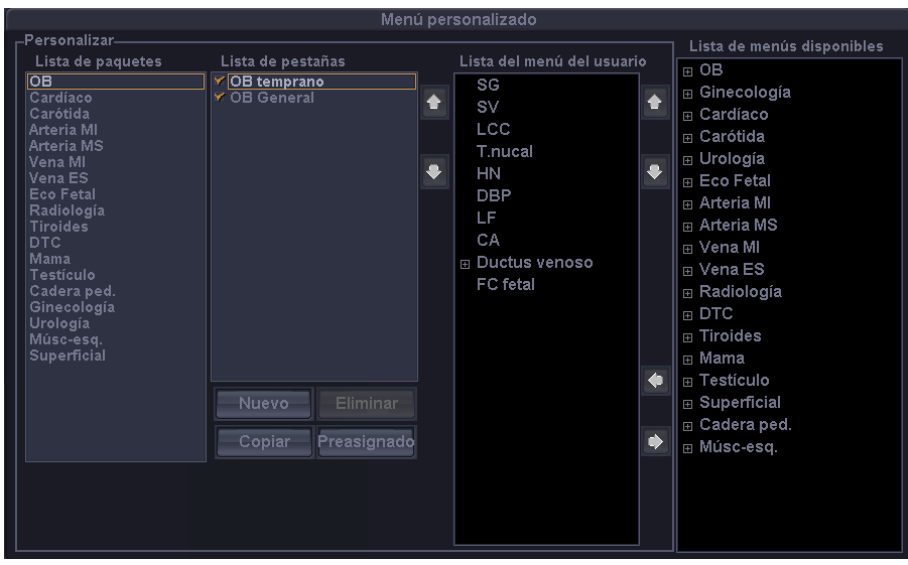

[Figura 7.23 Menú personalizado]

Lo siguiente describe cómo configurar un menú personalizado.

- 1. En Lista de paquetes, seleccione una aplicación.
- 2. En Lista de pestañas, seleccione un menú de pestañas. Los elementos de medición que corresponden al menú de pestañas seleccionado aparecen en la Lista del menú del usuario.
- 3. Configure una lista de los menús de pestañas.
	- Cambiar el orden de los menús de pestañas: Seleccione el menú de pestañas y use  $\left|\left.\right.\right.$  o  $\left|\right.$  que

se ubican a la derecha de la lista.

- X Configurar si se utiliza o no un menú de pestañas: Seleccione la casilla del menú de pestañas que desea utilizar. Debe seleccionar una como mínimo
- X Crear un nuevo menú de pestañas: Para crear un nuevo menú de pestañas, haga clic en **Nuevo**. Si desea crear un nuevo menú de pestañas copiando un menú de pestañas existente, selecciónelo de la Lista de pestañas y después haga clic en **Copiar**.
- X Eliminar un menú de pestañas: Seleccione el menú de pestañas y haga clic en **Eliminar**.
- X Restablecer los menús de pestañas: haga clic en **Restablecer**. Los ajustes del menú de pestañas se restablecen.
- 4. Configure una lista de los elementos de medición.
	- $\triangleright$  Cambiar el orden de los elementos de medición: Seleccione el elemento de medición y haga clic en  $\mathbb{C}$  o  $\mathbb{C}$  que se ubica a la derecha de la Lista del menú del usuario.
	- X Agregar un elemento de medición: Seleccione el elemento de medición de la Lista de menús disponibles y haga clic en  $\Box$
	- Eliminar un elemento de medición: Seleccione el elemento de medición y presione  $\Box \Leftrightarrow$

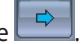

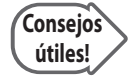

#### **Selección de un transductor con el botón Transductor**

En la Lista de menús disponibles, si selecciona un elemento con el símbolo "+" a su izquierda, también se seleccionan los subelementos. Sin embargo, no puede agregar un paquete completo de mediciones.

## **Informe**

Seleccione la subpestaña Informe en la pestaña General. Puede especificar las opciones de impresión e informes de mediciones.

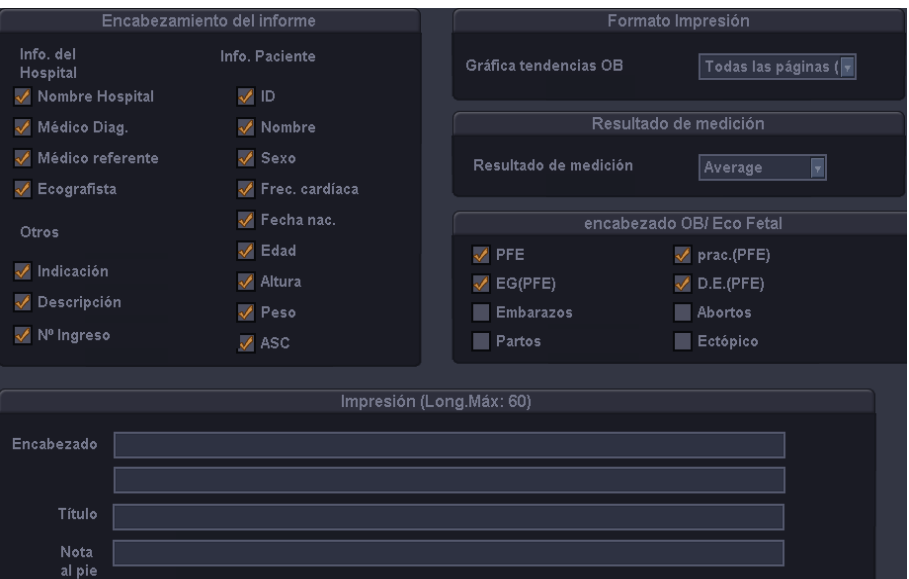

[Figura 7.24 General: Informe]

#### **Use SonoReport**

Seleccione si utilizar o no SonoReport. Si selecciona esta casilla, aparece Sonoultra SonoReport cuando se presiona el botón Informe en el panel de control.

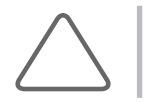

**NOTA:** Esta característica solamente se puede utilizar cuando el dongle de SonoReport está conectado al puerto USB.

## **Encabezado del informe**

Especifique las opciones de encabezado para los informes. Puede especificar más de un elemento y los elementos especificados aparecen en todos los informes de mediciones.

#### **Info. del Hospital**

Muestra información sobre el hospital donde está instalado el producto.

#### **Info. paciente**

Muestra información del paciente.

#### **Otros**

Muestra otra información.

## **Format Impresión**

Establezca una página del informe para imprimirla.

#### **Gráfico de tendencias OB**

Establezca un método de impresión cuando imprima gráficos desde un informe OB.

- Sólo la página actual: imprime solamente la página que aparece actualmente en el monitor.
- $\triangleright$  Todas las páginas (1X1): se imprime 1 gráfico en una página.
- $\triangleright$  Todas las páginas (3X1): se imprimen 6 gráficos en una página.

## **Resultado de medición**

#### **Resultado de medición**

Especifica el formato de salida de los resultados de medición de los informes.

- X Average: muestra el promedio de los últimos tres valores de medición.
- $\blacktriangleright$  Último: muestra el último valor de medición.
- $\blacktriangleright$  Máx: muestra el mayor valor de medición.
- $\blacktriangleright$  Mín: muestra el menor valor de medición.

## **Encabezado OB / Eco fetal**

Especifica los elementos que aparecerán bajo el encabezado de los informes de mediciones de obstetricia y de eco fetal. Puede especificar más de un elemento.

## **Imprimir**

Ingrese información adicional para el encabezado, título y nota al pie que se mostrarán cuando se impriman las mediciones.

## **Transferencia de datos**

Seleccione la subpestaña Transferir en la pestaña General. Especifica el método de transferencia de datos.

#### **Guardar en archivo**

Especifica el formato de archivo en el se guardarán los archivos. Puede seleccionar un formato de texto y un formato XML.

#### **Transferencia serial**

Especifica el formato de datos en el que estos se transferirán. Puede seleccionar un formato de texto y un formato XML.

Este producto utiliza un cable de serie USB RS-232C para transferir datos. Seleccione el formato XML para transferir datos con herramientas de informes, como Astraia, Sonoultra y Viewpoint.

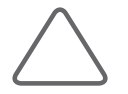

**NOTA:** Antes de aplicar, asegúrese de que COM está configurado en Transferencia línea abierta en la pestaña Periféricos de la pantalla Configuración.

## **Datos de medición**

Cuando se marca la casilla Escribir en archivo, se crea el botón Escribir en archivo en la pantalla del informe. La función Escribir en archivo le permite convertir un informe de mediciones en un archivo y guardarlo en un medio de almacenamiento.

#### **Respaldar y Restaurar Tabla de Usuario**

Respalde una tabla definida por el usuario o restaure la tabla respaldada en el sistema. Presione el botón **Respaldar** o **Restaurar** y especifique las opciones deseadas.

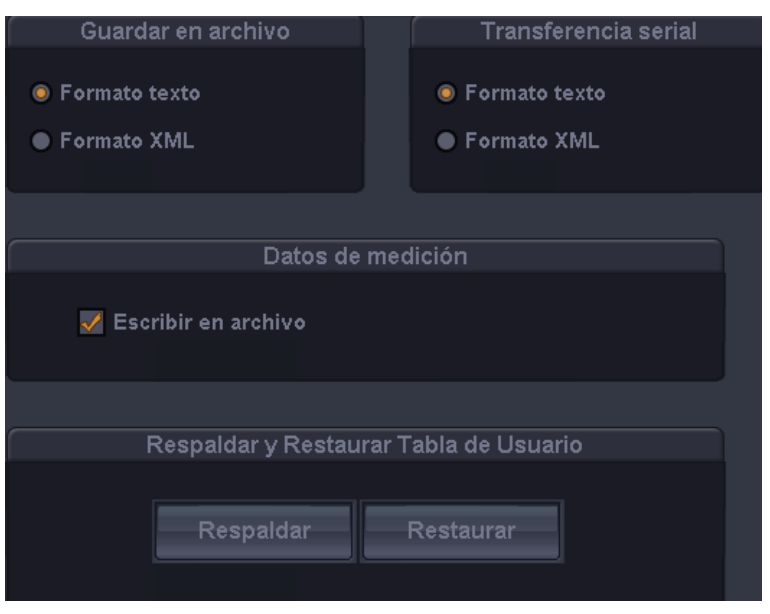

[Figura 7.25 General: Transferencia de datos]

## **Caliper**

Seleccione la subpestaña Caliper en la pestaña General.

Especifica si se mostrará información adicional junto con los valores de mediciones básicas cuando las mediciones básicas se toman presionando el botón **Caliper** en el panel de control. Si se selecciona esta opción, la información adicional también se guardará y el resultado junto con los resultados de la medición.

Si Aplicación se configura en Cardíaco, cambian los elementos velocidad D, A/B D y Trazo D.

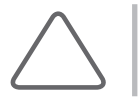

**NOTA:** El ajuste Cardíaco sólo se puede utilizar cuando el ajuste del transductor es Cardíaco o Cardiología pediátrica.

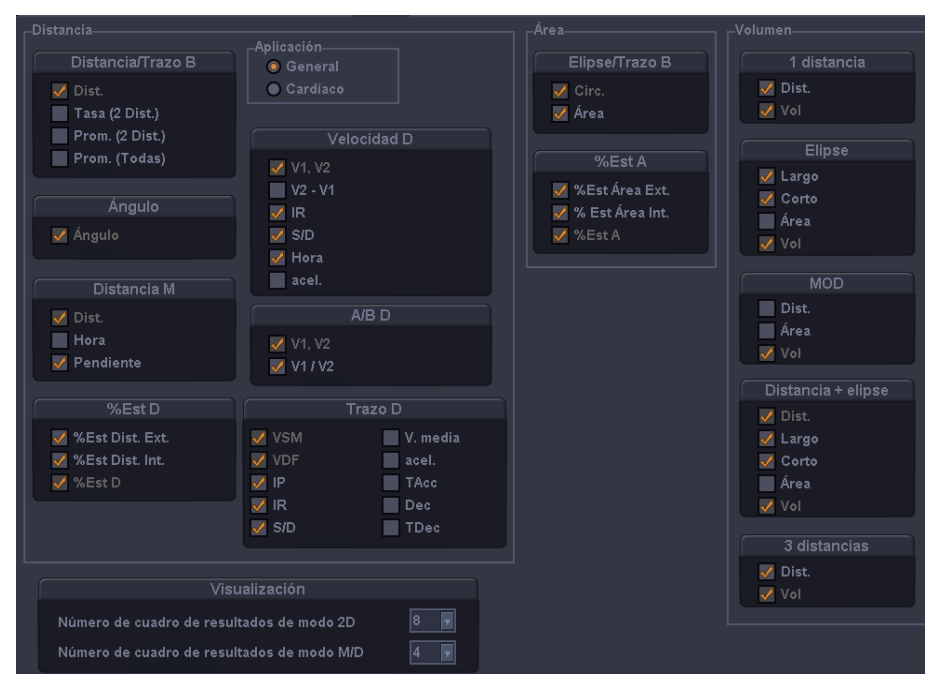

[Figura 7.26 General: Caliper]

## **Visualización**

#### **Número de cuadro de resultados de modo 2D**

Especifica el número de líneas de los resultados del Modo 2D que se muestran en la pantalla.

#### **Número de cuadro de resultados de modo M/D**

Especifica el número de líneas de los resultados del Modo M/D que se muestran en la pantalla.

# **Configuración de mediciones de obstetricia**

Seleccione la pestaña OB en la pantalla *Config. medida*. Puede especificar las opciones de obstetricia.

## **Configuración general**

Seleccione la subpestaña General en la pestaña OB. Puede especificar las opciones para mediciones obstétricas.

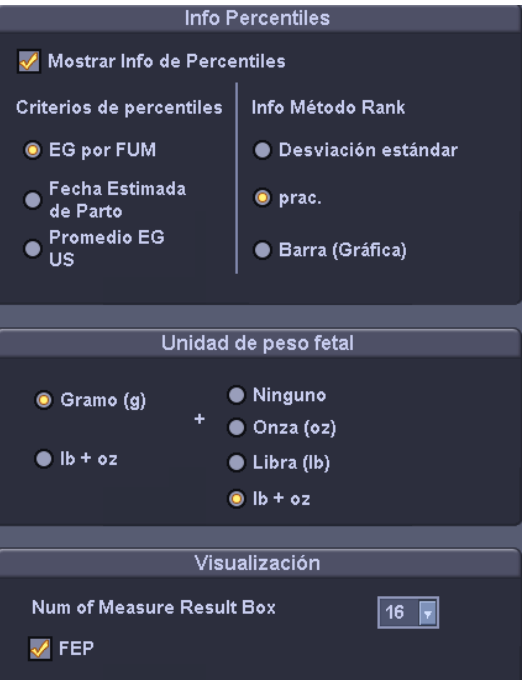

[Figura 7.27 OB; Config. medida: General]

## **Info Percentiles**

#### **Mostrar Info de Percentiles.**

Especifica si utilizar o no la información de percentiles al marcar esta casilla.

#### **Criterios de percentiles**

Seleccione un valor que se utilizará para el cálculo de percentiles.

- EG por FUM: la EG se calcula basándose en la FUM de la madre.
- $\triangleright$  Fecha estimada de parto: la EG se calcula basándose en la Fecha estimada de parto que se ingresa en Datos del paciente.
- ▶ Promedio EG US: la EG de calcula con el valor promedio de varias mediciones de ultrasonido.

#### **Info Método Rank**

Especifica cómo se mostrará la información del intervalo de crecimiento. Especifica cómo se mostrará la información del intervalo de crecimiento. La información del intervalo de crecimiento se puede utilizar para observar el desarrollo fetal y las anomalías, si las hubiera.

- X Desviación estándar: la desviación estándar internacional se usa para indicar el desarrollo fetal. El desarrollo fetal y las anomalías se observan sobre la base de DE = 0 que indica el desarrollo estándar.
- $\triangleright$  prac. el desarrollo fetal se indica en percentiles. El desarrollo fetal y las anomalías se observan sobre la base de 50% que indica el desarrollo estándar.
- ▶ Barra (Gráfico): el percentil se muestra en un gráfico de barras. Esta opción está disponible solamente con informes de OB. El color verde indica el intervalo de desarrollo normal, mientras que el color rojo indica el rango de desarrollo anormal.

## **Unidad de peso fetal**

Especifica la unidad para la medición del peso fetal. Puede seleccionar hasta 2 unidades entre gramos [g], onzas [oz] y libras [lb]. Las unidades principal y secundaria se pueden combinar para mostrar mediciones en diversas unidades. La unidad principal puede ser "Gramo (g)" o "lb + oz" en la izquierda. La unidad secundaria se puede seleccionar de entre las unidades en la derecha y puede ser cualquier unidad distinta a la seleccionada como la unidad principal.

"lb +oz" es una unidad que combina libras y onzas y "Ninguno" indica que no se utilizó ninguna unidad.

#### **Visualización**

#### **Número de cuadros de resultados de medición**

Especifica el número de líneas de los resultados de mediciones obstétricas que se muestran en la pantalla.

#### ■ **FPP**

Si selecciona la casilla, en la pantalla se mostrará FPP.

## **Configuración de las tablas**

Seleccione la subpestaña Tablas en la pestaña OB. Puede especificar referencias como las tablas y ecuaciones de referencia que se utilizarán para cada ítem de medición.

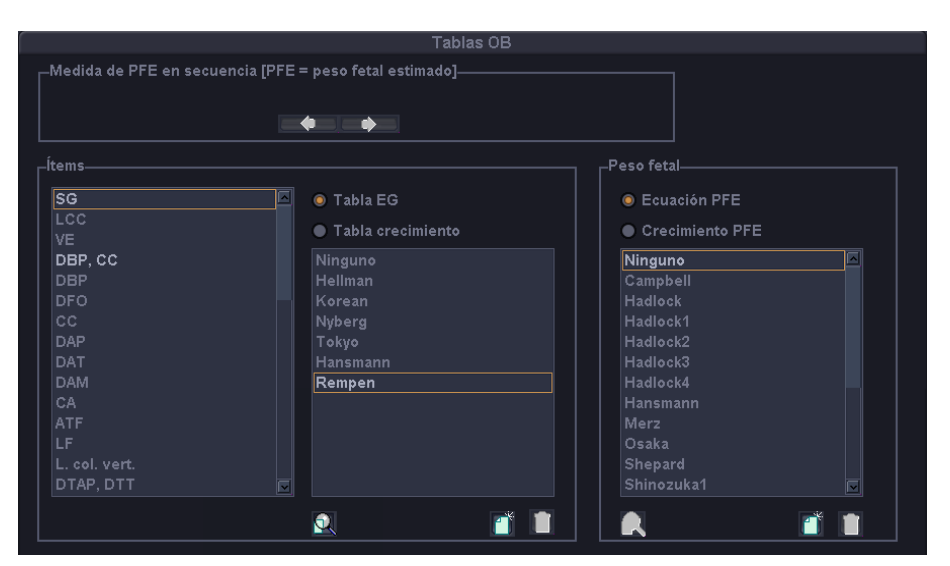

[Figura 7.28 OB; Config. medida: Tablas]

#### **Medida de PFE en secuencia**

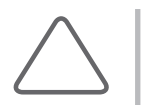

**NOTA:** Estos ajustes son necesario cuando la Tecla de usuario 1 está configurada en Medición PFE en **Utilidad** > **Configuración** > **Periféricos** > **Config. teclas de usuario**. Los ajustes se aplican cuando se mide el PFE con el botón Tecla de usuario 1.

Especifica el orden de los ítems de medición cuando se mide el PFE con el botón **Tecla de Usuario 1**. Seleccione el ítem de medición con el trackball y el botón **Aplicar** y cambie el orden del ítem de medición con los botones de flecha.

#### **Ítems**

Este ajuste está diseñado para medir la edad gestacional (EG) y el tamaño fetal (Crecimiento). Seleccione los ítems en el siguiente orden:

- 1. Seleccione un ítem de medición en la lista de la izquierda.
- 2. Selecciona un tipo de referencia de la Tabla EG y la Tabla crecimiento.
- 3. Seleccione una referencia en la lista de la derecha.

#### **Peso fetal**

Este ajuste está diseñado para medir el peso fetal estimado (PFE). Seleccione los ítems en el siguiente orden:

- 1. Seleccione el método de medición PFE desde ecuación PFE y crecimiento PFE.
- 2. Seleccione una referencia en la siguiente lista.

#### **Agregar referencia**

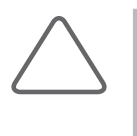

**NOTA:** Siga las indicaciones a continuación cuando agregue una referencia de tabla. Si estas condiciones no se cumplen, aparece un mensaje de advertencia y la referencia no se guarda. Ingrese como mínimo tres tipos de datos.

I Si no hay valores Mín. y Máx., seleccione Sólo valor en "Tipo de tabla".

#### 1. Presione . Aparecerá la ventana *Referencia del usuario*.

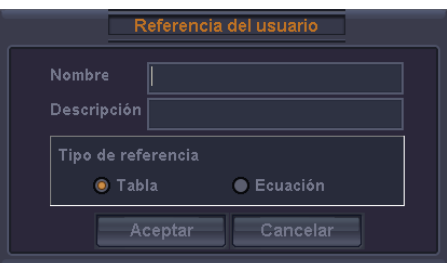

[Figura 7.29 Referencia del usuario]

- 2. Ingrese un nombre y una descripción para una nueva referencia.
- 3. Especifique el tipo de referencia como Tabla o Ecuación.

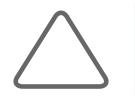

**NOTA:** Ecuación PFE sólo puede configurar Ecuación y Crecimiento PFE sólo puede configurar Tabla como el tipo de referencia.

- 4. Presione **Aceptar** para ir al siguiente paso. El sistema cambiará a la pantalla *Editor*. Presione **Cancelar** para cancelar.
- 5. Ingrese una referencia.
- 6. Presione **Guardar** para guardar la información. Presione **Cancelar** para cancelar.
- 7. Presione **Aceptar** para finalizar. Presione **Cancelar** para cancelar.

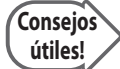

#### **Agregar tabla de referencia**

#### **Selección**

Aparece un preajuste para la referencia de medición seleccionada. El nombre y el tipo de referencia aparecen a la derecha. Presione el botón de signo de interrogación para mostrar la fuente de la referencia. Presiónelo nuevamente para ocultarla.

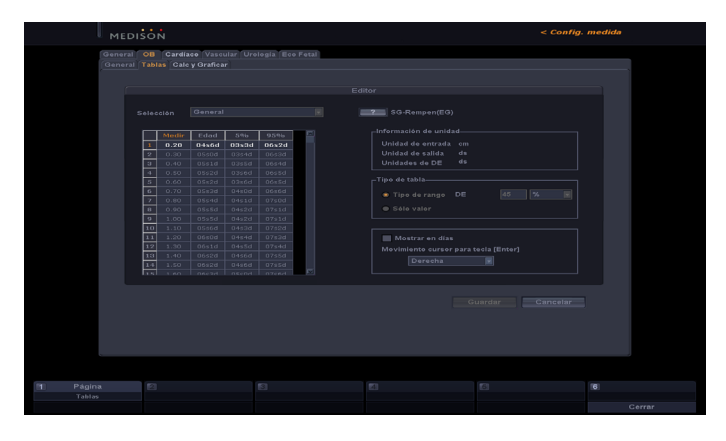

[Figura 7.30 Tabla de usuario]

#### **Tabla**

Ingrese una tabla de referencia.

- X Debe hacer más de dos filas; use el botón [+] o [-] para agregar o eliminar una fila.
- X Presione la tecla Tabulación o Enter en el teclado alfanumérico para guardar el estado actual y pasar al siguiente elemento.

#### **Información de unidades**

Se muestras las diversas unidades para la referencia seleccionada (Entrada, Salida, DE).

#### **Tipo de tabla**

Especifica el tipo de tabla y la DE (desviación estándar) para la referencia seleccionada. Para Tabla crecimiento, se muestra la DE (desviación estándar).

- $\triangleright$  Tipo de rango: Aparecen en la tabla los valores Mín. y Máx. para la referencia seleccionada. Los valores de DE varían de acuerdo con el rango especificado por el usuario.
- $\triangleright$  Tipo de valor: Sólo se muestran las mediciones ingresadas por el usuario, independientemente de Mín., Máx. o DE.

#### **Varios**

- X Mostrar en días: Cuando la casilla está seleccionada, la unidad de la tabla cambia de sd (semana-día) a d (día).
- X Movimiento cursor para tecla Enter: Especifique la dirección del movimiento del curso cuando se presiona la tecla Enter en el teclado alfanumérico mientras se edita una tabla. Seleccione entre Derecha, Abajo y Editar.

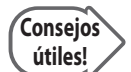

#### **Agregar ecuación de referencia**

Si aparece una referencia en una ecuación, se debe ingresar lo siguiente:

#### **Ecuación**

Ingrese una ecuación de referencia. Use la calculadora de mediciones que aparece en el esquina inferior derecha.

#### **Rangos de valores de entrada**

Aparecen los rangos mínimo (Bajo) y máximo (Alto) para la referencia seleccionada.

#### **Información de tolerancia**

Seleccione la tolerancia entre w, d y %.

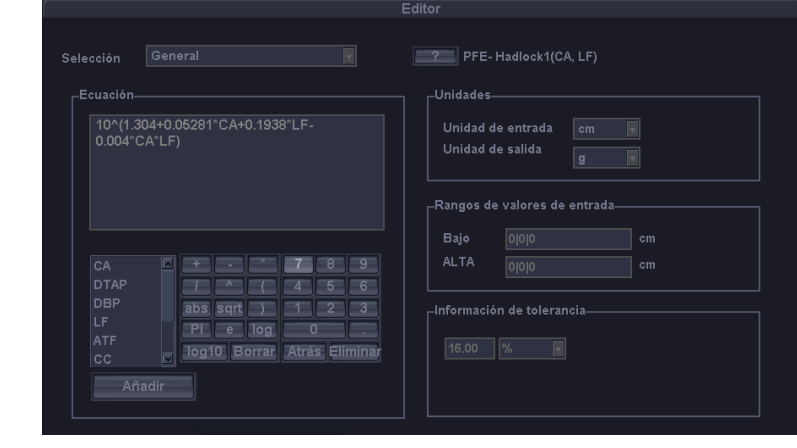

[Figura 7.31 Ecuación de usuario]

#### **Eliminar referencia**

- 1. En Selección, seleccione un preajuste para eliminarlo.
- 2. Presione  $\overline{10}$ . Aparece un mensaje de confirmación que pregunta si desea eliminarlo o no.
- 3. Presione **Aceptar** para eliminarlo. Presione **Cancelar** para cancelar.

#### **Ver y modificar referencia**

- 1. En Selección, seleccione un preajuste para eliminarlo.
- 2. Presione Q, y aparecerá la pantalla *Editor*.
- 3. Ver o modificar una referencia.

## **Calcular y graficar**

Seleccione la subpestaña Calc y Graficar en la pestaña OB. Puede especificar ajustes para cálculos y gráficos.

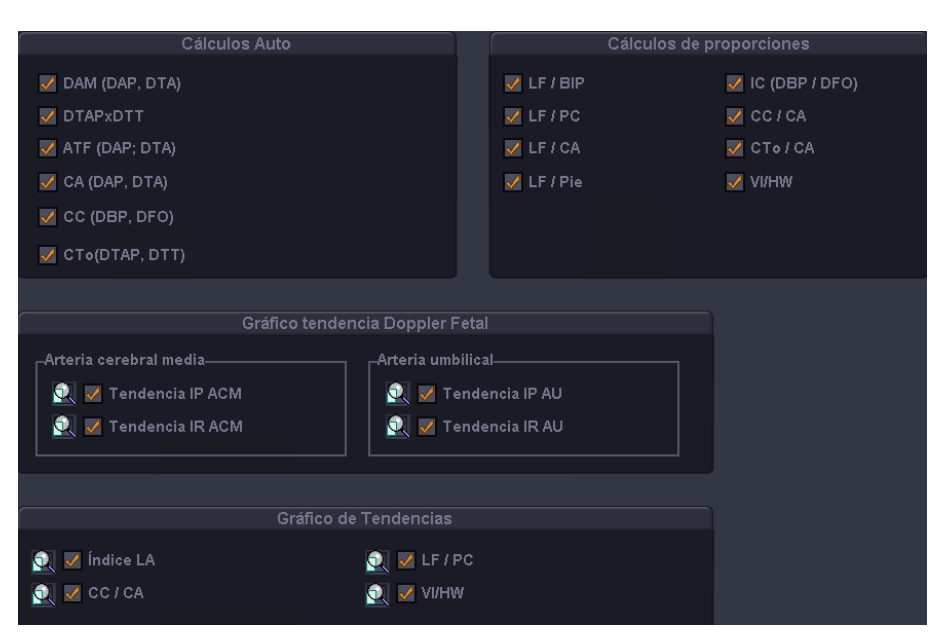

[Figura 7.32 OB; Config. medida: Calc y Graficar]

## **Cálculos Auto**

Especifica un elemento que se calculará automáticamente. Por ejemplo, si se selecciona la casilla DAM como se muestra a continuación, cuando se miden DAP y DTA, las mediciones se usan para calcular DAM automáticamente y muestran el resultado en la pantalla. Los resultados del cálculo automático pueden afectar la información de EG y FEP.

## **Cálculos de proporciones**

Especifica un elemento de medición para el que se calculará una proporción. Por ejemplo, si se selecciona la casilla LF/DBP, cuando se miden LF y DBP, se calcula la proporción entre ellas y se muestra en la pantalla. Esta proporción también aparece en un informe.
## **Gráfico tendencia Doppler Fetal**

Especifica si incluir gráficos IP e IR para ACM (arteria cerebral media) y AU (arteria umbilical) en un informe de obstetricia. Presione **Q** y aparecerá la pantalla *Editor* para el gráfico seleccionado.

## **Gráfico de tendencias**

Especifica si incluir o no un gráfico para determinado elemento o proporción en un informe de obstetricia. Presione Q y aparecerá la pantalla *Editor* para el gráfico seleccionado.

# **Configuración de mediciones cardíacas**

Seleccione la pestaña Cardíaco en la pantalla *Config. medida*. Puede especificar ajustes para mediciones cardíacas.

# **Cursor y método**

#### **Método Circ. y área**

Especifica cómo se miden una circunferencia y el área en una imagen cardíaca 2D. Se puede seleccionar entre Elipse y Trazo.

#### **Método Volumen VL**

Especifica cómo se mide el volumen del ventrículo izquierdo. Se pueden seleccionar Teichholz, Al cubo o Gibson. Para obtener más información sobre fórmulas de cálculo, consulte el capítulo 5 "Mediciones de eco fetal".

## **Visualización**

#### **Núm. de cuadros de resultados de medición**

Especifica el número de líneas de los resultados de mediciones cardíacas que se muestran en la pantalla.

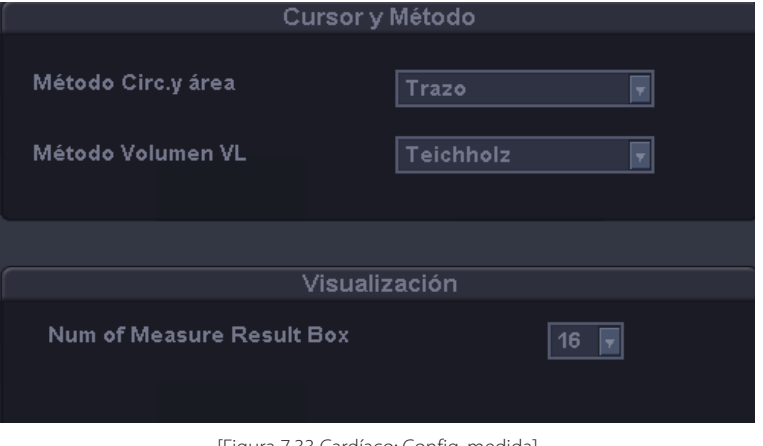

[Figura 7.33 Cardíaco: Config. medida]

# **Configuración de mediciones vasculares**

Seleccione la pestaña Vascular en la pantalla *Config. medida*. Puede especificar ajustes para mediciones vasculares.

## **Cociente A/B**

Especifica cada velocidad máxima individual para la que se calculará un cociente entre A y B.

# **Cociente ACI/ACC**

Especifica cada elemento de medición individual que se utilizará para el cociente ACI/ACC.

## **Visualización**

## **Núm. de cuadros de resultados de medición**

Especifica el número de líneas de los resultados de mediciones vasculares que se muestran en la pantalla.

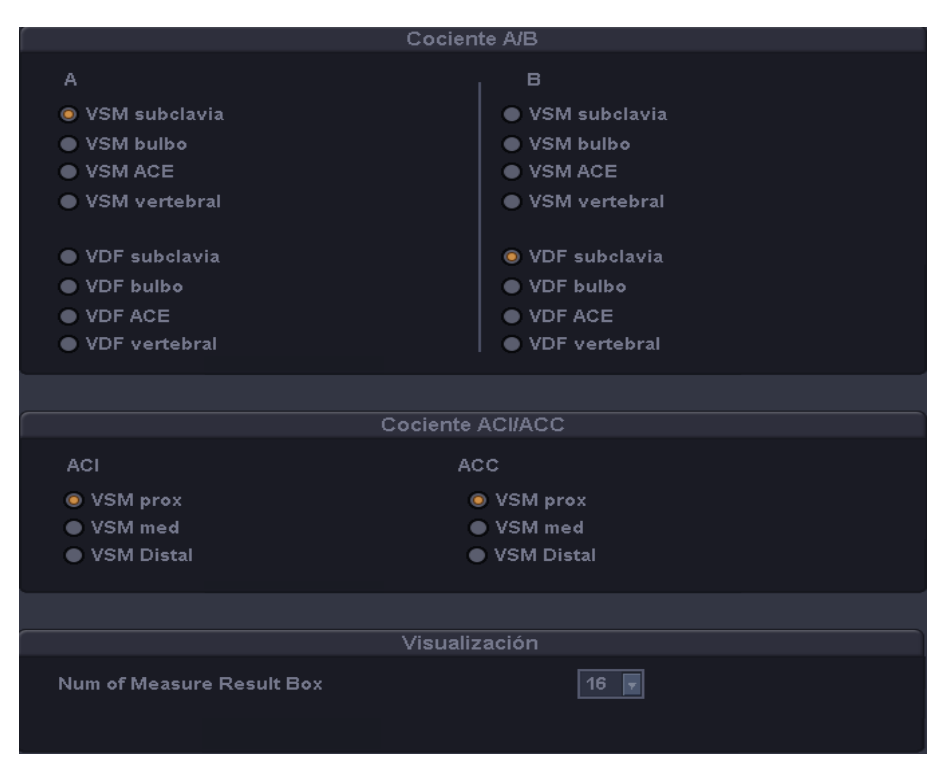

[Figura 7.34 Vascular: Config. medida]

# **Configuración de mediciones de urología**

Seleccione la pestaña Urología en la pantalla *Config. medida.* Puede especificar ajustes para mediciones de urología.

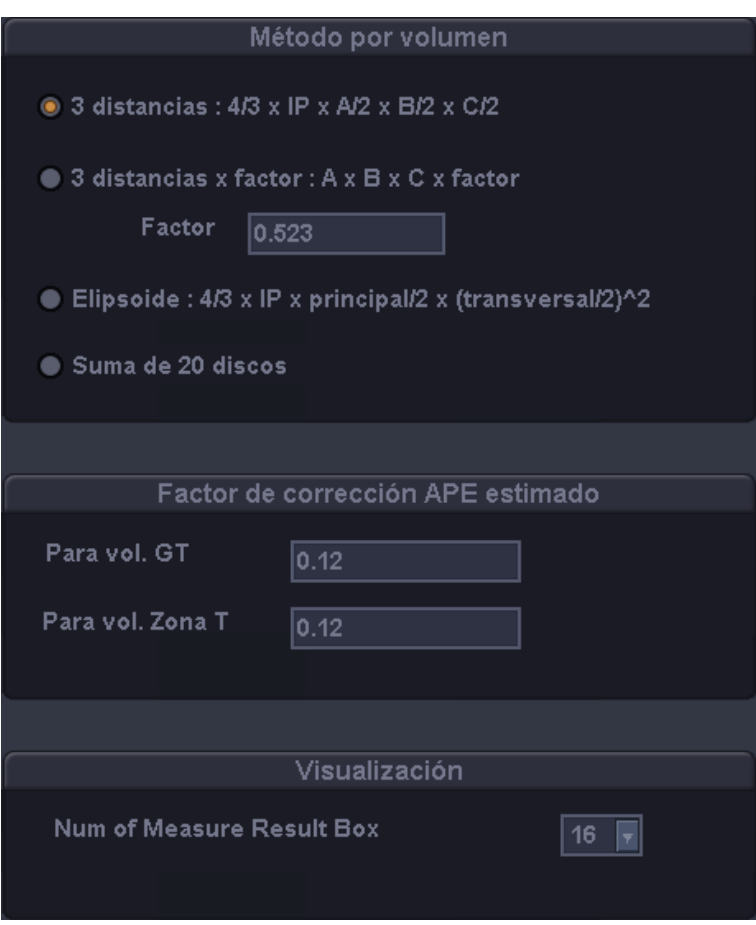

[Figura 7.35 Urología: Config. medida]

## **Método por volumen**

Especifica una ecuación que se utilizará para el cálculo del volumen.

- $\triangleright$  3 distancias: el volumen se calcula con los tres diámetros de los planos longitudinal y transversal (4 / 3 x IP x A/2 x B/2 x C/2).
- $\triangleright$  3 distancias x factor: el valor de volumen se calcula con los tres diámetros de los planos longitudinal y transversal y un valor de factor (F) ingresado por el usuario (A x B x C x Factor).
- $\triangleright$  Elipsoide: el valor de volumen se calcula con la longitud del eje principal y el eje lateral (4 / 3 x IP x principal / 2 x (transversal/ 2)2).
- $\triangleright$  Suma de 20 discos: el valor del volumen se calcula sumando las áreas en los 20 planos paralelos (d / 20 x (A1 + A2 + ... A20), d : la suma de las distancias entre los discos).

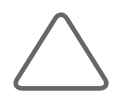

**NOTA:** 3 distancias: A = 1er Diám. ; B = 2o Diám. ; C = 3er Diám. El valor del factor está configurado en "0,523" de forma predeterminada. Cuando el valor tiene que modificarse, se recomienda un valor entre 0 y 1 ( $0 <$  factor  $<= 1$ ).

# **Factor de corrección APE estimado**

Especifica el factor de corrección APE para medir el volumen GT y Zona T. El valor predeterminado es 0,12.

## **Visualización**

#### **Núm. de cuadros de resultados de medición**

Especifica el número de líneas de los resultados de mediciones de urología que se muestran en la pantalla.

# **Configuración de mediciones de eco fetal**

Seleccione la pestaña Eco Fetal en la pantalla *Config. medida*. Puede especificar ajustes para mediciones de eco fetal.

## **Cursor y método**

#### **Método circ. y área**

Especifica cómo se miden una circunferencia y el área en una imagen fetal cardíaca 2D. Se puede seleccionar entre Elipse y Trazo.

#### **Método Volumen VL**

Especifica cómo se mide el volumen del ventrículo izquierdo. Para más información acerca de las fórmulas de cálculo, consulte el manual de referencia.

## **Visualización**

#### **Núm. de cuadros de resultados de medición**

Especifica el número de líneas de los resultados de mediciones de eco fetal que se muestran en la pantalla.

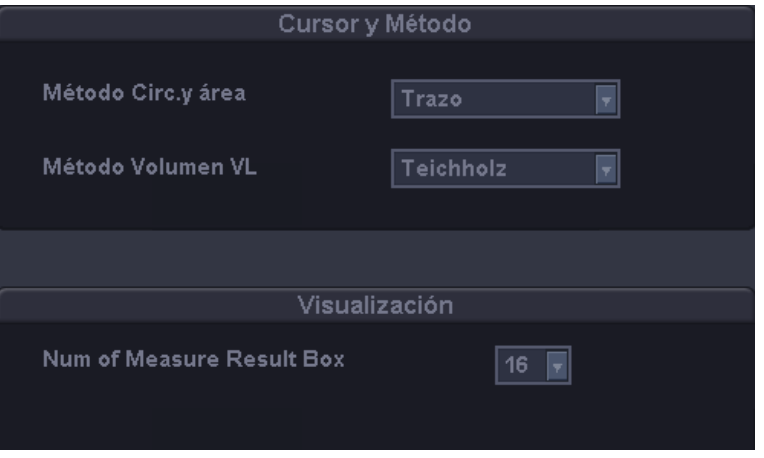

#### [Figura 7.36 Eco Fetal: Config. medida]

# **Utilidad**

Especifica las configuraciones del sistema o utiliza ECG, Biopsia o Histograma.

- 1. Presione el botón **Utilidad** del panel de control. El menú Utilidad y el menú del software aparecerán en la pantalla.
- 2. Use el botón giratorio de **Menú** para seleccionar un elemento a utilizar.

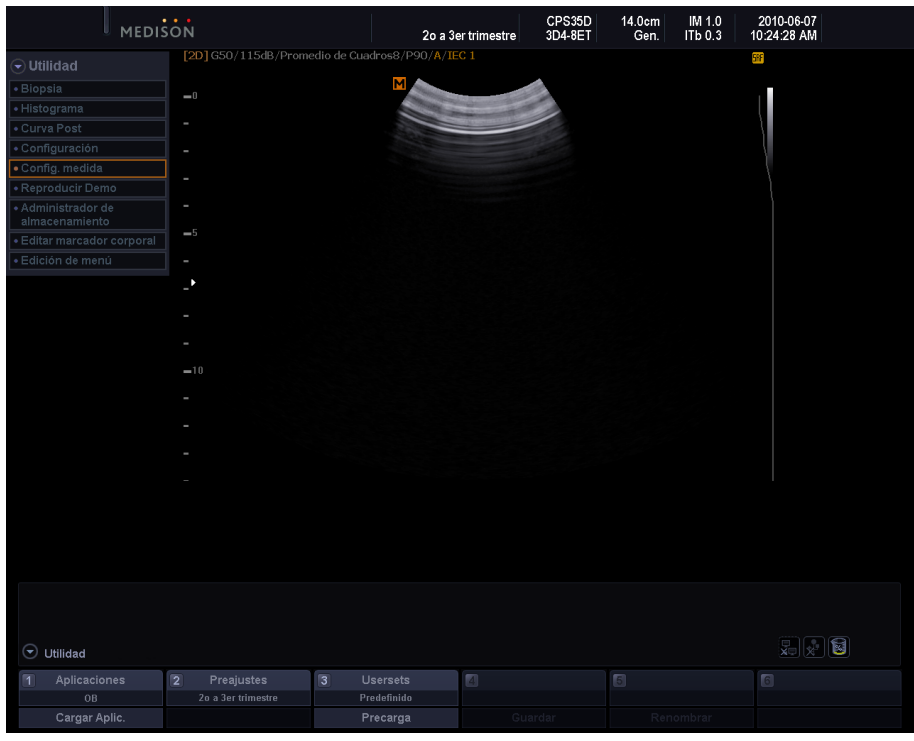

[Figura 7.37 Utilidad]

Puede cambiar diversas configuraciones del sistema con el botón giratorio del Menú del software cuando el menú Utilidad aparece en pantalla.

## **Menú del software**

Cambia las configuraciones de las aplicaciones o los transductores o ajusta el brillo del monitor.

#### **Aplicaciones / Cargar Aplic.**

Use el botón giratorio del **Menú del software [1]**.

- X Aplicación: Mueva el botón giratorio y se mostrarán en orden las aplicaciones que son compatibles con el transductor actual.
- **X Cargar Aplic.: Seleccione este botón para cambiar a la aplicación seleccionada.**

#### **Preajustes**

Use el botón giratorio del **Menú del software [2]**. Mueva el botón giratorio para seleccionar un preajuste para el transductor.

#### **Usersets (ajustes del usuario) / Preajustes**

Use el botón giratorio del **Menú del software [3]**.

- X Usersets: Mueva el botón giratorio para seleccionar un ajuste del usuario para el transductor.
- **ID Preajustes: Presione el botón giratorio para aplicar el preajuste seleccionado al sistema.**

#### **Guardar**

Use el botón giratorio del **Menú del software [4]**. Esta opción aparece en el menú solamente cuando Preajuste de usuario no está Predefinido. Mueva el botón giratorio para guardar los ajustes de la pantalla actual.

#### **Renombrar**

Use el botón giratorio del **Menú del software [5]**. Presione el botón giratorio y aparecerá la ventana Nombre que le permite renombrar el actual preajuste de usuario.

# **ECG**

Seleccione **ECG** en el menú Utilidad. La función ECG (ecocardiograma) permite ver el pulso cardíaco. Muestra una imagen del latido cardíaco y aparece en el menú de aplicación cardíaca o vascular.

En Modo multimagen, como Doble, se puede usar ECG CINE para cada imagen.

En el Modo Bucle, puede presionar el botón giratorio para ir y especificar un bucle.

## **Cómo iniciar y terminar un ECG**

Use el botón giratorio del **Menú del software [1]** para activar o desactivar el ECG.

# **Configuración de ECG**

#### **Velocidad**

Use el botón giratorio del **Menú del software [1] Velocidad** para configurar la velocidad de ECG. Mueva el botón giratorio para establecer 60Hz, 120Hz, 180Hz, 240Hz, 300Hz o 360Hz.

#### **Disparo**

Use el botón giratorio del **Menú del software [2] Disparo** para activar o desactivar el intervalo de disparo. Al mover el botón giratorio configura el valor entre 1 y 5 o desactivado.

#### **Tiempo de disparo**

Use el botón giratorio del **Menú del software [3] Tiempo de disparo** para configurar el tiempo de disparo. Al mover el botón giratorio configura el valor entre 0 y 1000msec.

#### **Tamaño / Invertir**

- X Tamaño: Use el botón giratorio del **Menú del software [4] Tamaño** para configurar el tamaño del disparo. Mueva el botón giratorio para configurar el valor entre 50 y 200.
- $\blacktriangleright$  Invertir: Invierte el ECG.

#### **Posición / Bucle**

- X Posición: Use el botón giratorio del **Menú del software [5] Posición** para configurar la posición de ECG. Cuando el número es grande, *ECG* aparecerá en la parte superior de la pantalla. En el Modo Bucle, presione el botón giratorio para ir a Bucle y su configuración.
- X Bucle: Use el botón giratorio del **Menú del software [5] Bucle** para configurar el área de ECG que se mostrará. Presione el botón giratorio para seleccionar Bucle o 2D.

#### **Ganancia / Ganancia Auto**

- X Ganancia: Use el botón giratorio del **Menú del software [6] Ganancia** para configurar la ganancia de ECG. Mueva el botón giratorio para establecer un valor entre 10 y 100.
- X Ganancia Auto: Cuando se presiona el botón giratorio del **Menú del software [6] Ganancia Auto**, la ganancia ECG se establece automáticamente.

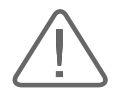

#### **PRECAUCIÓN:**

- Si el ECG es menor que 30Hz, no se muestra la frecuencia cardíaca (FC).
- ▶ En Modo OC, cuando ECG está activo, el cociente de error de la frecuencia cardíaca (FC) debe estar dentro del 2%.

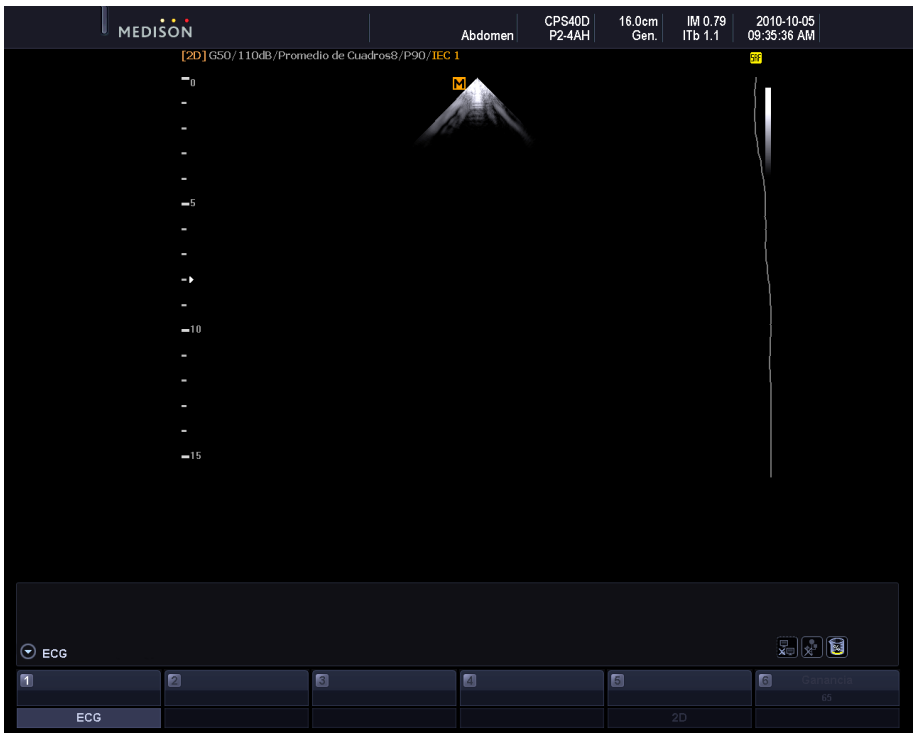

[Figura 7.38 ECG]

# **Biopsia**

Presione **Biopsia** en el menú Utilidad.

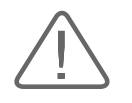

**PRECAUCIÓN:** Antes de realizar cualquier biopsia, debe especificar la línea de guía de biopsia.

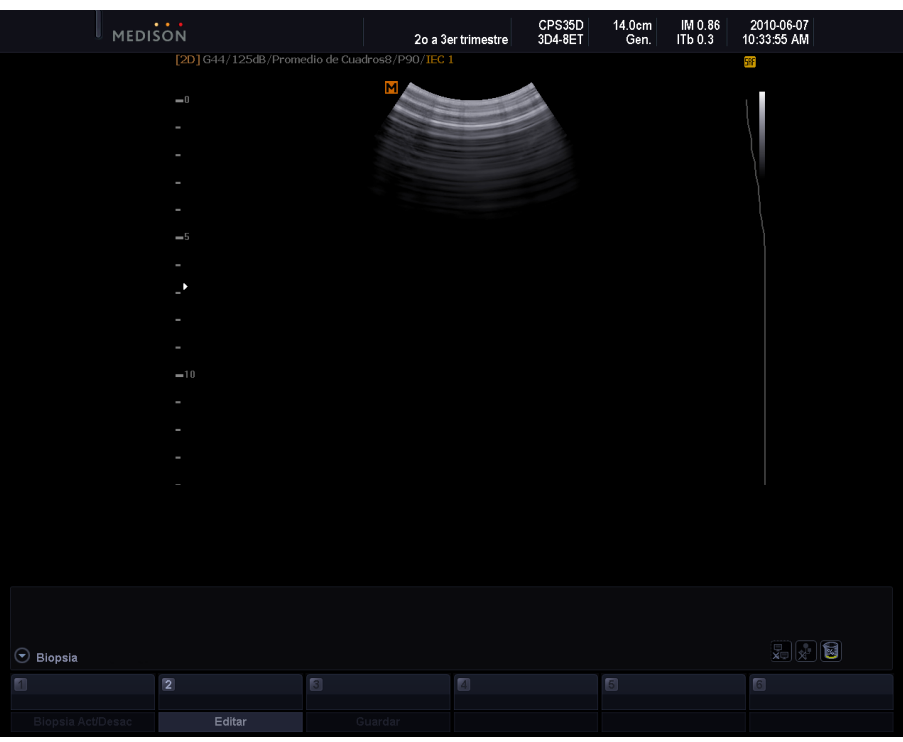

[Figura 7.39 Biopsia]

# **Edición de la línea de guía de biopsia**

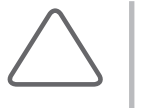

#### **NOTA:**

- $\triangleright$  Recuerde que la línea de quía de biopsia no puede modificarse cuando esta activada la función Trapezoidal en el transductor lineal.
- $\blacktriangleright$  Si se reinicia el sistema, las configuraciones de línea de guía de biopsia son restauradas a su modo predeterminado.
- 1. Presione el botón giratorio del **Menú del software [2] Editar**. Aparecerá el *mensaje de advertencia.*
- 2. Si presiona **Aceptar**, aparecerá una pantalla que le permite editar la línea de guía.
- 3. Utilice el trackball y el botón **Aplicar** para editar la línea de guía de biopsia.
- 4. Presione el botón giratorio del **Menú del software [3] Guardar** para guardar los ajustes. Aparecerá un *mensaje de confirmación.*
	- **EX Presione el botón giratorio del Menú del software [2] Editar para especificar los nuevos ajustes.**
- 5. Presione el botón **Aceptar** en el mensaje para aplicar el cambio en la línea de guía de biopsia. Presione Cancelar para **cancelar** el guardado.

## **Cómo iniciar y terminar una biopsia**

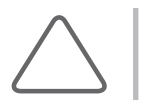

**NOTA:** Antes de realizar cualquier biopsia, asegúrese de ajustar la línea de guía de biopsia.

- 1. Presione el botón giratorio del **Menú del software [1] Biopsia Act/Desac**. Aparecerá el *mensaje de advertencia.*
- 2. Presione **Aceptar** y aparecerá la línea de *guía de biopsia* en la pantalla.
	- Si la línea de guía de biopsia que aparece no está correcta, presione el botón giratorio del Menú del software **[2] Editar** para editarla.
- 3. Inserte la aguja por la línea de guía. Luego, realice la biopsia como de costumbre.
- 4. Cuando termine, presione nuevamente el botón giratorio del **Menú del software [1] Biopsia Act/ Desac**. Ha finalizado la biopsia.

# **Histograma**

Un histograma es un tipo de gráfico que representa la distribución de ecos.

- 1. Presione **Histograma** en el menú Utilidad.
- 2. Especifique un área que cubrirá el histograma. Utilice el trackball y el botón **Aplicar** para especificar el área 1, 2 y 3.
- 3. Aparecerá *Histograma 1, 2 y 3* a la izquierda de la pantalla.

## **Configuración de histograma**

Especifique la posición o el tipo de histograma.

#### ■ Mover Hist. 1

Use el botón giratorio del **Menú del software [1]**. Después de presionar el botón giratorio, use el trackball para cambiar la posición del histograma. Presione el botón **Aplicar** para confirmar la posición.

#### ■ Mover Hist. 2

Use el botón giratorio del **Menú del software [2]**. Después de presionar el botón giratorio, use el trackball para cambiar la posición del histograma. Presione el botón **Aplicar** para confirmar la posición.

#### ■ Mover Hist. 3

Use el botón giratorio del **Menú del software [3]**. Después de presionar el botón giratorio, use el trackball para cambiar la posición del histograma. Presione el botón **Aplicar** para confirmar la posición.

#### **Tipo Histograma**

Use el botón giratorio del **Menú del software [6]**. Determine la forma del cuadro que especifica el área al mover el botón giratorio. Se puede seleccionar entre Elipse y Rectángulo.

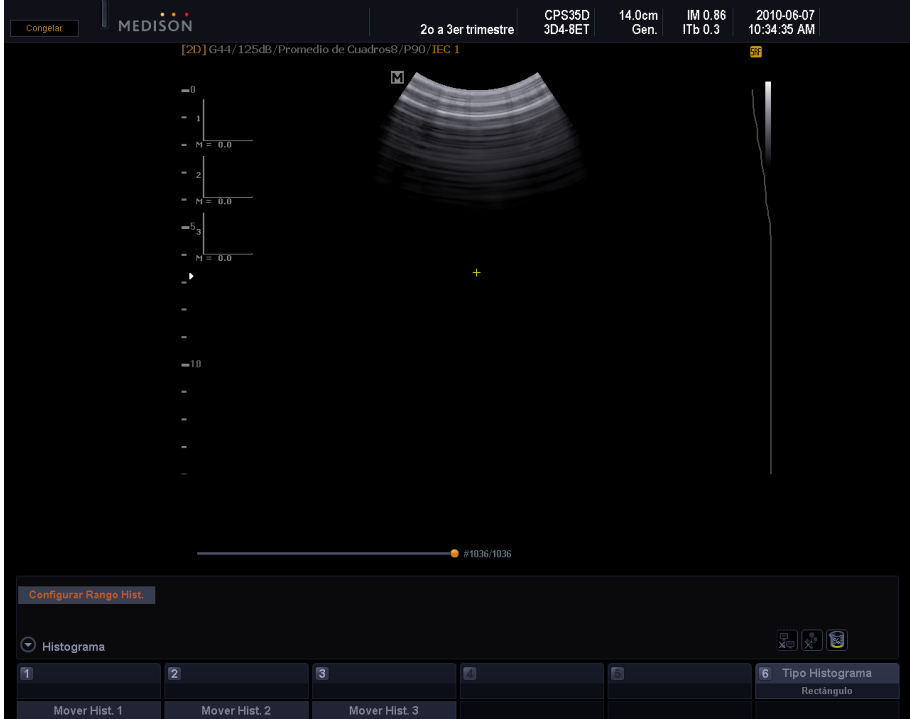

[Figura 7.40 Histograma]

# **Curva Post**

Presione **Curva Post** en el menú Utilidad. Especifica diversos mapas post y valores gama.

| <del>▼</del> ) Curva Post |  |
|---------------------------|--|
| $\bullet$ Post 2D         |  |
| • Mapa Color              |  |
| $\bullet$ Post D          |  |
| $\bullet$ Post M          |  |
| • Calibración del Monitor |  |
| • Gama                    |  |
| Desact.                   |  |
| • Atrás                   |  |

[Figura 7.41 Curva Post]

## **Post 2D**

Seleccione **Post 2D** en el menú Curva Post. Aparece el menú Post 2D.

| $\overline{\mathbf{z}}$ Post 2D |        |  |
|---------------------------------|--------|--|
| • Escala de grises              |        |  |
| Usuario 1                       |        |  |
| $\bullet$ Editar                |        |  |
| • Croma                         | Activ. |  |
| • Mapa croma                    |        |  |
| Usuario 1<br>◀                  |        |  |
| • Editar Chroma                 |        |  |
| • Guardar Chroma                |        |  |
| • Atrás                         |        |  |

[Figura 7.42 Post 2D]

#### **Escala de grises**

Use el botón giratorio **Menú** para seleccionar una curva post. Se admiten los 9 tipos de escala de grises predefinidas por el sistema y los 2 tipos de curvas post de usuario que el usuario puede definir.

#### **Editar**

Ajustar una escala de grises. La escala de grises ajustada también se aplica a Escala de grises de los modos 2D, M y Doppler espectral OP.

Cuando selecciona esto, se activa el siguiente elemento en el Menú del software.

X Botón giratorio del **Menú del software [1] Selector de Pos:** selecciona un punto en una curva. Cuando gira el botón cambia la posición del punto.

- X Botón giratorio del **Menú del software [2] Insertar**: agrega un punto a una curva. se agrega entre el punto actual y el siguiente punto.
- X Botón giratorio del **Menú del software [3] Eliminar:** elimina un punto de una curva.
- X Botón giratorio del **Menú del software [4] Guardar:** guarda una curva.
- $\triangleright$  Botón giratorio del **Menú del software [6] Salir:** finaliza y sale del modo editar.

#### **Croma**

Mueva el botón giratorio del **Menú** para activar o desactivar. Cuando está activada, se aplica un color de manera aleatoria a una imagen en la pantalla.

#### **Mapa croma**

Use el botón giratorio **Menú** para seleccionar un Mapa croma. Seleccione un elemento de los Tipos 1 a 9 o los Usuarios 1 a 3. Cuando selecciona un tipo de Usuario, Editar croma se activa en el Menú Post 2D.

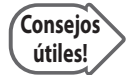

#### **Editar croma**

Puede seleccionar un Color de croma según lo desee. La selección está disponible en cada modo de diagnóstico.

- Seleccione el tipo de usuario que desea configurar con Color de croma.
- $\triangleright$  Ajuste el color con Rojo, Verde y Azul en el Menú del software. Puede configurar un valor entre 0 y 255.
- X Cuando cambia la configuración, se activa Guardar croma en el menú Post 2D. Presione Guardar Croma para guardar la configuración.

#### **Atrás**

Guarda la configuración actual de Mapa post y regresa al paso anterior del menú.

#### **Mapa color**

Seleccione **Mapa color** en el menú Curva Post.

#### **Mapa color**

Use el botón giratorio **Menú** para seleccionar el tipo de mapa en color. Se admiten 14 tipos de curvas post.

#### **Etiqueta**

Mueva el botón giratorio del **Menú** para activar o desactivar. Cuando está activada, se aplica un color de manera aleatoria un área determinada en una imagen.

## **Ancho etiq.**

Use el botón giratorio **Menú** para seleccionar el intervalo de etiquetas, entre 8 y 256. Ancho etiq. afecta Etiq pos.

#### **Etiq Pos**

Use el botón giratorio **Menú** para seleccionar la posición de las etiquetas, entre 0 y 248. Etiq pos afecta a Ancho Etiq.

#### **Atrás**

Cuando se configura el actual mapa post, regresa al paso anterior del menú actual.

| <del>▼</del> Mapa Color |         |
|-------------------------|---------|
| • Mapa Color            |         |
| Tipo 8                  |         |
| • Etigueta              | Desact. |
| • Ancho Etig            | я       |
| • Etia Pos              |         |
| • Captura               | Desact. |
| • Captura por<br>Cuadro | Б       |
| • Atrás                 |         |
|                         |         |

[Figura 7.43 Mapa de colores]

# **Post D**

Selecciona **Post D** en el menú Curva Post. Los ajustes se pueden especificar del mismo modo que para Post 2D.

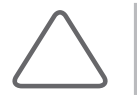

**NOTA:** Para la curva post de Post D, puede seleccionar una opción de Tipo 1 a 8 o de Usuario 1 a 2.

| <del>⊽</del> ) Post D |        |
|-----------------------|--------|
| • Escala de grises    |        |
| Usuario 1             |        |
| $\bullet$ Editar      |        |
| • Croma               | Activ. |
| • Mapa croma          |        |
|                       |        |
| Usuario 1<br>٠        |        |
| • Editar Chroma       |        |
| • Guardar Chroma      |        |

[Figura 7.44 Post D]

## **Post M**

Selecciona Post M en el menú Curva Post. Los ajustes se pueden especificar del mismo modo que para Post 2D.

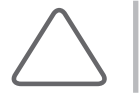

**NOTA:** Para la curva post de Post M, puede seleccionar una opción de Tipo 1 a 8 o de Usuario 1 a 2.

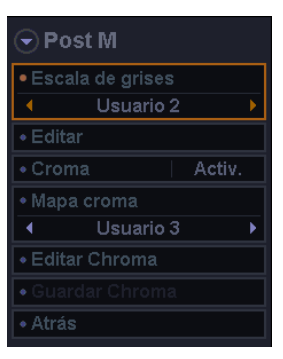

[Figura 7.45 Post M]

## **Calibración del monitor**

Seleccione Calibración del Monitor en el menú Curva Post.

#### **Curva**

Con el botón giratorio **Menú**, especifique un tipo de curva de Tipo 1 a Tipo 5 o de Usuario 1 a Usuario 3. Si selecciona Usuario 1 a Usuario 3, puede editar la curva post.

#### **Brillo**

Con el botón giratorio **Menú**, especifique el brillo de la pantalla entre 0 y 100. El ajuste modificado solamente afecta a las imágenes en la pantalla.

#### **Contraste**

Con el botón giratorio **Menú**, especifique el contraste de la pantalla entre 0 y 100. El ajuste modificado solamente afecta a las imágenes en la pantalla.

#### **Predefinido**

Inicializa los ajustes de pantalla con el botón giratorio **Menú.**

#### **Editar**

Con el botón giratorio del Menú del software, ajuste la Curva RGB.

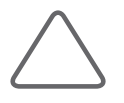

**NOTA:** Esta opción se activa solamente cuando la configuración de Curva es Usuario 1 a 3.

- X Botón giratorio del Menú del software **[1] Selector de Pos:** selecciona un punto en una curva. Cuando gira el botón selecciona un punto distinto en la curva.
- ▶ Botón giratorio del Menú del software [2] Insertar: agrega un punto a una curva. Se agrega un punto entre el punto actual y el siguiente punto.
- ▶ Botón giratorio del Menú del software [3] Eliminar: elimina un punto de una curva.
- X Botón giratorio del Menú del software **[4] Guardar:** guarda una curva.
- ▶ Botón giratorio del Menú del software [5] Color: selecciona una curva. Seleccione entre curvas rojas, verdes o azules.
- X Botón giratorio del Menú del software **[6] Salir:** finaliza la edición y sale del modo editar.

| Calibración del<br>Monitor |    |
|----------------------------|----|
| • Curva                    |    |
| Tipo 3                     |    |
| • Brillo                   | 50 |
| • Contraste                | 50 |
| • Predefinido              |    |
| $\bullet$ Editar           |    |
| • Atrás                    |    |

[Figura 7.46 Calibración del monitor]

## **Gama**

Selecciona Gama en el menú Curva Post. Utilice el botón giratorio **Menú** para especificar el brillo y el contraste. Se puede seleccionar Desactivado, Débil, Intermedio o Fuerte.

- $\triangleright$  Débil: hace que la imagen sea más brillante.
- X Fuerte: Hace que la imagen sea más oscura.

# **Configuración**

Presione **Configuración** en el menú Utilidad. Puede especificar configuraciones del sistema. Consulte "Configuración del sistema" en este capítulo.

# **Config. medida**

Presione Config. Medida en el menú Utilidad. Puede especificar configuraciones de **mediciones**. Consulte la sección "Configuración de mediciones" en este capítulo.

# **Administrador de almacenamiento**

Presione **Administrador de almacenamiento** en el menú Utilidad. Aparecerán todos los discos duros instalados en el sistema. Aparecerán el tipo de unidad, el espacio disponible y el espacio total de cada unidad.

Administrador de almacenamiento es un programa que le permite administrar diversos dispositivos de almacenamiento conectados al sistema. Puede sacar, dar formato o actualizar una unidad que tenga marcada la casilla delante del símbolo de la unidad.

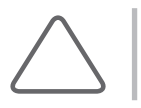

**NOTA:** No puede eliminar, dar formato o actualizar una unidad instalada en el equipo dentro del sistema.

Presione **Salir** en la pantalla o en el panel de control para salir del Administrador de almacenamiento.

| Disco       | Tipo de Disco    | espacio libre en disco | Tamaño total del disco |
|-------------|------------------|------------------------|------------------------|
| $\mathbb C$ | UNIDAD FIJA      | 60,296,183,808 Byte    | 67,134,701,568 Byte    |
| D           | UNIDAD FIJA      | 66,459,394,048 Byte    | 67,110,023,168 Byte    |
| E           | UNIDAD FIJA      | 66,433,978,368 Byte    | 67,110,023,168 Byte    |
| F           | UNIDAD FIJA      | 294,970,712,064 Byte   | 298,750,361,600 Byte   |
| $\bullet$ G | UNIDAD DE CD/DVD | DESCONOCIDO            | DESCONOCIDO            |
|             |                  |                        |                        |
|             |                  |                        |                        |
|             |                  |                        |                        |
|             |                  |                        |                        |
|             |                  |                        |                        |
|             |                  |                        |                        |
|             |                  |                        |                        |
|             |                  |                        |                        |
|             |                  |                        |                        |
| Actualizar  |                  | Expulsar/Sacar         | Dar Formato            |

[Figura 7.47 Administrador de almacenamiento]

#### **Expulsar / Sacar**

Desconecta la unidad seleccionada.

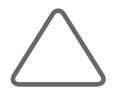

**NOTA:** Antes de desconectar una unidad de memoria Flash USB, asegúrese de desconectarla con el botón Expulsar/Sacar.

#### **Formato**

Inicializa la unidad seleccionada. En la ventana Formato, puede inicializar diversas configuraciones. Presione **Iniciar** para comenzar la inicialización. Presione **Cerrar** para cancelar.

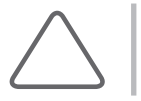

**NOTA:** En el caso de DVD+RW o DVD-RW, su espacio libre puede aparecer como "O bytes" después de darles formato. Debido a que es error de Windows™, no hay ningún problema en usar ese medio.

#### **Actualizar**

Actualiza la visualización de las unidades actualmente conectadas al sistema.

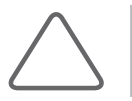

**NOTA:** Cuando utilice el Administrador de almacenamiento, siempre debe presionar Actualizar para actualizar la información.

# **Edición de marcadores corporales**

Seleccione **Editar marcador corporal** en el menú Utilidad. Aparece la ventana *Editar marcador corporal.*

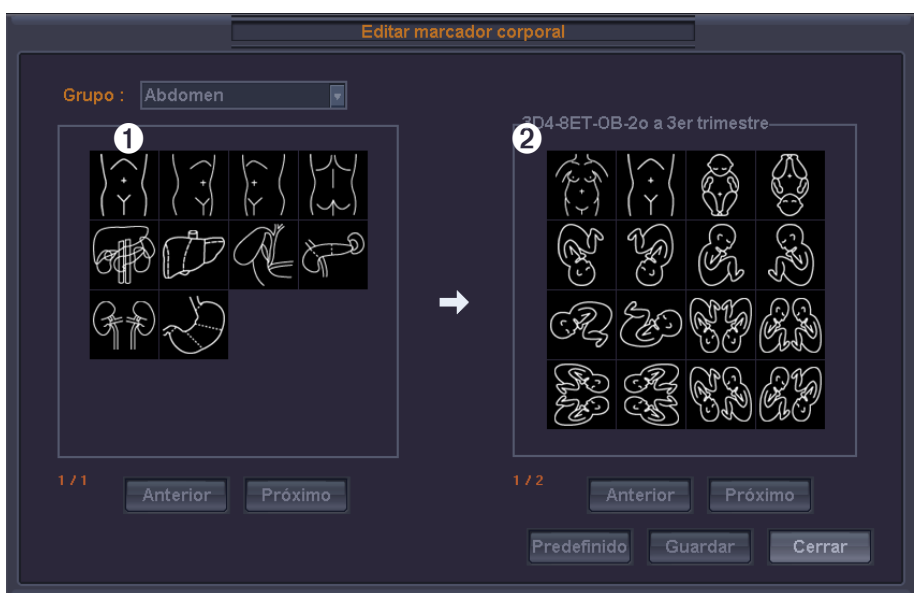

[Figura 7.48 Editar marcador corporal]

- ① Lista de marcadores corporales: Varía según el grupo seleccionado en "Grupo". La página actual o las páginas totales aparecen debajo de la lista. Si hay más de una página, puede cambiar la página con Anterior o Próximo.
- ② Lista de marcadores corporales del transductor o preajuste actualmente en uso: La página actual o las páginas totales aparecen debajo de la lista. Si hay más de una página, puede cambiar la página con Anterior o Próximo.

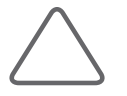

**NOTA:** Cada lista puede guardar hasta 100 marcadores corporales.

#### **Agregar un marcador corporal**

Seleccione y haga doble clic en un marcador corporal de la lista de la izquierda (①). El marcador corporal seleccionado se agrega a la lista de la derecha (②). Los marcadores ya existentes no se pueden agregar y aparece un mensaje cuando intenta agregar un marcador corporal existente.

#### **Eliminar un marcador corporal**

Seleccione y haga doble clic en un marcador corporal de la lista de la derecha (2).

#### **Guardar y cancelar una lista de marcadores corporales**

Haga clic en **Guardar** para guardar la lista o **Cancelar** para cancelar los cambios.

#### **Restablecer la lista de marcadores corporales**

Haga clic en **Predefinido**. Se restauran las configuraciones iniciales del sistema.

# **Edición de menú**

Seleccione **Edición de menú** en el menú Utilidad. Aparece la ventana *Edición de menú*.

Puede configurar un botón giratorio del **Menú del software** deseado.

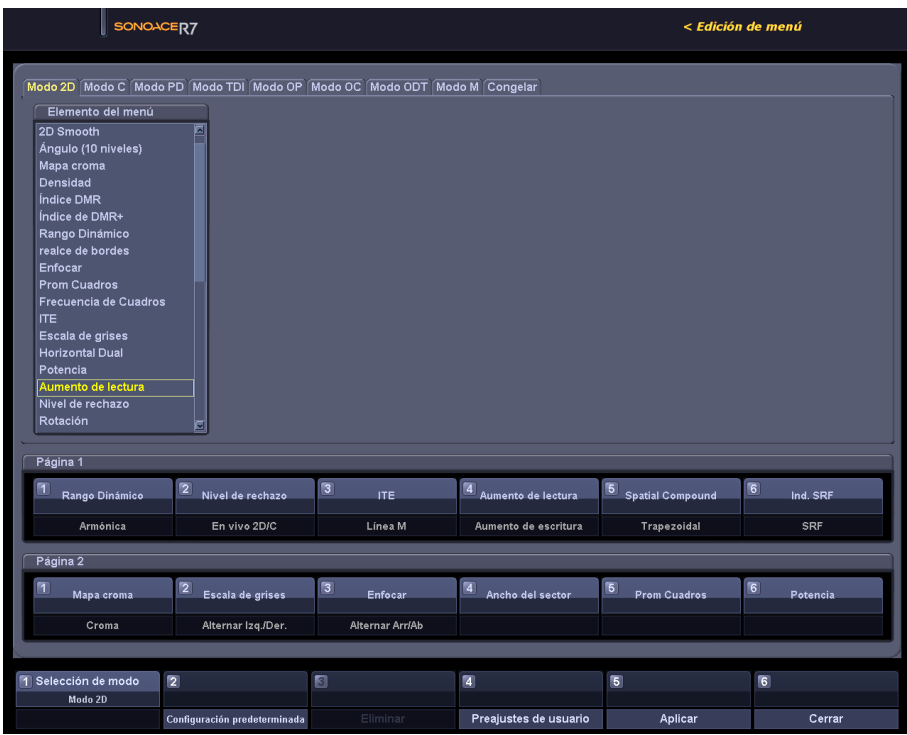

[Figura 7.49 Edición de menú]

- ① **Pestaña Modo**: muestra el modo que se está editando actualmente. Use el trackball y el botón **Aplicar** para seleccionar una pestaña.
- ② **Lista del menú**: muestra los elementos que se pueden admitir en el menú de pestañas seleccionado. Use el trackball y el botón Aplicar para seleccionar el menú. Se activan los botones giratorios que se pueden aplicar a ③, según los tipos de botón o botón giratorio. Los botones giratorios que no se pueden aplicar están desactivados.
- ③ **Previsualización y ventana de edición**: use el trackball para agregar o eliminar menús de botón giratorio. Cuando usa el botón giratorio, se activan los elementos que se pueden aplicar en ②. Los elementos que no se pueden aplicar están desactivados. Puede seleccionar varios menús de botón giratorio de forma simultánea. Use el botón giratorio del Menú del software **[3] Eliminar** para eliminar un botón.
- ④ **Selección de modo**: mueva el botón giratorio del Menú del software **[1]** para seleccionar un modo. La pestaña Modo cambiará según corresponda.
- Configuración predeterminada: Presione el botón del **Menú del software** [2] para volver a la configuración predeterminada. Eliminar: Cuando se selecciona el menú del botón giratorio, presione el botón giratorio del **Menú del software** [3] para eliminar el menú.
- Preajustes de usuario: Presione el botón giratorio del **Menú del software** [4] para guardar un menú editado en un archivo temporal. El archivo guardado se puede recuperar y volver a editar.

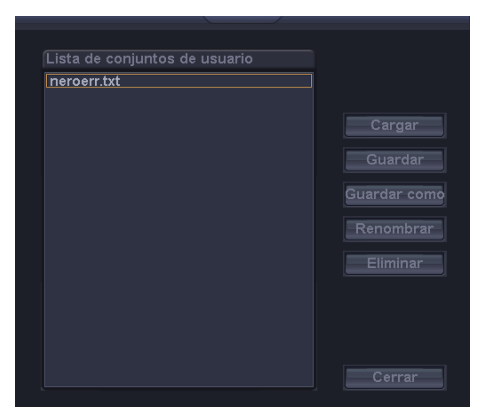

[Figura 7.50 Preajustes de usuario]

- ▶ Cargar: Carga un Preajuste del menú en una página de edición.
- Guardar: Guarda el menú que se está editando actualmente en el Preajuste seleccionado.
- Guardar como: Guarda el menú que se está editando actualmente en un nuevo Preajuste.
- **X Renombrar: Renombra el preajuste seleccionado.**
- X Eliminar: Elimina el preajuste seleccionado.
- ▶ Cerrar: Cierra la ventana preajustes de usuario seleccionada.

**Aplicar**: Presione el botón giratorio del **Menú del software [5]** para aplicar el menú editado al sistema. Después de reiniciar el sistema, se mantiene el valor configurado. Puede que haya un retraso debido a que el motor del menú está o no está cargado en el sistema.

**Cerrar**: Presione el botón giratorio del **Menú del software [6]** para cerrar Edición de menú.

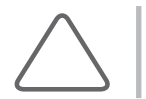

**NOTA:** El menú actual configurado por el usuario y el Preajuste del Menú sustentan las funciones de respaldo y restauración.

# **Capítulo8 Mantenimiento**

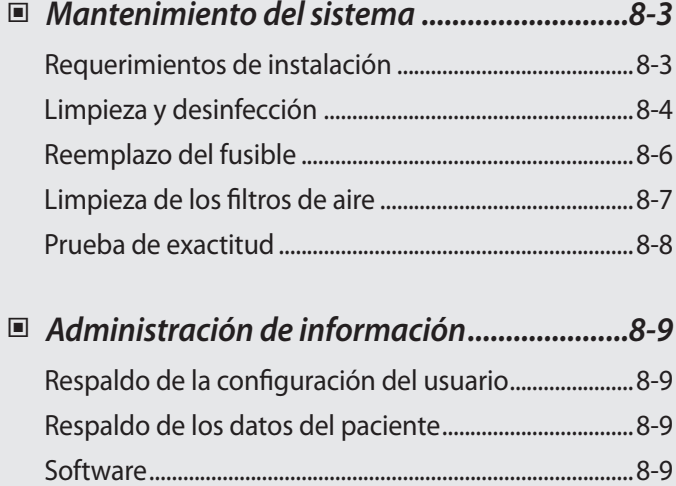

# <span id="page-388-0"></span>**Mantenimiento del sistema**

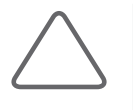

**NOTA:** El usuario deberá asegurarse de que se realicen inspecciones de seguridad para el producto cada 2 años, de acuerdo con los requerimientos de la norma de seguridad EN 60601-1. Solamente las personas capacitadas para ello deberán realizar las inspecciones de seguridad antes mencionadas.

# **Requerimientos de instalación**

En el momento de la instalación:

- Evite la humedad.
- Evite la luz solar directa.
- Evite lugares con variaciones extremas de temperatura.
- Las condiciones óptimas para este sistema son temperaturas de 10°-35° C y humedad de 30%-75%.
- Evite fuentes de calor.
- Evite áreas con polvo o poca ventilación.
- Evite lugares en los que el sistema estaría sujeto a vibraciones o impactos.
- Evite lugares en los que el sistema estaría sujeto a sustancias químicas o gases.

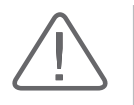

**PRECAUCIÓN:** La colocación del sistema cerca de generadores, máquinas de radiografía o cables de transmisión puede generar ruidos en la pantalla e imágenes visuales anormales. El uso del enchufe con otros dispositivos eléctrico también puede causar ruido.

# <span id="page-389-0"></span>**Limpieza y desinfección**

El uso de un detergente o desinfectante inapropiado puede dañar el producto. Lea con cuidado lo siguiente:

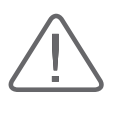

#### **ADVERTENCIA:**

- X Apague el sistema y desconecte el cable de potencia del sistema del tomacorriente. Si no lo hace, podría resultar una descarga eléctrica o un fuego.
- ignoste more use equipo protector en los ojos, así como quantes, al limpiar y desinfectar el equipo.

# **Limpieza**

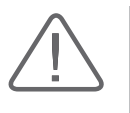

#### **PRECAUCIÓN:**

- $\triangleright$  No utilice un aerosol de limpieza directamente en el exterior del producto. Puede causar rajaduras o grietas en la cubierta del producto, o que su color se deteriore.
- X No use sustancias químicas, tales como cera, benceno, alcohol, removedor de pintura, repelente de mosquitos, desodorante, lubricante o detergente.

#### **Consola**

Utilice un paño suave mojado en un jabón o solución de detergente no abrasivo para limpiar las superficies exteriores del sistema.

#### **Limpieza del monitor**

Limpie la pantalla del monitor LCD con una tela suave y seca. Si el panel de control del monitor LCD está sucio, frótelo entre dos a tres veces (o más) en una misma dirección.

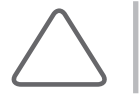

**NOTA:** Para obtener más información acerca de la limpieza y desinfección de los transductores y equipos de biopsia, consulte el capítulo 9 "Transductores".

## **Desinfección**

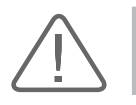

**PRECAUCIÓN:** Sólo use los desinfectantes recomendados para las superficies del sistema.

Se recomienda el uso de desinfectantes cuya efectividad ha sido comprobada mediante el proceso 510(k) de la FDA. Se recomiendan los siguientes desinfectantes por su efectividad biológica (comprobada mediante el proceso 510(k) de la FDA) y su compatibilidad química con los materiales de los equipos de ultrasonido de Samsung Medison.

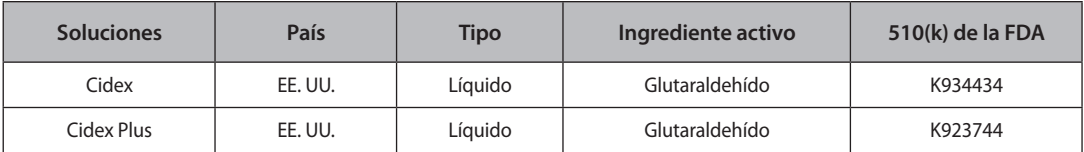

- 1. Apague el sistema y desconecte el cable de potencia del sistema del tomacorriente.
- 2. Mezcle la solución desinfectante compatible con su sistema de acuerdo con las instrucciones de la etiqueta para obtener la potencia deseada en la solución.
- 3. Limpie las superficies del sistema con la solución desinfectante, siguiendo las instrucciones para duraciones de frote, potencia de solución y tiempo de contacto del desinfectante.
- 4. Seque al aire o frotándolo con paño estéril conforme a las instrucciones en la etiqueta del desinfectante.

# <span id="page-391-0"></span>**Reemplazo del fusible**

El fusible de protección de potencia protege al producto de la corriente excesiva. Si el circuito de monitoreo y protección de corriente detecta excesos de corriente, interrumpe de inmediato la corriente al equipo para evitar el sobrecalentamiento y restringir la salida de corriente del ultrasonido.

Si el fusible se quema, reemplácelo como se muestra a continuación.

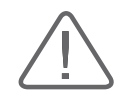

**PELIGRO:** Para evitar el riesgo de una descarga eléctrica, siempre desconecte el enchufe del cable del sistema antes de reemplazar un fusible.

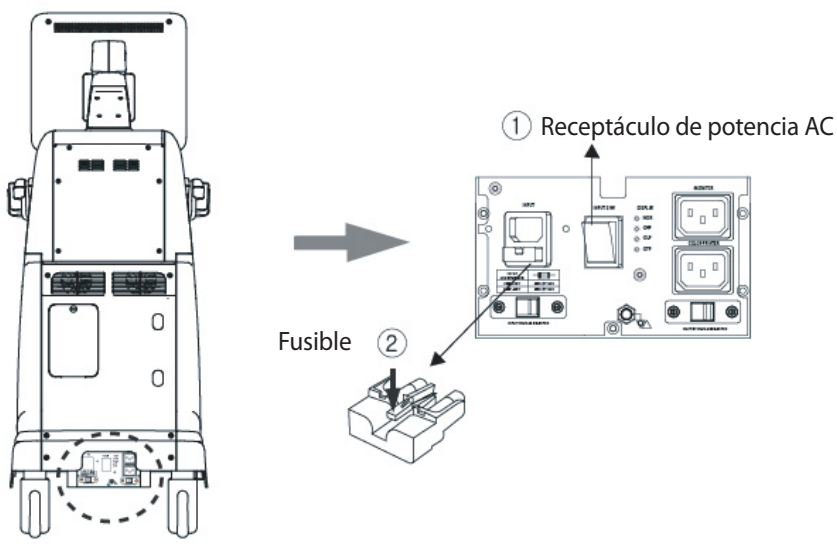

[Figura 8.1 Reemplazo del fusible]

- 1. Desconecte el cable de potencia del sistema. (Consulte ①)
- 2. Saque el fusible presionándolo por su parte intermedia. (Consulte ②)
- 3. Inserte el sujetador del fusible en la entrada del producto.
- 4. Después de instalar el nuevo fusible, conecte el cable de potencia al sistema.

En la siguiente tabla se indica información sobre el fusible.

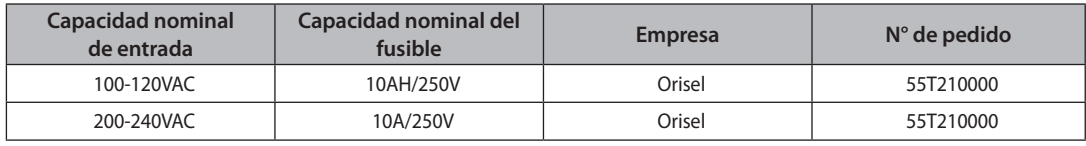

# <span id="page-392-0"></span>**Limpieza de los filtros de aire**

Los filtros de aire reducen al mínimo el ingreso de polvo. Limpie el filtro de aire para asegurarse de que el filtro obstruido no provoque el sobrecalentamiento del sistema y reduzca el ruido y el desempeño del sistema.

Se recomienda limpiar los filtros de aire cada tres meses.

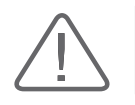

**PRECAUCIÓN:** Asegúrese de bloquear los frenos de las ruedas delanteras antes de limpiar los filtros de aire para evitar lesiones debido a un movimiento imprevisto del producto.

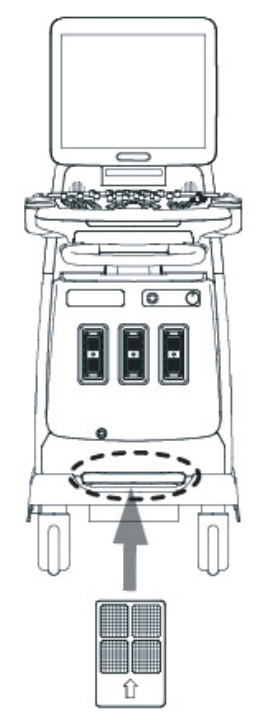

[Figura 8.2 Ubicación de los filtros de aire]

- 1. Tire hacia afuera el filtro que se encuentra bajo la parte delantera de la consola.
- 2. Sacuda el filtro para eliminar el polvo y lávelo en una solución con jabón suave.
- 3. Enjuague y seque al aire o frotándolo con un paño.
- 4. Vuelva a deslizar el filtro en el producto.

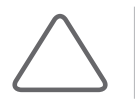

**NOTA:** Deje que el filtro húmedo se seque completamente antes de instalarlo. El filtro húmedo puede provocar un mal funcionamiento.

# <span id="page-393-0"></span>**Prueba de exactitud**

El estado de mantenimiento del producto puede afectar la precisión de las mediciones realizadas utilizando el mismo. El producto debe mantenerse en un estado de funcionamiento óptimo para asegurar la precisión de las mediciones.

Para asegurar la operación óptima del producto, realice un examen de precisión anualmente. La tabla y ecuaciones correspondientes a la exactitud de las mediciones se incluyen en el capítulo 5 "Mediciones" de este manual.

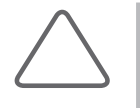

**NOTA:** El usuario deberá asegurarse de que se realicen inspecciones de seguridad para el producto cada 2 años, de acuerdo con los requerimientos de la norma de seguridad EN 60601-1. Solamente las personas capacitadas para ello deberán realizar estas inspecciones de seguridad.

# <span id="page-394-0"></span>**Administración de información**

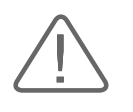

**PRECAUCIÓN:** Puede perder distintos tipos de información, incluidas las configuraciones de usuario o datos de pacientes a causa de descargas eléctricas recibidas por el producto o errores internos. Por tanto, haga respaldos regularmente.

# **Respaldo de la configuración del usuario**

Siempre mantenga un respaldo de toda la información relacionada con las configuraciones de usuario en caso de pérdida de datos. Los clientes no pueden respaldar las configuraciones de usuario del producto. Contacte al Departamento de Servicio al Cliente de Samsung Medison para obtener asistencia para respaldos. Sin embargo, los clientes pueden respaldar la configuración de usuario de la tabla EG utilizada en diagnósticos obstétricos. Para obtener más información, consulte el capítulo 3 "Inicio del diagnóstico".

# **Respaldo de los datos del paciente**

El programa SonoView se puede usar para respalda la información básica de los pacientes e imágenes escaneadas. El usuario puede elegir guardar los datos y los datos también se guardan en el sistema de forma predeterminada. Si el sistema se debe reinstalar a causa de fallos en el producto, etc., el personal de Servicio al Cliente de Samsung Medison restaurará la información básica de pacientes y las imágenes escaneadas que estén guardados en el sistema. Para obtener más información, consulte el capítulo 6 "Administración de imágenes".

# **Software**

El software del producto se puede actualizar para mejorar su desempeño. El usuario no puede hacer ningún cambio en el software. Contacte al representante del Servicio al Cliente de Samsung Medison para obtener ayuda en cuanto a los cambios en el software.

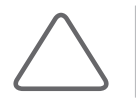

**NOTA:** Las actualizaciones menores al software podrán realizarse sin previo aviso del fabricante.

Si se produce un error en el sistema operativo (Windows XP™) y desea actualizarlo, siga las instrucciones del fabricante del sistema operativo en cuanto a ello.
# **Capítulo9 Transductores**

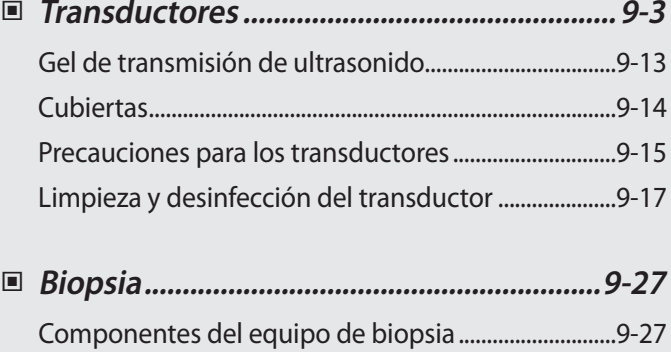

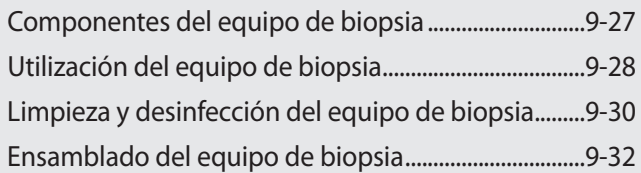

# <span id="page-398-0"></span>**:: Transductores**

Un transductor es un dispositivo que recibe y envía señales ultrasónicas para convertirlas en datos de imagen. A los transductores también se les conoce como sondas o cabezales de barrido.

El sistema limita la temperatura de contacto del paciente a 43 °C y los valores de salida acústica a los límites correspondientes establecidos por la Administración de Alimentos y Fármacos de los Estados Unidos. El circuito del fusible de protección de potencia protege contra descargas o excesos de corriente. Si el circuito de monitoreo y protección de potencia detecta un exceso de corriente, entonces se desconectará inmediatamente la potencia del transductor para evitar el sobrecalentamiento del las superficies del transductor y limitar la salida acústica. Como parte de la operación normal del sistema, se realiza la validación del circuito del fusible de protección de potencia. Para transductores invasivos, se requieren protecciones adicionales para mantener la temperatura de contacto con la superficie del paciente bajo los 43 °C en caso de una falla localizada en el sistema.

## **Lista de transductores**

El dispositivo de escaneo de imágenes ultrasónicas utiliza los transductores para obtener datos gráficos de diferentes áreas del cuerpo humano y mostrarlos en pantalla. Para obtener imágenes de mejor calidad, siempre procure utilizar los transductores que han sido diseñados específicamente para las aplicaciones deseadas. También es importante aplicar al transductor las configuraciones óptimas para el órgano específico que se escanea.

## ■ **Transductores, aplicaciones y configuraciones preestablecidas**

Los transductores, aplicaciones y configuraciones disponibles para este producto son los siguientes:

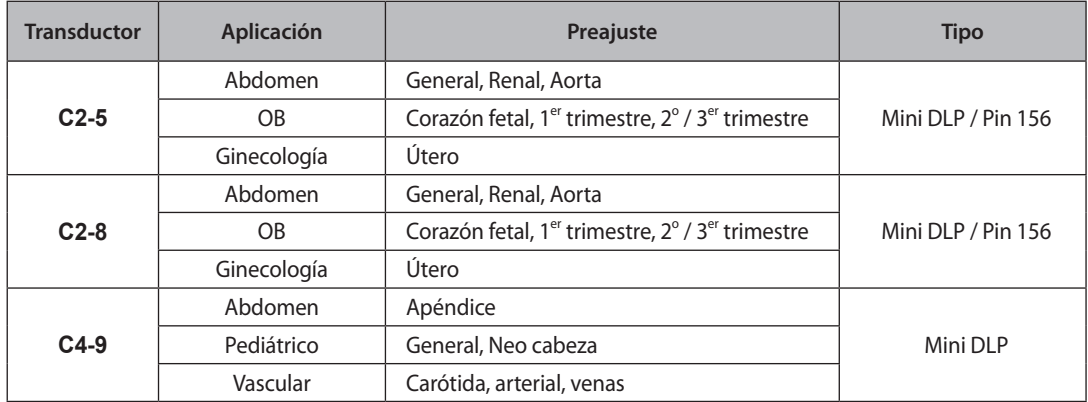

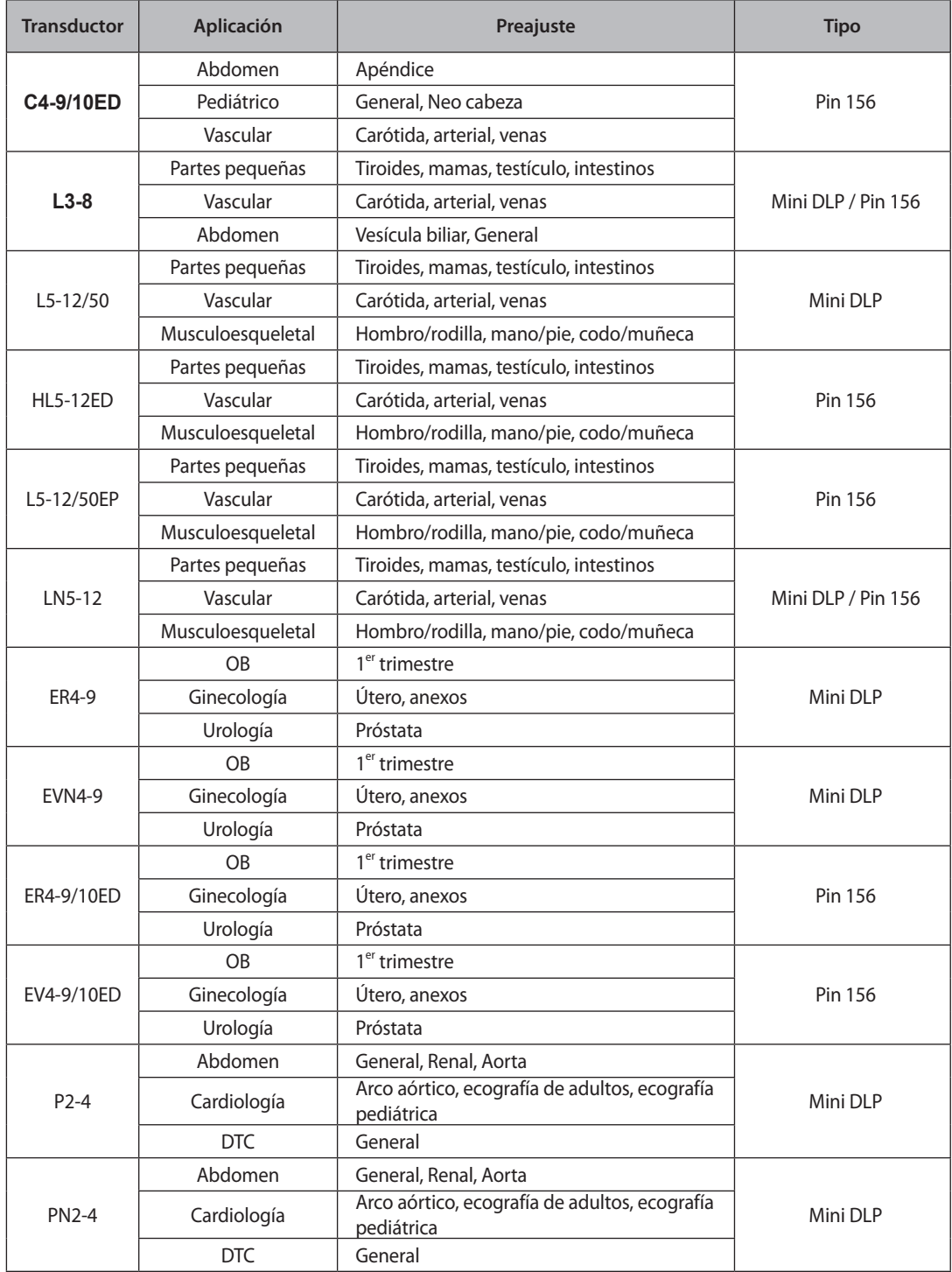

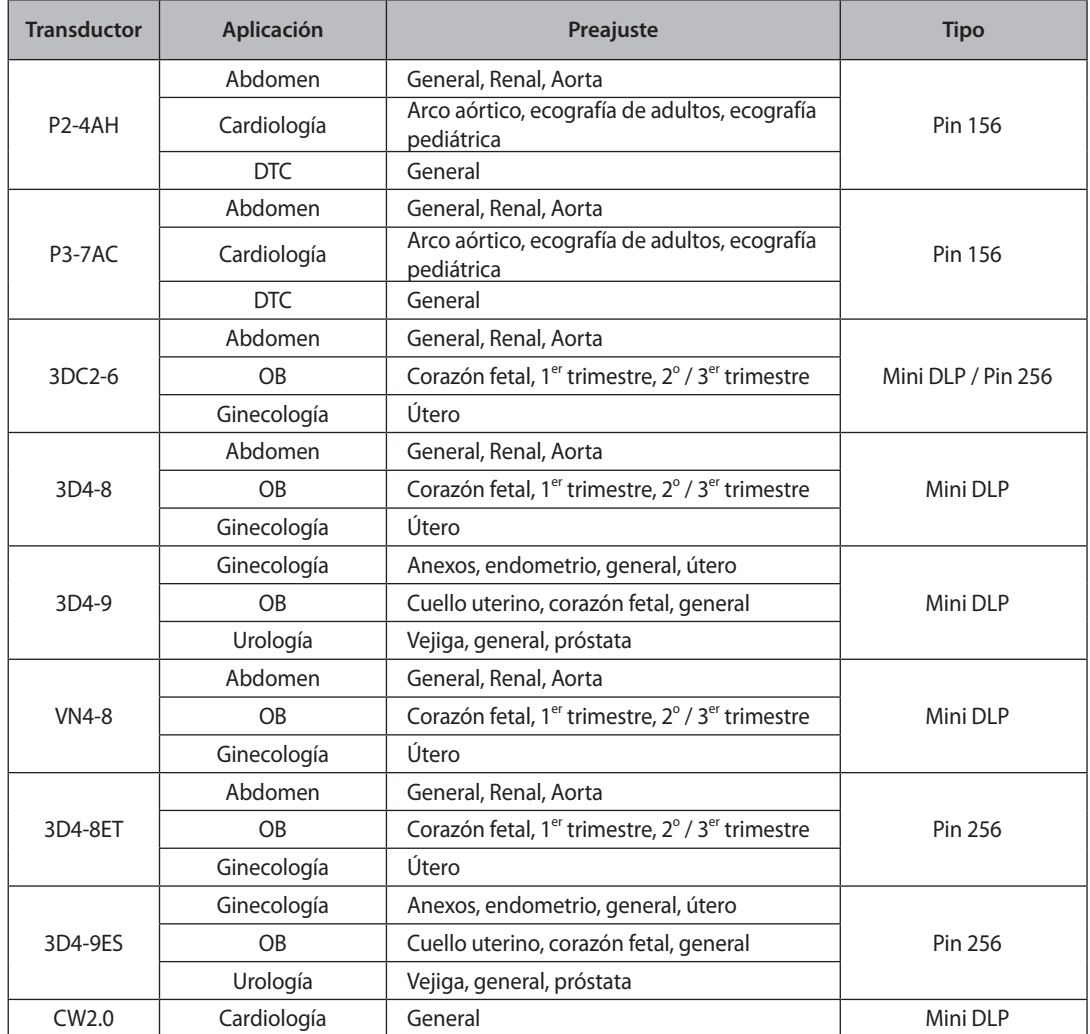

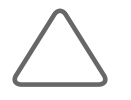

**NOTA:** Consulte el "Capítulo 3. "Inicio del diagnóstico" para obtener información acerca de la configuración de transductores y sus preajustes.

## ■ **Lista de funciones**

Los modos y funciones que se pueden utilizar de acuerdo con los transductores y aplicaciones en el SONOACE R7 son los siguientes.

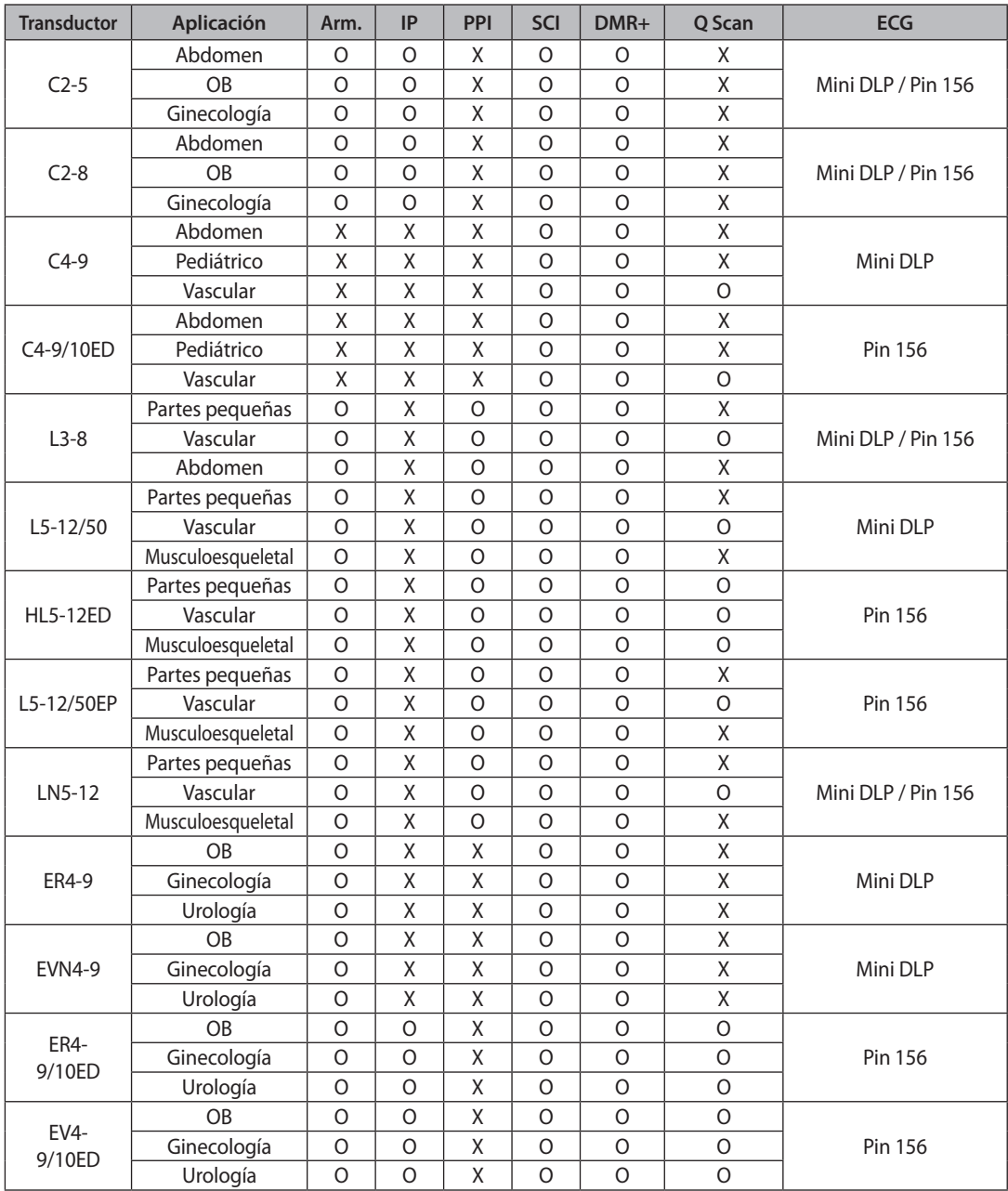

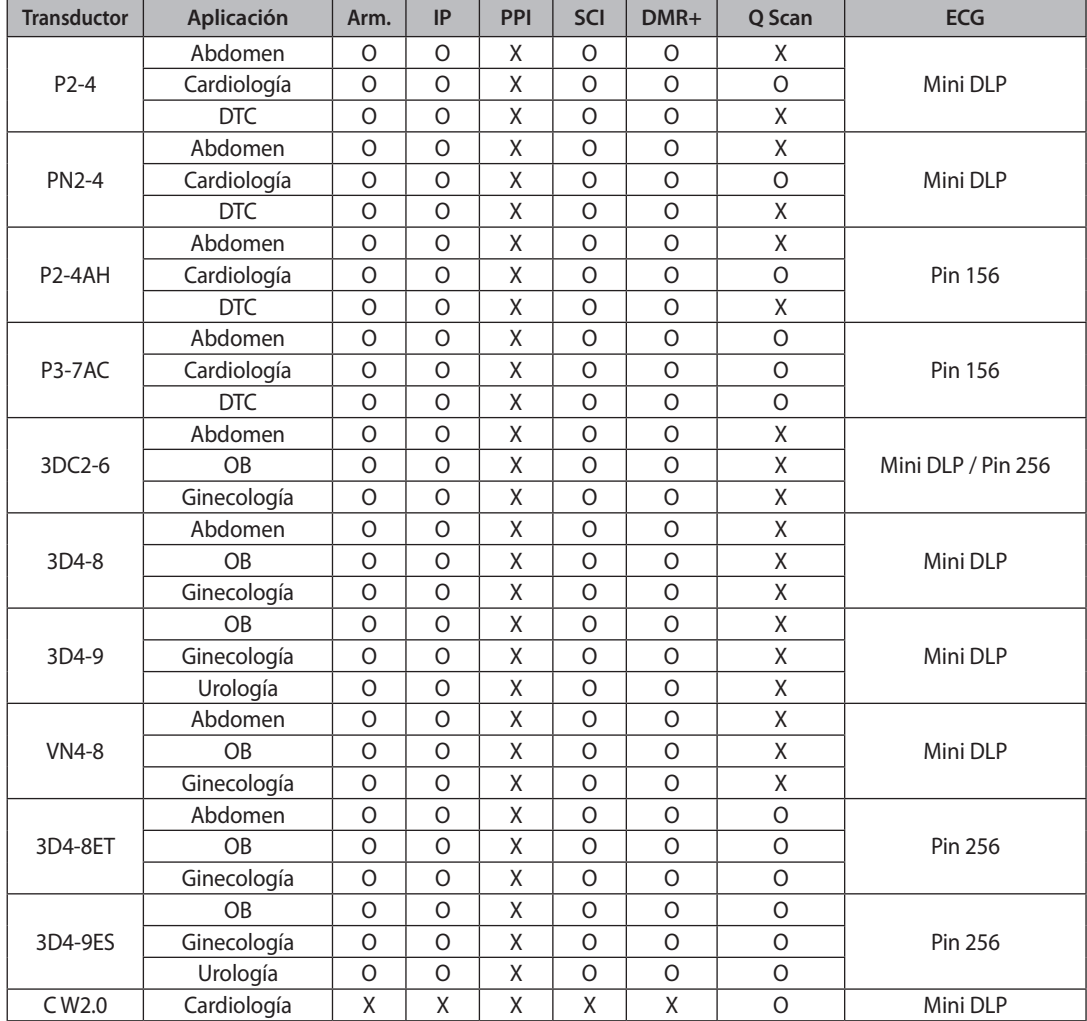

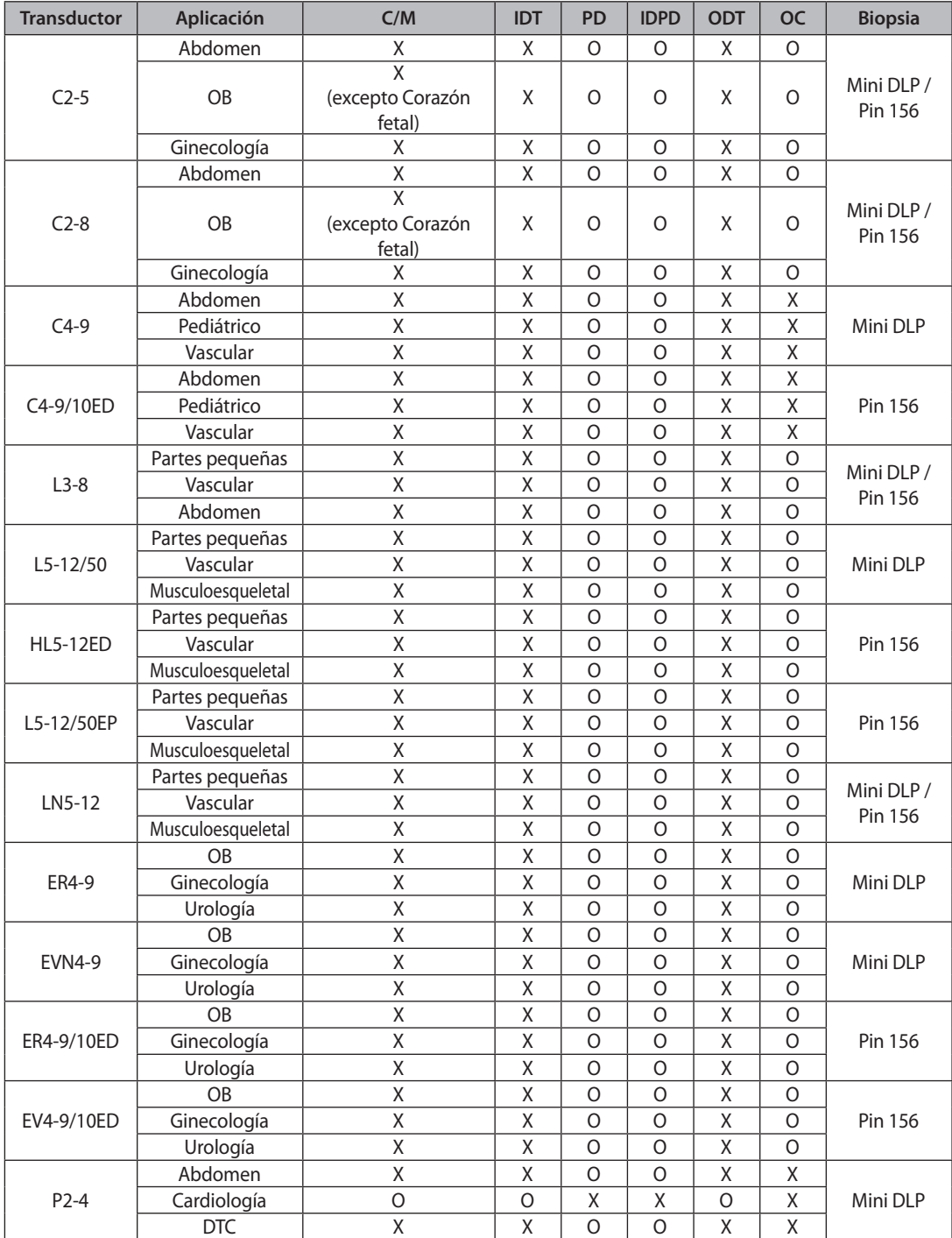

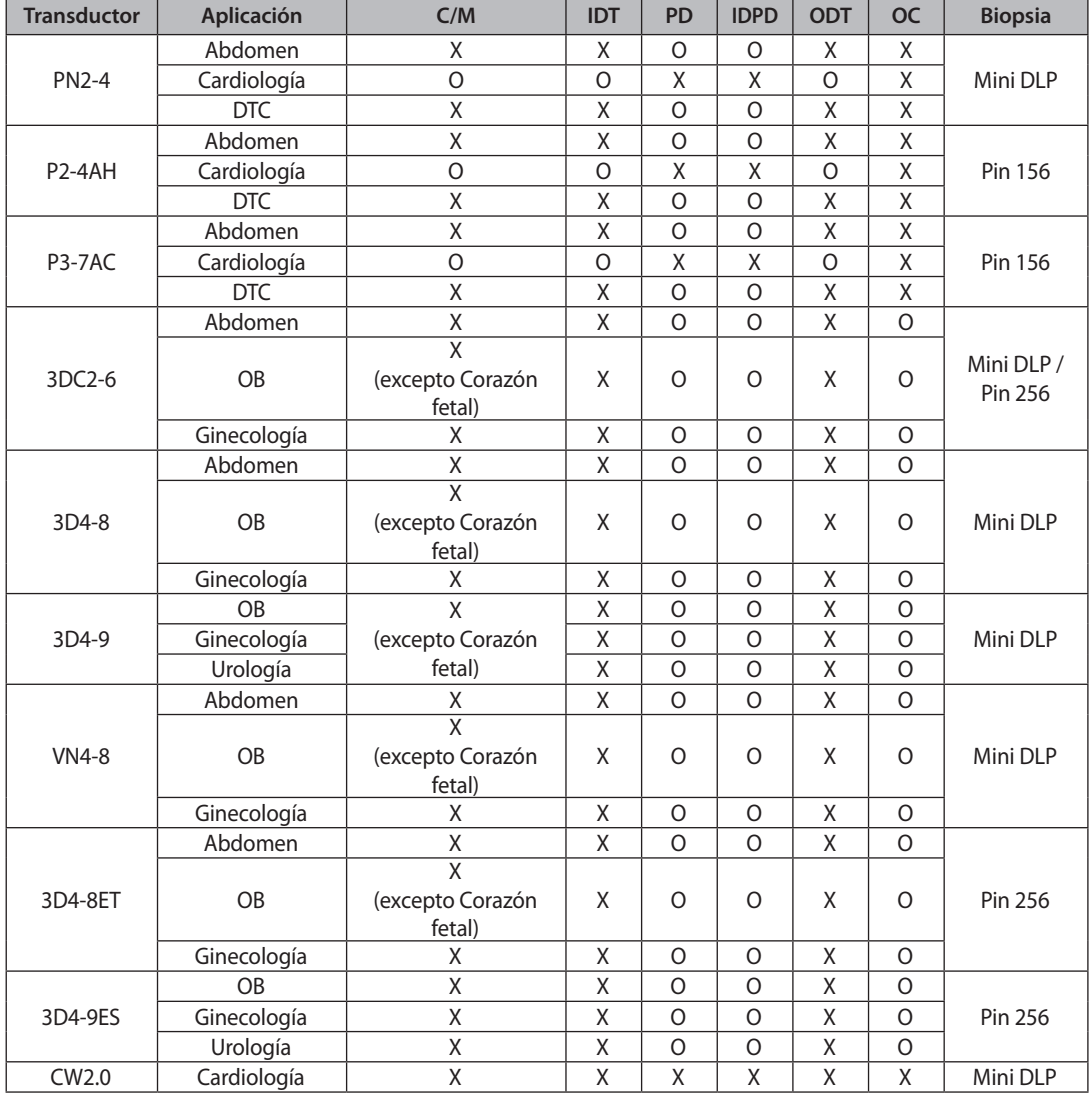

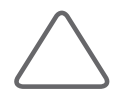

## **NOTA:**

Leyenda

Arm.: imagen armónica

IP: Inversión de pulso

SCI: Imágenes de composición Espacial

DMR+: Dynamic MR+

Q Scan: escaneo rápido

ECG: Imagen de electrocardiograma

C/M: Color M

IDT: Doppler Tisular

PD: Doppler de potencia

IDPD: Imagen Doppler de potencia direccional (IDPD)

ODT: Onda Doppler Tisular

# **Tablas de índice térmico (IT)**

Los valores de índice término que aparecen en la barra de título de la pantalla puede cambiar según los transductores y las aplicaciones. SONOACE R7 determina automáticamente cuál valor de índice térmico mostrará de entre ITb, ITo e ITc. Los valores de índice térmico son los siguientes,

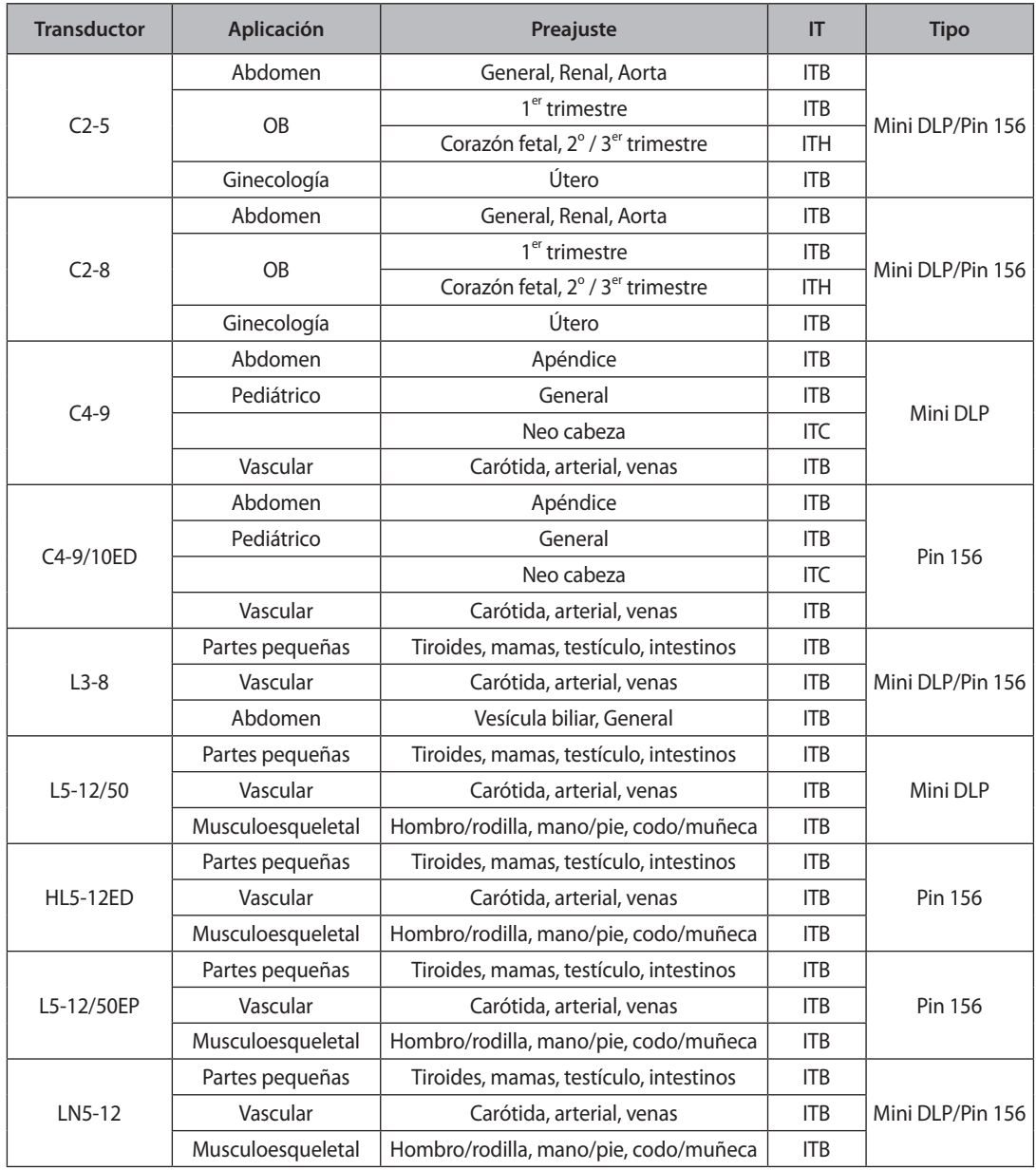

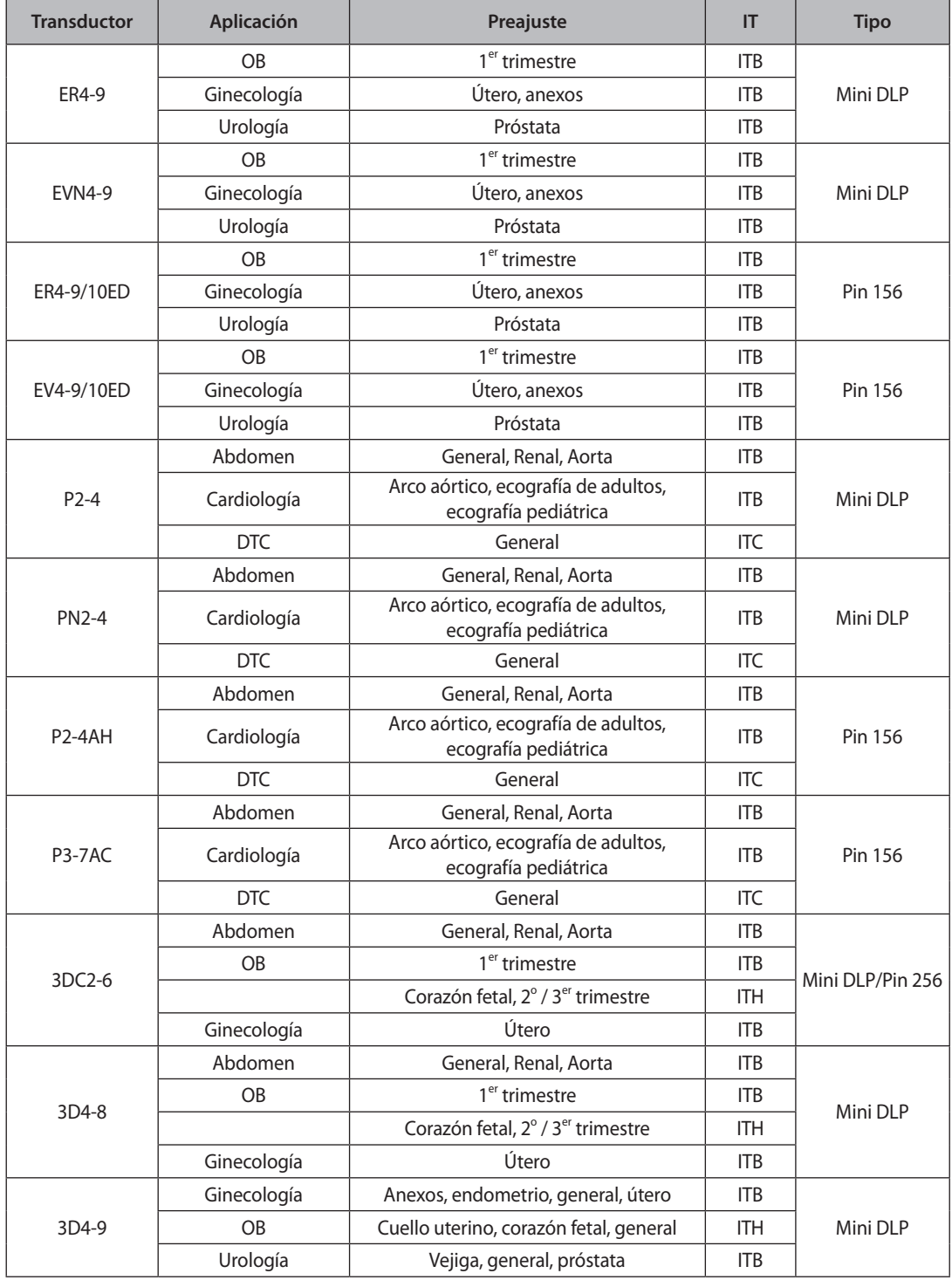

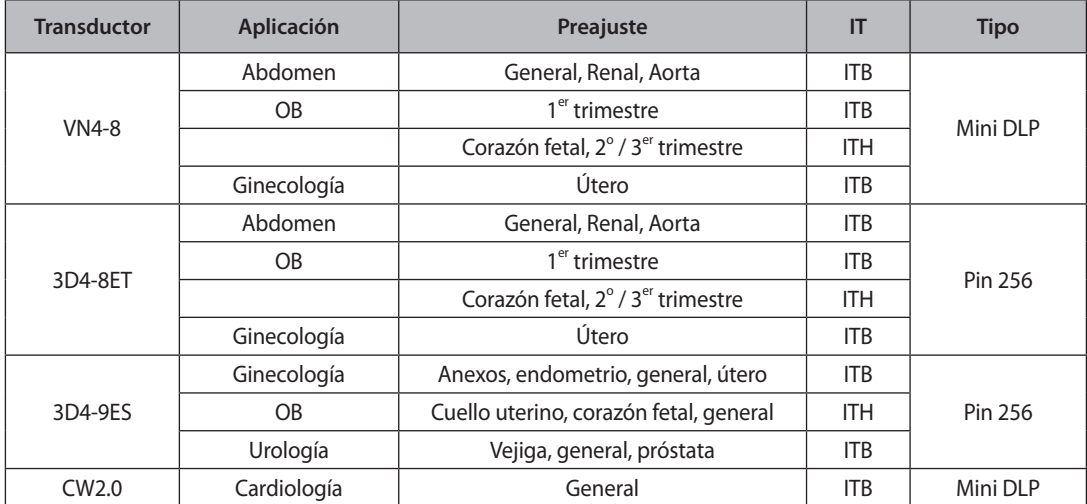

# <span id="page-408-0"></span>**Gel de transmisión de ultrasonido**

El uso de un gel de ultrasonido inapropiado puede dañar el transductor. Para mejorar la transmisión de la onda acústica, utilice solamente un gel de transmisión de ultrasonido aprobado por Samsung Medison.

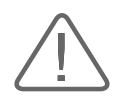

## **ADVERTENCIA:**

- $\blacktriangleright$  No utilice aceite mineral, soluciones aceitosas u otros materiales no aprobados, ya que estas pueden dañar al transductor.
- $\blacktriangleright$  No utilice gel que contenga alguno de los siguientes agentes:
	- Acetona
	- Metanol
	- Alcohol etílico desnaturalizado
	- Aceite mineral
	- Yodo
	- Lanolina
	- Lociones o gel que contengan perfumes

# <span id="page-409-0"></span>**Cubiertas**

Las cubiertas se recomiendan para aplicaciones clínicas de naturaleza invasiva, por ejemplo, usos intraoperatorios, transrectales, transvaginales y de biopsia.

Samsung Medison no provee cubiertas, por lo cual es preciso que obtenga una cubierta apropiada de otro proveedor.

## **Instalación de la cubierta**

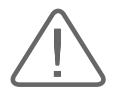

#### **ADVERTENCIA:**

- Siempre mantenga las cubiertas en un estado estéril.
- $\blacktriangleright$  Las cubiertas son desechables. No las utilice más de una vez.
- Si las cubiertas están rotas o sucias luego del uso, lave y desinfecte el transductor.
- En aplicaciones neuroquirúrgicas, utilice un transductor desinfectado con gel estéril y una cubierta estéril libre de pirógenos.
- $\triangleright$  Si la cubierta estéril es perforada durante cualquier examen neuroquirúrgico relacionado con un paciente que padece de enfermedad de Creutzfeldt-Jakob, el transductor no se podrá esterilizar con ningún método de desinfección.
- Algunas cubiertas contienen talco y látex de goma, lo que puede causar alergias en ciertos individuos. Por favor consulte la Alerta Médica de la FDA emitida el 29 de marzo de 1991.
- 1. Use guantes estériles. Desembale la cubierta y llénela con gel de acoplamiento acústico.
- 2. Inserte el transductor en la cubierta y tire de la punta de látex hasta cubrirlo completamente. Si es posible, cubra también el cable del transductor.
- 3. Asegúrese de que no se formen burbujas en el gel de ultrasonido. Si es necesario, fije la cubierta al transductor y su cable.
- 4. Deseche la cubierta luego de usarla.

# <span id="page-410-0"></span>**Precauciones para los transductores**

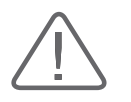

## **PRECAUCIÓN:**

- $\triangleright$  No aplique impactos mecánicos al transductor.
- $\triangleright$  No coloque el cable del transductor en el piso, donde lo puedan comprimir caminantes o ruedas de equipos, etc. No aplique fuerza excesiva al doblar o tirar del cable.
- $\triangleright$  No sumerja el transductor en ninguna sustancia inapropiada, por ejemplo: alcohol, blanqueador, cloruro de amonio o peróxido de hidrógeno.
- $\triangleright$  No exponga el transductor a temperaturas de +50 °C o mayores.

El transductor puede dañarse fácilmente si se utiliza de forma inadecuada o entra en contacto con ciertas sustancias químicas. Siga siempre las instrucciones en el manual del usuario para inspeccionar el cable, estuche y lente del transductor antes y después de cada uso.

Compruebe que no haya grietas, piezas rotas, fugas de líquido ni bordes afilados. Si se presentan daños en el transductor, deje de utilizarlo inmediatamente y contacte al Departamento de Apoyo al Cliente de Samsung Medison. El uso de transductores dañados puede causar choques eléctricos u otros riesgos a los pacientes y/o usuarios.

# **Uso y control de infecciones para transductores**

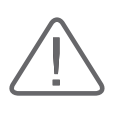

**ADVERTENCIA:** Los transductores no se deben utilizar para realizar exámenes en pacientes con enfermedad de Creutzfeldt-Jakob (enfermedad cerebral mortal causada por un virus). Si se utiliza un transductor en un paciente que padece de este trastorno, tal transductor no se podrá esterilizar mediante ningún método.

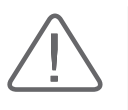

**PRECAUCIÓN:** Para evitar infecciones, se deben realizar varios lavados y desinfecciones. Esta es la responsabilidad del usuario que administra y realiza los procesos de desinfección del equipo. Siempre debe utilizar detergentes y cubiertas legalmente aprobados.

El escáner de imagen ultrasonográfica utiliza ondas de ultrasonido y entrará en contacto directo con el paciente durante su uso. Dependiendo de los tipos de exámenes, tal contacto puede ocurrir en diferentes áreas del cuerpo, incluida la piel en estado normal, o la ubicación de una transfusión de sangre durante una cirugía.

El método más efectivo para evitar la transmisión de infecciones entre pacientes sería el utilizar cada transductor una sola vez. Sin embargo, ya que los transductores son costosos y de diseño complejo, es preciso utilizarlos varias veces. Por tanto, se deben aplicar dispositivos protectores, tales como las cubiertas, y se deben seguir cuidadosamente las instrucciones de seguridad para minimizar el riesgo de infección en pacientes.

# **Choques eléctricos**

Los transductores utilizan energía eléctrica. Si entran en contacto con materiales conductores, tanto pacientes como usuarios corren el riesgo de sufrir choques eléctricos.

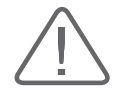

#### **ADVERTENCIA:**

- X Programe con frecuencia los exámenes de corto circuito provistos por el Departamento de Apoyo al Cliente de Samsung Medison.
- $\blacktriangleright$  No sumerja el transductor en líquidos.
- $\triangleright$  No deje caer el transductor ni le aplique impactos mecánicos.
- Inspeccione el armazón, protector del cable, lente y sello para ver si hay daños, y compruebe que no hayan problemas de funcionamiento antes y después de cada uso.
- $\triangleright$  No aplique fuerza excesiva para doblar, torcer o tirar del cable del transductor. Puede causar un cortocircuito.
- El fusible de protección de potencia protege al transductor y al producto de la corriente excesiva. Si el circuito de monitoreo y protección de corriente detecta excesos de corriente, interrumpe de inmediato la corriente al equipo para evitar el sobrecalentamiento y restringir la salida de corriente del ultrasonido.
- $\triangleright$  La temperatura del producto que hace contacto con pacientes es limitada por debajo de 43 °C. La producción de potencia de ultrasonido (AP&I) está dentro de los límites de las normas de la Administración de Alimentos y Fármacos (FDA) de los Estados Unidos.

# <span id="page-412-0"></span>**Limpieza y desinfección del transductor**

El uso de un detergente o desinfectante inapropiado puede dañar el transductor.

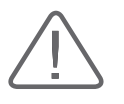

#### **ADVERTENCIA:**

- Siempre utilice guantes y equipo protector para sus ojos cuando limpie y desinfecte los transductores.
- X Compruebe que la carcasa, el anillo pasacable, la lente y el sello no presenten daños y que no haya problemas funcionales después de la limpieza y desinfección del transductor.

# **Información acerca del uso de detergentes, desinfectantes y gel de ultrasonido**

Utilice un detergente, desinfectante o gel apropiado de acuerdo con la información ofrecida en las siguientes tablas. Todos los transductores son probados bajo los criterios del protocolo IPX 7.

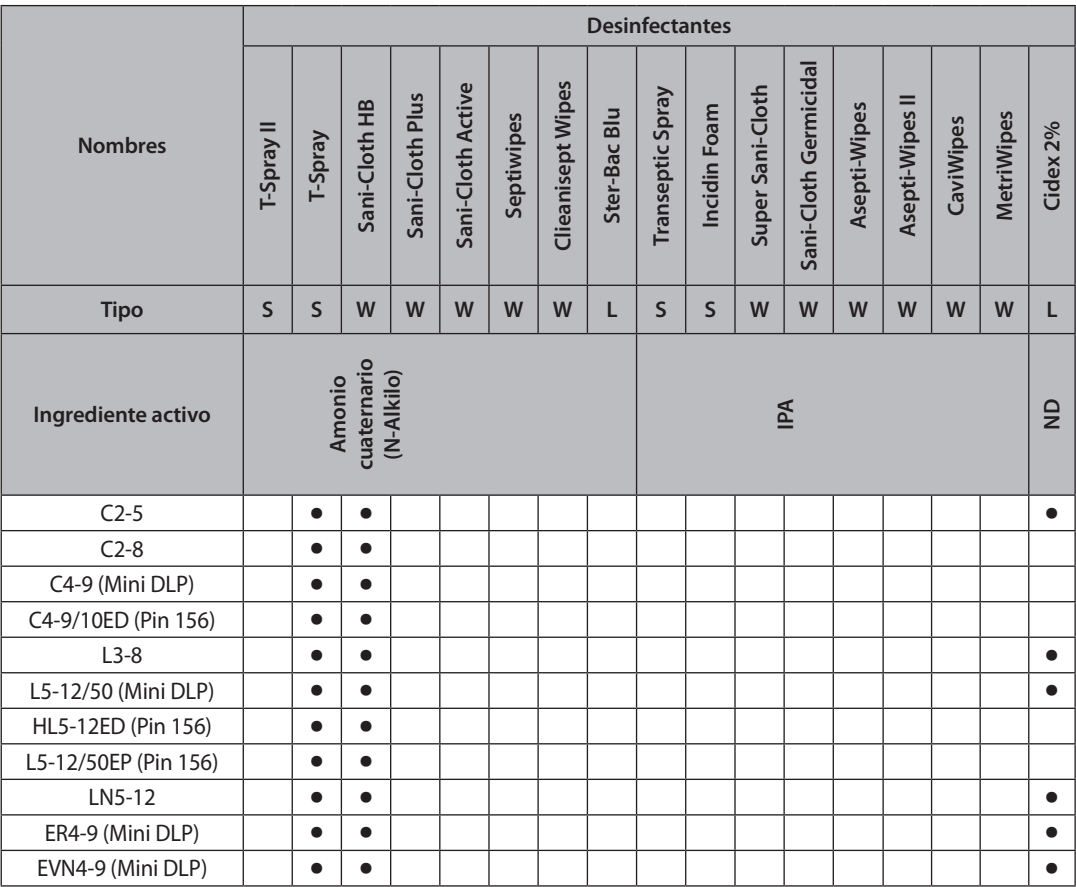

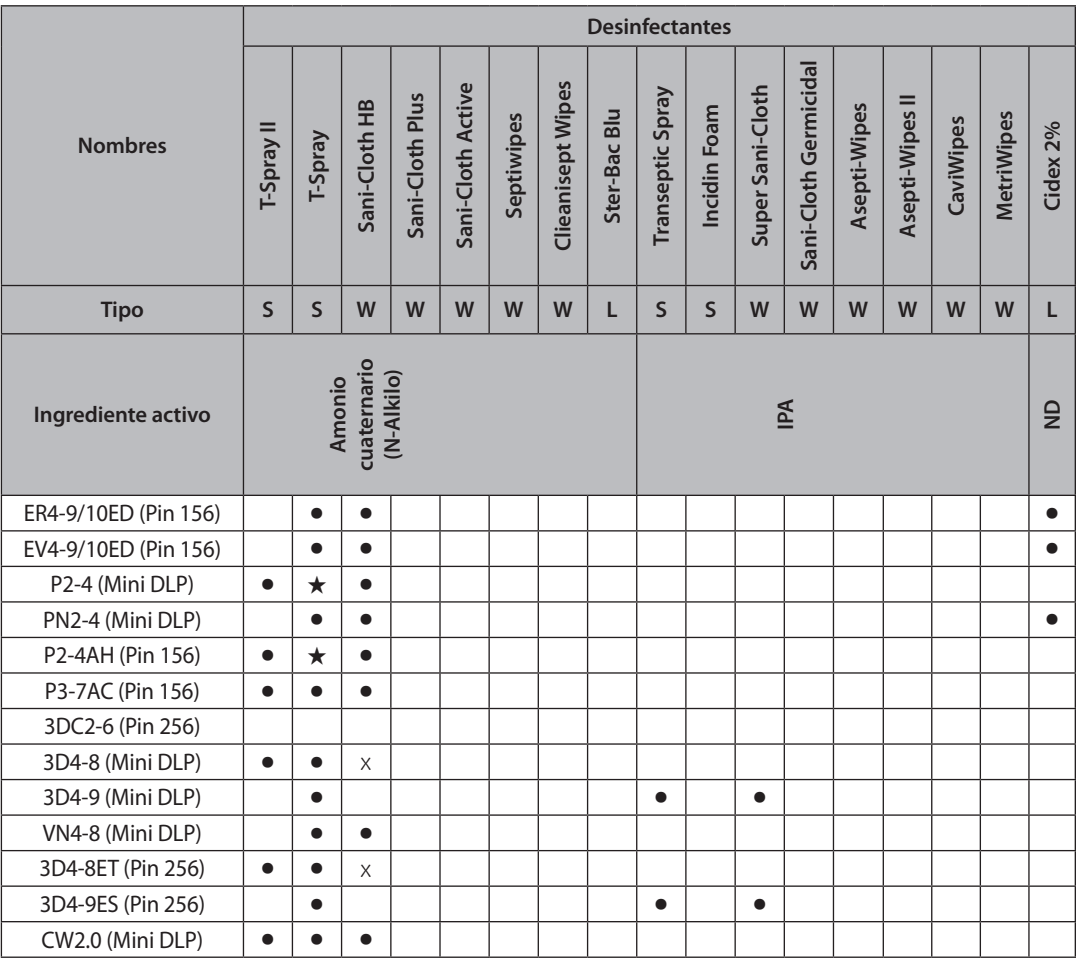

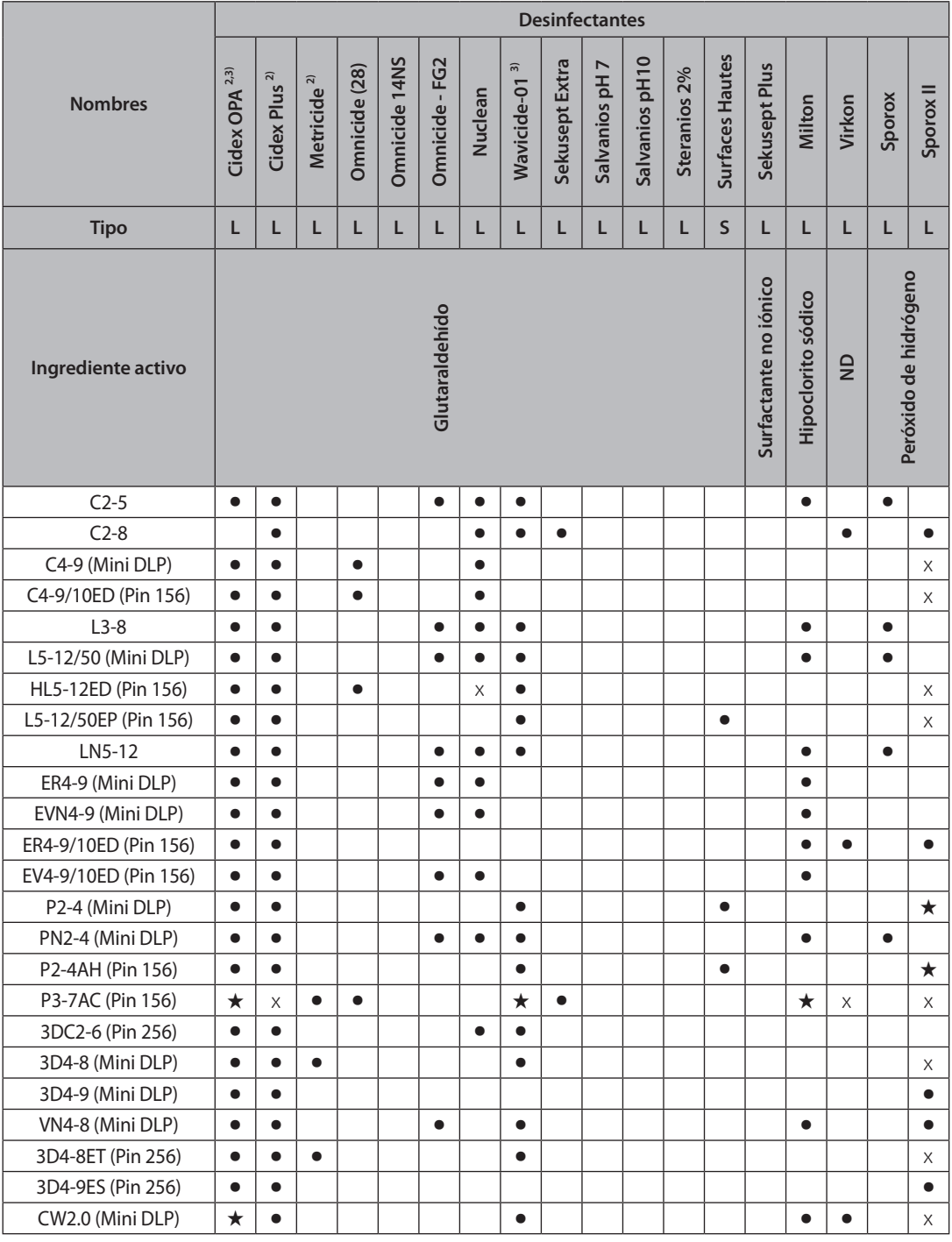

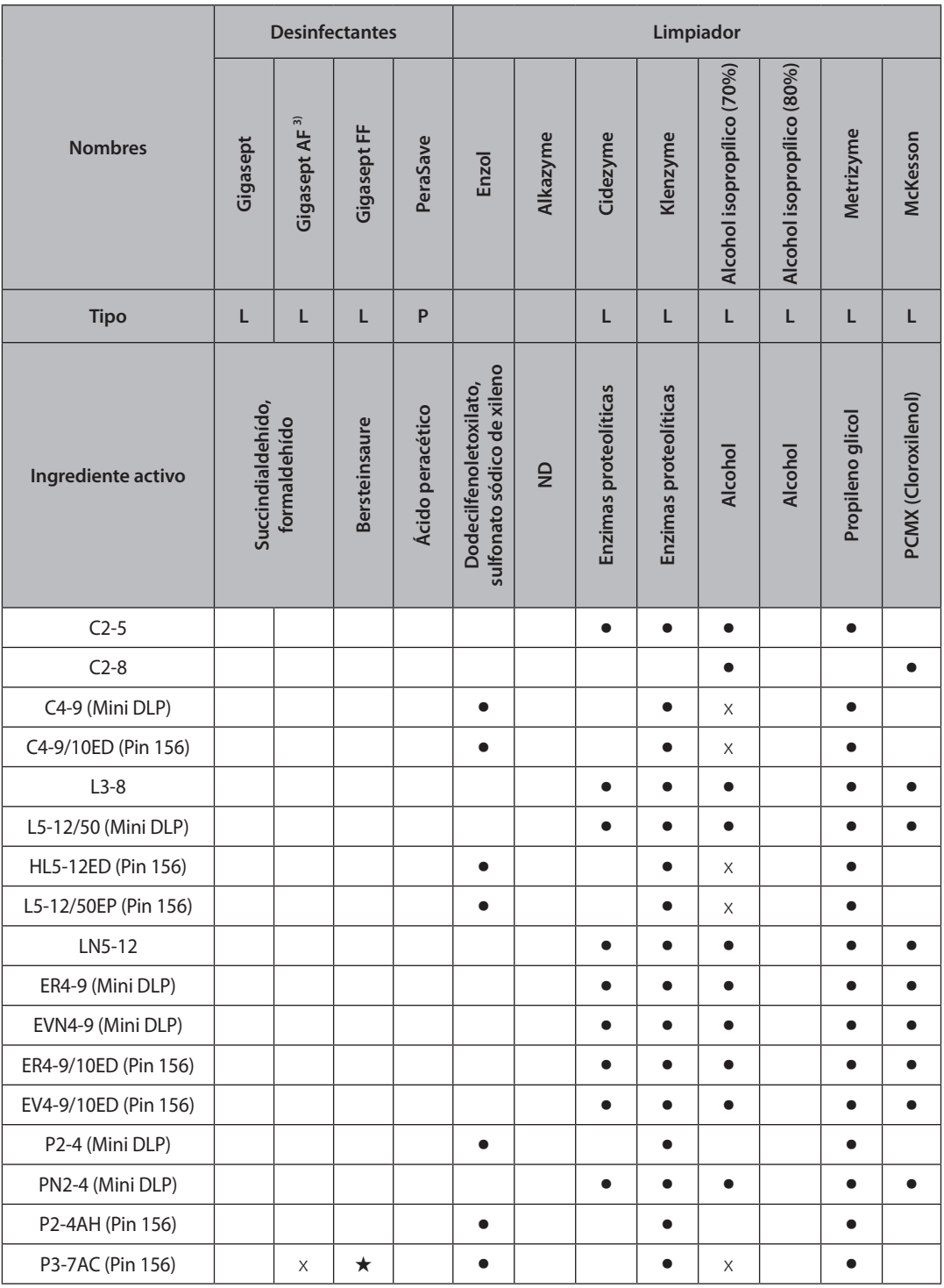

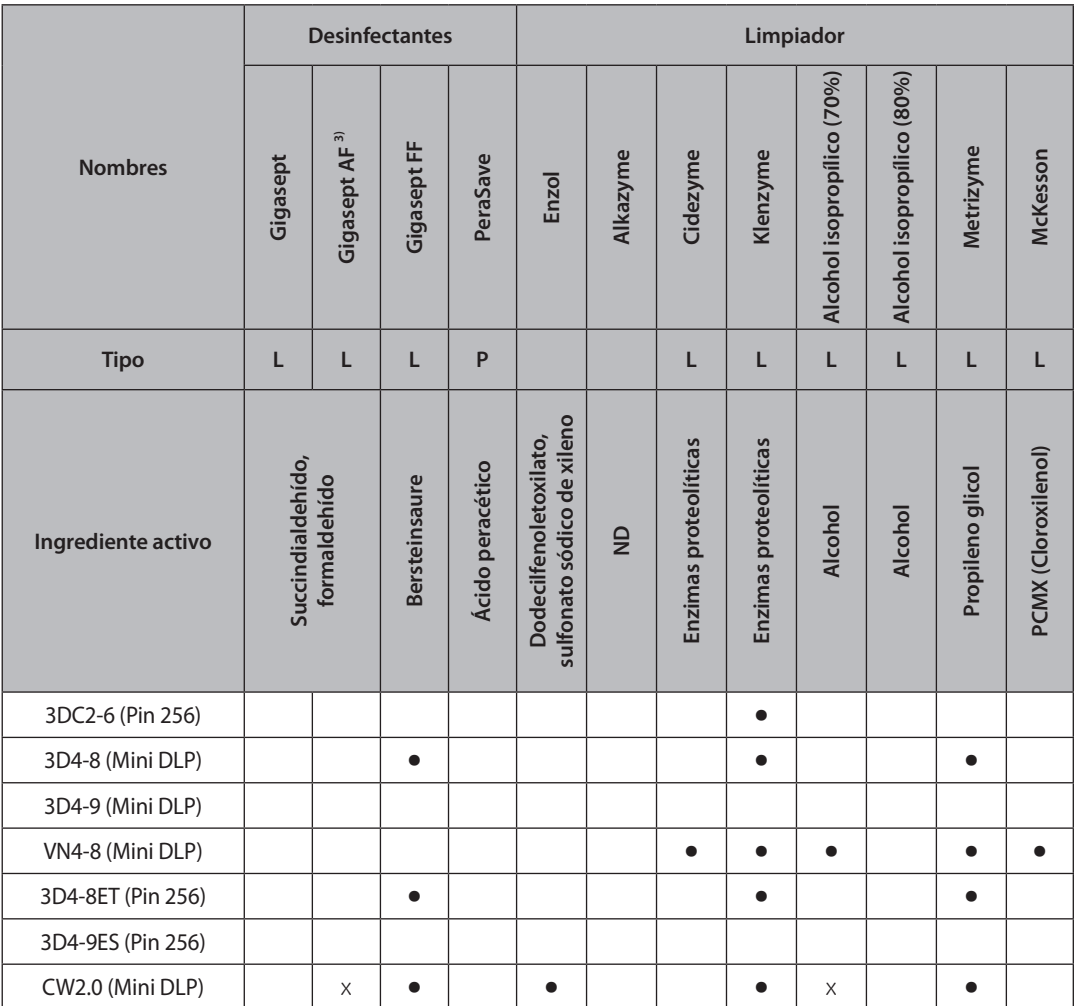

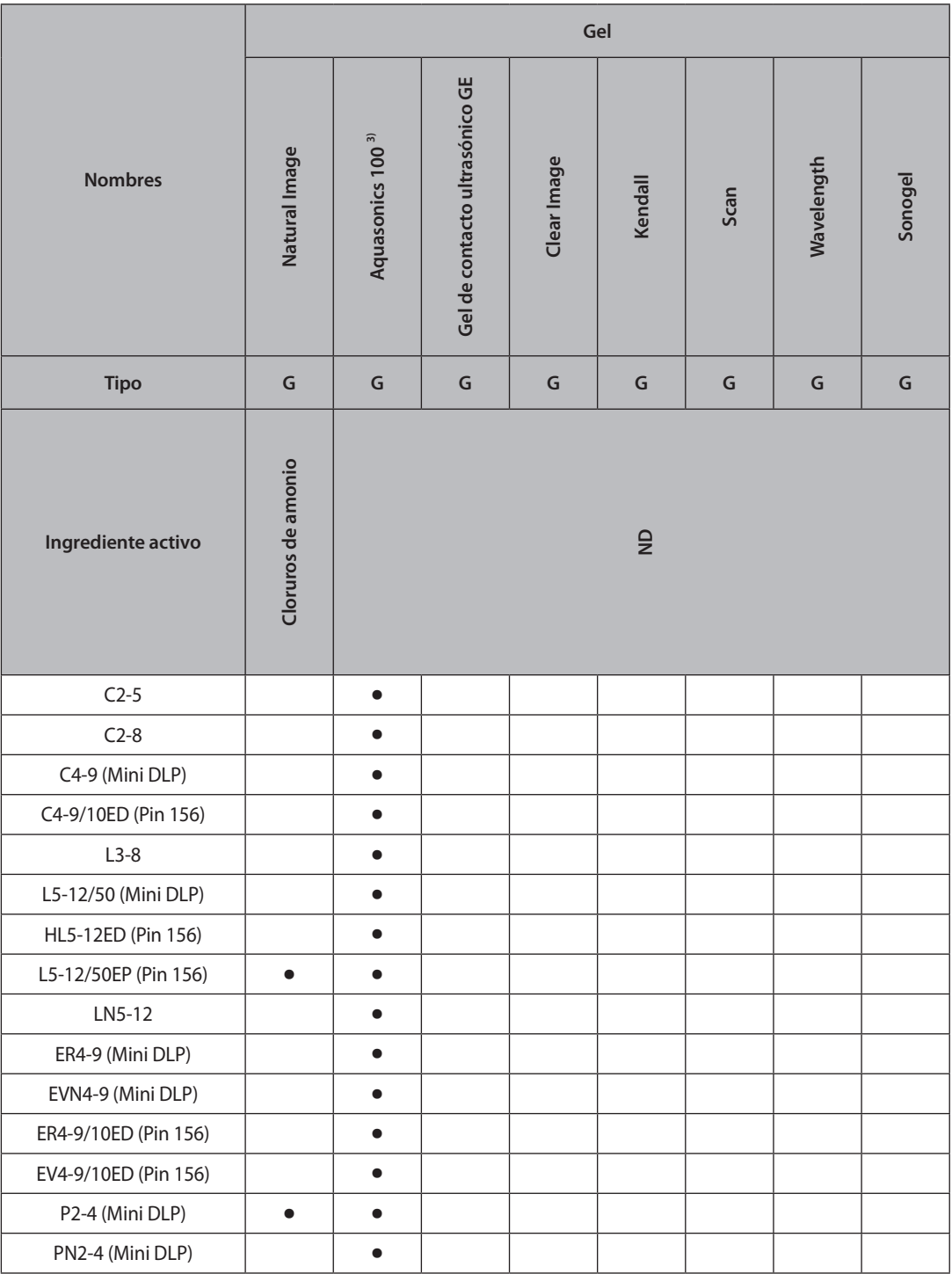

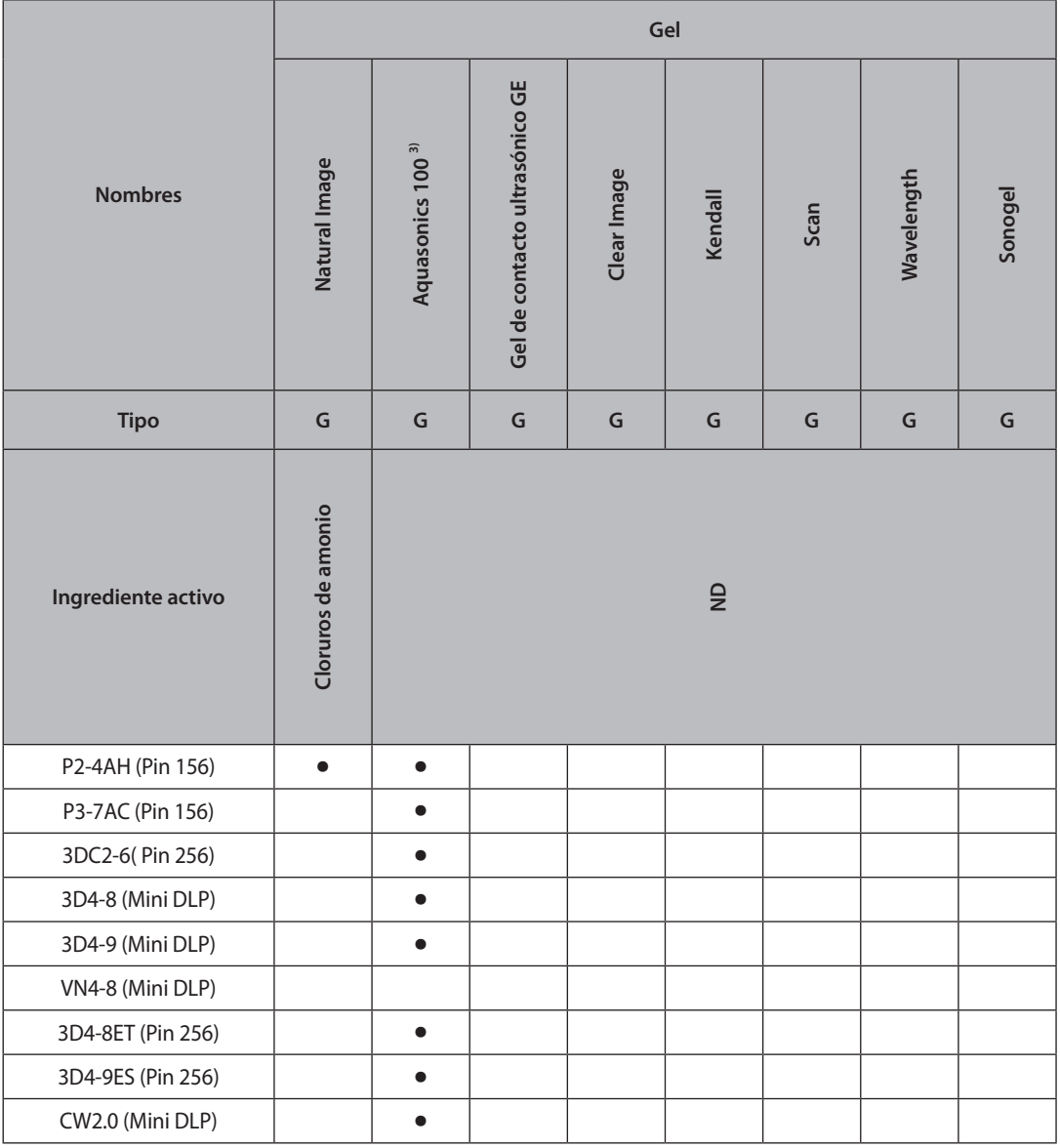

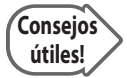

#### **Significado de los símbolos**

Los significados de los símbolos en la tabla son los siguientes.

- (1) Compatible pero no registrado en la EPA (Agencia de Protección Medioambiental de EE.UU.)
- (2) Calificado por la 510(k) de la FDA (Administración de Alimentos y Fármacos de EE.UU.)
- (3) Cuenta con una marca CE
- (4) Descontinuado
- (5) En desarrollo
- S Aerosol (Spray)
- W Paño/Trapo
- L Líquido
- P Polvo
- G Gel
- x No es compatible (NO LO UTILICE)
- Compatible
- ★ Pueden resultar manchas en las partes operativas, pero no se afectará el desempeño acústico ni la calidad de imagen.
- No se debe utilizar por más de 5 minutos.
- ◐ No se debe utilizar por más de 10 minutos.
- ▲ No se debe utilizar por más de 15 minutos.
- ◆ No se debe utilizar por más de 20 minutos.
- $\diamondsuit$  No se debe utilizar por más de 25 minutos.
- ◎ No se debe utilizar por más de 30 minutos.
- ▣ No se debe utilizar por más de 50 minutos.
- [Vacío] No probado (NO LO UTILICE)

La información acerca de los fabricantes de los agentes de limpieza, desinfectantes y gel de ultrasonido es la siguiente.

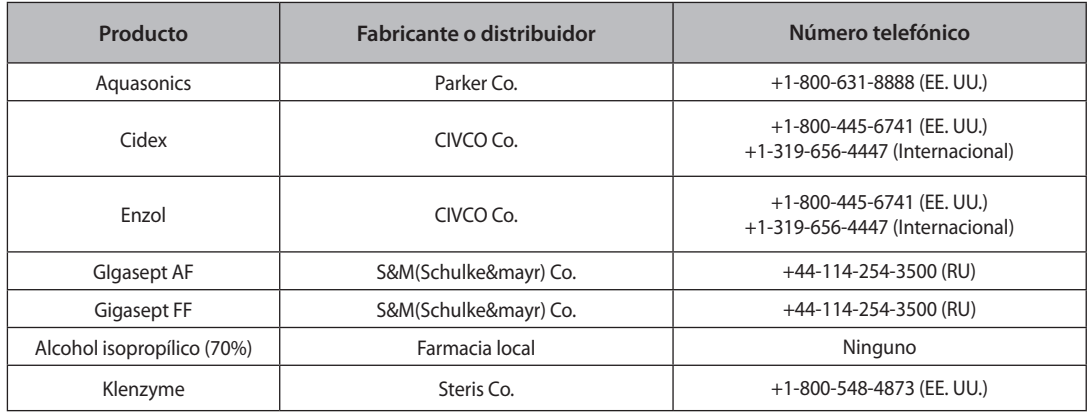

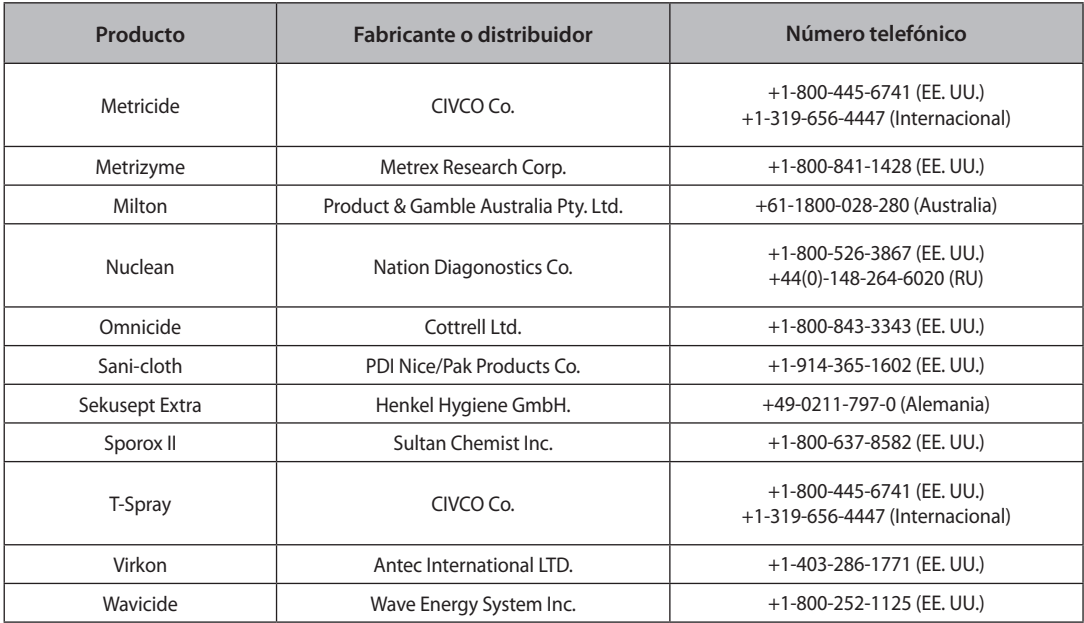

# **Limpieza**

La limpieza es un procedimiento importante que debe realizarse antes de la desinfección de un transductor. El transductor debe limpiarse después de cada uso.

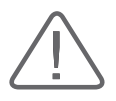

## **PRECAUCIÓN:**

- $\triangleright$  No utilice un cepillo quirúrgico para limpiar los transductores. El uso de cepillos, aún los muy blandos, puede dañar el transductor.
- X Durante la limpieza y desinfección, mantenga las piezas del transductor que deben permanecer secas más altas que las demás, hasta que todo el dispositivo esté seco. Esto evitará que el líquido entre en las áreas no selladas del transductor.
- 1. Desconecte el transductor del sistema.
- 2. Remueva los adaptadores de biopsia o las guías de aguja de biopsia. (Los adaptadores de biopsia son reutilizables y se pueden desinfectar).
- 3. Deseche las cubiertas. (Las cubiertas son desechables; no las utilice más de una vez).
- 4. Utilice un paño suave humedecido con un jabón suave o solución de limpieza compatible para remover cualquier materia, partículas o fluidos corporales que queden en el transductor o cable.
- 5. Para remover las partículas restantes, lave con agua hasta el punto de inmersión.
- 6. Seque con un paño seco.
- 7. Si es necesario, frote primero con un paño humedecido en agua para remover residuos de jabón.

# **Desinfección**

Desinfecte solamente los transductores endocavitarios. Se debería lograr una reducción de 10<sup>-6</sup> en patógenos si se siguen los procedimientos de desinfección de este Manual y se utilizan las soluciones desinfectantes recomendadas por Samsung Medison.

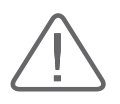

#### **ADVERTENCIA:**

- X Si se utiliza una solución premezclada, asegúrese de fijarse en la fecha de vencimiento de la misma.
- El tipo de tejido que contactará durante el uso determina el nivel de desinfección que requiere un dispositivo. Asegúrese de que la fuerza de la solución y duración de contacto sean apropiadas para la desinfección.

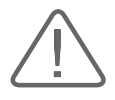

#### **PRECAUCIÓN:**

- $\triangleright$  Si se utiliza un desinfectante no recomendado, o no se sigue el método de desinfección recomendado, se puede dañar y/o decolorar el transductor, lo cual invalidará la garantía del mismo.
- $\blacktriangleright$  No sumerja los transductores por más de una hora, a no ser que los mismos puedan esterilizarse.
- X Utilice solamente soluciones líquidas para esterilizar los transductores. No utilice el autoclave, gas (EtO) u otros métodos no aprobados por Samsung Medison.
- 1. Siga las instrucciones en la etiqueta del desinfectante en cuanto al almacenamiento, uso y desecho del desinfectante.
- 2. Mezcle la solución de desinfección compatible con su transductor de acuerdo con las instrucciones de la etiqueta para la potencia de la solución.
- 3. Sumerja el transductor en el desinfectante, como se muestra a continuación.
- 4. Luego de terminar la inmersión, lave el transductor siguiendo las instrucciones del fabricante del desinfectante.
- 5. Seque el transductor con aire o frotándolo con un paño limpio.

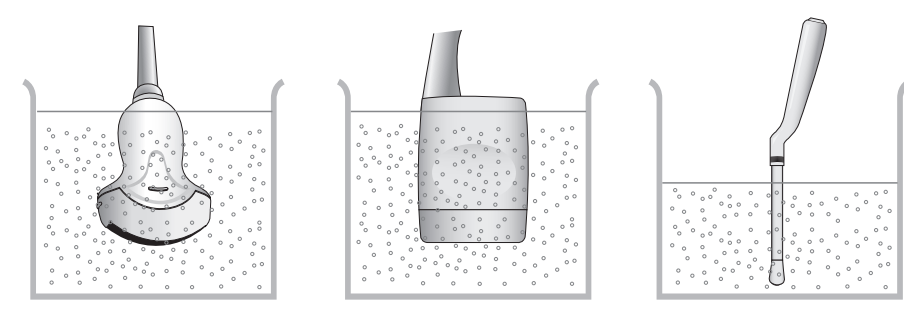

[Figura 9.1 Desinfección]

# <span id="page-422-0"></span>**:** Biopsia

La biopsia es un método de examen que toma para análisis una muestra de tejido del paciente por vía quirúrgica. El transductor y el equipo de biopsia se utilizan en conjunto al realizar una biopsia con el escáner ultrasónico de imagen.

El sistema ultrasónico muestra el trayecto de la aguja al penetrar en la piel y las venas, hasta alcanzar la zona exacta donde se debe tomar la muestra del tejido, minimizando así el riesgo para el paciente.

# **Componentes del equipo de biopsia**

El equipo de biopsia contiene un adaptador, una guía y una aguja. Los componentes pueden ser distintos, dependiendo del tipo de transductor. Puede comprar los componentes y accesorios de parte de Samsung Medison.

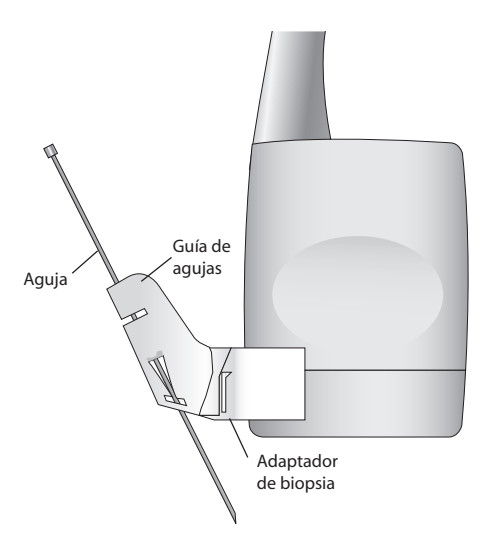

[Figura 9.2 Componentes del equipo de biopsia]

- ▶ Adaptador: Fija la quía de aquias al transductor.
- ▶ Guía de agujas: Guía el ángulo (dirección) de la aguja para que pueda alcanzar con precisión el lugar de examen. También asegura que la aguja no se afloje.
- ▶ Aguja: Esta es la aguja que se inserta en el cuerpo del paciente.
- ▶ Cubierta: Evita que el transductor y el adaptador se ensucien con sustancias no deseadas (por ejemplo, sangre y otros fluidos corporales) durante el examen.
- ▶ Gel de ultrasonido: El espacio entre el transductor y la cubierta se rellena con gel de ultrasonido para mejorar la calidad de las imágenes.

# <span id="page-423-0"></span>**Utilización del equipo de biopsia**

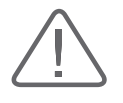

#### **ADVERTENCIA:**

- X Compruebe la condición de la aguja de biopsia antes de utilizarla. No utilice una aguja de biopsia doblada.
- Ia aguja de biopsia podría doblarse durante la penetración de los tejidos. Debe comprobar la ubicación precisa de la aguja observando el eco que produce la aguja.
- X Nunca use el equipo de biopsia para tomar biopsias de la próstata.

# **Antes de utilizar el equipo de biopsia**

El escaneo ultrasonográfico con el equipo de biopsia deben realizarlo doctores en medicina, o personal médico con la debida experiencia y calificaciones. Siempre, sin falla, compruebe todos los procedimientos de prevención, seguridad y desinfección.

Utilice solamente equipos de biopsia aprobados por Samsung Medison. Es posible que otras marcas no se acoplen bien en los transductores de Samsung Medison. Una instalación impropia puede causar incomodidad al paciente.

Inspeccione todos los componentes. Asegúrese de que el equipo de biopsia que utilice sea correcto para el transductor, sistema y aplicaciones del sistema.

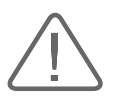

#### **ADVERTENCIA:**

- X No intente realizar la biopsia hasta que lea las instrucciones para instalar la cubierta y la verificación del alineamiento de la guía de aguja.
- X Siempre asegúrese de que el transductor y la guía de aguja estén fijas tanto en el lado izquierdo como el derecho.
- $\triangleright$  No lo utilice en los procedimientos de fecundación in vitro (FIV), muestreo de vellosidades coriónicas (MVC) o cordocentesis (MPSCU).

## **Procedimiento de biopsia**

El sistema genera una línea de guía de aguja en tiempo real sobre las imágenes de ultrasonido generadas, la cual indica el camino anticipado de la aguja. Debe observar esta línea de guía para asegurarse de que la aguja o el instrumento siga la ruta correcta.

- 1. Prepare al paciente conforme al procedimiento adecuado para los objetivos del examen.
- 2. Instale la cubierta y el equipo de biopsia.
- 3. Configure los controles del sistema para el procedimiento de biopsia. Si fuese necesario, aplique gel acústico al paciente.
- 4. Comience a escanear al paciente. Ajuste la imagen para que la ubicación del órgano o estructura de biopsia encaje en la línea de guía de agujas en la pantalla.
- 5. Inserte la aguja en la guía. Realice la punción deslizando la aguja por la línea de guía hasta que la aguja intercepte el objetivo.

Para mantener la aguja firme sobre la línea de guía, aplique presión al tope del adaptador de biopsia con su dedo índice.

- 6. Cuando llegue al lugar del examen, saque la aguja de la guía.
- 7. Remueva la guía de aguja, el adaptador y la cubierta del transductor.
- 8. Descarte los componentes que no están diseñados para reutilizarse.

## **Alineamiento de la guía de aguja**

El alineamiento de la guía de agujas tiene como objetivo el verificar si la aguja y la guía de aguja están fijadas correctamente. Esto se debe realizar antes de los estudios de biopsia. Si la aguja no sigue la ruta indicada por la línea de puntos que aparece en la imagen de la pantalla, no utilice la línea. Contacte al Departamento de Servicio al Cliente de Samsung Medison para recibir ayuda.

La reverberación u otras distorsiones en el tejido pueden crear imágenes falsas de la aguja, lo cual puede causar confusión. Asegúrese de que la ruta de la aguja siga la línea de guía y que no esté utilizando una imagen falsa de la aguja para localizarla.

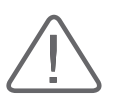

#### **ADVERTENCIA:**

- X La aguja utilizada para la verificación de alineación no debe utilizarse para el procedimiento real. Siempre utilice una aguja estéril nueva para cada procedimiento de biopsia.
- X Para una proyección apropiada de la aguja, utilice una aguja nueva y no doblada para cada proceso de alineamiento.
- 1. Conecte el equipo de biopsia.
- 2. Ajuste la profundidad de la imagen conforme a la operación a realizarse y seleccione el menú Biopsia.
- 3. Sumerja el transductor en un recipiente con agua e introduzca la aguja a través de la guía.
- 4. Compruebe que la imagen de la aguja esté dentro de la línea de guías. Si es así, la guía de aguja está bien alineada.
- 5. Si la imagen de la aguja está fuera de la línea de guía, examine la guía o el adaptador del transductor.

# <span id="page-425-0"></span>**Limpieza y desinfección del equipo de biopsia**

Lave y desinfecte el equipo de biopsia para reducir los patógenos al nivel 10<sup>-6</sup>. Algunas piezas del equipo de biopsia pueden ser desechables. Lea con cuidado el manual del usuario del equipo de biopsia antes de utilizarlo.

Consulte la tabla "Limpieza y desinfección del transductor" en este capítulo para obtener más detalles.

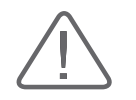

**ADVERTENCIA:** Siempre utilice guantes y equipo protector para sus ojos al limpiar y desinfectar el equipo de biopsia.

## **Limpieza y desinfección del equipo de biopsia de acero inoxidable**

#### ■ **Limpieza**

- 1. Después de utilizarlo, remueva el equipo de biopsia del transductor.
- 2. Desmonte las piezas del equipo de biopsia, si corresponde.
- 3. Con un cepillo pequeño y agua, cepille cada pieza para remover materiales de residuo del equipo de biopsia.
- 4. Lave con agua para quitar cualquier partícula que quede.

## ■ **Desinfección**

- 1. Desinfecte el adaptador utilizando autoclave (vapor) o gas (óxido de etileno).
- 2. Después de la desinfección, siga los procedimientos de limpieza posterior apropiados para el método de desinfección utilizado. (Consulte el manual del usuario del desinfectante, etc.).
- 3. Inspeccione el equipo de biopsia para comprobar que el mismo no presente daños, tales como grietas, óxido o roturas. Si se presentan daños, no utilice el equipo de biopsia y contacte al Departamento de Atención al Cliente de Samsung Medison.

## **Limpieza y desinfección del equipo de biopsia plástico**

#### ■ **Limpieza**

- 1. Después de utilizarlo, remueva el equipo de biopsia del transductor.
- 2. Desmonte las piezas del equipo de biopsia, si corresponde. Deseche las partes desechables. Estas no pueden desinfectarse.
- 3. Con un cepillo pequeño y agua, cepille cada pieza para remover materiales de residuo en los componentes reutilizables.
- 4. Lave con agua para quitar cualquier partícula que quede.

## ■ **Desinfección**

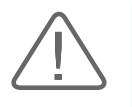

**PRECAUCIÓN:** Los equipos de biopsia plásticos solo pueden desinfectarse utilizando un desinfectante frío químicamente compatible. La desinfección por autoclave, gas o radiación dañará estas piezas.

Consulte el manual del usuario del desinfectante para detalles en cuanto al uso, almacenamiento y desecho del desinfectante.

- 1. Verifique la duración de la desinfección (generalmente de 10 horas) y la temperatura recomendada del desinfectante.
- 2. Después de la desinfección, siga los procedimientos de limpieza posterior apropiados para el método de desinfección utilizado.
- 3. Inspeccione los componentes para comprobar que no presenten daños, tales como grietas, óxido o roturas. Si se presentan daños, no utilice el equipo de biopsia y contacte al Departamento de Atención al Cliente de Samsung Medison.

# <span id="page-427-0"></span>**Ensamblado del equipo de biopsia**

# **Guía de biopsia (plástico) C2-5**

## ■ **Especificaciones**

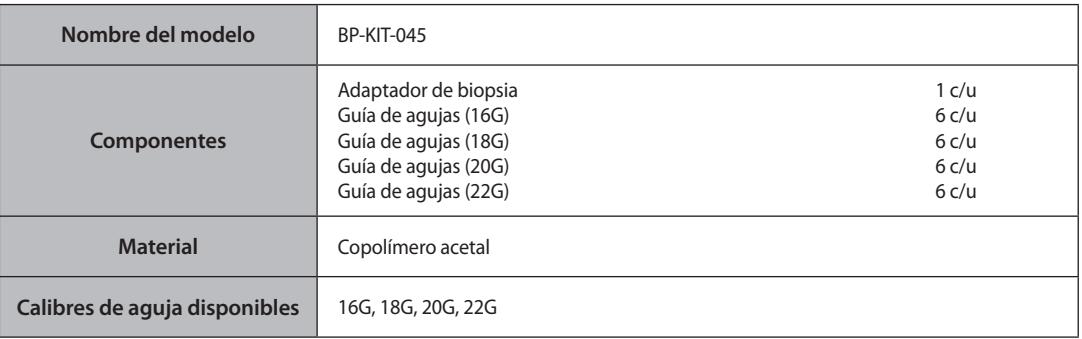

## ■ **Instalación**

1. Conecte el adaptador en el transductor.

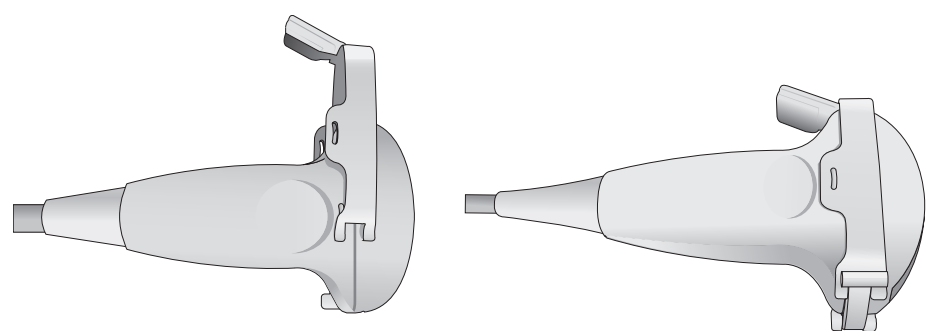

2. Inserte el gel ultrasónico en la cubierta del transductor y coloque la cubierta completamente sobre el transductor hasta el nivel del adaptador.

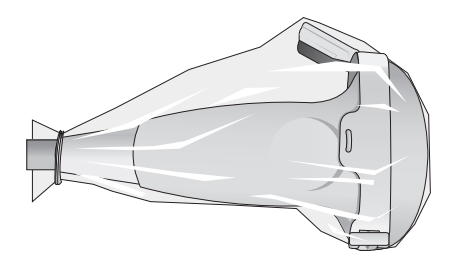

3. Asegure la abrazadera de la guía.

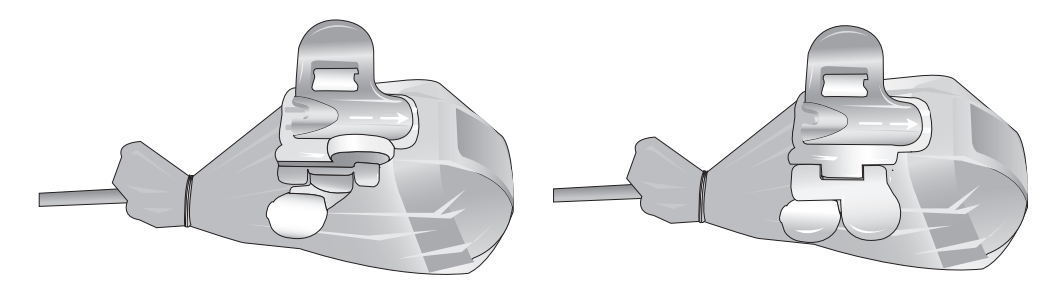

4. Inserte la aguja en la guía para utilizarla.

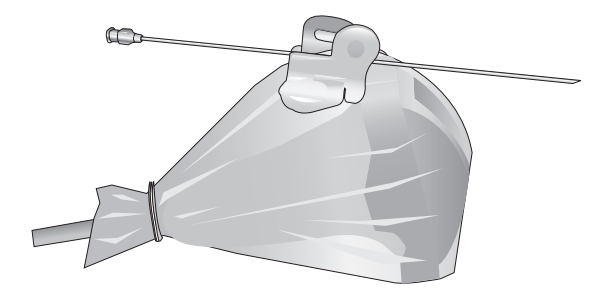

# **Guía de biopsia (metal) C2-5**

## ■ **Especificaciones**

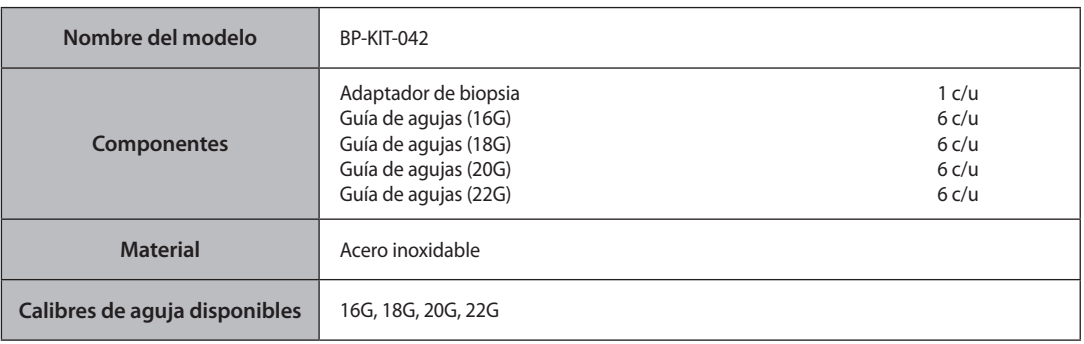

## ■ **Instalación**

1. Conecte el adaptador en el transductor.

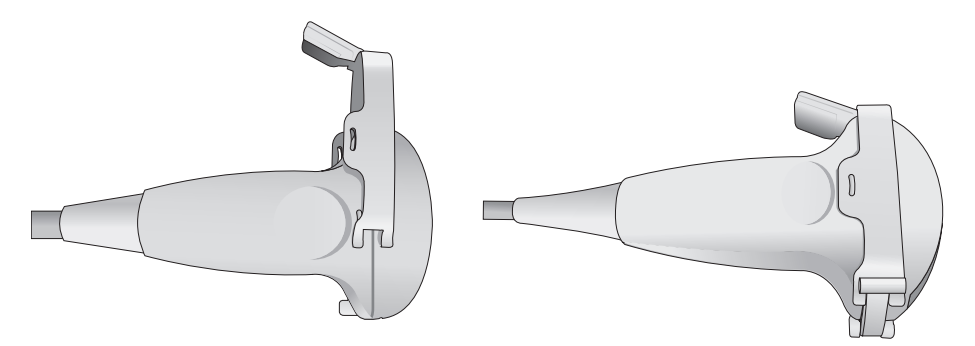

2. Inserte el gel ultrasónico en la cubierta del transductor y coloque la cubierta completamente sobre el transductor hasta el nivel del adaptador.

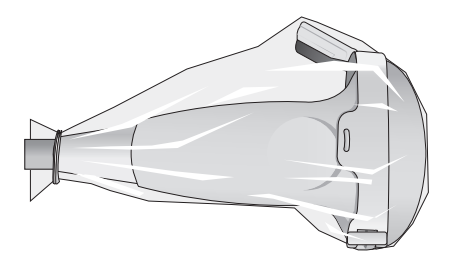

3. Asegure la abrazadera de la guía.

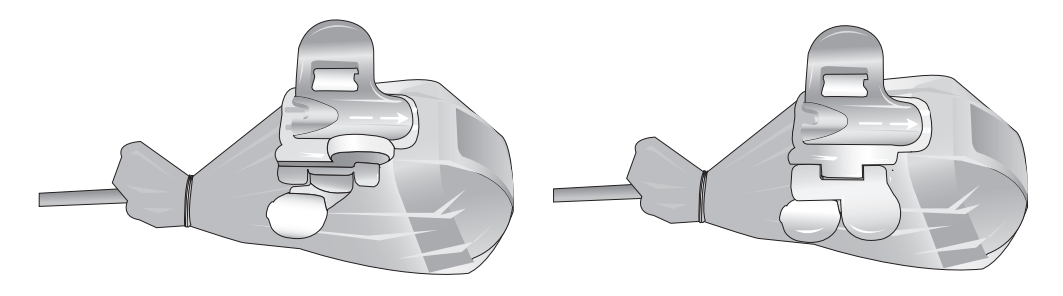

4. Inserte la aguja en la guía para utilizarla.

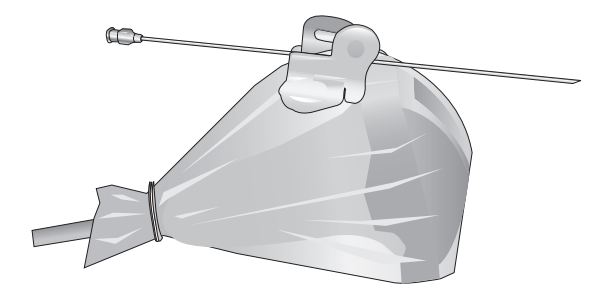

# **Guía de biopsia C2-8**

# ■ **Especificaciones**

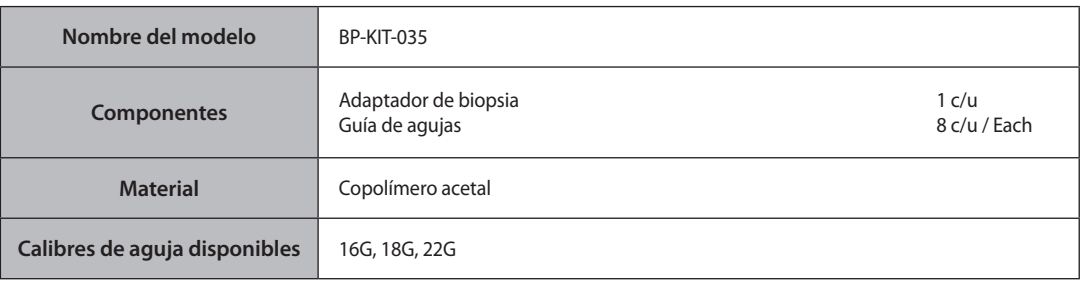

## ■ **Instalación**

1. Conecte el adaptador de biopsia en el transductor.

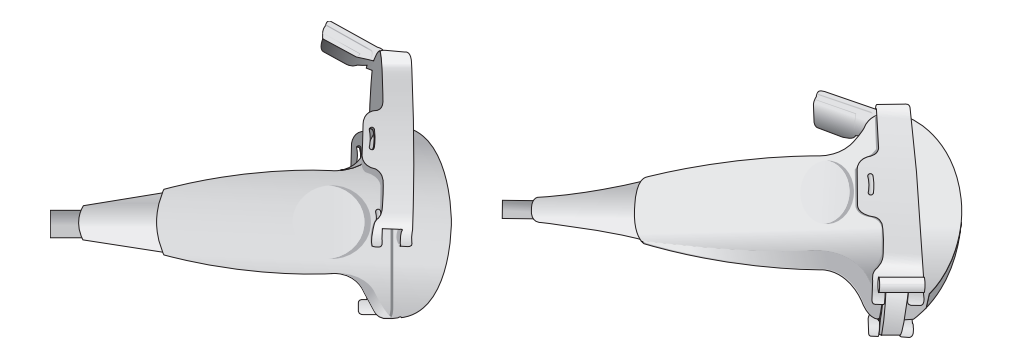

2. Introduzca gel de ultrasonido en la cubierta y cubra el adaptador.

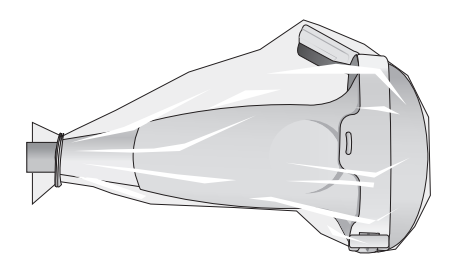
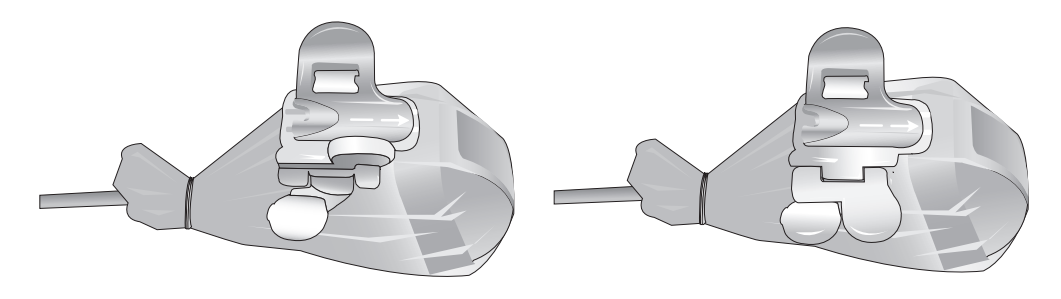

3. Conecte la guía de aguja para el calibre deseado en el adaptador.

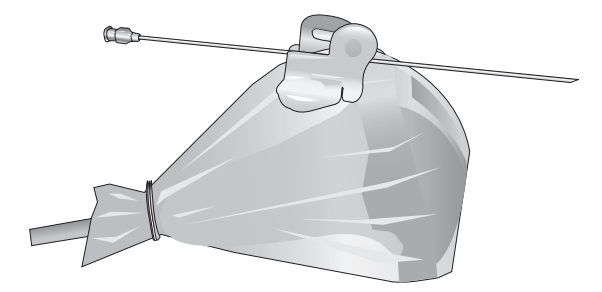

# **Guía de biopsia L3-8**

# ■ **Especificaciones**

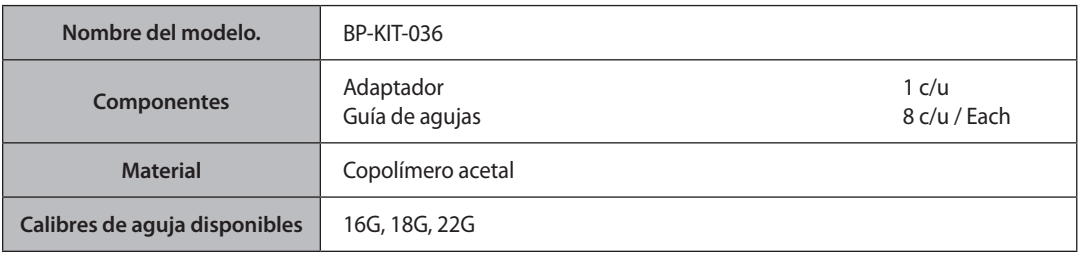

## ■ **Instalación**

1. Conecte el adaptador de biopsia en el transductor.

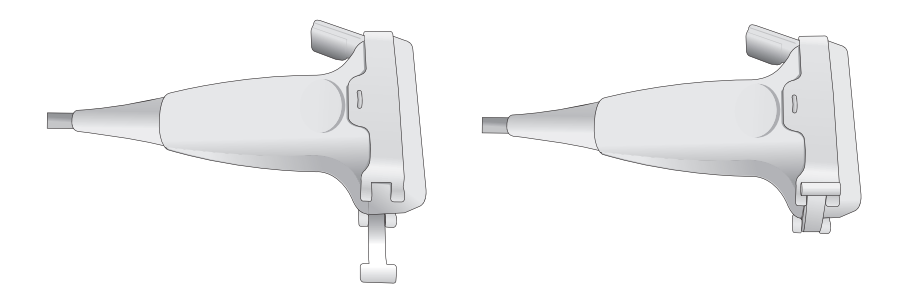

2. Introduzca gel de ultrasonido en la cubierta y cubra el adaptador.

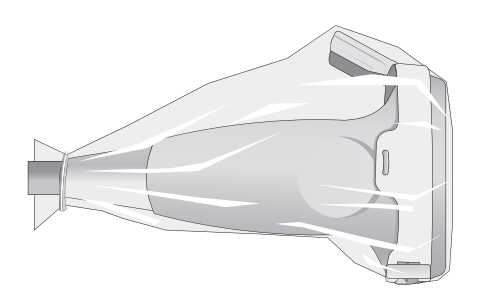

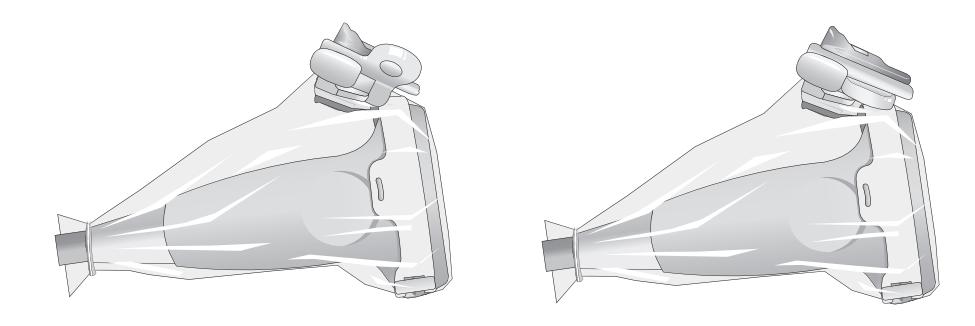

3. Conecte la guía de aguja para el calibre deseado en el adaptador.

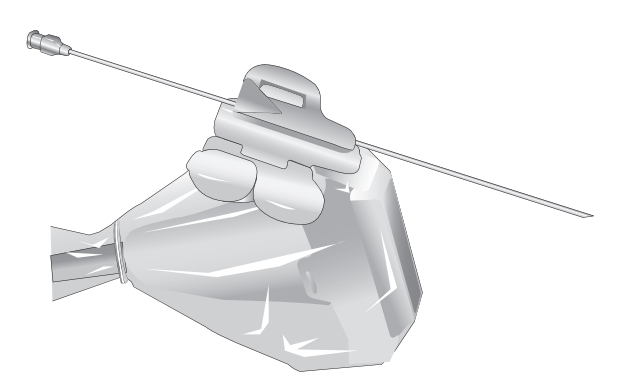

# **Guía de biopsia (plástico) L5-12/50**

# ■ **Especificaciones**

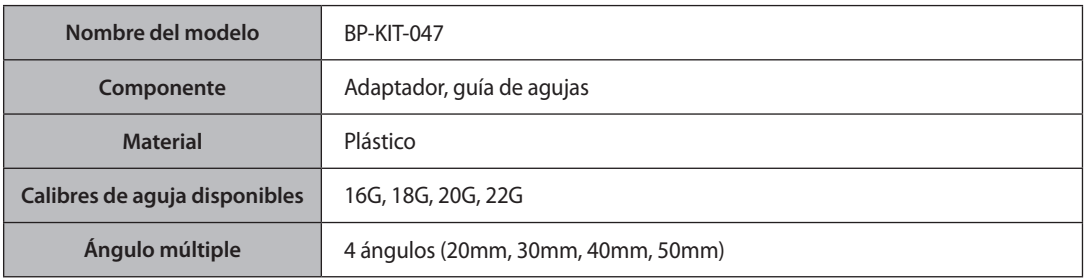

#### **Instalación**

1. Conecte el adaptador en el transductor.

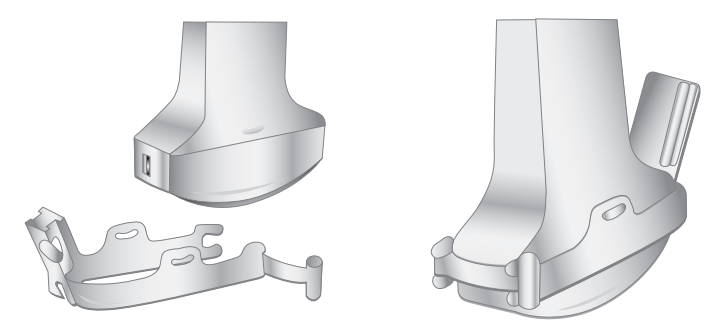

2. Inserte el gel de ultrasonido en la cubierta del transductor, y coloque la cubierta completamente sobre el transductor hasta el nivel del adaptador.

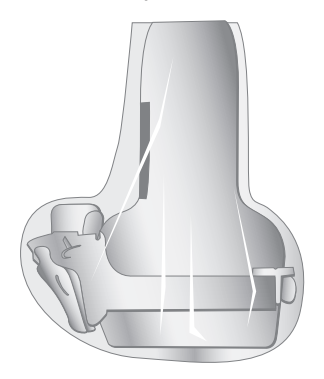

3. Asegure la abrazadera de la guía.

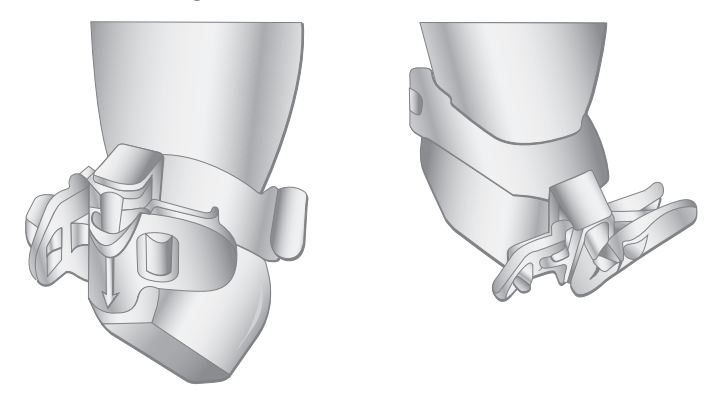

4. Inserte la aguja en la guía para utilizarla.

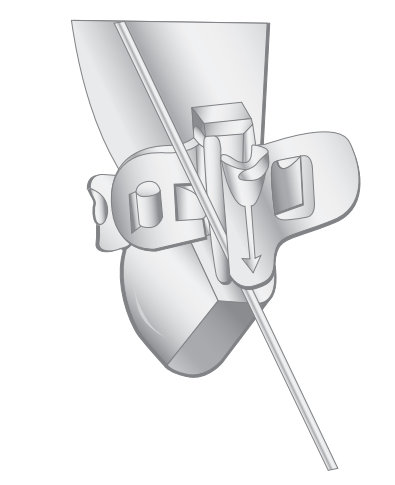

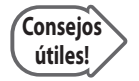

### **Ángulo múltiple**

Use el mecanismo de ajuste de ángulos.

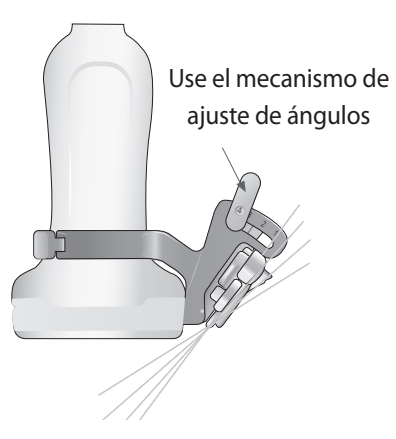

# **Guía de biopsia (metal) L5-12/50**

# **Especificaciones**

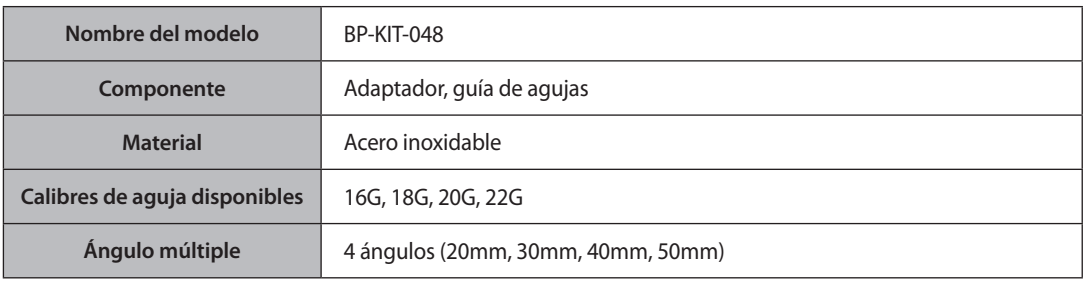

### **Instalación**

1. Conecte el adaptador en el transductor.

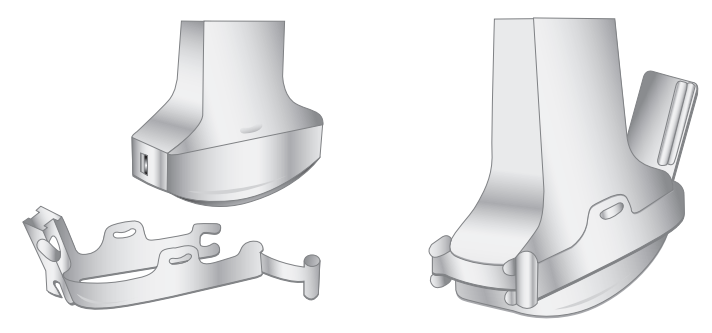

2. Inserte el gel de ultrasonido en la cubierta del transductor, y coloque la cubierta completamente sobre el transductor hasta el nivel del adaptador.

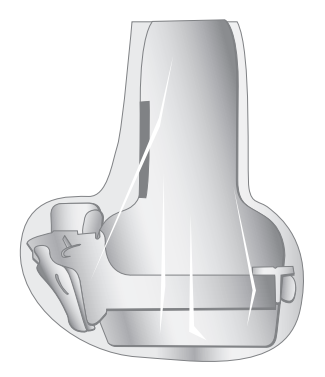

3. Asegure la abrazadera de la guía.

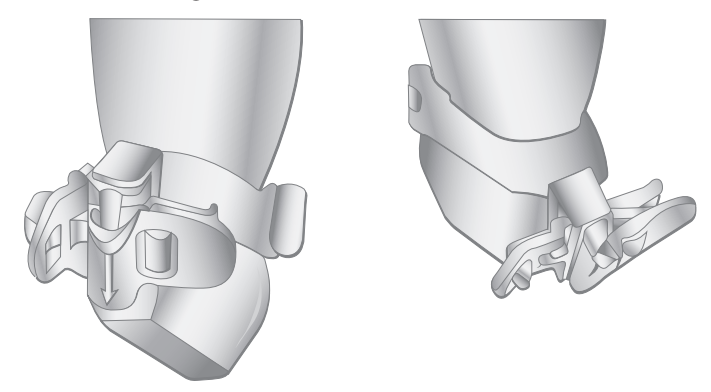

4. Inserte la aguja en la guía para utilizarla.

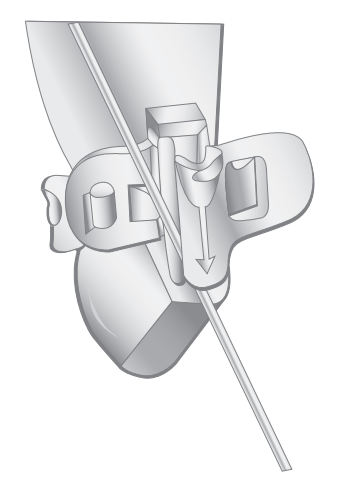

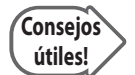

#### **Ángulo múltiple**

Use el mecanismo de ajuste de ángulos.

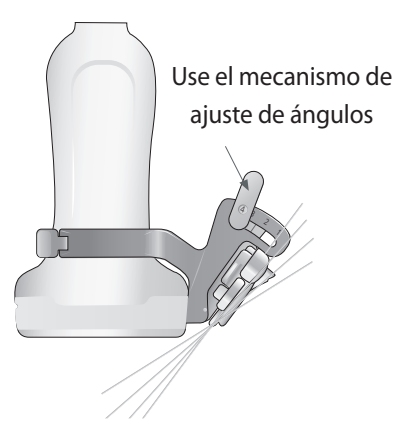

# **Guía de biopsia HL5-12ED**

# ■ **Especificaciones**

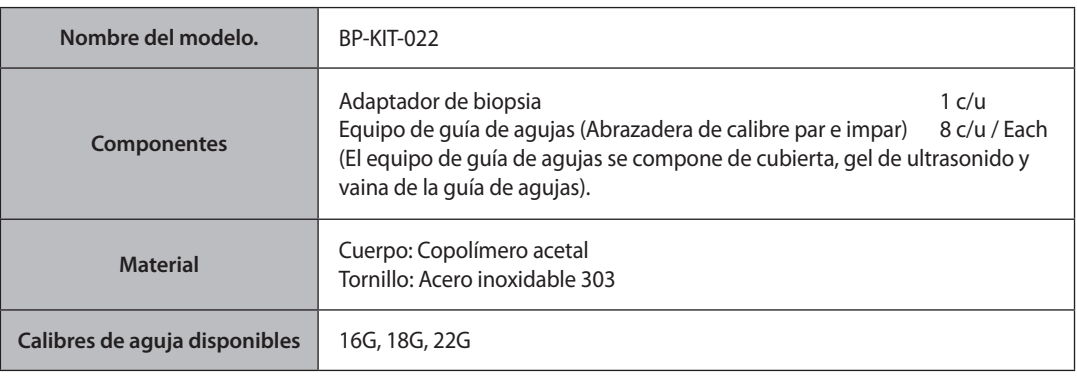

Los adaptadores y los equipos de guía de aguja (24 tipos distintos de calibres por paquete) se encuentran a la venta en paquetes.

### ■ **Instalación**

1. Conecte el adaptador de biopsia en el transductor.

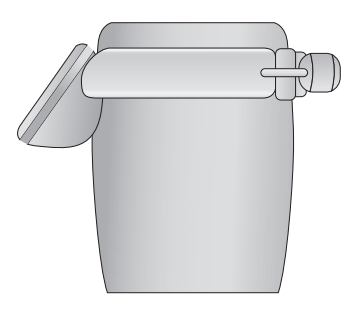

2. Introduzca gel de ultrasonido en la cubierta y cúbrala.

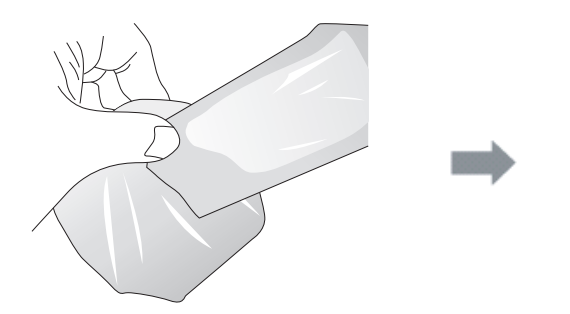

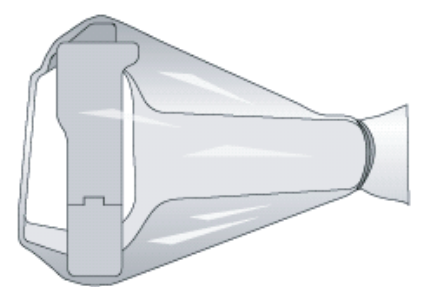

⋐ **DO** 

3. Conecte la guía de aguja para el calibre deseado en el adaptador.

4. Asegure la guía de agujas como aparece en (a), (b) y (c)

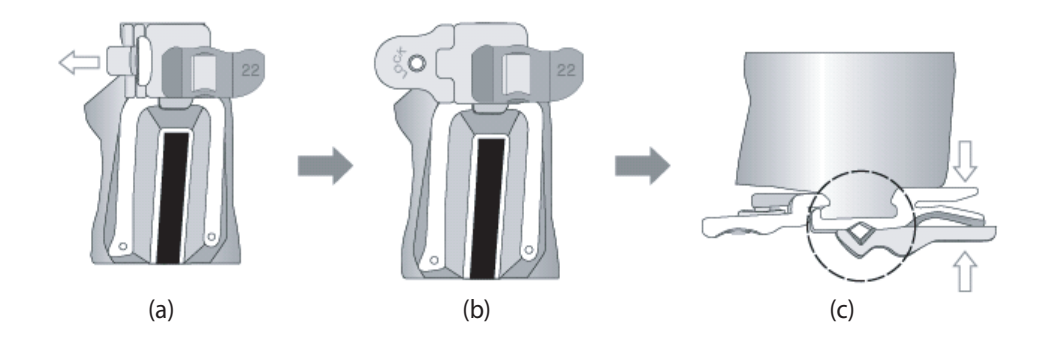

5. Presione la guía de aguas como en (c) e instale la aguja en la guía.

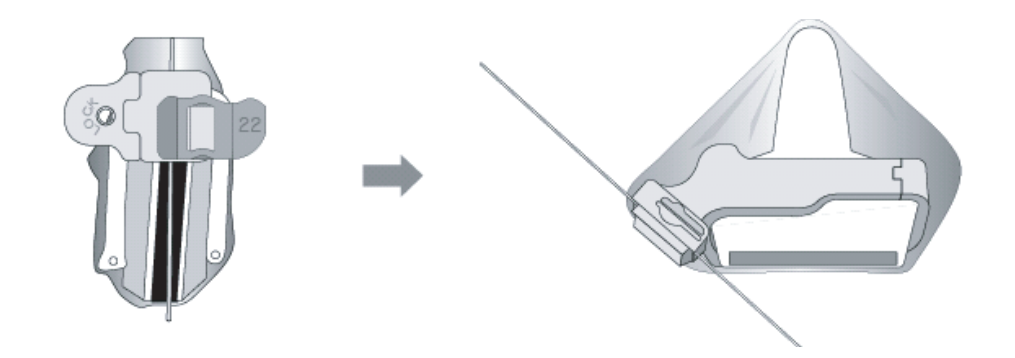

# **Guía de biopsia L5-12/50EP**

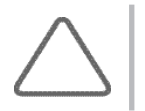

**NOTA:** Para adquirir el equipo de biopsia, contacte a su oficina local.

# ■ **Especificaciones**

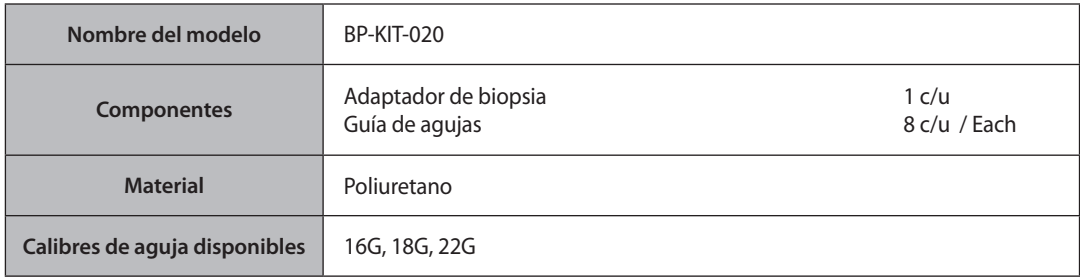

## ■ **Instalación**

1. Introduzca gel en la cubierta del equipo y cubra el adaptador en su totalidad.

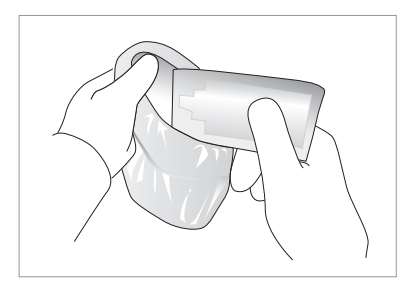

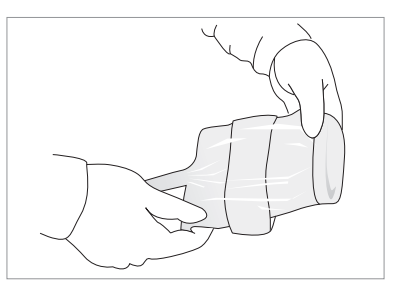

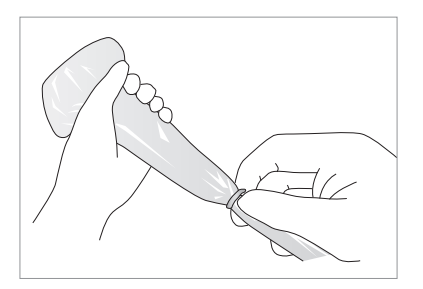

- 
- 2. Conecte la guía de aguja para el calibre deseado en el adaptador.

3. Asegure la guía de agujas.

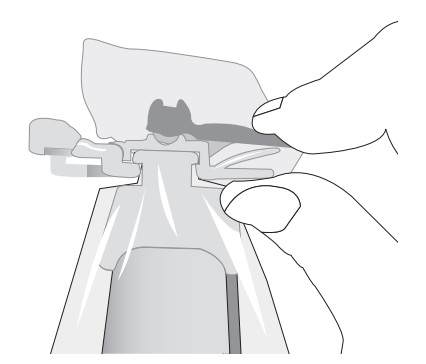

# **Guía de biopsia LN5-12**

# ■ **Especificaciones**

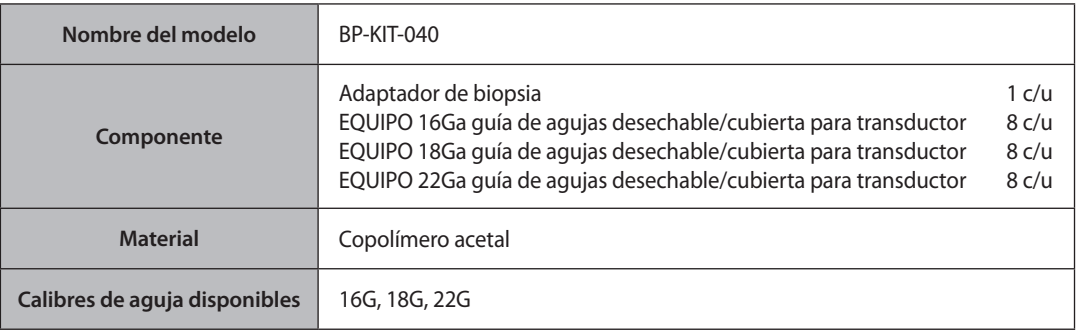

### ■ **Instalación**

1. Conecte el adaptador en el transductor.

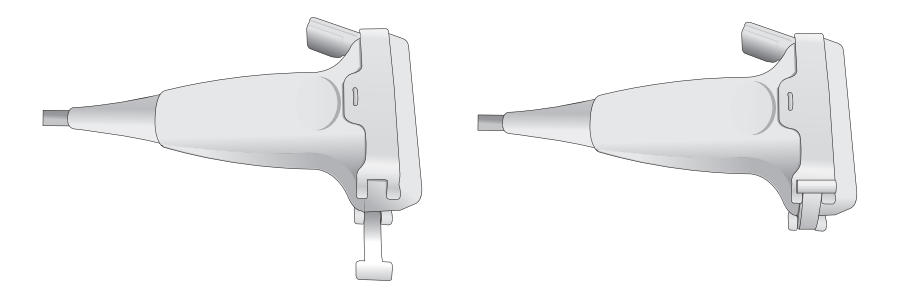

2. Inserte el gel ultrasónico en la cubierta del transductor y coloque la cubierta completamente sobre el transductor hasta el nivel del adaptador.

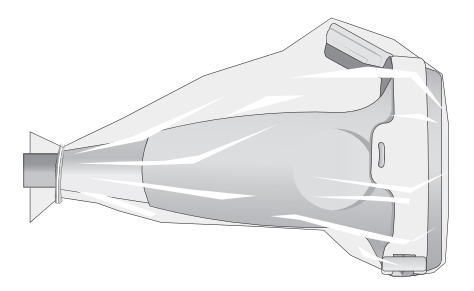

3. Asegure la abrazadera de la guía.

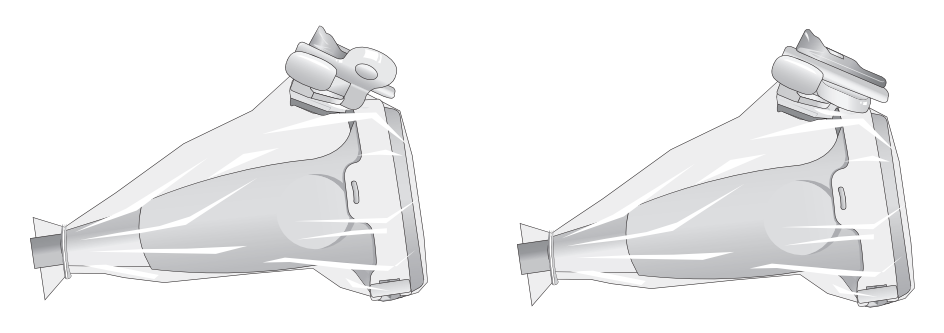

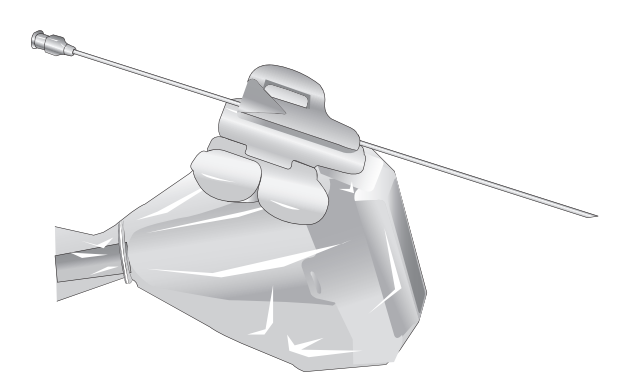

# **Guía de biopsia EVN4-9, ER4-9, ER4-9/10ED, EV4-9/10ED**

## ■ **Especificaciones**

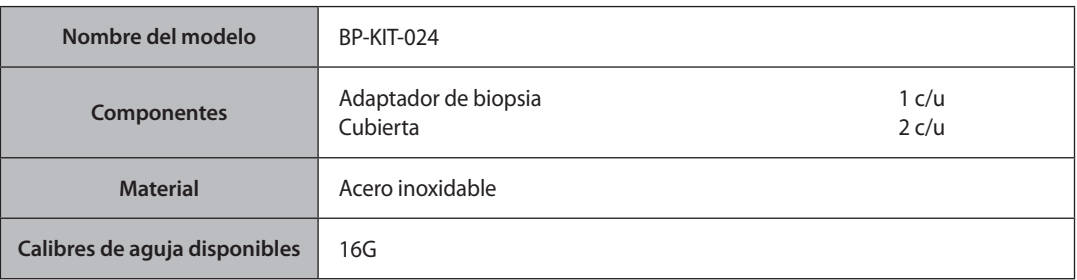

#### ■ **Instalación**

1. Inserte el gel ultrasónico en la cubierta del transductor y coloque la cubierta completamente sobre el transductor hasta el nivel del adaptador. Luego, amárrela con la banda elástica.

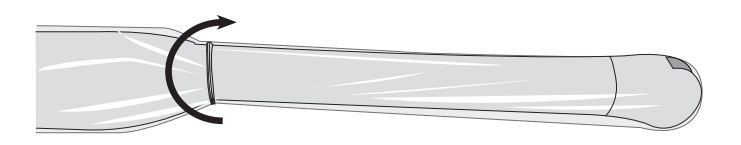

2. Conecte el adaptador en el transductor.

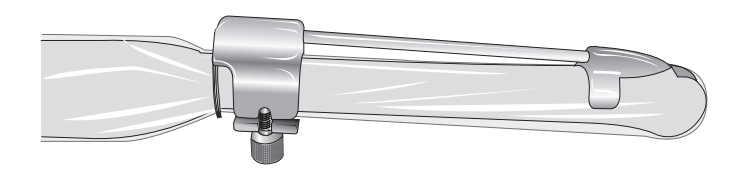

3. Coloque nuevamente la cubierta y amárrela nuevamente con la banda elástica. Amarre la parte inferior como se indica en el paso 1.

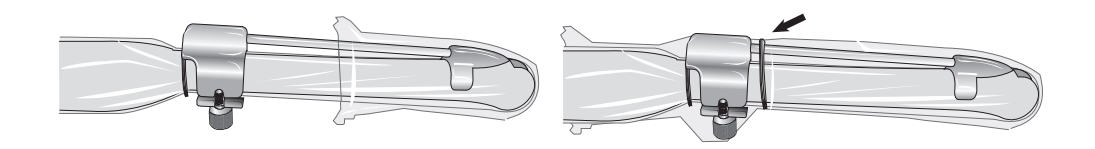

# **Guía de biopsia 3DC2-6**

# ■ **Especificaciones**

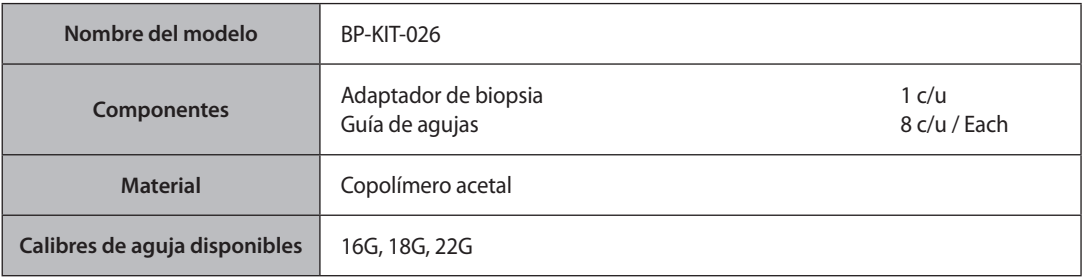

## ■ **Instalación**

1. Coloque el adaptador de biopsia en el transductor.

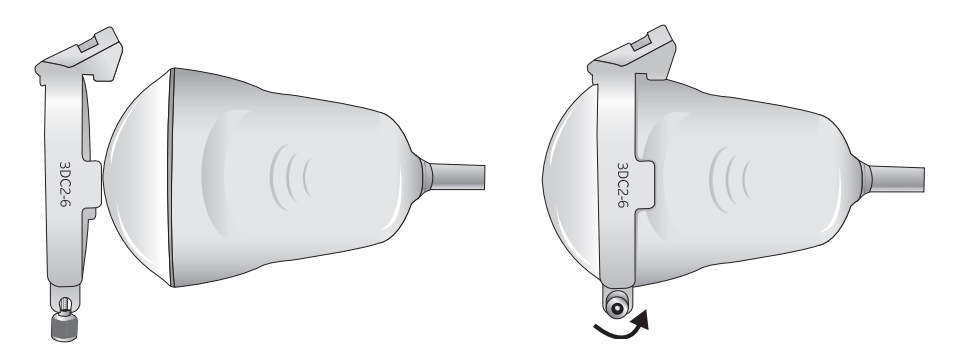

2. Llene la cubierta con gel de ultrasonido e inserte el transductor.

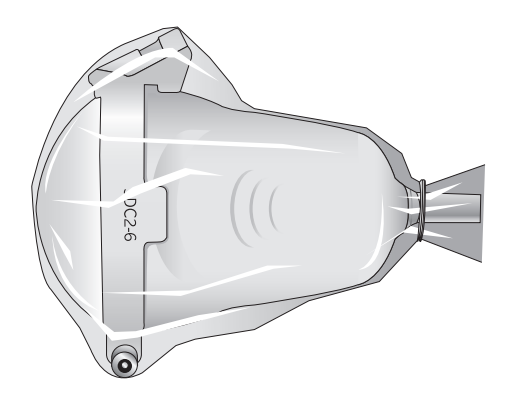

3. Conecte la guía de agujas en el adaptador.

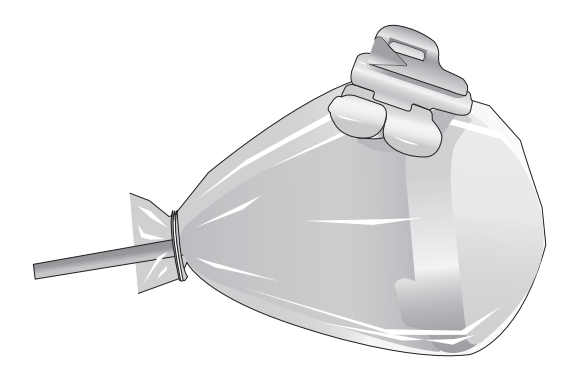

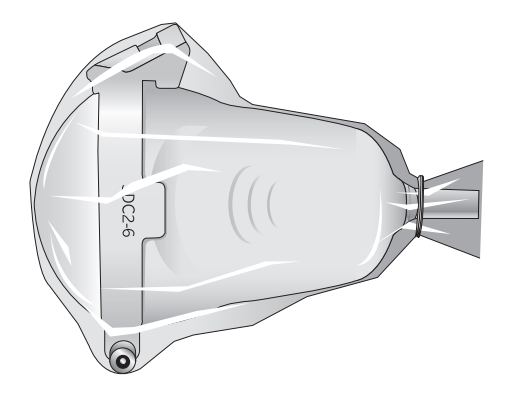

# **Guía de biopsia 3D4-8, 3D4-8ET**

## ■ **Especificaciones**

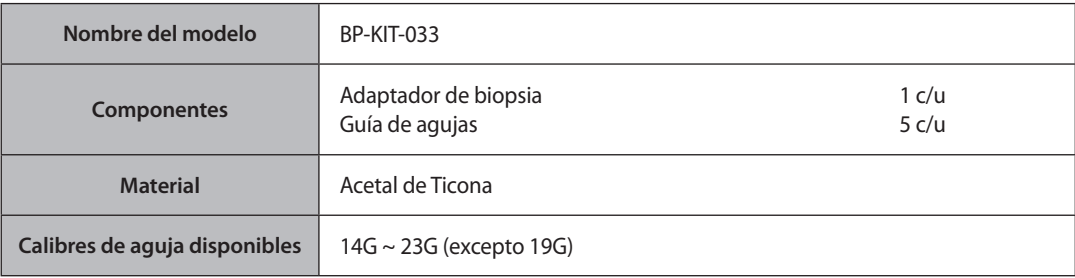

#### ■ **Instalación**

1. Instale el adaptador de biopsia al insertarlo en la ranura del costado del transductor.

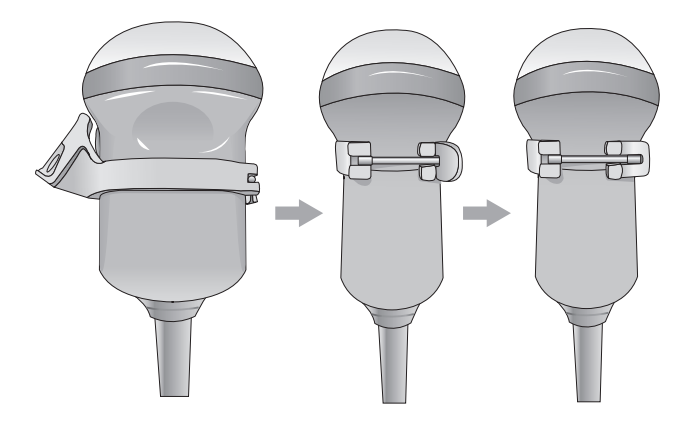

2. Llene la cubierta con gel de ultrasonido y cubra el transductor.

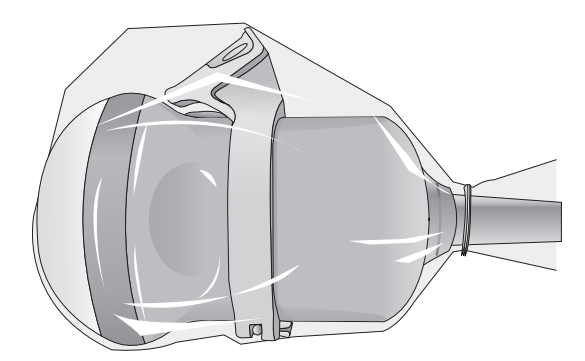

3. Conecte la guía de agujas.

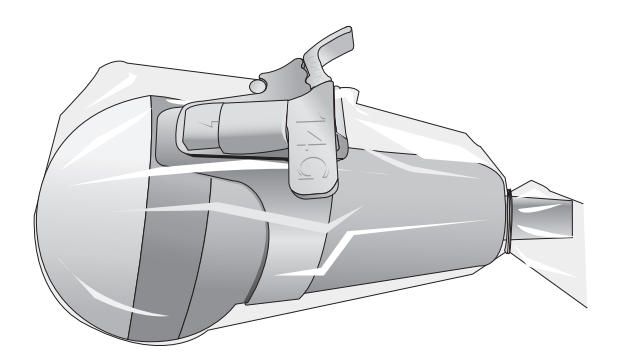

# **Guía de biopsia (plástico) VN4-8**

## ■ **Especificaciones**

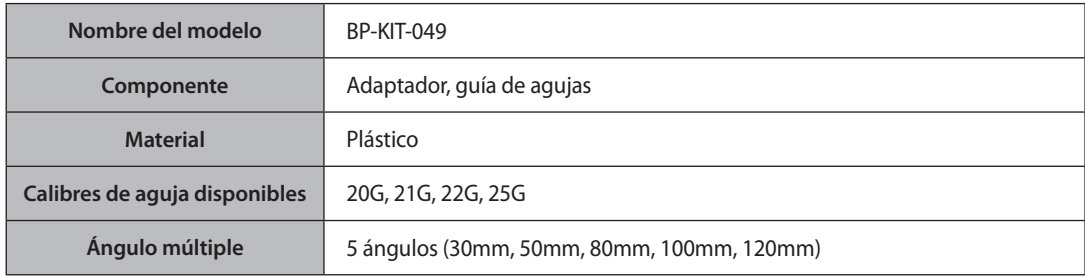

#### **Instalación**

1. Conecte el adaptador en el transductor.

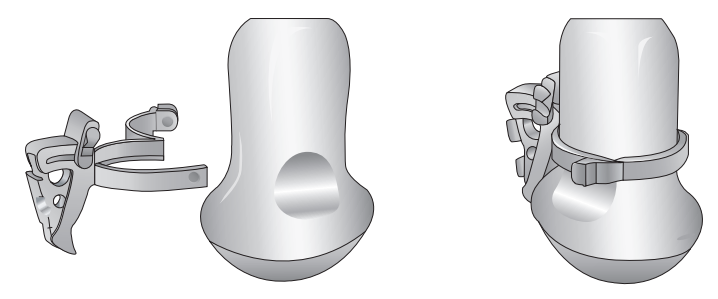

2. Inserte el gel de ultrasonido en la cubierta del transductor, y coloque la cubierta completamente sobre el transductor hasta el nivel del adaptador.

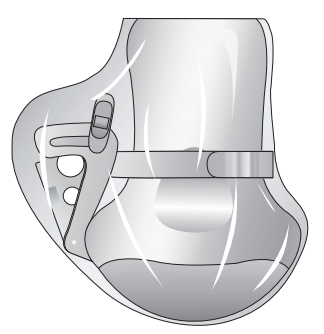

3. Asegure la abrazadera de la guía.

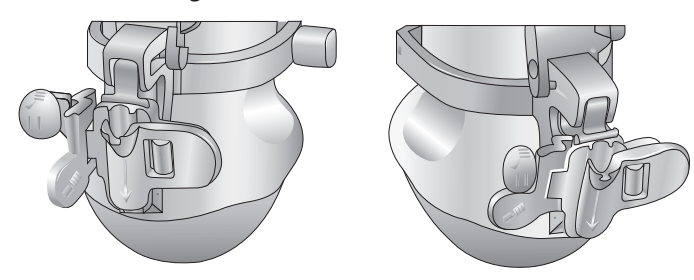

4. Inserte la aguja en la guía para utilizarla.

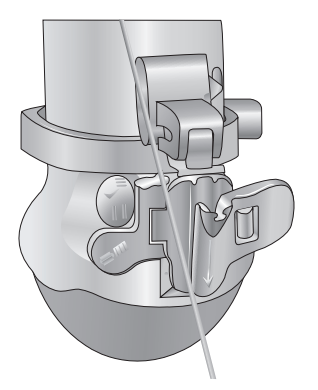

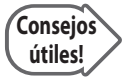

#### **Ángulo múltiple**

Use el mecanismo de ajuste de ángulos.

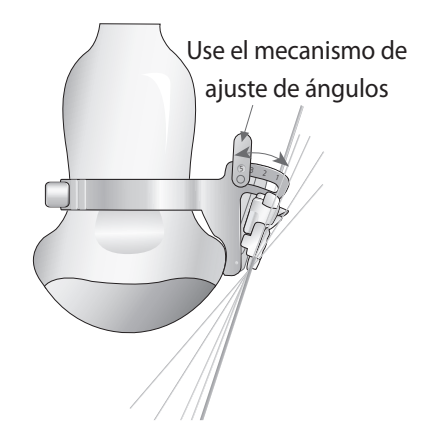

# **Guía de biopsia (metal) VN4-8**

## ■ **Especificaciones**

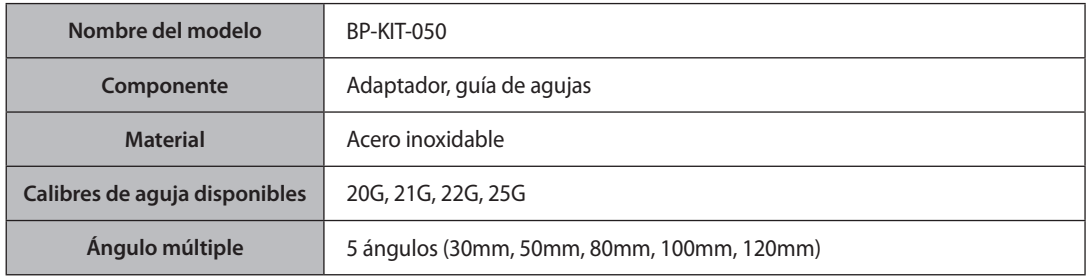

#### **Instalación**

1. Conecte el adaptador en el transductor.

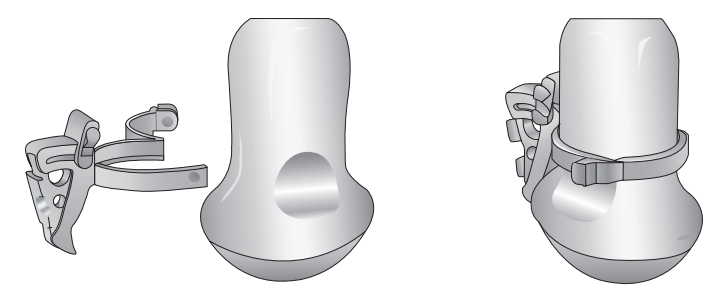

2. Inserte el gel de ultrasonido en la cubierta del transductor, y coloque la cubierta completamente sobre el transductor hasta el nivel del adaptador.

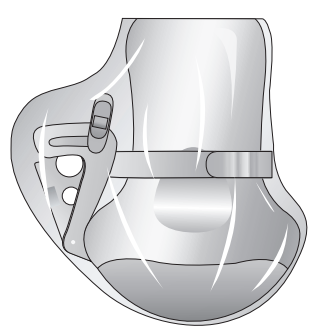

3. Asegure la abrazadera de la guía.

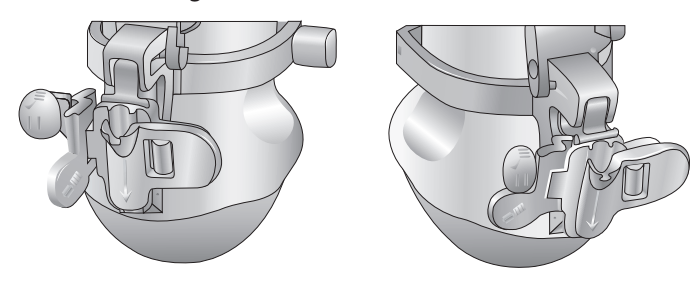

4. Inserte la aguja en la guía para utilizarla.

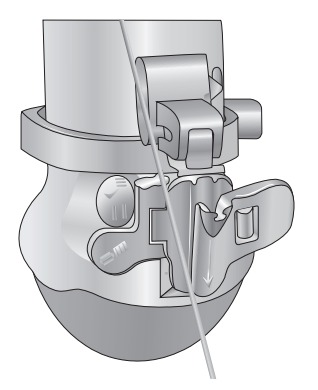

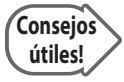

#### **Ángulo múltiple**

Use el mecanismo de ajuste de ángulos.

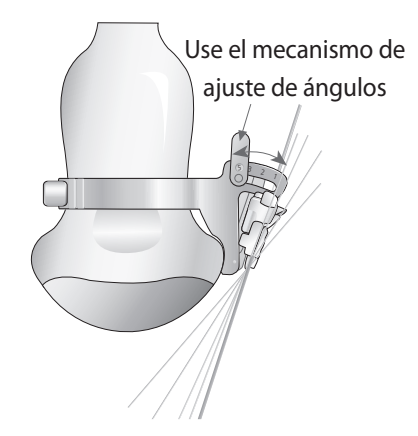

# **Guía de biopsia 3D4-9**

## ■ **Especificaciones**

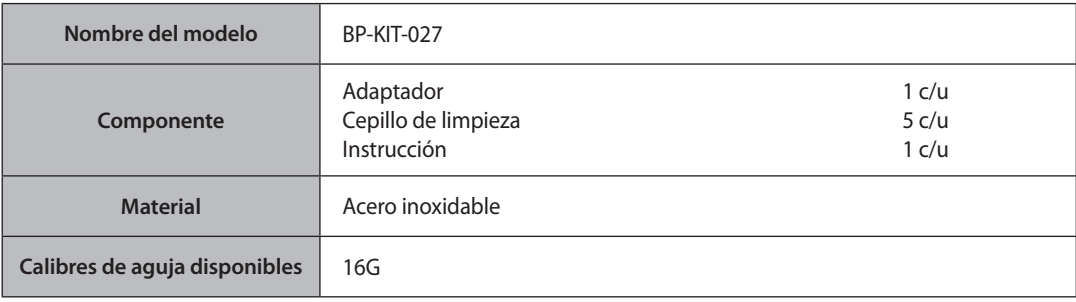

#### ■ **Instalación**

1. Llene la cubierta con gel de ultrasonido e inserte el transductor.

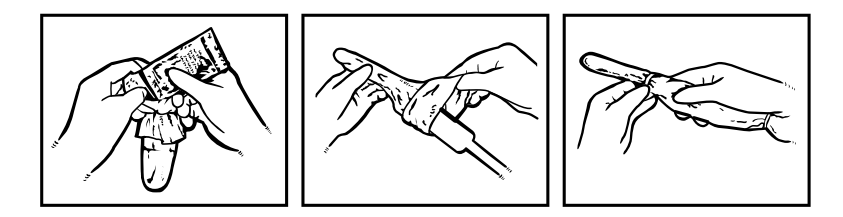

2. Conecte el adaptador al transductor e inserte la aguja.

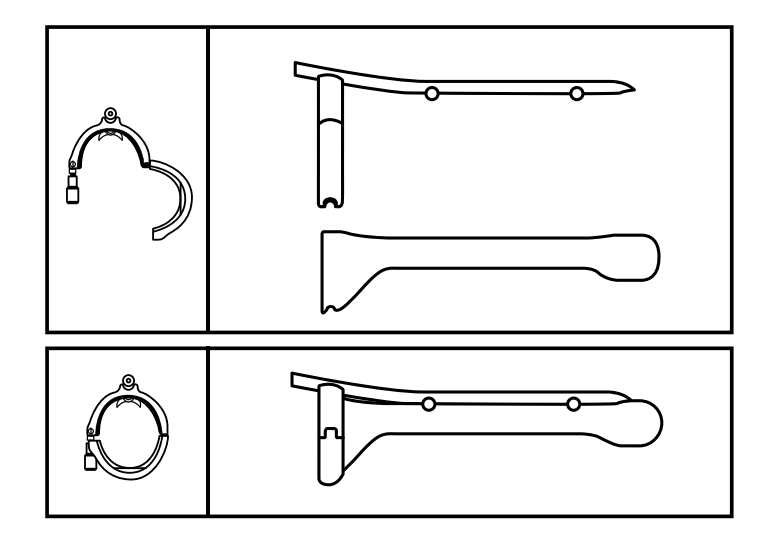